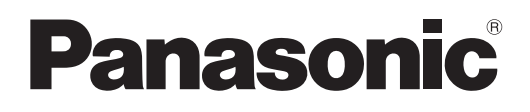

# **Istruzioni per l'uso Manuale di funzionamento**

**Proiettore LCD Uso commerciale** 

**Modello n.** PT-MZ16K PT-MZ13K PT-MZ10K

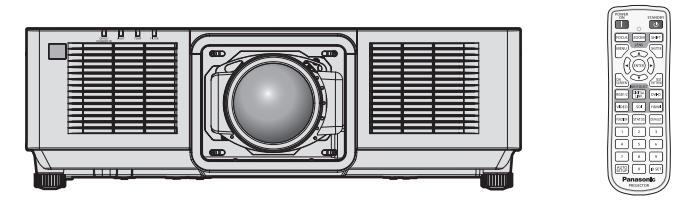

L'obiettivo di proiezione è venduto separatamente.

Grazie per aver acquistato questo prodotto Panasonic.

- Le istruzioni per l'uso fanno riferimento alla versione 1.19 del firmware e le successive.
- Il presente manuale è valido per tutti i modelli, indipendentemente dai suffissi del numero di modello.
	- z per Stati Uniti, Canada, paesi dell'UE, Corea, Taiwan
	- LW : Modello bianco  $\bullet$  per l'India
	- LBD: Modello nero
	- per altri paesi o regioni con cavo di alimentazione per 100 V 120 V LBX: Modello nero LWX: Modello bianco
	- z per altri paesi o regioni con cavo di alimentazione per 200 V 240 V LWE: Modello bianco
- Prima di utilizzare il prodotto, leggere attentamente le istruzioni e custodire il manuale per consultazioni future.
- Prima di utilizzare il prodotto, assicurarsi di leggere "Avviso importante per la sicurezza"  $\leftrightarrow$  pagine 5 a 14).

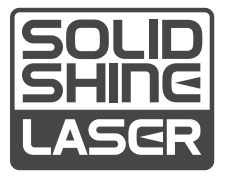

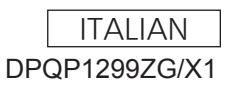

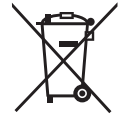

# **Contenuti**

#### **Avviso importante per la sicurezza 5 Capitolo 3 Operazioni di base**

#### **Capitolo 1 Preparazione**

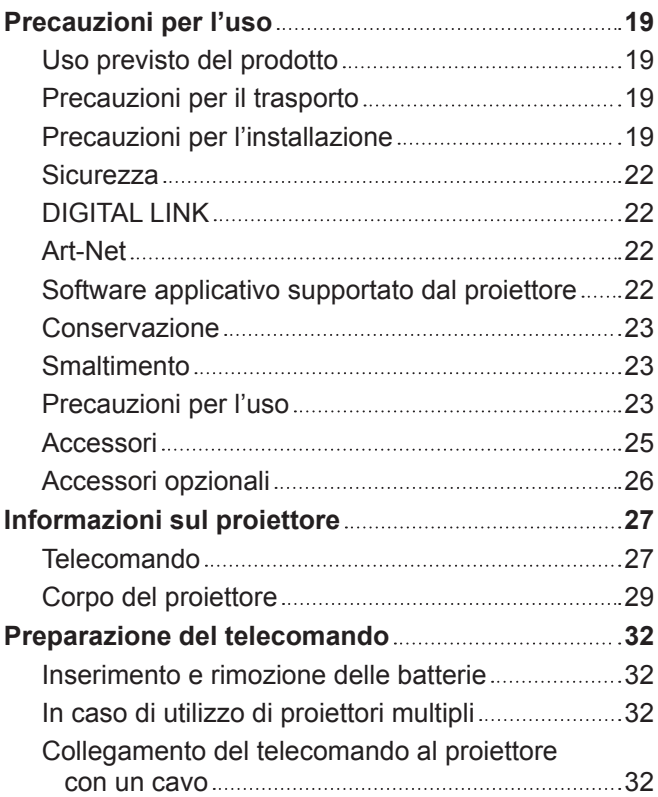

#### **Capitolo 2 Introduzione**

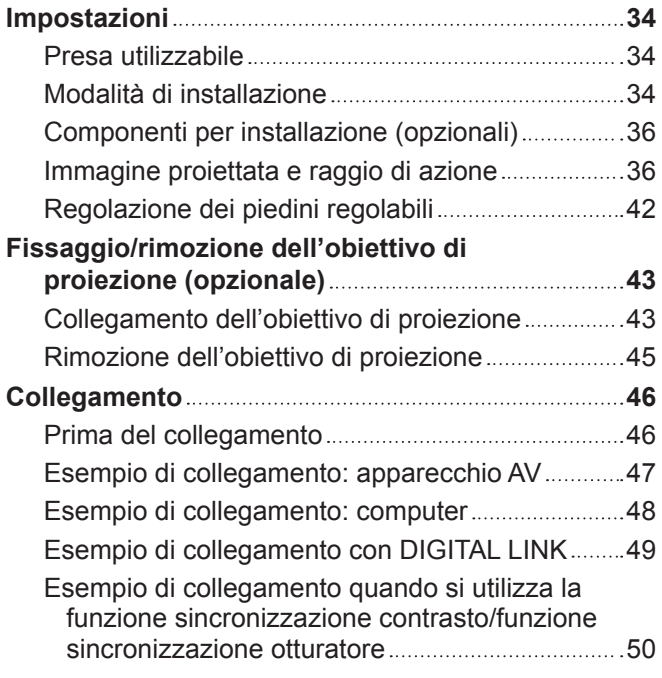

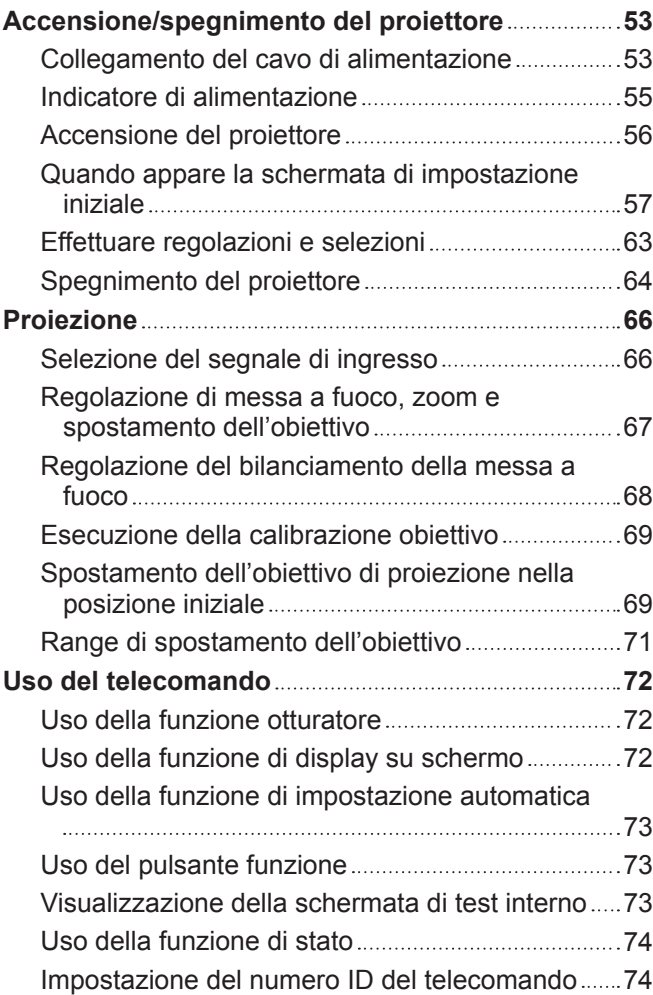

#### **Capitolo 4 Impostazioni**

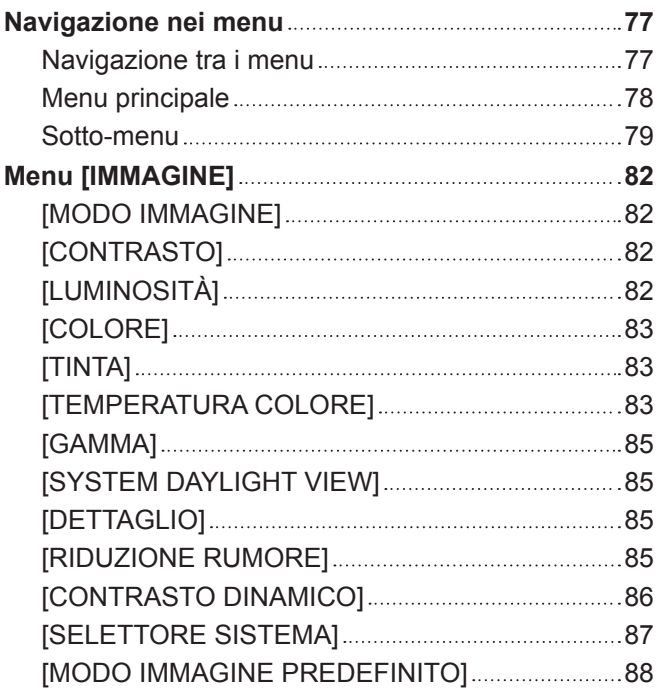

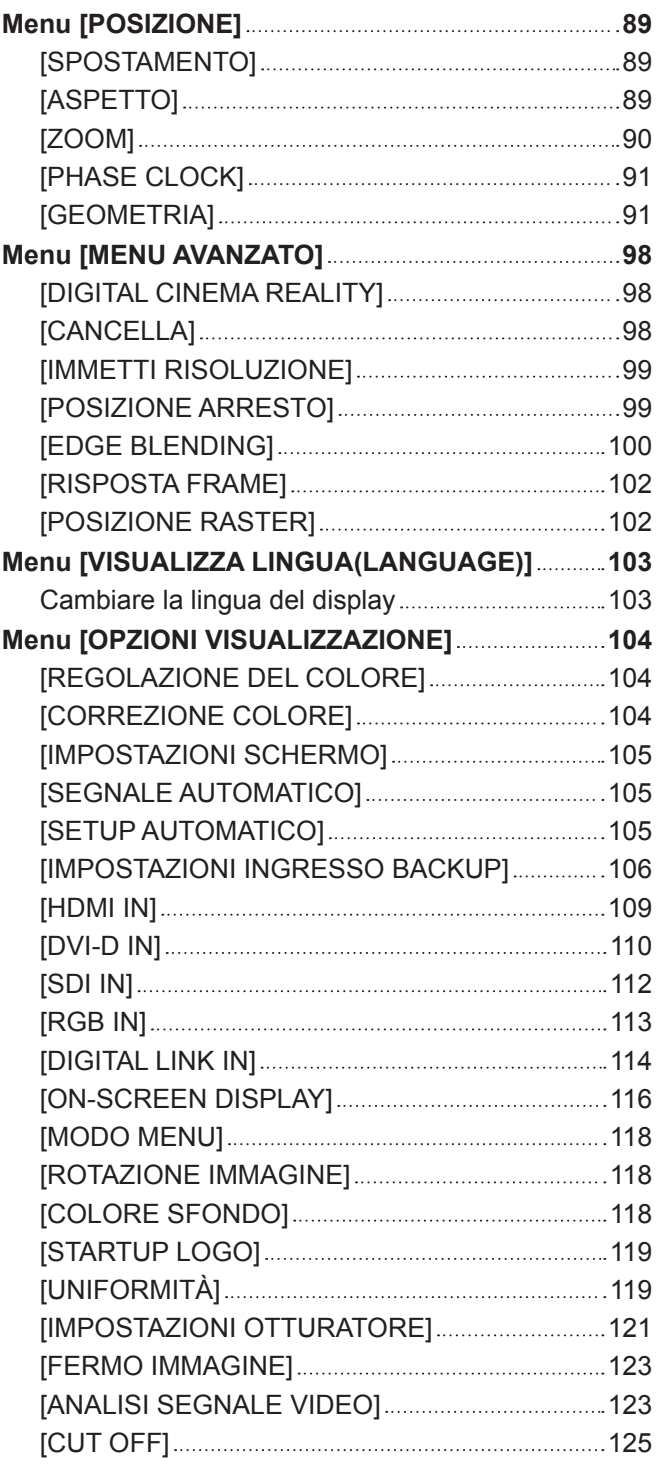

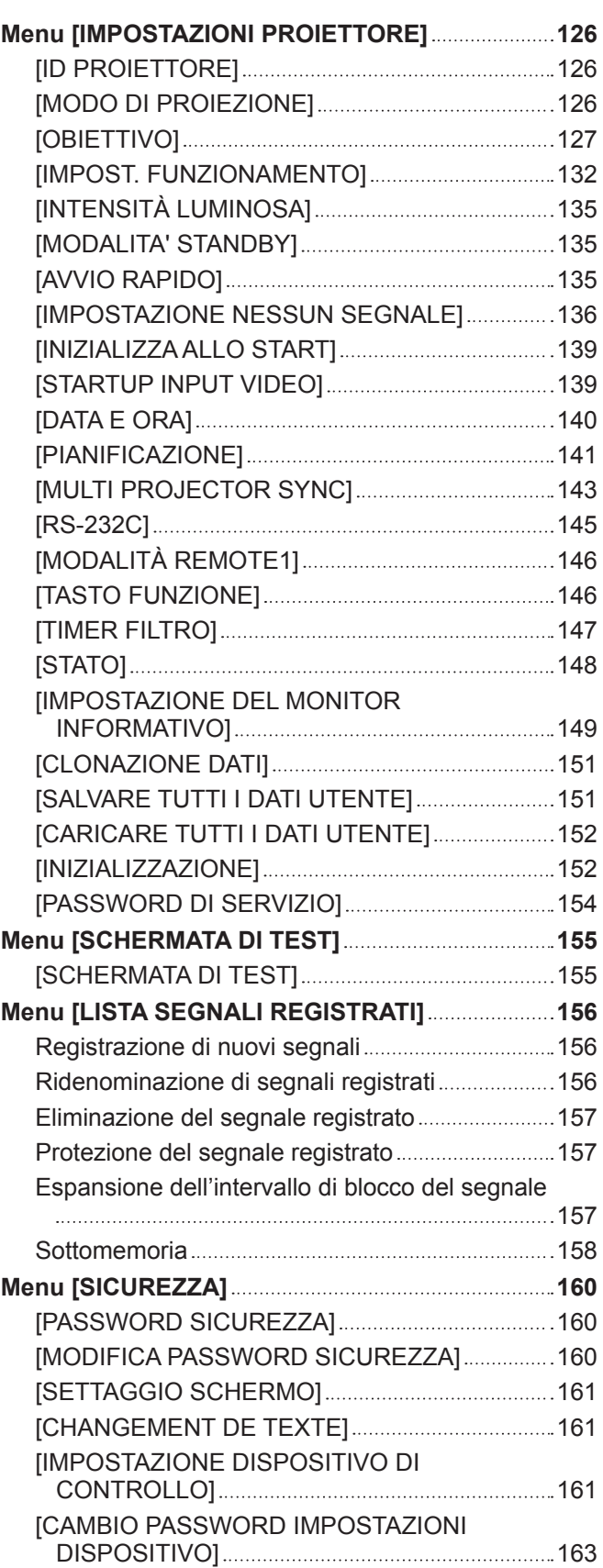

٠

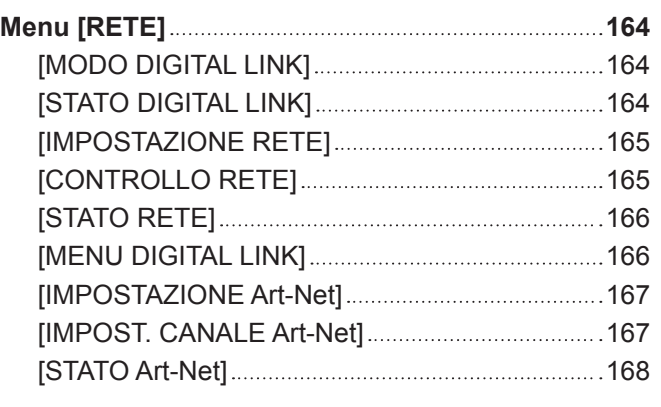

### **Capitolo 5 Operazioni**

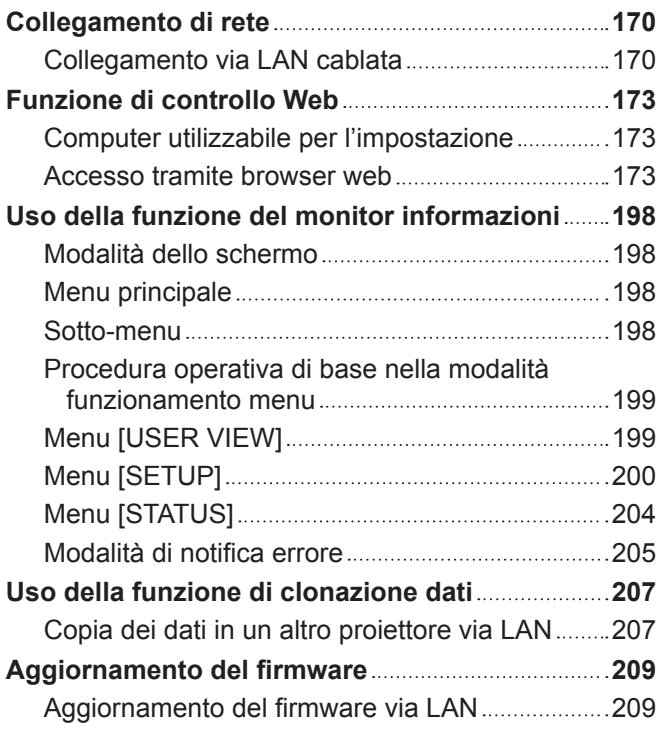

#### **Capitolo 6 Manutenzione**

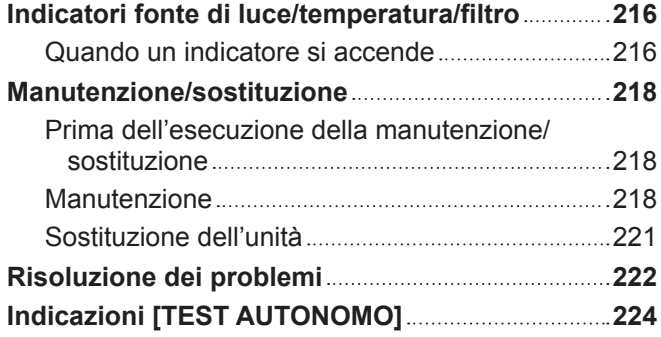

#### **Capitolo 7 Appendice**

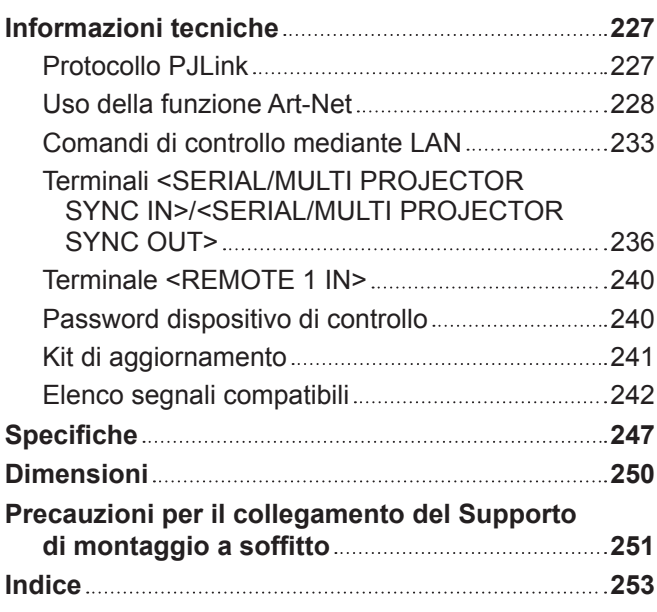

# **Avviso importante per la sicurezza**

**AVVERTENZA:** QUEST'APPARECCHIO DEVE ESSERE MESSO ELETTRICAMENTE A TERRA.

**AVVERTENZA:** Per evitare danni che possano essere causa d'incendio o scossa elettrica, non esporre l'apparecchio a pioggia o umidità. Questo dispositivo non è stato concepito per essere utilizzato nel campo visivo diretto delle postazioni di visualizzazione. Per evitare fastidiosi riflessi nelle postazioni di visualizzazione, questo dispositivo non deve essere collocato nel campo visivo diretto. Il dispositivo non è adatto a essere utilizzato in una postazione video in conformità con BildscharbV.

Il livello di pressione del suono alla posizione d'ascolto dell'operatore è uguale o inferiore a 70 dB (A) secondo ISO 7779.

#### **AVVERTENZA:**

- 1. Scollegare la spina dalla presa elettrica se non si usa il proiettore per un periodo di tempo prolungato.
- 2. Per evitare scosse elettriche, non rimuovere la copertura. All'interno non ci sono componenti che possono essere riparati dall'utente. Per l'assistenza rivolgersi esclusivamente a tecnici specializzati.
- 3. Non rimuovere lo spinotto di messa a terra dalla spina di alimentazione. Questo apparecchio è dotato di una spina di alimentazione tripolare del tipo con messa a terra. La spina entrerà soltanto in una presa di alimentazione del tipo con messa a terra. Questa struttura risponde a una funzione di sicurezza. Se non è possibile inserire la spina nella presa, contattare un elettricista. Non interferire con la funzione della spina con messa a terra.

#### **AVVERTENZA:**

Questa apparecchiatura è conforme alla Classe A della norma CISPR32. In ambienti residenziali questa apparecchiatura potrebbe causare interferenze radio.

**ATTENZIONE:** Per garantire una conformità duratura, seguire le istruzioni di installazione allegate. Ciò riguarda anche l'utilizzo del cavo di alimentazione fornito e dei cavi di interfaccia schermati per il collegamento a un computer o a una periferica. Inoltre, eventuali cambiamenti o modifiche non autorizzate a questa apparecchiatura potrebbero invalidarne il diritto di utilizzo da parte dell'utente.

Il presente dispositivo è stato progettato per la protezione delle immagini su uno schermo ecc. e non è destinato a essere utilizzato come illuminazione interna in un ambiente domestico.

Direttiva 2009/125/EC

**AVVERTENZA:** PER RIDURRE IL RISCHIO DI INCENDIO O DI FOLGORAZIONE, NON ESPORRE QUESTO PRODOTTO ALLA PIOGGIA O ALL'UMIDITÀ.

#### **AVVERTENZA:** RISCHIO DI SCOSSE ELETTRICHE. NON APRIRE

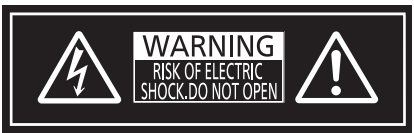

Etichetta sul proiettore

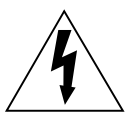

Il simbolo del lampo con freccia, all'interno di un triangolo equilatero, serve ad avvisare l'utente della presenza di "tensione pericolosa" non isolata all'interno del prodotto di entità tale da rappresentare un potenziale pericolo di scosse elettriche per le persone.

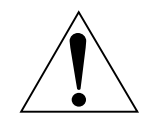

Il punto esclamativo all'interno di un triangolo equilatero ha la funzione di richiamare l'attenzione dell'utente sulla presenza di importanti istruzioni relative al funzionamento e alla manutenzione (assistenza) nella documentazione fornita unitamente al prodotto.

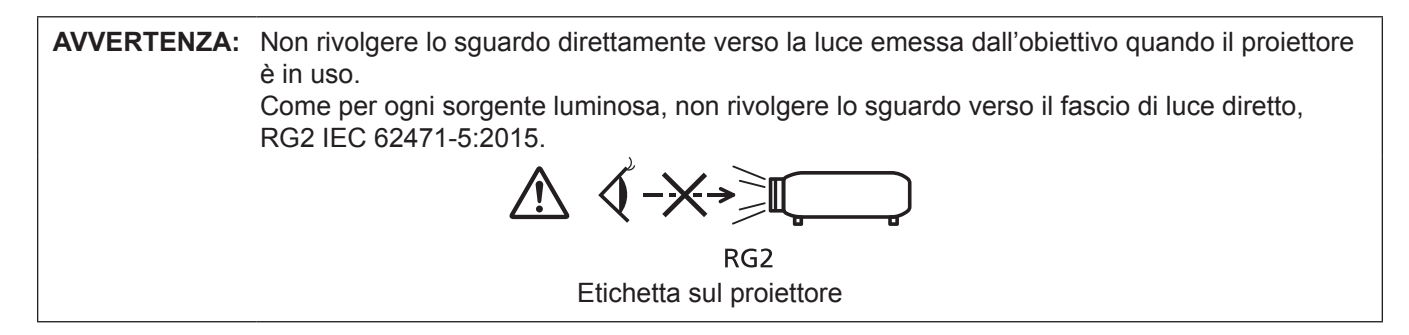

#### **Avvertenza sul laser**

#### **(per Stati Uniti e Canada)**

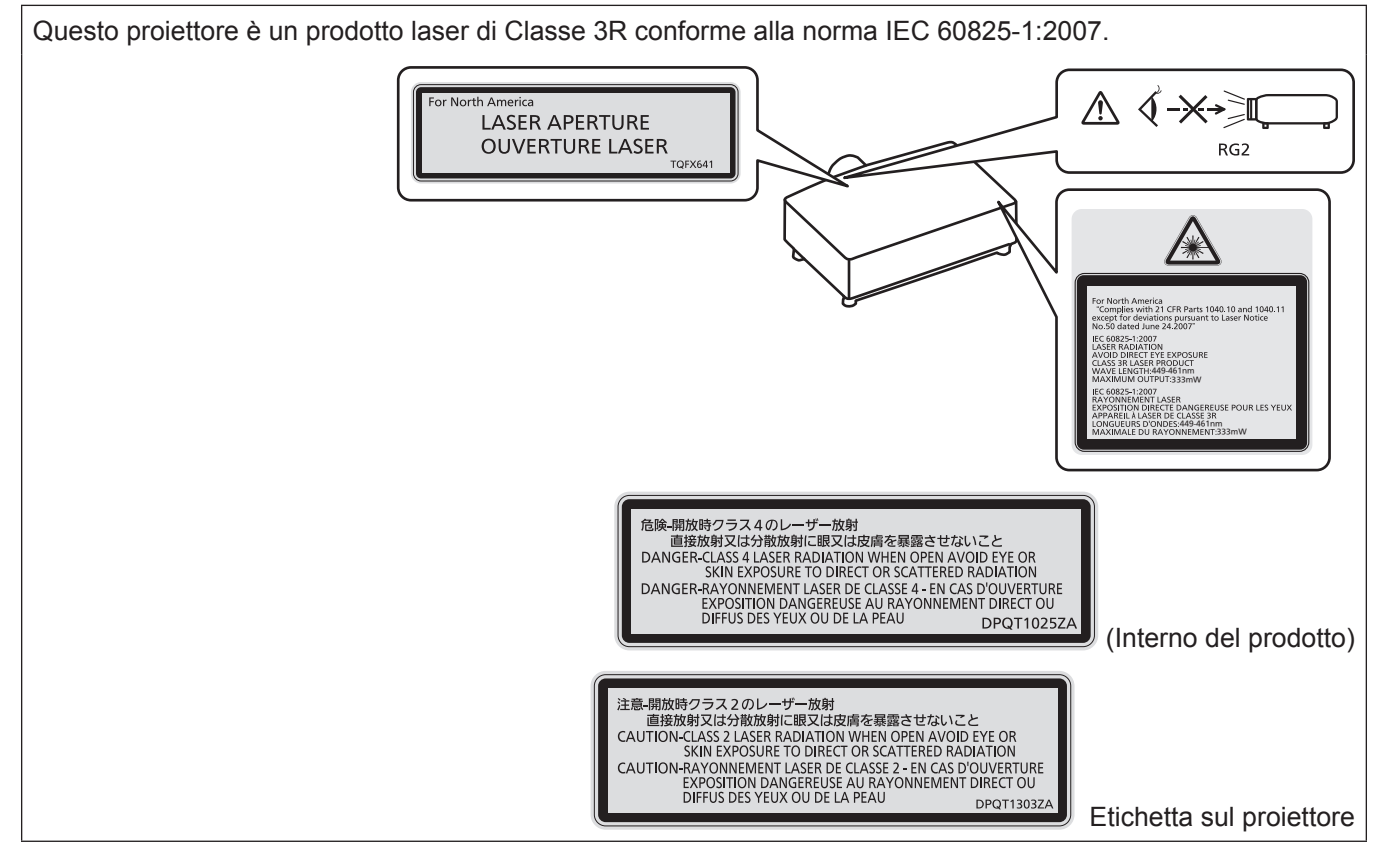

#### **(per Taiwan)**

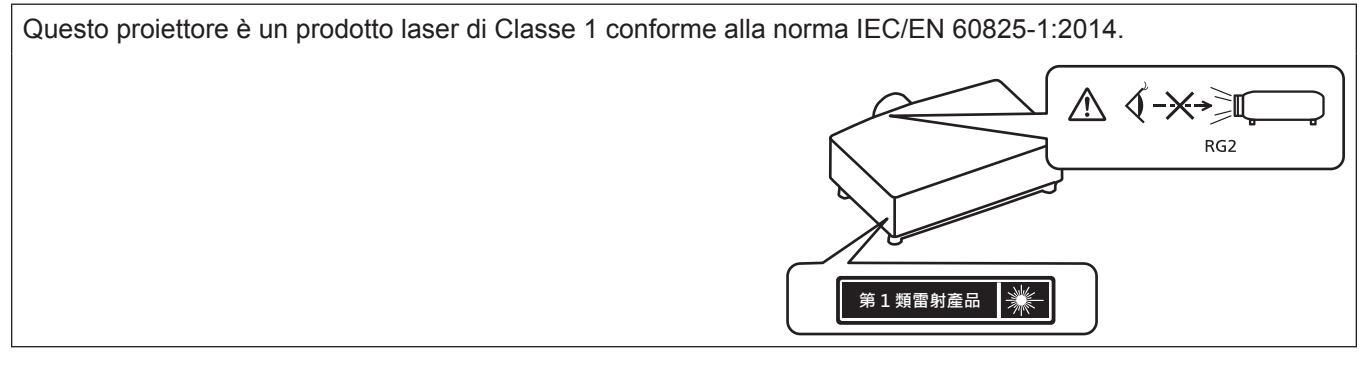

#### **(per l'India)**

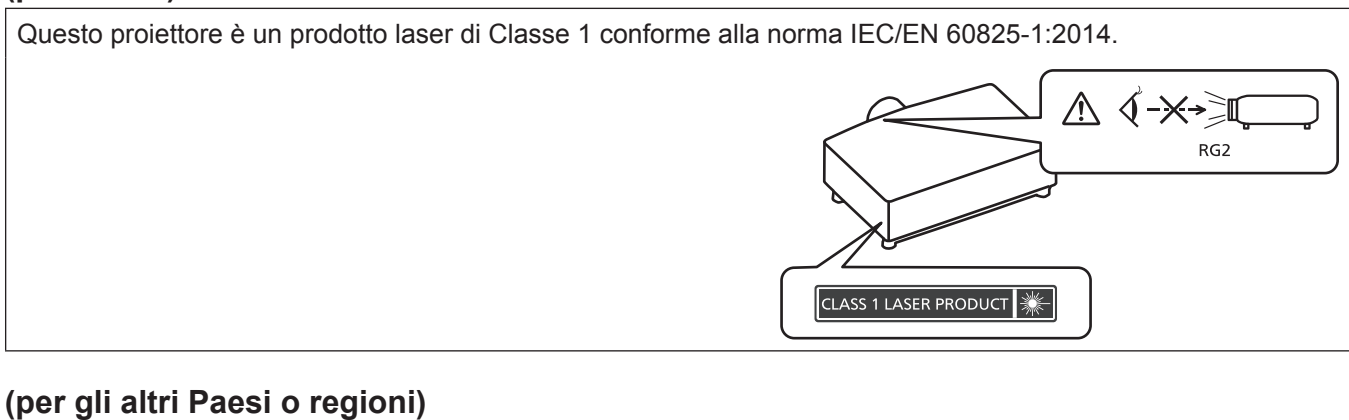

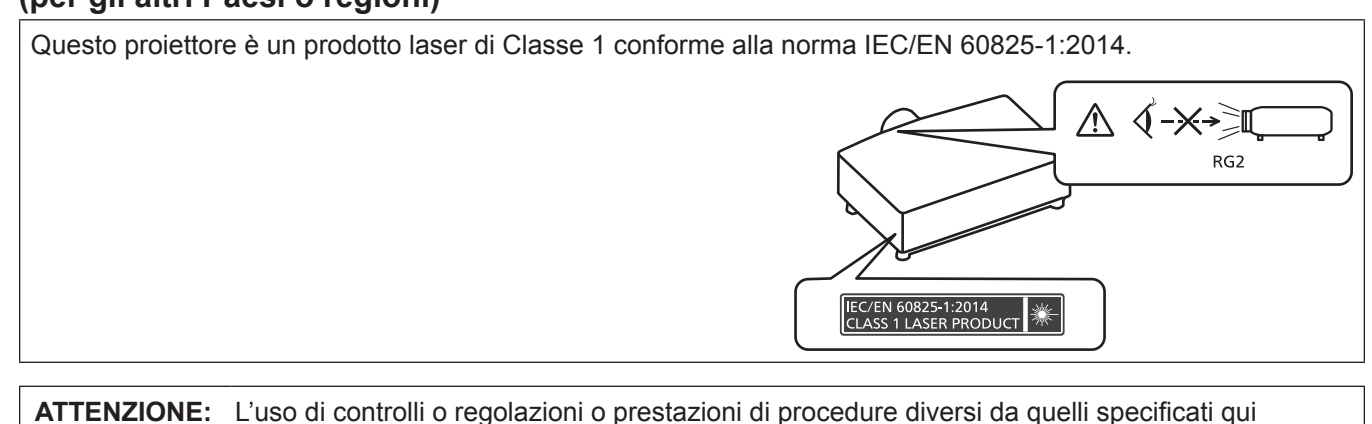

potrebbero dare luogo a esposizione a radiazioni pericolose.

ITALIANO - 7

#### ■ Distanza di pericolo (IEC 62471-5:2015)

La distanza dalla superficie della lente di proiezione, per cui il livello di esposizione raggiunge il livello del valore limite di esposizione applicabile, è nota come distanza di pericolo (HD) o distanza di sicurezza.

Non guardare la luce proiettata dall'interno della distanza di pericolo (entro il range RG3). Gli occhi potrebbero danneggiarsi a causa della radiazione diretta. Guardare la luce proiettata dall'esterno della distanza di pericolo (entro il range RG2) è considerato sicuro.

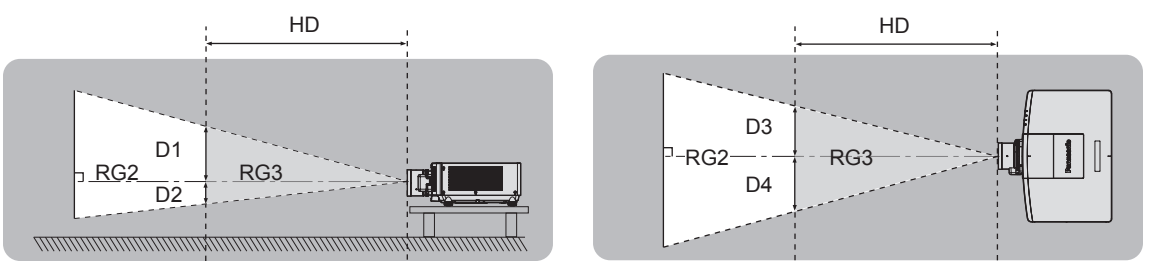

#### ■ Gruppo di rischio

La combinazione di proiettore e obiettivo di proiezione è classificata come gruppo di rischio 2 quando la distanza di pericolo è inferiore a 1 m (39-3/8"). Viene classificata come gruppo di rischio 3 quando la distanza di pericolo supera 1 m (39-3/8"), e sarà per uso professionale invece di uso del consumatore.

Nel caso di gruppo di rischio 3, esiste una possibilità di danneggiamento degli occhi per radiazione diretta quando si guarda la luce di proiezione dall'interno della distanza di pericolo (entro il range RG3).

Nel caso di gruppo di rischio 2, è possibile l'uso in sicurezza senza danneggiare gli occhi in nessuna condizione. La combinazione del proiettore e dell'obiettivo di proiezione la cui distanza di pericolo supera 1 m (39-3/8") ed è classificata come gruppo di rischio 3 è la seguente.

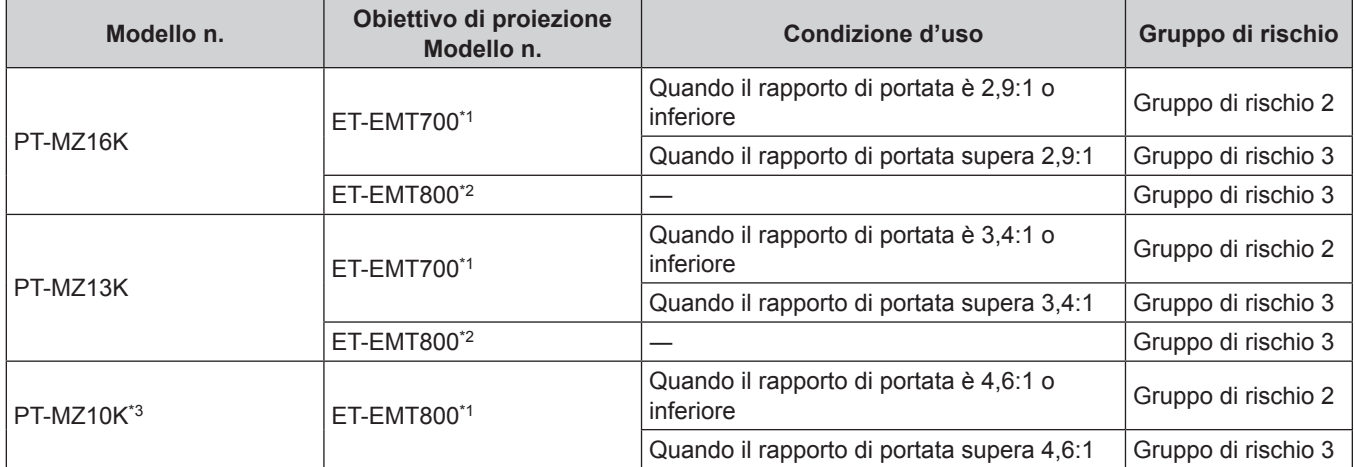

\*1 Il gruppo di rischio varia a seconda del rapporto di portata della condizione d'uso effettiva.

\*2 Quando PT-MZ16K o PT-MZ13K è utilizzato con l'obiettivo zoom opzionale (Modello n.: ET-EMT800) collegato, la distanza di pericolo supera 1 m (39-3/8") e pertanto viene classificata come gruppo di rischio 3.

\*3 Quando PT-MZ10K è utilizzato con l'obiettivo zoom opzionale (Modello n.: ET-EMT700) collegato, la distanza di pericolo è inferiore a 1 m (39-3/8") e pertanto viene classificata come gruppo di rischio 2.

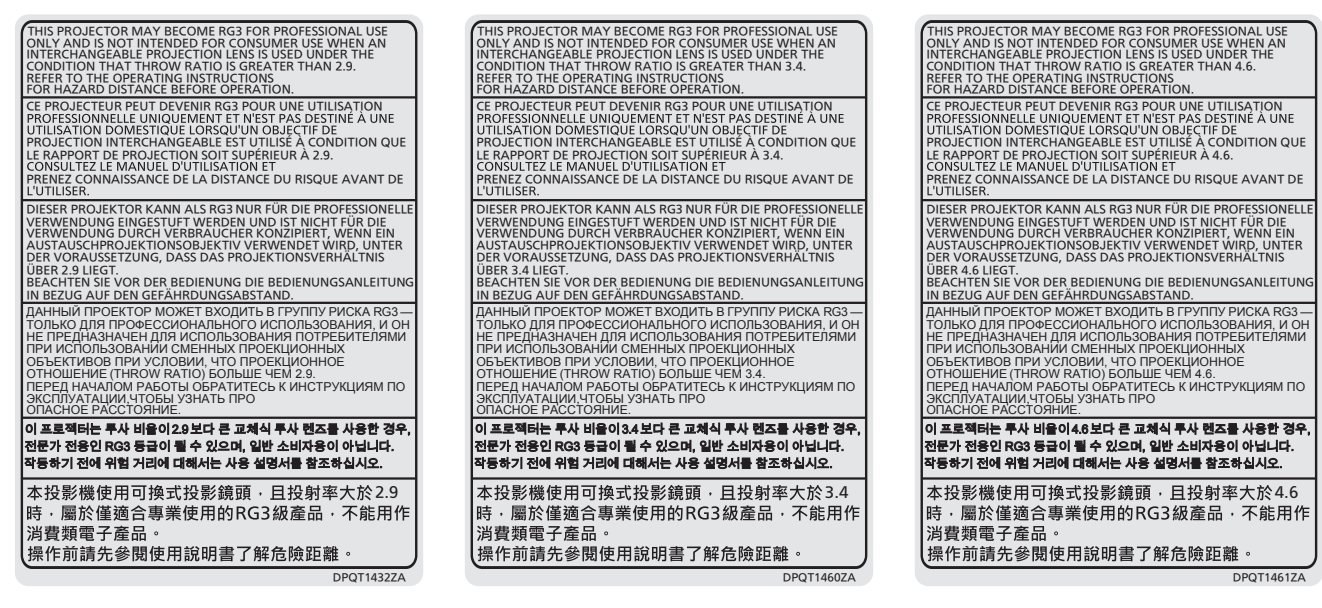

#### PT-MZ16K PT-MZ13K PT-MZ10K

Ciascuna dimensione all'interno della distanza di pericolo (entro il range RG3) per combinazione con l'obiettivo di proiezione la cui distanza di pericolo supera 1 m (39-3/8") è la seguente.

(Unità: m)

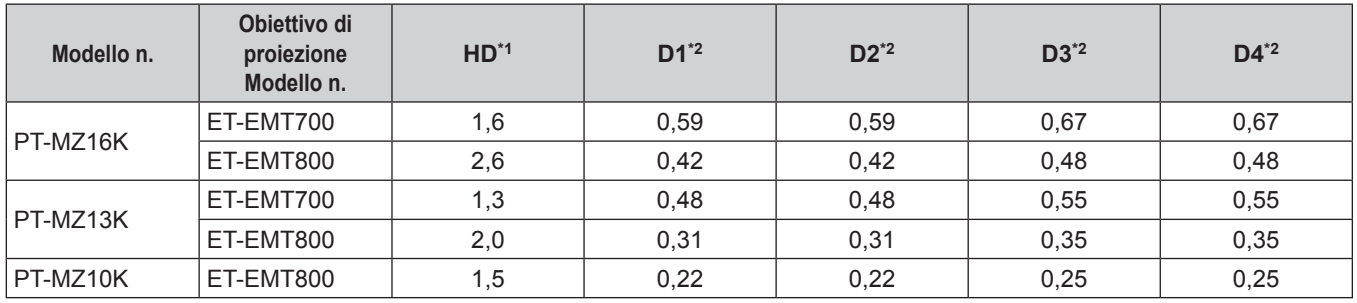

\*1 HD: Distanza di pericolo

\*2 I valori da D1 a D4 cambiano in base all'entità di spostamento dell'obiettivo di proiezione. Ogni valore di questa tabella rappresenta il valore massimo.

#### **Nota**

 $\bullet$  Il valore nella tabella si basa sull'IEC 62471-5:2015.

### **AVVERTENZE:**

#### **R** ALIMENTAZIONE

#### **La presa elettrica o o l'interruttore di circuito devono essere installati in prossimità dell'apparecchio e devono essere facilmente accessibili in caso di anomalie. Se si verificano i seguenti problemi, scollegare immediatamente l'alimentazione.**

L'uso continuato del proiettore in queste condizioni può provocare incendi o scosse elettriche, oppure provocherà la perdita della vista.

- Se oggetti estranei o acqua entrano nel proiettore, scollegare l'alimentazione.
- f Se il proiettore cade o l'alloggiamento si rompe, scollegare l'alimentazione.
- Se si nota la presenza di fumo, odori o rumori strani che provengono dal proiettore, scollegare l'alimentazione.

Contattare un centro di assistenza autorizzato per le riparazioni e non cercare di riparare il proiettore da soli.

#### **Durante un temporale, non toccare il proiettore o il cavo.**

Farlo potrebbe provocare scosse elettriche.

#### **Non effettuare nessuna azione che possa danneggiare il cavo di alimentazione o la spina di alimentazione.**

Se si impiega un cavo di alimentazione danneggiato, possono verificarsi scosse elettriche, cortocircuiti o incendi.

f Non danneggiare il cavo di alimentazione, né modificarlo in qualche modo, smontarlo, posizionarlo accanto a oggetti caldi, piegarlo in modo eccessivo, torcerlo, tirarlo, schiacciarlo con oggetti pesanti o aggrovigliarlo. Consultare un centro di assistenza autorizzato per eventuali riparazioni necessarie del cavo di alimentazione,

della spina di alimentazione o del connettore di alimentazione.

#### **Non utilizzare cavi diversi da quello di alimentazione in dotazione.**

La mancata osservanza di tale istruzione potrebbe provocare scosse elettriche o incendi. Non utilizzando il cavo di alimentazione in dotazione per effettuare la messa a terra sul lato della presa si rischia di provocare scosse elettriche.

#### **Inserire saldamente e fino alla base la spina di alimentazione nella presa a muro e il connettore di alimentazione nel terminale del proiettore.**

Se la spina non è inserita correttamente, potranno verificarsi scosse elettriche e surriscaldamento.

• Non utilizzare spine danneggiate o prese a muro non fissate correttamente alla parete.

# **Non maneggiare la spina o il connettore di alimentazione con le mani bagnate.**

L'inosservanza di ciò provocherà scosse elettriche.

#### **Utilizzare una presa che supporti 15 A indipendentemente.**

L'uso di una presa insieme a un altro dispositivo potrebbe portare a incendi da generazione di calore.

#### **Non sovraccaricare la presa elettrica.**

In caso di sovracarico dell'alimentazione (per es. si usano troppi adattatori), si può verificare surriscaldamento con conseguente incendio.

#### **Pulire la spina di alimentazione regolarmente per evitare che si copra di polvere.**

L'inosservanza di ciò può provocare incendi.

- f Se si forma polvere sulla spina di alimentazione, l'umidità che ne risulta può danneggiare l'isolamento.
- Se non si usa il proiettore per un lungo periodo di tempo, estrarre la spina di alimentazione dalla presa elettrica.

Estrarre la spina di alimentazione dalla presa elettrica e pulirla con un panno asciutto regolarmente.

### **AVVERTENZE:**

#### r **USO/INSTALLAZIONE**

**Non collocare il proiettore su materiali morbidi come tappeti o materassi spugnosi.**

Il proiettore potrebbe surriscaldarsi al punto da provocare bruciature, incendi o danni al proiettore stesso.

#### **Non installare il proiettore in luoghi umidi o polverosi o in ambienti soggetti a fumo oleoso o vapore.**

L'uso del proiettore in tali condizioni potrebbe causare incendi, scosse elettriche o deterioramento dei componenti. L'olio potrebbe anche distorcere la plastica e il proiettore potrebbe cadere come quando montato a soffitto.

#### **Non installare questo proiettore in una posizione che non sia abbastanza resistente da sostenerne il peso o su una superficie in pendenza o instabile.**

L'inosservanza di ciò potrebbe far cadere o rovesciare il proiettore provocando gravi infortuni o danni.

#### **Non installare il proiettore in una posizione in cui si verifica passaggio di persone.**

Le persone potrebbero urtare il proiettore o inciampare nel cavo di alimentazione, con possibilità di incendi, folgorazione o lesioni.

#### **Non coprire le griglie di aerazione/scarico.**

Il proiettore potrebbe surriscaldarsi al punto da provocare un incendio o rimanere danneggiato.

- Non collocare il proiettore in luoghi stretti o mal ventilati.
- f Non collocare il proiettore su tessuti o carta, in quanto questi materiali potrebbero essere risucchiati nella griglia di aerazione.
- Lasciare libero almeno 1 m (39-3/8") di spazio tra qualsiasi muro o altro oggetto e la griglia di scarico ed almeno 50 cm (19-11/16") di spazio tra qualsiasi muro o altro oggetto e la griglia di aerazione.

#### **Non guardare né esporre la pelle al fascio di luce emesso dall'obiettivo quando il proiettore è in uso.**

#### **Evitare di posizionare un dispositivo ottico (quali una lente di ingrandimento o uno specchio) nel flusso luminoso della proiezione.**

Farlo può provocare ustioni o perdita della vista.

- f L'obiettivo del proiettore emette luce di elevata intensità. Non guardare né mettere le mani direttamente in questa luce.
- Non permettere ai bambini di guardare direttamente nell'obiettivo. Si raccomanda inoltre di spegnere il proiettore e disattivare l'alimentazione principale quando ci si allontana dal proiettore.

#### **Non proiettare immagini con il copriobiettivo dell'obiettivo di protezione (opzionale) ancora montato.** Una simile azione può provocare un incendio.

#### **Non cercare in nessun caso di modificare o smontare il proiettore.**

All'interno del proiettore sono presenti componenti ad alta tensione che potrebbero provocare incendi o scosse elettriche.

• Per qualsiasi intervento di controllo, regolazione e riparazione, rivolgersi ad un centro di assistenza autorizzato.

#### **Non consentire l'ingresso di oggetti metallici, materiali infiammabili o liquidi all'interno del proiettore. Evitare che il proiettore si bagni.**

Questo può provocare cortocircuiti, surriscaldamento e causare incendi, scosse elettriche e il guasto del proiettore.

- Non collocare mai contenitori con liquidi oppure oggetti metallici in prossimità del proiettore.
- f Qualora si verificasse l'ingresso di liquidi nel proiettore, rivolgersi al rivenditore.
- Prestare particolare attenzione ai bambini.

#### **Utilizzare il supporto da soffitto specificato da Panasonic Connect Co., Ltd.**

L'uso di supporti di montaggio a soffitto diversi da quello specificato potrebbe causare cadute.

• Fissare sempre il cavetto di sicurezza fornito al supporto di montaggio a soffitto per evitare la caduta del proiettore.

#### **Il lavoro di installazione quale il montaggio del proiettore a soffitto va eseguito esclusivamente da parte di un tecnico qualificato.**

Se l'installazione non è eseguita e assicurata in modo corretto, può provocare lesioni o incidenti come scosse elettriche.

### **AVVERTENZE:**

#### **R** ACCESSORI

#### **Non usare né maneggiare le batterie in modo scorretto e far riferimento a quanto segue.**

L'inosservanza di questa prescrizione può causare ustioni, perdite, surriscaldamento, esplosioni o principi di incendio da parte delle batterie.

- Non utilizzare batterie diverse da quelle specificate.
- Non caricare batterie a secco.
- Non smontare le batterie a secco.
- Non riscaldare le batterie né gettarle in acqua o fuoco.
- Fare in modo che i terminali + e delle batterie non entrino in contatto con oggetti metallici come collane o forcine per i capelli.
- Non conservare o trasportare le batterie insieme ad oggetti metallici.
- Conservare le batterie in un sacchetto di plastica e tenerle lontano da oggetti metallici.
- $\bullet$  Accertarsi che le polarità (+ e –) siano disposte correttamente quando si inseriscono le batterie.
- $\bullet$  Non usare batterie nuove insieme ad altre vecchie né mischiare tipi diversi di batterie.
- Non usare batterie con la copertura esterna staccata o rimossa.

#### **Se la batteria perde del fluido, non toccare a mani nude e osservare le misure che seguono se necessario.**

- f Il fluido della batteria sulla pelle o sugli abiti può provocare infiammazioni della pelle stessa o lesioni. Sciacquare con acqua pulita e richiedere subito l'intervento medico.
- Se il fluido della batteria entra negli occhi può provocare la perdita della vista. In questo caso, non sfregare gli occhi. Sciacquare con acqua pulita e richiedere subito l'intervento medico.

#### **Tenere le batterie e la vite di fissaggio obiettivo fuori dalla portata dei bambini.**

- Nel caso fossero ingerite accidentalmente, si potrebbero verificare dei danni fisici.
- Se ingoiate, richiedere subito l'intervento medico.

#### **Rimuovere tempestivamente le batterie esaurite dal telecomando.**

• Se vengono lasciate nel telecomando, potrebbero perdere i fluidi interni, surriscaldarsi o esplodere.

#### **PRECAUZIONI:**

#### **R** ALIMENTAZIONE

**Quando si scollega il cavo di alimentazione, mantenere ferma la spina e il cavo di alimentazione.** Se il cavo viene tirato, potrebbe danneggiarsi, con conseguente rischio di incendi, cortocircuiti o scosse elettriche.

**Quando si prevede di non utilizzare il proiettore per prolungati periodi di tempo, scollegare la spina di alimentazione dalla presa a muro.**

L'inosservanza di questa indicazione potrebbe causare un incendio o scosse elettriche.

**Prima di sostituire la lente di proiezione, assicurarsi di aver spento l'apparecchio e di aver estratto la spina dalla presa a muro.**

- L'emissione inattesa di luce può causare danni agli occhi.
- f Sostituire la lente di proiezione senza disinserire la spina può provocare una scossa elettrica.

#### **Disinserire sempre la spina di alimentazione dalla presa a parete prima di eseguire qualsiasi operazione di pulizia o sostituzione sull'apparecchio.**

L'inosservanza di questa indicazione potrebbe causare scosse elettriche.

#### **USO/INSTALLAZIONE**

#### **Non collocare altri oggetti pesanti sul proiettore.**

L'inosservanza di questa prescrizione potrebbe rendere instabile il proiettore. La caduta del proiettore può provocare danni o infortuni e il proiettore potrebbe danneggiarsi o deformarsi.

#### **Non usare l'unità come appoggio.**

Sussiste il rischio di caduta e l'unità potrebbe rompersi provocando lesioni.

• Evitare che i bambini si mettano in piedi o seduti sul proiettore.

#### **Non collocare il proiettore in ambienti troppo caldi.**

Farlo può provocare il deterioramento dell'alloggiamento esterno o dei componenti interni o causare incendi. • Prestare particolare attenzione agli ambienti esposti alla luce solare diretta o vicino a radiatori.

#### **Non mettere le mani nelle aperture dietro all'obiettivo quando si estrae l'obiettivo.**

La mancata osservanza di ciò può provocare lesioni.

**Non installare il proiettore in un luogo in cui possano presentarsi inquinamento salino o gas corrosivi.** In tali luoghi il proiettore potrebbe cadere a causa della corrosione. Potrebbero inoltre verificarsi malfunzionamenti.

#### **Non stare in piedi di fronte all'obiettivo quando si usa il proiettore.**

Facendolo si rischia di danneggiare o bruciare i vestiti.

• L'obiettivo del proiettore emette luce di elevata intensità.

#### **Non posizionare oggetti di fronte all'obiettivo quando si usa il proiettore.**

**Non bloccare la proiezione collocando un oggetto davanti all'obiettivo di proiezione.**

Si potrebbero inoltre causare incendi, danni a oggetti o malfunzionamento del proiettore.

• L'obiettivo del proiettore emette luce di elevata intensità.

#### **Il proiettore deve essere trasportato o installato da almeno due persone.**

Potrebbero altrimenti verificarsi incidenti dovuti a caduta.

#### **Scollegare sempre tutti i cavi prima di spostare il proiettore.**

Lo spostamento del proiettore quando i cavi sono ancora collegati potrebbe provocarne il danneggiamento, con il conseguente rischio di incendi o scosse elettriche.

#### **Nel montare il proiettore sul soffitto, tenere le viti di montaggio e il cavo di alimentazione lontano da eventuali parti metalliche nel soffitto.**

Il contatto con parti metalliche nel soffitto può provocare scosse elettriche.

### **PRECAUZIONI:**

#### **R** ACCESSORI

#### **Quando si prevede di non utilizzare il proiettore per un lungo periodo di tempo, rimuovere le batterie dal telecomando.**

L'inosservanza di questa prescrizione può causare perdite dalle batterie, surriscaldamenti, principi di incendi o esplosioni, che potrebbero dar luogo a incendi o a contaminazione dell'area circostante.

#### **R** MANUTENZIONE

#### **Non montare il filtro dell'aria mentre è ancora bagnato.**

Questo può provocare folgorazioni o guasti.

• Dopo la pulizia, asciugare completamente i filtri dell'aria prima di rimontarli.

#### **Chiedere al proprio rivenditore di provvedere alla pulizia interna del proiettore ogni 20 000 ore di utilizzo stimato.**

- L'uso continuato in presenza di un accumulo di polvere all'interno del proiettore potrebbe dar luogo a incendi.
- Per i costi della pulizia, chiedere al rivenditore.

## **Rimozione delle batterie**

#### **Batterie del telecomando**

**1. Premere la linguetta e sollevare il coperchio.**

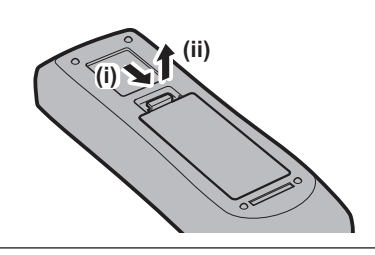

**2. Rimuovere le batterie.**

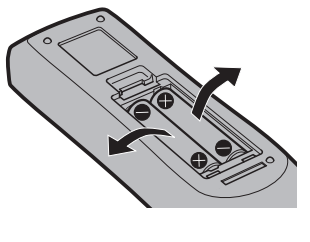

#### ■ Marchi

- SOLID SHINE è un marchio di Panasonic Holdings Corporation.
- Windows, Internet Explorer e Microsoft Edge sono marchi registrati o marchi di Microsoft Corporation negli Stati Uniti e in altri paesi.
- f Mac, macOS e Safari sono marchi di Apple Inc. registrati negli Stati Uniti e in altri paesi.
- PJLink™ è un marchio registrato o depositato in Giappone, negli Stati Uniti e in altri paesi o aree geografiche.
- f I termini HDMI e High-Definition Multimedia Interface HDMI e il logo HDMI sono marchi o marchi registrati di HDMI Licensing Administrator, Inc. negli Stati Uniti e in altri paesi.
- f Crestron Connected, il logo Crestron Connected, Crestron Fusion, Crestron RoomView e RoomView sono marchi o marchi registrati di Crestron Electronics, Inc. negli Stati Uniti e/o in altri paesi.
- HDBaseT™ è un marchio di HDBaseT Alliance.
- Art-Net<sup>TM</sup> Designed by and Copyright Artistic Licence Holdings Ltd
- f IOS è un marchio o un marchio registrato di Cisco negli Stati Uniti e di altri paesi ed è concesso in licenza.
- $\bullet$  Android e Google Chrome sono marchi di Google LLC.
- Adobe, Acrobat, Flash Player e Reader sono marchi registrati o marchi di Adobe Systems Incorporated negli Stati Uniti e/o in altro Paesi.
- f Alcuni dei font tipografici utilizzati nel menu sullo schermo sono font bitmap Ricoh, prodotti e venduti da Ricoh Company, Ltd.
- f Tutti gli altri nomi, nomi di aziende e nomi di prodotti menzionati nel presente manuale sono marchi o marchi registrati dei rispettivi proprietari.

I simboli ® e TM non sono riportati nel presente manuale.

#### **Informazioni software relative al prodotto**

Questo prodotto include i seguenti software:

- (1) il software sviluppato indipendentemente da o per Panasonic Connect Co., Ltd.,
- (2) il software di proprietà di terzi e fornito in licenza a Panasonic Connect Co., Ltd.,
- (3) il software in licenza in base a GNU General Public License, Version 2.0 (GPL V2.0),
- (4) il software in licenza in base a GNU LESSER General Public License, Version 2.1 (LGPL V2.1), e/o
- (5) software open source diverso dal software in licenza GPL V2.0 e/o LGPL V2.1.

I software ai punti (3) - (5) sono distribuiti con la speranza che possano essere utili, ma SENZA ALCUNA GARANZIA, senza neanche la garanzia implicita di COMMERCIABILITÀ o di IDONEITÀ PER SCOPI PARTICOLARI.

Consultare i termini e le condizioni mostrati in dettaglio nel "Istruzioni per l'uso – Guida di base". Il "Istruzioni per l'uso – Guida di base" è in dotazione con il prodotto.

Per almeno tre (3) anni dalla consegna di questo prodotto, Panasonic Connect Co., Ltd. fornirà a qualsiasi terza parte che ci contatterà al recapito sotto riportato, per un costo non superiore ai nostri costi materiali di distribuzione del codice sorgente, una copia completa leggibile dal computer del codice sorgente corrispondente coperto da licenza GPL V2.0, LGPL V2.1 o da altre licenze con obbligo in tal senso, così come la rispettiva notifica dei diritti d'autore e di marchio.

Recapito: **oss-cd-request@gg.jp.panasonic.com**

#### $\blacksquare$ **Illustrazioni del manuale**

- Le illustrazioni relative al proiettore, alla schermata del menu (OSD) e ad altri componenti potrebbero variare rispetto al prodotto effettivo.
- f Le illustrazioni visualizzate sullo schermo del computer potrebbero variare in base al tipo del computer e al suo sistema operativo.
- f Le illustrazioni del proiettore con il cavo di alimentazione collegato sono soltanto esempi. La forma dei cavi di alimentazione in dotazione varia a seconda del paese in cui è stato acquistato il prodotto.

### **Pagine di riferimento**

• Nel presente manuale, le pagine di riferimento sono indicate con (+ pagina 00).

#### **F**Terminologia

f In questo manuale, l'accessorio "Unità telecomando senza fili/cablato" si riferisce come "telecomando".

# **Caratteristiche del proiettore**

### **Alta luminanza, alto contrasto e basso rumore**

- ▶ Grazie a un sistema ottico altamente efficiente e a un sistema di pilotaggio unico che traggono il massimo dall'uscita della fonte di luce allo stato solido, si ottengono un'elevata luminanza di 16 000 lm\*1, l'elevato contrasto di 3 000 000:1\*2 e un basso rumore di 38 dB\*3 con un'elevata riproduzione del colore anche con dimensioni compatte.
- \*1 Un valore per PT-MZ16K. Un valore per PT-MZ13K è 13 000 lm. Un valore per PT-MZ10K è 10 000 lm.
- \*2 Quando [CONTRASTO DINAMICO] è impostato su [3] \*3 Un valore per PT-MZ16K. Un valore per PT-MZ13K e
- PT-MZ10K è 35 dB. Quando [MOD. FUNZION.] in [IMPOST. FUNZIONAMENTO] è impostato su [NORMALE]

### **Impostazione facile ed altamente flessibile**

▶ Oltre al supporto DIGITAL LINK, al supporto Art-Net e all'abbondante gamma di obiettivi opzionali, il proiettore ha realizzato un'installazione flessibile con l'ampia latitudine che supporta tutta la direzione di proiezione a 360° che utilizza la caratteristica della fonte di luce allo stato solido. È ora possibile una resa più avanzata in una vasta gamma di usi. Grazie alla compatibilità superiore con i dispositivi diversi dai proiettori, è possibile una resa più avanzata in una vasta gamma di utilizzo.

## **Lunga durata e alta affidabilità**

▶ Il costo di mantenimento per il funzionamento a lungo termine è ridotto dalla peculiare tecnologia di controllo del raffreddamento della fonte di luce e dai miglioramenti nella resistenza alla polvere. Inoltre, contribuirà a un funzionamento stabile l'implementazione della funzione di backup che garantirà la continuazione della proiezione commutando immediatamente al segnale di ingresso di backup anche quando il segnale di ingresso viene interrotto, oltre ad adottare la fonte di luce allo stato solido di lunga durata.

# **Procedura rapida**

Per dettagli, fare riferimento alle pagine corrispondenti.

- **1. Impostare il proiettore. (**★ pagina 34)
- **2. Fissare l'obiettivo di proiezione (opzionale). (**x **pagina 43)**
- **3. Collegarlo a dispositivi esterni. (** $\rightarrow$  **pagina** 46)
- **4. Collegare il cavo di alimentazione. (**x **pagina 53)**
- **5. Accendere il proiettore. (** $\rightarrow$  **pagina** 56)
- **6. Effettuare le impostazioni iniziali. (**x **pagina 57) Eseguire la calibrazione obiettivo. (**x **pagina 69)**
	- f Questi sono i passaggi da svolgere la prima volta in cui si accende il proiettore dopo l'acquisto dello stesso.
- **7. Selezionare il segnale di ingresso. (**x **pagina 66)**
- **8. Regolare l'immagine. (**x **pagina 67)**

# **Capitolo 1 Preparazione**

Questo capitolo descrive le cose da sapere o da verificare prima di utilizzare il proiettore.

# **Precauzioni per l'uso**

#### **Uso previsto del prodotto**

Il proiettore ha lo scopo di proiettare un segnale video proveniente dall'apparecchiatura di imaging o da un computer su uno schermo o su un'altra superficie come immagine statica o immagine in movimento.

#### **Precauzioni per il trasporto**

- f Trasportare il proiettore con due o più persone. In caso contrario il proiettore potrebbe cadere, con conseguenti danni o deformazione del proiettore, o lesioni.
- f Mantenere la parte inferiore del proiettore e non mantenere l'obiettivo di proiezione o l'apertura intorno all'obiettivo di proiezione durante il trasporto. In caso contrario potrebbero verificarsi danni. Inoltre, trattare il proiettore in modo da non applicare vibrazioni o scosse eccessive. In caso contrario potrebbero verificarsi errori a causa dei componenti interni danneggiati.
- f Non trasportare il proiettore con i piedini regolabili estesi. Ciò potrebbe provocare il danneggiamento dei piedini regolabili.

#### **Precauzioni per l'installazione**

#### r**Non installare il proiettore all'aperto.**

Il proiettore è progettato esclusivamente per uso interno.

#### ■ Non posizionare il proiettore nei luoghi seguenti.

- f Luoghi in cui possono verificarsi vibrazioni e impatti, per esempio in automobile o in altri veicoli: ciò potrebbe causare danni alle componenti interne o malfunzionamento.
- f Posizione vicino al mare o in presenza di gas corrosivo: il proiettore potrebbe cadere nel caso fossero presenti eventuali segni di corrosione. Inoltre, potrebbe ridursi la durata utile dei componenti interni con possibilità di malfunzionamento.
- f In prossimità dell'uscita di un condizionatore d'aria: in base alle condizioni di utilizzo, in rari casi la schermata potrebbe fluttuare a causa dell'aria riscaldata proveniente dalla griglia di scarico o a causa dell'aria calda o raffreddata proveniente dal condizionatore d'aria. Accertarsi che l'aria in uscita dal proiettore o da altre apparecchiature, o quella proveniente dal condizionatore d'aria, non sia diretta verso la parte anteriore del proiettore.
- f Luoghi con fluttuazioni nette di temperatura, tipo in prossimità di luci (lampade da studio): agire in tal modo può accorciare la durata della fonte di luce, o portare a deformazioni del proiettore a causa del calore, provocando malfunzionamenti.

Seguire la temperatura dell'ambiente operativo del proiettore.

- f In prossimità di linee di alimentazione ad alta tensione o di motori: ciò potrebbe interferire con il funzionamento del proiettore.
- Chiedere a un tecnico qualificato o al proprio rivenditore informazioni su installazioni **particolari quali l'installazione a soffitto, ecc.**

Per garantire prestazioni e sicurezza del proiettore, chiedere aiuto a un tecnico qualificato o al proprio rivenditore per l'installazione a soffitto o in un luogo alto.

#### ■ Richiedere l'intervento di un tecnico qualificato o del rivenditore per l'installazione dei **cavi necessari alla connessione DIGITAL LINK.**

Se le caratteristiche di trasmissione dei cavi non vengono sfruttate adeguatamente a causa di un'installazione non corretta, immagini e suoni potrebbero risultare disturbati.

#### **■Il proiettore potrebbe non funzionare correttamente a causa di forti onde radio provenienti da una stazione radiofonica o da un apparecchio radio.**

Se vicino al luogo di installazione è presente una struttura o un'apparecchiatura che emette forti onde radio, installare il proiettore a una distanza sufficientemente lontana dalla fonte di tali onde. In alternativa, avvolgere il cavo LAN collegato al terminale <DIGITAL LINK> con un foglio o un tubo metallico, collegato a terra a entrambi i lati.

#### ■ Regolazione della messa a fuoco

L'obiettivo di proiezione ad alta chiarezza è influenzato dal punto di vista termico dalla luce proveniente dalla fonte di luce, rendendo la messa a fuoco generalmente instabile nel periodo immediatamente successivo all'accensione.

Questo proiettore è dotato della funzione ottimizzatore fuoco attivo e corregge automaticamente la messa a fuoco in base alla variazione di temperatura rilevata dell'obiettivo o alla variazione di luminosità rilevata dell'immagine, consentendo alla messa a fuoco di essere stabile anche subito dopo l'accensione o in presenza di un'ampia variazione di luminosità dell'immagine.

Per dettagli sulla funzione ottimizzatore fuoco attivo, consultare il menu [IMPOSTAZIONI PROIETTORE] →  $[OBIETIVO] \rightarrow [OTTIMIZZATORE FUOCO ATTIVO]$   $\Leftrightarrow$  pagina 131). Le specifiche operative e l'impostazione predefinita di fabbrica variano a seconda dell'obiettivo di proiezione.

Quando si utilizza il proiettore con la funzione ottimizzatore fuoco attivo disabilitata, si raccomanda di eseguire la regolazione della messa a fuoco dopo che sono trascorsi almeno 30 minuti con la schermata di test di messa a fuoco visualizzata.

Per i dettagli della schermata di test, consultare "Menu [SCHERMATA DI TEST]" (→ pagina 155).

#### ■ Non installare il proiettore a un'altitudine di 2 700 m (8 858') o superiore sopra il livello **del mare.**

#### ■ Non utilizzare il proiettore in una posizione in cui la temperatura ambiente supera i **45 °C (113 °F).**

L'uso del proiettore in una posizione con altitudine troppo elevata o temperatura ambiente troppo elevata può ridurre la durata dei componenti o portare a malfunzionamenti.

#### ■ La proiezione a 360° è possibile.

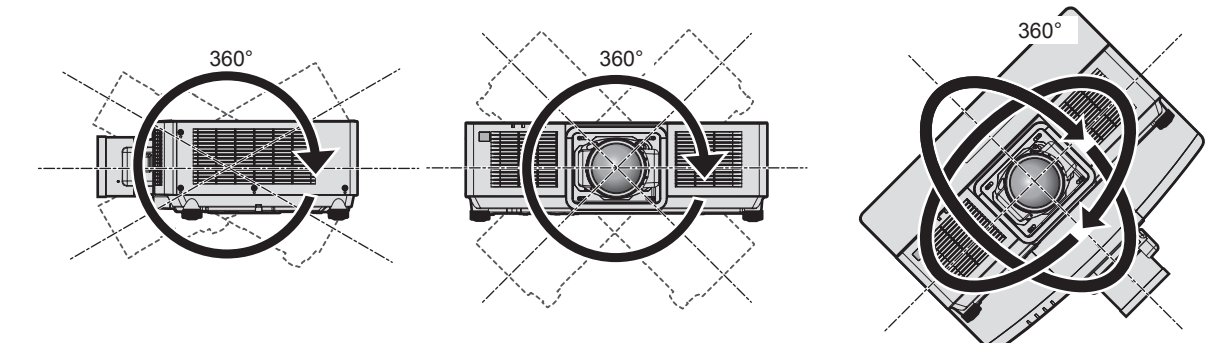

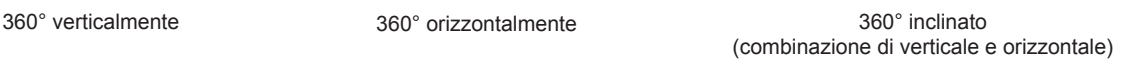

#### **Precauzioni quando si imposta il proiettore**

- f Utilizzare i piedini regolabili solo per l'installazione su supporto a pavimento e per regolare l'angolazione. L'uso per scopi diversi potrebbe danneggiare il proiettore.
- f Nell'installare il proiettore con un metodo diverso dall'installazione a pavimento facendo uso dei piedini regolabili o dall'installazione a soffitto, utilizzare i quattro fori delle viti per montaggio a soffitto (secondo le indicazioni della figura) per fissare il proiettore.

In tal caso, accertarsi che non sia presente spazio tra i fori delle viti per montaggio a soffitto sulla parte inferiore del proiettore e la superficie di impostazione inserendo distanziatori (metallici) tra loro.

f Utilizzare un cacciavite torsiometrico o una chiave torsiometrica Allen per serrare le viti di fissaggio alle coppie di serraggio specificate. Non utilizzare cacciaviti elettrici o avvitatrici a impulso.

(Diametro vite: M6, profondità filetto all'interno del proiettore: 12 mm (15/32"), coppia di torsione: 4 ± 0,5 N·m)

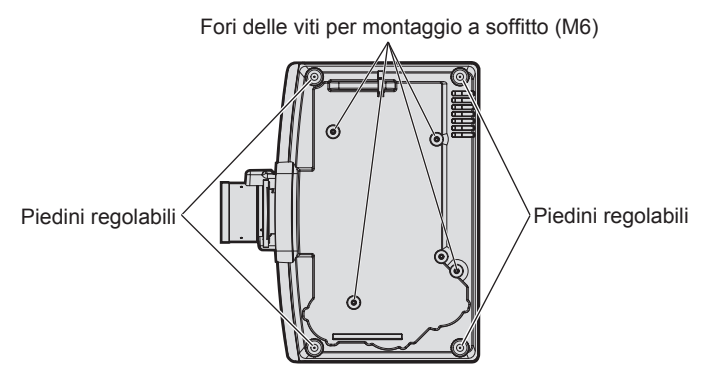

**Posizione dei fori delle viti per il montaggio a soffitto e dei piedini regolabili**

- $\bullet$  Non impilare i proiettori uno sopra l'altro.
- f Non bloccare le bocchette di ventilazione (in ingresso e in uscita) del proiettore.
- f Evitare che l'aria riscaldata o raffreddata dall'impianto di condizionamento colpisca direttamente le bocchette di ventilazione (in ingresso e in uscita) del proiettore.

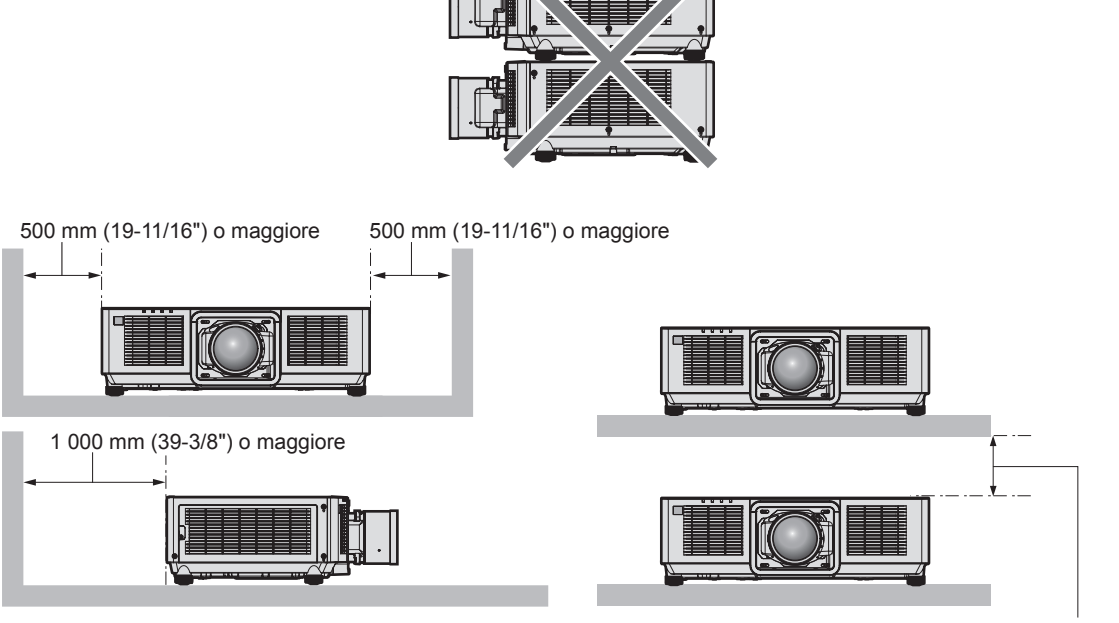

100 mm (3-15/16") o maggiore

- Non installare il proiettore in spazi ristretti. In caso di installazione del proiettore in uno spazio limitato, fornire separatamente un impianto di condizionamento d'aria o di ventilazione. L'aria calda in uscita potrebbe accumularsi se la ventilazione non è sufficiente, facendo scattare il circuito di protezione del proiettore.
- f Panasonic Connect Co., Ltd. non si assume alcuna responsabilità per eventuali danni al prodotto provocati da una scelta inadeguata di posizione per l'installazione del proiettore, anche nel caso in cui il prodotto sia ancora coperto da garanzia.

#### **Sicurezza**

Quando si usa questo prodotto, adottare misure di sicurezza contro i seguenti incidenti.

- Informazioni personali fatte trapelare attraverso questo prodotto
- f Funzionamento non autorizzato di questo prodotto da terze parti che agiscono in malafede
- f Interferenza o arresto di questo prodotto da terze parti che agiscono in malafede

Prendere le necessarie misure di sicurezza.

- Rendere la propria password quanto più difficile possibile da indovinare.
- $\bullet$  Cambiare regolarmente la password. È possibile impostare una password nel menu [SICUREZZA]  $\rightarrow$ [MODIFICA PASSWORD SICUREZZA].
- f Panasonic Connect Co., Ltd. o le sue società affiliate non chiederanno mai direttamente la vostra password. Non divulgare la password in caso si ricevano richieste di questo tipo.
- La rete di collegamento deve essere resa sicura da un firewall, ecc.
- f Impostare una password per il controllo Web e limitare gli utenti che possono accedere. È possibile impostare una password per il controllo Web nella pagina [Change password] della schermata del controllo Web.

#### **DIGITAL LINK**

"DIGITAL LINK" è una tecnologia per trasmettere segnali video, audio, Ethernet e segnali di controllo seriali facendo uso di un cavo incrociato, aggiungendo così funzioni uniche Panasonic Connect Co., Ltd. allo standard di comunicazione HDBaseTTM formulato da HDBaseT Alliance.

Questo proiettore supporta il dispositivo con uscita DIGITAL LINK opzionale (Modello n.: ET-YFB100G, ET‑YFB200G) e periferiche di altri produttori (trasmettitori cavi incrociati quali il "trasmettitore XTP" di Extron Electronics) che utilizzano lo stesso standard HDBaseTTM. Per i dispositivi di altri produttori di cui è stata fatta la verifica di funzionamento con questo proiettore, visitare il sito web (https://panasonic.net/cns/projector/). Si noti che la verifica per le unità di altri produttori è stata fatta per le voci impostate da Panasonic Connect Co., Ltd. e non tutte le operazioni sono state verificate. Per gli eventuali problemi di funzionamento o di prestazione provocati dalle unità di altri produttori, contattare i rispettivi produttori. Questo proiettore non supporta la trasmissione audio in quanto non è fornito di funzione audio.

#### **Art-Net**

"Art-Net" è un protocollo di comunicazione Ethernet basato sul protocollo TCP/IP.

Utilizzando il controller DMX e il software applicativo, è possibile controllare l'illuminazione e lo "stage system". Art-Net è realizzato in base al protocollo di comunicazione DMX512.

#### **Software applicativo supportato dal proiettore**

Il proiettore supporta il seguente software applicativo. Per i dettagli o per scaricare un software applicativo diverso dal "Geometric & Setup Management Software", visitare il sito web (https://panasonic.net/cns/projector/).

**• Logo Transfer Software** 

Questo software applicativo trasferisce l'immagine originale, quale il logo dell'azienda, che viene proiettata all'inizio, al proiettore.

**• Smart Projector Control** 

Questo software applicativo imposta e regola il proiettore collegato via LAN tramite smartphone o tablet.

**• Multi Monitoring & Control Software** 

Questo software applicativo monitora e controlla più dispositivi di visualizzazione (proiettore e display a schermo piatto) collegati a un'Intranet.

**• Software di avvertimento precoce** 

Questo software plug-in monitora lo stato dei dispositivi di visualizzazione e delle loro periferiche all'interno di un Intranet, informa di eventuali anomalie di tali apparecchiature e individua i segni di possibili anomalie. "Software di avvertimento precoce" è preinstallato nel "Multi Monitoring & Control Software". Per utilizzare la funzione di avvertimento precoce di questo software plug-in, installare "Multi Monitoring & Control Software" nel PC da utilizzare. Abilitando la funzione di avvertimento precoce, si verrà informati del tempo approssimativo per la sostituzione dei materiali di consumo per i dispositivi di visualizzazione, per la pulizia di ogni parte dei dispositivi di visualizzazione e per la sostituzione dei componenti dei dispositivi di visualizzazione, consentendo di eseguire in anticipo la manutenzione.

La funzione di avvertimento precoce è utilizzabile registrando un massimo di 2048 dispositivi di visualizzazione gratis per 90 giorni dopo l'installazione del "Multi Monitoring & Control Software" in un PC. Per continuare a utilizzarlo dopo i 90 giorni, è necessario l'acquisto della licenza di "Software di avvertimento precoce" (Serie ET-SWA100) e l'esecuzione dell'attivazione. Inoltre, a seconda del tipo di licenza, il numero di dispositivi di visualizzazione che è possibile registrare per il monitoraggio varia. Per i dettagli, fare riferimento alle Istruzioni per l'uso del "Multi Monitoring & Control Software".

#### f **Geometric & Setup Management Software (Geometry Manager Pro)**

Questo software applicativo esegue correzioni e regolazioni dettagliate quali la regolazione geometrica che non può essere coperta dalle impostazioni del proiettore in tempo reale. Inoltre, applicando il Kit di aggiornamento opzionale (Modello n.: ET‑UK20), viene ampliata la funzione di "Geometric & Setup Management Software" per eseguire un'ulteriore regolazione geometrica dettagliata. Per eseguire la regolazione automatica dello schermo utilizzando una videocamera, sono richiesti l'acquisto e l'attivazione del Kit di aggiornamento per la regolazione automatica dello schermo opzionale (Modello n.: ET-CUK10) e del Kit di aggiornamento per la regolazione automatica dello schermo (PC) opzionale (Modello n.: ET-CUK10P).

"Geometric & Setup Management Software" è scaricabile dal sito web (https://panasonic.net/cns/projector/ pass/). È necessario registrarsi e accedere a PASS\*1 per poter eseguire il download.

\*1 PASS: Panasonic Professional Display and Projector Technical Support Website Per dettagli, visitare il sito web (https://panasonic.net/cns/projector/pass/).

#### **Conservazione**

Per conservare il proiettore, utilizzare una stanza asciutta.

#### **Smaltimento**

Per smaltire questo prodotto, chiedere alle autorità locali o al rivenditore informazioni sui metodi per un corretto smaltimento. Inoltre, smaltire il prodotto senza smontarlo.

#### **Precauzioni per l'uso**

#### **Per ottenere una buona qualità dell'immagine**

Per poter visionare una bella immagine con contrasto più alto, preparare un ambiente appropriato. Tirare le tende o chiudere gli scuri delle finestre e spegnere eventuali luci artificiali vicine allo schermo per impedire che la luce esterna o la luce delle lampade interne si rifletta sullo schermo.

#### r**Non toccare la superficie dell'obiettivo di proiezione a mani nude.**

Se la superficie dell'obiettivo di proiezione viene sporcata da impronte digitali o altro, l'effetto sarà ingrandito e proiettato sullo schermo.

Collegare al proiettore il copriobiettivo in dotazione al proiettore o all'obiettivo di proiezione opzionale quando il proiettore stesso non viene utilizzato.

#### **Pannello LCD**

Il pannello LCD è fabbricato con una tecnologia di precisione estremamente alta, ma potrebbero comunque notarsi in casi rari pixel mancanti o pixel che restano illuminati costantemente. Notare che tali fenomeni non indicano un malfunzionamento.

Inoltre, potrebbe rimanere un'immagine residua nell'immagine del pannello LCD quando viene proiettata un'immagine statica per un tempo prolungato e in tal caso, proiettare un'immagine tutta bianca per almeno 1 ora. Notare che l'immagine residua potrebbe non essere completamente cancellata.

#### ■ Non spostare il proiettore né sottoporlo a vibrazioni o impatti mentre è in funzione.

In caso contrario, si potrebbe accorciare la durata utile dei componenti interni o potrebbero verificarsi malfunzionamenti.

#### ■ Componenti ottici

Il ciclo di sostituzione per i componenti ottici, quale il pannello LCD o la piastra di polarizzazione, potrebbe abbreviarsi anche a meno di un anno quando la temperatura ambiente è alta o in ambienti in cui è presente una gran quantità di polvere o di fumo di sigaretta. Per dettagli, consultare il rivenditore.

#### **Fonte di luce**

La fonte di luce del proiettore utilizza un diodo laser e presenta le seguenti caratteristiche.

- f A seconda della temperatura dell'ambiente operativo, la luminanza della fonte di luce diminuirà.
- Più alta la temperatura diventa, maggiormente la luminanza della fonte di luce diminuisce.
- La luminanza della fonte di luce diminuisce con la durata di uso. Se la luminosità è notevolmente ridotta e la fonte di luce non si accende, chiedere al proprio rivenditore di pulire l'interno del proiettore o di sostituire l'unità della fonte di luce.

#### ■ Collegamenti con computer e dispositivi esterni

Nel collegare un computer o un'unità esterna, leggere con attenzione questo manuale per quanto riguarda l'uso dei cavi di alimentazione e di cavi schermati.

#### **Accessori**

**Cavo di alimentazione**  (K2CM3YY00028) 200 V - 240 V

(K2CT3YY00053) 200 V - 240 V

(K2CG3YY00218) 100 V - 120 V

Accertarsi che i seguenti accessori siano in dotazione con il proiettore. I numeri racchiusi in < > indicano il numero di accessori.

**Unità telecomando senza fili/cablato <1>** (N2QAYA000208)

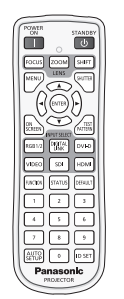

Per la Corea (K2CZ3YY00032) <1> 200 V - 240 V

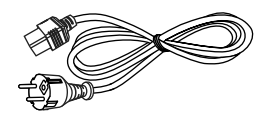

Per l'India (K2CZ3YY00058) <1> 200 V - 240 V

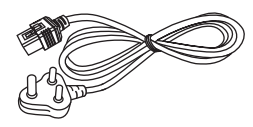

Per Taiwan (K2CH3YY00009) <1> 200 V - 240 V

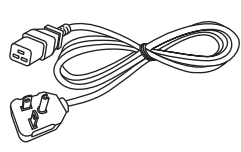

**Batteria AAA/R03 o AAA/LR03 <2>**

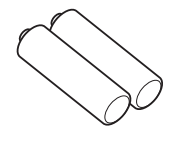

(Per unità telecomando)

**Vite di fissaggio obiettivo <4>** (DPHD1008ZA/X1)

#### **Attenzione**

- f Dopo aver disimballato il proiettore, smaltire in modo corretto la copertura del cavo di alimentazione e il materiale di imballaggio.
- $\bullet$  Non utilizzare il cavo di alimentazione in dotazione per dispositivi diversi da questo proiettore.
- Per gli accessori mancanti, consultare il rivenditore.
- Conservare i componenti piccoli in modo appropriato e tenerli lontani dai bambini.

#### **Nota**

- f Il tipo e il numero dei cavi di alimentazione in dotazione variano in base al paese o alla regione di acquisto del prodotto.
- f Utilizzare una vite di fissaggio obiettivo in dotazione quando si collega l'obiettivo di proiezione al proiettore. Oltre alla vite da
- utilizzare, vengono fornite anche tre viti di ricambio. Conservarle in modo appropriato in modo che non si perdano.

#### **Accessori opzionali**

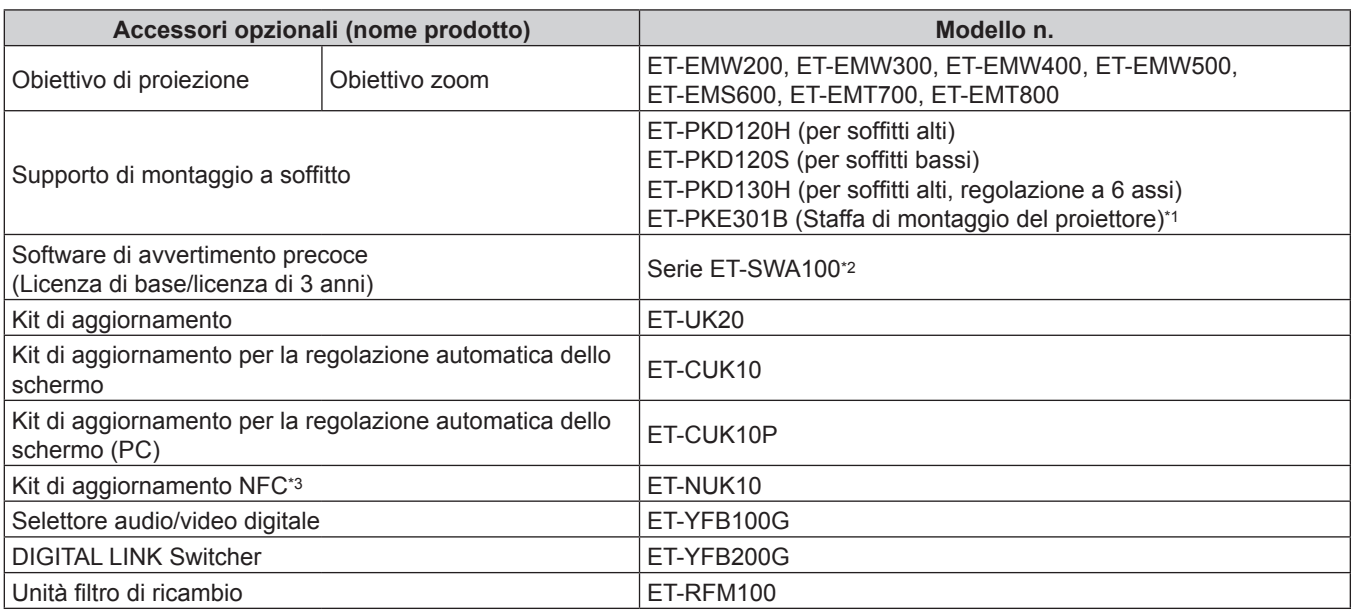

\*1 Quando il proiettore è montato al Supporto di montaggio a soffitto esistente (congiuntamente al Modello n.: ET‑PKD120H (per soffitti alti) o ET-PKD120S (per soffitti bassi) e al Modello n.: ET-PKE300B (Staffa di montaggio del proiettore)), è necessario sostituire il cavo metallico di prevenzione della caduta con quello corrispondente a questo proiettore. Consultare il rivenditore. **Set di prevenzione della caduta (modello di servizio n.: DPPW1004ZA/X1)**

\*2 Il suffisso del numero di modello differisce in base al tipo di licenza.

\*3 La disponibilità di questo prodotto varia a seconda del paese. Per dettagli, contattare il rivenditore.

#### **Nota**

f I numeri di modello degli accessori opzionali sono soggetti a modifiche senza preavviso.

f È possibile utilizzare il Kit di aggiornamento NFC opzionale (Modello n.: ET-NUK10) per espandere la funzione NFC del proiettore. Notare che sono presenti alcuni modelli che presentano la funzione NFC abilitata dal momento della spedizione dalla fabbrica, mentre sono presenti paesi o regioni in cui il Kit di aggiornamento NFC non è applicabile. Per la disponibilità della funzione NFC nel paese o regione in cui è stato acquistato il prodotto, visitare il sito web (https:// panasonic.net/cns/projector/) oppure consultare il proprio rivenditore.

• Gli accessori opzionali possono essere aggiunti o cambiati senza preavviso. Gli accessori opzionali descritti in questo documento sono aggiornati ad aprile 2022.

Per le ultime informazioni, visualizzare il sito web (https://panasonic.net/cns/projector/).

# **Informazioni sul proiettore**

#### **Telecomando**

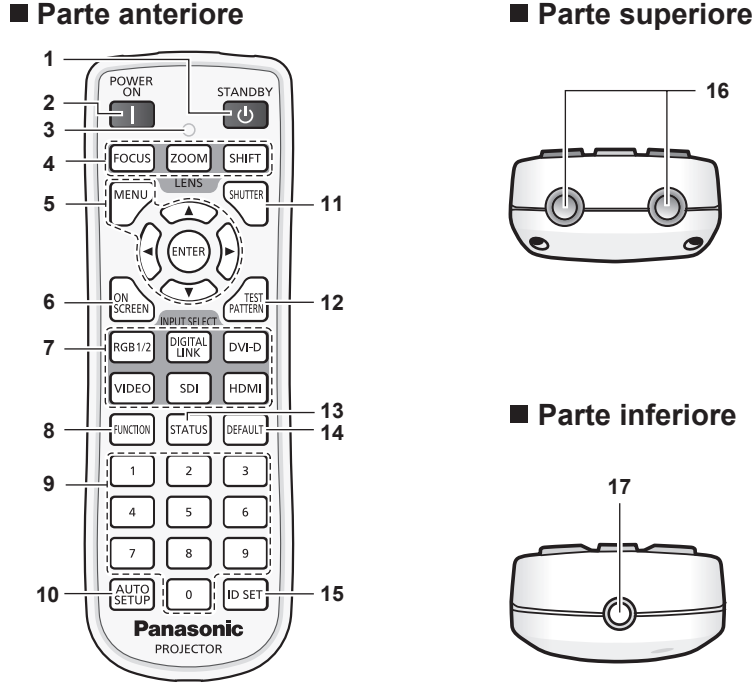

1 Pulsante di standby < $\circ$ 

Imposta il proiettore nello stato in cui viene spento (modalità standby) quando l'interruttore <MAIN POWER> sul proiettore è impostato su <ON> ed è in modalità di proiezione.

#### **2 Pulsante di accensione <>**

Imposta il proiettore alla modalità di proiezione quando l'interruttore <MAIN POWER> sul proiettore è impostato su <ON> e l'alimentazione è disattivata (modalità standby).

**3 Indicatore telecomando**

Lampeggia se viene premuto un pulsante del telecomando.

- **4 Pulsanti obiettivo (<FOCUS>, <ZOOM>, <SHIFT>)** Regola la messa a fuoco, lo zoom e lo spostamento dell'obiettivo. (→ pagina 67)
- 5 Pulsante <MENU>/pulsante <ENTER>/pulsanti **AV** Utilizzati per navigare tra i menu. ( $\Rightarrow$  pagina 77) I pulsanti  $\blacktriangle \blacktriangledown \blacktriangle \blacktriangleright$  sono inoltre utilizzati per immettere la password in [SICUREZZA] o immettere caratteri.
- **6 Pulsante <ON SCREEN>** Accende (visualizza) o spegne (nasconde) la funzione di
- display su schermo.  $($   $\rightarrow$  pagina 72) **7 Pulsanti di selezione ingresso (<RGB1/2>, <DIGITAL LINK>, <DVI-D>, <SDI>, <HDMI>)** Commuta il segnale di ingresso alla proiezione.  $\Leftrightarrow$  pagina 66)
- Il pulsante <VIDEO> non è utilizzato con questo proiettore. **8 Pulsante <FUNCTION>** Assegna una funzione usata di frequente come pulsante di scelta rapida. (+ pagina 73) Quando si tiene premuto il pulsante <FUNCTION>, viene visualizzata la schermata **[TASTO FUNZIONE]**.  $\Leftrightarrow$  pagina 146)

#### **Attenzione**

- Non far cadere il telecomando.
- Evitare il contatto con liquidi o umidità.
- $\bullet$  Non tentare di modificare o smontare il telecomando.
- $\bullet$  Osservare le seguenti istruzioni indicate sull'etichetta di attenzione sul retro del telecomando:
	- Non utilizzare una batteria vecchia con una nuova.
	- Non utilizzare batterie diverse rispetto al tipo specificato.

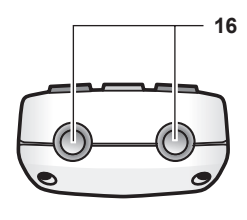

#### **Parte inferiore**

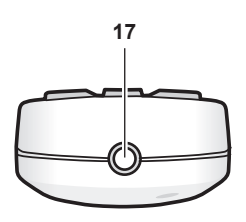

## **9 Pulsanti numerici (<0> - <9>)**

Utilizzati per inserire un numero ID o una password in un ambiente con proiettori multipli.

**10 Pulsante <AUTO SETUP>**

Regola automaticamente la posizione dell'immagine sul display e il livello del segnale mentre l'immagine viene proiettata. Viene visualizzato [AVANTI] durante la regolazione automatica.  $\leftrightarrow$  pagina 73)

#### **11 Pulsante <SHUTTER>** Utilizzato per spegnere temporaneamente l'immagine.  $\Leftrightarrow$  pagina 72)

**12 Pulsante <TEST PATTERN>** Visualizza la schermata di test. (+ pagina 73)

**13 Pulsante <STATUS>** Visualizza le informazioni sul proiettore.

- **14 Pulsante <DEFAULT>** Ripristina l'impostazione del sotto-menu visualizzato alle impostazioni predefinite di fabbrica.  $(\Rightarrow$  pagina 78)
- **15 Pulsante <ID SET>** Imposta il numero ID del telecomando in un ambiente con proiettori multipli. (+ pagina 32)
- **16 Trasmettitore del segnale del telecomando**
- **17 Terminale via cavo del telecomando** Questo è un terminale utilizzato per il collegamento al proiettore attraverso un cavo quando il telecomando viene utilizzato come telecomando cablato.  $($  pagina 32)

- Accertarsi che le batteria siano inserite correttamente.

Per altre istruzioni, leggere le istruzioni sulle batterie descritte in "Avviso importante per la sicurezza".

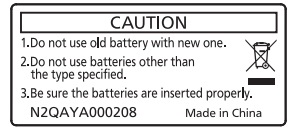

Etichetta di attenzione sul retro del telecomando

#### **Nota**

- f Quando si utilizza il telecomando puntando direttamente il ricevitore di segnale del telecomando del corpo del proiettore, utilizzarlo a una distanza di circa 30 m (98'5") dal ricevitore di segnale del telecomando. Il telecomando può controllare ad angoli fino a ±30° in verticale e in orizzontale, ma il raggio effettivo di controllo potrebbe essere ridotto.
- f In presenza di eventuali ostacoli tra il telecomando e il ricevitore di segnale del telecomando, il telecomando potrebbe non funzionare correttamente.
- f Il segnale verrà riflesso sullo schermo. Tuttavia, il raggio operativo potrebbe essere limitato dalla perdita di riflessione della luce causata dal materiale dello schermo.
- f Se il ricevitore di segnale del telecomando viene colpito direttamente da una luce forte, ad esempio una lampada a fluorescenza, il telecomando potrebbe non funzionare correttamente. Utilizzarlo in un luogo distante dalla fonte di luce.
- f L'indicatore di alimentazione <ON (G)/STANDBY (R)> lampeggia se il proiettore riceve un segnale dal telecomando.

#### **Corpo del proiettore**

■ Parte anteriore **Lato** 

 **2 3 4 5 6** 

#### ■ Parte posteriore

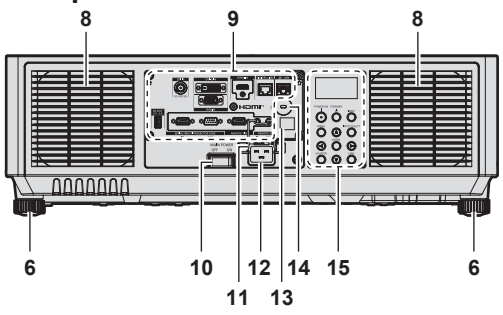

■ Parte superiore **Parte inferiore** 

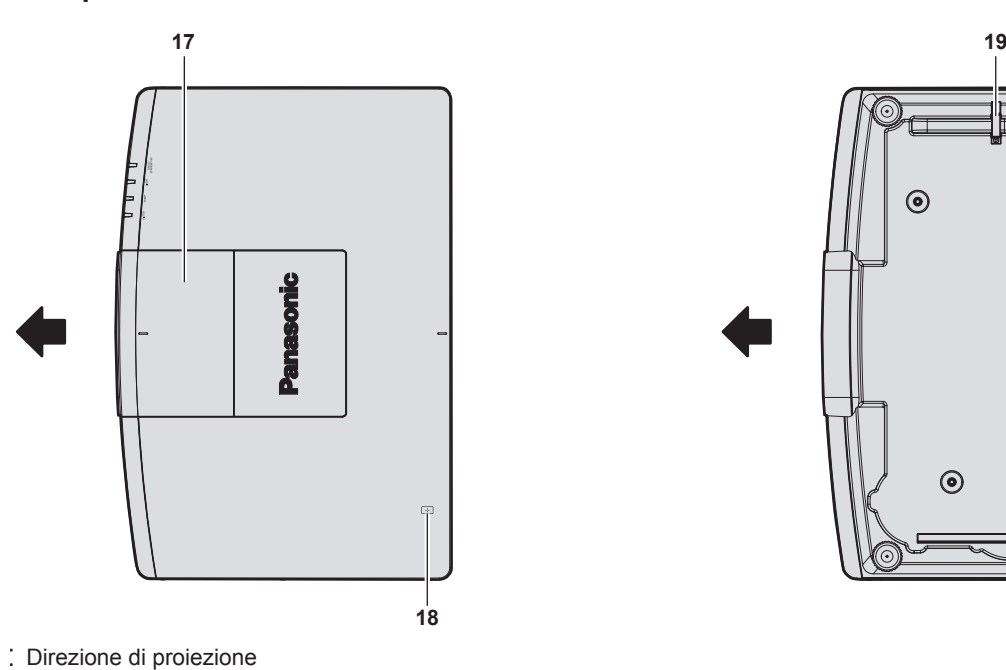

- **Ricevitore di segnale del telecomando (anteriore)**
- **Indicatore di alimentazione <ON (G)/STANDBY (R)>** Indica lo stato dell'alimentazione.
- **Indicatore della fonte di luce <LIGHT>** Indica lo stato della fonte di luce.
- **Indicatore temperatura <TEMP>** Indica lo stato della temperatura interna.
- **Indicatore filtro <FILTER>** Indica lo stato dell'unità filtro aria.
- **Piedini regolabili** Regola l'angolo di proiezione.
- **Griglia di aerazione**
- **Griglia di scarico**
- **Terminali di collegamento (→ pagina 31)**

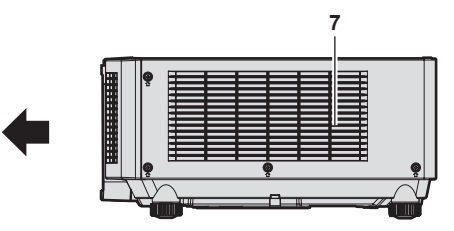

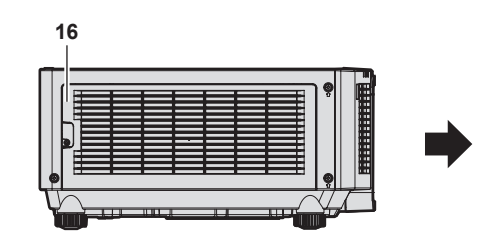

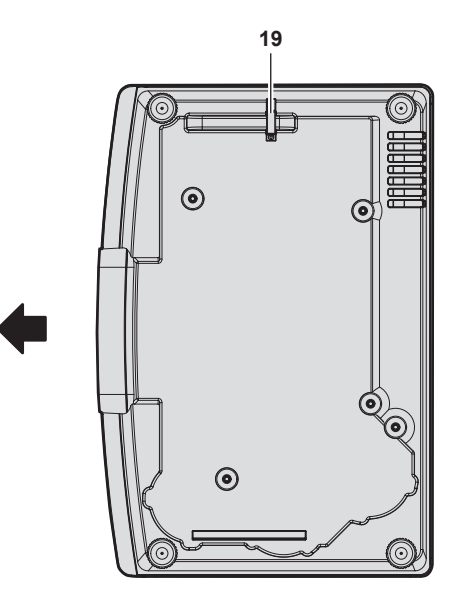

 **Interruttore <MAIN POWER>** Accende/spegne l'alimentazione principale.

- **Supporto cavo di alimentazione**
- **Terminale <AC IN>** Collegare il cavo di alimentazione in dotazione.
- **Ricevitore di segnale del telecomando (posteriore)**
- **Slot di sicurezza** Questo slot di sicurezza è compatibile con i cavi di sicurezza Kensington.
- Pannello di controllo (→ pagina 30)
- **Coperchio filtro aria** L'unità filtro aria è nel suo interno.
- **Copertura superiore scorrevole** All'interno è presente la leva di blocco dell'obiettivo per il montaggio dell'obiettivo di proiezione. (→ pagina 43)

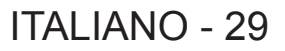

#### **18 Touchpoint NFC**

Si tratta del touchpoint quando si utilizza la funzione della comunicazione in prossimità (NFC, Near Field Communication). È possibile collegare al proiettore un dispositivo quale uno smartphone dotato della funzione NFC semplicemente avvicinandolo al touchpoint.

#### **19 Gancio antifurto**

Attacca un cavo per la prevenzione di furti, ecc.

#### **Attenzione**

• Non bloccare le porte di ventilazione (in ingresso e in uscita) del proiettore.

I componenti potrebbero deteriorarsi più velocemente se viene inibito il raffreddamento all'interno del proiettore.

#### **Nota**

- f È possibile utilizzare il Kit di aggiornamento NFC opzionale (Modello n.: ET-NUK10) per espandere la funzione NFC del proiettore. Notare che sono presenti alcuni modelli che presentano la funzione NFC abilitata dal momento della spedizione dalla fabbrica, mentre sono presenti paesi o regioni in cui il Kit di aggiornamento NFC non è applicabile. Per la disponibilità della funzione NFC nel paese o regione in cui è stato acquistato il prodotto, visitare il sito web (https://panasonic.net/cns/
- projector/) oppure consultare il proprio rivenditore.
- f Per la connessione tramite la funzione NFC, utilizzare il software applicativo "Smart Projector Control" che esegue l'impostazione e la regolazione del proiettore. Per dettagli sullo "Smart Projector Control", visitare il sito web (https://panasonic.net/cns/projector/).

#### $\blacksquare$  Pannello di controllo

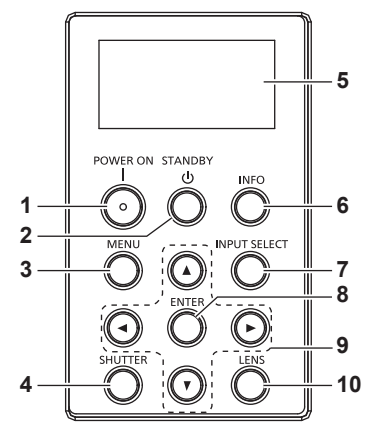

#### **1** Pulsante di accensione <>

Imposta il proiettore alla modalità di proiezione quando l'interruttore <MAIN POWER> sul proiettore è impostato su <ON> e l'alimentazione è disattivata (modalità standby).

#### **2 Pulsante di standby <** $\phi$ **>**

Imposta il proiettore nello stato in cui viene spento (modalità standby) quando l'interruttore <MAIN POWER> sul proiettore è impostato su <ON> ed è in modalità di proiezione.

#### **3 Pulsante <MENU>**

Visualizza o nasconde il menu principale. (+ pagina 77) Ritorna al menu precedente quando viene visualizzato un sottomenu.

Se il pulsante <MENU> del pannello di controllo viene premuto per almeno tre secondi con le indicazioni su schermo disattivate (nascoste), il display su schermo viene attivato.

#### **4 Pulsante <SHUTTER>**

Utilizzato per spegnere temporaneamente l'immagine.  $(\Rightarrow$  pagina 72)

- **5 Monitor informazioni** Visualizza i diversi stati e informazioni sugli errori.  $\Leftrightarrow$  pagina 198)
- **6 Pulsante <INFO>**
- Utilizzato per attivare il monitor informazioni. (→ pagina 198)
- **7 Pulsante <INPUT SELECT>** Commuta il segnale di ingresso alla proiezione.  $\Leftrightarrow$  pagina 66)
- **8 Pulsante <ENTER>** Determina ed esegue una voce nella schermata di menu.
- **9** Pulsanti di selezione  $\triangle \blacktriangledown 4$ Utilizzato per selezionare una voce nella schermata menu, cambiare l'impostazione e regolare il livello. Inoltre usati per digitare una password in [SICUREZZA] o per immettere caratteri.

#### **10 Pulsante <LENS>**

Regola la messa a fuoco, lo zoom e lo spostamento dell'obiettivo.

#### ■ Terminali di collegamento

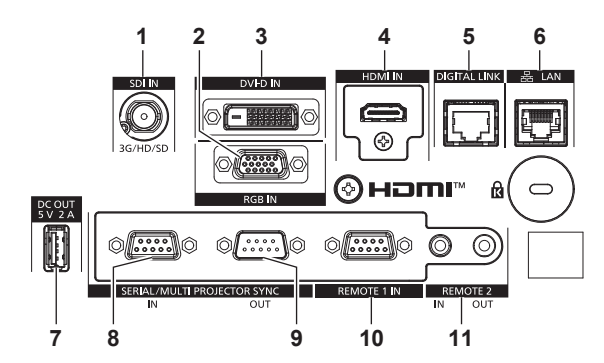

#### **1 Terminale <SDI IN>**

Questo è un terminale per l'ingresso del segnale SDI.

#### **2 Terminale <RGB IN>**

Questo è un terminale per l'ingresso del segnale RGB o del segnale  $YC_BC_R/YP_BP_R$ .

**3 Terminale <DVI-D IN>** Questo è un terminale per l'ingresso del segnale DVI-D.

#### **4 Terminale <HDMI IN>**

Questo è un terminale per l'ingresso del segnale HDMI.

**5 Terminale <DIGITAL LINK>**

Questo è un terminale per collegare un dispositivo che trasmette il segnale video attraverso il terminale LAN. Questo è inoltre il terminale LAN per collegarsi alla rete.

#### **6 Terminale <LAN>**

Questo è il terminale LAN per collegarsi alla rete.

#### **7 Terminale <DC OUT>**

Questo è il terminale USB dedicato per l'alimentazione. (CC 5 V, massimo 2,0 A)

Utilizzare questo terminale quando è richiesta un'alimentazione agli adattatori per display wireless e ai convertitori Ethernet/LAN wireless, e così via.

- **8 Terminale <SERIAL/MULTI PROJECTOR SYNC IN>** Questo è il terminale compatibile RS-232C per il controllo esterno del proiettore tramite collegamento a un computer. Questo terminale viene anche utilizzato per collegare più proiettori quando si bilancia il contrasto come schermata combinata o sincronizzando gli effetti che utilizzano la funzione otturatore comprendente la dissolvenza in ingresso/in uscita con un sistema che utilizza più proiettori.
- **9 Terminale <SERIAL/MULTI PROJECTOR SYNC OUT>** Questo è un terminale di uscita del segnale di ingresso compatibile con RS-232C al terminale <SERIAL/MULTI PROJECTOR SYNC IN>.

Questo terminale viene anche utilizzato per collegare più proiettori quando si bilancia il contrasto come schermata combinata o sincronizzando gli effetti che utilizzano la funzione otturatore comprendente la dissolvenza in ingresso/in uscita con un sistema che utilizza più proiettori.

- **10 Terminale <REMOTE 1 IN>** Questo è un terminale per il controllo in remoto del proiettore tramite l'uso del circuito di controllo esterno.
- **11 Terminale <REMOTE 2 IN>/terminale <REMOTE 2 OUT>** Questi sono i terminali per collegare il telecomando per il controllo seriale in un ambiente con più proiettori.

#### **Attenzione**

- f Quando un cavo LAN è direttamente collegato al proiettore, la connessione di rete deve essere effettuata all'interno di un edificio.
- f Quando il menu [IMPOSTAZIONI PROIETTORE] → [MODALITA' STANDBY] è impostato su [NORMALE], è possibile fornire corrente tramite il terminale <DC OUT> anche quando il proiettore si trova in modalità standby. Se [ECO] è impostato, non è possibile fornire corrente in modalità standby.
- f Per trasmettere i segnali Ethernet e i segnali di controllo seriali mediante il terminale <DIGITAL LINK>, impostare il menu [RETE] → [CONTROLLO RETE] → [SELEZIONE DEL TIPO] su [DIGITAL LINK] o [LAN & DIGITAL LINK].
- f Per trasmettere il segnale Ethernet mediante il terminale <LAN>, impostare il menu [RETE] → [CONTROLLO RETE] → [SELEZIONE DEL TIPO] su [LAN] o [LAN & DIGITAL LINK].
- f Il terminale <DIGITAL LINK> e il terminale <LAN> sono collegati all'interno del proiettore quando il menu [RETE] → [CONTROLLO RETE] → [SELEZIONE DEL TIPO] è impostato su [LAN & DIGITAL LINK]. Non collegare direttamente il terminale <DIGITAL LINK> e il terminale <LAN> mediante un cavo LAN. Costruire il sistema in modo tale che non sia collegato alla stessa rete tramite periferiche quali l'hub o il trasmettitore cavo incrociato.

# **Preparazione del telecomando**

#### **Inserimento e rimozione delle batterie**

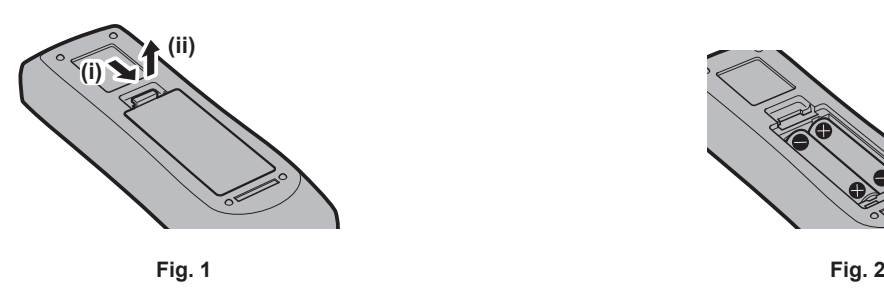

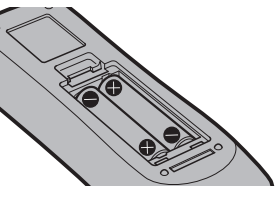

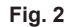

- **1) Aprire il coperchio. (Fig. 1)**
- **2)** Inserire le batterie e chiudere il coperchio (inserire prima il lato  $\bullet$ ). (Fig. 2)
	- f Per rimuovere le batterie, eseguire la procedura inversa.

#### **In caso di utilizzo di proiettori multipli**

Quando si utilizzano insieme più proiettori, è possibile azionare simultaneamente tutti i proiettori oppure un proiettore per volta tramite un singolo telecomando, se a ogni proiettore viene assegnato un unico numero ID. Quando si utilizzano i proiettori impostando i numeri ID, impostare il numero ID del corpo del proiettore dopo che le impostazioni iniziali sono state completate. Quindi, impostare il numero ID del telecomando. Per le impostazioni iniziali, consultare "Quando appare la schermata di impostazione iniziale" ( $\Rightarrow$  pagina 57).

Il numero ID predefinito di fabbrica del proiettore (corpo del proiettore e telecomando) è impostato su [TUTTI], in modo da che sia possibile utilizzarlo così com'è. Impostare i numeri ID del corpo del proiettore e del telecomando secondo necessità.

Per dettagli sull'impostazione del numero ID del telecomando, consultare "Impostazione del numero ID del telecomando" ( $\Rightarrow$  pagina 74).

#### **Nota**

f Impostare il numero ID del corpo del proiettore dal menu [IMPOSTAZIONI PROIETTORE] → [ID PROIETTORE].

#### **Collegamento del telecomando al proiettore con un cavo**

Per comandare simultaneamente più proiettori l'uno accanto all'altro con un unico telecomando, collegare il telecomando con un cavo mini jack stereo M3 disponibile in commercio mediante i terminali <REMOTE 2 IN>/<REMOTE 2 OUT>.

Il telecomando è efficace persino in luoghi in cui c'è un ostacolo lungo il percorso della luce o in cui i dispositivi sono esposti alla luce esterna.

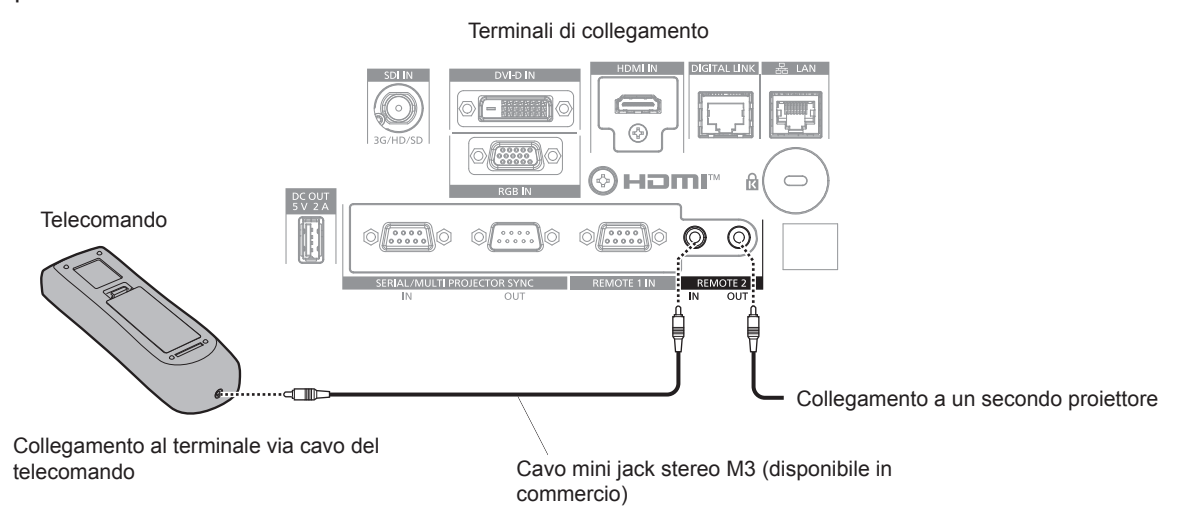

#### **Attenzione**

f Utilizzare un cavo schermato a 2 conduttori della lunghezza di 15 m (49'3") o inferiore. Il telecomando potrebbe non funzionare se la lunghezza del cavo è superiore a 15 m (49'3") o se la schermatura del cavo non è adeguata.

# 32 - ITALIANO

# **Capitolo 2 Introduzione**

Questo capitolo descrive alcune delle cose da fare prima di utilizzare il proiettore, quali l'impostazione e i collegamenti.

# **Impostazioni**

#### **Presa utilizzabile**

Questo proiettore supporta da CA 100 V a CA 240 V come alimentazione. È richiesta una presa con messa a terra che supporta 15 A con qualsiasi tensione.

La forma della presa utilizzabile varia a seconda dell'alimentazione. Le illustrazioni che seguono rappresentano esempi.

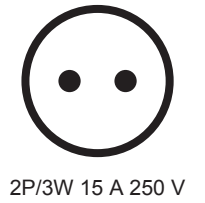

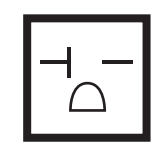

2P/3W 20 A 250 V

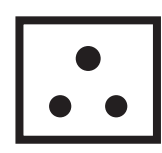

2P/3W 15 A 250 V

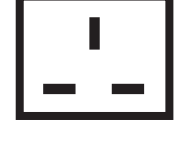

2P/3W 15 A 250 V

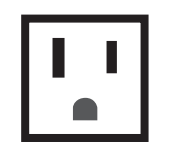

2P/3W 15 A 125 V

#### **Attenzione**

f Utilizzare il cavo di alimentazione in dotazione e la messa a terra alla presa.

f Utilizzare il cavo di alimentazione corrispondente alla tensione di alimentazione e alla forma della presa utilizzate.

#### **Nota**

f I cavi di alimentazione in dotazione variano in base al paese o alla regione di acquisto del prodotto.

#### **Modalità di installazione**

Le modalità di installazione del proiettore sono le seguenti. Impostare [FRONTE/RETRO]/[TAVOLO/SOFF] nel menu [IMPOSTAZIONI PROIETTORE] → [MODO DI PROIEZIONE] ( $\Rightarrow$  pagina 126) a seconda della modalità di installazione.

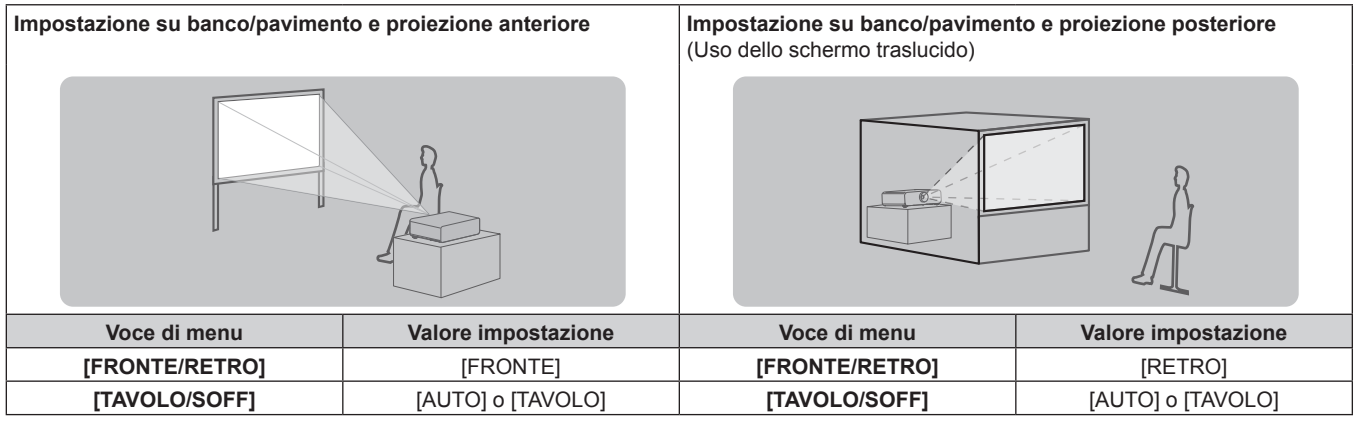

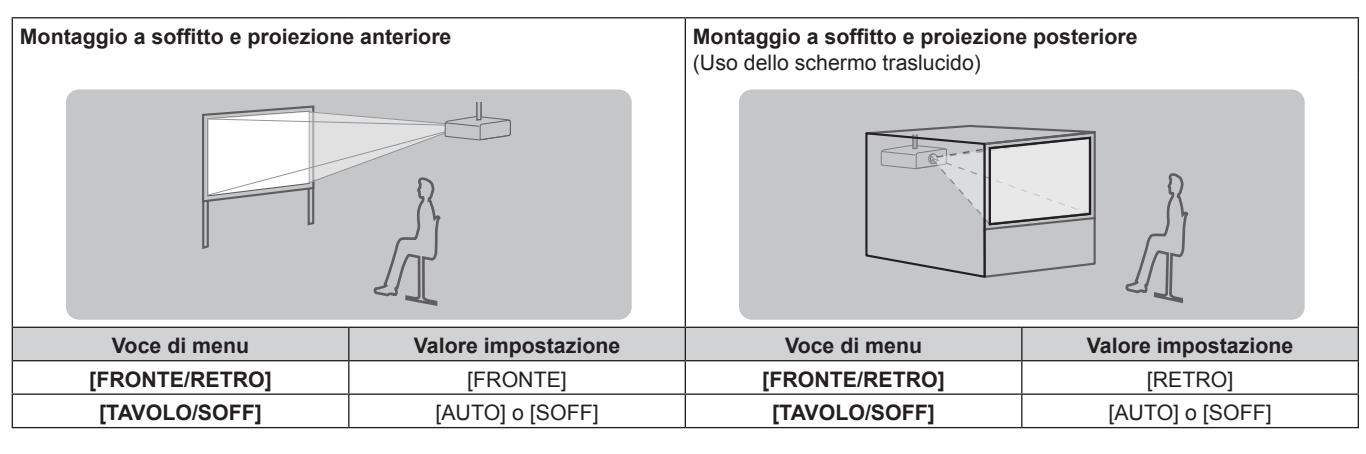

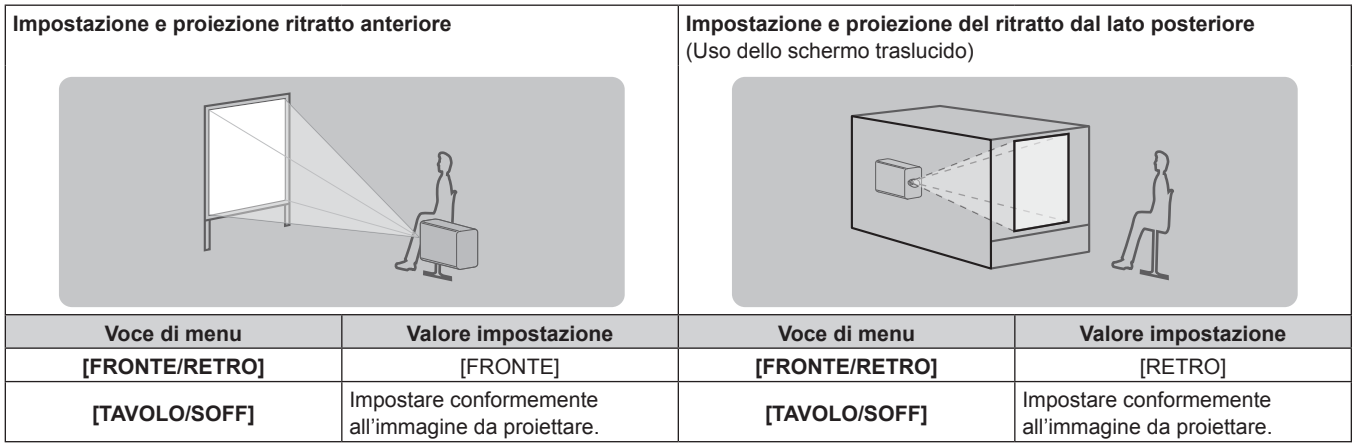

#### **Nota**

- Nell'impostazione ritratto, il menu sullo schermo viene visualizzato lateralmente. Per visualizzare verticalmente il menu sullo schermo, andare al menu [OPZIONI VISUALIZZAZIONE] → [ON-SCREEN DISPLAY] (→ pagina 116) e cambiare l'impostazione [ROTAZIONE OSD].
- f Il proiettore ha un sensore di angolo incorporato. L'attitudine del proiettore viene rilevata automaticamente impostando su [TAVOLO/SOFF] su [AUTO] nel menu [IMPOSTAZIONI PROIETTORE] → [MODO DI PROIEZIONE].

#### ■ Sensore di angolo

Il range dell'attitudine dell'installazione che viene rilevato dal sensore di angolo incorporato nel proiettore è come segue.

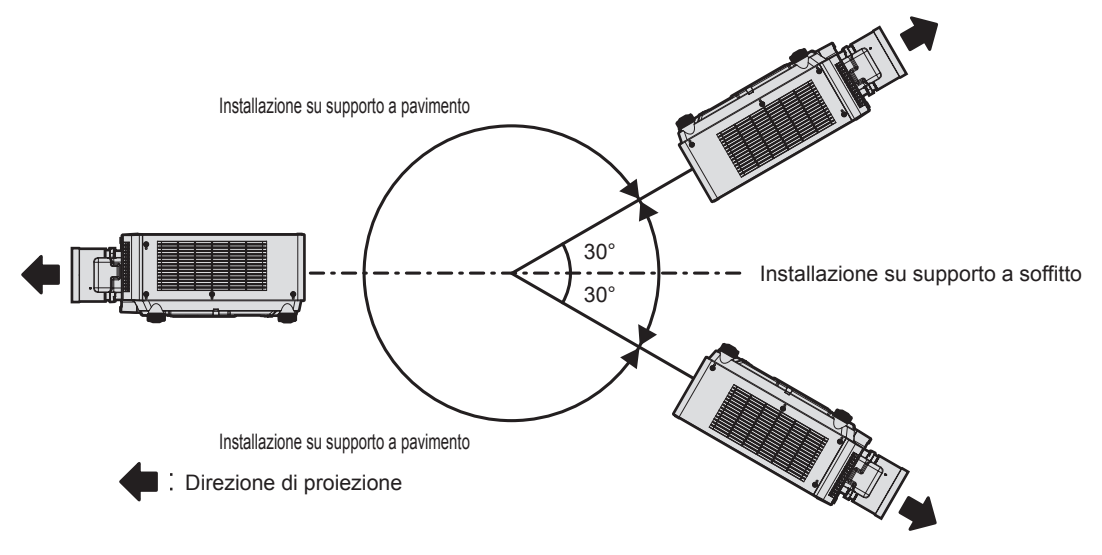

#### **Componenti per installazione (opzionali)**

È richiesto il supporto di montaggio a soffitto opzionale. Il Supporto di montaggio a soffitto (Modello n.:

ET‑PKD120H (per soffitti alti), ET‑PKD120S (per soffitti bassi), ET‑PKD130H (per soffitti alti, regolazione a 6 assi)) è utilizzato congiuntamente al Supporto di montaggio a soffitto (Modello n.: ET‑PKE301B (Staffa di montaggio del proiettore)).

#### **Modello n.: ET‑PKD120H (per soffitti alti), ET‑PKD120S (per soffitti bassi), ET‑PKD130H (per soffitti alti, regolazione a 6 assi), ET‑PKE301B (Staffa di montaggio del proiettore)**

Quando il proiettore è montato al Supporto di montaggio a soffitto esistente (congiuntamente al Modello n.: ET‑PKD120H (per soffitti alti) o ET‑PKD120S (per soffitti bassi) e al Modello n.: ET‑PKE300B (Staffa di montaggio del proiettore)), è necessario sostituire il cavo metallico di prevenzione della caduta con quello corrispondente a questo proiettore. Consultare il rivenditore.

#### **Set di prevenzione della caduta (modello di servizio n.: DPPW1004ZA/X1)**

- f Accertarsi di utilizzare il Supporto di montaggio a soffitto specifico per questo proiettore.
- f Consultare le Istruzioni per l'uso del Supporto di montaggio a soffitto quando si installa e si configura il proiettore.

#### **Attenzione**

f Per garantire le migliori prestazioni e la sicurezza del proiettore, l'installazione del Supporto di montaggio a soffitto deve essere eseguita solo dal rivenditore o da un tecnico qualificato.

#### **Immagine proiettata e raggio di azione**

Installare il proiettore facendo riferimento alla grandezza dell'immagine proiettata e alla distanza di proiezione.

#### **Attenzione**

· Prima di effettuare l'impostazione, leggere "Precauzioni per l'uso" (→ pagina 19).

#### **Figura dell'immagine proiettata e raggio di azione**

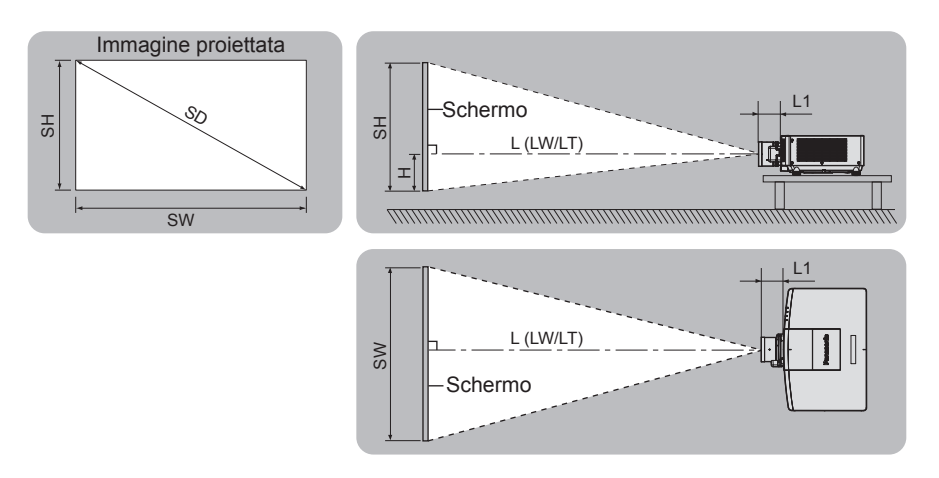

#### **Nota**

f Questa illustrazione è preparata con il presupposto che la grandezza e la posizione dell'immagine proiettata sono state allineate in modo da adattarsi completamente all'interno dello schermo.

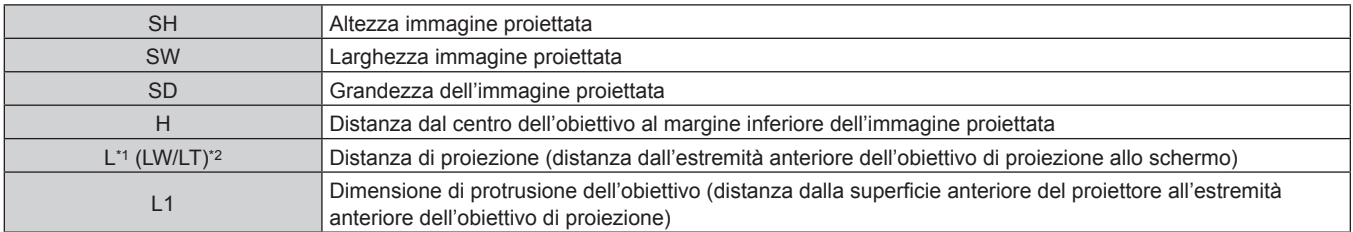

\*1 Per dettagli sul calcolo della distanza di proiezione, consultare "Formula per il calcolo della distanza di proiezione per obiettivo di proiezione"  $($  pagina 42).

\*2 LW: distanza di proiezione minima quando si utilizza l'obiettivo zoom LT: distanza di proiezione massima quando si utilizza l'obiettivo zoom
(Unità: m)

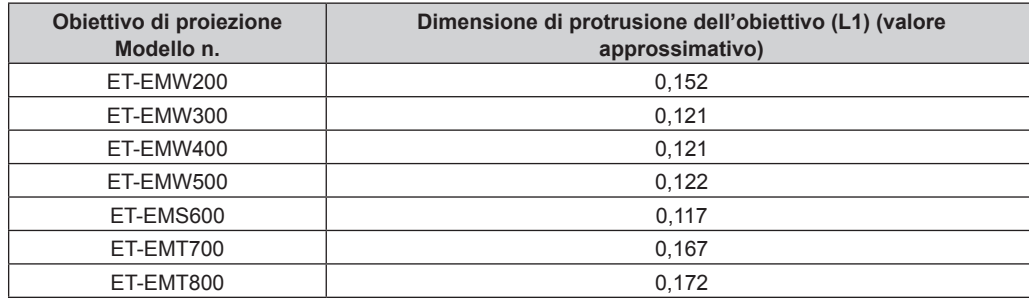

**Nota**

f Per il range di regolazione della posizione dell'immagine proiettata con lo spostamento dell'obiettivo, consultare "Range di spostamento dell'obiettivo" (→ pagina 71).

# **Range proiezione [GEOMETRIA]**

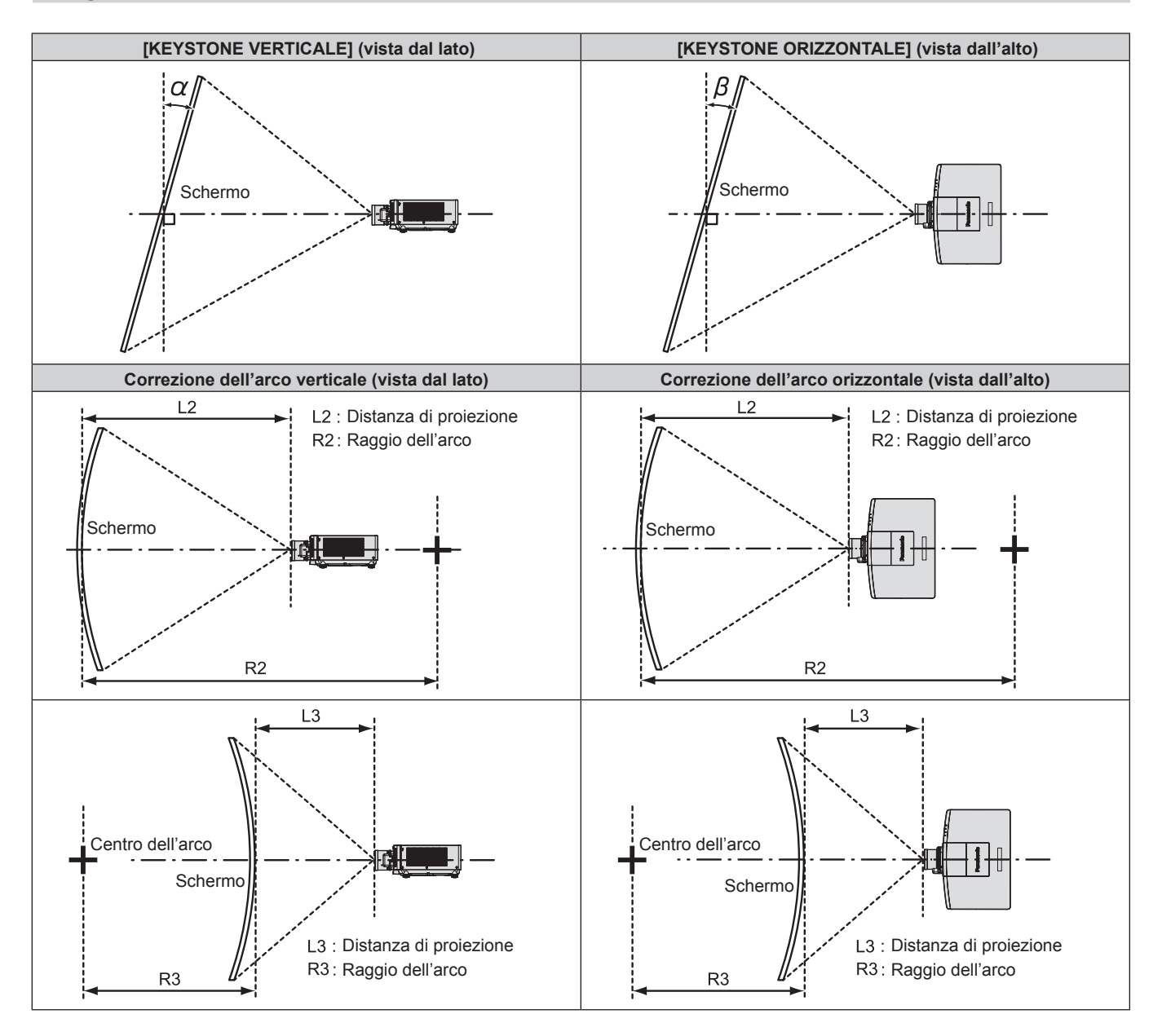

# **Stato standard**

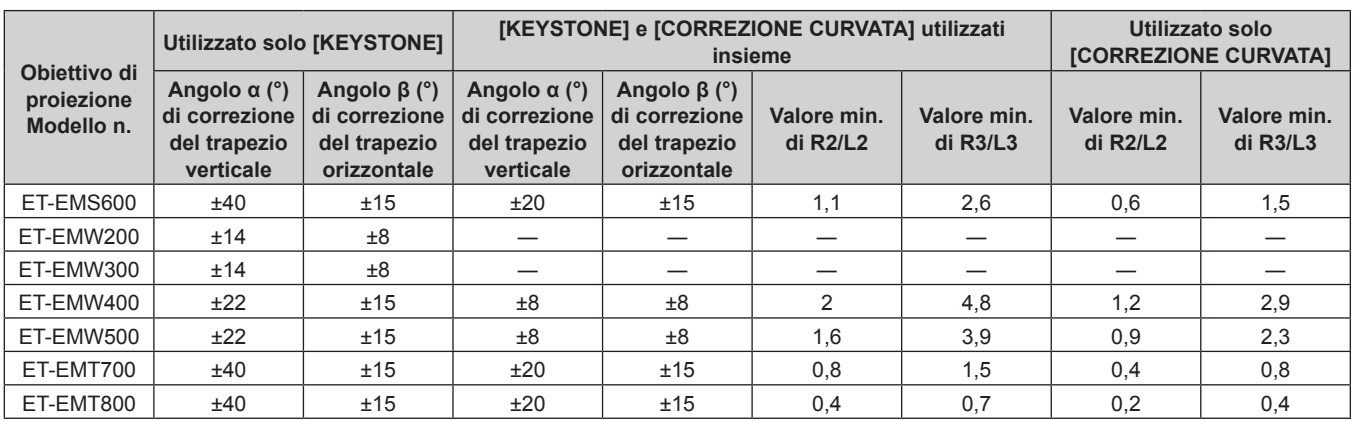

### **Quando si utilizza il Kit di aggiornamento opzionale (Modello n.: ET-UK20)**

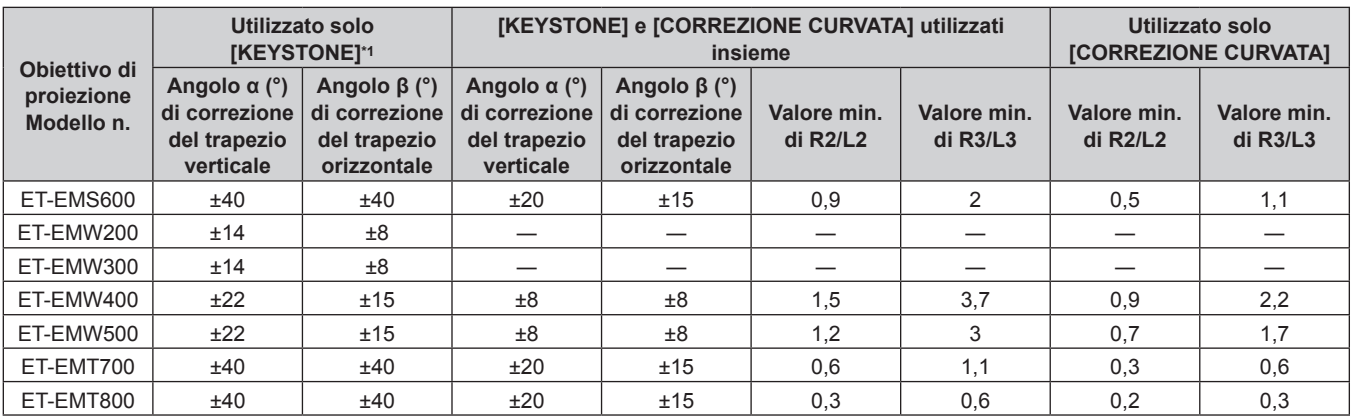

\*1 Quando [KEYSTONE VERTICALE] e [KEYSTONE ORIZZONTALE] sono utilizzati simultaneamente, non è possibile effettuare una correzione che supera il totale di 55°.

#### **Nota**

f Quando si usa [GEOMETRIA], la messa a fuoco di tutto lo schermo potrebbe venire persa quando la correzione aumenta.

 $\bullet$  Dare allo schermo curvo una forma di arco circolare con una parte di un cerchio perfetto rimossa.

f Il range di regolazione delle voci [GEOMETRIA] potrebbe non corrispondere al range di proiezione elencato a seconda dell'obiettivo di proiezione. Utilizzare questo proiettore entro il range di proiezione, altrimenti la correzione potrebbe non funzionare.

# **Distanza di proiezione di ogni obiettivo di proiezione**

Potrebbe verificarsi un errore di ±5 % nelle distanze di proiezione elencate. Inoltre, quando viene utilizzato [GEOMETRIA], la distanza viene corretta per diventare più piccola rispetto alle dimensioni di immagine specificate.

# ■ Quando il rapporto immagine schermo è 16:10

(Unità: m)

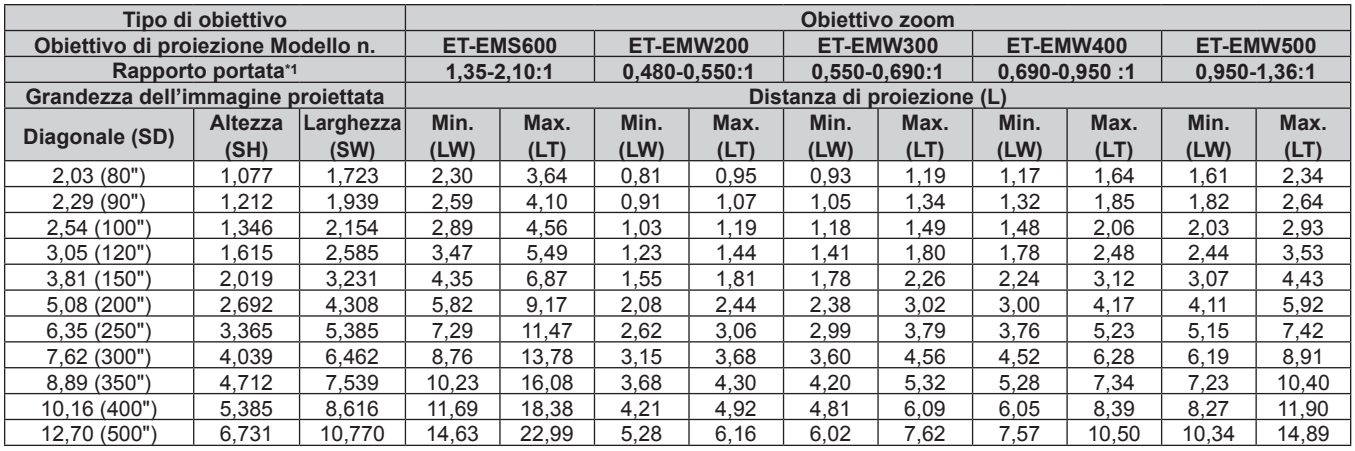

\*1 Il rapporto di portata si basa sul valore durante la proiezione con la grandezza dell'immagine proiettata di 2,54 m (100").

(Unità: m)

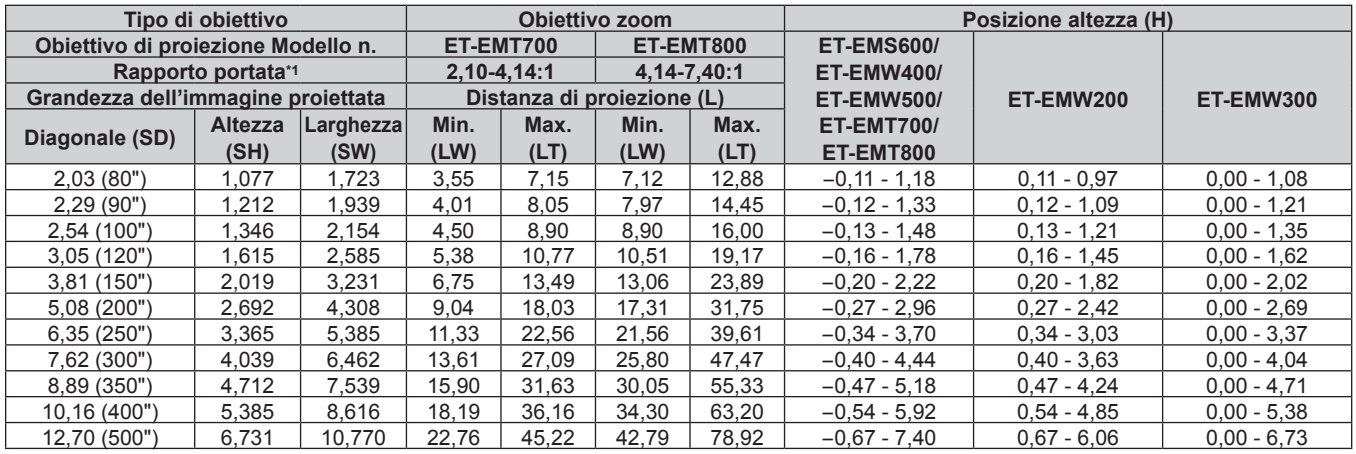

\*1 Il rapporto di portata si basa sul valore durante la proiezione con la grandezza dell'immagine proiettata di 2,54 m (100").

# r **Quando il rapporto immagine schermo è 16:9**

(Unità: m)

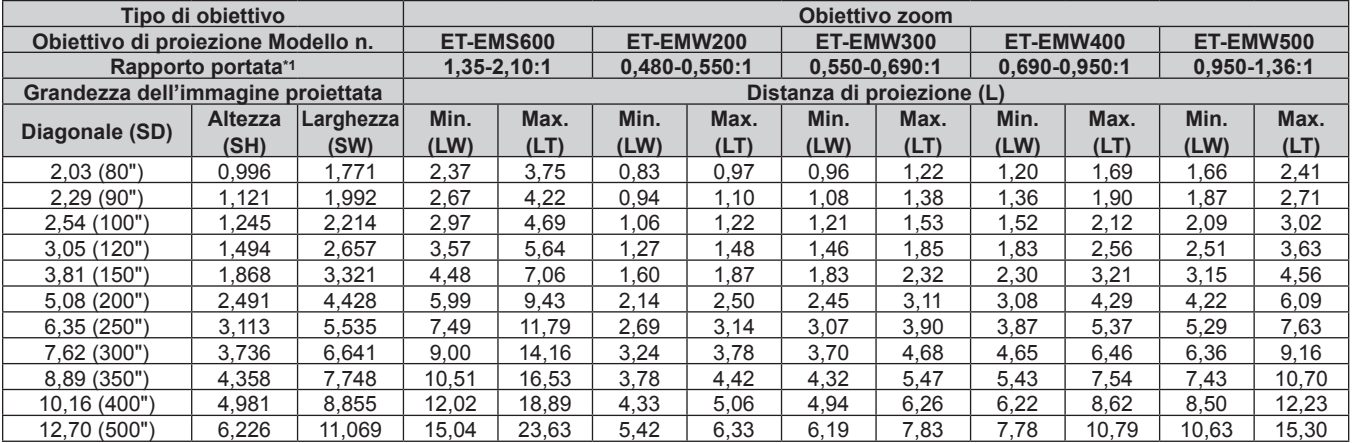

\*1 Il rapporto di portata si basa sul valore durante la proiezione con la grandezza dell'immagine proiettata di 2,54 m (100").

(Unità: m)

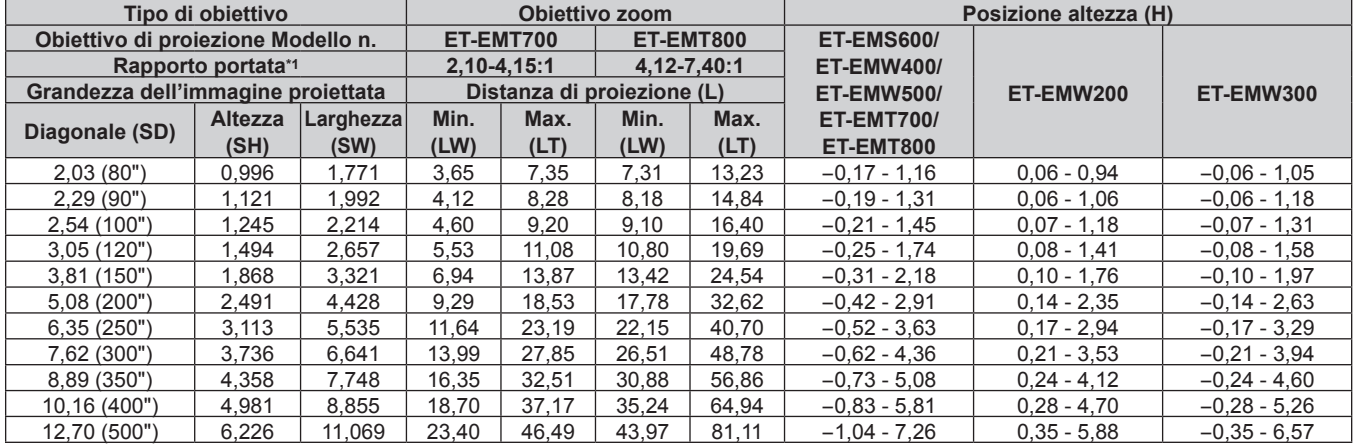

\*1 Il rapporto di portata si basa sul valore durante la proiezione con la grandezza dell'immagine proiettata di 2,54 m (100").

# ■ Quando il rapporto immagine schermo è 4:3

(Unità: m)

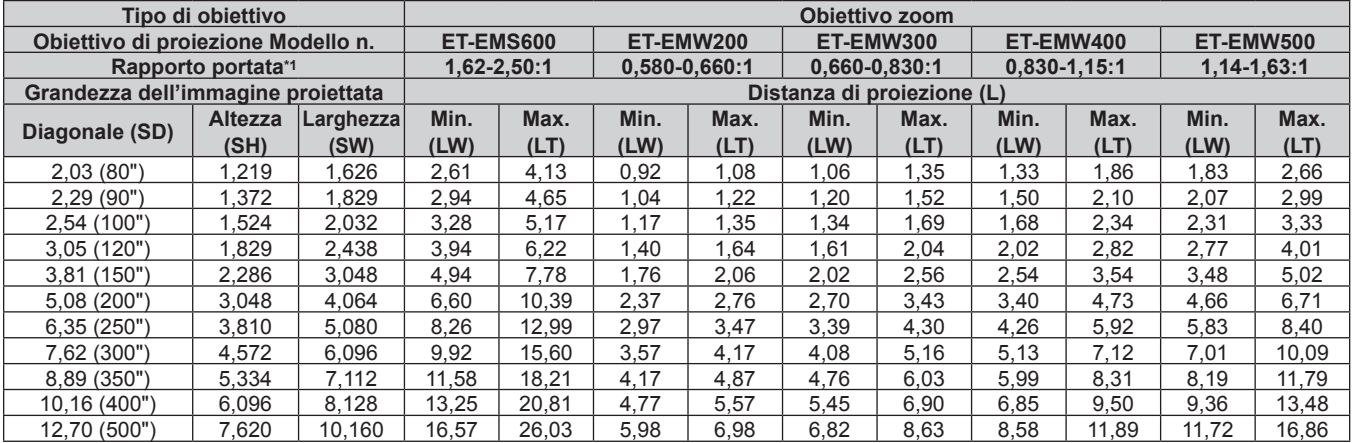

\*1 Il rapporto di portata si basa sul valore durante la proiezione con la grandezza dell'immagine proiettata di 2,54 m (100").

(Unità: m)

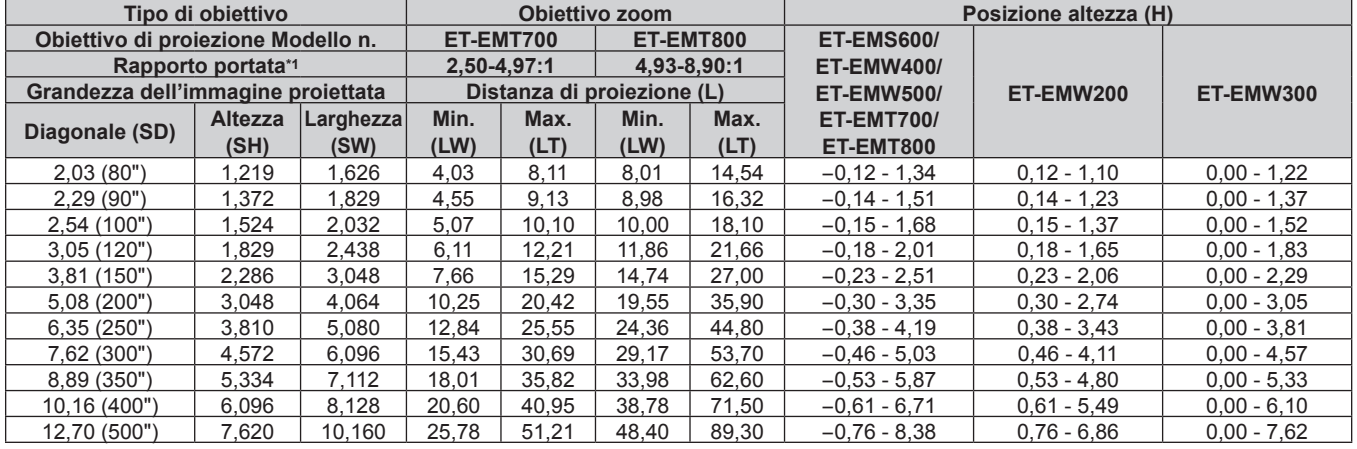

\*1 Il rapporto di portata si basa sul valore durante la proiezione con la grandezza dell'immagine proiettata di 2,54 m (100").

# **Formula per il calcolo della distanza di proiezione per obiettivo di proiezione**

Per utilizzare una grandezza dell'immagine proiettata non elencata in questo manuale, controllare la grandezza dell'immagine proiettata SD (m) e utilizzare la formula rispettiva per calcolare la distanza di proiezione. L'unità di tutte le formule è m (i valori ottenuti con le seguenti formule di calcolo contengono un piccolo errore). Nel calcolare una distanza di proiezione facendo uso della designazione della grandezza dell'immagine (valore in pollici), moltiplicare il valore in pollici per 0,0254 e sostituirlo a SD nella formula per il calcolo della distanza di proiezione.

# ■ Obiettivo zoom

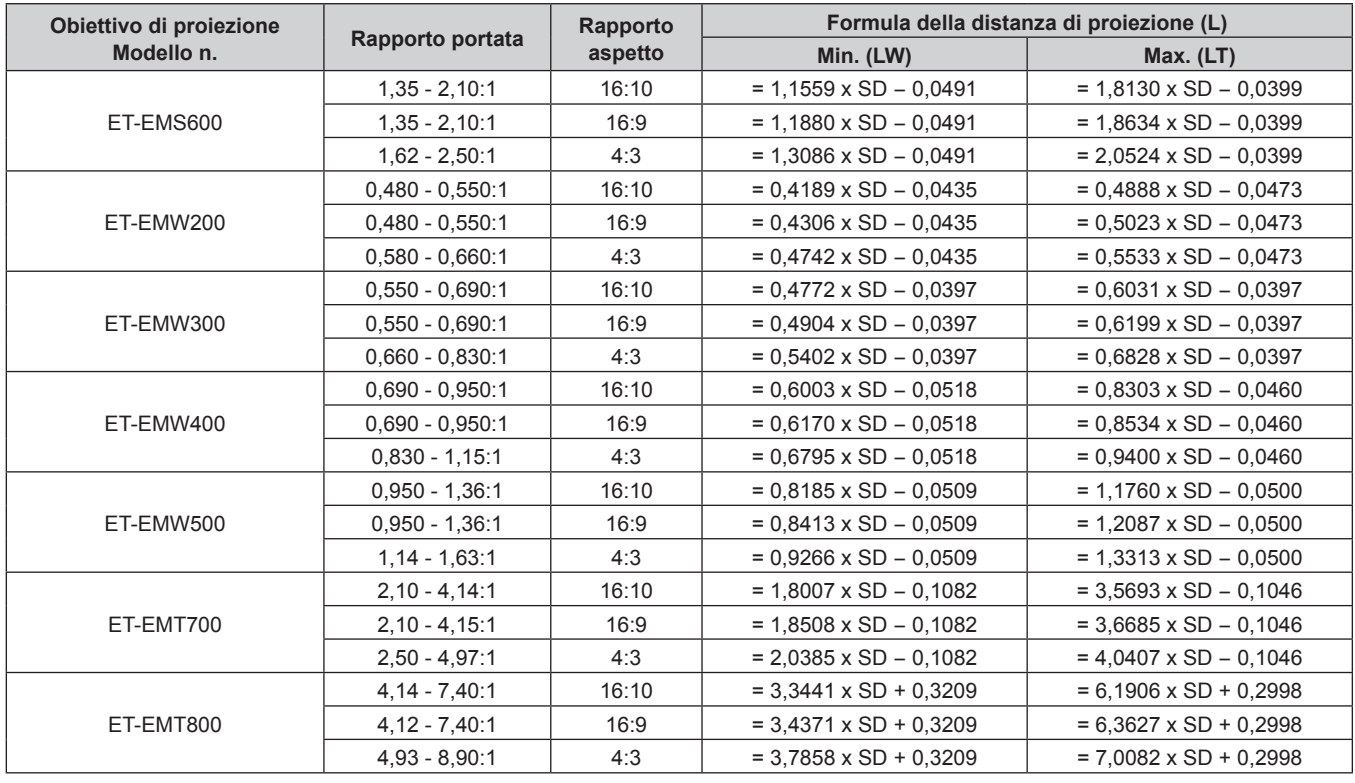

# **Regolazione dei piedini regolabili**

Installare il proiettore su una superficie piana in modo che la parte anteriore del proiettore sia parallela alla superficie dello schermo e lo schermo di proiezione sia rettangolare.

Se lo schermo è inclinato verso il basso, estendere i piedini regolabili anteriori in modo che l'immagine proiettata diventi rettangolare. I piedini regolabili possono anche essere utilizzati per regolare il proiettore in modo che sia in piano anche quando è inclinato nella direzione orizzontale.

È possibile estendere i piedini regolabili ruotandoli secondo le indicazioni della figura. Ruotandoli nella direzione opposta, torneranno nella posizione originale.

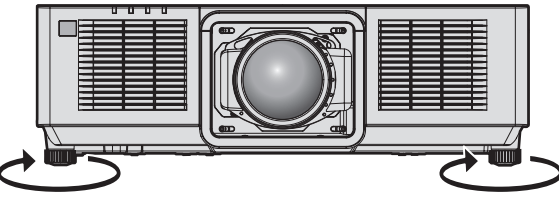

**Range regolabile massimo** Piedini regolabili: 23 mm (29/32") ognuno

#### **Attenzione**

f Prestare attenzione a non bloccare le griglie di aerazione/scarico con le mani o con oggetti quando si regolano i piedini regolabili mentre la fonte di luce è accesa.  $($  pagina 29)

# **Fissaggio/rimozione dell'obiettivo di proiezione (opzionale)**

Spostare la posizione dell'obiettivo nella posizione iniziale prima di sostituire o rimuovere l'obiettivo di proiezione.  $\Leftrightarrow$  pagina 69)

#### **Attenzione**

- f Non collegare o rimuovere l'obiettivo di proiezione mentre il proiettore è installato a soffitto o in una posizione alta.
- Riposizionare l'obiettivo di proiezione dopo avere spento il proiettore.
- f Non toccare i contatti elettrici dell'obiettivo di proiezione. Polvere o sporco potrebbero causare un contatto insufficiente.
- $\bullet$  Non toccare la superficie dell'obiettivo di proiezione a mani nude.
- f Non ruotare a mano la ghiera dell'obiettivo di proiezione. Ciò potrebbe provocare il danneggiamento del motore.
- f Prima di fissare l'obiettivo di proiezione, rimuovere il copriobiettivo fissato all'obiettivo stesso.
- f Panasonic Connect Co., Ltd. non è responsabile di alcun danno o disfunzione del prodotto che derivi dall'uso di obiettivi di proiezione non prodotti da Panasonic Connect Co., Ltd. Accertarsi di utilizzare gli obiettivi di proiezione specificati.

#### **Nota**

- f Per la procedura di regolazione di messa a fuoco, zoom e spostamento dell'obiettivo dopo il collegamento dell'obiettivo del proiettore, consultare "Regolazione di messa a fuoco, zoom e spostamento dell'obiettivo" (+ pagina 67).
- f Per la procedura di regolazione del bilanciamento della messa a fuoco al centro e alla periferia dell'immagine proiettata quando viene utilizzato l'Obiettivo zoom (Modello n.: ET-EMW200, ET-EMW300, ET-EMW400, ET-EMW500), consultare "Regolazione del bilanciamento della messa a fuoco" (→ pagina 68).

# **Collegamento dell'obiettivo di proiezione**

Fissare l'obiettivo di proiezione facendo uso della seguente procedura.

- Partire dal punto **2)** quando la spugna antipolvere è già rimossa.
- f Strumento utilizzato: cacciavite esagonale a punta sferica (diagonale 2,5 mm (3/32"))

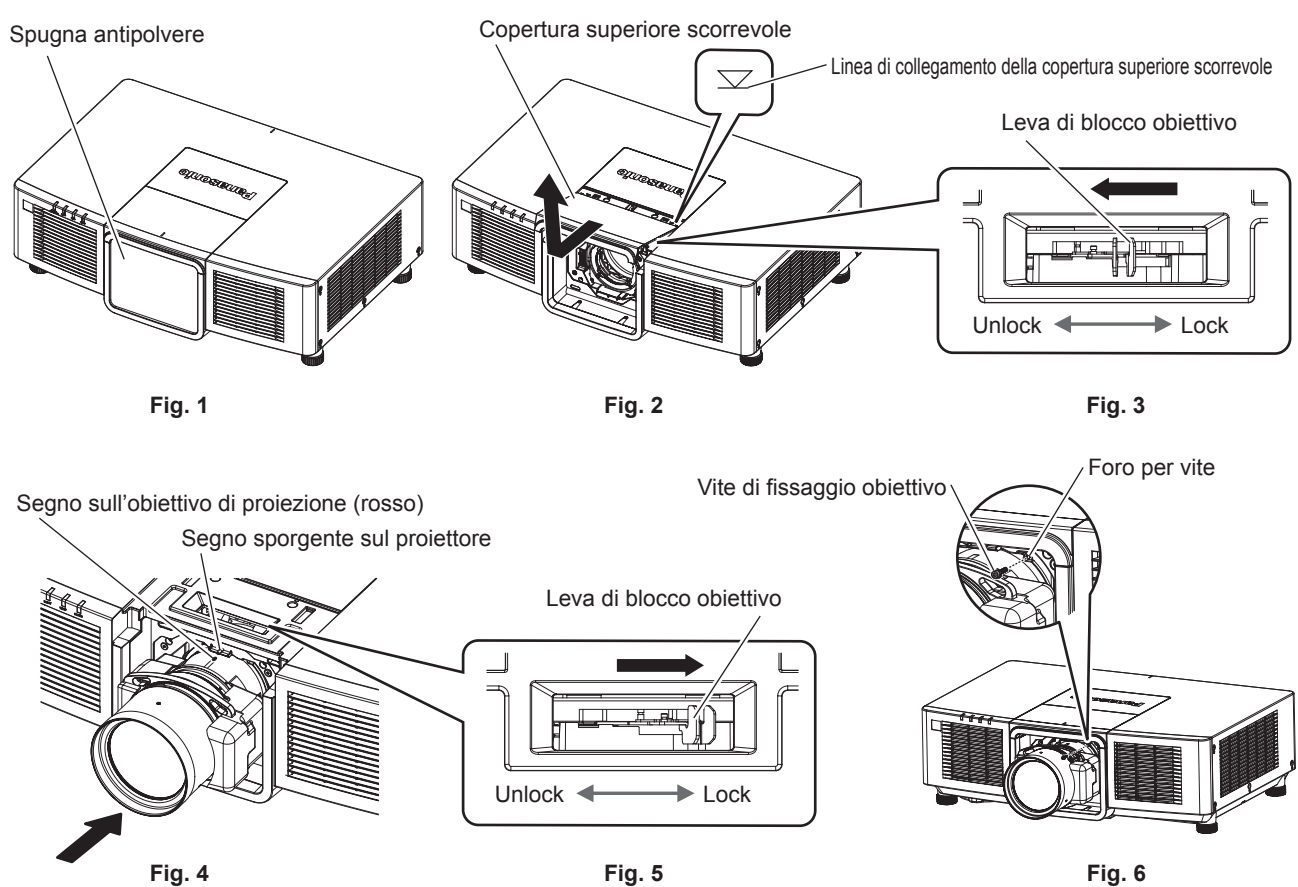

**1) Rimuovere la spugna antipolvere. (Fig. 1)**

- **2) Rimuovere la copertura superiore scorrevole. (Fig. 2)**
	- Far scorrere la copertura superiore scorrevole fino a rendere visibile la linea di collegamento della copertura superiore scorrevole.

Una volta che la linea di collegamento della copertura superiore scorrevole è visibile, rimuoverla sollevandola.

- **3) Confermare che la leva di blocco dell'obiettivo sia posizionata sul lato Unlock. (Fig. 3)**
	- Se la leva di blocco dell'obiettivo si trova sul lato Lock (Fig. 5), afferrare la leva di blocco dell'obiettivo e portarla sul lato Unlock. (Fig. 3)
- **4) Allineare il segno sull'obiettivo di proiezione (rosso) con il segno sporgente del proiettore e inserire l'obiettivo di proiezione fino in fondo. (Fig. 4)**
- **5) Tenendo premuto l'obiettivo di proiezione, ruotare la leva di blocco completamente verso il lato Lock. (Fig. 5)**
	- f Accertarsi di ruotare completamente la leva di blocco dell'obiettivo.
	- $\bullet$  La fonte di luce non si illumina quando l'obiettivo di proiezione non è bloccato.
- **6) Fissare l'obiettivo di proiezione con la vite di fissaggio obiettivo in dotazione. (Fig. 6)**
	- f Fissare l'obiettivo di proiezione al foro per vite sulla destra dell'obiettivo di proiezione con un cacciavite esagonale a punta sferica.
- **7) Collegare la copertura superiore scorrevole. (Fig. 2)**
	- f Allineare la copertura superiore scorrevole con la linea di collegamento della copertura superiore scorrevole e collegarla facendola scorrere.

#### **Attenzione**

- Conservare la spugna antipolvere rimossa in un luogo sicuro.
- f Se l'obiettivo di proiezione venisse sostituito, eseguire il menu [IMPOSTAZIONI PROIETTORE] → [OBIETTIVO] → [CALIBRAZIONE DELL'OBIETTIVO]. (→ pagina 69)
- f Quando si installa il proiettore a soffitto o in una posizione elevata, installare il proiettore dopo aver collegato l'obiettivo di proiezione al proiettore.

# **Rimozione dell'obiettivo di proiezione**

Rimuovere l'obiettivo di proiezione facendo uso della seguente procedura.

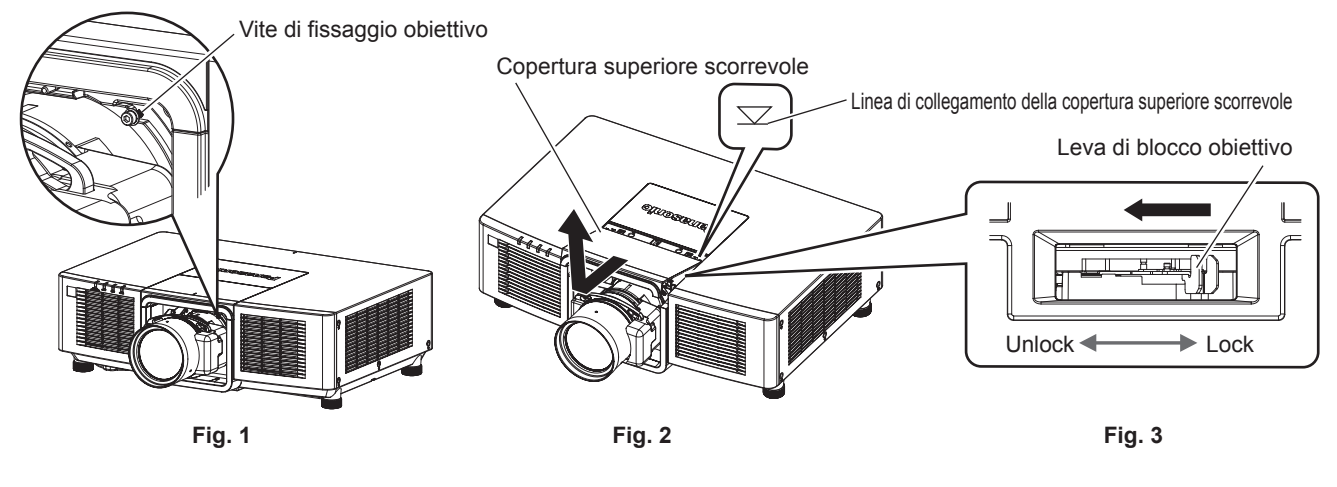

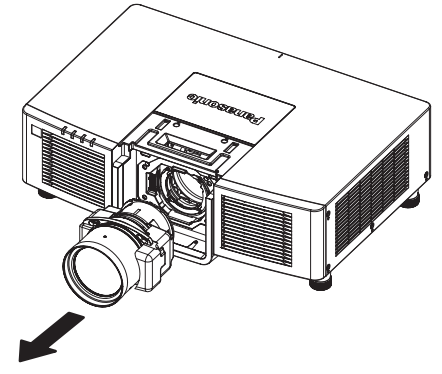

**Fig. 4**

# **1) Rimuovere la vite di fissaggio obiettivo. (Fig. 1)**

f Rimuovere la vite sulla destra dell'obiettivo di proiezione mediante un cacciavite esagonale a punta sferica.

#### **2) Rimuovere la copertura superiore scorrevole. (Fig. 2)**

- Far scorrere la copertura superiore scorrevole fino a rendere visibile la linea di collegamento della copertura superiore scorrevole. Una volta che la linea di collegamento della copertura superiore scorrevole è visibile, rimuoverla sollevandola.
- **3) Tenendo premuto l'obiettivo di proiezione, afferrare la leva di blocco dell'obiettivo e ruotarla verso il lato Unlock. (Fig. 3)**
- **4) Rimuovere l'obiettivo di proiezione. (Fig. 4)**
- **5) Collegare la copertura superiore scorrevole. (Fig. 2)**
	- f Allineare la copertura superiore scorrevole con la linea di collegamento della copertura superiore scorrevole e collegarla facendola scorrere.

#### **Attenzione**

- f Una volta rimosso, conservare l'obiettivo di proiezione in luoghi dove non sia soggetto a vibrazioni e impatti.
- Conservare la vite di fissaggio obiettivo rimossa in un luogo sicuro.

# **Collegamento**

# **Prima del collegamento**

- f Prima del collegamento, leggere attentamente le istruzioni per l'uso del dispositivo esterno da collegare.
- Spegnere l'alimentazione di tutti i dispositivi prima di collegare i cavi.
- f Collegare i cavi considerando le seguenti descrizioni. Il mancato rispetto delle indicazioni potrebbe causare malfunzionamenti.
	- g Prima di collegare un cavo con un dispositivo a sua volta collegato al proiettore o con il proiettore stesso, toccare un oggetto metallico vicino per eliminare carica elettrostatica dal proprio corpo.
	- g Non utilizzare cavi di una lunghezza superiore al necessario per il collegamento di un dispositivo al proiettore o al corpo del proiettore. Maggiore è la lunghezza del cavo, più alta diventa la probabilità di influenze dovute a rumore. Se il cavo viene utilizzato avvolto, funge da antenna e ciò aumenta la probabilità di influenze dovute a rumore.
	- g Quando si collegano i cavi, effettuare per primo il collegamento a terra (GND), quindi inserirli direttamente nel terminale di collegamento del dispositivo.
- f Acquistare il cavo di collegamento necessario per collegare il dispositivo esterno al sistema poiché non è in dotazione con il dispositivo né disponibile come opzione.
- f Se i segnali video provenienti dall'apparecchiatura video sono troppo instabili, le immagini sullo schermo potrebbero tremolare. In tal caso, è necessario collegare un TBC (time base corrector).
- Se l'uscita dei segnali di sincronizzazione proveniente dai computer o dall'apparecchiatura video viene disturbata da eventuali modifiche all'impostazione video di uscita o da altri motivi, i colori delle immagini proiettate potrebbero risultare temporaneamente disturbati.
- $\bullet$  Il proiettore accetta segnali YC<sub>B</sub>C<sub>R</sub>/YP<sub>B</sub>P<sub>R</sub>, segnali RGB analogici (i segnali di sincronizzazione sono livello TTL) e segnali digitali.
- Alcuni modelli di computer non possono essere collegati al proiettore.
- Se si usano cavi lunghi per collegare i dispositivi al proiettore, utilizzare un compensatore per cavo. Altrimenti il proiettore potrebbe non proiettare correttamente l'immagine.
- f Per i dettagli dei tipi di segnali video utilizzabili con il proiettore, consultare "Elenco segnali compatibili"  $\Leftrightarrow$  pagina 242).

# **Assegnazioni pin del terminale <RGB IN> e nomi dei segnali**

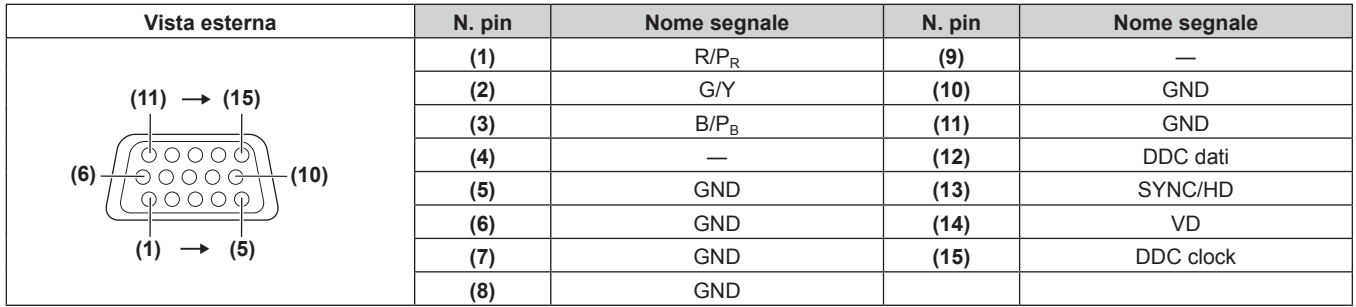

# **Assegnazioni pin del terminale <HDMI IN> e nomi dei segnali**

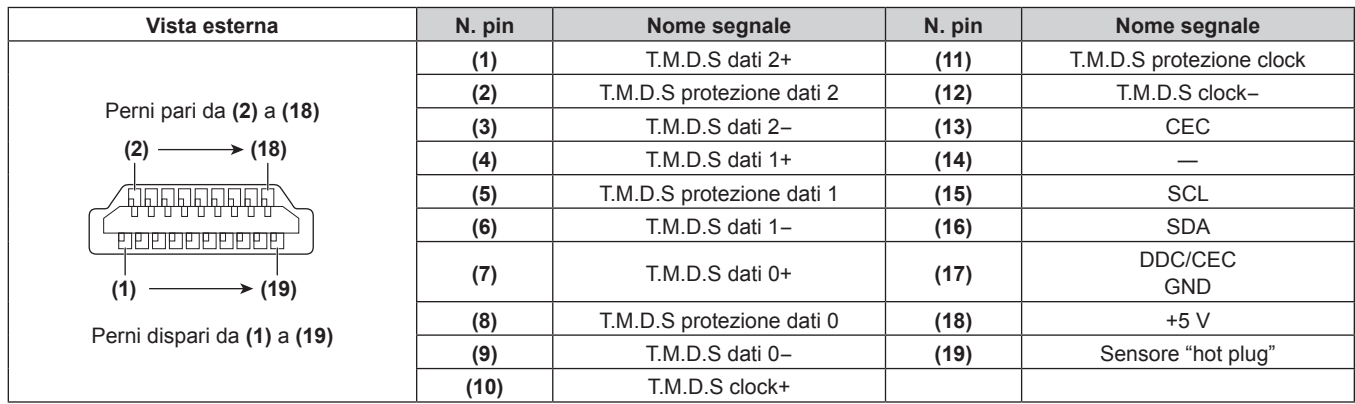

# **Assegnazioni pin del terminale <DVI-D IN> e nomi dei segnali**

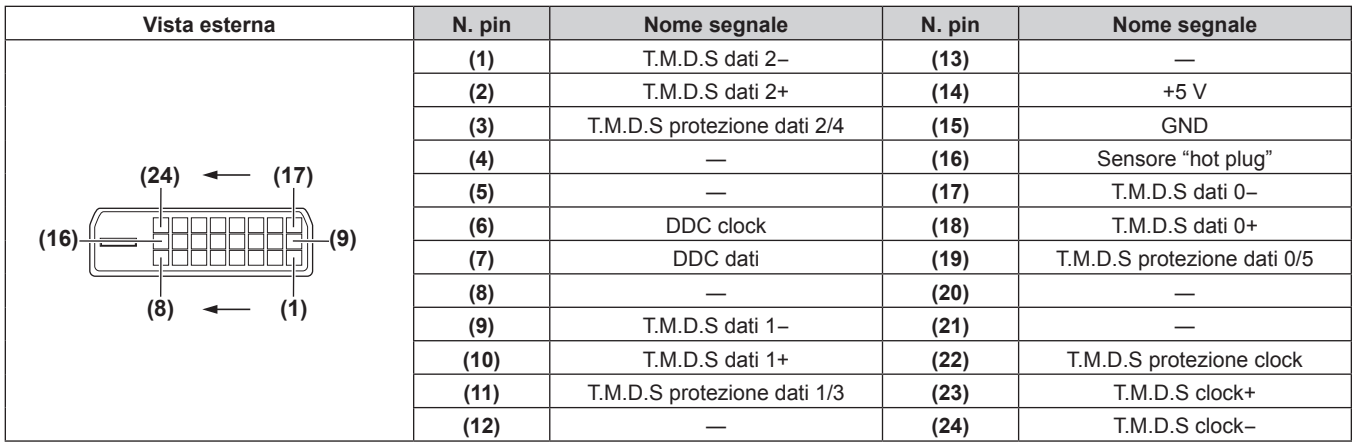

# **Esempio di collegamento: apparecchio AV**

# **Per i terminali <HDMI IN>/<DVI-D IN>**

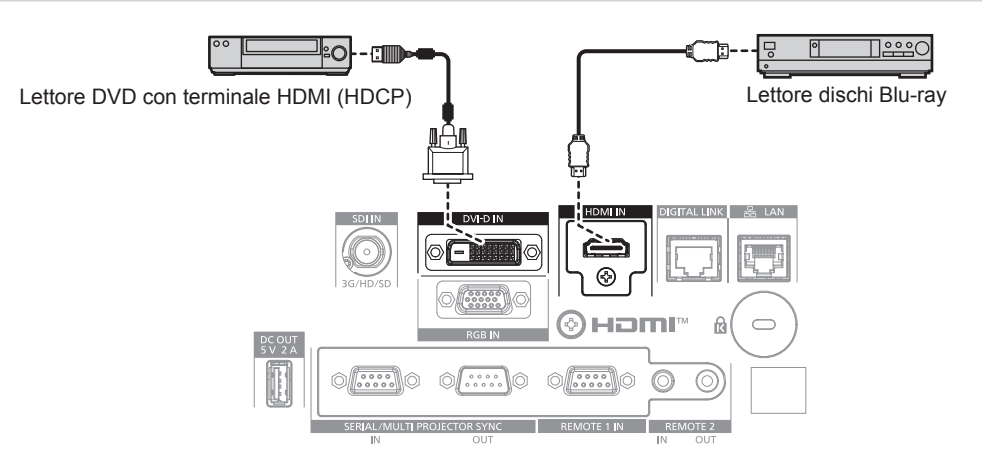

#### **Nota**

- f La commutazione dell'impostazione nel menu [OPZIONI VISUALIZZAZIONE] → [DVI-D IN] → [SELEZIONE EDID] potrebbe essere richiesta in base al dispositivo esterno collegato quando è in ingresso il segnale DVI-D.
- f La commutazione dell'impostazione nel menu [OPZIONI VISUALIZZAZIONE] → [HDMI IN] → [SELEZIONE EDID] potrebbe essere richiesta in base al dispositivo esterno collegato quando è in ingresso il segnale HDMI.
- f È possibile collegare il terminale <DVI-D IN> con i dispositivi HDMI e DVI-D compatibili. Tuttavia, alcuni dispositivi esterni potrebbero non riuscire a proiettare correttamente le immagini, quale la mancata visualizzazione delle immagini.
- f Per il cavo HDMI, utilizzare un cavo HDMI High Speed conforme agli standard HDMI. Tuttavia, quando deve essere immesso il seguente segnale video 4K che supera la velocità di trasmissione supportata del cavo HDMI High Speed, utilizzare il cavo HDMI che supporta la trasmissione ad alta velocità di 18 Gbps come quello con l'autenticazione del cavo HDMI Premium.
- g Un segnale video con profondità e gradazione di colore ad alta specifica quale 3840 x 2160/60p 4:2:2/36-bit o 3840 x 2160/60p 4:4:4/24 bit
- Le immagini potrebbero risultare disturbate o non proiettate quando è in ingresso un segnale video che supera la velocità di trasmissione supportata del cavo HDMI.
- f Il terminale <HDMI IN> del proiettore può essere collegato a un dispositivo esterno fornito di terminale DVI-D facendo uso di un cavo di conversione HDMI/DVI. Tuttavia, questo potrebbe non funzionare correttamente per alcuni dispositivi esterni e le immagini potrebbero non essere proiettate.
- $\bullet$  Il proiettore non supporta VIERA Link (HDMI) e HDMI CEC (Consumer Electronics Control).

# **Per terminale <SDI IN>**

VCR Digitale per uso commerciale

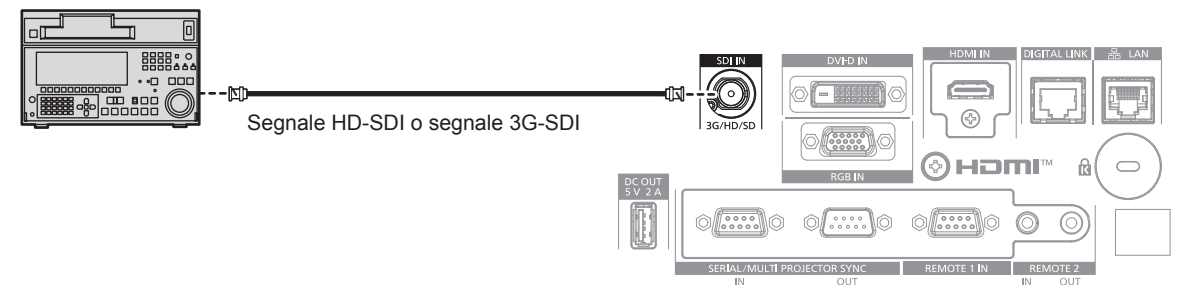

#### **Nota**

- f L'impostazione del menu [OPZIONI VISUALIZZAZIONE] → [SDI IN] potrebbe essere necessaria in base al dispositivo esterno collegato.
- f Utilizzare un cavo di collegamento con 5C-FB o superiore (quale 5C-FB o 7C-FB), o Belden 1694A o superiore per trasmettere correttamente l'immagine. Utilizzare un cavo di collegamento di 100 m (328'1") di lunghezza o più corto.
- f Potrebbe verificarsi un errore nel rilevamento del segnale quando è collegato un segnale instabile. In tal caso, impostare il menu [OPZIONI VISUALIZZAZIONE] → [SDI IN] al contenuto che corrisponde al segnale di ingresso.

# **Esempio di collegamento: computer**

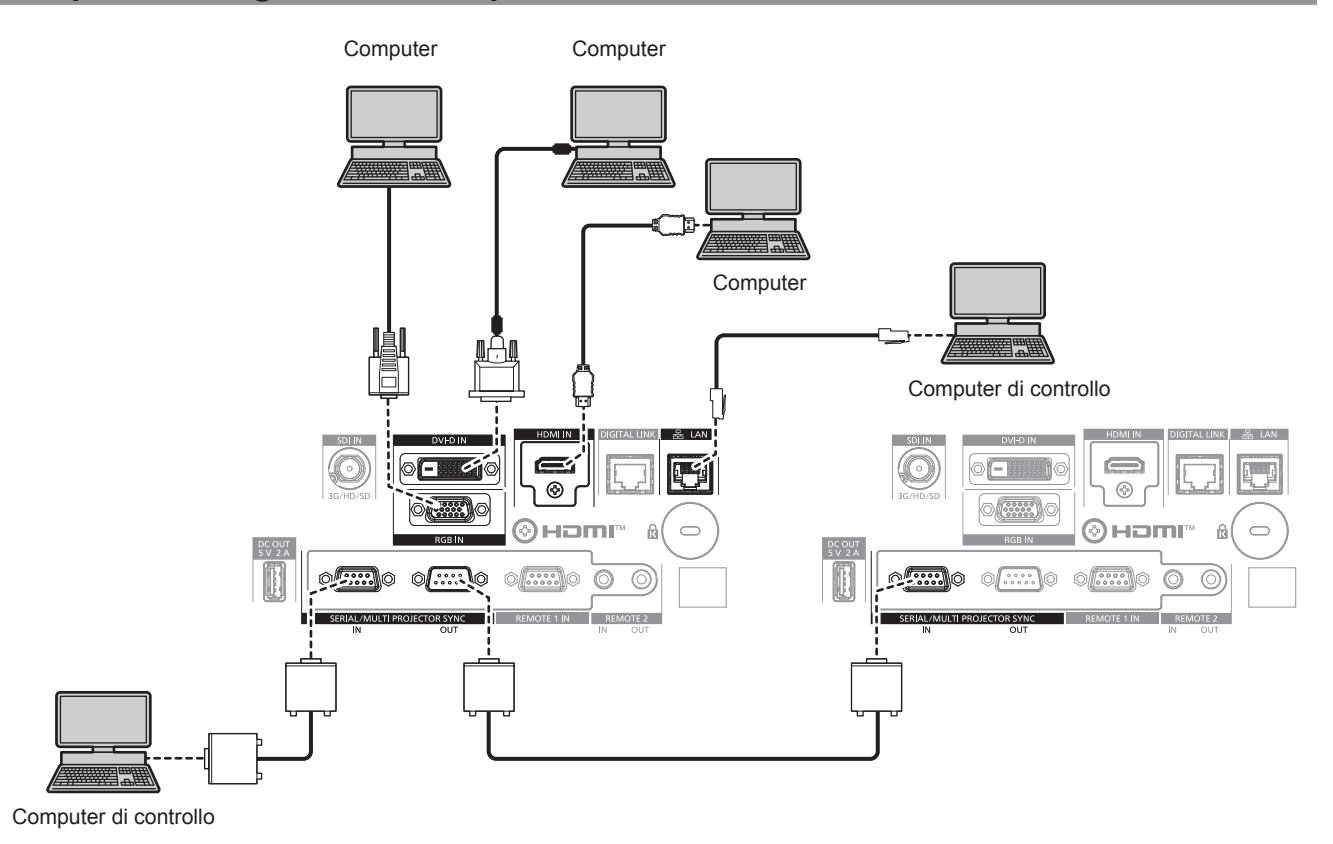

# **Attenzione**

f Quando si effettua il collegamento del proiettore a un computer o a un dispositivo esterno, usare il cavo di alimentazione in dotazione con ciascun dispositivo e i cavi schermati disponibili in commercio.

#### **Nota**

- f La commutazione dell'impostazione nel menu [OPZIONI VISUALIZZAZIONE] → [DVI-D IN] → [SELEZIONE EDID] potrebbe essere richiesta in base al dispositivo esterno collegato quando è in ingresso il segnale DVI-D.
- f La commutazione dell'impostazione nel menu [OPZIONI VISUALIZZAZIONE] → [HDMI IN] → [SELEZIONE EDID] potrebbe essere richiesta in base al dispositivo esterno collegato quando è in ingresso il segnale HDMI.
- f Per il cavo HDMI, utilizzare un cavo HDMI High Speed conforme agli standard HDMI. Tuttavia, quando deve essere immesso il seguente segnale video 4K che supera la velocità di trasmissione supportata del cavo HDMI High Speed, utilizzare il cavo HDMI che supporta la trasmissione ad alta velocità di 18 Gbps come quello con l'autenticazione del cavo HDMI Premium.
	- g Un segnale video con profondità e gradazione di colore ad alta specifica quale 3840 x 2160/60p 4:2:2/36-bit o 3840 x 2160/60p 4:4:4/24 bit

Le immagini potrebbero risultare disturbate o non proiettate quando è in ingresso un segnale video che supera la velocità di trasmissione supportata del cavo HDMI.

# 48 - ITALIANO

- f Il terminale <HDMI IN> del proiettore può essere collegato a un dispositivo esterno fornito di terminale DVI-D facendo uso di un cavo di conversione HDMI/DVI. Tuttavia, questo potrebbe non funzionare correttamente per alcuni dispositivi esterni e l'immagine potrebbe non essere proiettata.
- Il terminale <DVI-D IN> supporta soltanto single link
- Se si aziona il proiettore usando la funzione di ripresa del computer (ultimi dati memorizzati), potrebbe essere necessario ripristinare la funzione di ripresa per azionare il proiettore.

# **Esempio di collegamento con DIGITAL LINK**

I trasmettitori cavo incrociato basati sullo standard di comunicazione HDBaseTTM quale il dispositivo con uscita DIGITAL LINK opzionale (Modello n.: ET-YFB100G, ET-YFB200G) utilizzano il cavo incrociato per trasmettere immagini in ingresso, il segnale Ethernet e il segnale di controllo seriale, e il proiettore può immettere tale segnale digitale al terminale <DIGITAL LINK>.

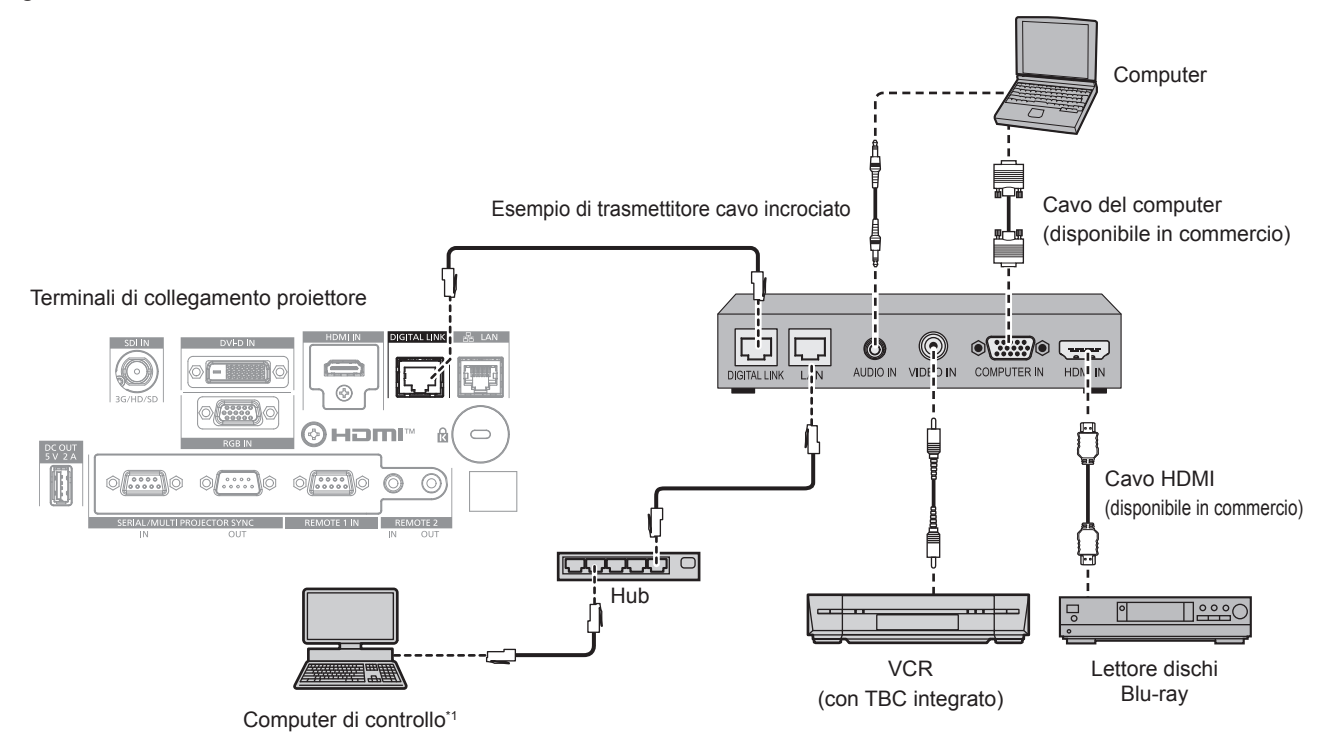

\*1 Il target di controllo è il proiettore o il trasmettitore cavo incrociato. Il controllo stesso potrebbe non essere possibile a seconda del trasmettitore cavo incrociato. Controllare le istruzioni per l'uso del dispositivo da collegare.

# **Attenzione**

- f Utilizzare sempre uno dei seguenti dispositivi quando si effettua il collegamento di un VCR.
	- Utilizzare un VCR con TBC (time base corrector) integrato.
	- g Utilizzare un TBC (time base corrector) tra il proiettore e il VCR.
- f L'immagine potrebbe essere interrotta in caso di collegamento di un segnale non standard a raffica. In tal caso, collegare il TBC (time base corrector) tra il proiettore e i dispositivi esterni.
- f Richiedere l'intervento di un tecnico qualificato o del rivenditore per l'installazione dei cavi necessari al collegamento tra il trasmettitore cavo incrociato e il proiettore. Se le caratteristiche di trasmissione dei cavi non vengono sfruttate adeguatamente a causa di un'installazione non corretta, le immagini potrebbero risultare disturbate.
- f Come cavo LAN tra trasmettitore cavo incrociato e proiettore, utilizzare un cavo che soddisfi i seguenti criteri:
- Conforme agli standard CAT5e o superiori
- Tipo schermato (inclusi i connettori)
- Cavo diretto
- Filo singolo
- Il diametro dell'anima del cavo è pari o superiore a AWG24 (AWG24, AWG23, ecc.)
- f Quando si collegano cavi tra il trasmettitore cavo incrociato e il proiettore, confermare che le caratteristiche siano compatibili con CAT5e o standard superiore mediante l'utilizzo di strumenti come un tester per cavi o un analizzatore di cavi. Quando viene utilizzato un connettore relè, includerlo nella misurazione.
- Non utilizzare un hub tra il trasmettitore cavo incrociato e il proiettore.
- f Se per il collegamento al proiettore si utilizza un trasmettitore cavo incrociato (ricevitore) di altri produttori, non utilizzare un altro dispositivo di questo tipo tra questo trasmettitore e il proiettore. Ciò potrebbe provocare disturbi all'immagine.
- f Il terminale <DIGITAL LINK> e il terminale <LAN> sono collegati all'interno del proiettore. Se vengono utilizzati entrambi i terminali <DIGITAL LINK> e <LAN>, configurare il sistema in modo tale che tali terminali non siano collegati direttamente o attraverso periferiche quali un hub o un trasmettitore cavo incrociato alla stessa rete.
- f Per trasmettere i segnali Ethernet e i segnali di controllo seriali mediante il terminale <DIGITAL LINK>, impostare il menu [RETE] → [CONTROLLO RETE] → [SELEZIONE DEL TIPO] su [DIGITAL LINK] o [LAN & DIGITAL LINK].
- f Per trasmettere il segnale Ethernet mediante il terminale <LAN>, impostare il menu [RETE] → [CONTROLLO RETE] → [SELEZIONE DEL TIPO] su [LAN] o [LAN & DIGITAL LINK].
- f Il terminale <DIGITAL LINK> e il terminale <LAN> sono collegati all'interno del proiettore quando il menu [RETE] → [CONTROLLO RETE] → [SELEZIONE DEL TIPO] è impostato su [LAN & DIGITAL LINK]. Non collegare direttamente il terminale <DIGITAL LINK> e il terminale <LAN> mediante un cavo LAN. Costruire il sistema in modo tale che non sia collegato alla stessa rete tramite periferiche quali l'hub o il trasmettitore cavo incrociato.
- Non tirare i cavi con troppa forza. Inoltre, non piegare o flettere i cavi inutilmente.
- f Per ridurre gli effetti di disturbo il più possibile, allungare i cavi fra il trasmettitore cavo incrociato e il proiettore senza avvolgerli.
- f Posizionare i cavi tra il trasmettitore cavo incrociato e il proiettore lontano da altri cavi, in particolare quelli di alimentazione.
- f Quando si posizionano più cavi, collocarli uno accanto all'altro per la minor distanza possibile senza raggrupparli insieme.
- f Dopo aver posizionato i cavi, andare al menu [RETE] → [STATO DIGITAL LINK] e confermare che il valore di [QUALITÀ SEGNALE] è visualizzato in verde a indicare una qualità normale. (+ pagina 164)

#### **Nota**

- f La commutazione dell'impostazione nel menu [OPZIONI VISUALIZZAZIONE] → [DIGITAL LINK IN] → [SELEZIONE EDID] potrebbe essere richiesta in base al dispositivo esterno collegato quando è in ingresso il segnale DIGITAL LINK.
- f Per il cavo HDMI, utilizzare un cavo HDMI High Speed conforme agli standard HDMI. Se il cavo utilizzato non è conforme agli standard HDMI, è possibile che le immagini si interrompano o non siano proiettate.
- f Il proiettore non supporta VIERA Link (HDMI) e HDMI CEC (Consumer Electronics Control).
- f Il Selettore audio/video digitale opzionale (Modello n.: ET‑YFB100G) e il DIGITAL LINK Switcher opzionale (Modello n.: ET‑YFB200G) non supportano l'ingresso e l'uscita del segnale video 4K.
- f La distanza di trasmissione massima tra il trasmettitore cavo incrociato e il proiettore è 100 m (328'1") per il segnale con risoluzione di 1 920 x 1 200 punti o meno. Per il segnale con la risoluzione che supera 1 920 x 1 200 punti, la distanza di trasmissione massima è 50 m (164'1"). È possibile trasmettere fino a 150 m (492'2") se il trasmettitore cavo incrociato supporta il metodo di comunicazione a lunga portata. Tuttavia, il segnale che il proiettore può ricevere è soltanto fino a 1080/60p (1 920 x 1 080 punti, frequenza dot clock 148,5 MHz) per il metodo di comunicazione a lungo portata. Se queste distanze vengono superate, l'immagine potrebbe risultare disturbata o potrebbe verificarsi un malfunzionamento nelle comunicazioni LAN. L'utilizzo di un proiettore oltre la distanza di trasmissione massima non è supportato da Panasonic Connect Co., Ltd. Durante il collegamento a lunga portata, il segnale video o la distanza trasmissibile potrebbero essere limitati, in base alle specifiche del trasmettitore cavo incrociato.
- f Per il trasmettitore cavo incrociato di altri produttori di cui è stata fatta la verifica di funzionamento con il proiettore, visitare il sito web (https://panasonic.net/cns/projector/). Si noti che la verifica per le unità di altri produttori è stata fatta per le voci impostate da Panasonic Connect Co., Ltd. e non tutte le operazioni sono state verificate. Per gli eventuali problemi di funzionamento o di prestazione provocati dalle unità di altri produttori, contattare i rispettivi produttori.

# **Esempio di collegamento quando si utilizza la funzione sincronizzazione contrasto/funzione sincronizzazione otturatore**

Nel caso di costruzione di un multi-display collegando le immagini proiettate provenienti da più proiettori, è possibile utilizzare le seguenti funzioni sincronizzando i vari proiettori mediante l'uso del terminale <SERIAL/ MULTI PROJECTOR SYNC IN> e del terminale <SERIAL/MULTI PROJECTOR SYNC OUT>.

# f **Funzione sincronizzazione contrasto**

È possibile visualizzare una schermata collegata con contrasto equilibrato condividendo il livello di luminosità del segnale video che è immesso in ogni proiettore.

Per utilizzare questa funzione, impostare il menu [IMPOSTAZIONI PROIETTORE] → [MULTI PROJECTOR SYNC] per ogni proiettore sincronizzato come segue.

- Non impostare [MULTI PROJECTOR SYNC]  $\rightarrow$  [MODO] su [OFF]. Impostare [MODO] su [PRINCIPALE] solo su un proiettore che sia sincronizzato. Impostare [MODO] su [SECONDARIO] per tutti gli altri proiettori.
- g Impostare [MULTI PROJECTOR SYNC] → [SINCRONIZZAZIONE CONTRASTO] su [ON].
- **Funzione sincronizzazione otturatore**

Questa è una funzione che consente di sincronizzare il funzionamento dell'otturatore del proiettore specificato verso altri proiettori e l'effetto dell'uso della funzione otturatore comprendente il funzionamento della dissolvenza in ingresso/in uscita può essere sincronizzato.

Per utilizzare questa funzione, impostare il menu [IMPOSTAZIONI PROIETTORE] → [MULTI PROJECTOR SYNC] per ogni proiettore sincronizzato come segue.

- $-$  Non impostare [MULTI PROJECTOR SYNC]  $\rightarrow$  [MODO] su [OFF]. Impostare [MODO] su [PRINCIPALE] su un solo proiettore che diventa la sorgente di sincronizzazione all'interno dei proiettori collegati. Impostare [MODO] su [SECONDARIO] per tutti gli altri proiettori.
- g Impostare [MULTI PROJECTOR SYNC] → [SINCRONIZZAZIONE OTTURATORE] su [ON].

# **Esempio di collegamento**

Collegare tutti i proiettori da collegare in loop con collegamento concatenato quando si utilizza la funzione sincronizzazione contrasto/funzione sincronizzazione otturatore. Il numero dei proiettori collegati è limitato al massimo di 64 proiettori.

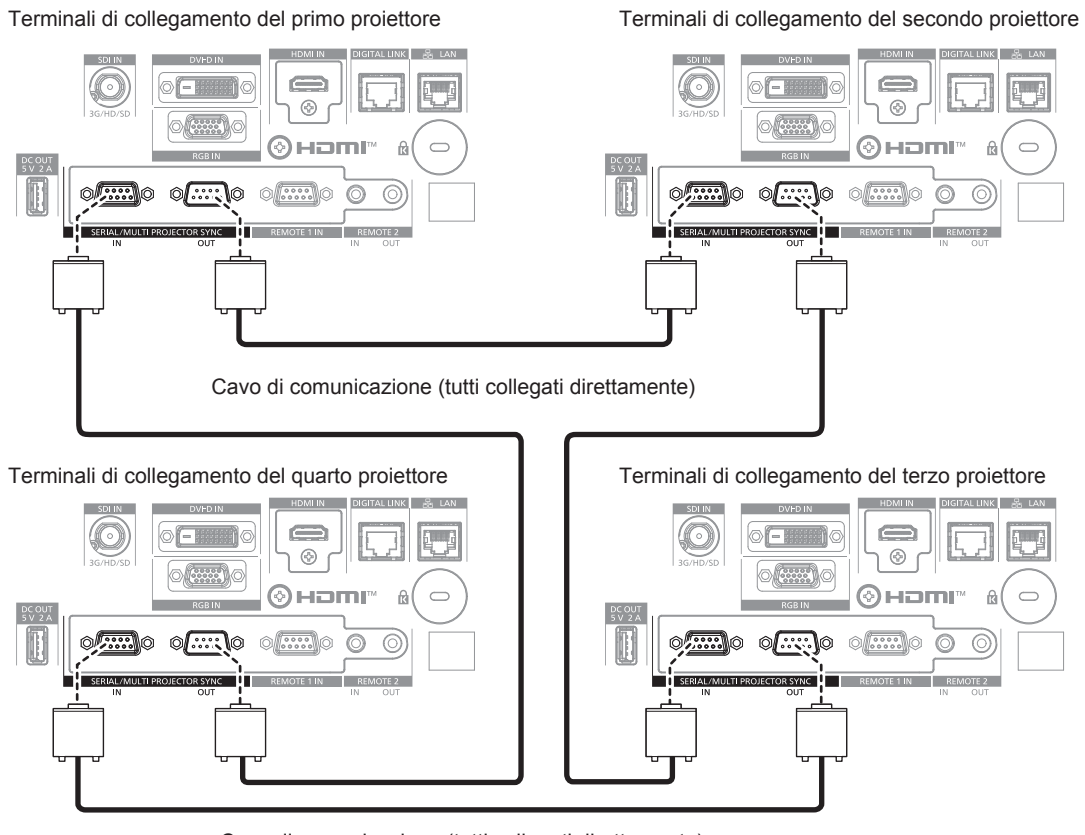

Cavo di comunicazione (tutti collegati direttamente)

#### **Nota**

- f La funzione sincronizzazione contrasto e la funzione sincronizzazione otturatore possono essere utilizzate simultaneamente.
- f Per i dettagli sulle impostazioni della funzione sincronizzazione contrasto e della funzione sincronizzazione otturatore, consultare il menu  $[IMPOSTAZIONI PROIETTORE] \rightarrow [MULTI PROJECTOR SYNC]$  ( $\rightarrow$  pagina 143).
- f Le voci di menu nel menu [IMPOSTAZIONI PROIETTORE] → [MULTI PROJECTOR SYNC] sono analoghe alle seguenti voci di impostazione.
- $-$  Il menu [IMMAGINE]  $\rightarrow$  [CONTRASTO DINAMICO]  $\rightarrow$  [UTENTE]  $\rightarrow$  [MULTI PROJECTOR SYNC] g Il menu [OPZIONI VISUALIZZAZIONE] → [IMPOSTAZIONI OTTURATORE] → [MULTI PROJECTOR SYNC]
- f Se sono presenti proiettori che non si desidera sincronizzare all'interno dei proiettori collegati, impostare [SINCRONIZZAZIONE CONTRASTO] e [SINCRONIZZAZIONE OTTURATORE] su [OFF] singolarmente.

# **Capitolo 3 Operazioni di base**

Questo capitolo descrive le operazioni di base per iniziare.

# **Accensione/spegnimento del proiettore**

# **Collegamento del cavo di alimentazione**

**Accertarsi che il cavo di alimentazione in dotazione sia fissato saldamente al terminale <AC IN> del proiettore per prevenirne la rimozione accidentale.**

Confermare che l'interruttore <MAIN POWER> si trovi sul lato <OFF> prima di collegare il cavo di alimentazione fornito al proiettore.

Utilizzare il cavo di alimentazione corrispondente alla tensione di alimentazione e alla forma della presa. Per dettagli sull'utilizzo del cavo di alimentazione, consultare "Avviso importante per la sicurezza" (→ pagina 5). Per la forma della presa, consultare "Presa utilizzabile" (→ pagina 34).

#### **Nota**

 $\bullet$  I cavi di alimentazione in dotazione variano in base al paese o alla regione di acquisto del prodotto.

# **Come collegare il cavo di alimentazione**

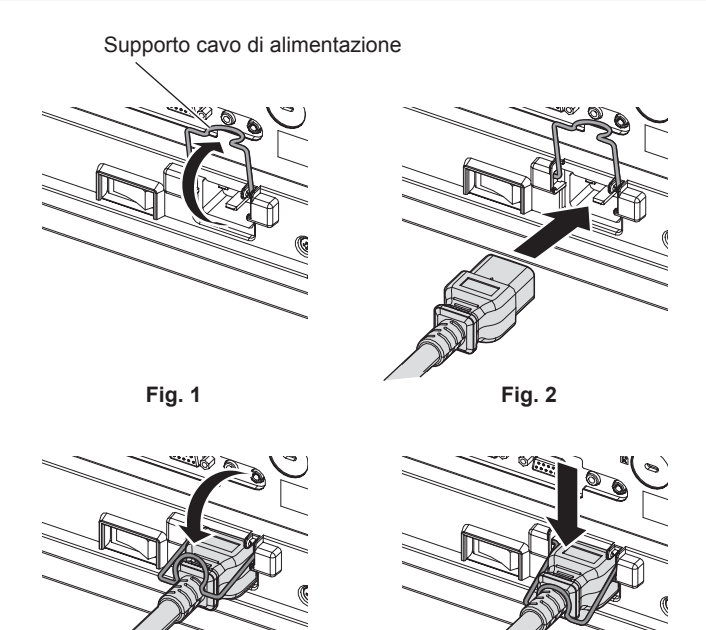

- **Fig. 3 Fig. 4**
- **1) Confermare che il supporto del cavo di alimentazione sia sollevato in modo da poter inserire il cavo di alimentazione. (Fig. 1)**
- **2) Controllare le forme del terminale <AC IN> lateralmente al proiettore e al connettore del cavo di alimentazione e inserire completamente il connettore nella direzione corretta. (Fig. 2)**
- **3) Abbassare il supporto cavo di alimentazione. (Fig. 3)**
- **4) Tenere premuto il supporto del cavo di alimentazione finché non scatta sul cavo di alimentazione per fissare quest'ultimo. (Fig. 4)**
	- f Quando si preme e si fa scattare il supporto del cavo di alimentazione, tenere il cavo di alimentazione per l'estremità opposta, al fine di evitare l'applicazione di forza eccessiva sul terminale <AC IN>.

# **Come rimuovere il cavo di alimentazione**

### **Per l'India (in caso di uso del cavo di alimentazione con il pulsante di blocco)**

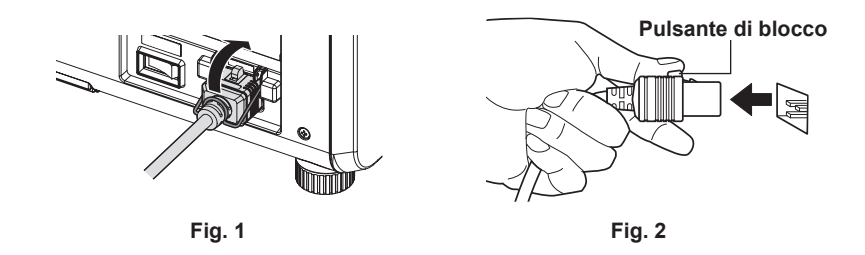

- **1) Confermare che l'interruttore <MAIN POWER> sul lato del proiettore sia su <OFF> e rimuovere la spina di alimentazione dalla presa.**
- **2) Sollevare il supporto del cavo di alimentazione che fissa il cavo di alimentazione. (Fig. 1)** f Fissare il supporto del cavo di alimentazione facendolo scattare nel proiettore.
- **3) Rimuovere il connettore del cavo di alimentazione dal terminale <AC IN> del proiettore premendo il pulsante di blocco. (Fig. 2)**

**Per altri paesi o regioni (in caso di uso del cavo di alimentazione senza il pulsante di blocco)**

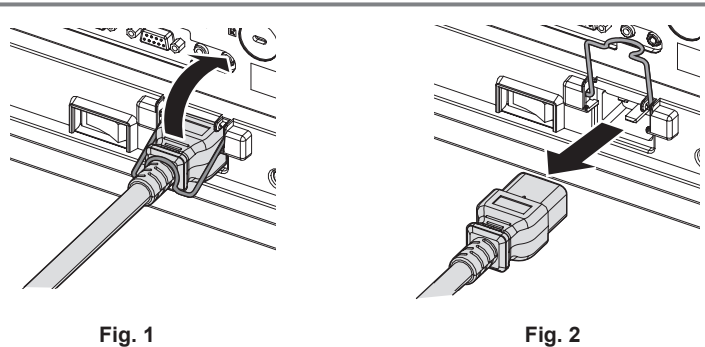

- **1) Confermare che l'interruttore <MAIN POWER> sul lato del proiettore sia su <OFF> e rimuovere la spina di alimentazione dalla presa.**
- **2) Sollevare il supporto del cavo di alimentazione che fissa il cavo di alimentazione. (Fig. 1)** f Fissare il supporto del cavo di alimentazione facendolo scattare nel proiettore.
- **3) Mantenendo il connettore del cavo di alimentazione, estrarre il cavo di alimentazione dal terminale <AC IN> del proiettore. (Fig. 2)**

# **Indicatore di alimentazione**

Indica lo stato dell'alimentazione. Controllare lo stato dell'indicatore di alimentazione <ON (G)/STANDBY (R)> prima dell'azionamento del proiettore.

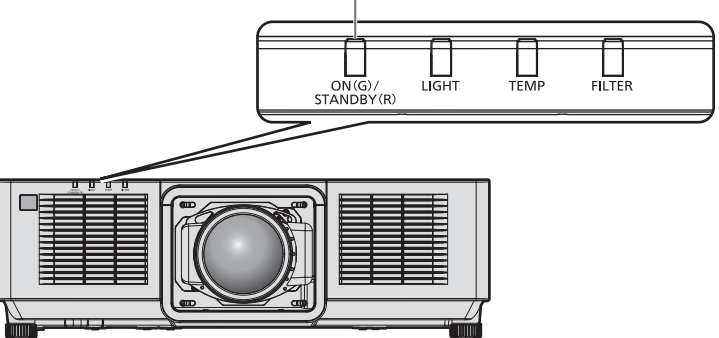

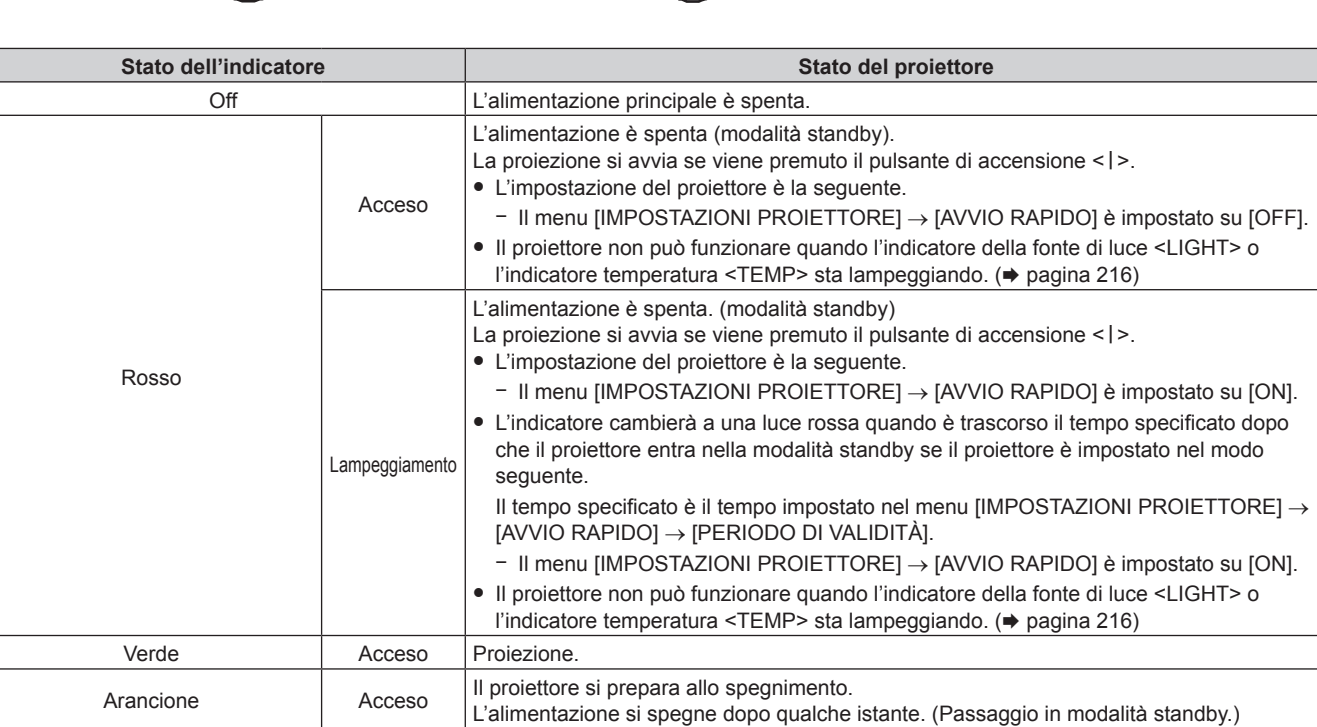

#### **Nota**

f Quando l'indicatore di alimentazione <ON (G)/STANDBY (R)> si accende ed è arancione, la ventola sta funzionando per raffreddare il proiettore.

f Per circa cinque secondi dopo lo spegnimento del proiettore, l'indicatore non si accende anche se l'alimentazione viene attivata. Attivare nuovamente l'alimentazione dopo che l'indicatore di alimentazione <ON (G)/STANDBY (R)> si accende/lampeggia in rosso.

- f Il proiettore consuma corrente anche in modalità standby (l'indicatore di alimentazione <ON (G)/STANDBY (R)> si accende/lampeggia in rosso). Consultare "Consumo corrente" (→ pagina 247) per il consumo di corrente.
- f Quando il proiettore riceve il segnale dal telecomando, l'indicatore di alimentazione <ON (G)/STANDBY (R)> lampeggerà nel seguente colore secondo lo stato del proiettore.
	- Quando il proiettore è in modalità di proiezione: Verde

- Quando il proiettore è in modalità standby: Arancione

Tuttavia, se il menu [IMPOSTAZIONI PROIETTORE] → [MODALITA' STANDBY] è impostato su [ECO], l'indicatore resterà acceso in rosso e non lampeggerà se il proiettore si trova in modalità standby.

f L'indicatore di alimentazione <ON (G)/STANDBY (R)> lampeggerà lentamente in verde quando la funzione otturatore è in uso (otturatore: chiuso), oppure quando la funzione del menu [IMPOSTAZIONI PROIETTORE] → [IMPOSTAZIONE NESSUN SEGNALE] → [NO LUM. SE NO SEGN.] è operativa e la fonte di luce è disattivata.

#### **Indicatore di alimentazione <ON (G)/STANDBY (R)>**

# **Accensione del proiettore**

Collegare l'obiettivo di proiezione prima di accendere il proiettore. Rimuovere prima di tutto il copriobiettivo.

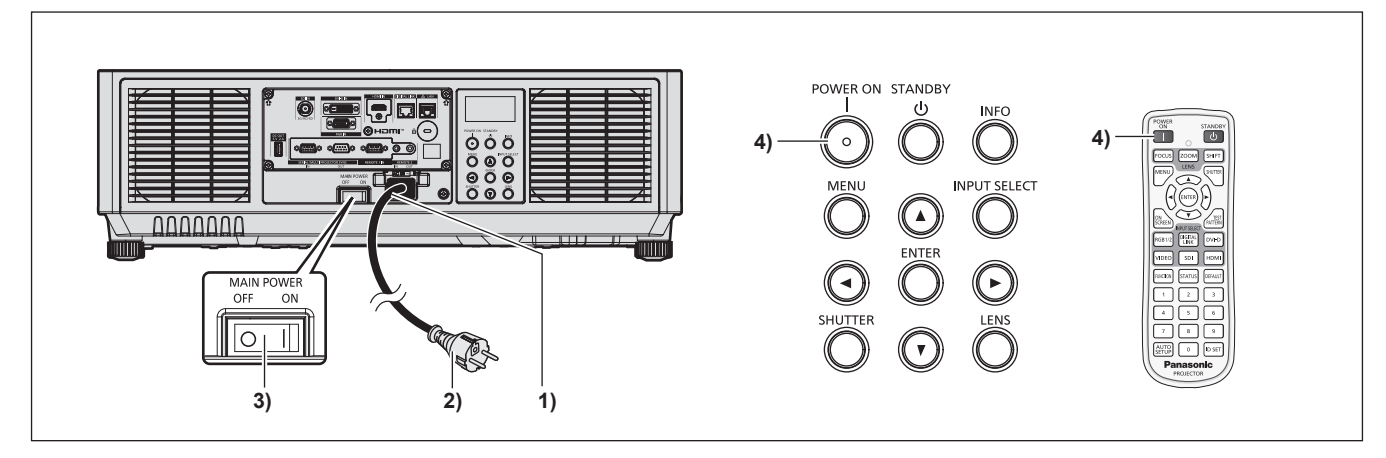

- **1) Collegare il cavo di alimentazione al proiettore.**
- **2) Collegare la spina di alimentazione a una presa.**
- **3) Premere il lato <ON> dell'interruttore <MAIN POWER> per accendere l'alimentazione.**
	- f L'indicatore di alimentazione <ON (G)/STANDBY (R)> si illumina/lampeggia in rosso e il proiettore entra in modalità standby.
- 4) Premere il pulsante di accensione < $|$ >.
	- f L'indicatore di alimentazione <ON (G)/STANDBY (R)> si illumina in verde e l'immagine viene subito proiettata sullo schermo.

#### **Nota**

- f Occorrerà più tempo per iniziare la proiezione quando il menu [IMPOSTAZIONI PROIETTORE] → [MODALITA' STANDBY] è impostato su [ECO] rispetto a quando è impostato su [NORMALE].
- f La proiezione comincerà in circa un secondo quando il menu [IMPOSTAZIONI PROIETTORE] → [AVVIO RAPIDO] è impostato su [ON] e se l'alimentazione viene attivata entro un limite di un tempo specificato dopo l'ingresso nella modalità standby. Il tempo specificato è il tempo impostato nel menu [IMPOSTAZIONI PROIETTORE] → [AVVIO RAPIDO] → [PERIODO DI VALIDITÀ].
- f Quando si accende l'alimentazione o si esegue la commutazione di un segnale di ingresso, è possibile udire un suono ad alta frequenza. Ciò non rappresenta un malfunzionamento.
- f Se l'alimentazione fosse disattivata durante la proiezione all'uso precedente impostando l'interruttore <MAIN POWER> su <OFF> oppure utilizzando l'interruttore direttamente durante la proiezione, l'indicatore di alimentazione <ON (G)/STANDBY (R)> si illumina in verde e viene proiettata un'immagine dopo un po' quando l'alimentazione viene attivata impostando l'interruttore <MAIN POWER> su <ON> oppure attivando l'interruttore con la spina di alimentazione collegata alla presa. Ciò si applica soltanto quando il menu [IMPOSTAZIONI PROIETTORE] → [INIZIALIZZA ALLO START] è impostato su [ULTIMO STATO].

# **Quando appare la schermata di impostazione iniziale**

Quando il proiettore viene acceso per la prima volta dopo l'acquisto, oppure quando viene eseguito il menu [IMPOSTAZIONI PROIETTORE] → [INIZIALIZZAZIONE] → [RIPRISTINO IMPOST. PREDEFINITE], viene visualizzata la schermata di regolazione del fuoco dopo l'inizio della proiezione, quindi viene visualizzata la schermata **[SETTAGGI INIZIALI]**. Impostarle in base alle circostanze.

In altre occasioni, le impostazioni possono essere modificate attraverso operazioni di menu.

Premendo il pulsante <MENU> mentre è visualizzata la schermata **[SETTAGGI INIZIALI]**, è possibile ritornare alla schermata precedente.

### **Regolazione della messa a fuoco**

Regolare la messa a fuoco per visualizzare chiaramente la schermata menu.

Potrebbe anche essere necessaria la regolazione dello zoom e dello spostamento. Consultare "Regolazione di messa a fuoco, zoom e spostamento dell'obiettivo" ( $\Rightarrow$  pagina 67) per i dettagli.

# 1) Premere  $\blacktriangle \blacktriangledown \blacktriangle \blacktriangleright$  per regolare la messa a fuoco.

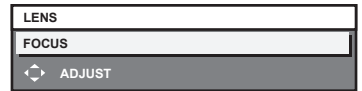

#### **2) Premere il pulsante <MENU> per tornare all'impostazione iniziale.**

#### **Nota**

- f Regolare la messa a fuoco periferica quando viene utilizzato l'Obiettivo zoom (Modello n.: ET-EMW200, ET-EMW300, ET-EMW400, ET-EMW500).
- Consultare "Regolazione del bilanciamento della messa a fuoco" (+ pagina 68) per i dettagli.
- f Se si esegue la regolazione della messa a fuoco o la regolazione della messa a fuoco periferica con il menu [IMPOSTAZIONI PROIETTORE] → [OBIETTIVO] → [OTTIMIZZATORE FUOCO ATTIVO] → [FUOCO ATTIVO] impostato su [ON], il funzionamento della correzione del rilevamento della temperatura della funzione ottimizzatore fuoco attivo si arresterà.

### **Impostazione iniziale (lingua display)**

Selezionare la lingua da visualizzare sullo schermo.

Dopo aver completato l'impostazione iniziale, è possibile cambiare la lingua display dal menu [VISUALIZZA LINGUA(LANGUAGE)].

#### **1)** Premere **▲▼** per selezionare la lingua del display.

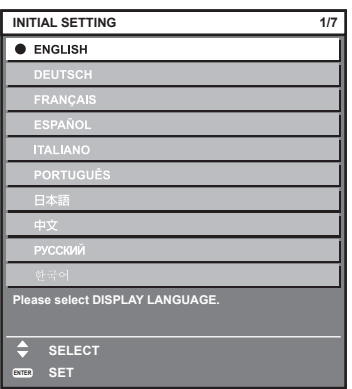

**2) Premere il pulsante <ENTER> per tornare all'impostazione iniziale.**

# **Impostazione iniziale (impostazione di funzionamento)**

Impostare le voci che riguardano il metodo di funzionamento in base alla durata d'uso e all'utilizzo del proiettore. Dopo aver completato l'impostazione iniziale, è possibile modificare le impostazioni di ogni voce dal menu [IMPOSTAZIONI PROIETTORE] → [IMPOST. FUNZIONAMENTO]. Se si modificano le impostazioni durante l'uso del proiettore, la durata della riduzione della metà della luminosità si accorcia o la luminosità potrebbe diminuire. Questa impostazione iniziale (impostazione di funzionamento) è preparata per completare in modo semplice le impostazioni immediatamente durante l'installazione quando il funzionamento del proiettore è predeterminato. Questa tuttavia non può impostare tutte le voci relative all'impostazione di funzionamento. Quando è richiesta l'impostazione dettagliata o una modifica dell'impostazione, chiedere alla persona responsabile di questo proiettore (es. la persona incaricata dell'apparecchiatura o del funzionamento).

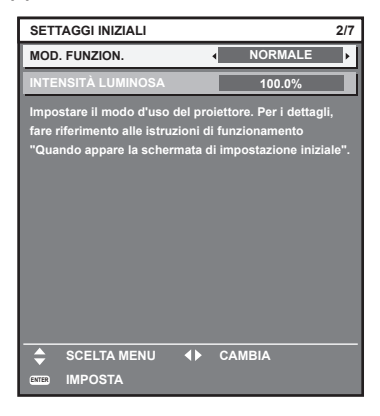

#### **Nota**

- Per la relazione tra la luminosità e il tempo di utilizzo, consultare "Relazione tra luminosità e tempo di utilizzo" (→ pagina 59).
- f Per i dettagli su ogni voce di impostazione, consultare il menu [IMPOSTAZIONI PROIETTORE] → [IMPOST. FUNZIONAMENTO].

# **1)** Premere **▲▼** per selezionare [MOD. FUNZION.].

#### 2) Premere  $\blacklozenge$  per commutare la voce.

 $\bullet$  Le voci cambiano a ogni pressione del pulsante.

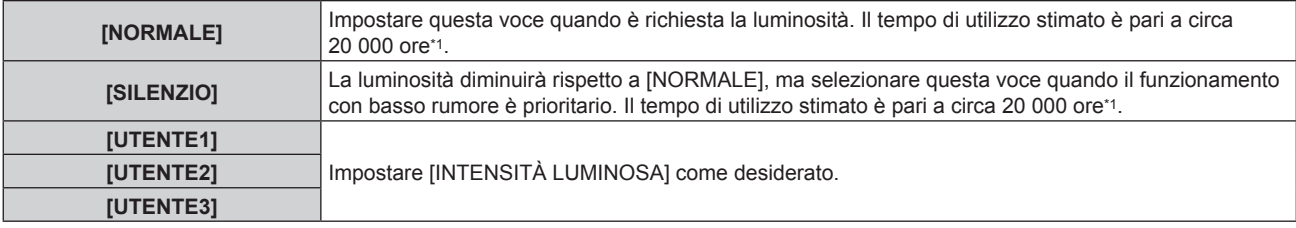

\*1 Il tempo di utilizzo stimato è il tempo fino a quando la luminosità si riduce di circa la metà del tempo di consegna quando il proiettore viene utilizzato con il menu [IMMAGINE] → [CONTRASTO DINAMICO] impostato su [3] e in un ambiente con 0,15 mg/m3 di polveri. Il valore del tempo di utilizzo rappresenta solo una stima e non corrisponde al periodo di garanzia.

# **3)** Premere ▲▼ per selezionare [INTENSITÀ LUMINOSA].

#### 4) Premere  $\blacklozenge$  per regolare.

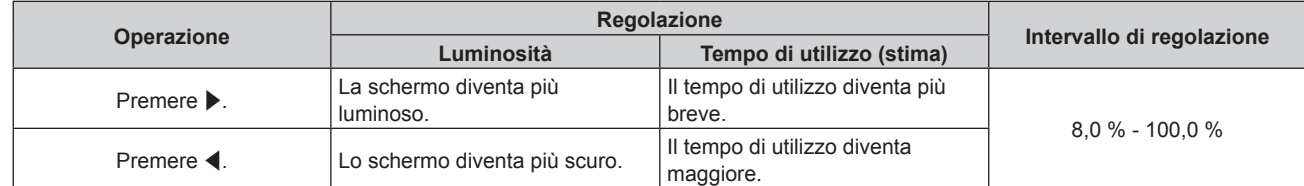

**5) Premere il pulsante <ENTER> per tornare all'impostazione iniziale.**

#### **Relazione tra luminosità e tempo di utilizzo**

Quando [MOD. FUNZION.] è impostato su [NORMALE], [UTENTE1], [UTENTE2] o [UTENTE3], è possibile utilizzare il proiettore con luminosità e tempo di utilizzo arbitrari configurando [INTENSITÀ LUMINOSA] all'impostazione desiderata.

La relazione tra l'impostazione [INTENSITÀ LUMINOSA], luminosità e il tempo di utilizzo stimato è come segue. Realizzare l'impostazione iniziale (impostazione di funzionamento) in base alla luminosità desiderata dell'immagine proiettata e al tempo di utilizzo.

I valori della luminosità e del tempo di utilizzo rappresentano solo una stima, e il grafico che indica la relazione è solo un esempio. Inoltre, questi non indicano il periodo di garanzia.

# $P$ **T-MZ16K**

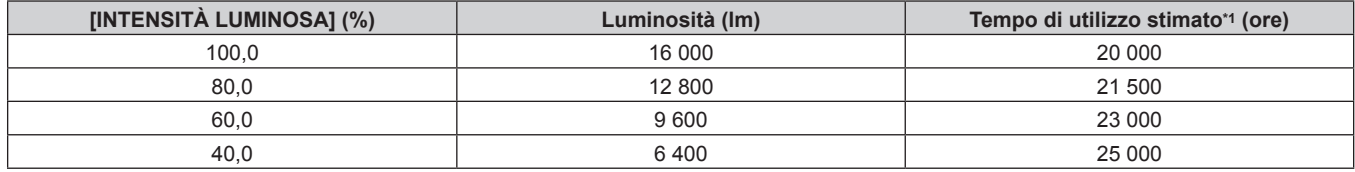

\*1 Il tempo di utilizzo stimato è il tempo fino a quando la luminosità si riduce di circa la metà del tempo di consegna quando il proiettore viene utilizzato con il menu [IMMAGINE] → [CONTRASTO DINAMICO] impostato su [3] e in un ambiente con 0,15 mg/m3 di polveri.

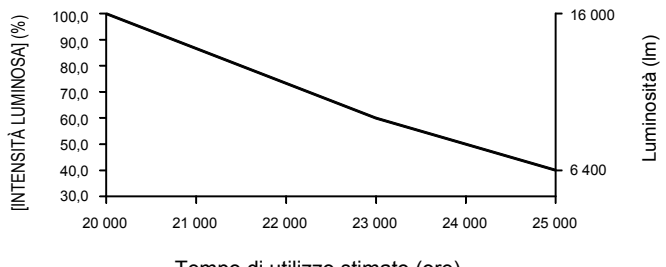

Tempo di utilizzo stimato (ore)

# **PT-MZ13K**

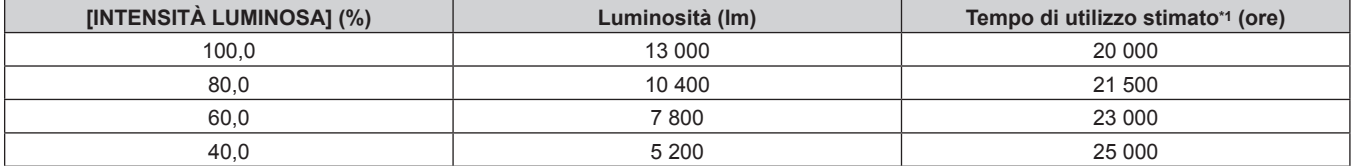

\*1 Il tempo di utilizzo stimato è il tempo fino a quando la luminosità si riduce di circa la metà del tempo di consegna quando il proiettore viene utilizzato con il menu [IMMAGINE] → [CONTRASTO DINAMICO] impostato su [3] e in un ambiente con 0,15 mg/m3 di polveri.

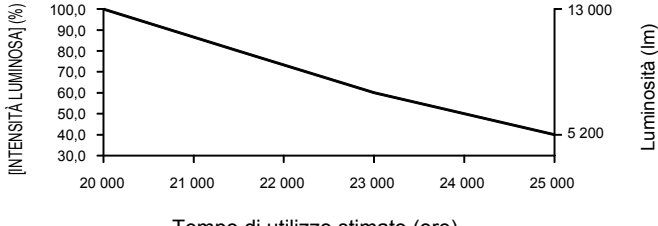

Tempo di utilizzo stimato (ore)

### $P$ **T-MZ10K**

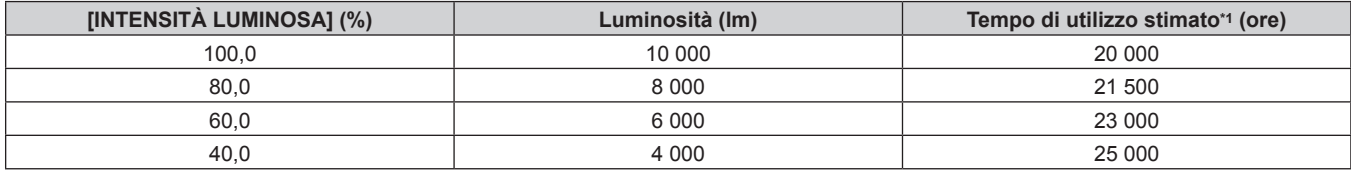

\*1 Il tempo di utilizzo stimato è il tempo fino a quando la luminosità si riduce di circa la metà del tempo di consegna quando il proiettore viene utilizzato con il menu [IMMAGINE] → [CONTRASTO DINAMICO] impostato su [3] e in un ambiente con 0,15 mg/m3 di polveri.

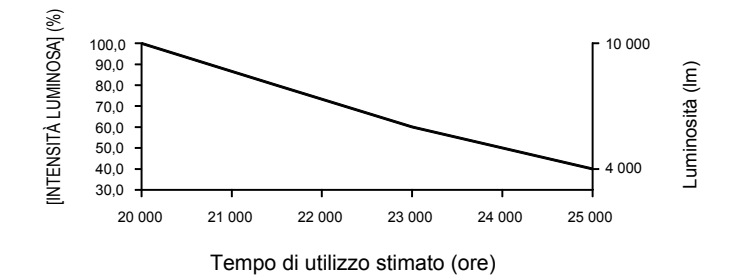

#### **Nota**

- f Il tempo di utilizzo potrebbe essere più breve rispetto alla stima a causa dell'influenza delle caratteristiche di ogni fonte di luce, delle condizioni d'uso, dell'ambiente dell'installazione e così via.
- f Il tempo di utilizzo stimato è un tempo fino a quando la luminanza si riduce di circa la metà.
- f Se il tempo di utilizzo supera 20 000 ore, potrebbe essere necessaria la sostituzione dei componenti all'interno del proiettore. Consultare il rivenditore per i dettagli.

#### **Impostazione iniziale (impostazione dell'installazione)**

Impostare [FRONTE/RETRO] e [TAVOLO/SOFF] in [MODO DI PROIEZIONE] a seconda della modalità di installazione. Consultare "Modalità di installazione" (→ pagina 34) per i dettagli.

Dopo aver completato l'impostazione iniziale, è possibile cambiare l'impostazione dal menu [IMPOSTAZIONI PROIETTORE] → [MODO DI PROIEZIONE].

#### 1) Premere <**D** per commutare l'impostazione.

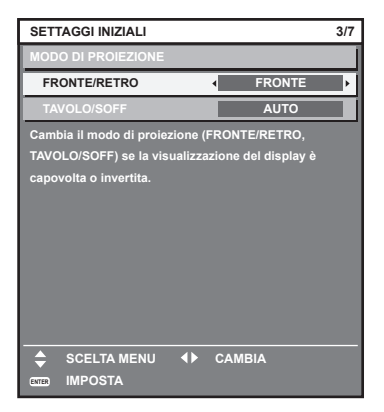

**2) Premere il pulsante <ENTER> per tornare all'impostazione iniziale.**

# **Impostazione iniziale (modalità standby)**

Impostare la modalità di funzionamento durante lo standby. L'impostazione default del fabbricante è [NORMALE], che consente l'uso della funzione di rete durante lo standby. Per mantenere basso il consumo di corrente durante lo standby, impostare questa voce su [ECO].

Dopo aver completato l'impostazione iniziale, è possibile cambiare l'impostazione dal menu [IMPOSTAZIONI PROIETTORE] → [MODALITA' STANDBY].

### 1) Premere <**I**> per commutare l'impostazione.

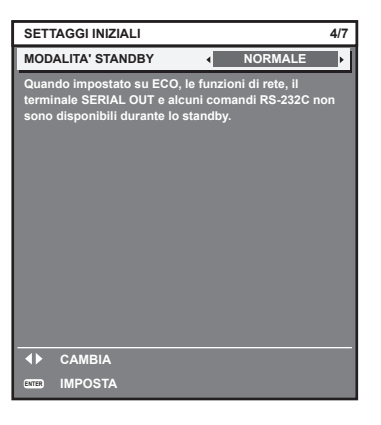

# **2) Premere il pulsante <ENTER> per tornare all'impostazione iniziale.**

#### **Impostazione iniziale (impostazione dello schermo)**

Impostare il formato dello schermo (rapporto aspetto) e la posizione di visualizzazione dell'immagine. Dopo aver completato l'impostazione iniziale, è possibile modificare le impostazioni di ogni voce dal menu [OPZIONI VISUALIZZAZIONE] → [IMPOSTAZIONI SCHERMO].

#### 1) Premere <**I**> per commutare l'impostazione.

f L'impostazione cambia a ogni pressione del pulsante.

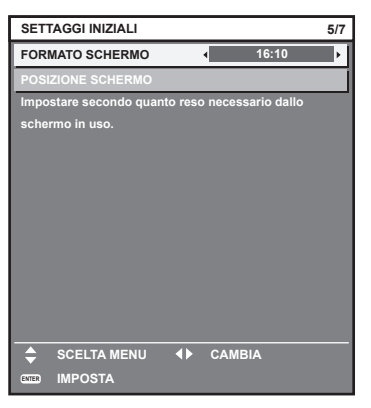

- 2) **Premere ▲▼** per selezionare [POSIZIONE SCHERMO].
	- f Non è possibile selezionare e quindi regolare [POSIZIONE SCHERMO] quando [FORMATO SCHERMO] è impostato su [16:10].

3) Premere <**P** per regolare.

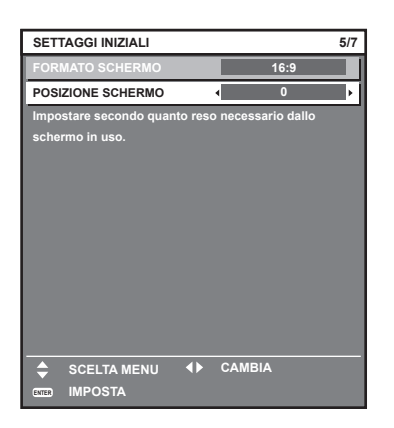

**4) Premere il pulsante <ENTER> per tornare all'impostazione iniziale.**

# **Impostazione iniziale (fuso orario)**

Impostare [TIME ZONE] conformemente al paese o alla regione dove si utilizza il proiettore. Dopo aver completato l'impostazione iniziale, è possibile cambiare l'impostazione dal menu [IMPOSTAZIONI PROIETTORE] → [DATA E ORA]. Le impostazioni correnti sono visualizzate in [DATA LOCALE] e [ORA LOCALE].

1) Premere  $\blacklozenge$  per commutare l'impostazione.

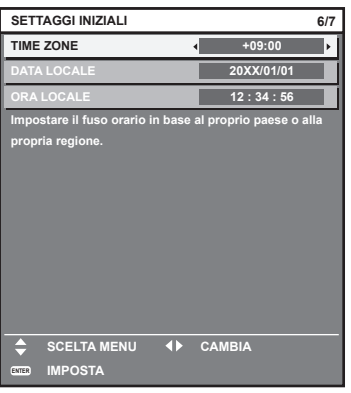

**2) Premere il pulsante <ENTER> per tornare all'impostazione iniziale.**

#### **Nota**

f Nell'impostazione default di fabbrica, il fuso orario del proiettore è impostato su +09:00 (orario standard di Giappone e Corea). Modificare l'impostazione del menu [IMPOSTAZIONI PROIETTORE] → [DATA E ORA] → [TIME ZONE] al fuso orario della regione d'uso del proiettore.

# **Impostazione iniziale (data e ora)**

Impostare la data e l'ora locali.

Dopo aver completato l'impostazione iniziale, è possibile cambiare l'impostazione dal menu [IMPOSTAZIONI  $PROIETTOREJ \rightarrow [DATA E ORA].$ 

Per impostare la data e l'ora automaticamente, consultare "Impostazione automatica della data e dell'ora"  $\leftrightarrow$  pagina 140).

# **1)** Premere **▲▼** per selezionare una voce.

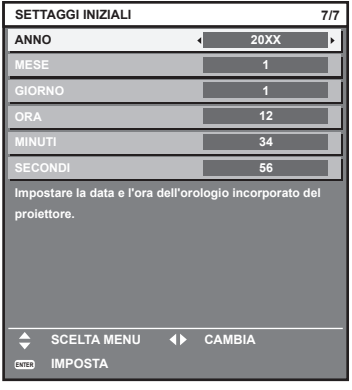

**2)** Premere ◀▶ per commutare l'impostazione.

# **3) Premere il pulsante <ENTER>.**

• Confermare il valore di impostazione e completare l'impostazione iniziale.

# **Effettuare regolazioni e selezioni**

Quando il menu [IMPOSTAZIONI PROIETTORE] → [OBIETTIVO] → [OTTIMIZZATORE FUOCO ATTIVO] → [FUOCO ATTIVO] è impostato su [OFF], si raccomanda di eseguire la regolazione della messa a fuoco dopo che sono trascorsi almeno 30 minuti con la schermata di test di messa a fuoco visualizzata.

Per i dettagli dell'[OTTIMIZZATORE FUOCO ATTIVO], consultare il menu [IMPOSTAZIONI PROIETTORE] →  $[OBIETTIVO] \rightarrow [OTTIMIZZATORE FUOCO ATTIVO]$  ( $\Rightarrow$  pagina 131).

Per i dettagli della schermata di test, consultare "Menu [SCHERMATA DI TEST]" (→ pagina 155).

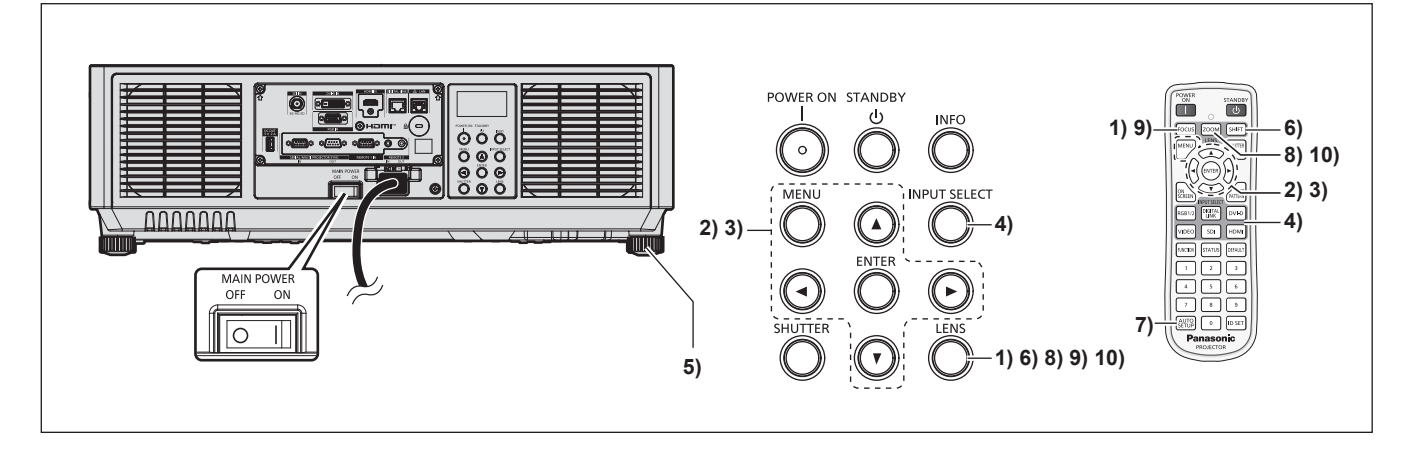

- **1) Premere il pulsante <FOCUS> per regolare in modo approssimativo la messa a fuoco dell'immagine proiettata.** (→ pagina 67)
- **2) Cambiare le impostazioni del menu [IMPOSTAZIONI PROIETTORE]** → **[MODO DI PROIEZIONE] a seconda della modalità di installazione. (→ pagina 34)**

• Consultare "Navigazione tra i menu" (+ pagina 77) per il funzionamento della schermata menu.

- **3) Eseguire la calibrazione obiettivo.**
	- f Eseguire la calibrazione obiettivo quando si utilizza il proiettore per la prima volta dopo il collegamento dell'obiettivo di proiezione.  $(\Rightarrow$  pagina 69)
- **4) Selezionare l'ingresso premendo il pulsante di selezione ingresso sul telecomando o sul pannello di controllo.**
	- f I pulsanti che possono essere utilizzati sul telecomando o sul pannello di controllo sono i seguenti. **Telecomando:**

Pulsante <RGB1/2>, pulsante <DIGITAL LINK>, pulsante <DVI-D>, pulsante <SDI>, pulsante <HDMI> **Pannello di controllo:**

Pulsante <INPUT SELECT>

- f Per i dettagli di funzionamento per la selezione dell'ingresso, consultare "Selezione del segnale di ingresso"  $\Leftrightarrow$  pagina 66).
- **5) Regolare l'inclinazione anteriore, posteriore e laterale del proiettore usando i piedini regolabili. (**x **pagina 42)**
- **6) Premere il pulsante <SHIFT> per regolare la posizione dell'immagine proiettata.**
- **7) Se il segnale di ingresso è il segnale analogico RGB o il segnale DVI‑D/HDMI, premere il pulsante <AUTO SETUP>.**
- **8) Premere il pulsante <ZOOM> per regolare le dimensioni dell'immagine in modo che corrispondano allo schermo.**
- **9) Premere nuovamente il pulsante <FOCUS> per regolare la messa a fuoco.**
- **10) Premere nuovamente il pulsante <ZOOM> per regolare lo zoom per adattare la grandezza dell'immagine proiettata allo schermo.**

#### **Nota**

- f Quando il proiettore viene acceso per la prima volta dopo l'acquisto, oppure quando viene inizializzato selezionando il menu [IMPOSTAZIONI PROIETTORE] → [INIZIALIZZAZIONE] → [RIPRISTINO IMPOST. PREDEFINITE], viene visualizzata la schermata di regolazione del fuoco dopo l'inizio della proiezione, quindi viene visualizzata la schermata **[SETTAGGI INIZIALI]**. Per dettagli, fare riferimento a "Quando appare la schermata di impostazione iniziale" ( $\Rightarrow$  pagina 57).
- f Se si esegue la regolazione della messa a fuoco, la regolazione della messa a fuoco periferica o la regolazione dello zoom con il menu [IMPOSTAZIONI PROIETTORE] → [OBIETTIVO] → [OTTIMIZZATORE FUOCO ATTIVO] → [FUOCO ATTIVO] impostato su [ON], il funzionamento della correzione del rilevamento della temperatura della funzione ottimizzatore fuoco attivo si arresterà.
- f Se si esegue la calibrazione obiettivo con il menu [IMPOSTAZIONI PROIETTORE] → [OBIETTIVO] → [OTTIMIZZATORE FUOCO ATTIVO] → [FUOCO ATTIVO] impostato su [ON], il funzionamento della correzione del rilevamento della temperatura della funzione ottimizzatore fuoco attivo si arresterà.

# **Spegnimento del proiettore**

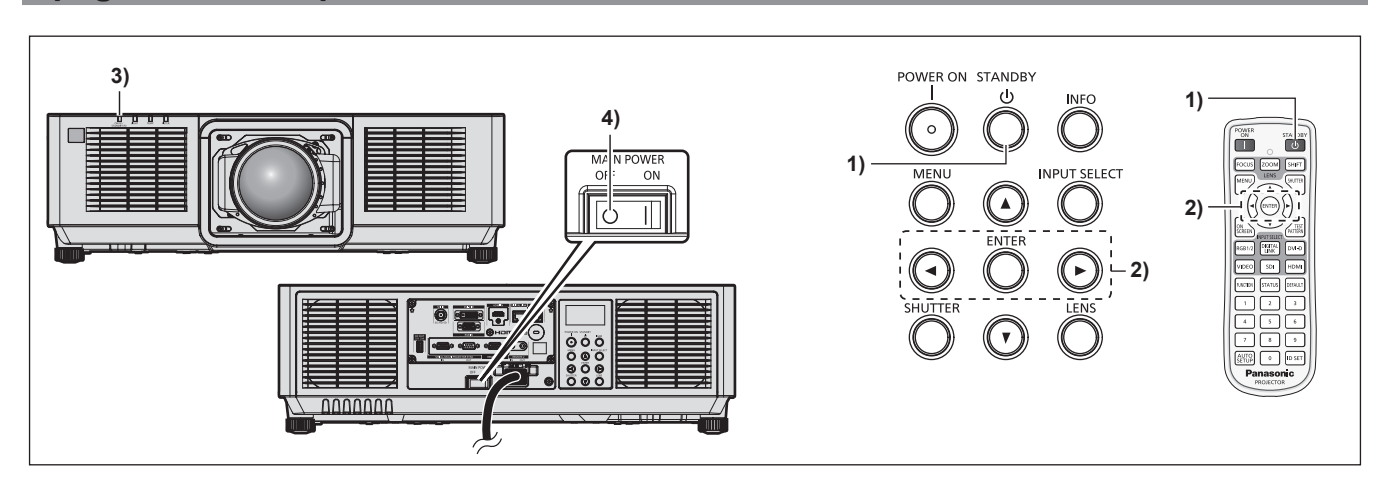

- **1)** Premere il pulsante di standby < $\phi$ >.
	- f Viene visualizzata la schermata di conferma **[SPENTO (STANDBY)]**.
- **2) Premere** qw **per selezionare [ESEGUI], quindi premere il pulsante <ENTER>. (O premere nuovamente il pulsante di standby <** $\downarrow$ **>.)** 
	- f La proiezione dell'immagine si ferma e l'indicatore di alimentazione <ON (G)/STANDBY (R)> sul corpo del proiettore si illumina in arancione (la ventola continua a funzionare).
- **3) Attendere alcuni secondi finché l'indicatore di alimentazione <ON (G)/STANDBY (R)> del corpo del proiettore non si illumina/lampeggia in rosso.**

### **4) Premere il lato <OFF> dell'interruttore <MAIN POWER> per spegnere l'alimentazione.**

#### **Nota**

- f Per circa cinque secondi dopo lo spegnimento del proiettore, l'indicatore non si accende anche se l'alimentazione viene attivata.
- **•** Anche quando viene premuto il pulsante di standby < $\Diamond$ > e il proiettore è spento, il proiettore consuma corrente se l'alimentazione **principale del proiettore è accesa.**

L'uso di alcune funzioni è limitato ma il consumo di corrente durante la modalità standby viene risparmiato quando il menu [IMPOSTAZIONI PROIETTORE] → [MODALITA' STANDBY] è impostato su [ECO].

f Durante la proiezione, è possibile spegnere l'alimentazione impostando l'interruttore <MAIN POWER> su <OFF> oppure utilizzando direttamente l'interruttore nelle condizioni in cui non è possibile spegnere/accendere facilmente l'interruttore <MAIN POWER> del proiettore, tipo nei casi di installazione a soffitto. Le impostazioni o le regolazioni eseguite appena prima di spegnere l'alimentazione potrebbero tuttavia non essere riflesse.

# **Proiezione**

Controllare il collegamento del dispositivo esterno ( $\Rightarrow$  pagina 46) e il collegamento del cavo di alimentazione (→ pagina 53) e attivare l'alimentazione (→ pagina 56) per avviare la proiezione. Selezionare l'immagine da proiettare e regolare l'aspetto dell'immagine proiettata.

# **Selezione del segnale di ingresso**

L'ingresso dell'immagine al progetto può essere commutato. Il modo per commutare l'ingresso è il seguente.

- f Premere il pulsante di selezione ingresso sul telecomando e specificare direttamente l'ingresso dell'immagine da proiettare.
- f Premere il pulsante <INPUT SELECT> sul pannello di controllo per visualizzare la schermata di selezione ingresso e selezionare l'ingresso per la proiezione dall'elenco.

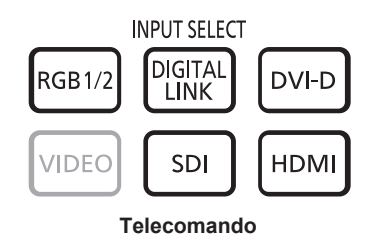

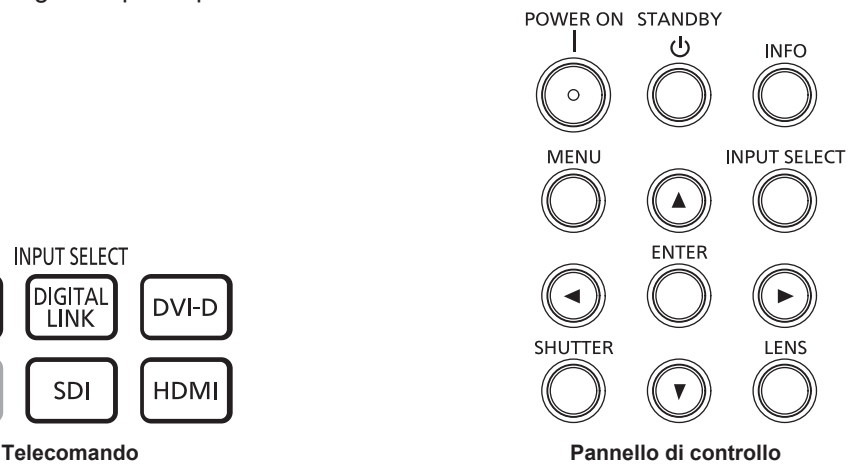

# **Commutazione dell'ingresso direttamente con il telecomando**

L'ingresso dell'immagine da proiettare può essere commutato direttamente specificandolo con il pulsante di selezione ingresso sul telecomando.

**1) Premere il pulsante di selezione ingresso (<RGB1/2>, <DIGITAL LINK>, <DVI-D>, <SDI>, <HDMI>).**

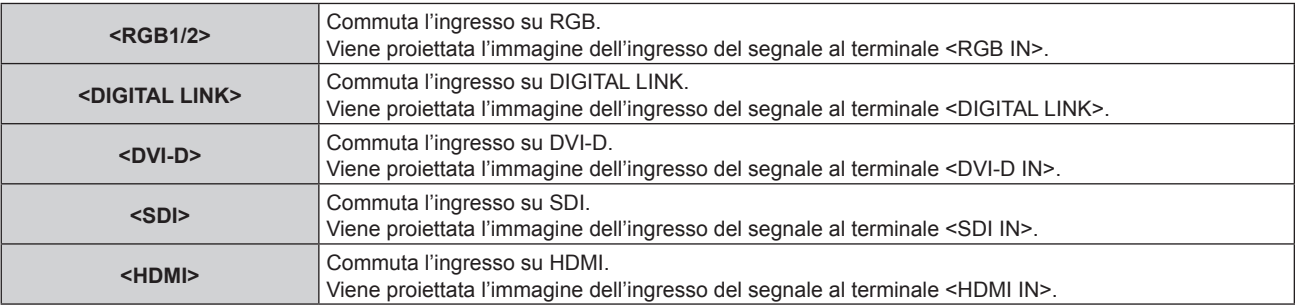

# **Attenzione**

- f Le immagini potrebbero non essere proiettate in modo corretto a seconda del dispositivo esterno o del disco Blu-ray o DVD da riprodurre. Impostare il menu [IMMAGINE] → [SELETTORE SISTEMA]. Quando è immesso il segnale SDI, impostare il menu [OPZIONI VISUALIZZAZIONE] → [SDI IN].
- f Confermare il rapporto di aspetto dello schermo di proiezione e dell'immagine, quindi selezionare un rapporto di aspetto ottimale dal menu [POSIZIONE] → [ASPETTO].

#### **Nota**

f Quando il dispositivo con uscita DIGITAL LINK opzionale (Modello n.: ET-YFB100G, ET-YFB200G) è collegato al terminale <DIGITAL LINK>, l'ingresso sul dispositivo con uscita DIGITAL LINK cambia ogni volta che viene premuto il pulsante <DIGITAL LINK>. È anche possibile cambiare l'ingresso utilizzando il comando di controllo RS-232C.

Per i trasmettitori cavo incrociato di altri produttori, commutare l'ingresso sul proiettore su DIGITAL LINK, quindi commutare l'ingresso sul trasmettitore cavo incrociato.

# **Commutazione dell'ingresso mediante visualizzazione della schermata di selezione ingresso**

È possibile selezionare l'ingresso per la proiezione visualizzando la schermata di selezione ingresso mediante il pulsante <INPUT SELECT> sul pannello di controllo.

- **1) Premere il pulsante <INPUT SELECT> sul pannello di controllo.**
	- $\bullet$  Viene visualizzata la schermata di selezione ingresso.

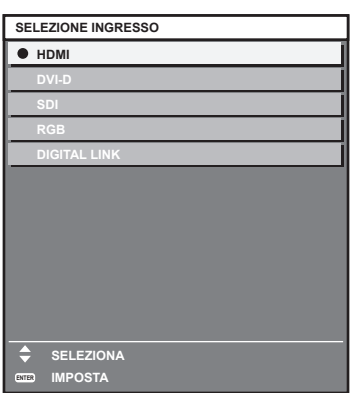

# 2) Premere ▲▼ per selezionare l'ingresso da proiettare, quindi premere il pulsante <ENTER>.

#### **Nota**

- f È anche possibile commutare l'ingresso premendo il pulsante <INPUT SELECT> mentre viene visualizzata la schermata di selezione ingresso.
- L'ingresso commuterà ogni volta che viene premuto il pulsante <INPUT SELECT>.
- f Se il dispositivo con uscita DIGITAL LINK opzionale (Modello n.: ET-YFB100G, ET-YFB200G) è collegato al proiettore, il menu di selezione ingresso per il dispositivo con uscita DIGITAL LINK viene visualizzato quando si preme il pulsante <ENTER> mentre è selezionato l'ingresso DIGITAL LINK nella schermata di selezione ingresso.
- f Se il dispositivo con uscita DIGITAL LINK opzionale (Modello n.: ET-YFB100G, ET-YFB200G) è collegato al proiettore, il logo DIGITAL LINK e il nome dell'ingresso selezionato nel dispositivo con uscita DIGITAL LINK vengono visualizzati nella sezione display del [DIGITAL LINK] nella schermata di selezione ingresso.

# **Regolazione di messa a fuoco, zoom e spostamento dell'obiettivo**

Regolare la messa a fuoco, lo zoom e lo spostamento dell'obiettivo se l'immagine proiettata sullo schermo o la sua posizione è spostata anche se il proiettore e lo schermo sono impostati nelle posizioni corrette.

- f Non è possibile regolare messa a fuoco e zoom ruotando a mano l'obiettivo di proiezione.
- f Quando viene utilizzato l'obiettivo di proiezione seguente, consultare anche "Regolazione del bilanciamento della messa a fuoco" ( $\Rightarrow$  pagina 68).
	- g Obiettivo zoom (Modello n.: ET-EMW200, ET-EMW300, ET-EMW400, ET-EMW500)

# **Facendo uso del pannello di controllo**

- **1) Premere il pulsante <LENS> sul pannello di controllo.**
	- f La pressione del pulsante cambia la schermata di regolazione in questo ordine: [FUOCO], [ZOOM] e [SPOSTAMENTO].
- **2)** Selezionare ogni voce di regolazione e premere ▲▼◀▶ per regolare.

# **Uso del telecomando**

- **1) Premere i pulsanti obiettivo (<FOCUS>, <ZOOM>, <SHIFT>) sul telecomando.**
	- f Premendo il pulsante <FOCUS>: regola la messa a fuoco (regolazione della posizione della messa a fuoco dell'obiettivo).
	- f Premendo il pulsante <ZOOM>: regola lo zoom (regolazione della posizione dello zoom dell'obiettivo).
	- f Premendo il pulsante <SHIFT>: regola lo spostamento dell'obiettivo (posizione verticale e posizione orizzontale dell'obiettivo).
- **2)** Selezionare ogni voce di regolazione e premere **△▼◆** per regolare.

# **PRECAUZIONI**

**Durante l'operazione di spostamento dell'obiettivo, non inserire la propria mano nelle aperture intorno all'obiettivo.** La mano potrebbe venire catturata con conseguenti lesioni.

### **Nota**

- f Non è possibile eseguire la regolazione della messa a fuoco e la regolazione dello zoom nel seguente caso.
- g Quando è visualizzato [---] nel menu [IMPOSTAZIONI PROIETTORE] → [OBIETTIVO] → [TIPO DI OBIETTIVO]
- La regolazione può essere realizzata più velocemente tenendo premuto  $\blacktriangle \blacktriangledown \blacktriangle \blacktriangleright$  mentre si regola la messa a fuoco o lo zoom.
- La regolazione può essere realizzata più velocemente tenendo premuto  $\blacktriangle\blacktriangledown\blacktriangle\blacktriangledown$  per almeno tre secondi mentre si regola lo spostamento dell'obiettivo.
- f Quando il menu [IMPOSTAZIONI PROIETTORE] → [OBIETTIVO] → [OTTIMIZZATORE FUOCO ATTIVO] → [FUOCO ATTIVO] è impostato su [OFF], si raccomanda di eseguire la regolazione della messa a fuoco dopo che sono trascorsi almeno 30 minuti con la schermata di test di messa a fuoco visualizzata.

```
Per i dettagli dell'[OTTIMIZZATORE FUOCO ATTIVO], consultare il menu [IMPOSTAZIONI PROIETTORE] → [OBIETTIVO] →
[OTTIMIZZATORE FUOCO ATTIVO] (→ pagina 131).
```
Per i dettagli della schermata di test, consultare "Menu [SCHERMATA DI TEST]" (+ pagina 155).

- f È visualizzato solo [FUOCO] in giallo cosicché la voce visualizzata di menu è riconoscibile dal colore anche quando i caratteri visualizzati sono illeggibili a causa di una messa a fuoco errata. (Impostazione default del fabbricante) Il colore di visualizzazione di [FUOCO] varia a seconda dell'impostazione del menu [OPZIONI VISUALIZZAZIONE] → [ON-SCREEN DISPLAY] → [MODELLO OSD].
- f Se si esegue la regolazione della messa a fuoco, la regolazione della messa a fuoco periferica o la regolazione dello zoom con il menu [IMPOSTAZIONI PROIETTORE] → [OBIETTIVO] → [OTTIMIZZATORE FUOCO ATTIVO] → [FUOCO ATTIVO] impostato su [ON], il funzionamento della correzione del rilevamento della temperatura della funzione ottimizzatore fuoco attivo si arresterà.
- f Se il proiettore viene spento durante la regolazione dello spostamento dell'obiettivo, la volta successiva in cui il proiettore viene acceso deve essere eseguita la calibrazione dell'obiettivo. (+ pagina 130)
- f Quando l'alimentazione principale viene spenta durante la regolazione dello spostamento dell'obiettivo, viene visualizzata la schermata di errore di calibrazione obiettivo durante la successiva regolazione dello spostamento dell'obiettivo. Eseguire il menu [IMPOSTAZIONI PROIETTORE] → [OBIETTIVO] → [CALIBRAZIONE DELL'OBIETTIVO].
- f Quando viene visualizzato l'errore di calibrazione obiettivo anche se [CALIBRAZIONE DELL'OBIETTIVO] è stato eseguito, chiedere al rivenditore di riparare l'unità.

# **Regolazione del bilanciamento della messa a fuoco**

Cambiando la grandezza dell'immagine proiettata, il bilanciamento della messa a fuoco al centro e alla periferia dell'immagine potrebbe perdersi.

- f Non è possibile regolare messa a fuoco, zoom e messa a fuoco periferica ruotando a mano l'obiettivo di proiezione.
- f Regolare il bilanciamento della messa a fuoco al centro e alla periferia dell'immagine proiettata con la messa a fuoco periferica quando viene utilizzato il seguente obiettivo di proiezione.
- g Obiettivo zoom (Modello n.: ET-EMW200, ET-EMW300, ET-EMW400, ET-EMW500)
- f I passaggi rappresentano un esempio quando si collega l'Obiettivo zoom (Modello n.: ET-EMW200).

# **1) Regolare la messa a fuoco al centro dell'immagine proiettata.**

f Per i passaggi per la regolazione della messa a fuoco, consultare "Regolazione di messa a fuoco, zoom e spostamento dell'obiettivo" ( $\Rightarrow$  pagina 67).

# **2) Premere il pulsante <ENTER>.**

- $\bullet$  Appare la schermata di regolazione [FUOCO PERIFERICO].
- **3)** Premere **AV4** per regolare.
- **4) Premere nuovamente il pulsante <ENTER>.**
	- $\bullet$  Appare la schermata di regolazione [FUOCO].

# **5)** Premere **AVI** per regolare la messa a fuoco del centro dell'immagine.

- f Controllare la messa a fuoco al centro e alla periferia dell'immagine ed eseguire le regolazioni fini.
- La grandezza dell'immagine proiettata potrebbe cambiare quando viene regolata la messa a fuoco periferica dello schermo.

Controllare la grandezza dell'immagine proiettata, anche quando si regola il bilanciamento della messa a fuoco al centro e alla periferia dell'immagine.

**Nota**

f Quando il proiettore è utilizzato per la prima volta o quando l'obiettivo di proiezione viene sostituito, confermare che la visualizzazione del menu [IMPOSTAZIONI PROIETTORE] → [OBIETTIVO] → [TIPO DI OBIETTIVO] sia appropriata e quindi eseguire il menu [IMPOSTAZIONI PROIETTORE] → [OBIETTIVO] → [CALIBRAZIONE DELL'OBIETTIVO].

 $\bullet$  Se si esegue la regolazione della messa a fuoco periferica con il menu [IMPOSTAZIONI PROIETTORE] → [OBIETTIVO] → [OTTIMIZZATORE FUOCO ATTIVO] → [FUOCO ATTIVO] impostato su [ON], il funzionamento della correzione del rilevamento della temperatura della funzione ottimizzatore fuoco attivo si arresterà.

# **Esecuzione della calibrazione obiettivo**

Quando il proiettore è utilizzato per la prima volta o quando l'obiettivo di proiezione viene sostituito, eseguire la calibrazione obiettivo. Individuare il valore limite della regolazione dell'obiettivo ed effettuare la calibrazione nel range di regolazione.

### **1) Premere il pulsante <MENU>.**

- $\bullet$  Viene visualizzata la schermata **[MENU PRINCIPALE]**.
- **2)** Premere ▲▼ per selezionare [IMPOSTAZIONI PROIETTORE].
- **3) Premere il pulsante <ENTER>.**
	- f Viene visualizzata la schermata **[IMPOSTAZIONI PROIETTORE]**.
- **4)** Premere **▲▼** per selezionare [OBIETTIVO].
- **5) Premere il pulsante <ENTER>.**
	- f Viene visualizzata la schermata **[OBIETTIVO]**.

#### **6)** Premere ▲▼ per selezionare [CALIBRAZIONE DELL'OBIETTIVO].

- **7) Premere il pulsante <ENTER>.**
	- f Viene visualizzata la schermata di conferma.

#### 8) Premere  $\blacklozenge$  per selezionare [ESEGUI] e premere il pulsante <ENTER>.

- La calibrazione obiettivo è iniziata.
- f Dopo il completamento della calibrazione, l'obiettivo di proiezione si muoverà verso la posizione iniziale.

#### **Nota**

- f Se l'obiettivo di proiezione venisse sostituito, eseguire il menu [IMPOSTAZIONI PROIETTORE] → [OBIETTIVO] → [CALIBRAZIONE DELL'OBIETTIVO].
- f Viene visualizzato [AVANTI] nel menu durante la calibrazione dell'obiettivo. L'operazione non può essere annullata durante la calibrazione.
- f [FINE ANORMALE] viene visualizzato quando la calibrazione obiettivo non è realizzata correttamente.
- f La posizione di origine del dispositivo di montaggio obiettivo e la posizione iniziale dell'obiettivo di proiezione vengono aggiornate automaticamente quando viene eseguita la calibrazione obiettivo. La posizione iniziale è una posizione di origine dello spostamento dell'obiettivo (posizione verticale e posizione orizzontale dell'obiettivo) basata sul risultato di calibrazione. Non corrisponde alla posizione centrale dell'immagine ottica.
- f Viene visualizzato [---] nella schermata di conferma per l'esecuzione della calibrazione dell'obiettivo se l'acquisizione automatica delle informazioni dell'obiettivo di proiezione non riesce. La calibrazione della posizione della messa a fuoco e della posizione dello zoom non verranno effettuate se la calibrazione dell'obiettivo viene eseguita in questa condizione.
- f Spegnere il proiettore e ricollegare l'obiettivo di proiezione quando viene visualizzato [---] nella schermata di conferma per l'esecuzione della calibrazione dell'obiettivo. Dopo aver ricollegato l'obiettivo di proiezione, confermare che il tipo dell'obiettivo di proiezione collegato al proiettore venga visualizzato nel menu [IMPOSTAZIONI PROIETTORE] → [OBIETTIVO] → [TIPO DI OBIETTIVO].
- f La posizione iniziale varia in base al tipo di obiettivo di proiezione. Per dettagli, fare riferimento a "Range di spostamento dell'obiettivo"  $\Leftrightarrow$  pagina 71).
- f Se si esegue la calibrazione obiettivo con il menu [IMPOSTAZIONI PROIETTORE] → [OBIETTIVO] → [OTTIMIZZATORE FUOCO ATTIVO] → [FUOCO ATTIVO] impostato su [ON], il funzionamento della correzione del rilevamento della temperatura della funzione ottimizzatore fuoco attivo si arresterà.
- **Premendo il pulsante <FOCUS> sul telecomando per almeno tre secondi viene anche visualizzata lo schermata di conferma per** l'esecuzione della calibrazione dell'obiettivo.

# **Spostamento dell'obiettivo di proiezione nella posizione iniziale**

Utilizzare la seguente procedura per spostare l'obiettivo di proiezione nella posizione iniziale.

# **Quando si parte dal menu principale**

- **1) Premere il pulsante <MENU>.**
	- $\bullet$  Viene visualizzata la schermata **[MENU PRINCIPALE]**.
- **2)** Premere **▲▼** per selezionare [IMPOSTAZIONI PROIETTORE].
- **3) Premere il pulsante <ENTER>.**
	- f Viene visualizzata la schermata **[IMPOSTAZIONI PROIETTORE]**.
- **4)** Premere **▲▼** per selezionare [OBIETTIVO].
- **5) Premere il pulsante <ENTER>.**
	- f Viene visualizzata la schermata **[OBIETTIVO]**.
- **6)** Premere ▲▼ per selezionare [POSIZIONE INIZIALE OBIETTIVO].
- **7) Premere il pulsante <ENTER>.**
	- Viene visualizzata la schermata di conferma.
- 8) Premere  $\blacklozenge$  per selezionare [ESEGUI] e premere il pulsante <ENTER>.
	- $\bullet$  L'obiettivo di proiezione viene spostato nella posizione iniziale.

#### **Nota**

- f Viene visualizzato [AVANTI] nel menu, mentre l'obiettivo di proiezione si sposta nella posizione iniziale.
- f L'obiettivo di proiezione non si sposta nella posizione iniziale corretta quando non viene eseguito il menu [IMPOSTAZIONI PROIETTORE]  $\rightarrow$  [OBIETTIVO]  $\rightarrow$  [CALIBRAZIONE DELL'OBIETTIVO].
- $\bullet$  La posizione iniziale non corrisponde alla posizione centrale dell'immagine ottica.

#### **Quando si parte dalla schermata di regolazione dello spostamento dell'obiettivo**

- **1) Premere il pulsante <DEFAULT> sul telecomando mentre è visualizzata la schermata di regolazione dello spostamento dell'obiettivo.**
	- $\bullet$  Viene visualizzata la schermata di conferma.

#### **2) Premere** qw **per selezionare [ESEGUI] e premere il pulsante <ENTER>.**

• L'obiettivo di proiezione viene spostato nella posizione iniziale.

#### **Nota**

- Viene visualizzato [AVANTI] nel menu, mentre l'obiettivo di proiezione si sposta nella posizione iniziale.
- f L'obiettivo di proiezione non si sposta nella posizione iniziale corretta quando non viene eseguito il menu [IMPOSTAZIONI PROIETTORE]  $\rightarrow$  [OBIETTIVO]  $\rightarrow$  [CALIBRAZIONE DELL'OBIETTIVO].
- La posizione iniziale non corrisponde alla posizione centrale dell'immagine ottica.
- f È anche possibile visualizzare la schermata **[POSIZIONE INIZIALE]** premendo il pulsante <LENS> sul pannello di controllo o il pulsante <SHIFT> sul telecomando per almeno tre secondi.

# **Range di spostamento dell'obiettivo**

Il proiettore può regolare la posizione dell'immagine proiettata all'interno del range di spostamento dell'obiettivo per ogni obiettivo di proiezione basato sulla posizione dell'immagine proiettata nella posizione iniziale (posizione di proiezione standard).

Effettuare la regolazione dello spostamento dell'obiettivo entro il range indicato nella seguente illustrazione. Notare che lo spostamento dell'obiettivo al di fuori del range di regolazione potrebbe cambiare la messa a fuoco. Ciò è dovuto al fatto che lo spostamento dell'obiettivo è limitato al fine di proteggere i componenti ottici. L'illustrazione seguente indica il range di spostamento dell'obiettivo quando il proiettore è installato su banco/ pavimento.

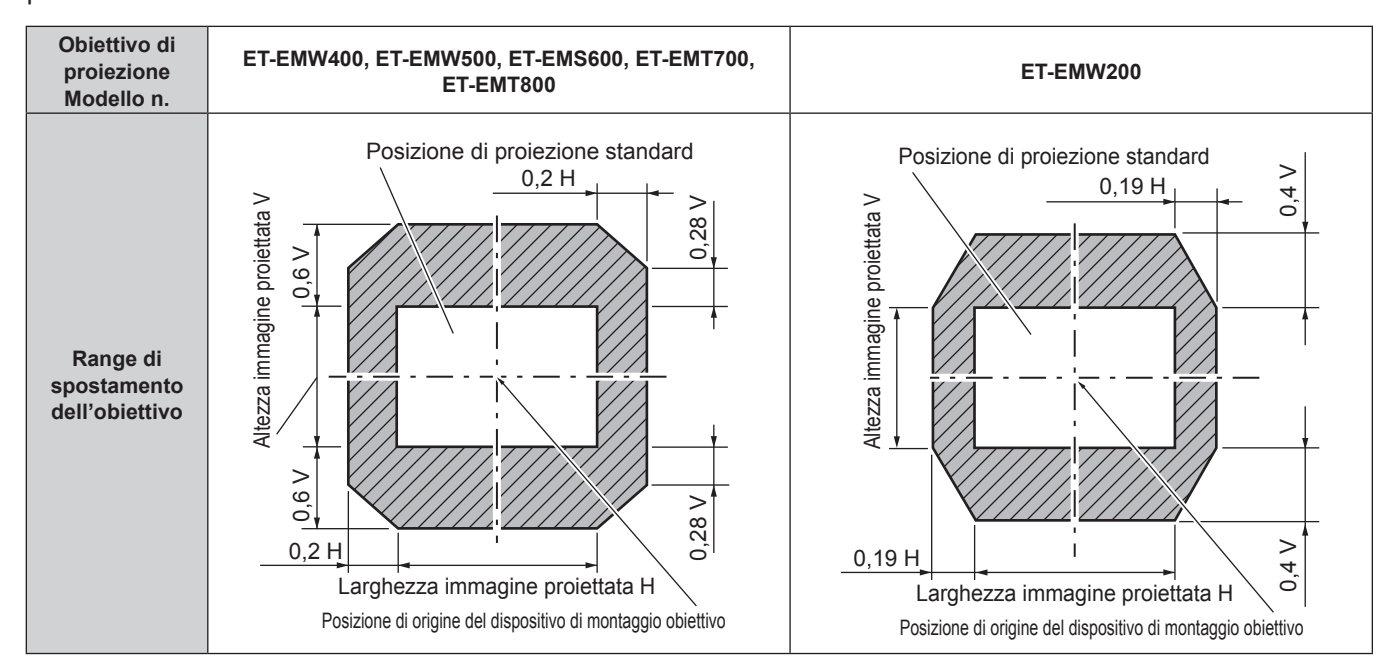

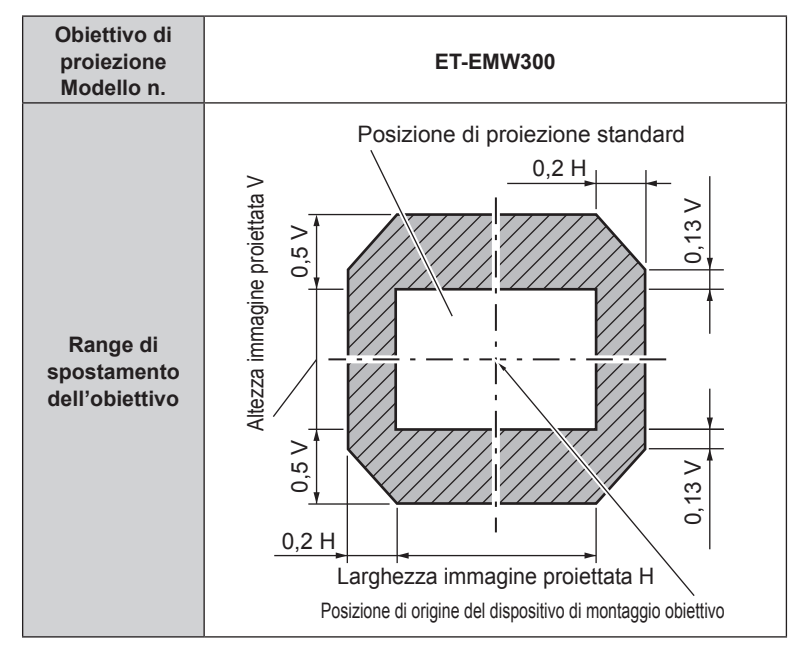

# **Uso del telecomando**

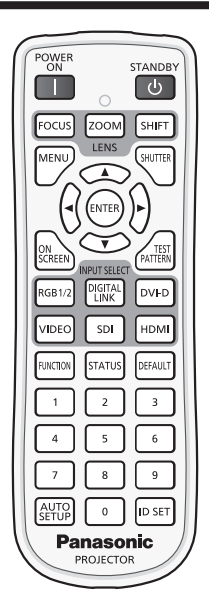

# **Uso della funzione otturatore**

Se il proiettore non viene utilizzato per un certo periodo di tempo, come per esempio durante la pausa di una riunione, è possibile disattivare temporaneamente le immagini.

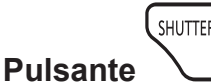

# **1) Premere il pulsante <SHUTTER>.**

- L'immagine scompare.
- f È possibile eseguire questa operazione anche utilizzando il pulsante <SHUTTER> sul pannello di controllo.

# **2) Premere nuovamente il pulsante <SHUTTER>.**

• L'immagine viene visualizzata.

# **Nota**

- f L'indicatore di alimentazione <ON (G)/STANDBY (R)> lampeggerà lentamente in verde quando la funzione otturatore è in uso (otturatore: chiuso).
- f È possibile impostare il tempo di dissolvenza in ingresso/in uscita dell'immagine dal menu [OPZIONI VISUALIZZAZIONE] → [IMPOSTAZIONI OTTURATORE].
- f Se la funzione otturatore è abilitata (otturatore: chiuso) con il menu [IMPOSTAZIONI PROIETTORE] → [OBIETTIVO] → [OTTIMIZZATORE FUOCO ATTIVO] → [FUOCO ATTIVO] impostato su [ON], il funzionamento della correzione del rilevamento della temperatura della funzione ottimizzatore fuoco attivo si arresterà.

# **Uso della funzione di display su schermo**

Spegnere la funzione di display su schermo (nessun display) se si vuole evitare che chi sta guardando veda il display su schermo, per esempio il menu o il nome del terminale di ingresso.

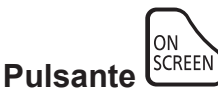

# **1) Premere il pulsante <ON SCREEN>.**

 $\bullet$  Disattiva (nasconde) il display su schermo.

# **2) Premere nuovamente il pulsante <ON SCREEN>.**

f Annulla la condizione nascosta del display su schermo.

# **Nota**

f La condizione di nascosto del display su schermo può anche essere annullata premendo il pulsante <MENU> sul pannello di controllo per almeno tre secondi mentre il display su schermo è disattivato (nascosto).
## **Uso della funzione di impostazione automatica**

È possibile regolare automaticamente la posizione dell'immagine e il livello di segnale quando è in ingresso il segnale DVI-D/HDMI, oppure la risoluzione, la fase di clock, la posizione dell'immagine e il livello di segnale quando è in ingresso il segnale RGB analogico. (Il segnale RGB analogico è un segnale strutturato con punti proprio come il segnale del computer.)

Si consiglia di immettere un'immagine con bordi bianchi luminosi ai margini e caratteri in bianco e nero ad alto contrasto quando viene eseguita l'impostazione automatica. Evitare di utilizzare immagini con mezzi toni o gradazioni, quali fotografie e grafica del computer.

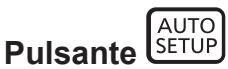

## **1) Premere il pulsante <AUTO SETUP>.**

f [FINE NORMALE] viene visualizzato quando completato senza problemi.

### **Nota**

- f La fase di clock potrebbe spostarsi anche quando completata senza intoppi. In tal caso, regolare il menu [POSIZIONE] → [PHASE CLOCK]  $\leftrightarrow$  pagina 91).
- f Se viene inviata un'immagine con bordi sfocati o un'immagine scura, potrebbe essere visualizzato [FINE ANORMALE] o la regolazione potrebbe non essere eseguita correttamente anche se appare [FINE NORMALE]. In tal caso, regolare le seguenti impostazioni.
	- Menu [MENU AVANZATO]  $\rightarrow$  [IMMETTI RISOLUZIONE] ( $\rightarrow$  pagina 99)
	- Menu [POSIZIONE]  $\rightarrow$  [PHASE CLOCK] ( $\rightarrow$  pagina 91)
	- Menu [POSIZIONE]  $\rightarrow$  [SPOSTAMENTO] ( $\rightarrow$  pagina 89)
- **Regolare i segnali speciali in base al menu [OPZIONI VISUALIZZAZIONE]**  $\rightarrow$  **[SETUP AUTOMATICO] (** $\rightarrow$  **pagina 105).**
- $\bullet$  La regolazione automatica potrebbe non essere possibile a seconda del modello del computer.
- f Durante l'esecuzione dell'impostazione automatica, l'immagine potrebbe essere distorta per alcuni secondi, ma ciò non costituisce un malfunzionamento.
- È necessaria una regolazione per ciascun segnale di ingresso.
- f È possibile annullare l'impostazione automatica tramite la pressione del pulsante <MENU> durante l'esecuzione dell'impostazione automatica.
- f Anche se viene immesso un segnale possibile per l'esecuzione dell'impostazione automatica, potrebbe non essere possibile una regolazione corretta se la funzione di impostazione automatica viene eseguita mentre viene immessa l'immagine in movimento. Potrebbe esse visualizzato [FINE ANORMALE], oppure la regolazione potrebbe non essere completata correttamente anche se viene visualizzato [FINE NORMALE].

## **Uso del pulsante funzione**

Assegnando le seguenti funzioni al pulsante <FUNCTION>, questo può essere utilizzato come pulsante di scelta rapida.

[SOTTOMEMORIA], [SELETTORE SISTEMA], [SYSTEM DAYLIGHT VIEW], [FERMO IMMAGINE], [ANALISI SEGNALE VIDEO], [CARICA MEMORIA OBIETTIVO], [ASPETTO], [MODO DI PROIEZIONE], [GEOMETRIA], [POSIZIONE OSD]

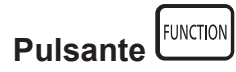

## **1) Premere il pulsante <FUNCTION>.**

### **Nota**

f L'assegnazione della funzione viene eseguita dal menu [IMPOSTAZIONI PROIETTORE] → [TASTO FUNZIONE] (x pagina 146).

## **Visualizzazione della schermata di test interno**

Il proiettore ha nove tipi di schermate di test interni per controllare la condizione del corpo del proiettore. Per visualizzare le schermate di test, seguire i passaggi riportati di seguito.

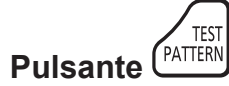

- **1) Premere il pulsante <TEST PATTERN>.**
- 2) Premere  $\blacklozenge$  per selezionare le schermate di test.

#### **Nota**

- f È anche possibile visualizzare le schermate di test utilizzando le operazioni del menu. Consultare "Menu [SCHERMATA DI TEST]"  $\Leftrightarrow$  pagina 155) per i dettagli.
- f Le impostazioni della posizione, della dimensione e di altri fattori non si riflettono nelle schermate di test. Assicurarsi di visualizzare il segnale di ingresso prima di effettuare varie regolazioni.

## **Uso della funzione di stato**

Visualizza lo stato del proiettore.

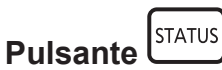

## **1) Premere il pulsante <STATUS>.**

f Viene visualizzata la schermata **[STATO]**.

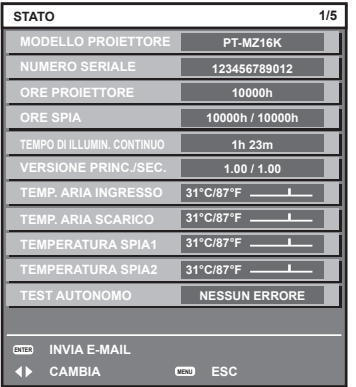

#### **Nota**

f È anche possibile visualizzare lo stato del proiettore utilizzando le operazioni del menu. Consultare il menu [IMPOSTAZIONI PROIETTORE]  $\rightarrow$  [STATO] ( $\rightarrow$  pagina 148) per i dettagli.

## **Impostazione del numero ID del telecomando**

Quando si utilizzano insieme più proiettori, è possibile azionare simultaneamente tutti i proiettori oppure un proiettore per volta tramite un singolo telecomando, se a ogni proiettore viene assegnato un unico numero ID. Dopo aver impostato il numero ID del proiettore, impostare lo stesso numero ID sul telecomando. **Il numero ID di default del fabbricante del proiettore è impostato su [TUTTI]. Quando si utilizza un singolo proiettore, tenere premuto il pulsante <ID SET> sul telecomando per almeno tre secondi per impostare il numero ID del telecomando su [TUTTI]. Inoltre, quando il numero ID del proiettore è sconosciuto, l'impostazione del numero ID su [TUTTI] abilita il telecomando.**

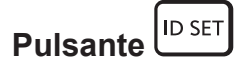

- **1) Premere il pulsante <ID SET> sul telecomando.**
- **2) Entro cinque secondi, premere il numero ID a due cifre impostato sul proiettore con i pulsanti numerici (<0> - <9>).**
	- Quando il numero ID è impostato su [TUTTI], è possibile controllare il proiettore indipendentemente dall'impostazione del numero ID del proiettore.

#### **Attenzione**

- f Poiché l'impostazione del numero ID sul telecomando può essere eseguita senza il corpo del proiettore, evitare di premere il pulsante <ID SET> sul telecomando con disattenzione. Se si preme il pulsante <ID SET> e non vengono premuti i pulsanti numerici (<0> - <9>) entro cinque secondi, il numero ID torna al valore iniziale presente prima della pressione del pulsante <ID SET>.
- f Il numero ID impostato sul telecomando viene memorizzato, finché non viene nuovamente impostato. Tuttavia, viene cancellato se il telecomando resta con le batterie scariche. Quando si sostituiscono le batterie, impostare nuovamente lo stesso numero ID.

#### **Nota**

- f Quando il numero ID del telecomando è impostato su [0], è possibile controllare il proiettore indipendentemente dall'impostazione del numero ID del corpo del proiettore, proprio come quando è impostato [TUTTI].
- f Impostare il numero ID del corpo del proiettore dal menu [IMPOSTAZIONI PROIETTORE] → [ID PROIETTORE].

# **Capitolo 4 Impostazioni**

Questo capitolo descrive le impostazioni e le regolazioni che è possibile effettuare con il menu sullo schermo.

## **Navigazione nei menu**

Il menu sullo schermo (Menu) è usato per effettuare varie impostazioni e regolazioni del proiettore.

## **Navigazione tra i menu**

## **Procedura operativa**

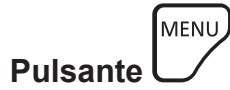

- **1) Premere il pulsante <MENU> del telecomando o del pannello di controllo.**
	- $\bullet$  Viene visualizzata la schermata **[MENU PRINCIPALE]**.

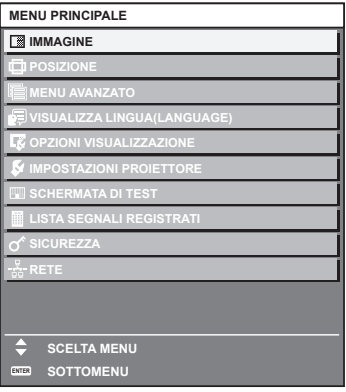

- **2)** Premere ▲▼ per selezionare una voce del menu principale.
	- $\bullet$  La voce selezionata è evidenziata in giallo.

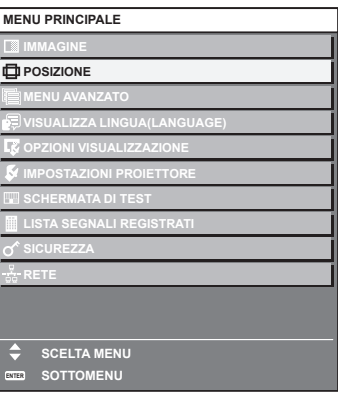

## **3) Premere il pulsante <ENTER>.**

• Vengono visualizzate le voci del sotto-menu del menu principale selezionato.

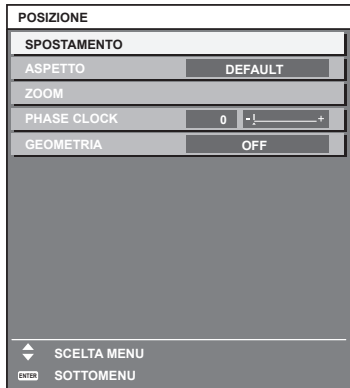

- **4)** Premere ▲▼ per selezionare una voce del sotto-menu e premere ◆▶ o il pulsante <ENTER> per **modificare o regolare le impostazioni.**
	- $\bullet$  Le voci di menu cambiano nell'ordine sequente ogni volta che si preme  $\blacktriangle$ .

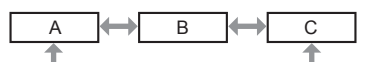

 $\bullet$  Per alcune voci, premere  $\blacktriangleleft\blacktriangleright$  per visualizzare una schermata di regolazione individuale con una scala su barra, come mostrato di seguito.

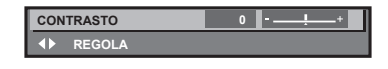

#### **Nota**

- f La pressione del pulsante <MENU> durante la visualizzazione della schermata di menu provoca il ritorno al menu precedente.
- f Potrebbe non essere possibile regolare o utilizzare alcune voci o funzioni per alcuni segnali da inviare al proiettore. Quando le voci non possono essere regolate o utilizzate, le voci nella schermata menu sono visualizzate con caratteri neri e non possono essere regolate o impostate.

Se la voce nella schermata menu è visualizzata in caratteri neri e la voce non può essere regolata o impostata, il fattore che la provoca viene visualizzato premendo il pulsante <ENTER> mentre è selezionato il menu corrispondente.

- Alcune voci possono essere regolate anche se non vi sono segnali in ingresso.
- f La schermata di regolazione individuale scompare automaticamente se non vengono effettuate operazioni per circa cinque secondi.
- · Per informazioni sulle voci di menu, fare riferimento a "Menu principale" (→ pagina 78) e "Sotto-menu" (→ pagina 79).
- f Il colore del cursore dipende dalle impostazioni nel menu [OPZIONI VISUALIZZAZIONE] → [ON-SCREEN DISPLAY] → [MODELLO OSD]. La voce selezionata è visualizzata con il cursore giallo come impostazione default.
- f Nell'impostazione ritratto, il menu sullo schermo viene visualizzato lateralmente. Per visualizzare verticalmente il menu sullo schermo, cambiare l'impostazione del menu [OPZIONI VISUALIZZAZIONE] → [ON-SCREEN DISPLAY] → [ROTAZIONE OSD].

## **Ripristino dei valori di regolazione alle impostazioni default del fabbricante**

Se viene premuto il pulsante <DEFAULT> del telecomando, i valori regolati nelle voci di menu verranno ripristinati alle impostazioni default del fabbricante.

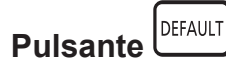

## **1) Premere il pulsante <DEFAULT> sul telecomando.**

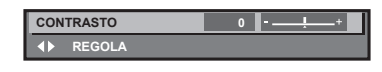

### **Nota**

- f Non è possibile ripristinare tutte le impostazioni a quelle default del fabbricante allo stesso tempo.
- f Per ripristinare contemporaneamente ai valori default del fabbricante tutte le impostazioni regolate nelle voci di sotto-menu, utilizzare il menu [IMPOSTAZIONI PROIETTORE] → [INIZIALIZZAZIONE].
- f Alcune voci non possono essere riportate alle impostazioni predefinite del fabbricante quando viene premuto il pulsante <DEFAULT> sul telecomando. Regolare quelle voci individualmente.
- f Il contrassegno triangolare al di sotto della scala su barra nella schermata di regolazione individuale indica l'impostazione default del fabbricante. La posizione del contrassegno triangolare cambia a seconda dei segnali di ingresso selezionati.

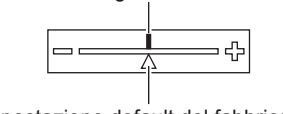

Valore di regolazione corrente

## Impostazione default del fabbricante

## **Menu principale**

Le seguenti voci sono nel menu principale.

Quando viene selezionata una voce del menu principale, la schermata diventa quella di selezione del sotto-menu. La voce di menu con √ nella colonna della modalità [SEMPLICE] indica che questa viene visualizzata nella schermata menu (OSD) quando il menu [OPZIONI VISUALIZZAZIONE] → [MODO MENU] è impostato su [SEMPLICE].

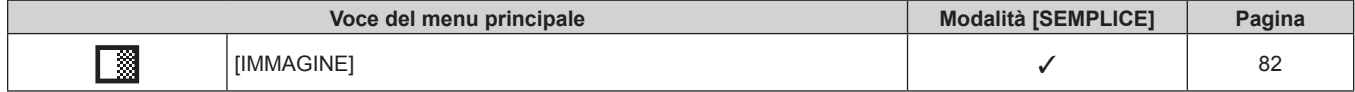

## 78 - ITALIANO

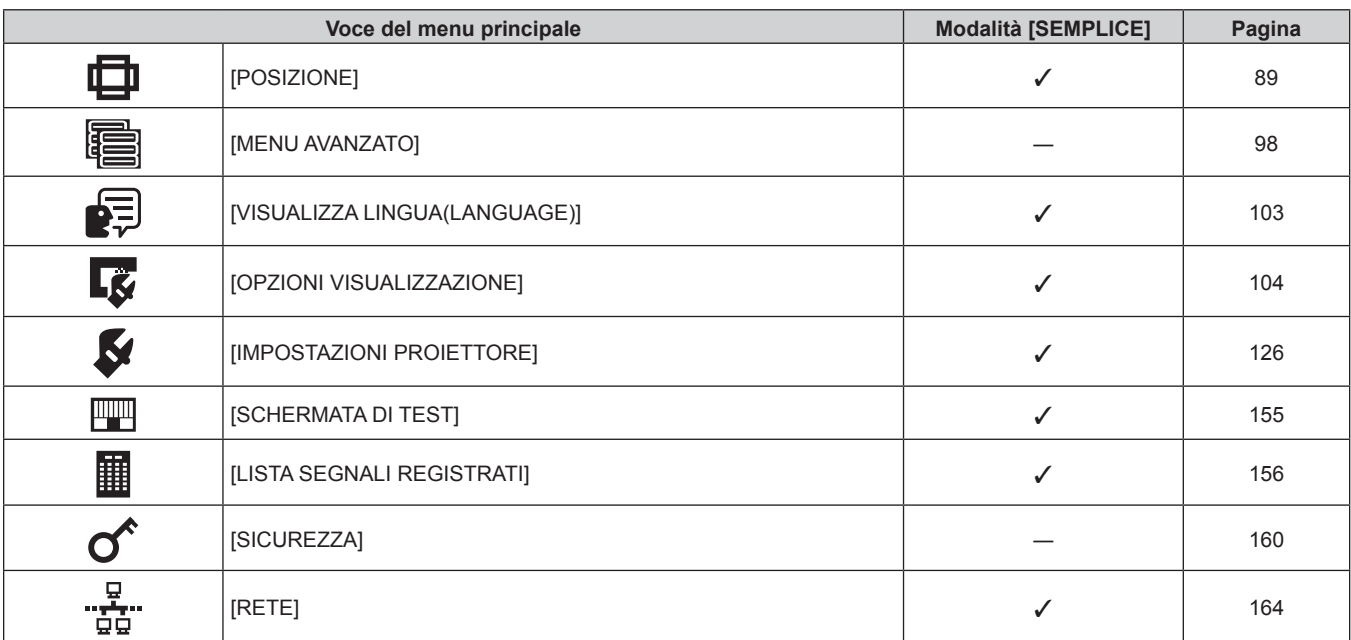

## **Capitolo 4 Impostazioni — Navigazione nei menu**

## **Sotto-menu**

Viene visualizzato il sotto-menu della voce selezionata del menu principale, ed è possibile impostare e regolare le voci del sotto-menu.

La voce di menu con √ nella colonna della modalità [SEMPLICE] indica che questa viene visualizzata nella schermata menu (OSD) quando il menu [OPZIONI VISUALIZZAZIONE] → [MODO MENU] è impostato su [SEMPLICE].

## **[IMMAGINE]**

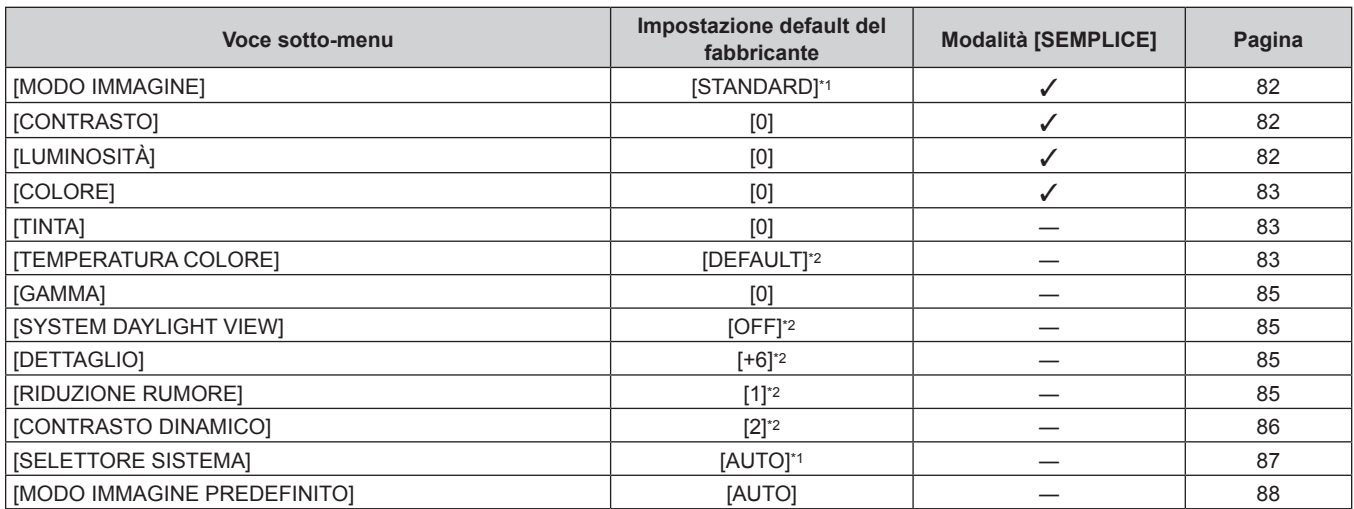

\*1 Dipende dal segnale di ingresso.

\*2 Dipende dal [MODO IMMAGINE].

## **[POSIZIONE]**

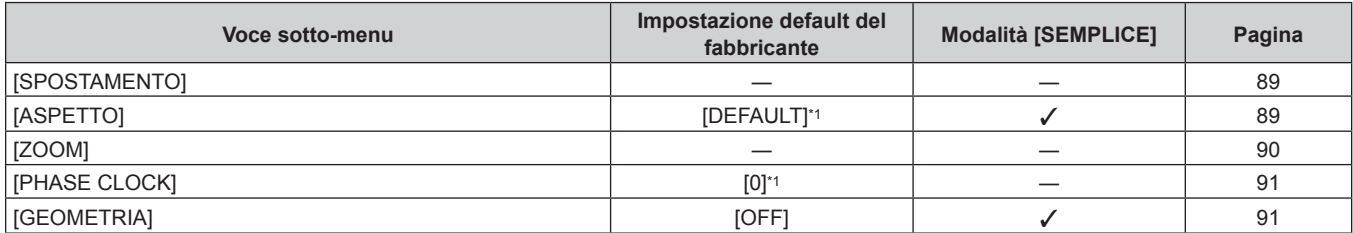

\*1 Dipende dal segnale di ingresso.

## **[MENU AVANZATO]**

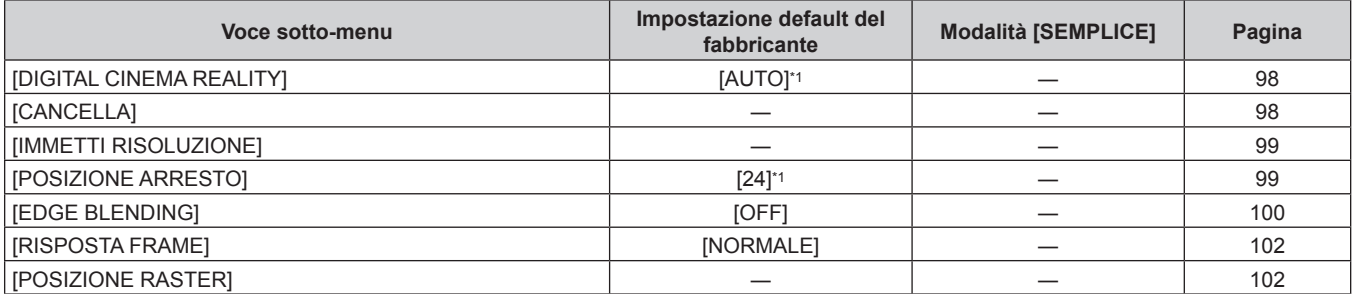

\*1 Dipende dal segnale di ingresso.

## **[VISUALIZZA LINGUA(LANGUAGE)]**

Dettagli (→ pagina 103)

## **[OPZIONI VISUALIZZAZIONE]**

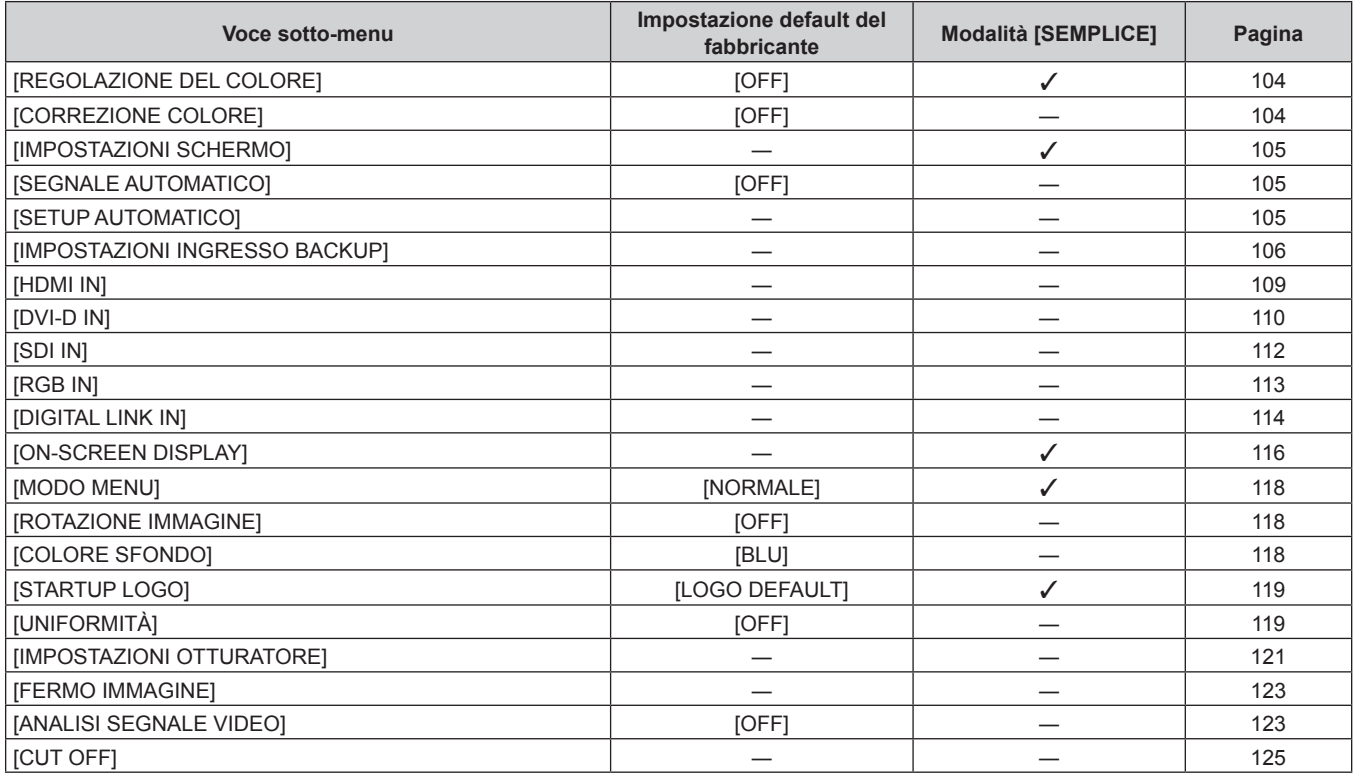

## **[IMPOSTAZIONI PROIETTORE]**

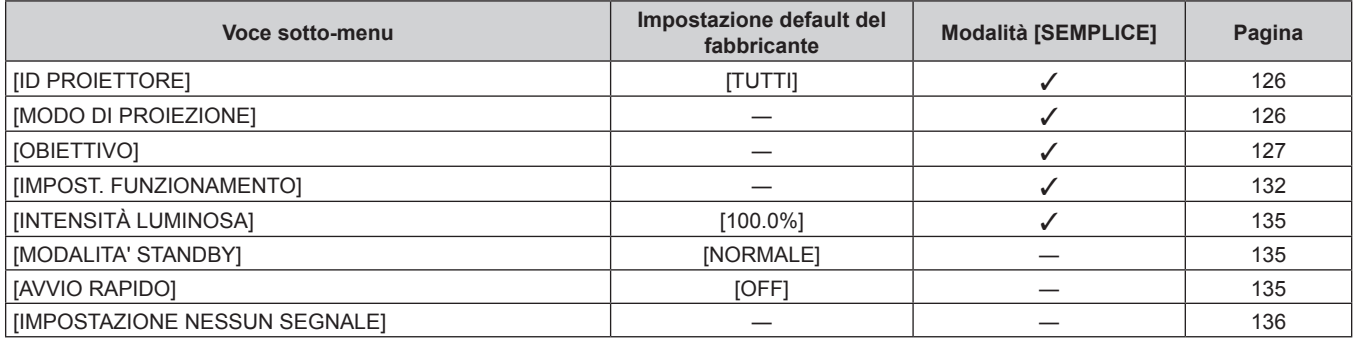

## 80 - ITALIANO

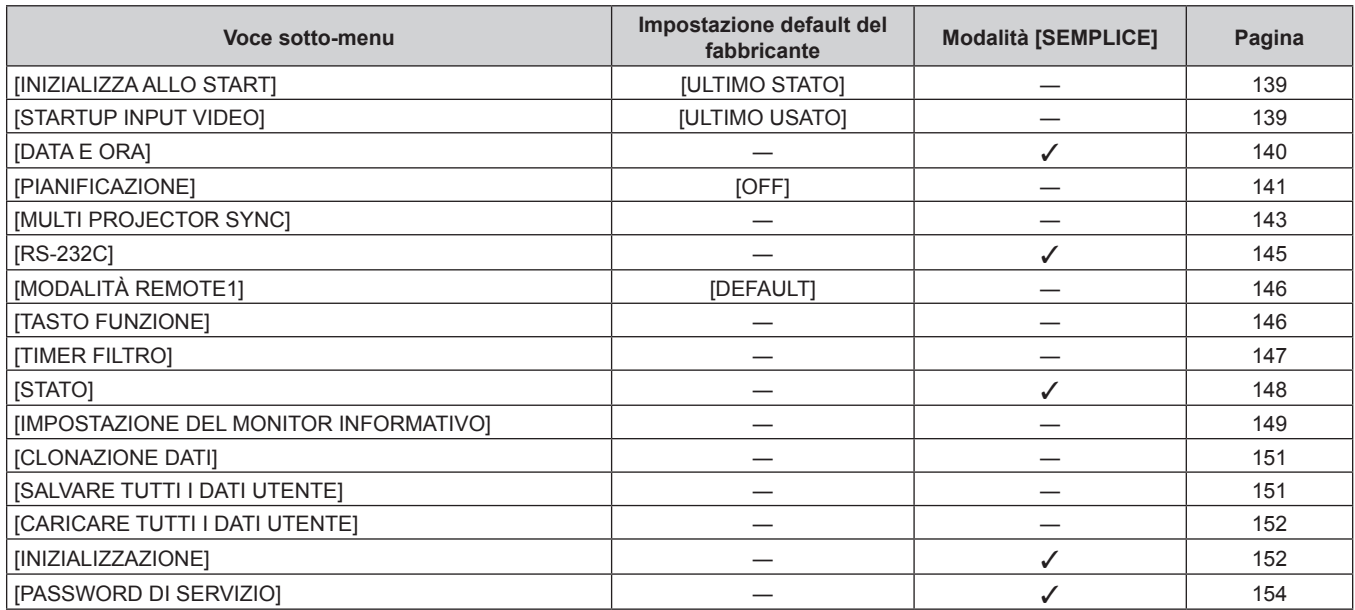

## **[SCHERMATA DI TEST]**

Dettagli (→ pagina 155)

## **[LISTA SEGNALI REGISTRATI]**

Dettagli (+ pagina 156)

## **[SICUREZZA]**

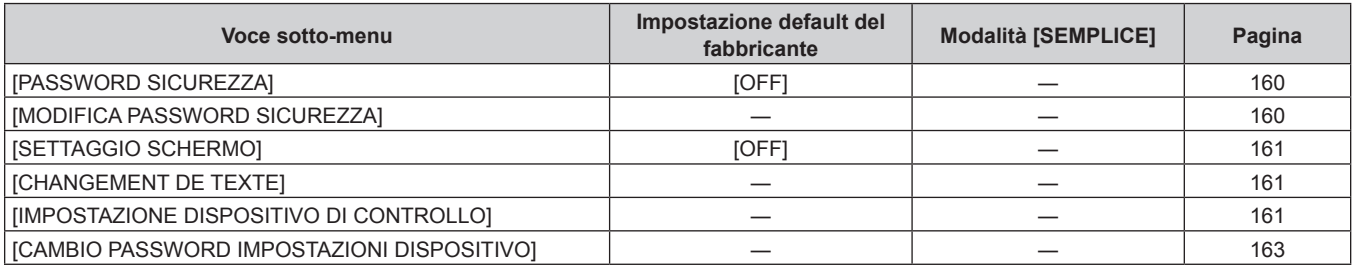

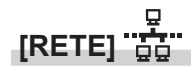

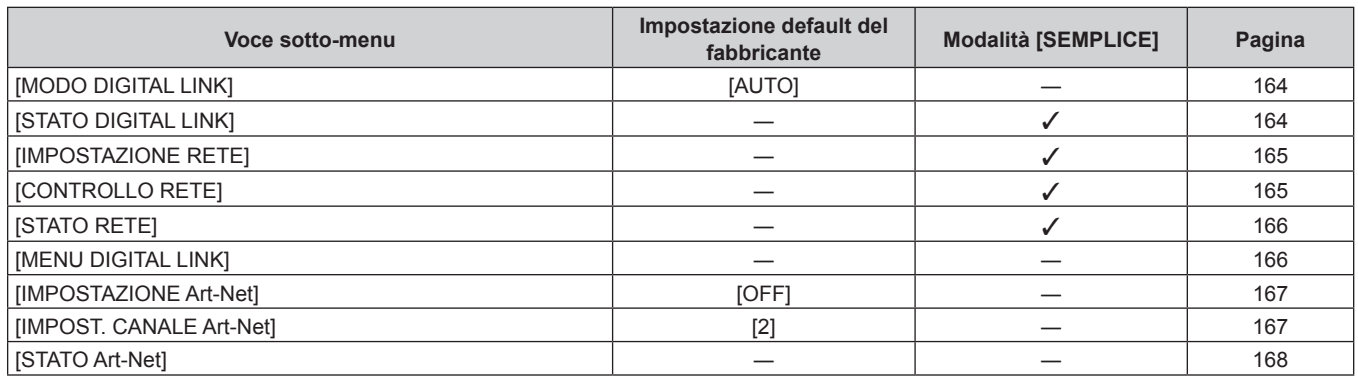

#### **Nota**

f Potrebbe non essere possibile regolare o usare alcune voci per alcuni formati di segnale da inviare al proiettore.

Quando le voci non possono essere regolate o utilizzate, le voci nella schermata menu sono visualizzate con caratteri neri e non possono essere regolate o impostate.

f Le voci di sotto-menu e le impostazioni default del fabbricante variano in base al terminale di ingresso selezionato.

## **Menu [IMMAGINE]**

**Nella schermata menu, selezionare [IMMAGINE] dal menu principale, quindi selezionare una voce dal sotto-menu.**

Fare riferimento a "Navigazione tra i menu" (→ pagina 77) per il funzionamento della schermata menu.

## **[MODO IMMAGINE]**

È possibile commutare al modo immagine desiderato adatto alla sorgente di immagine e all'ambiente in cui viene usato il proiettore.

## **1)** Premere **▲▼** per selezionare [MODO IMMAGINE].

## 2) **Premere 4D.**

f Viene visualizzata la schermata di regolazione individuale **[MODO IMMAGINE]**.

## **3)** Premere  $\blacktriangle$  per commutare la voce.

 $\bullet$  Le voci cambiano a ogni pressione del pulsante.

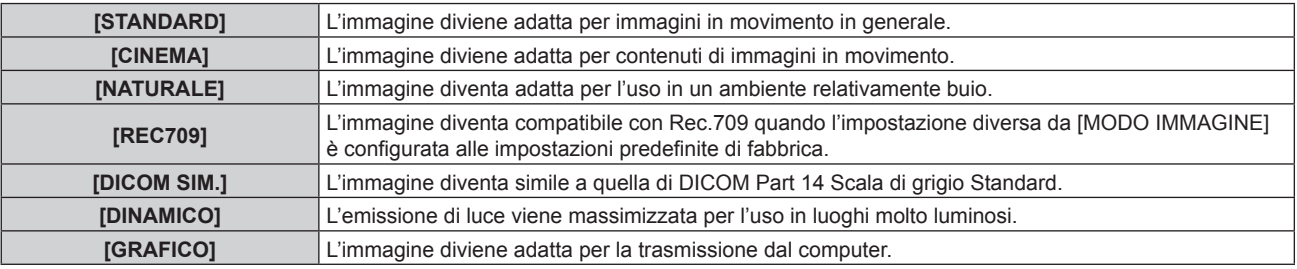

### **Nota**

- f Rec.709 è un'abbreviazione di "ITU-R Recommendation BT.709" ed è uno standard colore della trasmissione Hi-Vision.
- f DICOM è l'abbreviazione di "Digital Imaging and COmmunication in Medicine" ed è uno standard per i dispositivi di immagini mediche. Nonostante venga utilizzato il nome DICOM, il proiettore non è un dispositivo medicale e la visualizzazione delle immagini non andrebbe utilizzata per scopi medici quali l'emissione di diagnosi.
- f Se viene premuto il pulsante <ENTER> mentre è selezionato [MODO IMMAGINE], è possibile salvare la condizione di regolazione attualmente impostata come valore specificato della modalità di immagine selezionata. Vengono salvati i dati di tutte le voci tranne [SELETTORE SISTEMA] e [MODO IMMAGINE PREDEFINITO] nel menu [IMMAGINE].
- f Se il menu [IMMAGINE] → [MODO IMMAGINE PREDEFINITO] è impostato su [AUTO], viene selezionato automaticamente [GRAFICO] quando è in ingresso un nuovo segnale basato su immagini statiche, mentre viene selezionato automaticamente [STANDARD] quando è in ingresso un nuovo segnale basato su immagini in movimento. Se il menu [IMMAGINE] → [MODO IMMAGINE PREDEFINITO] non è impostato su [AUTO], viene selezionata la modalità di immagine impostata in [MODO IMMAGINE PREDEFINITO] quando è in ingresso un nuovo segnale.

## **[CONTRASTO]**

È possibile regolare il contrasto dei colori.

### **1)** Premere **▲▼** per selezionare [CONTRASTO].

**2) Premere ◀▶ o il pulsante <ENTER>.** 

f Appare la schermata di regolazione individuale **[CONTRASTO]**.

3) Premere  $\blacklozenge$  per regolare il livello.

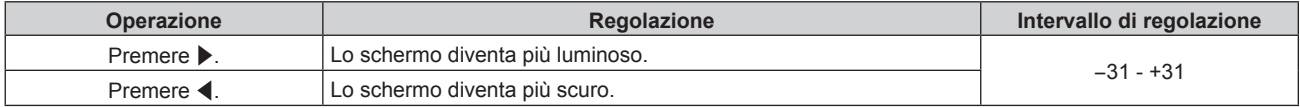

### **Attenzione**

f Regolare dapprima il menu [IMMAGINE] → [LUMINOSITÀ] quando è necessario regolare il livello del nero.

## **[LUMINOSITÀ]**

È possibile regolare la parte scura (nera) dell'immagine proiettata.

**1)** Premere **▲▼** per selezionare [LUMINOSITÀ].

## **2) Premere** qw **o il pulsante <ENTER>.**

f Appare la schermata di regolazione individuale **[LUMINOSITÀ]**.

## 3) Premere  $\blacklozenge$  per regolare il livello.

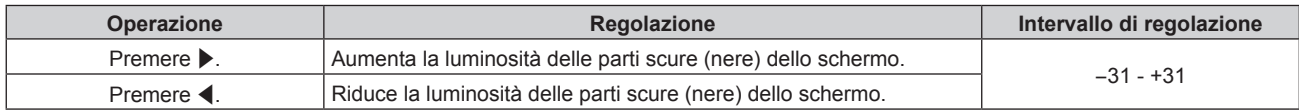

## **[COLORE]**

È possibile regolare la saturazione dei colori dell'immagine proiettata.

- **1)** Premere **▲▼** per selezionare [COLORE].
- **2) Premere ◀▶ o il pulsante <ENTER>.** 
	- f Appare la schermata di regolazione individuale **[COLORE]**.
- **3)** Premere  $\blacklozenge$  per regolare il livello.

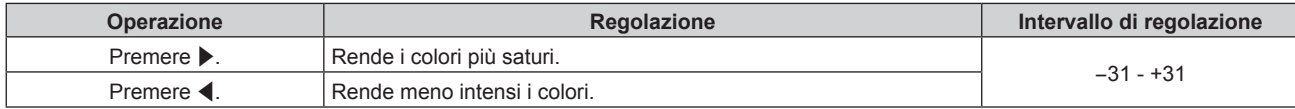

## **[TINTA]**

È possibile regolare la tonalità della pelle dell'immagine proiettata.

- **1)** Premere **▲▼** per selezionare [TINTA].
- **2) Premere ◀▶ o il pulsante <ENTER>.** 
	- f Appare la schermata di regolazione individuale **[TINTA]**.
- 3) Premere  $\blacklozenge$  per regolare il livello.

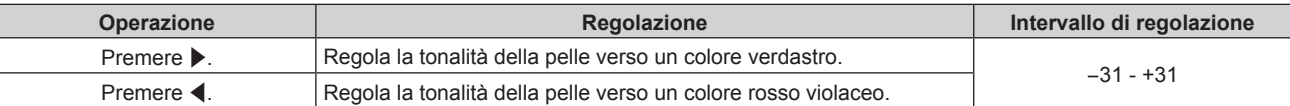

## **[TEMPERATURA COLORE]**

È possibile commutare la temperatura dei colori se le zone bianche dell'immagine proiettata risultano tendere al blu o al rosso.

## **Regolazione della temperatura dei colori**

### **1)** Premere **▲▼** per selezionare [TEMPERATURA COLORE].

- **2) Premere ◀▶ o il pulsante <ENTER>.** 
	- f Appare la schermata di regolazione individuale **[TEMPERATURA COLORE]**.
- 3) Premere  $\blacklozenge$  per commutare la voce.
	- Le voci cambiano a ogni pressione del pulsante.

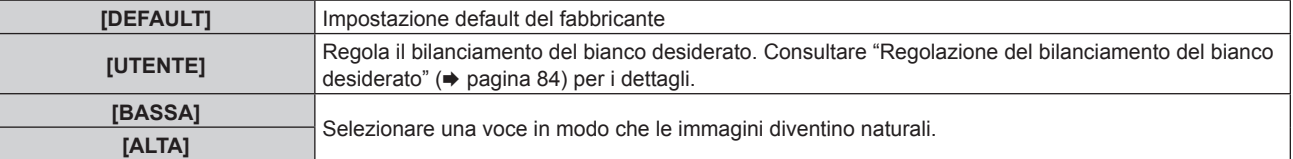

### **Nota**

f La voce è collegata a [UTENTE] quando il menu [OPZIONI VISUALIZZAZIONE] → [REGOLAZIONE DEL COLORE] non è impostato su [OFF].

f Non è possibile selezionare [DEFAULT] quando il menu [IMMAGINE] → [MODO IMMAGINE] è impostato su [DICOM SIM.].

## **Regolazione del bilanciamento del bianco desiderato**

- **1)** Premere **AV** per selezionare [TEMPERATURA COLORE].
- **2) Premere ◀▶ o il pulsante <ENTER>.** f Appare la schermata di regolazione individuale **[TEMPERATURA COLORE]**.
- **3) Premere** qw **per selezionare [UTENTE].**
- **4) Premere il pulsante <ENTER>.**
	- f Viene visualizzata la schermata **[TEMPERATURA COLORE]**.
- **5)** Premere **▲▼** per selezionare [BIL BIANCO].
- **6) Premere il pulsante <ENTER>.**
	- $\bullet$  Viene visualizzata la schermata [BIL BIANCO].
- **7)** Premere ▲▼ per selezionare [BIL BIANCO ALTA] o [BIL BIANCO BASSA].
- **8) Premere il pulsante <ENTER>.**
	- f Viene visualizzata la schermata **[BIL BIANCO ALTA]** o la schermata **[BIL BIANCO BASSA]**.
- **9)** Premere **▲▼** per selezionare [ROSSO], [VERDE] o [BLU].
- 10) Premere <**I**> per regolare il livello.

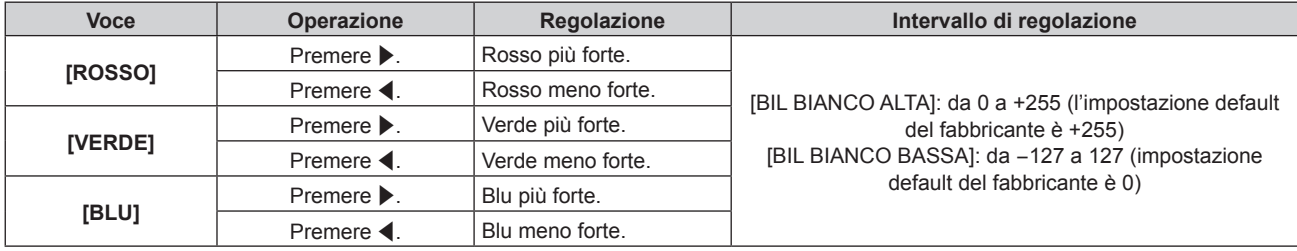

## **Nota**

• Regolare ITEMPERATURA COLORE] correttamente. Tutti i colori non saranno visualizzati in modo corretto a meno che non si esegua una regolazione adeguata. Se la regolazione non sembra adatta, si può premere il pulsante <DEFAULT> sul telecomando per riportare soltanto l'impostazione della voce selezionata all'impostazione default del fabbricante.

## **Modifica del nome [UTENTE]**

- **1)** Premere ▲▼ per selezionare [TEMPERATURA COLORE].
- **2) Premere ◀▶ o il pulsante <ENTER>.** 
	- f Appare la schermata di regolazione individuale **[TEMPERATURA COLORE]**.
- **3) Premere** qw **per selezionare [UTENTE].**
- **4) Premere il pulsante <ENTER>.**
	- f Viene visualizzata la schermata **[TEMPERATURA COLORE]**.
- **5)** Premere  $\blacktriangle \blacktriangledown$  per selezionare [MODIFICA NOME TEMPERATURA COLORE].
- **6) Premere il pulsante <ENTER>.**

f Viene visualizzata la schermata **[MODIFICA NOME TEMPERATURA COLORE]**.

- 7) Premere  $\blacktriangle \blacktriangledown \blacktriangle \blacktriangleright$  per selezionare il testo e premere il pulsante <ENTER> per immettere il testo.
- 8) Premere **AV ♦** per selezionare [OK], quindi premere il pulsante <ENTER>.  $\bullet$  Il nome impostato alla temperatura colore viene modificato.

### **Nota**

<sup>•</sup> Anche la visualizzazione di [UTENTE] cambia quando si cambia il nome.

## **[GAMMA]**

È possibile commutare la modalità gamma.

- **1)** Premere **▲▼** per selezionare [GAMMA].
- **2) Premere** qw **o premere il pulsante <ENTER>.**
	- f Viene visualizzata la schermata di regolazione individuale **[GAMMA]**.
- **3)** Premere  $\blacklozenge$  per regolare il livello.

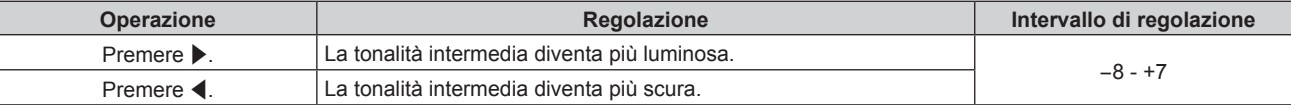

## **[SYSTEM DAYLIGHT VIEW]**

È possibile correggere l'immagine in modo da ottenere una brillantezza ottimale anche se essa viene proiettata in condizioni di luce forte.

### **1)** Premere ▲▼ per selezionare [SYSTEM DAYLIGHT VIEW].

- **2) Premere ◀▶ o il pulsante <ENTER>.** 
	- f Appare la schermata di regolazione individuale **[SYSTEM DAYLIGHT VIEW]**.

### 3) Premere  $\blacklozenge$  per commutare la voce.

 $\bullet$  Le voci cambiano a ogni pressione del pulsante.

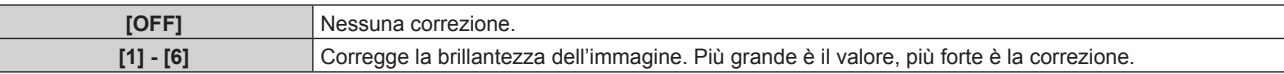

## **[DETTAGLIO]**

È possibile regolare la nitidezza dell'immagine proiettata.

- **1)** Premere **AV** per selezionare [DETTAGLIO].
- **2) Premere ◀▶ o il pulsante <ENTER>.** 
	- f Appare la schermata di regolazione individuale **[DETTAGLIO]**.
- 3) Premere  $\blacklozenge$  per regolare il livello.

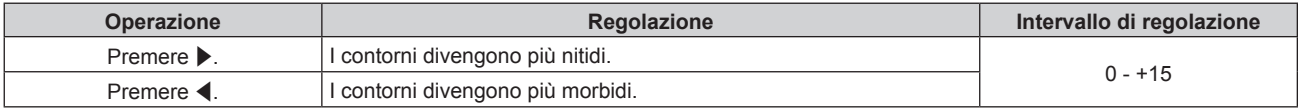

### **Nota**

· Se si preme ▶ quando il valore di regolazione è [+15], il valore diventa [0]. Se si preme ◀ quando il valore di regolazione è [0], il valore diventa [+15].

## **[RIDUZIONE RUMORE]**

È possibile ridurre il rumore quando l'immagine in ingresso è degradata e vi è rumore nel segnale dell'immagine.

- **1)** Premere **▲▼** per selezionare [RIDUZIONE RUMORE].
- **2) Premere ◀▶ o il pulsante <ENTER>.** 
	- f Appare la schermata di regolazione individuale **[RIDUZIONE RUMORE]**.

### **3)** Premere  $\blacklozenge$  per commutare la voce.

• Le voci cambiano a ogni pressione del pulsante.

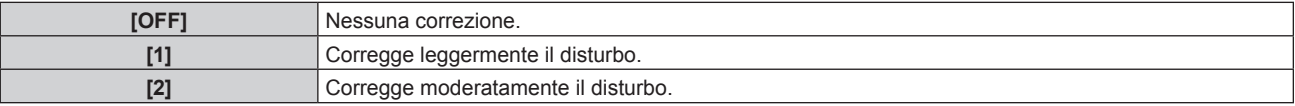

**[3]** Corregge fortemente il disturbo.

#### **Attenzione**

f Quando questo parametro è impostato per un segnale di ingresso con meno rumore, l'immagine potrebbe apparire diversa dall'immagine originale. In tal caso, impostarlo su [OFF].

## **[CONTRASTO DINAMICO]**

La regolazione leggera della fonte di luce e la compensazione del segnale vengono eseguite automaticamente in base all'immagine per realizzare il contrasto ottimale per l'immagine.

## **1)** Premere **A**▼ per selezionare [CONTRASTO DINAMICO].

## **2) Premere ◀▶ o il pulsante <ENTER>.**

f Appare la schermata di regolazione individuale **[CONTRASTO DINAMICO]**.

## **3)** Premere  $\blacklozenge$  per commutare la voce.

• Le voci cambiano a ogni pressione del pulsante.

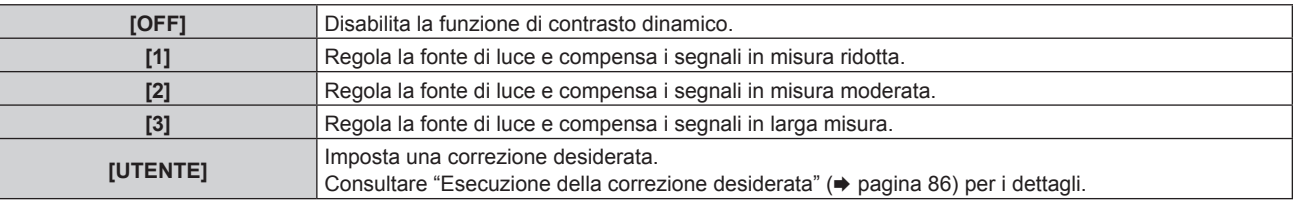

## **Esecuzione della correzione desiderata**

- **1)** Premere ▲▼ per selezionare [CONTRASTO DINAMICO].
- **2) Premere ◀▶ o il pulsante <ENTER>.** 
	- f Appare la schermata di regolazione individuale **[CONTRASTO DINAMICO]**.
- **3) Premere** qw **per selezionare [UTENTE].**
- **4) Premere il pulsante <ENTER>.**
	- $\bullet$  Viene visualizzata la schermata **[CONTRASTO DINAMICO]**.

### **5)** Premere **AV** per selezionare la voce da impostare.

- $\bullet$  Le voci delle impostazioni dettagliate commutano ogni volta che si preme  $\blacklozenge$ .
- f Premere il pulsante <ENTER> quando è selezionato [MULTI PROJECTOR SYNC].

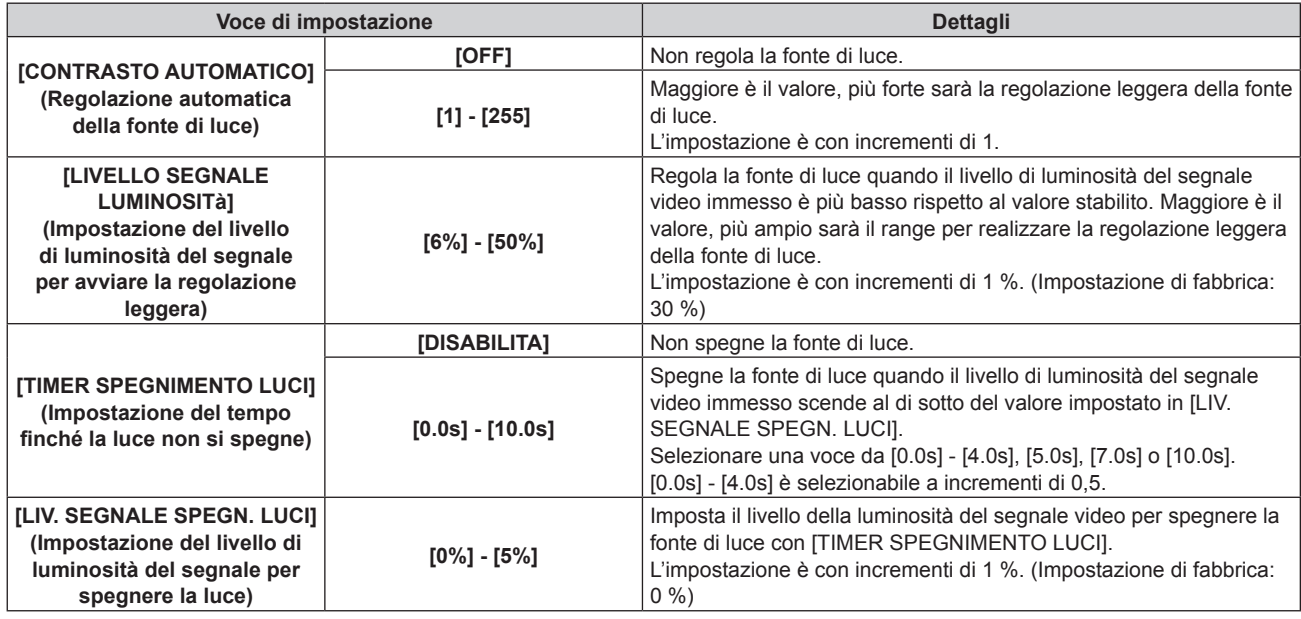

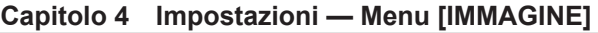

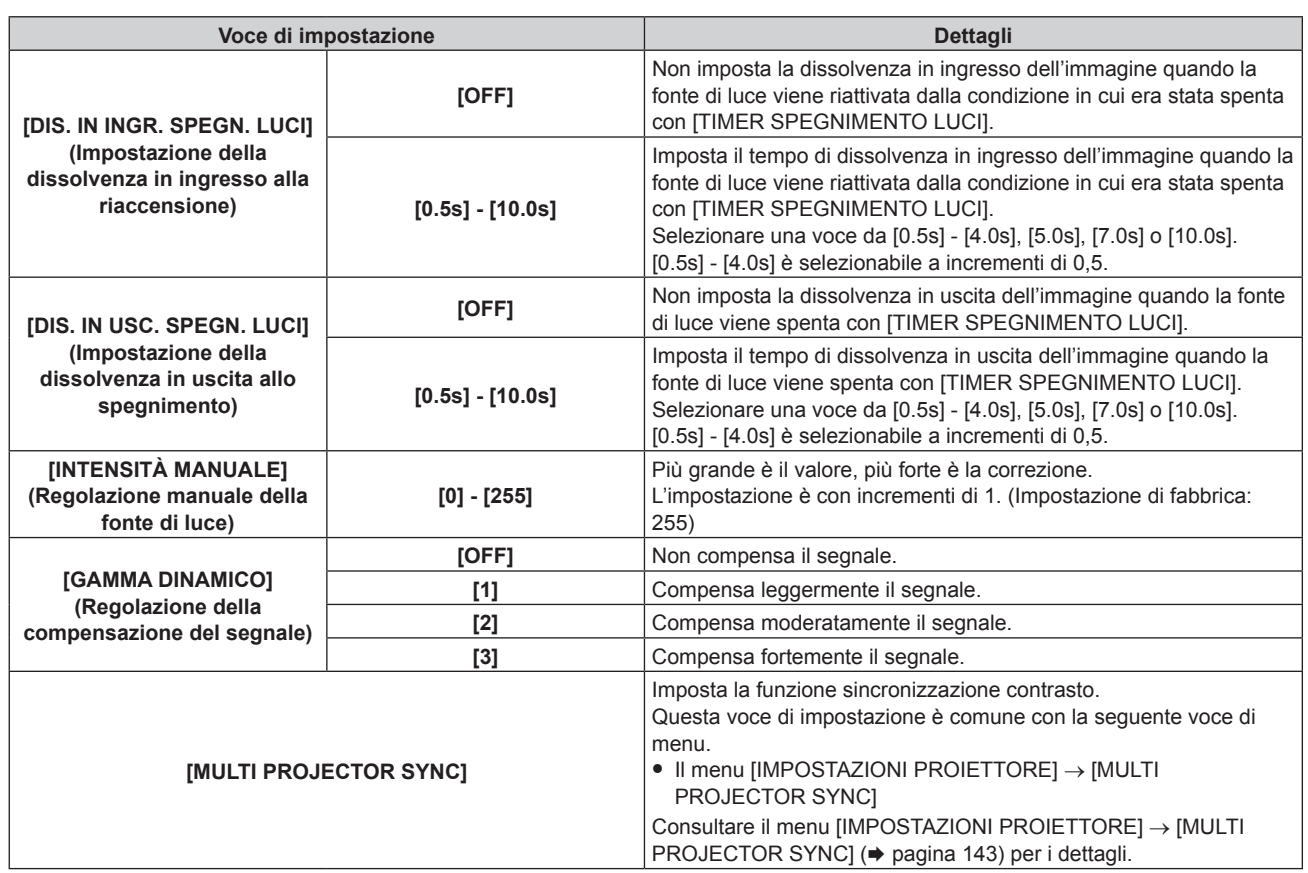

## **Nota**

f Non è possibile impostare [LIV. SEGNALE SPEGN. LUCI] quando [TIMER SPEGNIMENTO LUCI] è impostato su [DISABILITA].

f Quando [TIMER SPEGNIMENTO LUCI] non è impostato su [DISABILITA], quelle che seguono sono le condizioni per riaccendere la fonte di luce dallo stato che la fonte di luce ha disattivato con questa funzione.

- Quando il livello di luminosità del segnale video immesso ha superato il valore impostato in [LIV. SEGNALE SPEGN. LUCI]

- Quando il segnale di ingresso si è esaurito

- g Quando viene visualizzato un display su schermo quale la schermata menu (OSD) o la guida ingressi, una schermata di test o un messaggio di avvertenza
- f Quando viene proiettata l'immagine del segnale analogico, tale immagine potrebbe essere influenzata dal disturbo del segnale mentre viene rilevato il livello di luminosità del segnale video. In questo caso, viene determinato che il segnale non è caduto al di sotto anche quando il livello di luminosità dell'immagine scende al di sotto del valore impostato in [LIV. SEGNALE SPEGN. LUCI].
- f Il contrasto risulterà ottimizzato quando [GAMMA DINAMICO] è impostato su [3].
- $\bullet$  La funzione di contrasto dinamico non funziona durante la misurazione della luminosità e del colore.
- f La funzione sincronizzazione contrasto è una funzione che consente di visualizzare una schermata combinata con un contrasto bilanciato condividendo il livello di luminosità dell'ingresso del segnale video in ogni proiettore quando viene costruito un multi-display combinando l'immagine proiettata di più proiettori.

## **[SELETTORE SISTEMA]**

Il proiettore rileverà automaticamente il segnale di ingresso, ma è possibile impostare manualmente il metodo di sistema in presenza di un segnale di ingresso instabile. Impostare il metodo di sistema che si accorda con il segnale di ingresso.

- **1)** Premere **A**▼ per selezionare [SELETTORE SISTEMA].
- **2) Premere il pulsante <ENTER>.**
- **3)** Premere **▲▼** per selezionare un formato di sistema.
	- $\bullet$  I formati di sistema disponibili variano a seconda del segnale di ingresso.

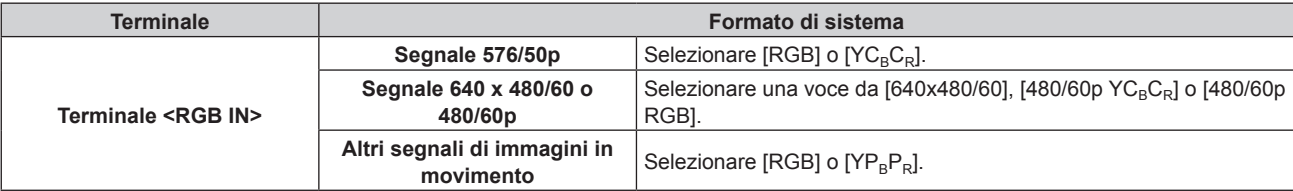

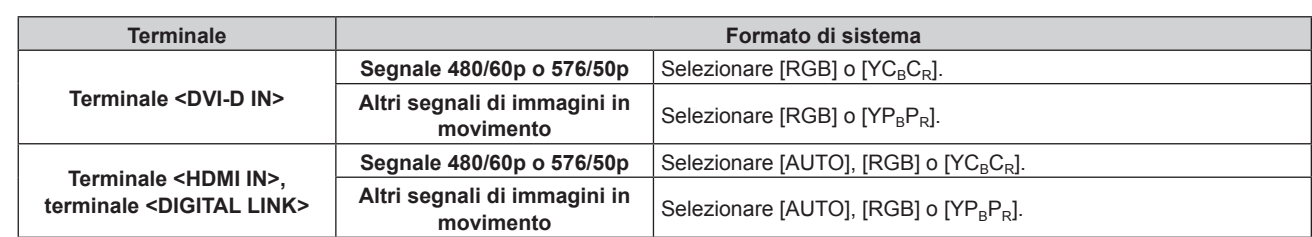

## **4) Premere il pulsante <ENTER>.**

## **Nota**

- · Per i dettagli dei tipi di segnali video utilizzabili con il proiettore, consultare, consultare "Elenco segnali compatibili" (→ pagina 242).
- Ciò non può funzionare correttamente per alcune unità esterne collegate.
- f Per l'ingresso SDI, il formato del segnale può essere impostato in dettaglio nel menu [OPZIONI VISUALIZZAZIONE] → [SDI IN].

## **[MODO IMMAGINE PREDEFINITO]**

Impostare la modalità di immagine da applicare quando è in ingresso un nuovo segnale. L'impostazione nel menu [IMMAGINE] → [MODO IMMAGINE] cambierà a seconda dell'impostazione.

## **1)** Premere ▲▼ per selezionare [MODO IMMAGINE PREDEFINITO].

## 2) Premere  $\blacklozenge$  per commutare la voce.

 $\bullet$  Le voci cambiano a ogni pressione del pulsante.

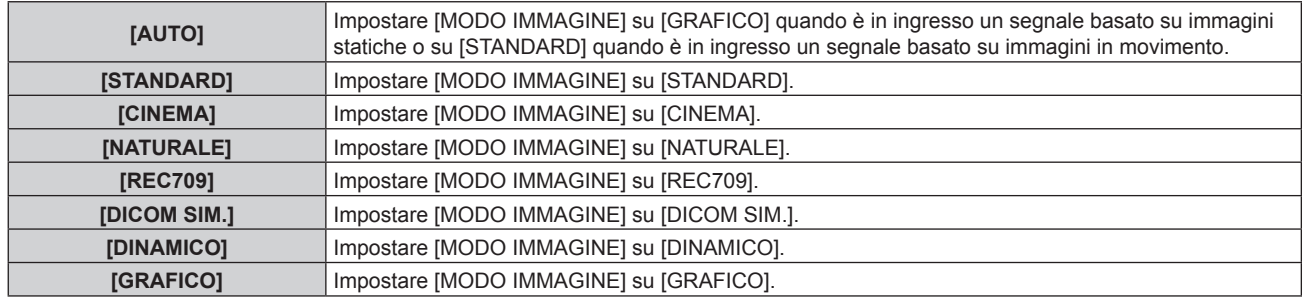

### **Nota**

f Le seguenti sono le condizioni in cui l'impostazione nel menu [IMMAGINE] → [MODO IMMAGINE] viene commutata alla modalità di immagine impostata in [MODO IMMAGINE PREDEFINITO].

- Quando è in ingresso un nuovo segnale
- Quando il segnale eliminato è nuovamente in ingresso dopo l'eliminazione del segnale registrato
- g Quando viene premuto il pulsante <DEFAULT> mentre è selezionato il menu [IMMAGINE] → [MODO IMMAGINE]
- Quando il segnale di ingresso è assente

## **Menu [POSIZIONE]**

**Nella schermata menu, selezionare [POSIZIONE] dal menu principale, quindi selezionare una voce dal sotto-menu.**

## Fare riferimento a "Navigazione tra i menu" (→ pagina 77) per il funzionamento della schermata menu.

### **Nota**

f Quando il dispositivo con uscita DIGITAL LINK opzionale (Modello n.: ET-YFB100G, ET-YFB200G) è collegato al terminale <DIGITAL LINK>, regolare spostamento, aspetto e fase di clock dal menu del dispositivo con uscita DIGITAL LINK come prima cosa.

## **[SPOSTAMENTO]**

Modifica la posizione dell'immagine verticalmente o orizzontalmente se l'immagine proiettata sullo schermo risulta ancora fuori posizione, anche quando le posizioni del proiettore e dello schermo sono corrette.

- **1)** Premere **▲▼** per selezionare [SPOSTAMENTO].
- **2) Premere il pulsante <ENTER>.**
	- **Viene visualizzata la schermata [SPOSTAMENTO].**

## 3) Premere  $\blacktriangle \blacktriangledown \blacktriangle \blacktriangleright$  per regolare la posizione.

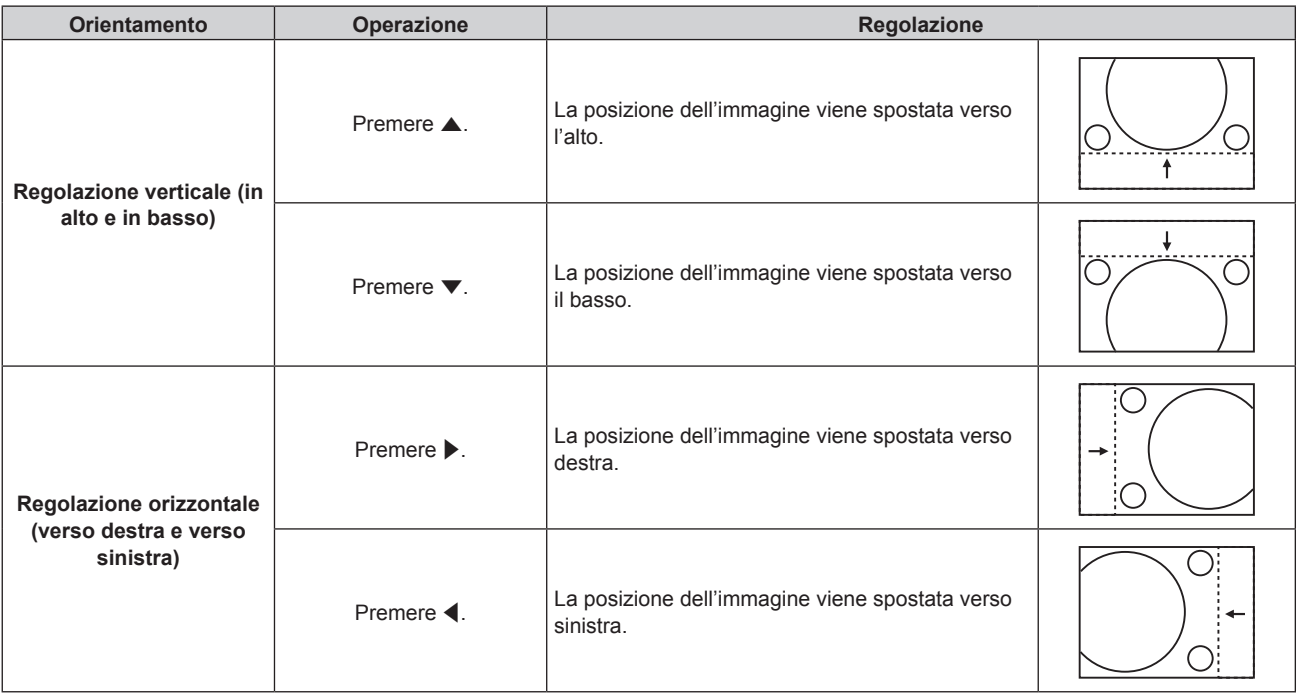

### **Nota**

f Per l'impostazione ritratto, la posizione dell'immagine viene spostata orizzontalmente quando viene eseguita la "Regolazione verticale (in alto e in basso)". La posizione dell'immagine viene spostata verticalmente quando viene eseguita la "Regolazione orizzontale (verso destra e verso sinistra)".

## **[ASPETTO]**

È possibile commutare il rapporto aspetto dell'immagine.

Il rapporto aspetto viene commutato all'interno dell'intervallo dello schermo selezionato nel menu [OPZIONI VISUALIZZAZIONE] → [IMPOSTAZIONI SCHERMO] → [FORMATO SCHERMO]. Impostare innanzitutto [FORMATO SCHERMO]. (→ pagina 105)

- **1)** Premere **AV** per selezionare [ASPETTO].
- **2) Premere ◀▶ o il pulsante <ENTER>.** 
	- f Appare la schermata di regolazione individuale **[ASPETTO]**.

## 3) Premere  $\blacklozenge$  per commutare la voce.

• Le voci cambiano a ogni pressione del pulsante.

## **Capitolo 4 Impostazioni — Menu [POSIZIONE]**

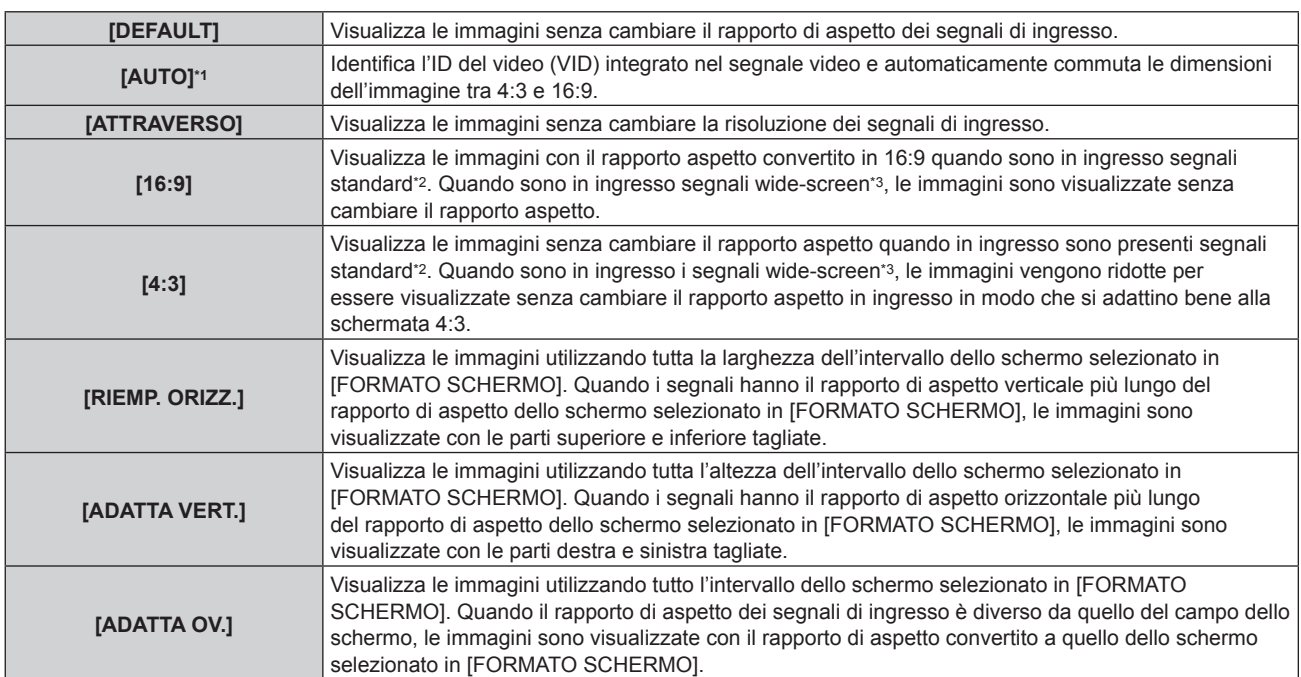

\*1 Solo durante l'ingresso del segnale RGB analogico (480/60p)

\*2 I segnali standard sono segnali di ingresso con un rapporto di aspetto di 4:3 o 5:4.

\*3 I segnali wide-screen sono segnali di ingresso con un rapporto di aspetto di 16:10, 16:9, 15:9 o 15:10.

#### **Nota**

- f Alcune modalità di formato non sono disponibili per determinati tipi di segnali in ingresso. Non è possibile selezionare [DEFAULT] per un segnale RGB analogico (480/60p).
- Non è possibile selezionare [ATTRAVERSO] per un segnale video 4K (risoluzione di 3 840 x 2 160 o 4 096 x 2 160).
- f Se è selezionato un rapporto di aspetto differente dal rapporto di aspetto dei segnali di ingresso, le immagini appariranno diverse da quelle originali. È necessario fare attenzione a ciò quando si seleziona il rapporto di aspetto.
- f Se si usa il proiettore in luoghi come caffè o hotel per visualizzare programmi a scopo commerciale o per presentazioni pubbliche, si noti che la regolazione del rapporto di aspetto o l'uso della funzione zoom per modificare le immagini sullo schermo possono rappresentare una violazione dei diritti del detentore originale dei diritti d'autore di quel programma, in base alle leggi sulla protezione dei diritti d'autore. Fare attenzione quando si utilizza una funzione del proiettore quale la regolazione del rapporto di aspetto e la funzione zoom.
- f Se vengono visualizzate su uno schermo ampio immagini convenzionali (normali) 4:3 che non sono wide-screen, i bordi delle immagini possono non essere visibili oppure possono risultare distorti. Tali immagini dovrebbero essere visualizzate con un rapporto di aspetto di 4:3 nel formato originale inteso dal creatore delle immagini.

## **[ZOOM]**

È possibile regolare le dimensioni dell'immagine.

Le regolazioni in [ZOOM] differiranno a seconda dell'impostazione del menu [POSIZIONE] → [ASPETTO].

## **Quando [ASPETTO] non è impostato su [DEFAULT] e [ATTRAVERSO]**

- **1)** Premere **▲▼** per selezionare [ZOOM].
- **2) Premere il pulsante <ENTER>.**
	- f Viene visualizzata la schermata **[ZOOM]**.
- 3) Premere  $\triangle \blacktriangledown$  per selezionare [INTERDIPENDENTI].
- 4) Premere  $\blacklozenge$  per commutare la voce.

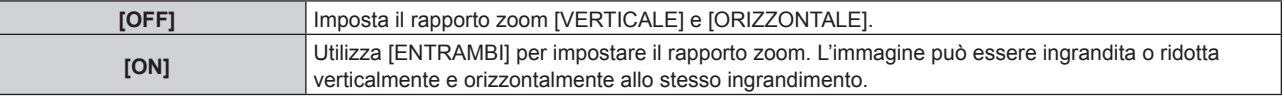

**5)** Premere ▲▼ per selezionare [VERTICALE] o [ORIZZONTALE].

• Se è selezionato [ON], selezionare [ENTRAMBI].

**6) Premere**  $\blacklozenge$  **per la regolazione.** 

## **Nota**

• Quando il menu [POSIZIONE] → [ASPETTO] è impostato su [ATTRAVERSO], [ZOOM] non può essere regolato.

## **Quando [ASPETTO] è impostato su [DEFAULT]**

## **1)** Premere **AV** per selezionare [ZOOM].

### **2) Premere il pulsante <ENTER>.**

f Viene visualizzata la schermata **[ZOOM]**.

## **3)** Premere **▲▼** per selezionare [MODO].

## 4) Premere  $\blacklozenge$  per commutare la voce.

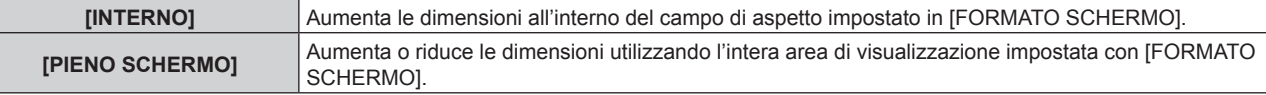

## **5)** Premere ▲▼ per selezionare [INTERDIPENDENTI].

### **6)** Premere  $\blacklozenge$  per commutare la voce.

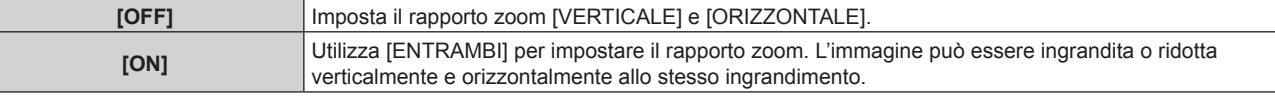

## **7)** Premere **A**▼ per selezionare [VERTICALE] o [ORIZZONTALE].

• Se è selezionato [ON], selezionare [ENTRAMBI].

## 8) Premere  $\blacklozenge$  per la regolazione.

### **Nota**

f Quando il menu [POSIZIONE] → [ASPETTO] non è impostato su [DEFAULT], [MODO] non è visualizzato.

## **[PHASE CLOCK]**

È possibile regolare l'immagine in modo da ottenere un'immagine ottimale in caso di immagini tremolanti o contorni confusi.

## **1)** Premere **▲▼** per selezionare [PHASE CLOCK].

- 2) **Premere ◀▶ o il pulsante <ENTER>.** 
	- f Appare la schermata di regolazione individuale **[PHASE CLOCK]**.

### **3)** Premere  $\blacklozenge$  per regolare.

f Il valore di regolazione cambierà tra [0] e [+31]. Regolare l'immagine in modo da avere la minima quantità di interferenza.

### **Nota**

- La regolazione potrebbe non essere possibile in base al segnale.
- f Potrebbe non essere presente un valore ottimale se l'uscita dal computer in ingresso è instabile.
- f Potrebbe non essere presente un valore ottimale quando il numero totale dei punti è variato.
- **FILASE CLOCK]** può essere regolato solo quando un segnale YC<sub>B</sub>C<sub>R</sub>/YP<sub>B</sub>P<sub>R</sub> o un segnale RGB è in ingresso al terminale <RGB IN>.
- f [PHASE CLOCK] non può essere regolato quando vi è un segnale digitale in ingresso.
- f Il valore di regolazione cambierà in [0] quando viene premuto w mentre era a [+31]. Inoltre, il valore di regolazione cambierà in [+31] quando viene premuto < mentre era a [0].

## **[GEOMETRIA]**

È possibile correggere i vari i tipi di distorsione in un'immagine proiettata.

Una tecnologia unica di elaborazione dell'immagine abilita la proiezione di un'immagine quadrata su una forma speciale della schermata.

L'immagine proiettata può essere resa più naturale effettuando, se necessario, una correzione locale.

**1)** Premere **▲▼** per selezionare [GEOMETRIA].

### 2) Premere  $\blacklozenge$  per commutare la voce.

• Le voci cambiano a ogni pressione del pulsante.

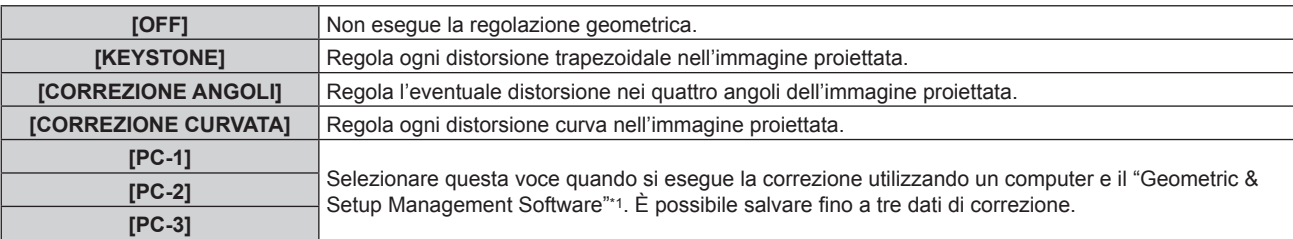

\*1 "Geometric & Setup Management Software" è scaricabile dal sito web (https://panasonic.net/cns/projector/pass/). È necessario registrarsi e accedere a PASS per poter eseguire il download.

#### **Nota**

- f Il menu, il logo o la visualizzazione del monitor forma d'onda possono scomparire dallo schermo quando è impostato [GEOMETRIA].
- f La regolazione di sbiadimento margine potrebbe non essere realizzata correttamente a seconda dell'ambiente quando si utilizzano il menu [MENU AVANZATO] → [EDGE BLENDING] e [GEOMETRIA] simultaneamente.
- f È possibile utilizzare il Kit di aggiornamento opzionale (Modello n.: ET-UK20) per espandere il range correggibile. Per acquistare il prodotto, consultare il rivenditore.
- f L'immagine potrebbe scomparire per un momento o essere interrotta mentre si effettua la regolazione, ma ciò non rappresenta un malfunzionamento.

## **Impostazione [KEYSTONE] o [CORREZIONE CURVATA]**

- **1)** Premere **▲▼** per selezionare [GEOMETRIA].
- 2) **Premere**  $\blacktriangleleft$  **per selezionare [KEYSTONE] o [CORREZIONE CURVATA].**
- **3) Premere il pulsante <ENTER>.**
	- f Viene visualizzata la schermata **[GEOMETRIA:KEYSTONE]** o **[GEOMETRIA:CORREZIONE CURVATA]**.
- **4)** Premere **AV** per selezionare la voce da regolare.
- **5)** Premere  $\blacktriangleleft$  per regolare.

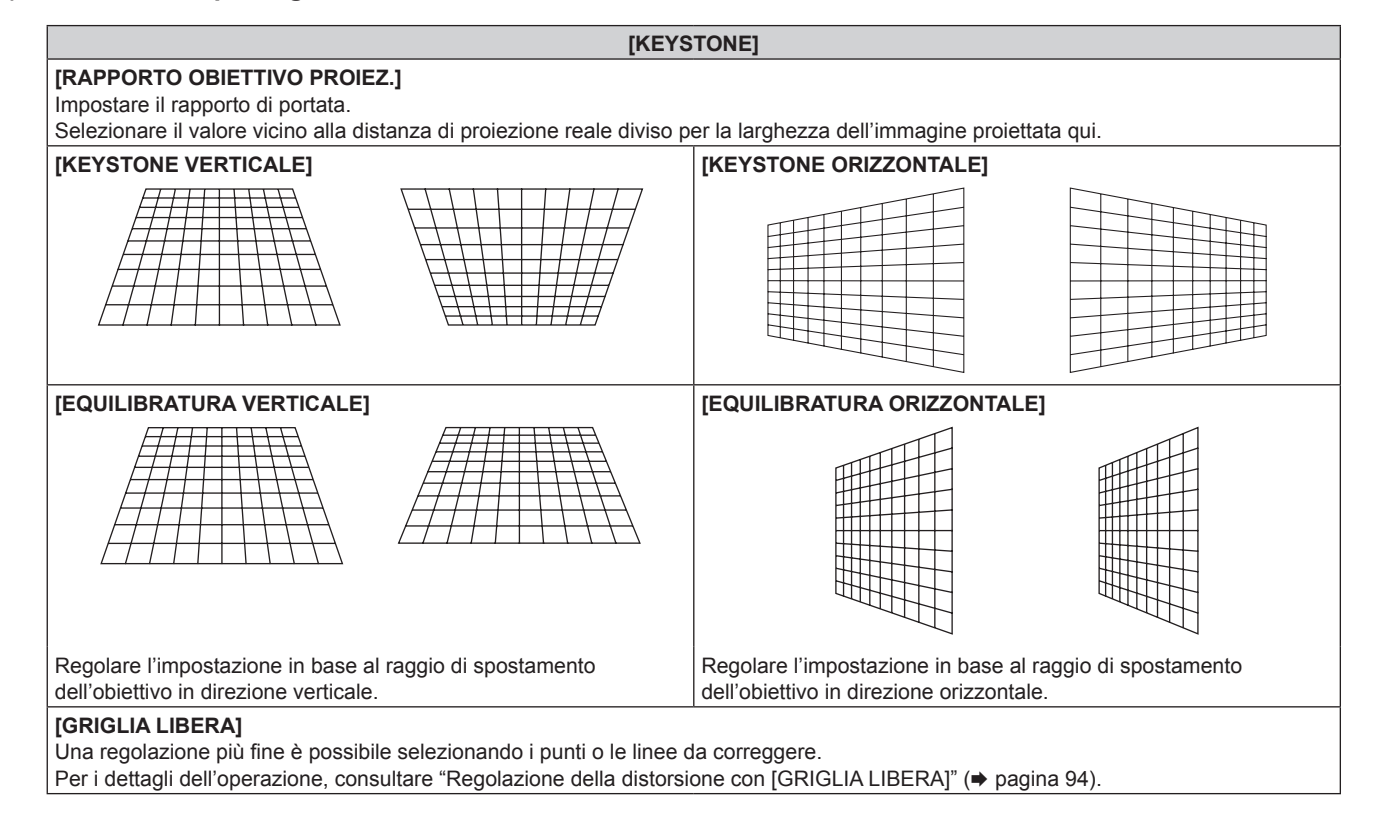

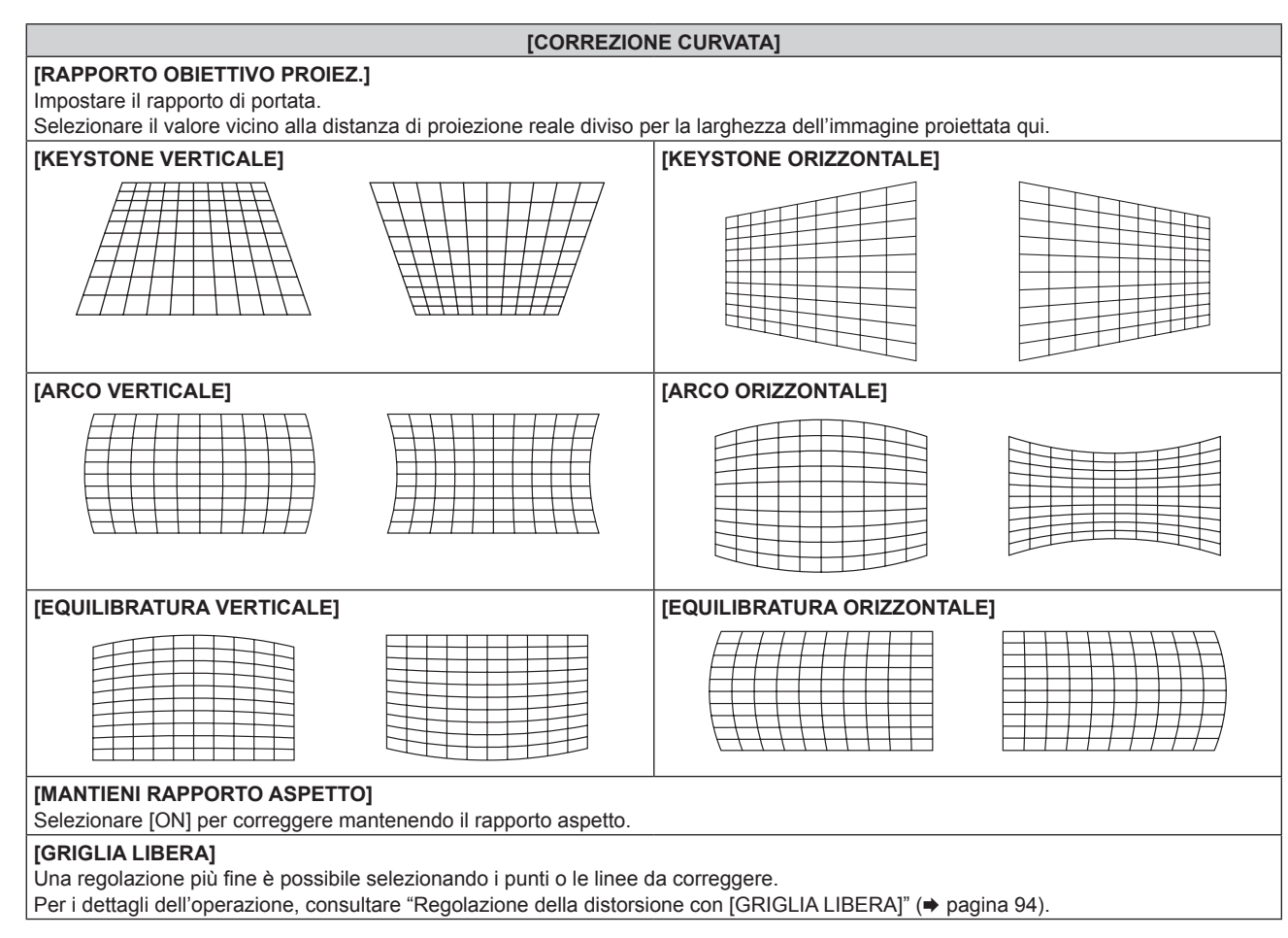

## **Impostazione di [CORREZIONE ANGOLI]**

- **1)** Premere **▲▼** per selezionare [GEOMETRIA].
- **2) Premere** qw **per selezionare [CORREZIONE ANGOLI].**
- **3) Premere il pulsante <ENTER>.**
	- f Viene visualizzata la schermata **[GEOMETRIA:CORREZIONE ANGOLI]**.
- **4)** Premere **▲▼** per selezionare la voce da regolare, quindi premere il pulsante <ENTER>.
	- Quando è selezionato [LINEARITÀ], premere < $\blacktriangleright$  per selezionare un qualsiasi metodo di regolazione ([AUTO] o [MANUALE]). Selezionare [AUTO] normalmente. Per i dettagli di funzionamento quando è selezionato [MANUALE], consultare "Regolazione alla linearità desiderata" ( $\Rightarrow$  pagina 94).
- **5)** Premere  $\blacktriangle$  **▼** ◆ per regolare.

## **Capitolo 4 Impostazioni — Menu [POSIZIONE]**

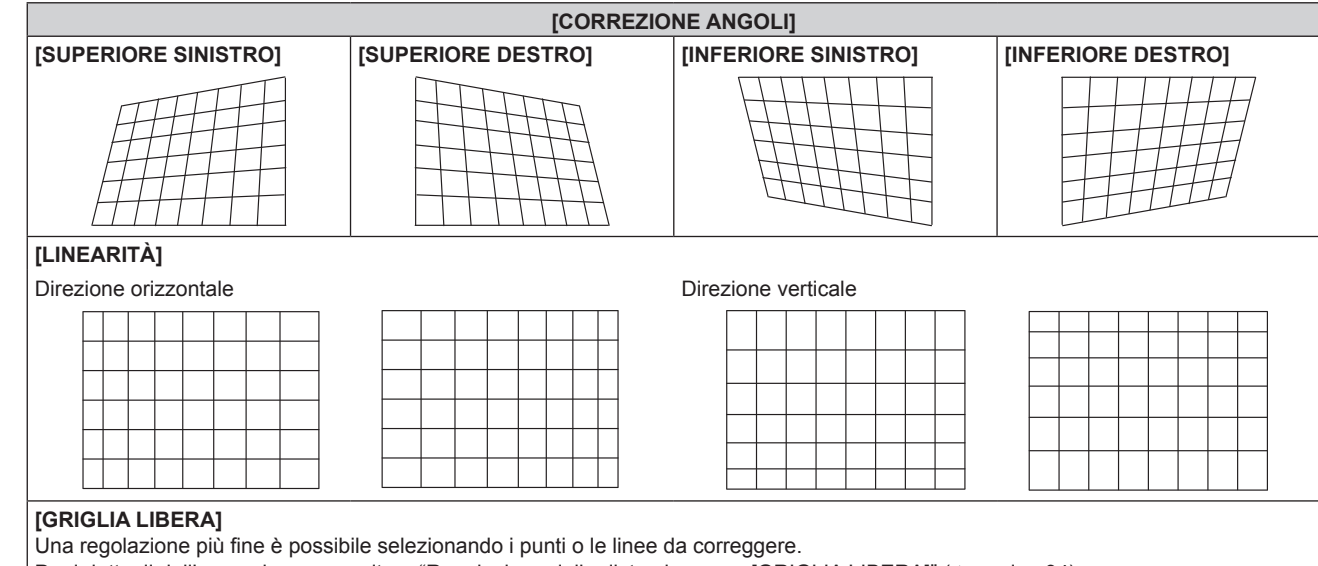

Per i dettagli dell'operazione, consultare "Regolazione della distorsione con [GRIGLIA LIBERA]" (+ pagina 94).

## **Regolazione alla linearità desiderata**

- **1)** Premere **▲▼** per selezionare [GEOMETRIA].
- **2) Premere** qw **per selezionare [CORREZIONE ANGOLI].**
- **3) Premere il pulsante <ENTER>.**

f Viene visualizzata la schermata **[GEOMETRIA:CORREZIONE ANGOLI]**.

- **4)** Premere **▲▼** per selezionare [LINEARITÀ].
- **5)** Premere  $\blacklozenge$  per selezionare [MANUALE].
- **6) Premere il pulsante <ENTER>.** f Viene visualizzata la schermata **[LINEARITÀ]**.
- 7) Premere  $\triangle \blacktriangledown \blacktriangle \blacktriangleright$  per regolare.

**Regolazione della distorsione con [GRIGLIA LIBERA]**

- **1)** Premere **▲▼** per selezionare [GEOMETRIA].
- 2) Premere  $\blacklozenge$  per selezionare una voce diversa da [OFF].
- **3) Premere il pulsante <ENTER>.**
	- f Viene visualizzata la schermata per la voce selezionata.
- **4) Premere** as **per selezionare [GRIGLIA LIBERA].**

## **5)** Premere  $\blacklozenge$  per selezionare una voce.

• Le voci cambiano a ogni pressione del pulsante.

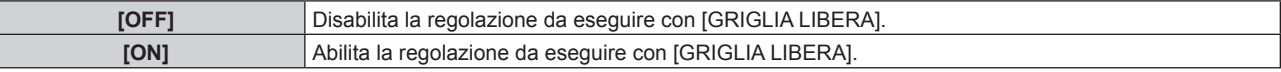

- **Procedere al punto 6)** quando è selezionato [ON].
- **6) Premere il pulsante <ENTER>.**
	- $\bullet$  Viene visualizzata la schermata [GRIGLIA LIBERA].
- 7) Premere  $\triangle\blacktriangledown$  per selezionare [RISOLUZIONE GRIGLIA].
- 8) Premere  $\blacklozenge$  per commutare la voce.
	- $\bullet$  Le voci cambiano a ogni pressione del pulsante.

Γ

## **Capitolo 4 Impostazioni — Menu [POSIZIONE]**

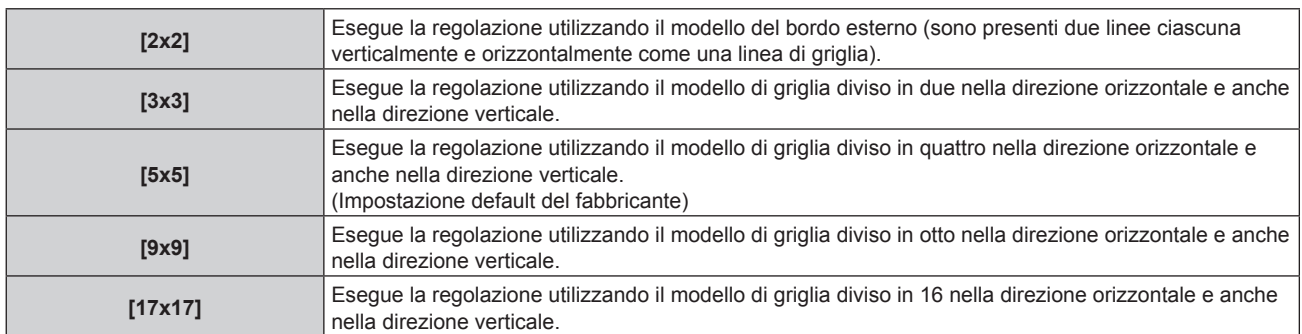

## 9) Premere  $\triangle \blacktriangledown$  per selezionare [PUNTI DI CONTROLLO].

## 10) Premere  $\blacklozenge$  per commutare la voce.

 $\bullet$  Le voci cambiano a ogni pressione del pulsante.

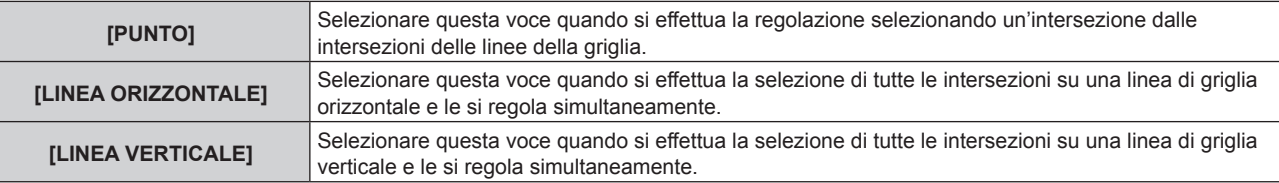

## **11)** Premere ▲▼ per selezionare [LARGHEZZA GRIGLIA].

### **12)** Premere ♦▶ per commutare la voce.

• Le voci cambiano a ogni pressione del pulsante.

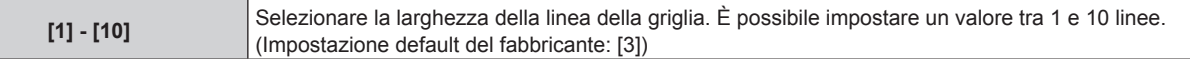

### **13)** Premere **A**▼ per selezionare [COLORE GRIGLIA].

#### 14) Premere  $\blacklozenge$  per commutare la voce.

• Le voci cambiano a ogni pressione del pulsante.

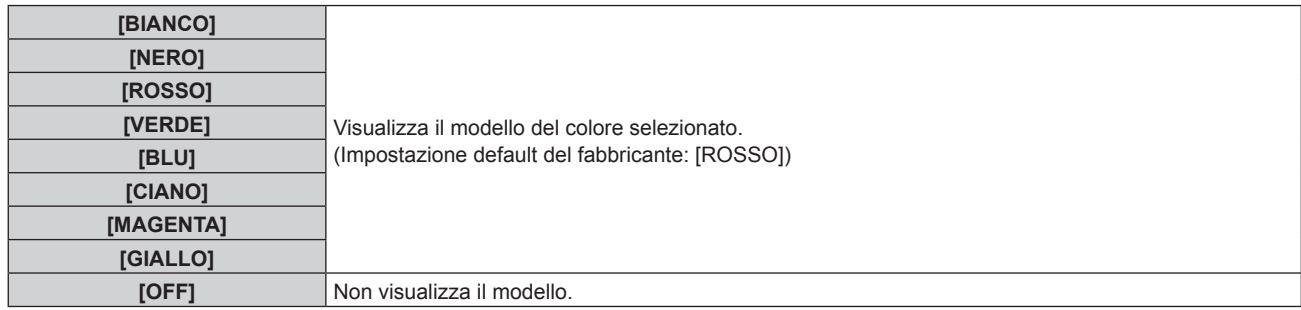

## **15)** Premere **A**▼ per selezionare [COLORE PUNTI DI CONTROLLO].

#### 16) Premere  $\blacklozenge$  per commutare la voce.

• Le voci cambiano a ogni pressione del pulsante.

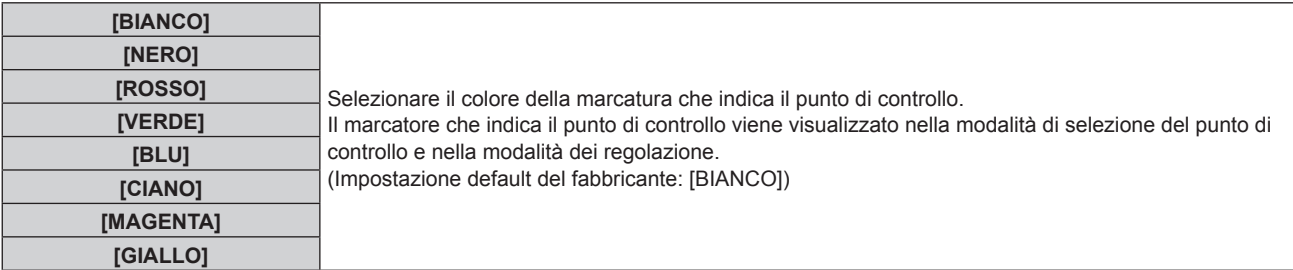

### **17)** Premere ▲▼ per selezionare [ESEGUI].

## **18) Premere il pulsante <ENTER>.**

 $\bullet$  Lo schermo passa alla modalità di selezione del punto di controllo.

## **19)** Premere **AV**  $\blacktriangledown$  per selezionare il punto di controllo.

- f Spostare la marcatura sull'intersezione delle linee della griglia da regolare.
- **Quando [LINEA ORIZZONTALE] è selezionato nel Punto 10), premere ▲▼ per selezionare il punto di** controllo.
- **Quando [LINEA VERTICALE] è selezionato nel Punto 10), premere <<b>I** per selezionare il punto di controllo.

## **20) Premere il pulsante <ENTER>.**

f Il punto di controllo viene confermato, e la schermata passa alla modalità di regolazione.

## 21) Premere **AV D** per regolare la posizione del punto di controllo.

- f Regolando la posizione del punto di controllo, verrà corretto il range per le intersezioni adiacenti.
- f Per regolare in modo continuo la posizione dell'altra intersezione, premere il pulsante <MENU> o il pulsante <ENTER> per ritornare al Punto **19)**.
- La doppia pressione del pulsante <MENU> consente di selezionare nuovamente [RISOLUZIONE GRIGLIA], [PUNTI DI CONTROLLO], [LARGHEZZA GRIGLIA], [COLORE GRIGLIA] e [COLORE PUNTI DI CONTROLLO].

## **Nota**

- f I contenuti regolati in [GRIGLIA LIBERA] vengono salvati come dati di correzione individuale per [KEYSTONE], [CORREZIONE ANGOLI], [CORREZIONE CURVATA], [PC-1], [PC-2] e [PC-3].
- f Anche se si riseleziona [RISOLUZIONE GRIGLIA] o [PUNTI DI CONTROLLO], i dati di correzione regolati prima della riselezione vengono mantenuti.
- f Selezionando un modello di griglia più stretto con [RISOLUZIONE GRIGLIA], il range dell'effetto della regolazione della posizione del punto di controllo sarà minore. Per eseguire una regolazione fine locale, si raccomanda di regolare impostando [RISOLUZIONE GRIGLIA] su [17x17].
- f L'immagine potrebbe non essere visualizzata correttamente se la regolazione della posizione del punto di controllo aumenta.
- f Le impostazioni di [RISOLUZIONE GRIGLIA], [PUNTI DI CONTROLLO], [LARGHEZZA GRIGLIA], [COLORE GRIGLIA] e [COLORE PUNTI DI CONTROLLO] sono sincronizzate con le voci di impostazioni sotto ciascuna voce di [KEYSTONE], [CORREZIONE ANGOLI], [CORREZIONE CURVATA], [PC-1], [PC-2] e [PC-3].

## **Inizializzazione delle regolazioni per [GRIGLIA LIBERA]**

Inizializzare i dati di correzione regolati con [GRIGLIA LIBERA] e ripristinare le impostazioni predefinite di fabbrica (lo stato in cui non è eseguita alcuna correzione). Simultaneamente le impostazioni di [RISOLUZIONE GRIGLIA], [PUNTI DI CONTROLLO], [LARGHEZZA GRIGLIA], [COLORE GRIGLIA] e [COLORE PUNTI DI CONTROLLO] vengono ripristinate alle impostazioni predefinite di fabbrica.

- **1)** Premere **▲▼** per selezionare [GEOMETRIA].
- **2) Premere** qw **per selezionare la voce per inizializzare i suoi dati di correzione in [GRIGLIA LIBERA].**

## **3) Premere il pulsante <ENTER>.**

- Viene visualizzata la schermata per la voce selezionata.
- **4)** Premere **▲▼** per selezionare [GRIGLIA LIBERA].
- **5)** Premere  $\blacklozenge$  per selezionare [ON].
- **6) Premere il pulsante <ENTER>.**
	- $\bullet$  Viene visualizzata la schermata **[GRIGLIA LIBERA]**.
- **7)** Premere **▲▼** per selezionare [INIZIALIZZAZIONE].
- **8) Premere il pulsante <ENTER>.**
	- $\bullet$  Viene visualizzata la schermata di conferma.
- 9) Premere  $\blacklozenge$  per selezionare [ESEGUI] e premere il pulsante <ENTER>.

#### **Nota**

- f Ciascun dato di correzione per [KEYSTONE], [CORREZIONE ANGOLI], [CORREZIONE CURVATA], [PC-1], [PC-2] e [PC-3] non può essere inizializzato in una sola volta.
- Per inizializzare tutti i dati di correzione, selezionare ciascuna voce ed eseguire [INIZIALIZZAZIONE] individualmente.
- f Quando il proiettore viene inizializzato mediante uno dei seguenti metodi, tutti i dati in [GRIGLIA LIBERA] vengono inizializzati. g Quando si inizializza selezionando il menu [IMPOSTAZIONI PROIETTORE] → [INIZIALIZZAZIONE] → [RIPRISTINO IMPOST. PREDEFINITE]
	- g Quando si inizializza impostando il menu [IMPOSTAZIONI PROIETTORE] → [INIZIALIZZAZIONE] → [IMPOSTAZIONI UTENTE] → [ALTRE IMPOSTAZIONI UTENTE] su [INIZIALIZZAZIONE]

## **Menu [MENU AVANZATO]**

**Nella schermata menu, selezionare [MENU AVANZATO] dal menu principale, quindi selezionare una voce dal sotto-menu.**

Fare riferimento a "Navigazione tra i menu" (→ pagina 77) per il funzionamento della schermata menu.

## **[DIGITAL CINEMA REALITY]**

La qualità dell'immagine viene migliorata aumentando la risoluzione verticale eseguendo l'elaborazione cinema quando è in ingresso il segnale interlacciato per immagini in movimento.

## **1)** Premere ▲▼ per selezionare [DIGITAL CINEMA REALITY].

## 2) Premere  $\blacklozenge$  per commutare la voce.

• Le voci cambiano a ogni pressione del pulsante.

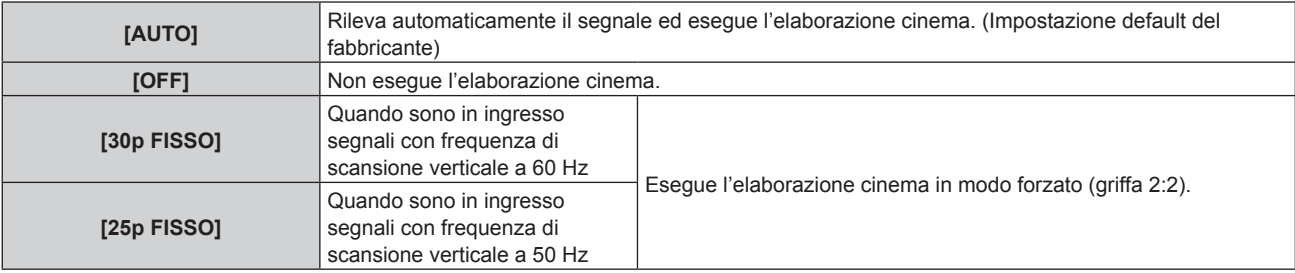

### **Nota**

- f In [DIGITAL CINEMA REALITY], la qualità dell'immagine peggiora quando un segnale diverso da griffa 2:2 è impostato come [25p FISSO] o [30p FISSO]. (Si verifica una perdita di risoluzione verticale.)
- f Quando il menu [MENU AVANZATO] → [RISPOSTA FRAME] è impostato su [VELOCE], [DIGITAL CINEMA REALITY] non può essere impostato.

## **[CANCELLA]**

Regolare la larghezza della cancellazione se sono presenti rumori sul bordo dello schermo o quando l'immagine fuoriesce leggermente dallo schermo.

- **1)** Premere **▲▼** per selezionare [CANCELLA].
- **2) Premere il pulsante <ENTER>.**
	- f Appare la schermata di regolazione **[CANCELLA]**.

## **3) Premere** as **per selezionare [ALTO], [BASSO], [SINISTRA] o [DESTRA].**

- f Quando [MASCHERA SCHERMO] è selezionato e non è impostato su [OFF] ([PC-1], [PC-2], [PC-3]), è possibile regolare la larghezza della cancellazione su una forma arbitraria facendo uso di un computer e della funzione di mascheramento del "Geometric & Setup Management Software". È possibile salvare fino a tre dati di regolazione.
- **4) Premere** qw **per regolare la larghezza della cancellazione.**

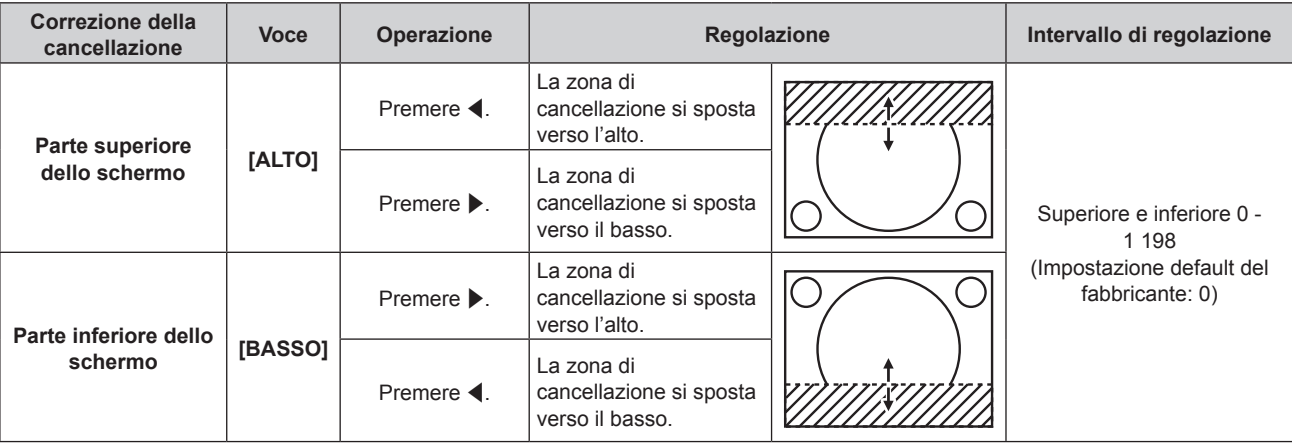

**Capitolo 4 Impostazioni — Menu [MENU AVANZATO]**

| Correzione della<br>cancellazione | <b>Voce</b> | Operazione                      | Regolazione                                              |                           | Intervallo di regolazione  |
|-----------------------------------|-------------|---------------------------------|----------------------------------------------------------|---------------------------|----------------------------|
| Lato sinistro dello<br>schermo    | [SINISTRA]  | Premere $\blacktriangleright$ . | La zona di<br>cancellazione si sposta<br>verso destra.   | (Impostazione default del | Sinistra e destra 0 - 1918 |
|                                   |             | Premere $\blacktriangleleft$ .  | La zona di<br>cancellazione si sposta<br>verso sinistra. |                           |                            |
| Lato destro dello<br>schermo      | [DESTRA]    | Premere $\blacktriangleleft$ .  | La zona di<br>cancellazione si sposta<br>verso destra.   |                           | fabbricante: 0)            |
|                                   |             | Premere $\blacktriangleright$ . | La zona di<br>cancellazione si sposta<br>verso sinistra. |                           |                            |

## **Nota**

- f Il limite superiore del range di regolazione potrebbe essere limitato in modo che l'intera immagine proiettata non sia coperta dalla larghezza della cancellazione.
- f "Geometric & Setup Management Software" è scaricabile dal sito web (https://panasonic.net/cns/projector/pass/). È necessario registrarsi e accedere a PASS per poter eseguire il download.
- f Per utilizzare la funzione [MASCHERA SCHERMO], è richiesto il Kit di aggiornamento opzionale (Modello n.: ET-UK20). Per acquistare il prodotto, consultare il rivenditore.

## **[IMMETTI RISOLUZIONE]**

È possibile regolare l'immagine in modo da ottenere un'immagine ottimale in caso di immagini tremolanti o contorni confusi.

- **1)** Premere **AV** per selezionare [IMMETTI RISOLUZIONE].
- **2) Premere il pulsante <ENTER>.**
	- f Viene visualizzata la schermata **[IMMETTI RISOLUZIONE]**.
- **3)** Premere  $\blacktriangle \blacktriangledown$  per selezionare [TOTALE PUNTI], [PUNTI DISPLAY], [TOTALE RIGHE] o [RIGHE DISPLAY] e premere <**I** per regolare ogni voce.
	- Vengono visualizzati automaticamente i valori corrispondenti al segnale di ingresso per ciascuna voce. Aumentare o ridurre i valori visualizzati e regolarli per ottenere il punto ottimale visualizzando lo schermo quando si verificano bande verticali o sezioni vuote nello schermo.

### **Nota**

- f Le bande verticali citate in precedenza non si verificano quando si riceve un segnale completamente bianco.
- f L'immagine potrebbe essere interrotta durante la regolazione automatica, ma ciò non costituisce un malfunzionamento.
- [IMMETTI RISOLUZIONE] può essere regolato solo quando un segnale RGB o un segnale YC<sub>B</sub>C<sub>R</sub>/YP<sub>B</sub>P<sub>R</sub> è in ingresso al terminale <RGB  $IN>$
- La regolazione potrebbe non essere possibile in base al segnale.

## **[POSIZIONE ARRESTO]**

Regola il punto ottimale quando la parte nera dell'immagine è fievole o tende al verde.

## **1)** Premere ▲▼ per selezionare [POSIZIONE ARRESTO].

2) Premere  $\blacklozenge$  per regolare.

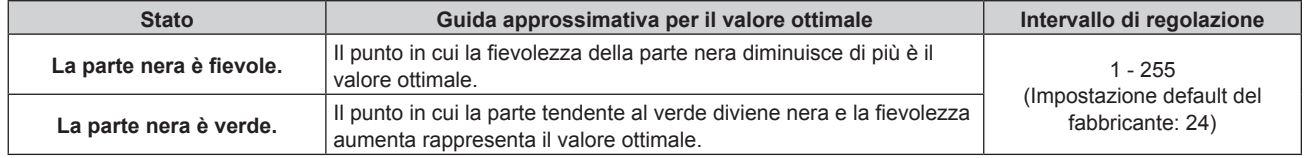

### **Nota**

f [POSIZIONE ARRESTO] può essere regolato solo quando è in ingresso un segnale al terminale <RGB IN>.

<sup>•</sup> La regolazione potrebbe non essere possibile in base al segnale.

## **[EDGE BLENDING]**

La funzione di sbiadimento margine consente la sovrapposizione invisibile di più immagini applicando una flessione della luminosità nell'area di sovrapposizione.

Si raccomanda di regolare lo sbiadimento margine dopo la proiezione continua di un'immagine per almeno 30 minuti e quando l'immagine è stabile.

## **1)** Premere **▲▼** per selezionare [EDGE BLENDING].

## 2) Premere  $\blacklozenge$  per commutare la voce.

• Le voci cambiano a ogni pressione del pulsante.

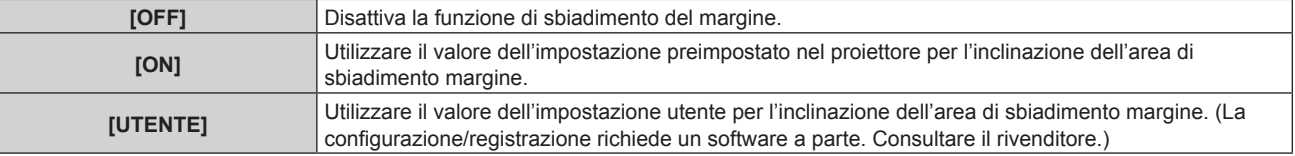

f Procedere al punto **3)** quando non è selezionato [OFF].

### **3) Premere il pulsante <ENTER>.**

 $\bullet$  Viene visualizzata la schermata **[EDGE BLENDING]**.

## **4)** Premere **A**▼ per specificare la posizione da correggere.

- Quando si unisce l'immagine in alto: impostare [ALTO] su [ON]
- Quando si unisce l'immagine in basso: impostare [BASSO] su [ON]
- Quando si unisce l'immagine a sinistra: impostare [SINISTRA] su [ON]
- $\bullet$  Quando si unisce l'immagine a destra: impostare [DESTRA] su [ON]
- **5)** Premere  $\blacklozenge$  per commutare su [ON].
- **6) Premere** as **per selezionare[AVVIO] o [LARGHEZZA].**
- **7) Premere** qw **per regolare la posizione di partenza o la larghezza di correzione.**
- **8)** Premere **▲▼** per selezionare [MARCHIO].

## 9) **Premere**  $\blacklozenge$  **per commutare su [ON].**

f Viene visualizzata una marcatura per la regolazione della posizione dell'immagine. Il punto ottimale è dato dalla posizione in cui le linee rossa e verde dei proiettori da unire si sovrappongono. Accertarsi di impostare la larghezza di correzione per i proiettori da unire con lo stesso valore. Un'unione ottimale non è possibile con proiettori che hanno larghezze di correzione differenti.

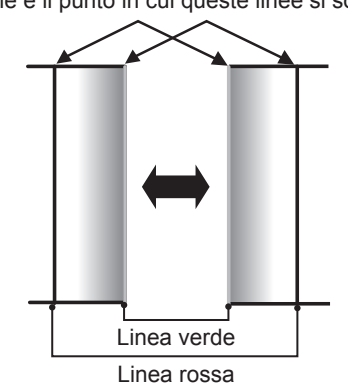

Il punto ottimale è il punto in cui queste linee si sovrappongono.

- **10)** Premere **AV** per selezionare [REGOLAZIONE LUCE].
- **11) Premere il pulsante <ENTER>.**
	- f Viene visualizzata la schermata **[REGOLAZIONE LUCE]**.
	- f Impostando [AUTO TESTPATTERN] su [ON] nella schermata **[EDGE BLENDING]**, viene visualizzata la schermata di test nera quando si entra nella schermata **[REGOLAZIONE LUCE]**.
- **12)** Premere ▲▼ per selezionare [LIVELLO NERO NON SOVRAPPOSTO].
- **13) Premere il pulsante <ENTER>.**
	- f L'area di regolazione nell'immagine proiettata diventa temporaneamente luminosa e viene visualizzata la schermata **[LIVELLO NERO NON SOVRAPPOSTO]**.
	- f [ROSSO], [VERDE] e [BLU] può essere regolato individualmente se [INTERDIPENDENTI] è impostato su [OFF].
- **14)** Premere **△▼** per selezionare una voce, quindi premere ◆ per regolare l'impostazione.
	- f Una volta completata la regolazione, premere il pulsante <MENU> per tornare alla schermata **[REGOLAZIONE LUCE]**.
- **15)** Premere ▲▼ per selezionare [ALTO], [BASSO] o [SINISTRA] o [DESTRA] in [LARGHEZZA BORDO **NERO].**
- **16) Premere** qw **per impostare la regione (larghezza) della regolazione [LARGHEZZA BORDO NERO].**
- **17)** Premere ▲▼ per selezionare [AREA KEYSTONE SUPERIORE], [AREA KEYSTONE INFERIORE], **[AREA KEYSTONE SINISTRO] o [AREA KEYSTONE DESTRO].**
- **18) Premere** qw **per regolare l'inclinazione del bordo tra [LIVELLO NERO NON SOVRAPPOSTO] e [LIVELLO BORDO NERO].**
- **19)** Premere **A**▼ per selezionare [LIVELLO BORDO NERO].
- **20) Premere il pulsante <ENTER>.**
	- f L'area di regolazione nell'immagine proiettata diventa temporaneamente luminosa e viene visualizzata la schermata **[LIVELLO BORDO NERO]**.
	- f [ROSSO], [VERDE] e [BLU] può essere regolato individualmente se [INTERDIPENDENTI] è impostato su [OFF].
- 21) Premere  $\blacktriangle\blacktriangledown$  per selezionare una voce, quindi premere  $\blacktriangle\blacktriangleright$  per regolare l'impostazione.
	- f Una volta completata la regolazione, premere il pulsante <MENU> per tornare alla schermata **[REGOLAZIONE LUCE]**.
- 22) Premere ▲▼ per selezionare [ALTO], [BASSO], [SINISTRA] o [DESTRA] per [LIVELLO NERO **SOVRAPPOSTO].**
- **23) Premere il pulsante <ENTER>.**
	- f L'area di regolazione nell'immagine proiettata diventa temporaneamente luminosa e viene visualizzata la schermata **[LIVELLO NERO SOVRAPPOSTO]**.
	- f [ROSSO], [VERDE] e [BLU] può essere regolato individualmente se [INTERDIPENDENTI] è impostato su [OFF].
- 24) Premere **AV** per selezionare una voce, quindi premere <▶ per regolare l'impostazione.

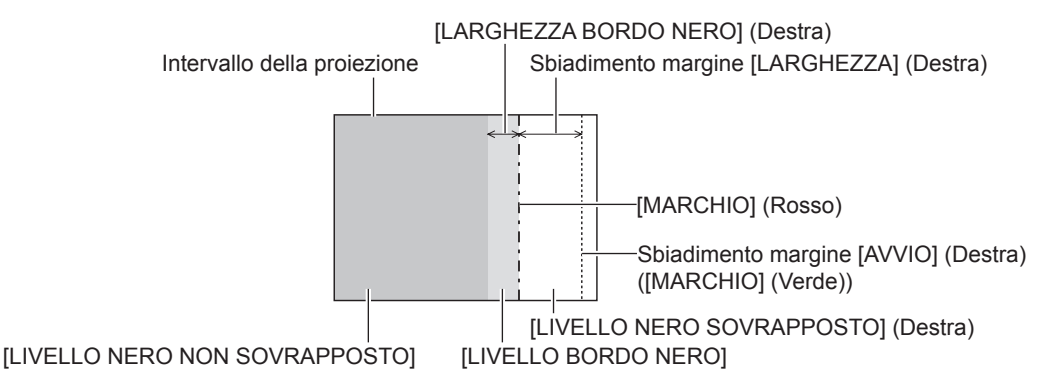

### **Nota**

- f [REGOLAZIONE LUCE] è una funzione che fa sì che l'aumentata luminosità nel livello di nero dell'area sovrapposta dell'immagine sia difficile da notare quando è utilizzato [EDGE BLENDING] per strutturare uno schermo multi-display. Il punto ottimale di correzione è impostato regolando [LIVELLO NERO NON SOVRAPPOSTO] in modo che il livello di nero dell'area sovrapposta dell'immagine risulti dello stesso livello di quello dell'area non sovrapposta. Se l'area di confine tra la zona in cui l'immagine è sovrapposta e la zona in cui non è sovrapposta diviene più luminosa in seguito alla regolazione di [LIVELLO NERO NON SOVRAPPOSTO], regolare la larghezza dei lati superiore, inferiore, destro o sinistro. Regolare [LIVELLO BORDO NERO] quando la regolazione della larghezza scurisce solo l'area dei bordi.
- f La parte di giunzione potrebbe apparire discontinua in base alla posizione da cui viene visualizzata quando viene usato uno schermo con alto guadagno o uno schermo posteriore.
- f Quando si struttura uno schermo multi-display facendo uso dello sbiadimento margine sia orizzontale sia verticale, regolare in primo luogo [LIVELLO NERO SOVRAPPOSTO] prima di procedere alle regolazioni al punto **12)**. Il metodo di regolazione è lo stesso della procedura di [LIVELLO NERO NON SOVRAPPOSTO].
- f Se viene utilizzato solo lo sbiadimento del margine orizzontale o verticale, impostare tutte le voci in [LIVELLO NERO SOVRAPPOSTO] su 0,
- f L'impostazione [AUTO TESTPATTERN] cambierà insieme con l'impostazione nel menu [OPZIONI VISUALIZZAZIONE] → [REGOLAZIONE DEL COLORE] → [AUTO TESTPATTERN].
- f La regolazione dell'inclinazione del bordo tra [LIVELLO NERO NON SOVRAPPOSTO] e [LIVELLO BORDO NERO] è una funzione che consente di realizzare lo sbiadimento margine insieme alla regolazione di [GEOMETRIA] (+ pagina 91). Realizzare la regolazione dello sbiadimento margine abbinando la forma in [LIVELLO NERO NON SOVRAPPOSTO] seguendo i passaggi **17)** e **18)** quando [LIVELLO NERO NON SOVRAPPOSTO] è inclinato a causa della correzione del trapezio con il menu [POSIZIONE] → [GEOMETRIA] → [KEYSTONE].

## **[RISPOSTA FRAME]**

Fissa il ritardo del frame di immagine.

**1)** Premere **AV** per selezionare [RISPOSTA FRAME].

#### **2)** Premere ♦▶ per commutare la voce.

• Le voci cambiano a ogni pressione del pulsante.

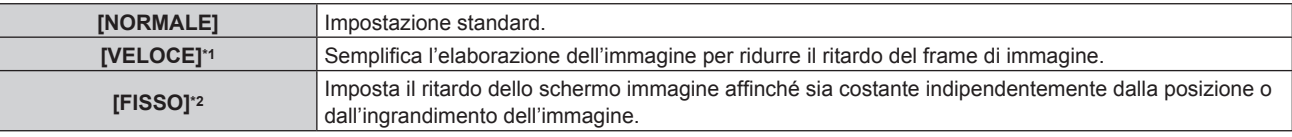

\*1 [VELOCE] non può essere impostato quando il segnale di ingresso non è un segnale interlacciato.

\*2 Solo quando è in ingresso un segnale basato su immagini in movimento o un segnale basato su immagini statiche con frequenza di scansione verticale di 50 Hz o 60 Hz

#### **Nota**

f Quando è impostato [VELOCE], la qualità dell'immagine si deteriora. Il menu [MENU AVANZATO] → [DIGITAL CINEMA REALITY] non può essere impostato.

## **[POSIZIONE RASTER]**

Ciò permetterà di spostare la posizione dell'immagine arbitrariamente all'interno dell'area di visualizzazione, quando l'immagine in ingresso non utilizza l'intera area di visualizzazione.

- **1)** Premere **▲▼** per selezionare [POSIZIONE RASTER].
- **2) Premere il pulsante <ENTER>.**
	- **Viene visualizzata la schermata [POSIZIONE RASTER].**
- 3) Premere  $\triangle \blacktriangledown \blacktriangle \blacktriangledown$  per regolare la posizione.

## **Menu [VISUALIZZA LINGUA(LANGUAGE)]**

**Nella schermata menu, selezionare [VISUALIZZA LINGUA(LANGUAGE)] dal menu principale, quindi accedere al sotto-menu.**

Fare riferimento a "Navigazione tra i menu" (→ pagina 77) per il funzionamento della schermata menu.

## **Cambiare la lingua del display**

È possibile selezionare la lingua del display su schermo.

**1)** Premere **△▼** per selezionare la lingua del display e premere il pulsante <**ENTER>**.

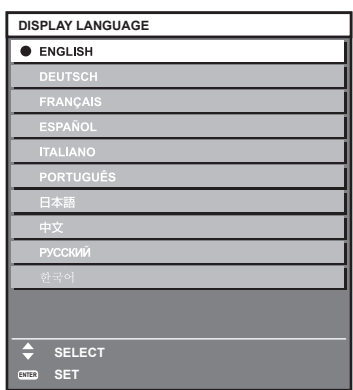

- f I vari menu, le impostazioni, le schermate di regolazione, i nomi dei pulsanti di controllo, ecc. sono visualizzati nella lingua selezionata.
- f La lingua può essere cambiata tra inglese, tedesco, francese, spagnolo, italiano, portoghese, giapponese, cinese, russo o coreano.

#### **Nota**

f La lingua del display su schermo è impostata in inglese nell'impostazione predefinita di fabbrica o quando il proiettore viene inizializzato con uno dei seguenti metodi.

- g Quando si inizializza selezionando il menu [IMPOSTAZIONI PROIETTORE] → [INIZIALIZZAZIONE] → [RIPRISTINO IMPOST. PREDEFINITE]
- g Quando si inizializza impostando il menu [IMPOSTAZIONI PROIETTORE] → [INIZIALIZZAZIONE] → [IMPOSTAZIONI UTENTE] → [ALTRE IMPOSTAZIONI UTENTE] su [INIZIALIZZAZIONE]

## **Menu [OPZIONI VISUALIZZAZIONE]**

**Nella schermata menu, selezionare [OPZIONI VISUALIZZAZIONE] dal menu principale, quindi selezionare una voce dal sotto-menu.**

Fare riferimento a "Navigazione tra i menu" (→ pagina 77) per il funzionamento della schermata menu.

## **[REGOLAZIONE DEL COLORE]**

Corregge la differenza di colore fra i proiettori quando si utilizzano più proiettori simultaneamente.

**Regolazione della regolazione colore nel modo desiderato**

## **1)** Premere **AV** per selezionare [REGOLAZIONE DEL COLORE].

## **2)** Premere ♦ per commutare la voce.

• Le voci cambiano a ogni pressione del pulsante.

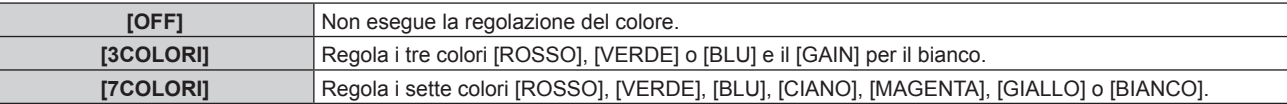

**3) Selezionare [3COLORI] o [7COLORI] e premere il pulsante <ENTER>.**

f Viene visualizzata la schermata **[3COLORI]** o **[7COLORI]**.

**4)** Premere ▲▼ per selezionare [ROSSO], [VERDE], [BLU] o [BIANCO] ([ROSSO], [VERDE], [BLU], **[CIANO], [MAGENTA], [GIALLO] o [BIANCO] quando è selezionato [7COLORI]).**

## **5) Premere il pulsante <ENTER>.**

f Viene visualizzata la schermata **[3COLORI:ROSSO]**, **[3COLORI:VERDE]**, **[3COLORI:BLU]** o **[3COLORI:BIANCO]**.

Quando è selezionato [7COLORI], viene visualizzata la schermata **[7COLORI:ROSSO]**, **[7COLORI:VERDE]**, **[7COLORI:BLU]**, **[7COLORI:CIANO]**, **[7COLORI:MAGENTA]**, **[7COLORI:GIALLO]** o **[7COLORI:BIANCO]**.

f Impostando [AUTO TESTPATTERN] su [ON], viene visualizzata la schermata di test per il colore selezionato.

## **6)** Premere **▲▼** per selezionare [ROSSO], [VERDE] o [BLU].

• È possibile regolare solo [GAIN] quando è selezionato [BIANCO] per [3COLORI].

## 7) Premere  $\blacklozenge$  per la regolazione.

- Il valore della regolazione cambierà tra 0<sup>\*1</sup> e 2 048.
- \*1 Il limite inferiore varia a seconda del colore da regolare.

### **Nota**

• Operazioni da effettuare quando si corregge il colore di regolazione

Quando viene cambiato il colore di correzione analogo al colore di regolazione: la luminanza del colore di regolazione cambia.

Quando viene cambiato il colore di correzione rosso: il rosso viene aggiunto o sottratto dal colore di regolazione.

Quando viene cambiato il colore di correzione verde: il verde viene aggiunto o sottratto dal colore di regolazione.

Quando viene cambiato il colore di correzione blu: il blu viene aggiunto o sottratto dal colore di regolazione.

- f Quando viene premuto il pulsante <DEFAULT> sul telecomando, la voce di regolazione selezionata ritornerà al valore predefinito di fabbrica per la modalità di immagine corrente.
- f Quando questa voce non è impostata su [OFF], il menu [OPZIONI VISUALIZZAZIONE] → [CORREZIONE COLORE] viene fissato su [OFF] e il menu [IMMAGINE] → [TEMPERATURA COLORE] viene fissato su [UTENTE].

## **[CORREZIONE COLORE]**

È possibile regolare e registrare i colori per ogni formato del segnale di ingresso.

## **1)** Premere **▲▼** per selezionare [CORREZIONE COLORE].

- 2) Premere  $\blacklozenge$  per commutare la voce.
	- Le voci cambiano a ogni pressione del pulsante.

f Poiché sono necessarie abilità avanzate per la regolazione, questa regolazione andrebbe eseguita da una persona che abbia familiarità con il proiettore o da un membro del personale tecnico.

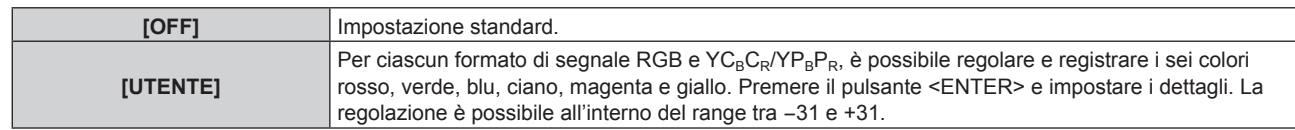

## **[IMPOSTAZIONI SCHERMO]**

Impostare le dimensioni dello schermo.

Correggere la posizione ottimale dell'immagine per lo schermo impostato quando si cambia il rapporto aspetto dell'immagine proiettata. Impostare secondo quanto reso necessario dallo schermo in uso.

## **1)** Premere **AV** per selezionare [IMPOSTAZIONI SCHERMO].

## **2) Premere il pulsante <ENTER>.**

f Viene visualizzata la schermata **[IMPOSTAZIONI SCHERMO]**.

## **3) Premere** qw **per commutare la voce [FORMATO SCHERMO].**

 $\bullet$  Le voci cambiano a ogni pressione del pulsante.

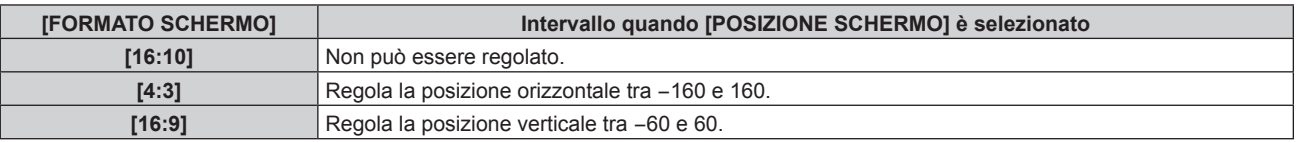

## **4)** Premere ▲▼ per selezionare [POSIZIONE SCHERMO].

f [POSIZIONE SCHERMO] non può essere selezionato o regolato quando [FORMATO SCHERMO] è impostato su [16:10].

## **5) Premere** qw **per regolare [POSIZIONE SCHERMO].**

## **[SEGNALE AUTOMATICO]**

Impostare se eseguire automaticamente l'impostazione automatica dei segnali.

Se in occasione di meeting ecc, si immettono frequentemente segnali non registrati, la posizione di visualizzazione dello schermo o il livello del segnale possono essere regolati automaticamente senza premere il pulsante <AUTO SETUP> sul telecomando.

## **1)** Premere ▲▼ per selezionare [SEGNALE AUTOMATICO].

### **2)** Premere ◀▶ per commutare la voce.

• Le voci cambiano a ogni pressione del pulsante.

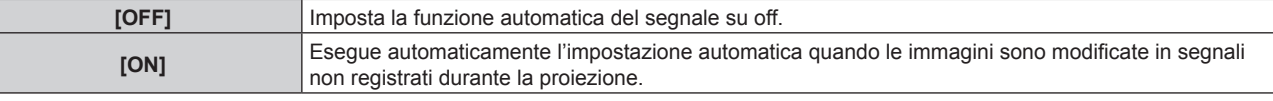

## **[SETUP AUTOMATICO]**

Impostare questa funzione quando si regola un segnale speciale per il segnale basato su immagini statiche, o un segnale lungo orizzontalmente (quale il 16:9).

## **Impostazione con [MODO]**

- **1)** Premere ▲▼ per selezionare [SETUP AUTOMATICO].
- **2) Premere il pulsante <ENTER>.**
	- $\bullet$  Viene visualizzata la schermata **[SETUP AUTOMATICO]**.
- **3)** Premere **▲▼** per selezionare [MODO].
- 4) **Premere 4D** per commutare la voce.

• Le voci cambiano a ogni pressione del pulsante.

**[STANDARD]** Impostazione standard.

## **Capitolo 4 Impostazioni — Menu [OPZIONI VISUALIZZAZIONE]**

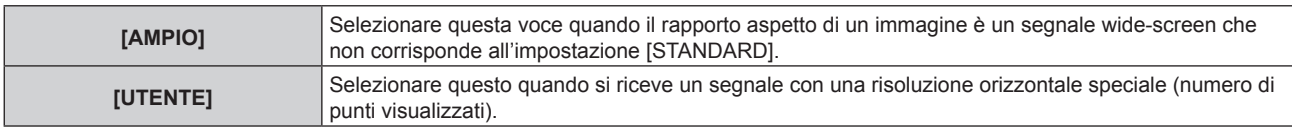

- f Procedere al punto **7)** quando è selezionato [STANDARD] o [AMPIO].
- f Procedere al punto **5)** quando è selezionato [UTENTE].
- **5)** Premere  $\blacktriangle \blacktriangledown$  per selezionare [PUNTI DISPLAY] e premere  $\blacktriangle \blacktriangleright$  per abbinare [PUNTI DISPLAY] alla **risoluzione orizzontale della sorgente del segnale.**
- **6)** Premere **AV** per selezionare [MODO].
- **7) Premere il pulsante <ENTER>.**
	- Viene effettuata la regolazione automatica. Viene visualizzato [AVANTI] mentre è in atto la regolazione automatica. Quando completata, lo schermo torna alla schermata **[SETUP AUTOMATICO]**.

#### **Nota**

f È possibile eseguire l'impostazione automatica del segnale quando è in ingresso il segnale analogico RGB che consiste in punti, quali il segnale del computer, o il segnale DVI-D/HDMI.

### **Regolazione automatica della posizione**

- **1)** Premere **AV** per selezionare [SETUP AUTOMATICO].
- **2) Premere il pulsante <ENTER>.**
	- $\bullet$  Viene visualizzata la schermata **[SETUP AUTOMATICO]**.
- **3) Premere** as **per selezionare [REGOLAZIONE POSIZIONE].**
- 4) Premere  $\blacklozenge$  per commutare la voce.

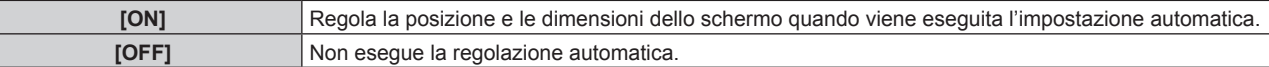

### **Regolazione automatica del livello del segnale**

- **1)** Premere **AV** per selezionare [SETUP AUTOMATICO].
- **2) Premere il pulsante <ENTER>.**
	- $\bullet$  Viene visualizzata la schermata **[SETUP AUTOMATICO]**.
- **3)** Premere ▲▼ per selezionare [REGOLAZIONE LIVELLO SEGNALE].
- 4) Premere  $\blacklozenge$  per commutare la voce.

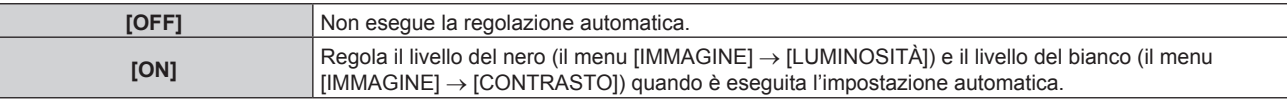

### **Nota**

f [REGOLAZIONE LIVELLO SEGNALE] potrebbe non funzionare correttamente a meno che una immagine statica non contenga bianchi e neri chiari.

## **[IMPOSTAZIONI INGRESSO BACKUP]**

Impostare la funzione di backup che commuta il segnale di ingresso di backup il più lineare possibile quando il segnale di ingresso è disturbato.

## **Uso dell'ingresso SDI e dell'ingresso HDMI o dell'ingresso DVI-D**

- **1)** Premere ▲▼ per selezionare [IMPOSTAZIONI INGRESSO BACKUP].
- **2) Premere il pulsante <ENTER>.**
	- f Viene visualizzata la schermata **[IMPOSTAZIONI INGRESSO BACKUP]**.

## 106 - ITALIANO

## **3)** Premere ▲▼ per selezionare [MODALITÀ INGRESSO BACKUP].

## **4) Premere il pulsante <ENTER>.**

f Viene visualizzata la schermata **[MODALITÀ INGRESSO BACKUP]**.

## **5)** Premere ▲▼ per selezionare la combinazione dell'ingresso e quindi premere il pulsante <ENTER>.

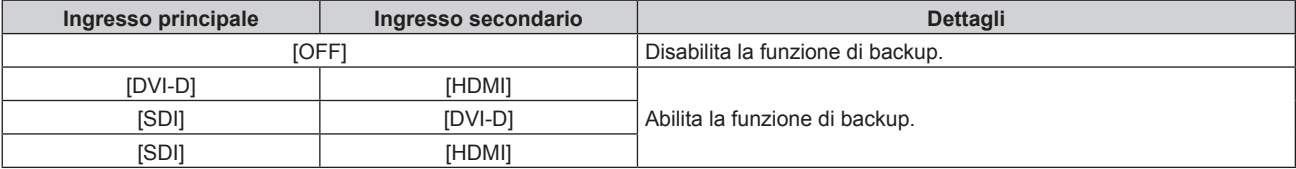

### **6) Premere il pulsante <MENU>.**

f Viene visualizzata la schermata **[IMPOSTAZIONI INGRESSO BACKUP]**.

## **7)** Premere ▲▼ per selezionare [COMMUTAZIONE AUTOMATICA].

• Quando [MODALITÀ INGRESSO BACKUP] è impostato su [OFF], non è possibile selezionare [COMMUTAZIONE AUTOMATICA].

### 8) Premere  $\blacklozenge$  per commutare la voce.

 $\bullet$  Le voci cambiano a ogni pressione del pulsante.

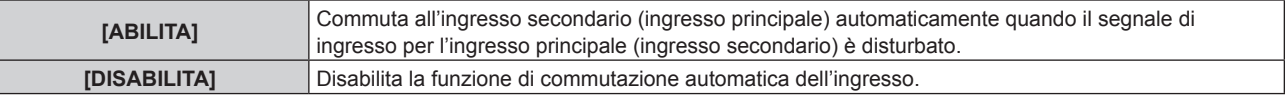

### **Nota**

- La voce di impostazione [IMPOSTAZIONI INGRESSO BACKUP] è comune con la seguente voce di menu.
	- g Il menu [IMPOSTAZIONI PROIETTORE] → [IMPOSTAZIONE NESSUN SEGNALE] → [IMPOSTAZIONI INGRESSO BACKUP]
- f La funzione di backup è abilitata quando [MODALITÀ INGRESSO BACKUP] non è impostato su [OFF] e lo stesso segnale è immesso all'ingresso principale e all'ingresso secondario.
- f Per commutare al segnale di ingresso di backup facendo uso della funzione di backup, accertarsi che le seguenti tre condizioni siano soddisfatte per essere pronte per l'uso della funzione.
	- g Impostare [MODALITÀ INGRESSO BACKUP] su una combinazione dell'ingresso SDI e dell'ingresso DVI-D o dell'ingresso SDI e dell'ingresso HDMI.
	- Immettere lo stesso segnale agli ingressi primario e secondario.
	- g Visualizzare l'immagine dell'ingresso principale o dell'ingresso secondario.
- f Se l'ingresso è commutato su un ingresso diverso da quello primario o secondario mentre la funzione di backup è pronta per l'uso, lo stato adeguatezza all'uso della funzione di backup viene annullato. Per commutare nuovamente al segnale di ingresso di backup facendo uso della funzione di backup, commutare all'ingresso principale o all'ingresso secondario.
- f Quando [MODALITÀ INGRESSO BACKUP] non è impostato su [OFF], la combinazione di quell'ingresso viene visualizzata in [INGRESSO PRINCIPALE] e [INGRESSO SECONDARIO] della schermata **[IMPOSTAZIONI INGRESSO BACKUP]**.
- [STATO INGRESSO BACKUP] viene visualizzato nella guida di ingresso (→ pagina 117) e nella schermata **[STATO]** (→ pagine 74, 148) quando [MODALITÀ INGRESSO BACKUP] non è impostato su [OFF].

Quando il segnale può essere commutato al segnale di ingresso di backup facendo uso della funzione di backup, viene visualizzato [ATTIVO] in [STATO INGRESSO BACKUP]. Quando non è possibile, viene invece visualizzato [NON ATTIVO].

L'ingresso secondario sarà l'ingresso di backup quando [STATO INGRESSO BACKUP] mostra [ATTIVO] mentre viene visualizzata l'immagine proveniente dall'ingresso principale.

L'ingresso principale sarà l'ingresso di backup quando [STATO INGRESSO BACKUP] mostra [ATTIVO] mentre viene visualizzata l'immagine proveniente dall'ingresso secondario.

- f Quando la combinazione dell'ingresso per [MODALITÀ INGRESSO BACKUP] è l'ingresso SDI e l'ingresso DVI-D oppure l'ingresso SDI e l'ingresso HDMI, l'ingresso viene commutato perfettamente se l'ingresso è commutato tra l'ingresso principale e l'ingresso secondario mentre può essere commutato il segnale dell'ingresso di backup.
- f Quando [COMMUTAZIONE AUTOMATICA] è impostato su [ABILITA] e [STATO INGRESSO BACKUP] mostra [ATTIVO], il segnale viene commutato all'ingresso di backup se si verifica un'interruzione nel segnale di ingresso.
- Quando [COMMUTAZIONE AUTOMATICA] è impostato su [ABILITA], l'indicazione in [STATO INGRESSO BACKUP] cambierà in [NON ATTIVO] se il segnale di ingresso viene interrotto e automaticamente commutato all'ingresso di backup. In questo caso, non è possibile commutare al segnale di ingresso di backup fino a che non viene ripristinato il segnale di ingresso originale. Se l'ingresso è stato commutato automaticamente all'ingresso di backup, è possibile commutare al segnale di ingresso di backup una volta ripristinato il segnale originale. In questo caso, l'ingresso corrente viene mantenuto.
- f I valori di impostazione dell'ingresso principale si applicano ai valori di regolazione dell'immagine quale il menu [IMMAGINE] → [MODO IMMAGINE], [GAMMA] e [TEMPERATURA COLORE].
- f Quando la combinazione di ingressi in [MODALITÀ INGRESSO BACKUP] è l'ingresso SDI e l'ingresso DVI-D o l'ingresso SDI e l'ingresso HDMI, la funzione di backup è abilitata solo nella seguente combinazione di segnali.

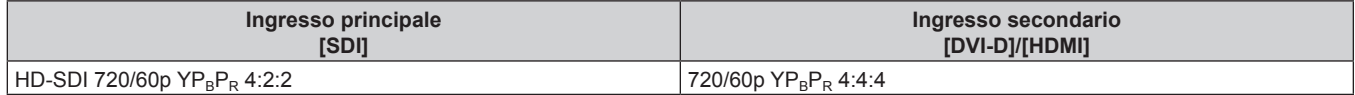

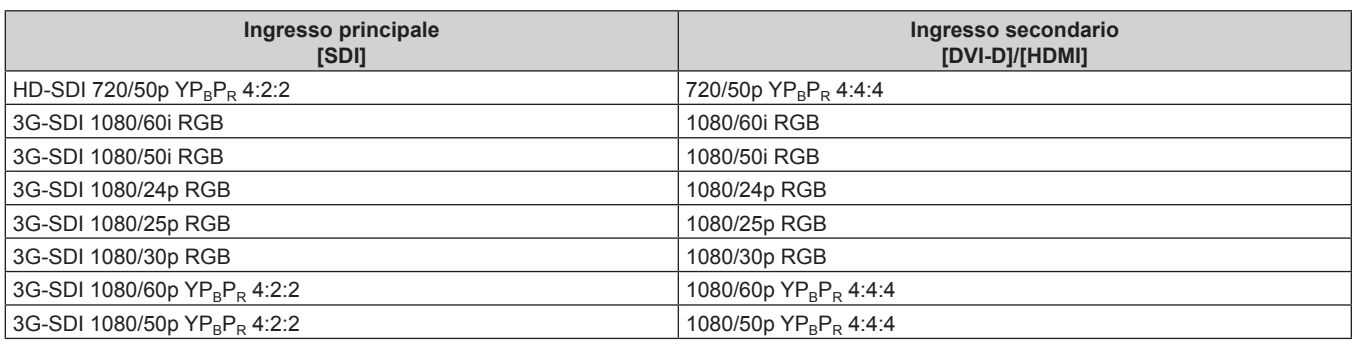

## **Uso dell'ingresso DVI-D e dell'ingresso HDMI**

- **1)** Premere ▲▼ per selezionare [IMPOSTAZIONI INGRESSO BACKUP].
- **2) Premere il pulsante <ENTER>.**
	- f Viene visualizzata la schermata **[IMPOSTAZIONI INGRESSO BACKUP]**.
- **3)** Premere ▲▼ per selezionare [MODALITÀ INGRESSO BACKUP].
- **4) Premere il pulsante <ENTER>.**
	- f Viene visualizzata la schermata **[MODALITÀ INGRESSO BACKUP]**.
- 5) Premere **AV** per selezionare la combinazione dell'ingresso DVI-D e dell'ingresso HDMI, quindi **premere il pulsante <ENTER>.**

## **6) Premere il pulsante <MENU>.**

f Viene visualizzata la schermata **[IMPOSTAZIONI INGRESSO BACKUP]**.

## **7)** Premere ▲▼ per selezionare [COMMUTAZIONE AUTOMATICA].

- Quando [MODALITÀ INGRESSO BACKUP] è impostato su [OFF], non è possibile selezionare [COMMUTAZIONE AUTOMATICA].
- 8) Premere  $\blacklozenge$  per commutare la voce.

 $\bullet$  Le voci cambiano a ogni pressione del pulsante.

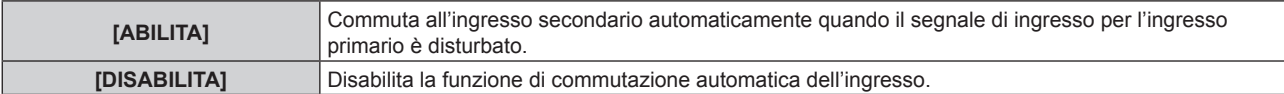

### **Nota**

- La funzione di backup è abilitata quando [MODALITÀ INGRESSO BACKUP] non è impostato su [OFF] e lo stesso segnale è immesso all'ingresso principale e all'ingresso secondario.
- f Per commutare al segnale di ingresso di backup facendo uso della funzione di backup, accertarsi che le seguenti tre condizioni siano soddisfatte per essere pronte per l'uso della funzione.
	- Impostare [MODALITÀ INGRESSO BACKUP] su una combinazione dell'ingresso DVI-D e dell'ingresso HDMI.
	- Immettere lo stesso segnale agli ingressi primario e secondario.
	- Visualizzare l'immagine dell'ingresso primario.
- f Nei seguenti casi, lo stato di adeguatezza viene annullato. Per commutare al segnale di ingresso di backup facendo uso della funzione di backup, commutare all'ingresso principale e immettere lo stato di adeguatezza.
	- Quando si commuta a un ingresso diverso da quello principale dallo stato di adeguatezza.
	- Quando si commuta all'ingresso secondario mentre è attiva la funzione di backup
- f Quando [MODALITÀ INGRESSO BACKUP] non è impostato su [OFF], la combinazione di quell'ingresso viene visualizzata in [INGRESSO PRINCIPALE] e [INGRESSO SECONDARIO] della schermata **[IMPOSTAZIONI INGRESSO BACKUP]**.
- [STATO INGRESSO BACKUP] viene visualizzato nella guida di ingresso (→ pagina 117) e nella schermata **[STATO]** (→ pagine 74, 148) quando [MODALITÀ INGRESSO BACKUP] non è impostato su [OFF]. Quando il segnale può essere commutato al segnale di ingresso di backup facendo uso della funzione di backup, viene visualizzato [ATTIVO] in [STATO INGRESSO BACKUP]. Quando non è possibile, viene invece visualizzato [NON ATTIVO].
- f Quando [COMMUTAZIONE AUTOMATICA] è impostato su [ABILITA] e [STATO INGRESSO BACKUP] mostra [ATTIVO], il segnale viene commutato all'ingresso di backup se si verifica un'interruzione nel segnale di ingresso.
- f I valori di impostazione dell'ingresso principale si applicano ai valori di regolazione dell'immagine quale il menu [IMMAGINE] → [MODO IMMAGINE], [GAMMA] e [TEMPERATURA COLORE].
## **[HDMI IN]**

Impostare questa voce conformemente al segnale video immesso al terminale <HDMI IN>.

### **Impostazione di [LIVELLO SEGNALE] in [HDMI IN]**

#### **1)** Premere **AV** per selezionare [HDMI IN].

#### **2) Premere il pulsante <ENTER>.**

f Viene visualizzata la schermata **[HDMI IN]**.

### 3) Premere ▲▼ per selezionare [LIVELLO SEGNALE].

#### 4) Premere  $\blacklozenge$  per commutare la voce.

• Le voci cambiano a ogni pressione del pulsante.

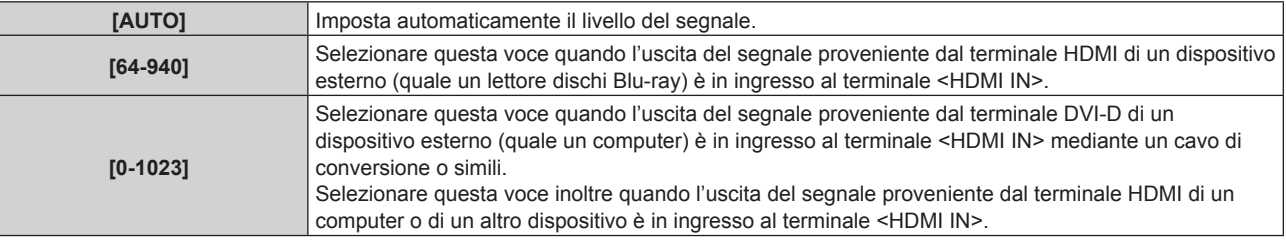

#### **Nota**

f L'impostazione ottimale varia a seconda dell'impostazione di uscita del dispositivo esterno collegato. Consultare le istruzioni per l'uso del dispositivo esterno per quanto riguarda l'uscita del dispositivo esterno.

f Il livello di segnale HDMI è visualizzato per 30 bit di ingresso.

## **Impostazione di [SELEZIONE EDID] in [HDMI IN]**

#### **1)** Premere **AV** per selezionare [HDMI IN].

- **2) Premere il pulsante <ENTER>.**
	- f Viene visualizzata la schermata **[HDMI IN]**.
- **3)** Premere ▲▼ per selezionare [SELEZIONE EDID].

#### 4) Premere  $\blacklozenge$  per commutare la voce.

• Le voci cambiano a ogni pressione del pulsante.

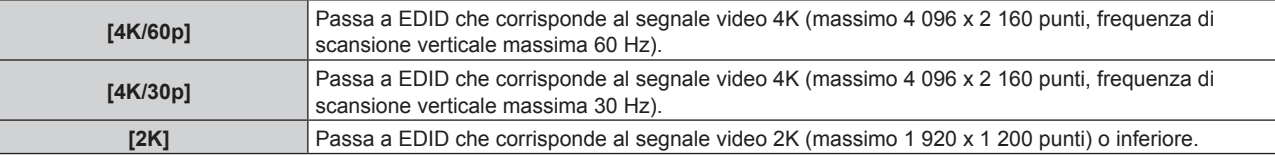

#### **Nota**

- f Commutare l'impostazione su [4K/30p] quando non è proiettata l'immagine adeguata mentre [SELEZIONE EDID] è impostato su [4K/60p] ed è in ingresso il segnale video 4K.
- f Commutare l'impostazione su [2K] quando non è proiettata l'immagine adeguata mentre [SELEZIONE EDID] è impostato su [4K/60p] o [4K/30p] ed è in ingresso il segnale video 2K o inferiore.
- f Per i dettagli del segnale descritto in EDID di [4K/60p], [4K/30p] o [2K], consultare "Elenco dei segnali plug-and-play compatibili"  $\Leftrightarrow$  pagina 243).

### **Impostazione di [MODALITÀ EDID] in [HDMI IN]**

- **1)** Premere **AV** per selezionare [HDMI IN].
- **2) Premere il pulsante <ENTER>.**
	- f Viene visualizzata la schermata **[HDMI IN]**.
- **3) Premere** as **per selezionare [MODALITÀ EDID].**

### **4) Premere il pulsante <ENTER>.**

f Viene visualizzata la schermata **[MODALITÀ HDMI EDID]**.

### **5)** Premere  $\blacklozenge$  per commutare la voce.

• Le voci cambiano a ogni pressione del pulsante.

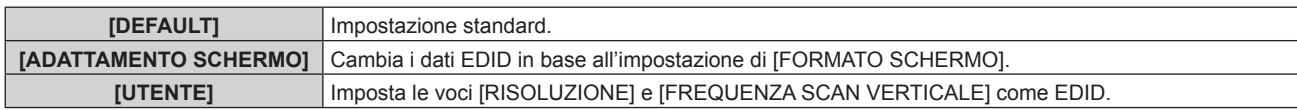

f Procedere al punto **10)** quando è selezionato [DEFAULT] o [ADATTAMENTO SCHERMO].

### **6) Premere il pulsante <ENTER>.**

f Viene visualizzata la schermata **[RISOLUZIONE]**.

## 7) Premere  $\blacktriangle \blacktriangledown \blacktriangle \blacktriangleright$  per selezionare [RISOLUZIONE].

f Selezionare [1024x768p], [1280x720p], [1280x800p], [1280x1024p], [1366x768p], [1400x1050p], [1440x900p], [1600x900p], [1600x1200p], [1680x1050p], [1920x1080p], [1920x1080i] o [1920x1200p].

## **8) Premere il pulsante <ENTER>.**

f Viene visualizzata la schermata **[FREQUENZA SCAN VERTICALE]**.

## 9) **Premere 4D** per selezionare **IFREQUENZA SCAN VERTICALE**I.

- f Selezionare [60Hz], [50Hz], [30Hz], [25Hz] o [24Hz] quando è selezionato [1920x1080p] per [RISOLUZIONE].
- f Selezionare [60Hz], [50Hz] o [48Hz] quando è selezionato [1920x1080i] per [RISOLUZIONE].
- f Selezionare [60Hz] o [50Hz] quando non è selezionato quanto segue per [RISOLUZIONE]. g [1920x1080p], [1920x1080i]

### **10) Premere il pulsante <ENTER>.**

• Viene visualizzata la schermata di conferma.

## **11) Premere** qw **per selezionare [ESEGUI] e premere il pulsante <ENTER>.**

### **Nota**

- f I dettagli dell'impostazione vengono visualizzati in [RISOLUZIONE] e [FREQUENZA SCAN VERTICALE] di [STATO EDID].
- f L'impostazione della risoluzione e della frequenza di scansione verticale potrebbero essere necessarie sul computer o sul dispositivo video in uso.
- f Il computer, il dispositivo video o il proiettore in uso potrebbero richiedere di essere spenti e quindi riaccesi dopo l'impostazione.
- f L'uscita con la risoluzione o la frequenza di scansione verticale impostata potrebbe non essere possibile in base al computer o al dispositivo video in uso.

## **[DVI-D IN]**

Impostare questa voce conformemente al segnale video immesso al terminale <DVI-D IN>.

## **Impostazione di [LIVELLO SEGNALE] in [DVI-D IN]**

- **1)** Premere **AV** per selezionare [DVI-D IN].
- **2) Premere il pulsante <ENTER>.**
	- f Viene visualizzata la schermata **[DVI-D IN]**.
- **3)** Premere **▲▼** per selezionare [LIVELLO SEGNALE].

### 4) Premere  $\blacklozenge$  per commutare la voce.

 $\bullet$  Le voci cambiano a ogni pressione del pulsante.

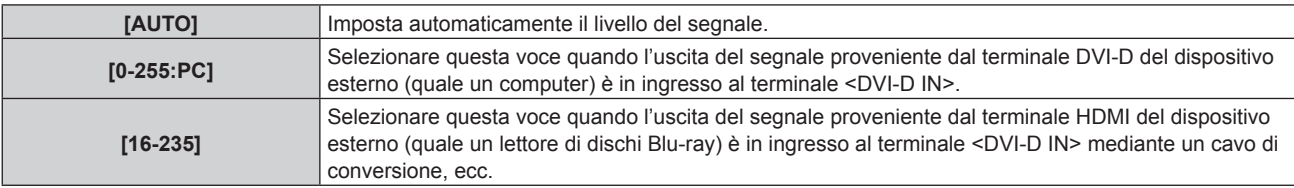

f L'impostazione ottimale varia a seconda dell'impostazione di uscita del dispositivo esterno collegato. Consultare le istruzioni per l'uso del dispositivo esterno per quanto riguarda l'uscita del dispositivo esterno.

## **Impostazione di [SELEZIONE EDID] in [DVI-D IN]**

**1)** Premere **AV** per selezionare [DVI-D IN].

### **2) Premere il pulsante <ENTER>.**

f Viene visualizzata la schermata **[DVI-D IN]**.

### **3)** Premere ▲▼ per selezionare [SELEZIONE EDID].

### 4) Premere  $\blacklozenge$  per commutare la voce.

• Le voci cambiano a ogni pressione del pulsante.

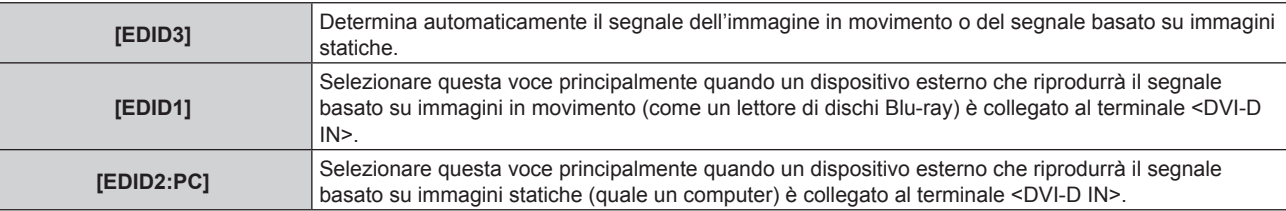

### **Nota**

· I dati per il plug-and-play cambieranno al variare dell'impostazione. Consultare "Elenco segnali compatibili" (→ pagina 242) per i dettagli su una risoluzione che supporti il plug-and-play.

## **Impostazione di [MODALITÀ EDID] in [DVI-D IN]**

**1)** Premere **AV** per selezionare [DVI-D IN].

### **2) Premere il pulsante <ENTER>.**

f Viene visualizzata la schermata **[DVI-D IN]**.

## **3)** Premere **▲▼** per selezionare [MODALITÀ EDID].

### **4) Premere il pulsante <ENTER>.**

f Viene visualizzata la schermata **[MODALITÀ DVI-D EDID]**.

### **5)** Premere  $\blacklozenge$  per commutare la voce.

• Le voci cambiano a ogni pressione del pulsante.

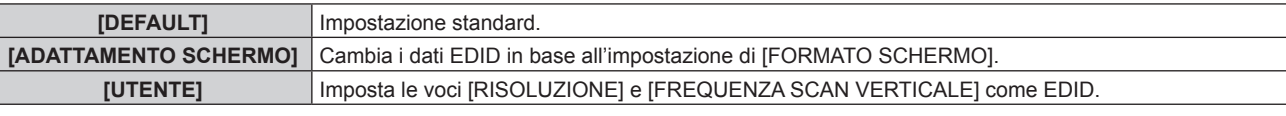

f Procedere al punto **10)** quando è selezionato [DEFAULT] o [ADATTAMENTO SCHERMO].

### **6) Premere il pulsante <ENTER>.**

 $\bullet$  Viene visualizzata la schermata [RISOLUZIONE].

## 7) Premere  $\blacktriangle \blacktriangledown \blacktriangle \blacktriangleright$  per selezionare [RISOLUZIONE].

f Selezionare [1024x768p], [1280x720p], [1280x800p], [1280x1024p], [1366x768p], [1400x1050p], [1440x900p], [1600x900p], [1600x1200p], [1680x1050p], [1920x1080p], [1920x1080i] o [1920x1200p].

### **8) Premere il pulsante <ENTER>.**

f Viene visualizzata la schermata **[FREQUENZA SCAN VERTICALE]**.

## 9) Premere  $\blacklozenge$  per selezionare [FREQUENZA SCAN VERTICALE].

- f Selezionare [60Hz], [50Hz], [30Hz], [25Hz] o [24Hz] quando è selezionato [1920x1080p] per [RISOLUZIONE].
- f Selezionare [60Hz], [50Hz] o [48Hz] quando è selezionato [1920x1080i] per [RISOLUZIONE].
- Selezionare [60Hz] o [50Hz] quando non è selezionato quanto segue per [RISOLUZIONE].

g [1920x1080p], [1920x1080i]

### **10) Premere il pulsante <ENTER>.**

- Viene visualizzata la schermata di conferma.
- **11) Premere** qw **per selezionare [ESEGUI], quindi premere il pulsante <ENTER>.**

#### **Nota**

- f I dettagli dell'impostazione vengono visualizzati in [RISOLUZIONE] e [FREQUENZA SCAN VERTICALE] di [STATO EDID].
- f L'impostazione della risoluzione e della frequenza di scansione verticale potrebbero essere necessarie sul computer o sul dispositivo video in uso.
- f Il computer, il dispositivo video o il proiettore in uso potrebbero richiedere di essere spenti e quindi riaccesi dopo l'impostazione.
- f L'uscita con la risoluzione o la frequenza di scansione verticale impostata potrebbe non essere possibile in base al computer o al dispositivo video in uso.

## **[SDI IN]**

Impostare questa voce conformemente al segnale in ingresso al terminale <SDI IN>.

## **Impostazione di [RISOLUZIONE]**

- **1)** Premere **AV** per selezionare [SDI IN].
- **2) Premere il pulsante <ENTER>.**
	- f Viene visualizzata la schermata **[SDI IN]**.
- **3)** Premere ▲▼ per selezionare [RISOLUZIONE] e premere il pulsante <ENTER>.
	- $\bullet$  Viene visualizzata la schermata [RISOLUZIONE].
- **4)** Premere **▲▼** per selezionare la voce, quindi premere il pulsante <ENTER>.
	- f Selezionare [AUTO], [1280x720p], [1920x1080i], [1920x1080p], [1920x1080sF] o [2048x1080p].

### **Impostazione di [MAPPING 3G-SDI]**

- **1)** Premere **▲▼** per selezionare [SDI IN].
- **2) Premere il pulsante <ENTER>.**
	- f Viene visualizzata la schermata **[SDI IN]**.
- **3) Premere** as **per selezionare [MAPPING 3G-SDI].**

### 4) Premere  $\blacklozenge$  per commutare la voce.

• Le voci cambiano a ogni pressione del pulsante.

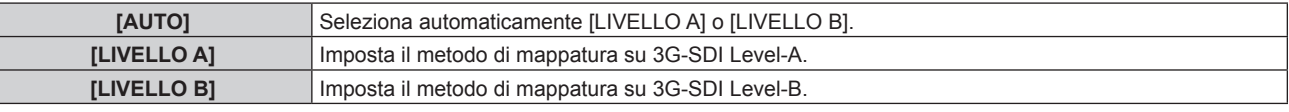

#### **Nota**

f Questa funzione non è operativa quando è in ingresso il segnale HD-SDI.

## **Impostazione di [SELETTORE SISTEMA]**

- **1)** Premere **▲▼** per selezionare [SDI IN].
- **2) Premere il pulsante <ENTER>.**
	- f Viene visualizzata la schermata **[SDI IN]**.
- **3)** Premere ▲▼ per selezionare [SELETTORE SISTEMA].

### 4) Premere  $\blacklozenge$  per commutare la voce.

 $\bullet$  Le voci cambiano a ogni pressione del pulsante.

## **Capitolo 4 Impostazioni — Menu [OPZIONI VISUALIZZAZIONE]**

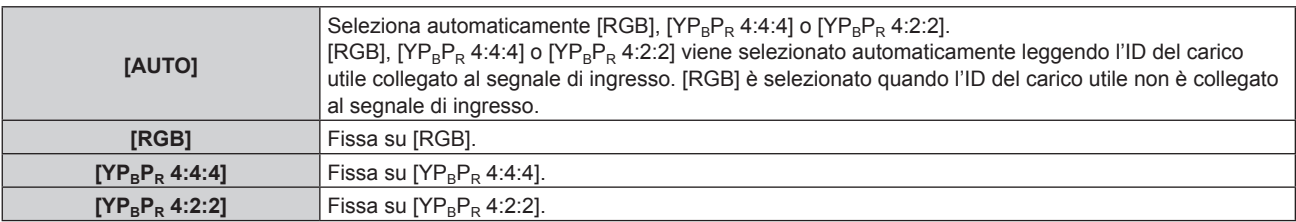

## **Impostazione di [BIT DEPTH]**

**1)** Premere **AV** per selezionare [SDI IN].

### **2) Premere il pulsante <ENTER>.**

f Viene visualizzata la schermata **[SDI IN]**.

### **3)** Premere ▲▼ per selezionare [BIT DEPTH].

### 4) **Premere**  $\blacklozenge$  **per commutare la voce.**

• Le voci cambiano a ogni pressione del pulsante.

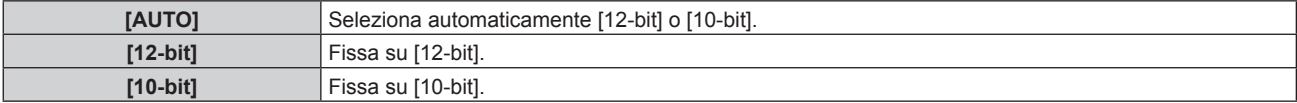

## **Impostazione di [LIVELLO SEGNALE]**

- **1)** Premere **▲▼** per selezionare [SDI IN].
- **2) Premere il pulsante <ENTER>.**
	- f Viene visualizzata la schermata **[SDI IN]**.
- **3)** Premere **▲▼** per selezionare [LIVELLO SEGNALE].
- 4) **Premere**  $\blacklozenge$  **per commutare la voce.** 
	- Le voci cambiano a ogni pressione del pulsante.

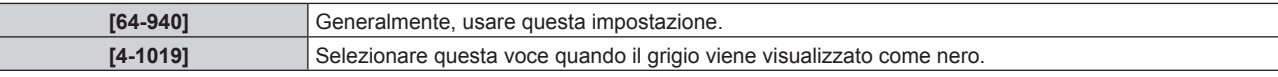

## **[RGB IN]**

Imposta il terminale <RGB IN>.

## **Commutazione del livello di fetta di un segnale di sincronizzazione in ingresso**

### **1)** Premere **AV** per selezionare [RGB IN].

- **2) Premere il pulsante <ENTER>.**
	- f Viene visualizzata la schermata **[RGB IN]**.
- **3)** Premere ▲▼ per selezionare [LIVELLO SYNC].
- 4) Premere  $\blacklozenge$  per commutare la voce.

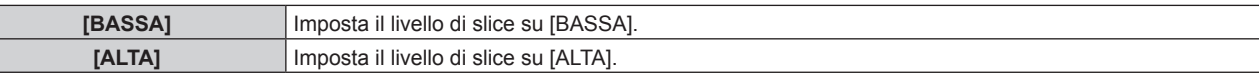

## **Impostazione [MODALITÀ EDID] in [RGB IN]**

**1)** Premere **AV** per selezionare [RGB IN].

- **2) Premere il pulsante <ENTER>.**
	- f Viene visualizzata la schermata **[RGB IN]**.

## **3)** Premere **▲▼** per selezionare [MODALITÀ EDID].

- **4) Premere il pulsante <ENTER>.**
	- f Viene visualizzata la schermata **[MODALITÀ EDID]**.

## **5)** Premere  $\blacklozenge$  per commutare [MODALITÀ EDID].

• Le voci cambiano a ogni pressione del pulsante.

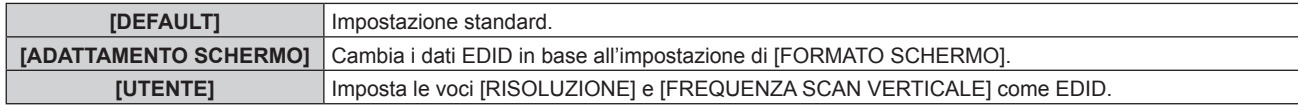

f Procedere al punto **10)** quando è selezionato [DEFAULT] o [ADATTAMENTO SCHERMO].

### **6) Premere il pulsante <ENTER>.**

f Viene visualizzata la schermata **[RISOLUZIONE]**.

## 7) Premere  $\blacktriangle \blacktriangledown \blacktriangle \blacktriangleright$  per selezionare [RISOLUZIONE].

f Selezionare [1024x768p], [1280x720p], [1280x800p], [1280x1024p], [1366x768p], [1400x1050p], [1440x900p], [1600x900p], [1600x1200p], [1680x1050p], [1920x1080p], [1920x1080i] o [1920x1200p].

## **8) Premere il pulsante <ENTER>.**

f Viene visualizzata la schermata **[FREQUENZA SCAN VERTICALE]**.

### 9) **Premere 4D** per selezionare [FREQUENZA SCAN VERTICALE].

- f Selezionare [60Hz], [50Hz], [30Hz], [25Hz] o [24Hz] quando è selezionato [1920x1080p] per [RISOLUZIONE].
- f Selezionare [60Hz], [50Hz] o [48Hz] quando è selezionato [1920x1080i] per [RISOLUZIONE].
- Selezionare [60Hz] o [50Hz] quando non è selezionato quanto segue per [RISOLUZIONE]. g [1920x1080p], [1920x1080i]

### **10) Premere il pulsante <ENTER>.**

 $\bullet$  Viene visualizzata la schermata di conferma.

## **11) Premere** qw **per selezionare [ESEGUI], quindi premere il pulsante <ENTER>.**

### **Nota**

- f I dettagli dell'impostazione vengono visualizzati in [RISOLUZIONE] e [FREQUENZA SCAN VERTICALE] di [STATO EDID].
- f L'impostazione della risoluzione e della frequenza di scansione verticale potrebbero essere necessarie sul computer o sul dispositivo video in uso.
- f Il computer, il dispositivo video o il proiettore in uso potrebbero richiedere di essere spenti e quindi riaccesi dopo l'impostazione.

f L'uscita con la risoluzione o la frequenza di scansione verticale impostata potrebbe non essere possibile in base al computer o al dispositivo video in uso.

## **[DIGITAL LINK IN]**

Impostare questa voce conformemente al segnale video immesso al terminale <DIGITAL LINK>.

## **Impostazione di [LIVELLO SEGNALE] in [DIGITAL LINK IN]**

- **1)** Premere **▲▼** per selezionare [DIGITAL LINK IN].
- **2) Premere il pulsante <ENTER>.**
	- **Viene visualizzata la schermata [DIGITAL LINK IN].**
- 3) Premere  $\triangle \blacktriangledown$  per selezionare [LIVELLO SEGNALE].

## **4) Premere ◀▶ per commutare la voce.**

• Le voci cambiano a ogni pressione del pulsante.

**[AUTO]** Imposta automaticamente il livello del segnale.

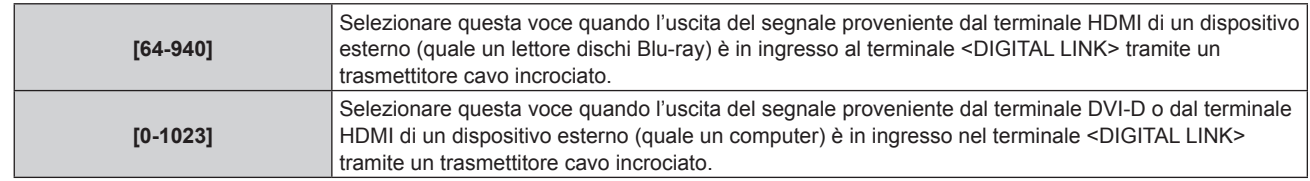

f L'impostazione ottimale varia a seconda dell'impostazione di uscita del dispositivo esterno collegato. Consultare le istruzioni per l'uso del dispositivo esterno per quanto riguarda l'uscita del dispositivo esterno.

f Il livello del segnale è visualizzato per 30 bit di ingresso.

## **Impostazione di [SELEZIONE EDID] in [DIGITAL LINK IN]**

## **1)** Premere **▲▼** per selezionare [DIGITAL LINK IN].

### **2) Premere il pulsante <ENTER>.**

**• Viene visualizzata la schermata [DIGITAL LINK IN].** 

## **3)** Premere ▲▼ per selezionare [SELEZIONE EDID].

## **4) Premere ◀▶ per commutare la voce.**

• Le voci cambiano a ogni pressione del pulsante.

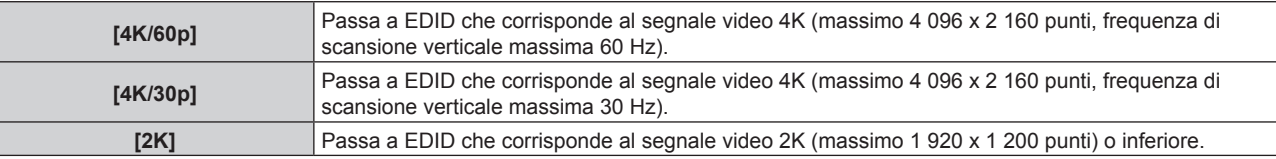

### **Nota**

- f Commutare l'impostazione su [4K/30p] quando non è proiettata l'immagine adeguata mentre [SELEZIONE EDID] è impostato su [4K/60p] ed è in ingresso il segnale video 4K.
- f Commutare l'impostazione su [2K] quando non è proiettata l'immagine adeguata mentre [SELEZIONE EDID] è impostato su [4K/60p] o [4K/30p] ed è in ingresso il segnale video 2K o inferiore.
- f Per i dettagli del segnale descritto in EDID di [4K/60p], [4K/30p] o [2K], consultare "Elenco dei segnali plug-and-play compatibili"  $\Leftrightarrow$  pagina 243).

## **Impostazione di [MODALITÀ EDID] in [DIGITAL LINK IN]**

## **1)** Premere **▲▼** per selezionare [DIGITAL LINK IN].

### **2) Premere il pulsante <ENTER>.**

**• Viene visualizzata la schermata [DIGITAL LINK IN].** 

## **3) Premere** as **per selezionare [MODALITÀ EDID].**

## **4) Premere il pulsante <ENTER>.**

f Viene visualizzata la schermata **[MODALITÀ DIGITAL LINK EDID]**.

### **5)** Premere  $\blacklozenge$  per commutare la voce.

• Le voci cambiano a ogni pressione del pulsante.

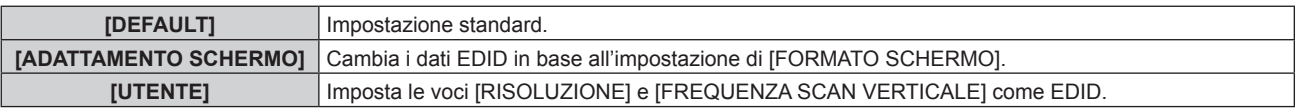

f Procedere al punto **10)** quando è selezionato [DEFAULT] o [ADATTAMENTO SCHERMO].

## **6) Premere il pulsante <ENTER>.**

f Viene visualizzata la schermata **[RISOLUZIONE]**.

## 7) Premere  $\blacktriangle \blacktriangledown \blacktriangle \blacktriangleright$  per selezionare [RISOLUZIONE].

f Selezionare [1024x768p], [1280x720p], [1280x800p], [1280x1024p], [1366x768p], [1400x1050p], [1440x900p], [1600x900p], [1600x1200p], [1680x1050p], [1920x1080p], [1920x1080i] o [1920x1200p].

## **8) Premere il pulsante <ENTER>.**

f Viene visualizzata la schermata **[FREQUENZA SCAN VERTICALE]**.

## 9) Premere  $\blacklozenge$  per commutare [FREQUENZA SCAN VERTICALE].

- f Selezionare [60Hz], [50Hz], [30Hz], [25Hz] o [24Hz] quando è selezionato [1920x1080p] per [RISOLUZIONE].
- f Selezionare [60Hz], [50Hz] o [48Hz] quando è selezionato [1920x1080i] per [RISOLUZIONE].
- f Selezionare [60Hz] o [50Hz] quando non è selezionato quanto segue per [RISOLUZIONE]. g [1920x1080p], [1920x1080i]

## **10) Premere il pulsante <ENTER>.**

• Viene visualizzata la schermata di conferma.

### **11) Premere** qw **per selezionare [ESEGUI] e premere il pulsante <ENTER>.**

### **Nota**

- f I dettagli dell'impostazione vengono visualizzati in [RISOLUZIONE] e [FREQUENZA SCAN VERTICALE] di [STATO EDID].
- f L'impostazione della risoluzione e della frequenza di scansione verticale potrebbero essere necessarie sul computer o sul dispositivo video in uso.
- f Il computer, il dispositivo video o il proiettore in uso potrebbero richiedere di essere spenti e quindi riaccesi dopo l'impostazione.
- f L'uscita con la risoluzione o la frequenza di scansione verticale impostata potrebbe non essere possibile in base al computer o al dispositivo video in uso.

## **[ON-SCREEN DISPLAY]**

### Imposta il display su schermo.

## **Impostazione di [POSIZIONE OSD]**

Impostare la posizione della schermata menu (OSD).

**1)** Premere **A**▼ per selezionare [ON-SCREEN DISPLAY].

### **2) Premere il pulsante <ENTER>.**

f Viene visualizzata la schermata **[ON-SCREEN DISPLAY]**.

## **3)** Premere **▲▼** per selezionare [POSIZIONE OSD].

## 4) **Premere 4D** per commutare la voce.

 $\bullet$  Le voci cambiano a ogni pressione del pulsante.

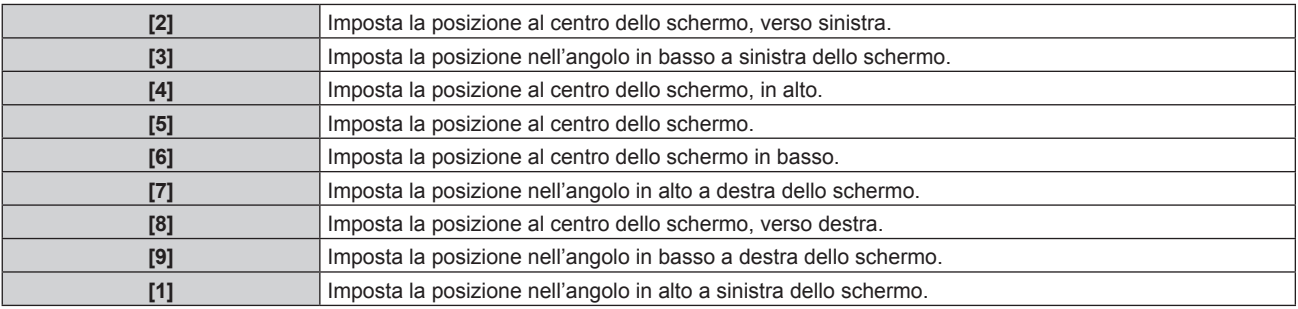

## **Impostazione di [ROTAZIONE OSD]**

Imposta l'orientamento della schermata menu (OSD).

- **1)** Premere **AV** per selezionare [ON-SCREEN DISPLAY].
- **2) Premere il pulsante <ENTER>.**
	- f Viene visualizzata la schermata **[ON-SCREEN DISPLAY]**.
- **3)** Premere **▲▼** per selezionare [ROTAZIONE OSD].

## 4) Premere  $\blacklozenge$  per commutare la voce.

 $\bullet$  Le voci cambiano a ogni pressione del pulsante.

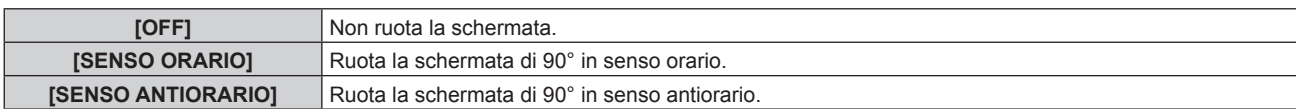

## **Impostazione di [MODELLO OSD]**

Impostare il colore della schermata menu (OSD).

- **1)** Premere **AV** per selezionare [ON-SCREEN DISPLAY].
- **2) Premere il pulsante <ENTER>.** f Viene visualizzata la schermata **[ON-SCREEN DISPLAY]**.

## **3)** Premere ▲▼ per selezionare [MODELLO OSD].

## 4) Premere  $\blacklozenge$  per commutare la voce.

 $\bullet$  Le voci cambiano a ogni pressione del pulsante.

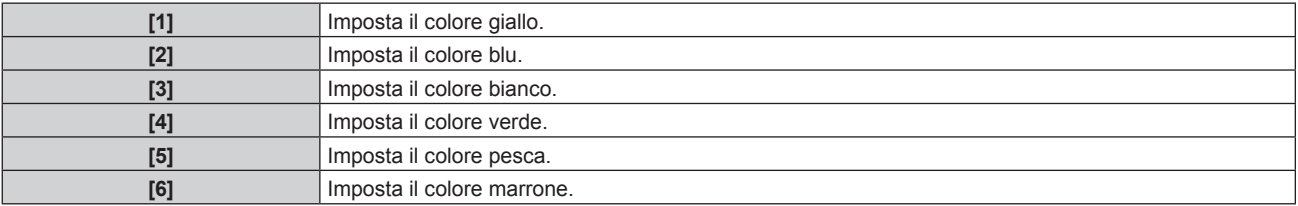

## **Impostazione di [MEMORIA OSD]**

Impostare l'arresto della posizione del cursore della schermata del menu (OSD).

- **1)** Premere **AV** per selezionare [ON-SCREEN DISPLAY].
- **2) Premere il pulsante <ENTER>.**
	- f Viene visualizzata la schermata **[ON-SCREEN DISPLAY]**.
- **3)** Premere **▲▼** per selezionare [MEMORIA OSD].

## 4) Premere  $\blacklozenge$  per commutare la voce.

• Le voci cambiano a ogni pressione del pulsante.

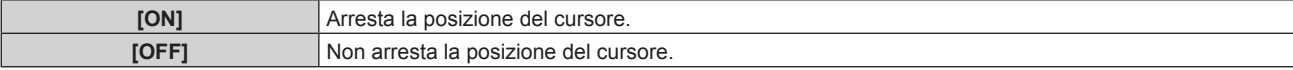

### **Nota**

f Anche se è impostato [ON], la posizione del cursore non è mantenuta quando l'alimentazione è disattivata.

## **Impostazione di [GUIDA INGRESSO]**

Imposta se visualizzare la guida ingressi nella posizione impostata in [POSIZIONE OSD]. La guida ingressi è una schermata dove vengono visualizzate informazioni quali nome del terminale di ingresso attualmente selezionato, nome del segnale, numero di memoria e [STATO INGRESSO BACKUP].

## **1)** Premere ▲▼ per selezionare [ON-SCREEN DISPLAY].

### **2) Premere il pulsante <ENTER>.**

- f Viene visualizzata la schermata **[ON-SCREEN DISPLAY]**.
- 3) Premere **▲▼** per selezionare [GUIDA INGRESSO].

### 4) **Premere**  $\blacklozenge$  **per commutare la voce.**

• Le voci cambiano a ogni pressione del pulsante.

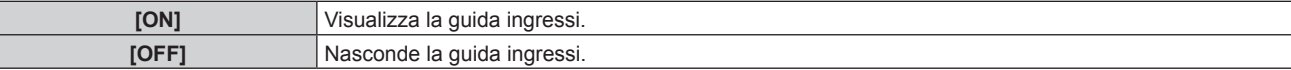

## **Impostazione di [MESSAGGIO DI AVVISO]**

Attiva/disattiva la visualizzazione del messaggio di avvertenza.

- **1)** Premere **▲▼** per selezionare [ON-SCREEN DISPLAY].
- **2) Premere il pulsante <ENTER>.**

f Viene visualizzata la schermata **[ON-SCREEN DISPLAY]**.

**3)** Premere ▲▼ per selezionare [MESSAGGIO DI AVVISO].

### 4) Premere  $\blacklozenge$  per commutare la voce.

• Le voci cambiano a ogni pressione del pulsante.

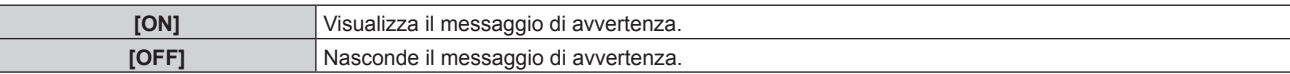

#### **Nota**

f Se [OFF] è impostato, il messaggio di avvertenza non sarà visualizzato sull'immagine proiettata anche quando una condizione di avvertenza quale [ATTENZIONE ALLA TEMPERATURA] viene rilevato durante l'uso del proiettore. Inoltre, non viene visualizzato il seguente messaggio: il messaggio di conto alla rovescia fino a che l'alimentazione non viene disattivata dopo l'esecuzione della funzione spegni per no segnale; il messaggio di conto alla rovescia fino a che la fonte di luce non viene disattivata dopo l'esecuzione della funzione luci spente senza segnale; il segnale che indica di pulire/sostituire il filtro

## **[MODO MENU]**

Impostare la modalità di visualizzazione della schermata menu (OSD).

### **1)** Premere **▲▼** per selezionare [MODO MENU].

### **2)** Premere ◀▶ per commutare la voce.

• Le voci cambiano a ogni pressione del pulsante.

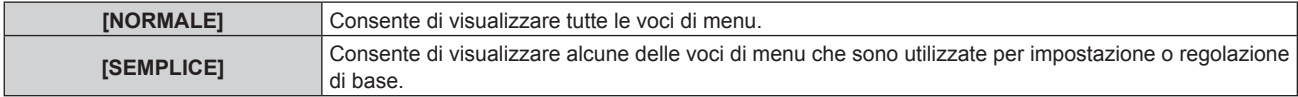

### **Nota**

· Per le voci di menu che sono visualizzate quando è impostato [SEMPLICE], consultare "Menu principale" (→ pagina 78) e "Sotto-menu"  $($  pagina 79).

## **[ROTAZIONE IMMAGINE]**

Imposta se ruotare l'immagine in ingresso durante la proiezione.

### **1)** Premere **▲▼** per selezionare [ROTAZIONE IMMAGINE].

### 2) Premere  $\blacklozenge$  per selezionare una voce.

 $\bullet$  Le voci cambiano a ogni pressione del pulsante.

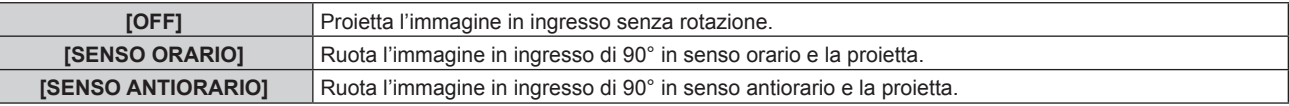

#### **Nota**

f La direzione del display su schermo non cambia anche quando questa voce non è impostata su [OFF]. Impostare il menu [OPZIONI VISUALIZZAZIONE] → [ON-SCREEN DISPLAY] → [ROTAZIONE OSD] come richiesto.

## **[COLORE SFONDO]**

Imposta la visualizzazione dello schermo quando non è presente alcun segnale in ingresso.

- **1)** Premere ▲▼ per selezionare [COLORE SFONDO].
- **2)** Premere ◀▶ per commutare la voce.
	- Le voci cambiano a ogni pressione del pulsante.

## **Capitolo 4 Impostazioni — Menu [OPZIONI VISUALIZZAZIONE]**

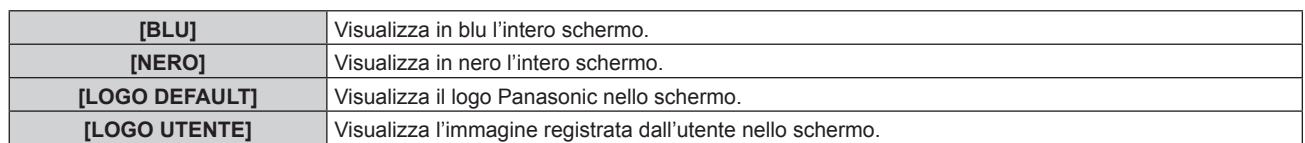

### **Nota**

- La voce di impostazione [COLORE SFONDO] è comune con la seguente voce di menu.
- g Il menu [IMPOSTAZIONI PROIETTORE] → [IMPOSTAZIONE NESSUN SEGNALE] → [COLORE SFONDO] f Per creare e registrare l'immagine [LOGO UTENTE], utilizzare "Logo Transfer Software".
- Il software è scaricabile dal sito web (https://panasonic.net/cns/projector/).

## **[STARTUP LOGO]**

Imposta la visualizzazione del logo quando si accende il proiettore.

### **1)** Premere **▲▼** per selezionare [STARTUP LOGO].

### 2) Premere  $\blacklozenge$  per commutare la voce.

• Le voci cambiano a ogni pressione del pulsante.

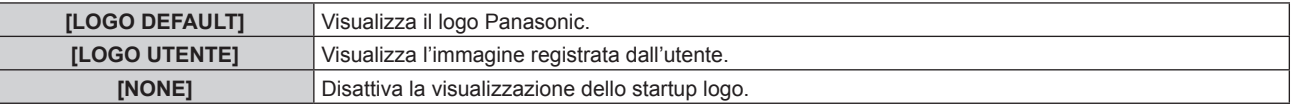

### **Nota**

f Quando è selezionato [LOGO UTENTE], la visualizzazione dello startup logo sarà mantenuta per circa 15 secondi.

- f Per creare e registrare l'immagine [LOGO UTENTE], utilizzare "Logo Transfer Software".
- Il software è scaricabile dal sito web (https://panasonic.net/cns/projector/). f Quando il menu [IMPOSTAZIONI PROIETTORE] → [AVVIO RAPIDO] è impostato su [ON], lo startup logo non viene visualizzato quando la proiezione è iniziata prima che il tempo specificato sia trascorso dopo l'entrata in modalità standby.
- Il tempo specificato è il tempo impostato nel menu [IMPOSTAZIONI PROIETTORE] → [AVVIO RAPIDO] → [PERIODO DI VALIDITÀ].

## **[UNIFORMITÀ]**

Corregge la difformità della luminosità e la difformità del colore dell'intera schermata.

## **1)** Premere **▲▼** per selezionare [UNIFORMITÀ].

## 2) Premere  $\blacklozenge$  per selezionare una voce.

 $\bullet$  Le voci cambiano a ogni pressione del pulsante.

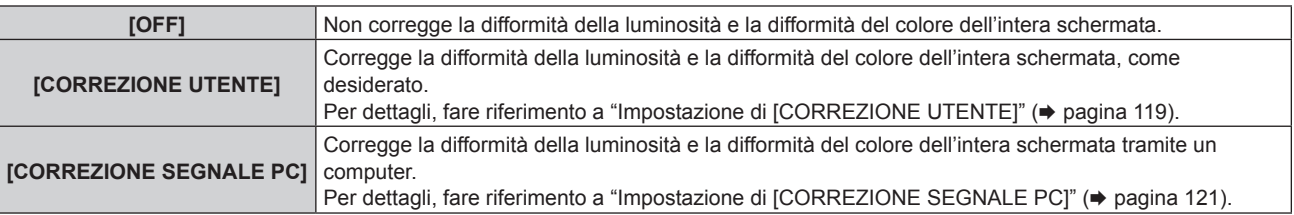

## **3) Premere il pulsante <ENTER>.**

## **Impostazione di [CORREZIONE UTENTE]**

Corregge la difformità della luminosità e la difformità del colore dell'intera schermata, come desiderato.

- **1)** Premere ▲▼ per selezionare [UNIFORMITÀ].
- **2) Premere** qw **per selezionare [CORREZIONE UTENTE] e premere il pulsante <ENTER>.**

f Viene visualizzata la schermata **[UNIFORMITÀ:CORREZIONE UTENTE]**.

- **3)** Premere ▲▼ per selezionare [LIVELLO DI REGOLAZIONE].
- 4) Premere  $\blacklozenge$  per commutare la voce.
	- $\bullet$  Le voci cambiano a ogni pressione del pulsante.

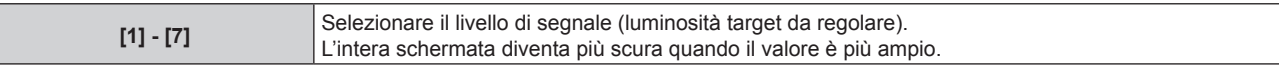

• Se si preme  $\blacktriangleright$  quando il valore di regolazione è [7], il valore diventa [1]. Se si preme  $\blacktriangleleft$  quando il valore di regolazione è [1], il valore diventa [7].

## **5)** Premere **AV** per selezionare [SCHERMATA DI TEST].

### **6)** Premere  $\blacklozenge$  per commutare la voce.

 $\bullet$  Le voci cambiano a ogni pressione del pulsante.

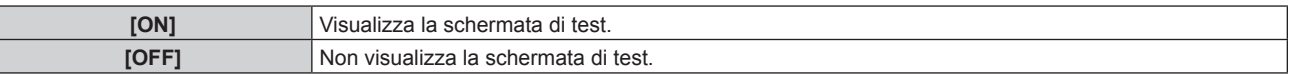

## **7)** Premere  $\blacktriangle \blacktriangledown$  per selezionare [SUPERIORE SINISTRO], [SUPERIORE DESTRO], [INFERIORE **SINISTRO], [INFERIORE DESTRO], [ALTO], [BASSO], [SINISTRA] o [DESTRA].**

### **8) Premere il pulsante <ENTER>.**

f Viene visualizzata la schermata di regolazione di [ROSSO], [VERDE], o [BLU] per la voce selezionata al punto **7)**.

## **9)** Premere ▲▼ per selezionare [ROSSO], [VERDE] o [BLU].

### 10) Premere  $\blacktriangleleft$  per regolare il livello.

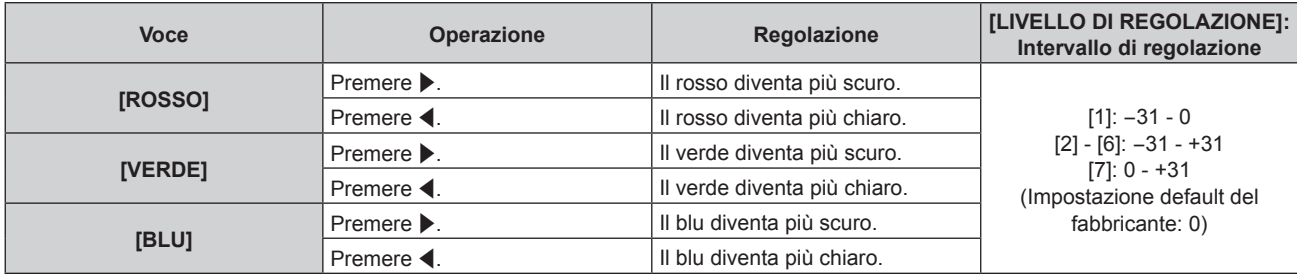

f Per regolare la difformità del colore per livello di segnale, ripetere i punti da **3)** a **10)**.

f Per regolare la difformità del colore per ciascuna posizione di immagine, ripetere i punti da **7)** a **10)**.

## **Inizializzazione delle regolazioni per [CORREZIONE UTENTE]**

Riporta i valori di impostazione della luminosità per il [LIVELLO DI REGOLAZIONE] e la difformità del colore selezionati di ciascuna posizione di immagine ai valori di impostazione di fabbrica.

- **1)** Premere **▲▼** per selezionare [UNIFORMITA].
- **2) Premere** qw **per selezionare [CORREZIONE UTENTE] e premere il pulsante <ENTER>.** f Viene visualizzata la schermata **[UNIFORMITÀ:CORREZIONE UTENTE]**.
- **3)** Premere ▲▼ per selezionare [LIVELLO DI REGOLAZIONE].
- **4) Premere** qw **per selezionare la voce da inizializzare in [LIVELLO DI REGOLAZIONE].**
- **5)** Premere **▲▼** per selezionare [INIZIALIZZAZIONE].
- **6) Premere il pulsante <ENTER>.**

• Viene visualizzata la schermata di conferma.

7) Premere  $\blacklozenge$  per selezionare [ESEGUI] e premere il pulsante <ENTER>.

**Nota**

f Tutti i dati di correzione in [LIVELLO DI REGOLAZIONE] non possono essere inizializzati in una sola volta. Per ciascuna impostazione in [LIVELLO DI REGOLAZIONE], selezionare la voce ed eseguire [INIZIALIZZAZIONE] individualmente.

**<sup>•</sup>** Per inizializzare i dati di correzione in [UNIFORMITÀ] tutti insieme, selezionare il menu [IMPOSTAZIONI PROIETTORE]  $\rightarrow$ [INIZIALIZZAZIONE] → [SOLO UNIFORMITÀ] ed eseguire l'inizializzazione.

f [SCHERMATA DI TEST] non viene inizializzato. Selezionare la voce ed eseguire l'inizializzazione individualmente.

## **Impostazione di [CORREZIONE SEGNALE PC]**

Imposta la funzione [CORREZIONE SEGNALE PC] per correggere la difformità della luminosità e la difformità del colore dell'intera schermata tramite un computer e il "Geometric & Setup Management Software". Per utilizzare la funzione [CORREZIONE SEGNALE PC], è richiesto il Kit di aggiornamento opzionale (Modello n.: ET-UK20). Per acquistare il prodotto, consultare il rivenditore.

- **1)** Premere **▲▼** per selezionare [UNIFORMITA].
- **2) Premere** qw **per selezionare [CORREZIONE SEGNALE PC] e premere il pulsante <ENTER>.**
	- f Viene visualizzata la schermata **[UNIFORMITÀ:CORREZIONE SEGNALE PC]**.
	- f Per utilizzare i comandi del computer al fine di apportare correzioni, sono richieste competenze di livello avanzato.

## **[IMPOSTAZIONI OTTURATORE]**

Imposta il funzionamento della funzione otturatore.

## **Impostazione [DISSOLVENZA IN INGRESSO] o [DISSOLVENZA IN USCITA]**

Imposta la dissolvenza in ingresso e la dissolvenza in uscita dell'immagine quando è attiva la funzione dell'otturatore.

- **1)** Premere ▲▼ per selezionare [IMPOSTAZIONI OTTURATORE].
- **2) Premere il pulsante <ENTER>.**
	- **Viene visualizzata la schermata <b>[IMPOSTAZIONI OTTURATORE]**.
- **3)** Premere ▲▼ per selezionare [DISSOLVENZA IN INGRESSO] o [DISSOLVENZA IN USCITA].
- **4)** Premere **◆** per commutare la voce.

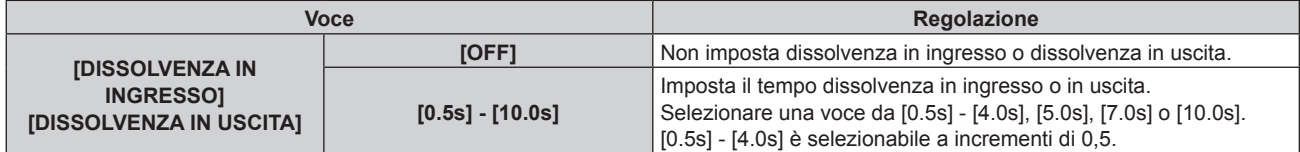

### **Nota**

f Premere il pulsante <SHUTTER> sul telecomando o sul pannello di controllo durante la dissolvenza per annullarla.

## **Impostazione di [ALL'ACCENSIONE]**

Automaticamente abilita/disabilita la funzione otturatore (otturatore: chiuso/aperto) quando l'alimentazione è attiva.

## **1)** Premere ▲▼ per selezionare [IMPOSTAZIONI OTTURATORE].

- **2) Premere il pulsante <ENTER>.**
	- **Viene visualizzata la schermata [IMPOSTAZIONI OTTURATORE].**

## **3)** Premere **▲▼** per selezionare [ALL'ACCENSIONE].

**4) Premere ◀▶ per commutare la voce.** 

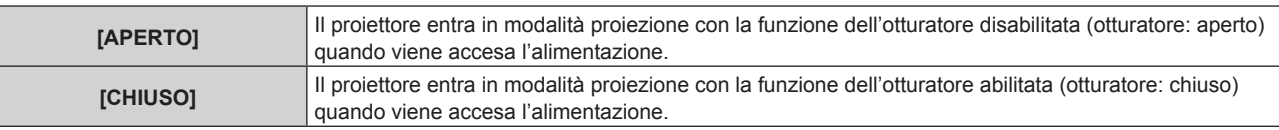

### **Nota**

- Pressione del pulsante <SHUTTER> sul telecomando o sul pannello di controllo per disabilitare la funzione otturatore (otturatore: aperto)

f Se questa voce è impostata su [CHIUSO] con il menu [IMPOSTAZIONI PROIETTORE] → [OBIETTIVO] → [OTTIMIZZATORE FUOCO ATTIVO] → [FUOCO ATTIVO] impostato su [ON], la correzione del rilevamento della temperatura della funzione ottimizzatore fuoco attivo non funzionerà quando il proiettore viene acceso la volta successiva.

Il funzionamento della correzione del rilevamento della temperatura della funzione ottimizzatore fuoco attivo si arresterà quando viene effettuata una delle seguenti operazioni.

g Passaggio dell'impostazione nel menu [OPZIONI VISUALIZZAZIONE] → [IMPOSTAZIONI OTTURATORE] → [ALL'ACCENSIONE] da [CHIUSO] a [APERTO]

## **Impostazione della funzione sincronizzazione otturatore**

La funzione sincronizzazione otturatore è una funzione che consente di sincronizzare il funzionamento dell'otturatore del proiettore specificato verso altri proiettori, mentre l'effetto dell'uso della funzione otturatore comprendente il funzionamento della dissolvenza in ingresso/in uscita può essere sincronizzato.

Per utilizzare la funzione sincronizzazione otturatore, è necessario collegare i proiettori di destinazione per la sincronizzazione in loop con collegamento concatenato facendo uso del terminale <SERIAL/MULTI PROJECTOR SYNC IN> e del terminale <SERIAL/MULTI PROJECTOR SYNC OUT>. Per i dettagli sul collegamento dei proiettori, consultare "Esempio di collegamento quando si utilizza la funzione sincronizzazione contrasto/funzione sincronizzazione otturatore" ( $\Rightarrow$  pagina 50).

## **1)** Premere ▲▼ per selezionare [IMPOSTAZIONI OTTURATORE].

## **2) Premere il pulsante <ENTER>.**

- f Viene visualizzata la schermata **[IMPOSTAZIONI OTTURATORE]**.
- **3)** Premere ▲▼ per selezionare [MULTI PROJECTOR SYNC].

## **4) Premere il pulsante <ENTER>.**

**• Viene visualizzata la schermata <b>[MULTI PROJECTOR SYNC]**.

## **5)** Premere **▲▼** per selezionare [MODO].

## **6)** Premere  $\blacklozenge$  per commutare la voce.

• Le voci cambiano a ogni pressione del pulsante.

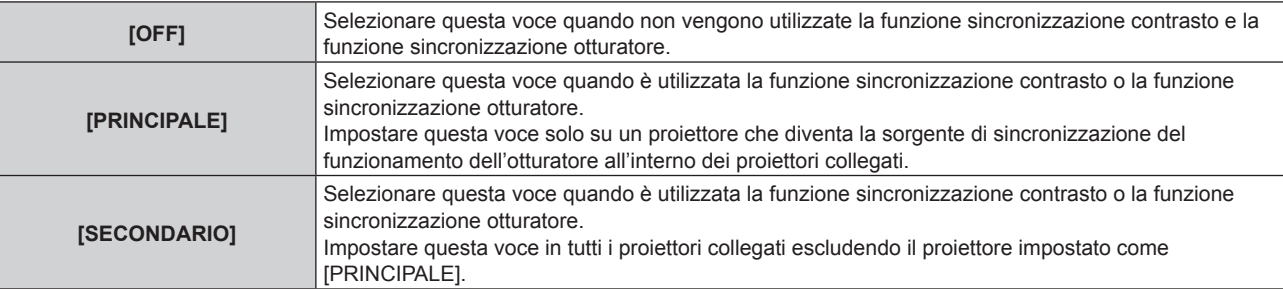

f Quando non è selezionato [OFF], il risultato diagnostico viene visualizzato in [STATO LINK], indicando se tutti i proiettori compresi i proiettori di destinazione per la sincronizzazione sono collegati correttamente e se [MODO] è impostato correttamente.

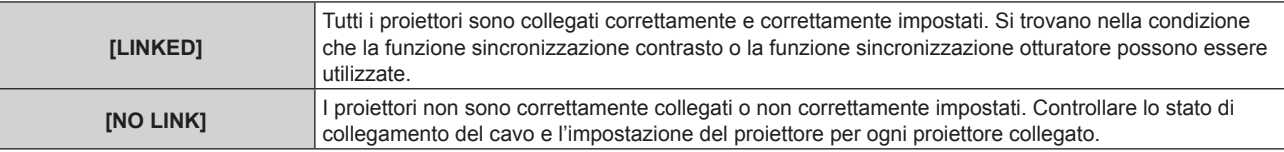

## **7)** Premere ▲▼ per selezionare [SINCRONIZZAZIONE OTTURATORE].

## 8) Premere  $\blacklozenge$  per commutare la voce.

• Le voci cambiano a ogni pressione del pulsante.

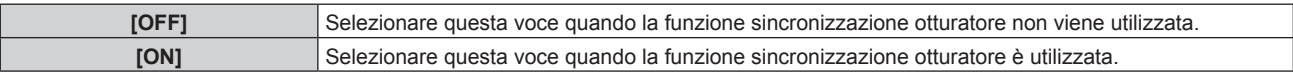

### **Nota**

- La voce di impostazione [MULTI PROJECTOR SYNC] è comune con la seguente voce di menu.
- g Il menu [IMPOSTAZIONI PROIETTORE] → [MULTI PROJECTOR SYNC]

Per i dettagli sulla funzione sincronizzazione contrasto, consultare il menu [IMPOSTAZIONI PROIETTORE] → [MULTI PROJECTOR SYNC]  $\leftrightarrow$  pagina 143).

- La funzione sincronizzazione otturatore sarà operativa quando tutte le seguenti condizioni saranno soddisfatte.
	- g Tutti i proiettori da collegare sono collegati in loop con collegamento concatenato. (Massimo 64 proiettori)
	- g [MODO] su un solo proiettore collegato è impostato su [PRINCIPALE] e [MODO] su tutti gli altri proiettori sono impostati su [SECONDARIO].

- [SINCRONIZZAZIONE OTTURATORE] sui proiettori per eseguire la sincronizzazione dell'otturatore è impostato su [ON].
- f È possibile impostare [SINCRONIZZAZIONE OTTURATORE] su [OFF] per i proiettori che sono collegati, ma non sincronizzare.
- f Il funzionamento dell'otturatore dalla funzione sincronizzazione otturatore seguirà l'impostazione del menu [OPZIONI VISUALIZZAZIONE] → [IMPOSTAZIONI OTTURATORE] del proiettore in cui [MODO] è impostato su [PRINCIPALE].
- f Quando il segnale di ingresso in ogni proiettore collegato non è sincronizzato, la temporizzazione del funzionamento dell'otturatore tra i proiettori potrebbe spostarsi fino a 1 frame mentre si utilizza la funzione sincronizzazione otturatore.
- f La funzione otturatore del proiettore con [MODO] impostato su [SECONDARIO] può essere azionata individualmente. In quel momento, il funzionamento dell'otturatore seguirà l'impostazione del menu [OPZIONI VISUALIZZAZIONE] → [IMPOSTAZIONI OTTURATORE] impostato in quel proiettore.

## **[FERMO IMMAGINE]**

Arresta temporaneamente l'immagine proiettata indipendentemente dalla riproduzione del dispositivo esterno.

## **1)** Premere **▲▼** per selezionare [FERMO IMMAGINE].

- **2) Premere il pulsante <ENTER>.**
	- f Premere il pulsante <MENU> per rilasciare.

## **Nota**

• Quando il video è in pausa, sullo schermo viene visualizzato [FERMO IMMAGINE].

## **[ANALISI SEGNALE VIDEO]**

Usare i segnali di ingresso da un dispositivo esterno collegato per visualizzare in forma d'onda. Controllare se il livello del segnale dell'emissione video (luminanza) è compreso entro il raggio raccomandato per il proiettore e regolarlo.

- **1)** Premere **▲▼** per selezionare [ANALISI SEGNALE VIDEO].
- **2)** Premere **E** per commutare la voce.

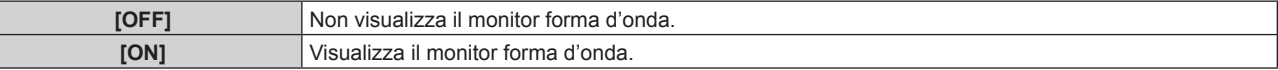

**3) Premere due volte il pulsante <MENU> per schiarire.**

- **4)** Premere **▲▼** per selezionare una qualsiasi riga orizzontale.
- **5) Premere il pulsante <ENTER> per passare su Selezionare riga luminanza, rosso, verde o blu.**
	- f Le voci di selezione riga vengono commutate ogni volta che viene premuto <ENTER> solo quando è visualizzato il monitor forma d'onda.

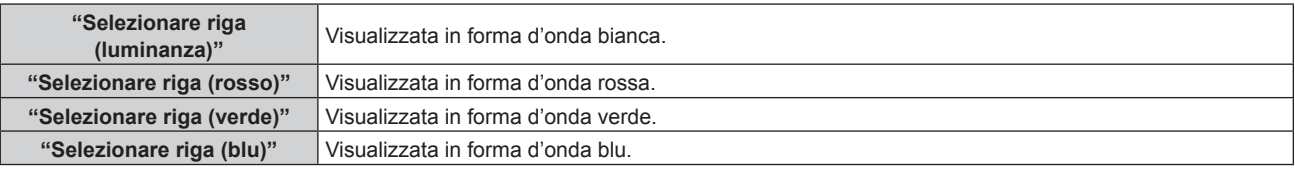

## **Nota**

- f L'impostazione è altresì disponibile dal menu [IMPOSTAZIONI PROIETTORE] → [TASTO FUNZIONE].
- f Il monitor a forma d'onda non viene visualizzato quando il display su schermo è nascosto (spento).

## **Regolazione della forma d'onda**

Proiettare il segnale di regolazione della luminanza di un disco di prova commerciale (0 % (0 IRE o 7,5 IRE) – 100 % (100 IRE)) e regolare.

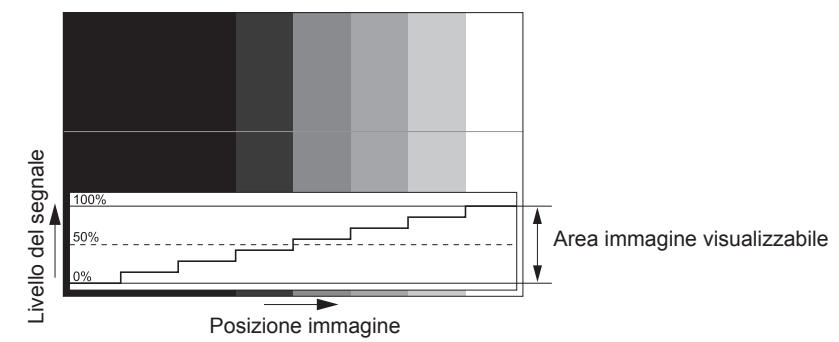

**1) Selezionare "Selezionare riga (luminanza)" sul monitor forma d'onda.**

### **2) Regolare il livello di nero.**

f Regolare il livello del nero 0 % del segnale video alla posizione 0 % del monitor forma d'onda mediante il menu [IMMAGINE]  $\rightarrow$  [LUMINOSITÀ].

### **3) Regolare il livello di bianco.**

f Regolare il livello del bianco 100 % del segnale video alla posizione 100 % del monitor forma d'onda mediante il menu [IMMAGINE] → [CONTRASTO].

### **Regolazione di rosso, verde e blu**

- **1)** Impostare [TEMPERATURA COLORE] su [UTENTE]. (→ pagina 83)
- **2) Selezionare "Selezionare riga (rosso)" sul monitor forma d'onda.**
- **3) Regolare le aree di rosso scuro.**
	- · Utilizzare [ROSSO] in [BIL BIANCO BASSA] per regolare il livello del nero 0 % del segnale video alla posizione 0 % del monitor forma d'onda.

### **4) Regolare le aree di rosso chiaro.**

• Utilizzare [ROSSO] in [BIL BIANCO ALTA] per regolare il livello del bianco 100 % del segnale video alla posizione 100 % del monitor forma d'onda.

### **5) Per regolare [ROSSO] e [VERDE], usare la procedura per [BLU].**

### **Nota**

f Confermare che l'impostazione [LIVELLO SEGNALE] del segnale di ingresso è corretta prima di regolare il livello del nero. Controllare l'impostazione [LIVELLO SEGNALE] nel menu [OPZIONI VISUALIZZAZIONE] → [HDMI IN]/[DVI-D IN]/[SDI IN]/[DIGITAL LINK  $IN] \rightarrow$  [LIVELLO SEGNALE].

## **[CUT OFF]**

Ciascun componente dei colori rosso, verde e blu può essere rimosso.

- **1)** Premere **▲▼** per selezionare [CUT OFF].
- **2) Premere il pulsante <ENTER>.**

f Viene visualizzata la schermata **[CUT OFF]**.

- 3) Premere ▲▼ per selezionare [ROSSO], [VERDE] o [BLU].
- 4) **Premere**  $\blacklozenge$  **per commutare la voce.**

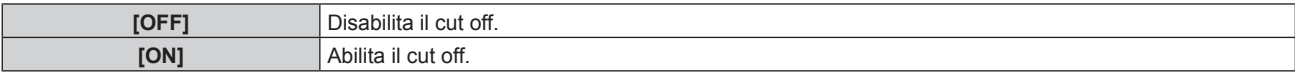

**Nota**

f Quando un ingresso o un segnale sono commutati, l'impostazione di cut off ritorna alla configurazione originale (spento).

# **Menu [IMPOSTAZIONI PROIETTORE]**

**Nella schermata menu, selezionare [IMPOSTAZIONI PROIETTORE] dal menu principale, quindi selezionare una voce dal sotto-menu.**

Fare riferimento a "Navigazione tra i menu" (→ pagina 77) per il funzionamento della schermata menu.

## **[ID PROIETTORE]**

Il proiettore ha una funzione di impostazione del numero ID che può essere utilizzata quando proiettori multipli vengono utilizzati uno accanto all'altro per abilitare il controllo simultaneo o individuale mediante un unico telecomando.

## **1)** Premere **▲▼** per selezionare [ID PROIETTORE].

### **2)** Premere ◆ per commutare la voce.

 $\bullet$  Le voci cambiano a ogni pressione del pulsante.

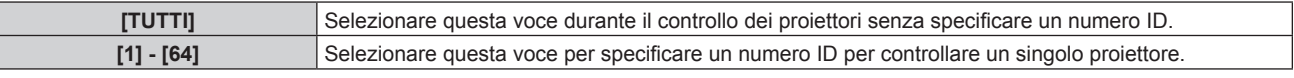

### **Nota**

- f Per specificare un numero ID per il controllo individuale, il numero ID di un telecomando deve corrispondere con il numero ID del proiettore.
- f Quando il numero ID è impostato su [TUTTI], il proiettore funzionerà indipendentemente dal numero ID specificato mediante telecomando o computer.

Se vengono impostati proiettori multipli uno accanto all'altro con gli ID impostati su [TUTTI], essi non possono essere controllati separatamente dai proiettori con altri numeri ID.

· Fare riferimento a "Impostazione del numero ID del telecomando" (→ pagina 74) per come impostare il numero ID sul telecomando.

## **[MODO DI PROIEZIONE]**

Imposta il modo di proiezione in base allo stato di installazione del proiettore.

Cambiare l'impostazione [FRONTE/RETRO] quando la visualizzazione dello schermo viene invertita. Cambiare l'impostazione [TAVOLO/SOFF] quando la visualizzazione dello schermo viene capovolta.

## **Impostazione di [FRONTE/RETRO]**

- **1)** Premere **AV** per selezionare **[MODO DI PROIEZIONE]**.
- **2) Premere il pulsante <ENTER>.**
	- f Viene visualizzata la schermata **[MODO DI PROIEZIONE]**.
- **3)** Premere ▲▼ per selezionare [FRONTE/RETRO].
- 4) **Premere**  $\blacklozenge$  **per commutare la voce.** 
	- Le voci cambiano a ogni pressione del pulsante.

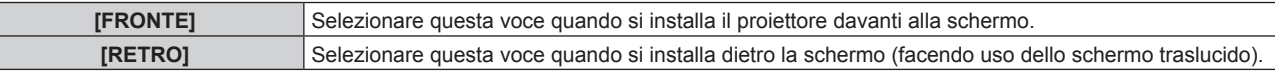

## **Impostazione di [TAVOLO/SOFF]**

- **1)** Premere **▲▼** per selezionare [MODO DI PROIEZIONE].
- **2) Premere il pulsante <ENTER>.**
	- f Viene visualizzata la schermata **[MODO DI PROIEZIONE]**.
- **3)** Premere ▲▼ per selezionare [TAVOLO/SOFF].

## **4)** Premere  $\blacklozenge$  per commutare la voce.

 $\bullet$  Le voci cambiano a ogni pressione del pulsante.

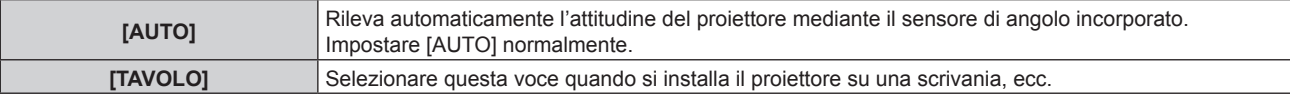

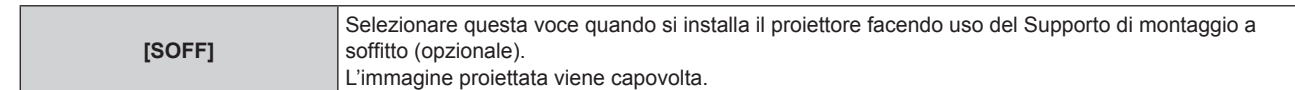

· Consultare "Sensore di angolo" (→ pagina 35) per dettagli sul range dell'attitudine di installazione rilevabile dal sensore di angolo incorporato.

## **[OBIETTIVO]**

Consente di effettuare impostazione e operazioni relative all'obiettivo di proiezione.

## **[TIPO DI OBIETTIVO]**

Quando l'obiettivo di proiezione viene collegato o sostituito, confermare l'impostazione [TIPO DI OBIETTIVO].

- **1)** Premere **▲▼** per selezionare [OBIETTIVO].
- **2) Premere il pulsante <ENTER>.**
	- f Viene visualizzata la schermata **[OBIETTIVO]**.

## **3) Confermare il tipo dell'obiettivo di proiezione in [TIPO DI OBIETTIVO].**

### **Nota**

- f Le informazioni dell'obiettivo di proiezione vengono acquisite automaticamente quando il proiettore viene acceso. Le informazioni acquisite vengono visualizzate in [TIPO DI OBIETTIVO].
- [---] viene visualizzato in [TIPO DI OBIETTIVO] nei seguenti casi.
- g Quando l'acquisizione automatica delle informazioni sull'obiettivo di proiezione non è riuscita
- f Anche quando il menu [IMPOSTAZIONI PROIETTORE] → [OBIETTIVO] → [OTTIMIZZATORE FUOCO ATTIVO] → [FUOCO ATTIVO] è impostato su [ON], la funzione ottimizzatore fuoco attivo non funzionerà se in [TIPO DI OBIETTIVO] è visualizzato [---].
- f Spegnere il proiettore e ricollegare l'obiettivo di proiezione quando viene visualizzato [---] in [TIPO DI OBIETTIVO].

## **[MEMORIA OBIETTIVO]**

La posizione regolata dell'obiettivo (posizione verticale, posizione orizzontale, posizione della messa a fuoco, posizione dello zoom e posizione della messa a fuoco periferica) può essere salvata e caricata.

### **Salvataggio della posizione dell'obiettivo**

- **1)** Premere **▲▼** per selezionare [OBIETTIVO].
- **2) Premere il pulsante <ENTER>.**
	- f Viene visualizzata la schermata **[OBIETTIVO]**.
- **3)** Premere ▲▼ per selezionare [MEMORIA OBIETTIVO].

## **4) Premere il pulsante <ENTER>.**

 $\bullet$  Viene visualizzata la schermata **[MEMORIA OBIETTIVO]**.

## **5)** Premere **AV** per selezionare [SALVA MEMORIA OBIETTIVO].

- **6) Premere il pulsante <ENTER>.**
	- **Viene visualizzata la schermata [SALVA MEMORIA OBIETTIVO].**
	- f Se la memoria obiettivo è già stata salvata, il nome della memoria obiettivo salvata e le sue informazioni di posizione dell'obiettivo ([POSIZIONE VERTICALE]/[POSIZIONE ORIZZONTALE]/[POSIZIONE FUOCO]/ [POSIZONE ZOOM]/[POSIZIONE FUOCO PERIFERICO]) sono visualizzate nella schermata **[SALVA MEMORIA OBIETTIVO]**.
- **7)** Premere **▲▼** per selezionare la voce da salvare e premere il pulsante <**ENTER>**.
	- Viene visualizzata la schermata di conferma.
	- $\bullet$  Le informazioni di posizione dell'obiettivo correnti ([POSIZIONE VERTICALE]/[POSIZIONE ORIZZONTALE]/[POSIZIONE FUOCO]/[POSIZONE ZOOM]/[POSIZIONE FUOCO PERIFERICO]) sono visualizzate nella schermata di conferma.
- **8) Premere** qw **per selezionare [ESEGUI] e premere il pulsante <ENTER>.**
	- f Viene visualizzata la schermata **[INSERIMENTO NOME MEMORIA OBIETTIVO]**.
- **9)** Premere  $\blacktriangle \blacktriangledown \blacktriangle \blacktriangleright$  per selezionare il testo e premere il pulsante <ENTER> per immettere il testo.
- **10)** In seguito all'immissione del nome, premere  $\blacktriangle \blacktriangledown \blacktriangle \blacktriangleright$  per selezionare [OK], quindi premere il pulsante **<ENTER>.**
	- f Il salvataggio della memoria obiettivo è completato e si ritorna alla schermata **[SALVA MEMORIA OBIETTIVO]**.
	- **Se si preme**  $\triangle \blacktriangledown \blacktriangle \blacktriangledown$  **per selezionare [CANCEL] e quindi si preme il pulsante <ENTER>, la memoria** obiettivo non verrà salvata.
	- $\bullet$  Se si preme  $\blacktriangle \blacktriangledown \blacktriangle \blacktriangledown$  per selezionare [DEFAULT] e si preme il pulsante <ENTER>, il nome immesso non sarà registrato e verrà usato il nome predefinito.
	- f Se si seleziona [OK] senza immettere caratteri e si preme il pulsante <ENTER>, verrà usato il nome predefinito.

- f L'informazione del valore numerico della posizione della messa a fuoco periferica viene visualizzata solo quando è collegato uno dei sequenti obiettivi<sup>-</sup>
	- g ET-EMW200, ET-EMW300, ET-EMW400, ET-EMW500

### **Caricamento della posizione dell'obiettivo**

- **1)** Premere **▲▼** per selezionare [OBIETTIVO].
- **2) Premere il pulsante <ENTER>.**
	- f Viene visualizzata la schermata **[OBIETTIVO]**.
- **3)** Premere ▲▼ per selezionare [MEMORIA OBIETTIVO].
- **4) Premere il pulsante <ENTER>.**
	- $\bullet$  Viene visualizzata la schermata **[MEMORIA OBIETTIVO]**.
- **5)** Premere ▲▼ per selezionare [CARICA MEMORIA OBIETTIVO].

### **6) Premere il pulsante <ENTER>.**

- f Viene visualizzata la schermata **[CARICA MEMORIA OBIETTIVO]**.
- f Il nome della memoria obiettivo salvata e le sue informazioni di posizione dell'obiettivo ([POSIZIONE VERTICALE]/[POSIZIONE ORIZZONTALE]/[POSIZIONE FUOCO]/[POSIZONE ZOOM]/[POSIZIONE FUOCO PERIFERICO]) sono visualizzate nella schermata **[CARICA MEMORIA OBIETTIVO]**.
- **7)** Premere ▲▼ per selezionare la voce da caricare, quindi premere il pulsante <ENTER>.
	- Viene visualizzata la schermata di conferma.

### 8) Premere  $\blacklozenge$  per selezionare [ESEGUI] e premere il pulsante <ENTER>.

f L'obiettivo si sposterà automaticamente verso la posizione dell'obiettivo (posizione verticale, posizione orizzontale, posizione della messa a fuoco, posizione dello zoom e posizione della messa a fuoco periferica) della memoria obiettivo caricata.

### **Nota**

- f Non è possibile garantire la riproduzione del 100 % della memoria obiettivo. Regolare nuovamente la messa a fuoco, la messa a fuoco periferica, lo zoom e lo spostamento dell'obiettivo dopo il caricamento della memoria obiettivo se richiesto.
- f Se l'obiettivo di proiezione viene sostituito, eseguire il menu [IMPOSTAZIONI PROIETTORE] → [OBIETTIVO] → [CALIBRAZIONE DELL'OBIETTIVO], regolare nuovamente la messa a fuoco, la messa a fuoco periferica, lo zoom e lo spostamento dell'obiettivo e salvare di nuovo la memoria obiettivo.
- f La memoria obiettivo con l'informazione del valore numerico della posizione della messa a fuoco periferica visualizzata è la memoria obiettivo salvata quando è collegato uno dei seguenti obiettivi:
- g ET-EMW200, ET-EMW300, ET-EMW400, ET-EMW500 f Se la posizione dell'obiettivo viene caricata con il menu [IMPOSTAZIONI PROIETTORE] → [OBIETTIVO] → [OTTIMIZZATORE FUOCO ATTIVO] → [FUOCO ATTIVO] impostato su [ON], il funzionamento della correzione del rilevamento della temperatura della funzione ottimizzatore fuoco attivo si arresterà.
- La memoria obiettivo salvata è caricata nell'ordine ogni volta che viene premuto il pulsante <FUNCTION> quando ICARICA MEMORIA OBIETTIVO] è assegnato al pulsante <FUNCTION>.

### **Cancellazione di una memoria obiettivo**

**1)** Premere **AV** per selezionare [OBIETTIVO].

- **2) Premere il pulsante <ENTER>.**
	- f Viene visualizzata la schermata **[OBIETTIVO]**.
- **3)** Premere **▲▼** per selezionare [MEMORIA OBIETTIVO].
- **4) Premere il pulsante <ENTER>.**
	- f Viene visualizzata la schermata **[MEMORIA OBIETTIVO]**.
- **5)** Premere ▲▼ per selezionare [MODIFICA MEMORIA OBIETTIVO].
- **6) Premere il pulsante <ENTER>.**
	- f Viene visualizzata la schermata **[MODIFICA MEMORIA OBIETTIVO]**.
- **7)** Premere ▲▼ per selezionare [CANCELLA MEMORIA OBIETTIVO].
- **8) Premere il pulsante <ENTER>.**
	- f Viene visualizzata la schermata **[CANCELLA MEMORIA OBIETTIVO]**.
	- f Il nome della memoria obiettivo salvata e le sue informazioni di posizione dell'obiettivo ([POSIZIONE VERTICALE]/[POSIZIONE ORIZZONTALE]/[POSIZIONE FUOCO]/[POSIZONE ZOOM]/[POSIZIONE FUOCO PERIFERICO]) sono visualizzate nella schermata **[CANCELLA MEMORIA OBIETTIVO]**.
- **9)** Premere **AV** per selezionare la voce da eliminare, quindi premere il pulsante <ENTER>.
	- $\bullet$  Viene visualizzata la schermata di conferma.

### **10) Premere** qw **per selezionare [ESEGUI] e premere il pulsante <ENTER>.**

### **Nota**

f La memoria obiettivo con l'informazione del valore numerico della posizione della messa a fuoco periferica visualizzata è la memoria obiettivo salvata quando è collegato uno dei seguenti obiettivi:

g ET-EMW200, ET-EMW300, ET-EMW400, ET-EMW500

#### **Cambiamento del nome di memoria obiettivo**

### **1)** Premere **▲▼** per selezionare [OBIETTIVO].

- **2) Premere il pulsante <ENTER>.**
	- f Viene visualizzata la schermata **[OBIETTIVO]**.
- **3)** Premere ▲▼ per selezionare [MEMORIA OBIETTIVO].
- **4) Premere il pulsante <ENTER>.**

f Viene visualizzata la schermata **[MEMORIA OBIETTIVO]**.

- **5)** Premere ▲▼ per selezionare [MODIFICA MEMORIA OBIETTIVO].
- **6) Premere il pulsante <ENTER>.**
	- f Viene visualizzata la schermata **[MODIFICA MEMORIA OBIETTIVO]**.
- **7)** Premere ▲▼ per selezionare [CAMBIA NOME MEMORIA OBIETTIVO].
- **8) Premere il pulsante <ENTER>.**
	- f Viene visualizzata la schermata **[CAMBIA NOME MEMORIA OBIETTIVO]**.
	- f Il nome della memoria obiettivo salvata e le sue informazioni di posizione dell'obiettivo ([POSIZIONE VERTICALE]/[POSIZIONE ORIZZONTALE]/[POSIZIONE FUOCO]/[POSIZONE ZOOM]/[POSIZIONE FUOCO PERIFERICO]) sono visualizzate nella schermata **[CAMBIA NOME MEMORIA OBIETTIVO]**.
- **9)** Premere **AV** per selezionare la voce a cui cambiare il nome, quindi premere il pulsante <ENTER>. f Viene visualizzata la schermata **[INSERIMENTO NOME MEMORIA OBIETTIVO]**.
- **10)** Premere **AV P** per selezionare il testo e premere il pulsante <ENTER> per immettere il testo.
- **11)** In seguito al cambio del nome, premere  $\blacktriangle \blacktriangledown \blacktriangle \blacktriangleright$  per selezionare [OK], quindi premere il pulsante **<ENTER>.**
	- f Il salvataggio della memoria obiettivo è completato e si ritorna alla schermata **[CAMBIA NOME MEMORIA OBIETTIVO]**.
- $\bullet$  Se si preme  $\blacktriangle \blacktriangledown \blacktriangle \blacktriangleright$  per selezionare [CANCEL] e quindi si preme il pulsante <ENTER>, il nome cambiato non verrà salvato.
- $\bullet$  Se si preme  $\blacktriangle \blacktriangledown \blacktriangle \blacktriangledown$  per selezionare [DEFAULT] e si preme il pulsante <ENTER>, il nome cambiato non sarà registrato e verrà usato il nome predefinito.
- f Se si seleziona [OK] senza immettere caratteri e si preme il pulsante <ENTER>, verrà usato il nome predefinito.

- f La memoria obiettivo con l'informazione del valore numerico della posizione della messa a fuoco periferica visualizzata è la memoria obiettivo salvata quando è collegato uno dei seguenti obiettivi:
	- g ET-EMW200, ET-EMW300, ET-EMW400, ET-EMW500

## **[POSIZIONE INIZIALE OBIETTIVO]**

Utilizzare la seguente procedura per spostare l'obiettivo di proiezione nella posizione iniziale.

- **1)** Premere **AV** per selezionare [OBIETTIVO].
- **2) Premere il pulsante <ENTER>.**
	- f Viene visualizzata la schermata **[OBIETTIVO]**.

## **3)** Premere ▲▼ per selezionare [POSIZIONE INIZIALE OBIETTIVO].

- **4) Premere il pulsante <ENTER>.**
	- Viene visualizzata la schermata di conferma.

## **5) Premere** qw **per selezionare [ESEGUI] e premere il pulsante <ENTER>.**

 $\bullet$  L'obiettivo di proiezione viene spostato nella posizione iniziale.

### **Nota**

- f Viene visualizzato [AVANTI] nel menu, mentre l'obiettivo di proiezione si sposta nella posizione iniziale.
- f [---] viene visualizzato nella schermata di conferma per l'esecuzione della posizione iniziale dell'obiettivo nei seguenti casi.
- g Quando l'acquisizione automatica delle informazioni sull'obiettivo di proiezione non è riuscita f L'obiettivo di proiezione non si sposta nella posizione iniziale corretta quando non viene eseguito il menu [IMPOSTAZIONI PROIETTORE]
- $\rightarrow$  [OBIETTIVO]  $\rightarrow$  [CALIBRAZIONE DELL'OBIETTIVO]. f Se l'obiettivo di proiezione venisse sostituito, eseguire il menu [IMPOSTAZIONI PROIETTORE] → [OBIETTIVO] → [CALIBRAZIONE
- DELL'OBIETTIVO].
- La posizione iniziale non corrisponde alla posizione centrale dell'immagine ottica.
- La posizione iniziale varia in base al tipo di obiettivo di proiezione. Consultare "Range di spostamento dell'obiettivo" (→ pagina 71) per i dettagli.
- f È anche possibile eseguire [POSIZIONE INIZIALE OBIETTIVO] premendo il pulsante <DEFAULT> sul telecomando mentre è visualizzata la schermata di regolazione dello spostamento dell'obiettivo.

## **[CALIBRAZIONE DELL'OBIETTIVO]**

Individuare il valore limite della regolazione dell'obiettivo ed effettuare la calibrazione nel range di regolazione. Effettuare la calibrazione obiettivo dopo aver collegato l'obiettivo di proiezione.

## 1) Premere  $\blacklozenge$  per selezionare [OBIETTIVO].

## **2) Premere il pulsante <ENTER>.**

- f Viene visualizzata la schermata **[OBIETTIVO]**.
- 3) Premere ▲▼ per selezionare [CALIBRAZIONE DELL'OBIETTIVO].
- **4) Premere il pulsante <ENTER>.**
	- $\bullet$  Viene visualizzata la schermata di conferma.

## **5) Premere** qw **per selezionare [ESEGUI] e premere il pulsante <ENTER>.**

- La calibrazione obiettivo è iniziata.
- f Dopo il completamento della calibrazione, l'obiettivo di proiezione si muoverà verso la posizione iniziale.
- Per annullare, selezionare [ESCI].

## **Nota**

f Viene visualizzato [AVANTI] nel menu durante la calibrazione dell'obiettivo. L'operazione non può essere annullata durante la calibrazione.

f Se l'obiettivo di proiezione venisse sostituito, eseguire il menu [IMPOSTAZIONI PROIETTORE] → [OBIETTIVO] → [CALIBRAZIONE DELL'OBIETTIVO].

- f [FINE ANORMALE] viene visualizzato quando la calibrazione obiettivo non è realizzata correttamente.
- [---] viene visualizzato nella schermata di conferma per l'esecuzione della calibrazione obiettivo nei sequenti casi.
- g Quando l'acquisizione automatica delle informazioni sull'obiettivo di proiezione non è riuscita
- f Se si esegue la calibrazione obiettivo con il menu [IMPOSTAZIONI PROIETTORE] → [OBIETTIVO] → [OTTIMIZZATORE FUOCO ATTIVO] → [FUOCO ATTIVO] impostato su [ON], il funzionamento della correzione del rilevamento della temperatura della funzione ottimizzatore fuoco attivo si arresterà.
- f La posizione di origine del dispositivo di montaggio obiettivo e la posizione iniziale dell'obiettivo di proiezione vengono aggiornate automaticamente quando viene eseguita la calibrazione obiettivo. La posizione iniziale è una posizione di origine dello spostamento dell'obiettivo (posizione verticale e posizione orizzontale dell'obiettivo)
- basata sul risultato di calibrazione. Non corrisponde alla posizione centrale dell'immagine ottica.
- · La posizione iniziale varia in base al tipo di obiettivo di proiezione. Consultare "Range di spostamento dell'obiettivo" (→ pagina 71) per i dettagli.
- f Premendo il pulsante <FOCUS> sul telecomando per almeno tre secondi viene anche visualizzata lo schermata di conferma per l'esecuzione della calibrazione dell'obiettivo.

## **[OTTIMIZZATORE FUOCO ATTIVO]**

Abilita/disabilita la funzione ottimizzatore fuoco attivo.

Abilitando questa funzione, è possibile ridurre lo spostamento della messa a fuoco provocato dal cambiamento di temperatura dell'obiettivo di proiezione o il cambiamento in luminosità dell'immagine che si verifica dopo che il proiettore viene acceso e la proiezione avviata. Questa ridurrà anche lo spostamento della messa a fuoco subito prima di abilitare la funzione otturatore (otturatore: chiuso) e subito dopo aver disabilitato la funzione otturatore (otturatore: aperto).

## **1)** Premere **▲▼** per selezionare [OBIETTIVO].

## **2) Premere il pulsante <ENTER>.**

f Viene visualizzata la schermata **[OBIETTIVO]**.

## 3) Premere  $\blacktriangle \blacktriangledown$  per selezionare [OTTIMIZZATORE FUOCO ATTIVO].

## **4) Premere il pulsante <ENTER>.**

f Viene visualizzata la schermata **[OTTIMIZZATORE FUOCO ATTIVO]**.

## **5)** Premere  $\blacklozenge$  per commutare la voce [FUOCO ATTIVO].

• Le voci cambiano a ogni pressione del pulsante.

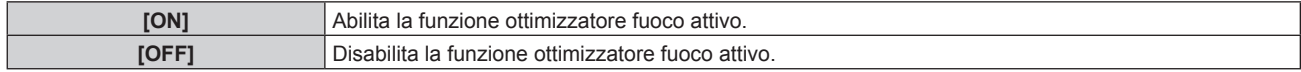

## **Nota**

f Quando [FUOCO ATTIVO] è impostato su [ON], la regolazione della messa a fuoco (regolazione della posizione di messa a fuoco dell'obiettivo di proiezione) viene eseguita automaticamente da uno o da entrambi i seguenti metodi di correzione. Il metodo di correzione che verrà eseguito e l'impostazione predefinita di fabbrica di [FUOCO ATTIVO] variano in base al tipo di obiettivo di proiezione visualizzato nel menu [IMPOSTAZIONI PROIETTORE] → [OBIETTIVO] → [TIPO DI OBIETTIVO]. Le informazioni su [TIPO DI OBIETTIVO] vengono acquisite automaticamente una volta collegato l'obiettivo di proiezione.

Correzione del rilevamento della temperatura: regola automaticamente la messa a fuoco in base al cambiamento di temperatura dell'obiettivo di proiezione.

- Correzione del rilevamento della luminosità: regola automaticamente la messa a fuoco in base al cambiamento in luminosità dell'immagine. f La correzione del rilevamento della temperatura regola la messa a fuoco rilevando il cambiamento di temperatura dell'obiettivo di proiezione per uno specifico lasso di tempo da ciascuno dei seguenti punti.
	- Quando si preme il pulsante di accensione < | > mentre il proiettore si trova nella modalità di standby
	- Quando si preme il pulsante <SHUTTER> sul telecomando o sul pannello di controllo per disabilitare la funzione otturatore (otturatore: aperto)
	- g Quando si commuta l'impostazione nel menu [OPZIONI VISUALIZZAZIONE] → [IMPOSTAZIONI OTTURATORE] → [ALL'ACCENSIONE] da [CHIUSO] a [APERTO]
	- Quando la fonte di luce viene spenta dalla funzione luci spente senza segnale e quindi viene riaccesa
- f Alcuni obiettivi di proiezione dotati della funzione di regolazione della messa a fuoco periferica regolano automaticamente anche il bilanciamento della messa a fuoco nel centro e alla periferia dell'immagine proiettata.
- f Notare quanto segue particolarmente quando viene costruito un multi-display facendo uso di più proiettori come quando si utilizza la funzione sbiadimento margine impostando il menu [MENU AVANZATO] → [EDGE BLENDING].
	- La posizione dell'immagine proiettata potrebbe deviare leggermente dall'entità di regolazione della messa a fuoco.
- L'immagine proiettata potrebbe ondeggiare leggermente durante la regolazione della messa a fuoco.
- f Quando [FUOCO ATTIVO] è impostato su [ON], potrebbe essere udibile il suono del motore della regolazione della messa a fuoco al momento della regolazione automatica.
- f Anche quando il menu [IMPOSTAZIONI PROIETTORE] → [OBIETTIVO] → [OTTIMIZZATORE FUOCO ATTIVO] → [FUOCO ATTIVO] è impostato su [ON], la funzione ottimizzatore fuoco attivo non funzionerà se nel menu [IMPOSTAZIONI PROIETTORE] → [OBIETTIVO] → [TIPO DI OBIETTIVO]. è visualizzato [---].
- f Il funzionamento della correzione del rilevamento della temperatura della funzione ottimizzatore fuoco attivo si arresterà nei seguenti casi anche se [FUOCO ATTIVO] è impostato su [ON].
- Quando viene eseguita la regolazione della messa a fuoco, la regolazione della messa a fuoco periferica, la regolazione dello zoom e la calibrazione obiettivo
- Quando viene caricata la posizione dell'obiettivo
- Quando si preme il pulsante <SHUTTER> sul telecomando o sul pannello di controllo per abilitare la funzione otturatore (otturatore: chiuso)
- g Quando si commuta l'impostazione nel menu [OPZIONI VISUALIZZAZIONE] → [IMPOSTAZIONI OTTURATORE] → [ALL'ACCENSIONE] da [APERTO] a [CHIUSO]
- Quando la fonte di luce viene spenta dalla funzione luci spente senza segnale
- Quando viene rilevato l'errore sensore temperatura obiettivo
- f Quando il menu [OPZIONI VISUALIZZAZIONE] → [IMPOSTAZIONI OTTURATORE] → [ALL'ACCENSIONE] è impostato su [CHIUSO], la correzione del rilevamento della temperatura della funzione ottimizzatore fuoco attivo non funzionerà quando il proiettore viene acceso la volta successiva, anche se [FUOCO ATTIVO] è impostato su [ON].
- La funzione ottimizzatore fuoco attivo opera nel range della regolazione della messa a fuoco. Potrebbe non funzionare correttamente quando utilizzata vicino al valore limite per la regolazione della messa a fuoco.
- f Eseguire [CALIBRAZIONE DELL'OBIETTIVO] quando l'obiettivo di proiezione viene sostituito.
- La funzione ottimizzatore fuoco attivo non funzionerà correttamente se [CALIBRAZIONE DELL'OBIETTIVO] non viene eseguito.

## **[IMPOST. FUNZIONAMENTO]**

Impostare il metodo di funzionamento del proiettore.

- Le impostazioni vengono riflesse quando "Impostazione iniziale (impostazione di funzionamento)"
- (→ pagina 58) nella schermata **[SETTAGGI INIZIALI]** è già impostata.

Se si modificano le impostazioni durante l'uso del proiettore, la durata della riduzione della metà della luminosità si accorcia o la luminosità potrebbe diminuire.

## **Impostazione di [MOD. FUNZION.]**

## **1)** Premere ▲▼ per selezionare [IMPOST. FUNZIONAMENTO].

**2) Premere il pulsante <ENTER>.**

f Viene visualizzata la schermata **[IMPOST. FUNZIONAMENTO]**.

**3)** Premere ▲▼ per selezionare [MOD. FUNZION.].

### 4) Premere  $\blacklozenge$  per commutare la voce.

• Le voci cambiano a ogni pressione del pulsante.

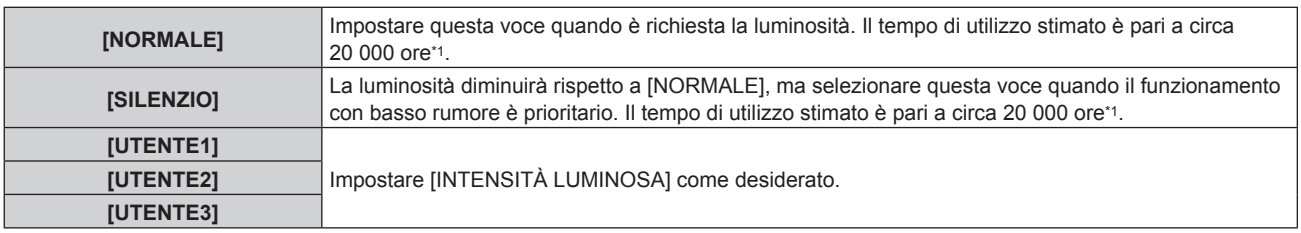

\*1 Il tempo di utilizzo stimato è il tempo fino a quando la luminosità si riduce di circa la metà del tempo di consegna quando il proiettore viene utilizzato con il menu [IMMAGINE] → [CONTRASTO DINAMICO] impostato su [3] e in un ambiente con 0,15 mg/m3 di polveri. Il valore del tempo di utilizzo rappresenta solo una stima e non corrisponde al periodo di garanzia.

## **5)** Premere **▲▼** per selezionare [APPLICA].

## **6) Premere il pulsante <ENTER>.**

- $\bullet$  Viene visualizzata la schermata di conferma.
- **7) Premere** qw **per selezionare [ESEGUI] e premere il pulsante <ENTER>.**

### **Nota**

- f Il tempo di utilizzo stimato è un tempo fino a quando la luminanza si riduce di circa la metà.
- f Se il tempo di utilizzo supera 20 000 ore, potrebbe essere necessaria la sostituzione dei componenti all'interno del proiettore. Consultare il rivenditore per i dettagli.

## **Impostazione di [INTENSITÀ LUMINOSA]**

## Regola la luminosità della fonte di luce.

L'impostazione [INTENSITÀ LUMINOSA] viene sincronizzata con il menu [IMPOSTAZIONI PROIETTORE] → [INTENSITÀ LUMINOSA]. L'impostazione più recente è riflessa in entrambe le voci.

## **1)** Premere ▲▼ per selezionare [IMPOST. FUNZIONAMENTO].

### **2) Premere il pulsante <ENTER>.**

f Viene visualizzata la schermata **[IMPOST. FUNZIONAMENTO]**.

### **3)** Premere ▲▼ per selezionare [INTENSITÀ LUMINOSA].

### 4) Premere  $\blacklozenge$  per regolare.

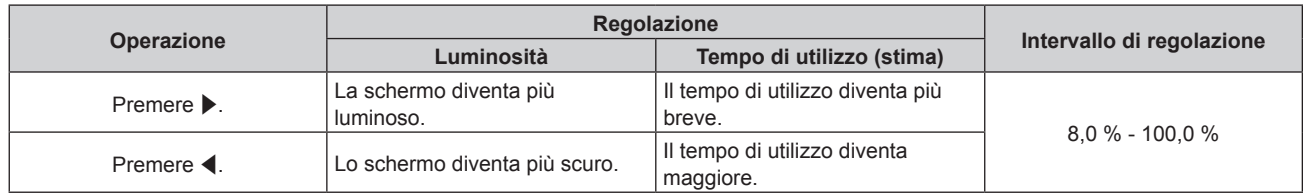

### **5)** Premere **AV** per selezionare [APPLICA].

### **6) Premere il pulsante <ENTER>.**

 $\bullet$  Viene visualizzata la schermata di conferma.

## **7) Premere** qw **per selezionare [ESEGUI] e premere il pulsante <ENTER>.**

### **Nota**

f È possibile regolare [INTENSITÀ LUMINOSA] individualmente per ogni voce di impostazione di [MOD. FUNZION.].

f L'uniformità della luminosità tra schermi multipli può essere mantenuta regolando [INTENSITÀ LUMINOSA] per ogni proiettore quando si struttura una schermata multi-display combinando le immagini proiettate provenienti da proiettori multipli.

## **Relazione tra luminosità e tempo di utilizzo**

Quando [MOD. FUNZION.] è impostato su [NORMALE], [UTENTE1], [UTENTE2] o [UTENTE3], è possibile utilizzare il proiettore con luminosità e tempo di utilizzo arbitrari configurando [INTENSITÀ LUMINOSA] all'impostazione desiderata.

La relazione tra l'impostazione [INTENSITÀ LUMINOSA], luminosità e il tempo di utilizzo stimato è come segue. Realizzare l'impostazione in base alla luminosità desiderata dell'immagine proiettata e al tempo di utilizzo. I valori della luminosità e del tempo di utilizzo rappresentano solo una stima, e il grafico che indica la relazione è solo un esempio. Inoltre, questi non indicano il periodo di garanzia.

## $P$ **T-MZ16K**

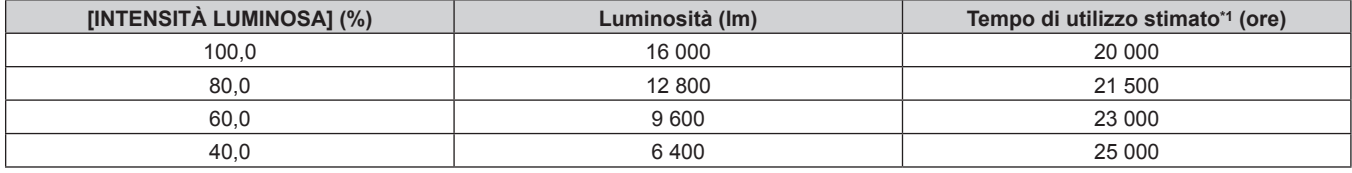

\*1 Il tempo di utilizzo stimato è il tempo fino a quando la luminosità si riduce di circa la metà del tempo di consegna quando il proiettore viene utilizzato con il menu [IMMAGINE] → [CONTRASTO DINAMICO] impostato su [3] e in un ambiente con 0,15 mg/m3 di polveri.

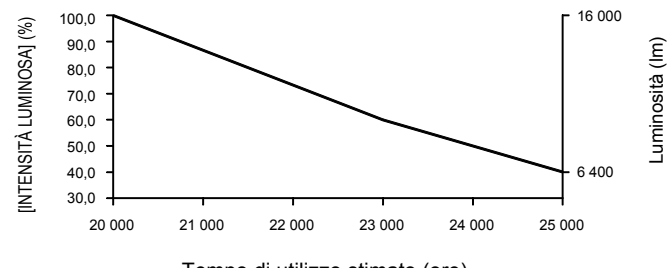

### **PT-MZ13K**

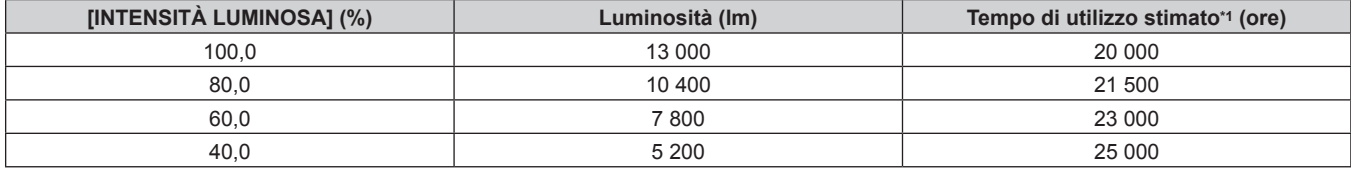

\*1 Il tempo di utilizzo stimato è il tempo fino a quando la luminosità si riduce di circa la metà del tempo di consegna quando il proiettore viene utilizzato con il menu [IMMAGINE] → [CONTRASTO DINAMICO] impostato su [3] e in un ambiente con 0,15 mg/m3 di polveri.

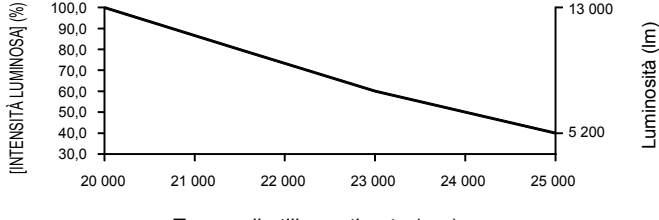

Tempo di utilizzo stimato (ore)

## **PT-MZ10K**

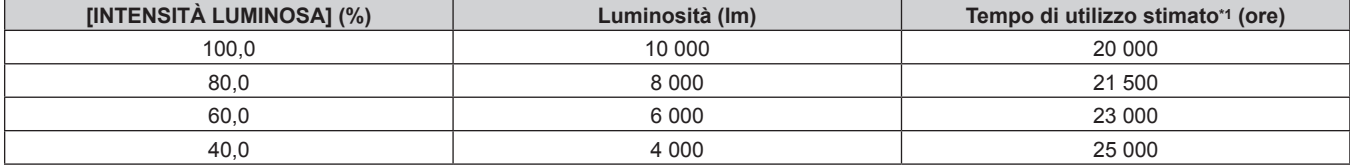

\*1 Il tempo di utilizzo stimato è il tempo fino a quando la luminosità si riduce di circa la metà del tempo di consegna quando il proiettore viene utilizzato con il menu [IMMAGINE] → [CONTRASTO DINAMICO] impostato su [3] e in un ambiente con 0,15 mg/m3 di polveri.

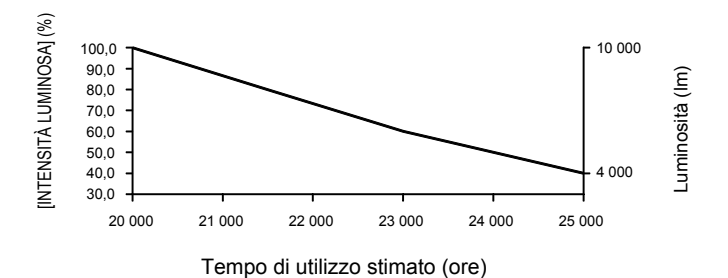

#### **Nota**

- f Il tempo di utilizzo potrebbe essere più breve rispetto alla stima a causa dell'influenza delle caratteristiche di ogni fonte di luce, delle condizioni d'uso, dell'ambiente dell'installazione e così via.
- f Se il tempo di utilizzo supera 20 000 ore, potrebbe essere necessaria la sostituzione dei componenti all'interno del proiettore. Consultare il rivenditore per i dettagli.

## **[INTENSITÀ LUMINOSA]**

Regola la luminosità della fonte di luce.

L'impostazione viene riflessa quando già è impostata con "Impostazione iniziale (impostazione di funzionamento)" ( $\blacklozenge$  pagina 58) nella schermata **[SETTAGGI INIZIALI]** o con il menu [IMPOSTAZIONI PROIETTORE] → [IMPOST. FUNZIONAMENTO]. L'impostazione [INTENSITÀ LUMINOSA] viene sincronizzata con il menu [IMPOSTAZIONI PROIETTORE] → [IMPOST. FUNZIONAMENTO] → [INTENSITÀ LUMINOSA]. L'impostazione più recente è riflessa in entrambe le voci.

## 1) Premere  $\triangle \blacktriangledown$  per selezionare [INTENSITÀ LUMINOSA].

### **2)** Premere ◀▶ per regolare.

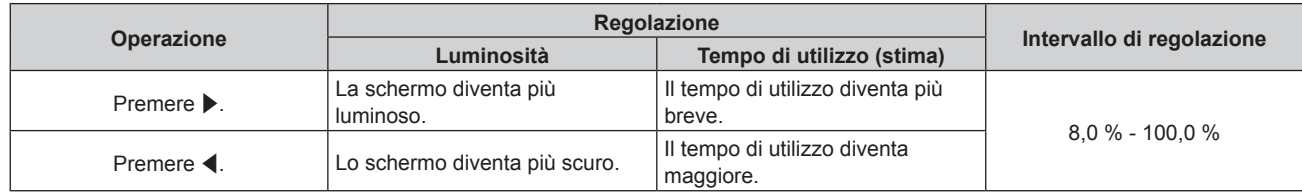

### **Nota**

- f È possibile regolare [INTENSITÀ LUMINOSA] individualmente per ogni voce di impostazione di [MOD. FUNZION.].
- L'uniformità della luminosità tra schermi multipli può essere mantenuta regolando [INTENSITÀ LUMINOSA] per ogni proiettore quando si struttura una schermata multi-display combinando le immagini proiettate provenienti da proiettori multipli.

## **[MODALITA' STANDBY]**

Imposta il consumo di corrente durante lo standby.

### **1)** Premere **AV** per selezionare [MODALITA' STANDBY].

### **2)** Premere **◆** per commutare la voce.

 $\bullet$  Le voci cambiano a ogni pressione del pulsante.

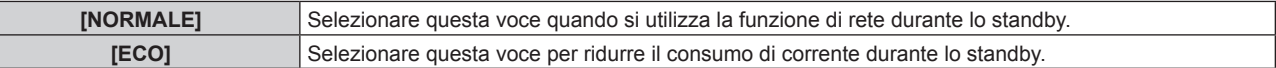

### **Nota**

- f Quando è impostato [ECO], la funzione di rete, il terminale <SERIAL/MULTI PROJECTOR SYNC OUT> ed alcuni comandi RS-232C diventano non operativi durante lo standby. Quando [NORMALE] è impostato, la funzione di rete e il terminale <SERIAL/MULTI PROJECTOR SYNC OUT> possono essere utilizzati durante lo standby.
- f Quando impostato su [ECO], potrebbero volerci circa 10 secondi in più prima che il proiettore avvii la proiezione una volta accesa l'alimentazione rispetto a quando è impostato su [NORMALE].
- f Quando è impostato [NORMALE], è possibile fornire corrente tramite il terminale <DC OUT> anche quando il proiettore si trova in modalità standby. Se [ECO] è impostato, non è possibile fornire corrente in modalità standby.

## **[AVVIO RAPIDO]**

Abilita/disabilita la funzione [AVVIO RAPIDO].

## **1)** Premere **▲▼** per selezionare [AVVIO RAPIDO].

### 2) Premere  $\blacklozenge$  per commutare la voce.

• Le voci cambiano a ogni pressione del pulsante.

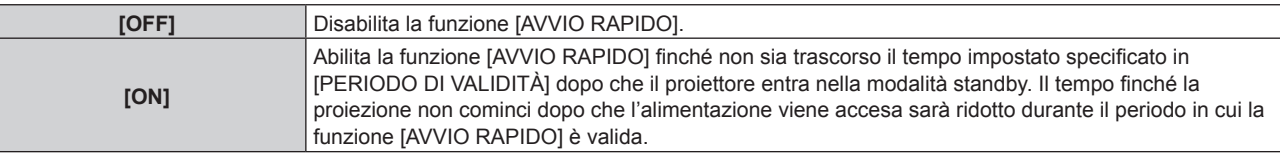

- f Procedere al punto **3)** quando è selezionato [ON].
- **3) Premere il pulsante <ENTER>.**
	- $\bullet$  Viene visualizzata la schermata **[AVVIO RAPIDO]**.

### **4) Premere** qw **per commutare [PERIODO DI VALIDITÀ].**

• Le voci cambiano a ogni pressione del pulsante.

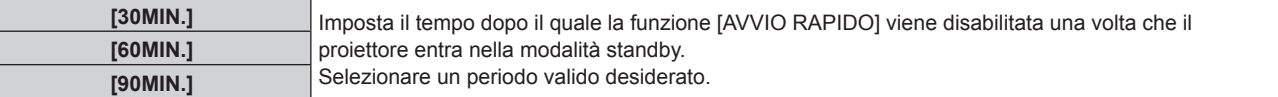

### **Nota**

- $\bullet$  Non è possibile impostare [AVVIO RAPIDO] quando [MODALITA' STANDBY] è impostato su [ECO].
- f Quando [AVVIO RAPIDO] è impostato su [ON], il consumo di corrente durante lo standby diventa alto durante il periodo in cui la funzione [AVVIO RAPIDO] è valida.
- f Quando [AVVIO RAPIDO] è impostato su [ON], la funzione [AVVIO RAPIDO] è disabilitata quando il tempo impostato in [PERIODO DI VALIDITÀ] trascorre dopo che il proiettore entra nella modalità standby. Il tempo di avvio e il consumo di corrente saranno analoghi a quelli quando [AVVIO RAPIDO] è impostato su [OFF].
- f Quando [AVVIO RAPIDO] è impostato su [ON], l'indicatore di alimentazione <ON (G)/STANDBY (R)> lampeggia in rosso mentre è in modalità standby durante il periodo in cui la funzione [AVVIO RAPIDO] è valida. L'indicatore di alimentazione <ON (G)/STANDBY (R)> si illumina in rosso quando trascorre il tempo specificato impostato in [PERIODO DI VALIDITÀ] dopo che il proiettore entra nella modalità standby.
- f Quando [AVVIO RAPIDO] è impostato su [ON], il periodo in cui la funzione [AVVIO RAPIDO] è valida viene contato come tempo di utilizzo del proiettore.

## **[IMPOSTAZIONE NESSUN SEGNALE]**

Impostare l'operazione della funzione quando non è presente alcun segnale di ingresso.

## **[IMPOSTAZIONI INGRESSO BACKUP]**

Impostare la funzione di backup che commuta il segnale di ingresso di backup il più lineare possibile quando il segnale di ingresso è disturbato.

- **1)** Premere ▲▼ per selezionare [IMPOSTAZIONE NESSUN SEGNALE].
- **2) Premere il pulsante <ENTER>.**
	- f Viene visualizzata la schermata **[IMPOSTAZIONE NESSUN SEGNALE]**.
- 3) Premere ▲▼ per selezionare [IMPOSTAZIONI INGRESSO BACKUP].
- **4) Premere il pulsante <ENTER>.**
	- f Viene visualizzata la schermata **[IMPOSTAZIONI INGRESSO BACKUP]**.
- **5)** Premere ▲▼ per selezionare [MODALITÀ INGRESSO BACKUP].
- **6) Premere il pulsante <ENTER>.**
	- f Viene visualizzata la schermata **[MODALITÀ INGRESSO BACKUP]**.
- **7)** Premere **AV** per selezionare la combinazione dell'ingresso e quindi premere il pulsante <ENTER>.

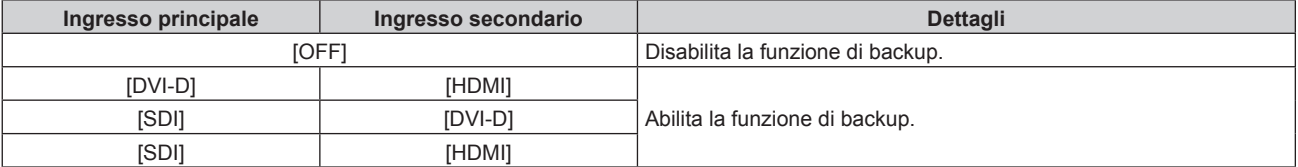

### **8) Premere il pulsante <MENU>.**

f Viene visualizzata la schermata **[IMPOSTAZIONI INGRESSO BACKUP]**.

### **9)** Premere  $\triangle \blacktriangledown$  per selezionare [COMMUTAZIONE AUTOMATICA].

• Quando [MODALITÀ INGRESSO BACKUP] è impostato su [OFF], non è possibile selezionare [COMMUTAZIONE AUTOMATICA].

### 10) Premere  $\blacklozenge$  per commutare la voce.

 $\bullet$  Le voci cambiano a ogni pressione del pulsante.

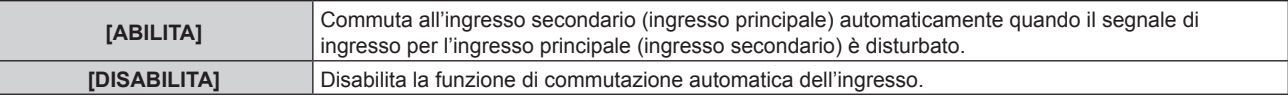

- f La voce di impostazione [IMPOSTAZIONI INGRESSO BACKUP] è comune con la seguente voce di menu.
- g Il menu [OPZIONI VISUALIZZAZIONE] → [IMPOSTAZIONI INGRESSO BACKUP]
- f La funzione di backup è abilitata quando [MODALITÀ INGRESSO BACKUP] non è impostato su [OFF] e lo stesso segnale è immesso all'ingresso principale e all'ingresso secondario.
- f Per commutare al segnale di ingresso di backup facendo uso della funzione di backup, accertarsi che le seguenti tre condizioni siano soddisfatte per essere pronte per l'uso della funzione.
- g Impostare [MODALITÀ INGRESSO BACKUP] su una combinazione dell'ingresso SDI e dell'ingresso DVI-D o dell'ingresso SDI e dell'ingresso HDMI.
- Immettere lo stesso segnale agli ingressi primario e secondario.
- g Visualizzare l'immagine dell'ingresso principale o dell'ingresso secondario.
- f Se l'ingresso è commutato su un ingresso diverso da quello primario o secondario mentre la funzione di backup è pronta per l'uso, lo stato adeguatezza all'uso della funzione di backup viene annullato. Per commutare nuovamente al segnale di ingresso di backup facendo uso della funzione di backup, commutare all'ingresso principale o all'ingresso secondario.
- f Quando [MODALITÀ INGRESSO BACKUP] non è impostato su [OFF], la combinazione di quell'ingresso viene visualizzata in [INGRESSO PRINCIPALE] e [INGRESSO SECONDARIO] della schermata **[IMPOSTAZIONI INGRESSO BACKUP]**.
- [STATO INGRESSO BACKUP] viene visualizzato nella guida di ingresso ( $\Rightarrow$  pagina 117) e nella schermata **[STATO]** ( $\Rightarrow$  pagine 74, 148) quando [MODALITÀ INGRESSO BACKUP] non è impostato su [OFF]. Quando il segnale può essere commutato al segnale di ingresso di backup facendo uso della funzione di backup, viene visualizzato [ATTIVO] in [STATO INGRESSO BACKUP]. Quando non è possibile, viene invece visualizzato [NON ATTIVO]. L'ingresso secondario sarà l'ingresso di backup quando [STATO INGRESSO BACKUP] mostra [ATTIVO] mentre viene visualizzata l'immagine proveniente dall'ingresso principale. L'ingresso principale sarà l'ingresso di backup quando [STATO INGRESSO BACKUP] mostra [ATTIVO] mentre viene visualizzata l'immagine proveniente dall'ingresso secondario.
- f Quando la combinazione dell'ingresso per [MODALITÀ INGRESSO BACKUP] è l'ingresso SDI e l'ingresso DVI-D oppure l'ingresso SDI e l'ingresso HDMI, l'ingresso viene commutato perfettamente se l'ingresso è commutato tra l'ingresso principale e l'ingresso secondario mentre è possibile commutare il segnale dell'ingresso di backup.
- f Quando [COMMUTAZIONE AUTOMATICA] è impostato su [ABILITA] e [STATO INGRESSO BACKUP] mostra [ATTIVO], il segnale viene commutato all'ingresso di backup se si verifica un'interruzione nel segnale di ingresso.
- f Quando [COMMUTAZIONE AUTOMATICA] è impostato su [ABILITA], l'indicazione in [STATO INGRESSO BACKUP] cambierà in [NON ATTIVO] se il segnale di ingresso viene interrotto e automaticamente commutato all'ingresso di backup. In questo caso, non è possibile commutare al segnale di ingresso di backup fino a che non viene ripristinato il segnale di ingresso originale. Se l'ingresso è stato commutato automaticamente all'ingresso di backup, è possibile commutare al segnale di ingresso di backup una volta ripristinato il segnale originale. In questo caso, l'ingresso corrente viene mantenuto.
- f I valori di impostazione dell'ingresso principale si applicano ai valori di regolazione dell'immagine quale il menu [IMMAGINE] → [MODO IMMAGINE], [GAMMA] e [TEMPERATURA COLORE].
- f Quando la combinazione di ingressi in [MODALITÀ INGRESSO BACKUP] è l'ingresso SDI e l'ingresso DVI-D o l'ingresso SDI e l'ingresso HDMI, la funzione di backup è abilitata solo nella seguente combinazione di segnali.

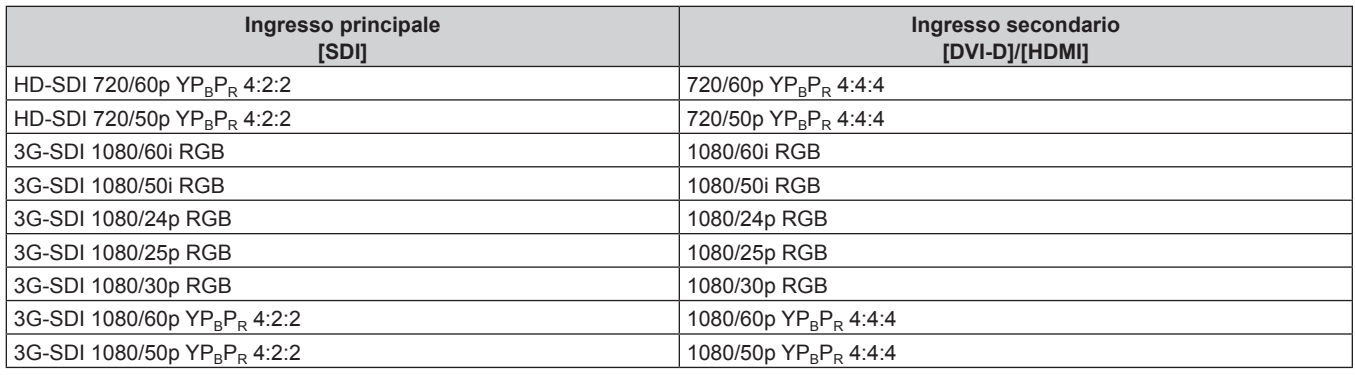

## **[INGRESSO SECONDARIO]**

Impostare la funzione di commutazione dell'ingresso secondario che commuterà automaticamente all'ingresso specificato quando il segnale di ingresso dell'immagine proiettata viene interrotto.

- **1)** Premere ▲▼ per selezionare [IMPOSTAZIONE NESSUN SEGNALE].
- **2) Premere il pulsante <ENTER>.**
	- **Viene visualizzata la schermata [IMPOSTAZIONE NESSUN SEGNALE].**
- **3)** Premere ▲▼ per selezionare [INGRESSO SECONDARIO].
- **4) Premere il pulsante <ENTER>.**
	- f Viene visualizzata la schermata **[INGRESSO SECONDARIO]**.
- **5)** Premere ▲▼ per selezionare l'ingresso da specificare come destinazione di commutazione, quindi **premere il pulsante <ENTER>.**

## **Capitolo 4 Impostazioni — Menu [IMPOSTAZIONI PROIETTORE]**

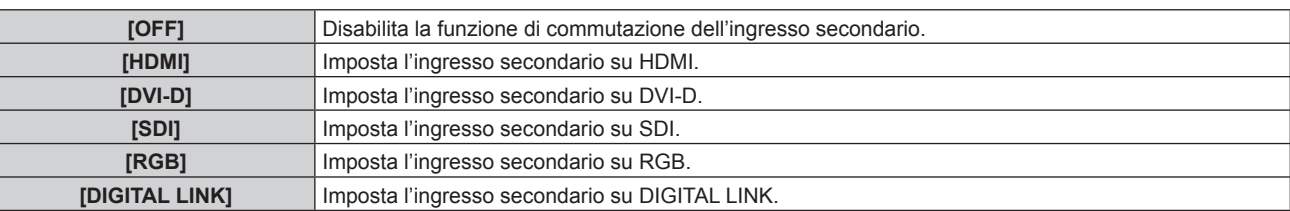

## **[COLORE SFONDO]**

Imposta la visualizzazione dello schermo quando non è presente alcun segnale in ingresso.

- 1) Premere  $\blacktriangle\blacktriangledown$  per selezionare [IMPOSTAZIONE NESSUN SEGNALE].
- **2) Premere il pulsante <ENTER>.**
	- f Viene visualizzata la schermata **[IMPOSTAZIONE NESSUN SEGNALE]**.
- **3)** Premere ▲▼ per selezionare [COLORE SFONDO].
- **4) Premere ◀▶ per commutare la voce.**

• Le voci cambiano a ogni pressione del pulsante.

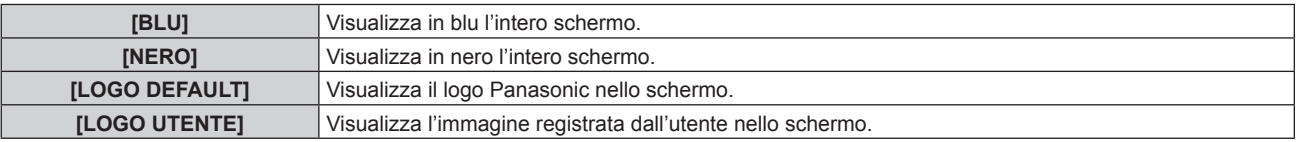

### **Nota**

- La voce di impostazione [COLORE SFONDO] è comune con la sequente voce di menu.
- g Il menu [OPZIONI VISUALIZZAZIONE] → [COLORE SFONDO]
- f Per creare e registrare l'immagine [LOGO UTENTE], utilizzare "Logo Transfer Software". Il software è scaricabile dal sito web (https://panasonic.net/cns/projector/).

## **[NO LUM. SE NO SEGN.]**

Questa è una funzione per spegnere automaticamente la fonte di luce del proiettore quando non è presente alcun segnale di ingresso per il periodo specifico. È possibile impostare il tempo prima dello spegnimento della fonte di luce.

- **1)** Premere ▲▼ per selezionare [IMPOSTAZIONE NESSUN SEGNALE].
- **2) Premere il pulsante <ENTER>.**
	- f Viene visualizzata la schermata **[IMPOSTAZIONE NESSUN SEGNALE]**.
- **3)** Premere ▲▼ per selezionare [NO LUM. SE NO SEGN.].
- 4) Premere  $\blacklozenge$  per commutare la voce.

• Le voci cambiano a ogni pressione del pulsante.

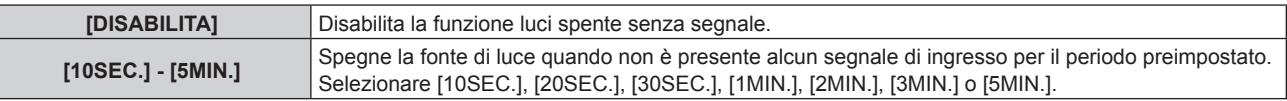

### **Nota**

- f La ventola ruoterà per raffreddare il proiettore quando la funzione luci spente senza segnale è operativa e la fonte di luce è disattivata. Inoltre, l'indicatore di alimentazione <ON (G)/STANDBY (R)> lampeggerà lentamente in verde.
- f Quando [NO LUM. SE NO SEGN.] non è impostato su [DISABILITA], quelle che seguono sono le condizioni per riaccendere la fonte di luce dalla condizione che la fonte di luce ha disattivato con questa funzione.
	- Quando il segnale è stato immesso
	- Quando viene visualizzato un display su schermo quale la schermata menu (OSD) o la guida ingressi, una schermata di test o un messaggio di avvertenza
	- Quando il pulsante di accensione < | > viene premuto
	- g Quando viene eseguita l'operazione per disabilitare la funzione otturatore (otturatore: aperto), come la pressione del pulsante <SHUTTER>
- La funzione luci spente senza segnale è disabilitata nel seguente caso.
- Quando [COLORE SFONDO] è impostato su [LOGO DEFAULT] o [LOGO UTENTE] e il logo Panasonic o l'immagine registrata dall'utente è visualizzata nell'immagine proiettata

f Quando il menu [IMPOSTAZIONI PROIETTORE] → [OBIETTIVO] → [OTTIMIZZATORE FUOCO ATTIVO] → [FUOCO ATTIVO] è impostato su [ON], il funzionamento della correzione del rilevamento della temperatura della funzione ottimizzatore fuoco attivo si arresterà se la fonte di luce è spenta dalla della funzione luci spente senza segnale.

Il funzionamento della correzione del rilevamento della temperatura della funzione ottimizzatore fuoco attivo ripartirà quando la fonte di luce viene riaccesa.

## **[SPEGNI PER NO SEGNALE]**

Questa è una funzione per impostare automaticamente l'alimentazione del proiettore alla modalità standby quando non è presente alcun segnale di ingresso per il periodo specifico. È possibile impostare il tempo che deve trascorrere prima della commutazione a standby.

**1)** Premere ▲▼ per selezionare [IMPOSTAZIONE NESSUN SEGNALE].

## **2) Premere il pulsante <ENTER>.**

- f Viene visualizzata la schermata **[IMPOSTAZIONE NESSUN SEGNALE]**.
- 3) **Premere ▲▼ per selezionare [SPEGNI PER NO SEGNALE].**

### 4) Premere  $\blacklozenge$  per commutare la voce.

• Le voci cambiano a ogni pressione del pulsante.

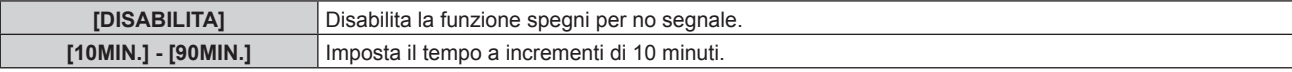

## **[INIZIALIZZA ALLO START]**

Impostare il metodo di avvio quando l'interruttore <MAIN POWER> è impostato su <ON>.

### **1)** Premere **AV** per selezionare [INIZIALIZZA ALLO START].

**2)** Premere ◀▶ per commutare la voce.

 $\bullet$  Le voci cambiano a ogni pressione del pulsante.

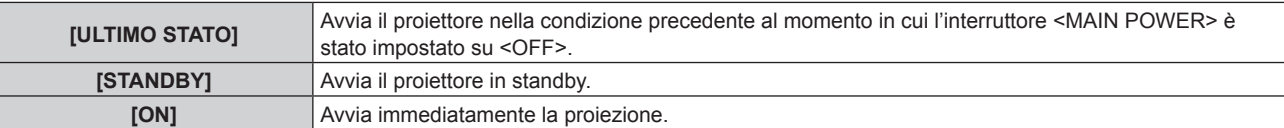

## **[STARTUP INPUT VIDEO]**

Imposta l'ingresso in cui viene acceso il proiettore per avviare la proiezione.

- **1)** Premere **AV** per selezionare [STARTUP INPUT VIDEO].
- **2) Premere il pulsante <ENTER>.**
	- f Viene visualizzata la schermata **[STARTUP INPUT VIDEO]**.

## 3) Premere  $\blacktriangle \blacktriangledown \blacktriangle \blacktriangleright$  per selezionare l'ingresso, quindi premere il pulsante <ENTER>.

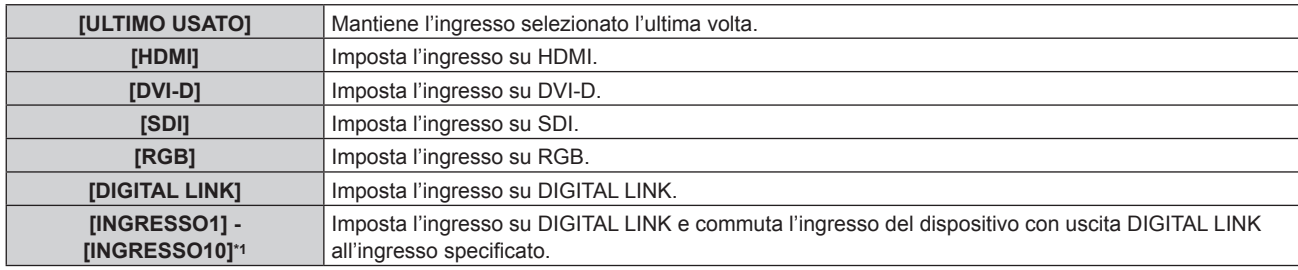

\*1 Quando il dispositivo con uscita DIGITAL LINK opzionale (Modello n.: ET-YFB100G, ET-YFB200G) viene collegato al proiettore, il suo nome ingresso viene automaticamente riflesso da [INGRESSO1] a [INGRESSO10]. Quando è selezionata una voce che non riflette il nome dell'ingresso, questa sarà disabilitata.

f Quando il menu [OPZIONI VISUALIZZAZIONE] → [IMPOSTAZIONI INGRESSO BACKUP] → [MODALITÀ INGRESSO BACKUP] è impostato su una combinazione dell'ingresso DVI-D e dell'ingresso HDMI, e l'alimentazione è disattivata con l'ingresso impostato su HDMI durante l'uso precedente, la proiezione comincerà con l'ingresso DVI-D anche se [STARTUP INPUT VIDEO] è impostato su [ULTIMO USATO].

## **[DATA E ORA]**

Imposta fuso orario, data e orario dell'orologio integrato nel proiettore.

## **Impostazione del fuso orario**

- **1)** Premere **AV** per selezionare [DATA E ORA].
- **2) Premere il pulsante <ENTER>.**
	- **Viene visualizzata la schermata <b>[DATA E ORA]**.
- **3)** Premere **▲▼** per selezionare [TIME ZONE].
- 4) **Premere <>>>** per commutare [TIME ZONE].

### **Nota**

f L'impostazione [TIME ZONE] viene riportata all'impostazione predefinita di fabbrica quando il proiettore viene inizializzato con uno dei seguenti metodi. Tuttavia, la data e l'ora basate sull'impostazione di data e ora locale (Tempo Universale Coordinato, UTC, Universal Time, Coordinated) saranno mantenute senza essere inizializzate.

- Quando si inizializza selezionando il menu [IMPOSTAZIONI PROIETTORE] → [INIZIALIZZAZIONE] → [RIPRISTINO IMPOST. **PREDEFINITEI** 

g Quando si inizializza impostando il menu [IMPOSTAZIONI PROIETTORE] → [INIZIALIZZAZIONE] → [IMPOSTAZIONI UTENTE] → [ALTRE IMPOSTAZIONI UTENTE] su [INIZIALIZZAZIONE]

### **Impostazione manuale della data e dell'ora**

- **1)** Premere **▲▼** per selezionare [DATA E ORA].
- **2) Premere il pulsante <ENTER>.**

f Viene visualizzata la schermata **[DATA E ORA]**.

- **3)** Premere ▲▼ per selezionare [AGGIUSTA OROLOGIO].
- **4) Premere il pulsante <ENTER>.**
	- f Viene visualizzata la schermata **[AGGIUSTA OROLOGIO]**.
- **5)** Premere  $\blacktriangle \blacktriangledown$  per selezionare una voce, quindi premere  $\blacktriangle \blacktriangleright$  per impostare data e orario locali.
- **6) Premere** as **per selezionare [APPLICA], quindi premere il pulsante <ENTER>.**
	- f L'impostazione della data e dell'orario è completata.

#### **Nota**

f La sostituzione della batteria all'interno del proiettore è necessaria quando l'orario risulta errato subito dopo averlo corretto. Consultare il rivenditore.

## **Impostazione automatica della data e dell'ora**

Per impostare automaticamente la data e l'ora, il proiettore deve essere connesso alla rete.

- **1)** Premere **▲▼** per selezionare [DATA E ORA].
- **2) Premere il pulsante <ENTER>.**
	- **Viene visualizzata la schermata [DATA E ORA].**
- **3)** Premere ▲▼ per selezionare [AGGIUSTA OROLOGIO].
- **4) Premere il pulsante <ENTER>.**
	- f Viene visualizzata la schermata **[AGGIUSTA OROLOGIO]**.
- **5)** Premere  $\blacktriangle\blacktriangledown$  per selezionare [SINCRONIZZAZIONE NTP] e premere  $\blacktriangle\blacktriangleright$  per cambiare l'impostazione **a [ON].**

### **6)** Premere ▲▼ per selezionare [APPLICA], quindi premere il pulsante <ENTER>.

f L'impostazione della data e dell'orario è completata.

### **Nota**

- f Se la sincronizzazione con il server NTP viene a mancare subito dopo che [SINCRONIZZAZIONE NTP] viene impostato su [ON], [SINCRONIZZAZIONE NTP] ritornerà su [OFF]. Se [SINCRONIZZAZIONE NTP] è impostato su [ON] mentre il server NTP non è impostato, [SINCRONIZZAZIONE NTP] ritornerà su [OFF].
- · Accedere al proiettore tramite un browser web per impostare il server NTP. Fare riferimento a "Pagina [Adjust clock]" (→ pagina 181) per i dettagli

## **[PIANIFICAZIONE]**

Imposta la pianificazione del comando di esecuzione per ogni giorno della settimana.

### **Abilitazione/disabilitazione della funzione di pianificazione**

### **1)** Premere **▲▼** per selezionare [PIANIFICAZIONE].

### **2)** Premere **E** per commutare la voce.

• Le voci cambiano a ogni pressione del pulsante.

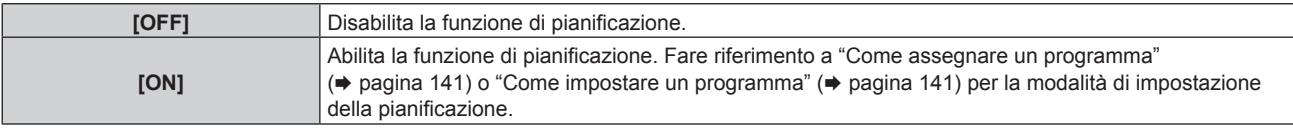

### **Nota**

f Quando [PIANIFICAZIONE] è impostato su [ON] mentre il menu [IMPOSTAZIONI PROIETTORE] → [MODALITA' STANDBY] è impostato su [ECO], l'impostazione [MODALITA' STANDBY] è commutata forzatamente su [NORMALE] e l'impostazione non può essere modificata in [ECO]. L'impostazione [MODALITA' STANDBY] non ritornerà all'originale anche se [PIANIFICAZIONE] è impostato su [OFF] in questa condizione.

### **Come assegnare un programma**

- **1)** Premere **▲▼** per selezionare [PIANIFICAZIONE].
- 2) Premere  $\blacklozenge$  per selezionare [ON], quindi premere il pulsante <ENTER>.
	- $\bullet$  Viene visualizzata la schermata **[PIANIFICAZIONE]**.
- **3) Selezionare e assegnare un programma a ogni giorno della settimana.**
	- Premere  $\blacktriangle \blacktriangledown$  per selezionare il giorno della settimana e premere  $\blacktriangle \blacktriangledown$  per selezionare un numero di programma.
	- f È possibile impostare il programma dal N.1 al N.7. "- -" indica che il numero di programma non è stato impostato.

### **Come impostare un programma**

Impostazione fino a 16 comandi per ogni programma.

- **1)** Premere **▲▼** per selezionare [PIANIFICAZIONE].
- **2) Premere** qw **per selezionare [ON], quindi premere il pulsante <ENTER>. • Viene visualizzata la schermata [PIANIFICAZIONE].**
- **3)** Premere ▲▼ per selezionare [EDITA PROGRANMA].
- **4) Premere** qw **per selezionare un numero di programma, quindi premere il pulsante <ENTER>.**
- **5)** Premere ▲▼ per selezionare un numero di comando, quini premere il pulsante <ENTER>.  $\bullet$  È possibile cambiare pagina usando  $\blacklozenge$ .
- **6)** Premere  $\blacktriangle \blacktriangledown \blacktriangle \blacktriangleright$  per selezionare [TEMPO], quindi premere il pulsante <ENTER>. f Il proiettore è nella modalità di regolazione (il tempo sta lampeggiando).
- **7) Premere** qw **per selezionare "ora" o "minuto" e premere** as **o i pulsanti dei numeri (<0> <9>) per impostare un orario, quindi premere il pulsante <ENTER>.**

## 8) Premere  $\blacktriangle \blacktriangledown \blacktriangle \blacktriangleright$  per selezionare [COMANDO].

## **9) Premere il pulsante <ENTER>.**

f Viene visualizzata la schermata dettagliata **[COMANDO]**.

## **10)** Premere **▲▼** per selezionare un [COMANDO].

- Per [COMANDO] in cui sono richieste impostazioni dettagliate, le voci di tali impostazioni dettagliate cambieranno ogni volta che si preme  $\blacklozenge$ .
- **Quando è selezionato [INGRESSO], premere il pulsante <ENTER>, quindi premere**  $\triangle \blacktriangledown \triangle$  **per** selezionare l'ingresso da impostare.

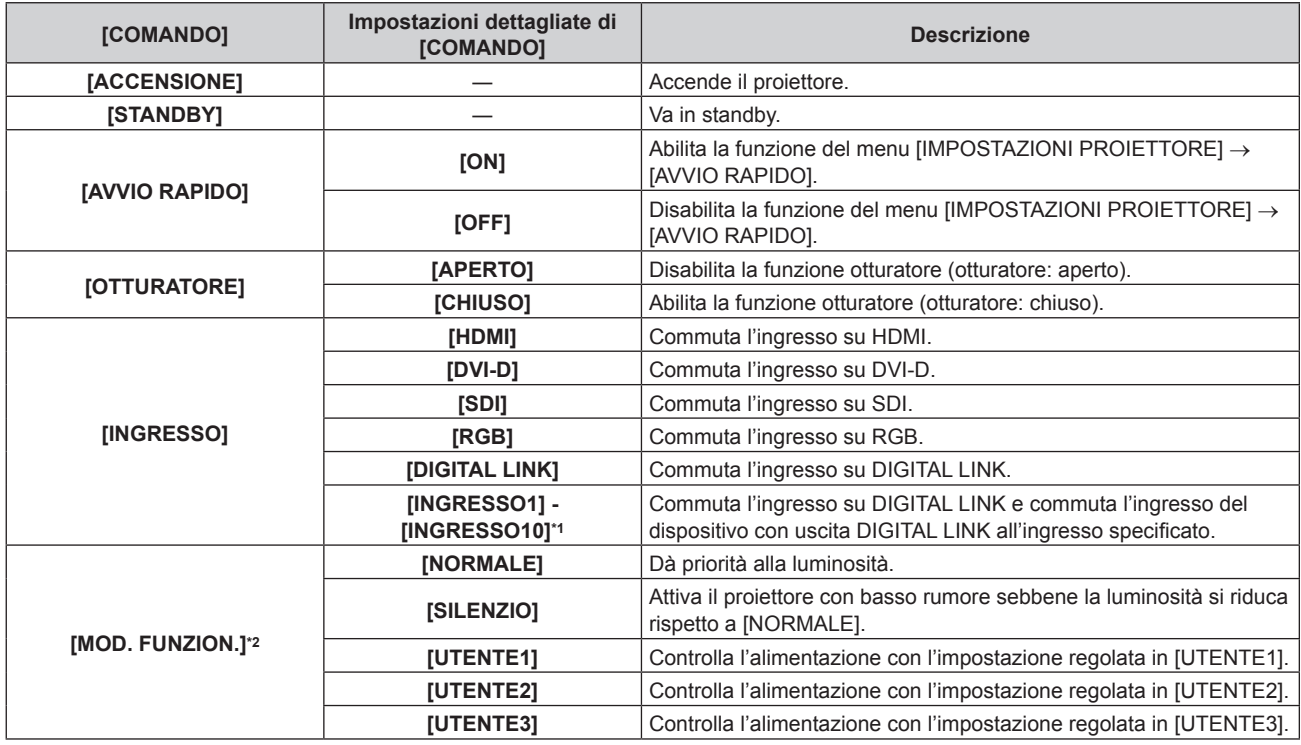

\*1 Quando il dispositivo con uscita DIGITAL LINK opzionale (Modello n.: ET-YFB100G, ET-YFB200G) viene collegato al proiettore, il suo nome ingresso viene automaticamente riflesso da [INGRESSO1] a [INGRESSO10]. Quando è selezionata una voce che non riflette il nome dell'ingresso, questa sarà disabilitata.

\*2 Se si modificano le impostazioni durante l'uso del proiettore, la durata della riduzione della metà della luminanza si accorcia o la luminanza potrebbe diminuire.

## **11) Premere il pulsante <ENTER>.**

- Il comando viene fissato e viene visualizzato sulla sinistra del comando selezionato.
- f In seguito al bloccaggio del comando, premere il pulsante <MENU> per chiudere lo schermata di impostazione dettagliata.

## **12)** Premere **AV∢** per selezionare [MEMORIZZA], quindi premere il pulsante <ENTER>.

## **Nota**

- f Per eliminare un comando che è già stato impostato, premere il pulsante <DEFAULT> sul telecomando mentre è visualizzata la schermata al punto **5)**, oppure selezionare [CANCELLA] sulla schermata al punto **6)** e premere il pulsante <ENTER>.
- f Se sono stati impostati più comandi per lo stesso orario, essi sono eseguiti in ordine cronologico a partire dal numero più piccolo di comando.
- L'orario di funzionamento corrisponde all'ora locale. (+ pagina 140)
- f Se un'operazione è eseguita con il telecomando o con il pannello di controllo del proiettore o con un comando di controllo prima che il comando impostato in [PIANIFICAZIONE] sia eseguito, il comando impostato con la funzione programmata potrebbe non essere eseguito.

## **[MULTI PROJECTOR SYNC]**

Impostare la funzione sincronizzazione contrasto e la funzione sincronizzazione otturatore.

La funzione sincronizzazione contrasto è una funzione che consente di visualizzare una schermata combinata con un contrasto bilanciato condividendo il livello di luminosità dell'ingresso del segnale video in ogni proiettore quando viene costruito un multi-display combinando l'immagine proiettata di più proiettori. La funzione sincronizzazione otturatore è una funzione che consente di sincronizzare il funzionamento dell'otturatore del proiettore specificato verso altri proiettori, mentre l'effetto dell'uso della funzione otturatore comprendente il funzionamento della dissolvenza in ingresso/in uscita può essere sincronizzato.

Per utilizzare la funzione sincronizzazione contrasto e la funzione sincronizzazione otturatore, è necessario collegare i proiettori di destinazione per la sincronizzazione in loop con collegamento concatenato facendo uso del terminale <SERIAL/MULTI PROJECTOR SYNC IN> e del terminale <SERIAL/MULTI PROJECTOR SYNC OUT>. Per i dettagli sul collegamento dei proiettori, consultare "Esempio di collegamento quando si utilizza la funzione sincronizzazione contrasto/funzione sincronizzazione otturatore" ( $\Rightarrow$  pagina 50).

### **Nota**

- La funzione sincronizzazione contrasto e la funzione sincronizzazione otturatore possono essere utilizzate simultaneamente.
- f Le voci di menu nel menu [IMPOSTAZIONI PROIETTORE] → [MULTI PROJECTOR SYNC] sono analoghe alle seguenti voci di impostazione.
	- g Il menu [IMMAGINE] → [CONTRASTO DINAMICO] → [UTENTE] → [MULTI PROJECTOR SYNC]
	- g Il menu [OPZIONI VISUALIZZAZIONE] → [IMPOSTAZIONI OTTURATORE] → [MULTI PROJECTOR SYNC]

### **Impostazione della funzione sincronizzazione contrasto**

### **1)** Premere **AV** per selezionare [MULTI PROJECTOR SYNC].

- **2) Premere il pulsante <ENTER>.**
	- f Viene visualizzata la schermata **[MULTI PROJECTOR SYNC]**.
- **3)** Premere **▲▼** per selezionare [MODO].

#### 4) Premere  $\blacklozenge$  per commutare la voce.

 $\bullet$  Le voci cambiano a ogni pressione del pulsante.

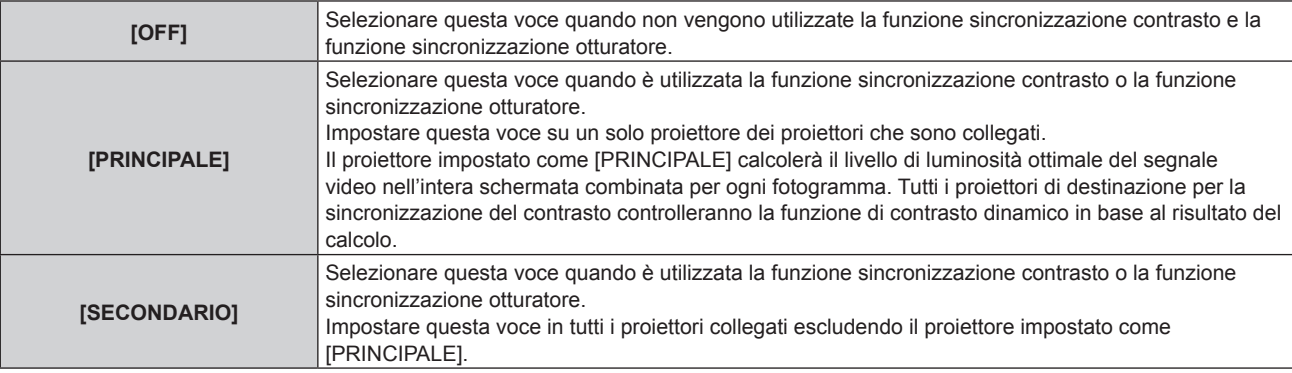

f Quando non è selezionato [OFF], il risultato diagnostico viene visualizzato in [STATO LINK], indicando se tutti i proiettori compresi i proiettori di destinazione per la sincronizzazione sono collegati correttamente e se [MODO] è impostato correttamente.

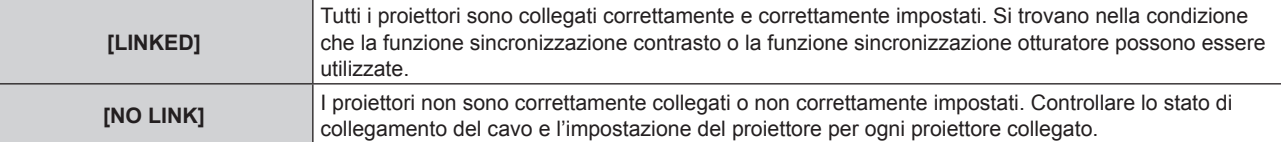

### **5)** Premere ▲▼ per selezionare [SINCRONIZZAZIONE CONTRASTO].

### **6)** Premere  $\blacklozenge$  per commutare la voce.

 $\bullet$  Le voci cambiano a ogni pressione del pulsante.

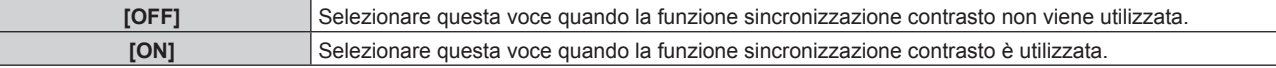

- La funzione sincronizzazione contrasto sarà operativa quando tutte le seguenti condizioni saranno soddisfatte.
- Tutti i proiettori da collegare sono collegati in loop con collegamento concatenato. (Massimo 64 proiettori)
- g [MODO] su un solo proiettore collegato è impostato su [PRINCIPALE] e [MODO] su tutti gli altri proiettori sono impostati su [SECONDARIO].
- g [SINCRONIZZAZIONE CONTRASTO] sui proiettori per eseguire la sincronizzazione del contrasto è impostato su [ON].
- f È possibile impostare [SINCRONIZZAZIONE CONTRASTO] su [OFF] per i proiettori che sono collegati, ma non sincronizzare.

### **Impostazione della funzione sincronizzazione otturatore**

## **1)** Premere **▲▼** per selezionare [MULTI PROJECTOR SYNC].

- **2) Premere il pulsante <ENTER>.**
	- f Viene visualizzata la schermata **[MULTI PROJECTOR SYNC]**.

### **3)** Premere **▲▼** per selezionare [MODO].

### 4) Premere  $\blacklozenge$  per commutare la voce.

 $\bullet$  Le voci cambiano a ogni pressione del pulsante.

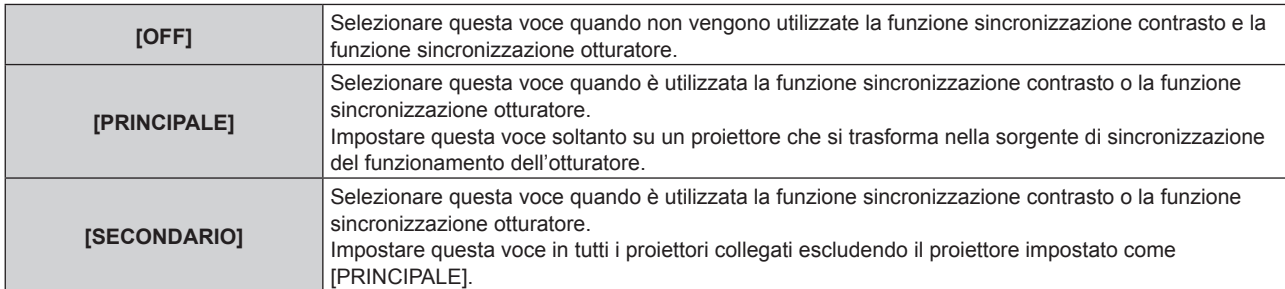

• Quando non è selezionato [OFF], il risultato diagnostico viene visualizzato in [STATO LINK], indicando se tutti i proiettori compresi i proiettori di destinazione per la sincronizzazione sono collegati correttamente e se [MODO] è impostato correttamente.

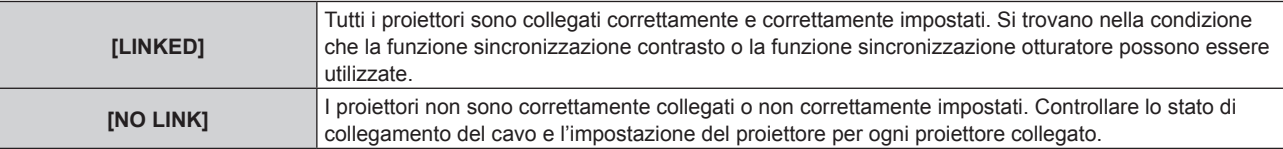

### **5)** Premere ▲▼ per selezionare [SINCRONIZZAZIONE OTTURATORE].

### **6)** Premere  $\blacklozenge$  per commutare la voce.

 $\bullet$  Le voci cambiano a ogni pressione del pulsante.

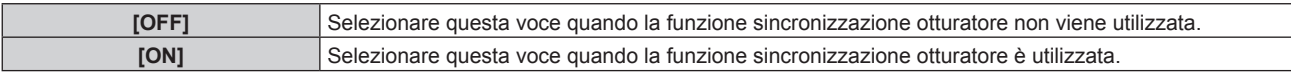

### **Nota**

• La funzione sincronizzazione otturatore sarà operativa quando tutte le seguenti condizioni saranno soddisfatte.

- g Tutti i proiettori da collegare sono collegati in loop con collegamento concatenato. (Massimo 64 proiettori)
- g [MODO] su un solo proiettore collegato è impostato su [PRINCIPALE] e [MODO] su tutti gli altri proiettori sono impostati su [SECONDARIO].
- g [SINCRONIZZAZIONE OTTURATORE] sui proiettori per eseguire la sincronizzazione dell'otturatore è impostato su [ON].
- f È possibile impostare [SINCRONIZZAZIONE OTTURATORE] su [OFF] per i proiettori che sono collegati, ma non sincronizzare.
- f Il funzionamento dell'otturatore dalla funzione sincronizzazione otturatore seguirà l'impostazione del menu [OPZIONI VISUALIZZAZIONE] → [IMPOSTAZIONI OTTURATORE] sul proiettore in cui [MODO] è impostato su [PRINCIPALE].
- f Quando il segnale di ingresso in ogni proiettore collegato non è sincronizzato, la temporizzazione del funzionamento dell'otturatore tra i proiettori potrebbe spostarsi fino a 1 frame mentre si utilizza la funzione sincronizzazione otturatore.
- f La funzione otturatore del proiettore con [MODO] impostato su [SECONDARIO] può essere azionata individualmente. In quel momento, il funzionamento dell'otturatore seguirà l'impostazione del menu [OPZIONI VISUALIZZAZIONE] → [IMPOSTAZIONI OTTURATORE] impostato in quel proiettore.
# **[RS-232C]**

Impostare le condizioni di comunicazione dei terminali <SERIAL/MULTI PROJECTOR SYNC IN>/<SERIAL/ MULTI PROJECTOR SYNC OUT>. Per i dettagli sul metodo di connessione per le comunicazioni RS-232C, consultare "Terminali <SERIAL/MULTI PROJECTOR SYNC IN>/<SERIAL/MULTI PROJECTOR SYNC OUT>"  $\Leftrightarrow$  pagina 236).

# **Impostazione delle condizioni di comunicazione del terminale <SERIAL/MULTI PROJECTOR SYNC IN>**

- **1)** Premere **▲▼** per selezionare [RS-232C].
- **2) Premere il pulsante <ENTER>.**
	- f Viene visualizzata la schermata **[RS-232C]**.
- 3) Premere **▲▼** per selezionare [SELEZIONE INGRESSO].
- 4) **Premere 4D** per commutare la voce.

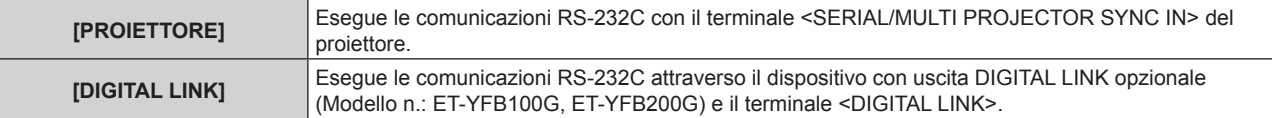

**5)** Premere **▲▼** per selezionare  $[(IN.)$ VELOCITÀ IN BAUD].

#### **6)** Premere  $\blacklozenge$  per commutare la voce.

• Le voci cambiano a ogni pressione del pulsante.

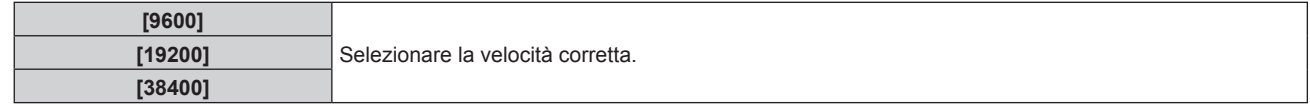

#### **7)** Premere **▲▼** per selezionare [(IN.)PARITÀ].

#### 8) Premere  $\blacklozenge$  per commutare la voce.

• Le voci cambiano a ogni pressione del pulsante.

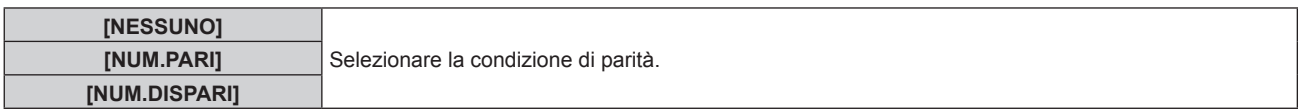

# **Impostazione delle condizioni di comunicazione del terminale <SERIAL/MULTI PROJECTOR SYNC OUT>**

- **1)** Premere **▲▼** per selezionare [RS-232C].
- **2) Premere il pulsante <ENTER>.**
	- f Viene visualizzata la schermata **[RS-232C]**.
- **3)** Premere **A**▼ per selezionare [(US.)VELOCITÀ IN BAUD].
- 4) Premere  $\blacklozenge$  per commutare la voce.

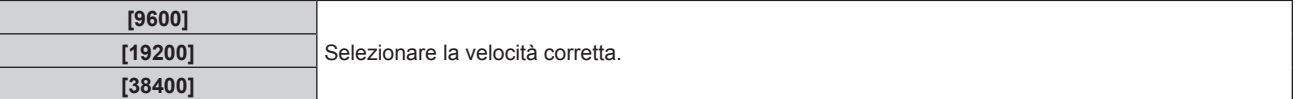

- **5)** Premere **▲▼** per selezionare [(US.)PARITÀ].
- **6)** Premere  $\blacklozenge$  per commutare la voce.
	- Le voci cambiano a ogni pressione del pulsante.

### **Capitolo 4 Impostazioni — Menu [IMPOSTAZIONI PROIETTORE]**

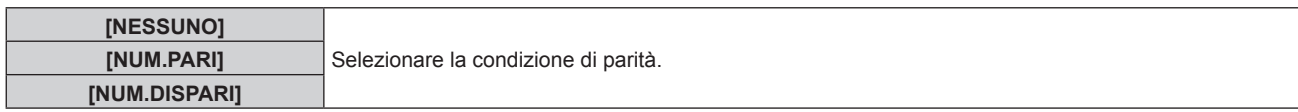

#### **Impostazione della risposta**

- **1)** Premere **AV** per selezionare [RS-232C].
- **2) Premere il pulsante <ENTER>.** f Viene visualizzata la schermata **[RS-232C]**.
- **3)** Premere ▲▼ per selezionare [RISPOSTA (TUTTI ID)].

#### 4) **Premere 4D** per commutare la voce.

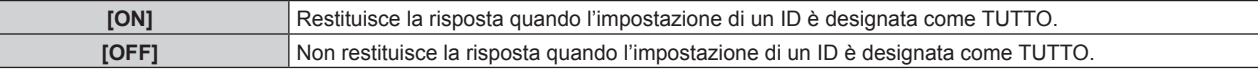

#### **5)** Premere **AV** per selezionare [GRUPPO].

#### **6)** Premere  $\blacklozenge$  per commutare la voce.

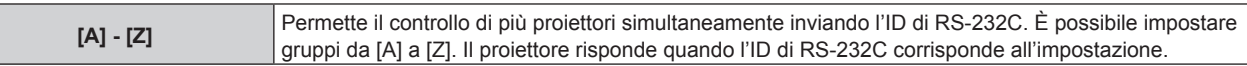

#### **7)** Premere **▲▼** per selezionare [RISPOSTA (GRUPPO ID)].

#### 8) Premere  $\blacklozenge$  per commutare la voce.

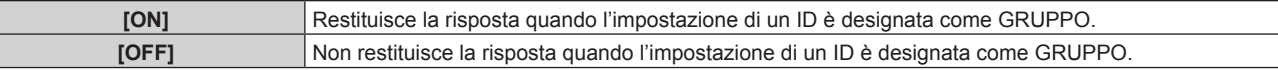

#### **Nota**

- f Quando [SELEZIONE INGRESSO] è impostato su [DIGITAL LINK], le comunicazioni che utilizzano quel terminale seriale sono disponibili solo quando il dispositivo corrispondente (quale il dispositivo con uscita DIGITAL LINK opzionale (Modello n.: ET-YFB100G, ET-YFB200G)) viene collegato al terminale <DIGITAL LINK>.
- f Durante il trasferimento dei loghi tramite il dispositivo con uscita DIGITAL LINK opzionale (Modello n.: ET-YFB100G, ET-YFB200G), "NO SIGNAL SLEEP" del dispositivo con uscita DIGITAL LINK deve essere impostato su "OFF" per evitare interruzioni della comunicazione.
- f Quando [SELEZIONE INGRESSO] è impostato su [DIGITAL LINK], la velocità di comunicazione per l'ingresso è fissata a 9 600 bps e la parità è fissata a "NESSUNO".

# **[MODALITÀ REMOTE1]**

Imposta il terminale <REMOTE 1 IN>.

#### **1)** Premere ▲▼ per selezionare [MODALITÀ REMOTE1].

#### **2)** Premere ◀▶ per commutare la voce.

• Le voci cambiano a ogni pressione del pulsante.

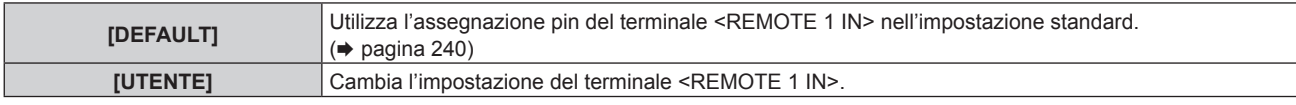

f Procedere al punto **3)** quando è selezionato [UTENTE].

- **3) Premere il pulsante <ENTER>.**
- **4)** Premere  $\triangle \blacktriangledown$  per selezionare uno da [PIN2] a [PIN8], quindi premere  $\blacktriangle \blacktriangleright$  per commutare **l'impostazione.**

# **[TASTO FUNZIONE]**

Imposta la funzione del pulsante <FUNCTION> del telecomando.

# **1)** Premere **▲▼** per selezionare [TASTO FUNZIONE].

# 146 - ITALIANO

### **2) Premere il pulsante <ENTER>.**

**• Viene visualizzata la schermata [TASTO FUNZIONE].** 

# **3)** Premere ▲▼ per selezionare una funzione.

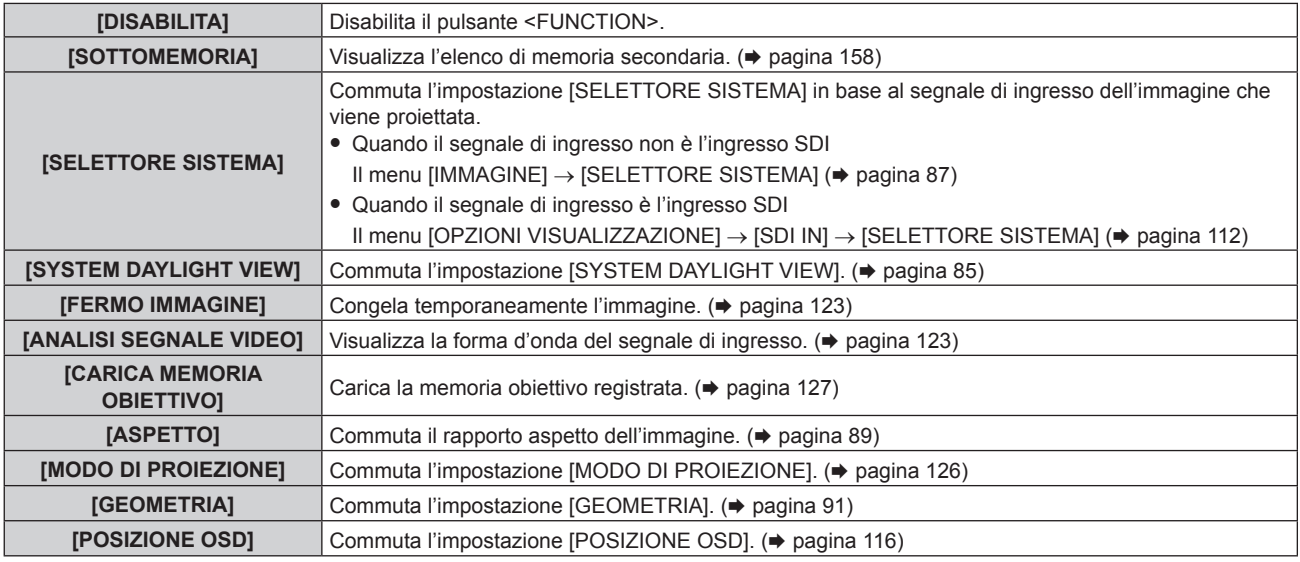

# **4) Premere il pulsante <ENTER>.**

# **[TIMER FILTRO]**

Controlla il tempo di utilizzo del filtro e imposta il ciclo di pulizia/sostituzione del filtro. È inoltre possibile azzerare il tempo di utilizzo del filtro.

**1)** Premere **▲▼** per selezionare [TIMER FILTRO].

# **2) Premere il pulsante <ENTER>.**

 $\bullet$  Viene visualizzata la schermata **[TIMER FILTRO]**.

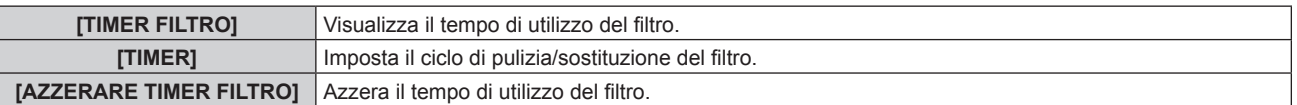

# **Impostazione di [TIMER]**

Se il filtro deve essere pulito/sostituito periodicamente, impostare il ciclo in ore. Una volta che il tempo di utilizzo del filtro raggiunge il tempo impostato, viene visualizzato un messaggio che indica di pulire/sostituire il filtro [IL TIMER FILTRO ha raggiunto il tempo impostato.] sull'immagine proiettata.

# **1)** Premere ▲▼ per selezionare [TIMER FILTRO].

# **2) Premere il pulsante <ENTER>.**

- $\bullet$  Viene visualizzata la schermata **[TIMER FILTRO]**.
- **3)** Premere ▲▼ per selezionare [TIMER].

#### 4) Premere  $\blacklozenge$  per commutare la voce.

• Le voci cambiano a ogni pressione del pulsante.

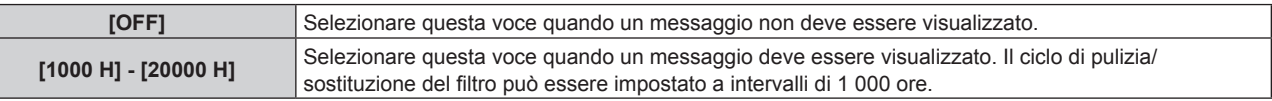

# **Azzeramento di [TIMER FILTRO]**

Azzera il tempo di utilizzo del filtro.

**1)** Premere **▲▼** per selezionare [TIMER FILTRO].

- **2) Premere il pulsante <ENTER>.**
	- $\bullet$  Viene visualizzata la schermata **[TIMER FILTRO]**.
- **3)** Premere ▲▼ per selezionare [AZZERARE TIMER FILTRO].
- **4) Premere il pulsante <ENTER>.**
	- f Viene visualizzata la schermata di conferma.
- **5) Premere** qw **per selezionare [ESEGUI] e premere il pulsante <ENTER>.**
	- La visualizzazione del [TIMER FILTRO] cambierà in [0 H].

# **[STATO]**

Visualizza lo stato del proiettore.

- **1)** Premere **▲▼** per selezionare [STATO].
- **2) Premere il pulsante <ENTER>.**
	- f Viene visualizzata la schermata **[STATO]**.

#### 3) Premere  $\blacklozenge$  per commutare le pagine.

• La pagina cambia a ogni pressione del pulsante.

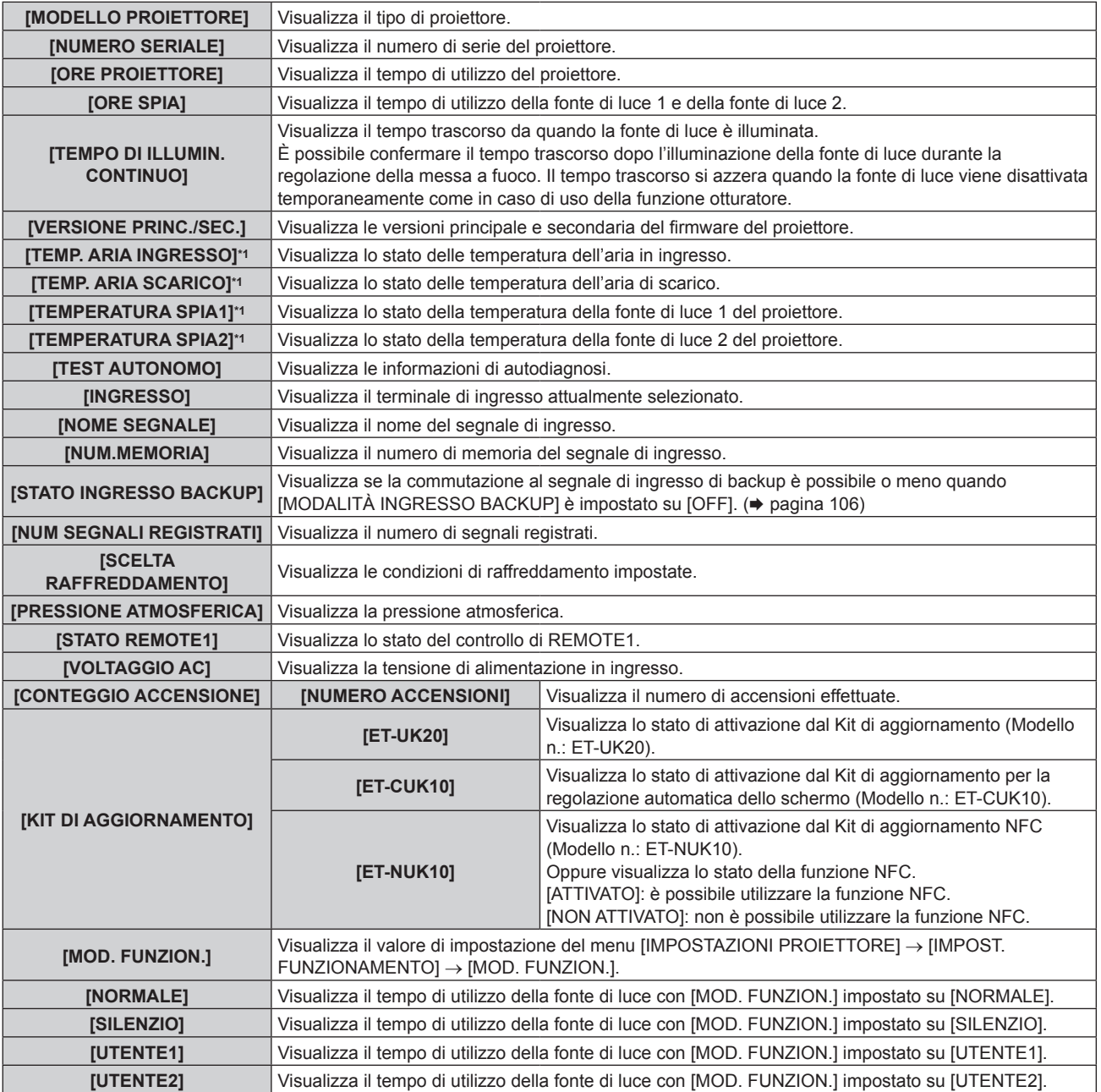

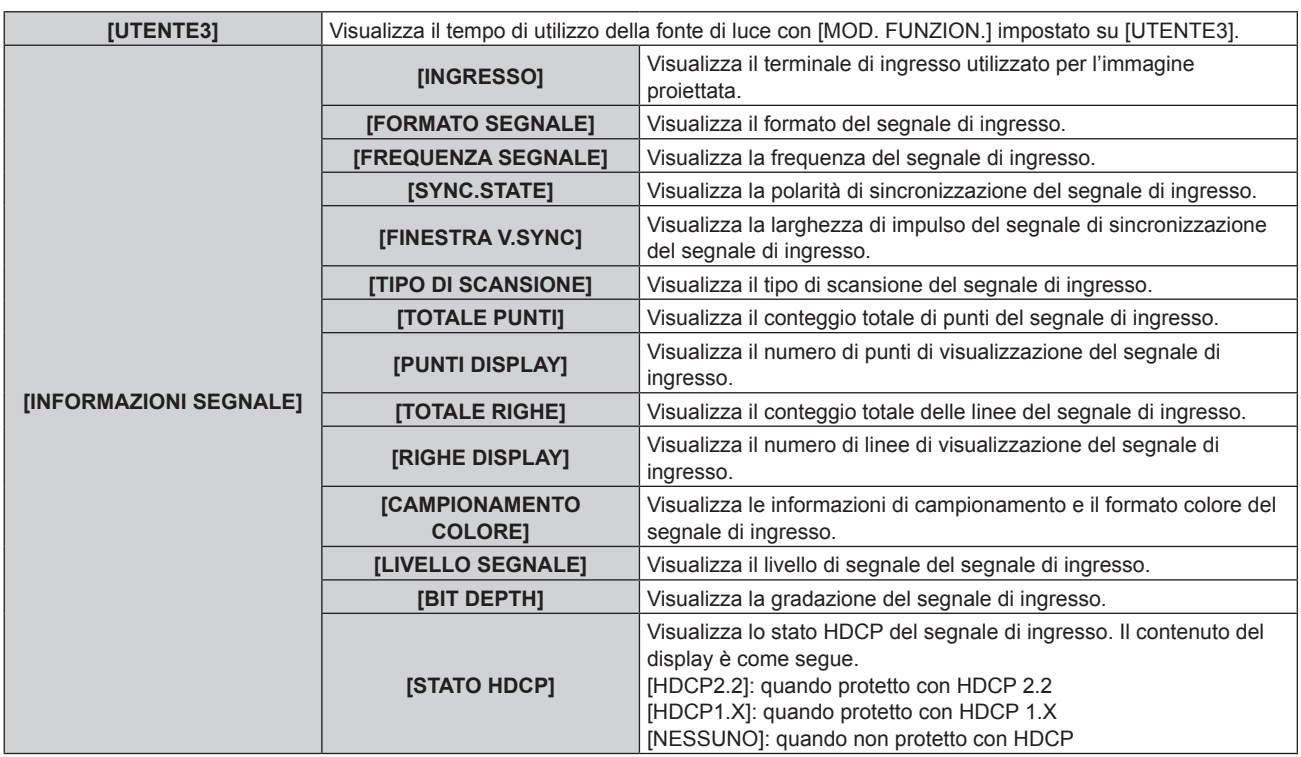

\*1 Lo stato della temperatura viene indicato tramite il colore del testo (verde/giallo/rosso) e la scala su barra. Utilizzare il proiettore entro il range che l'indicazione è verde.

#### **Nota**

- f È possibile inviare una e-mail che contiene lo stato all'indirizzo email (fino a due indirizzi) impostato in "Pagina [E-mail set up]" (→ pagina 189) premendo il pulsante <ENTER> mentre è visualizzata la schermata [STATO].
- f Alcune voci di [INFORMAZIONI SEGNALE] potrebbero apparire ed altre non apparire, in base al segnale ricevuto in ingresso.
- f In caso di anomalie sul proiettore, premere il pulsante <DEFAULT> durante la visualizzazione della schermata **[STATO]** per visualizzare la schermata dei dettagli delle informazioni sugli errori.
- · Per i dettagli sui contenuti visualizzati in [TEST AUTONOMO], consultare "Indicazioni [TEST AUTONOMO]" (→ pagina 224).

# **Invio a mezzo e-mail del contenuto dello stato**

È possibile inviare il contenuto dello stato all'indirizzo e-mail (fino a due indirizzi) impostato in "Pagina [E-mail set up]" ( $\Rightarrow$  pagina 189).

- **1) Premere il pulsante <ENTER> mentre è visualizzata la pagina da 1/5 a 4/5 della schermata [STATO].** f Viene visualizzata la schermata **[SELEZIONA INDIRIZZO E-MAIL]**.
- **2)** Premere **▲▼** per selezionare la destinazione.
- **3) Premere il pulsante <ENTER>.**
	- Viene visualizzata la schermata di conferma.
- **4) Premere** qw **per selezionare [ESEGUI] e premere il pulsante <ENTER>.**
	- $\bullet$  Il contenuto dello stato viene inviato.

# **[IMPOSTAZIONE DEL MONITOR INFORMATIVO]**

Imposta il monitor informazioni del pannello di controllo.

Per il funzionamento del monitor informazioni, consultare "Uso della funzione del monitor informazioni"  $\Leftrightarrow$  pagina 198).

# **Impostazione del display durante lo stato normale**

Visualizza/nasconde il monitor informazioni in assenza di funzionamento.

# 1) Premere  $\blacktriangle \blacktriangledown$  per selezionare [IMPOSTAZIONE DEL MONITOR INFORMATIVO].

- **2) Premere il pulsante <ENTER>.**
	- f Viene visualizzata la schermata **[IMPOSTAZIONE DEL MONITOR INFORMATIVO]**.

#### **3)** Premere **▲▼** per selezionare [DEFAULT].

#### 4) Premere  $\blacklozenge$  per commutare la voce.

 $\bullet$  Le voci cambiano a ogni pressione del pulsante.

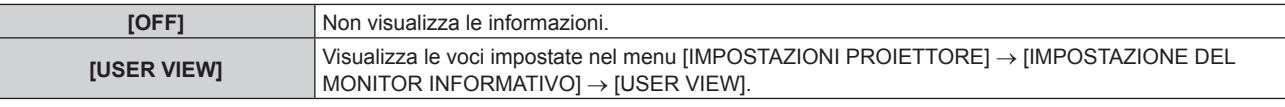

#### **Nota**

f Anche se [DEFAULT] è impostato su [OFF], il contenuto di un errore o di un'avvertenza viene automaticamente visualizzato quando si verifica.

f Questo può anche essere impostato durante il funzionamento con il monitor informazioni. Per dettagli, fare riferimento a "Uso della funzione del monitor informazioni" (→ pagina 198).

#### **Impostazione delle informazioni da visualizzare**

Impostare le voci da visualizzare sul monitor informazioni in assenza di funzionamento.

1) Premere  $\blacktriangle \blacktriangledown$  per selezionare [IMPOSTAZIONE DEL MONITOR INFORMATIVO].

#### **2) Premere il pulsante <ENTER>.**

**• Viene visualizzata la schermata [IMPOSTAZIONE DEL MONITOR INFORMATIVO].** 

#### **3)** Premere ▲▼ per selezionare [USER VIEW].

#### **4) Premere il pulsante <ENTER>.**

f Viene visualizzata la schermata **[USER VIEW]**.

#### **5)** Premere **▲▼** per selezionare ciascuna voce.

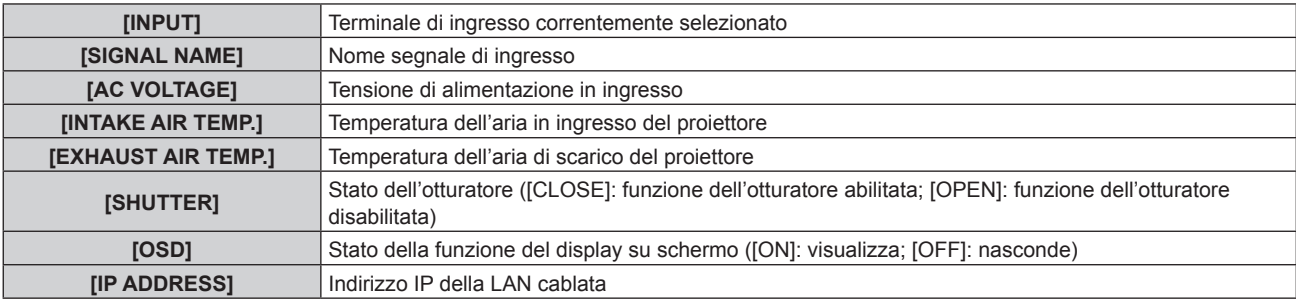

#### **6)** Premere ◆ per commutare l'impostazione.

• Le voci cambiano a ogni pressione del pulsante.

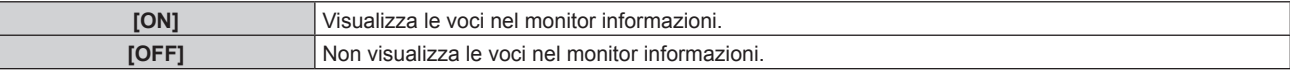

f Ripetere i punti da **5)** a **6)** fino a impostare le voci di visualizzazione desiderate.

#### **Nota**

f Questo può anche essere impostato durante il funzionamento con il monitor informazioni. Per dettagli, fare riferimento a "Uso della funzione del monitor informazioni" (+ pagina 198).

#### **Impostazione della direzione da visualizzare**

Imposta la direzione del testo da visualizzare nel monitor informazioni.

#### 1) Premere  $\blacktriangle \blacktriangledown$  per selezionare [IMPOSTAZIONE DEL MONITOR INFORMATIVO].

#### **2) Premere il pulsante <ENTER>.**

- f Viene visualizzata la schermata **[IMPOSTAZIONE DEL MONITOR INFORMATIVO]**.
- **3)** Premere ▲▼ per selezionare [DIRECTION].

# 4) Premere  $\blacklozenge$  per commutare la voce.

 $\bullet$  Le voci cambiano a ogni pressione del pulsante.

# **Capitolo 4 Impostazioni — Menu [IMPOSTAZIONI PROIETTORE]**

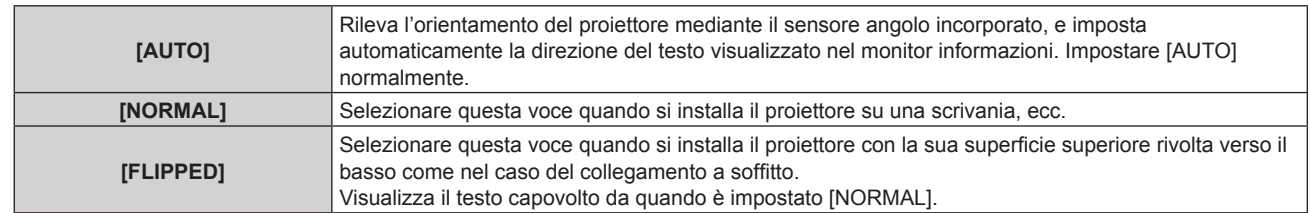

#### **Nota**

f Questo può anche essere impostato durante il funzionamento con il monitor informazioni. Per dettagli, fare riferimento a "Uso della funzione del monitor informazioni" (→ pagina 198).

#### **Impostazione della luminosità del monitor informazioni**

Imposta la luminosità del monitor informazioni.

- 1) Premere  $\blacktriangle \blacktriangledown$  per selezionare [IMPOSTAZIONE DEL MONITOR INFORMATIVO].
- **2) Premere il pulsante <ENTER>.**
	- **Viene visualizzata la schermata [IMPOSTAZIONE DEL MONITOR INFORMATIVO].**
- **3)** Premere ▲▼ per selezionare [BRIGHTNESS].

#### 4) Premere  $\blacktriangleleft$  per regolare il livello.

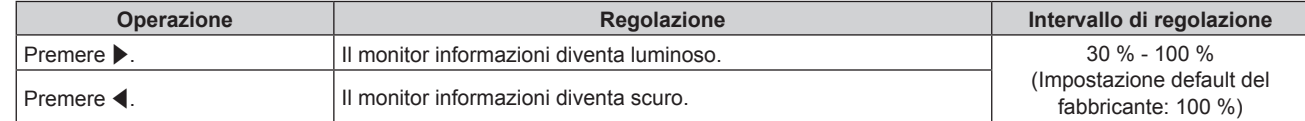

#### **Nota**

- [BRIGHTNESS] viene regolato a incrementi di 10.
- f Questo può anche essere impostato durante il funzionamento con il monitor informazioni. Per dettagli, fare riferimento a "Uso della funzione del monitor informazioni" (+ pagina 198).

# **[CLONAZIONE DATI]**

Effettuare le operazioni della funzione di clonazione dati. È possibile copiare dati quali le impostazioni e i valori di regolazione del proiettore su più proiettori via LAN.

Per i dettagli dell'operazione, consultare "Uso della funzione di clonazione dati" (→ pagina 207).

# **[SALVARE TUTTI I DATI UTENTE]**

Salvare i valori delle varie impostazioni come backup nella memoria integrata del proiettore.

- **1)** Premere ▲▼ per selezionare [SALVARE TUTTI I DATI UTENTE].
- **2) Premere il pulsante <ENTER>.**
	- f Viene visualizzata la schermata **[PASSWORD SICUREZZA]**.
- **3) Inserire la password di sicurezza e premere il pulsante <ENTER>.**
	- Viene visualizzata la schermata di conferma.
- **4) Premere** qw **per selezionare [ESEGUI] e premere il pulsante <ENTER>.**

f [AVANTI] viene visualizzato mentre è in atto il salvataggio dei dati.

- f I dati salvati eseguendo [SALVARE TUTTI I DATI UTENTE] non comprendono i dati impostati con "Geometric & Setup Management Software".
- f I dati salvati mediante esecuzione di [SALVARE TUTTI I DATI UTENTE] non vengono eliminati anche se inizializzati mediante uno dei seguenti metodi.
	- g Quando si inizializza selezionando il menu [IMPOSTAZIONI PROIETTORE] → [INIZIALIZZAZIONE] → [RIPRISTINO IMPOST. PREDEFINITE]
	- g Quando si inizializza impostando il menu [IMPOSTAZIONI PROIETTORE] → [INIZIALIZZAZIONE] → [IMPOSTAZIONI UTENTE] → [ALTRE IMPOSTAZIONI UTENTE] su [INIZIALIZZAZIONE]

# **[CARICARE TUTTI I DATI UTENTE]**

Carica i valori delle varie impostazioni salvati come backup nella memoria integrata del proiettore.

- **1)** Premere ▲▼ per selezionare [CARICARE TUTTI I DATI UTENTE].
- **2) Premere il pulsante <ENTER>.**
	- f Viene visualizzata la schermata **[PASSWORD SICUREZZA]**.
- **3) Inserire la password di sicurezza e premere il pulsante <ENTER>.**
	- Viene visualizzata la schermata di conferma.

# **4) Premere** qw **per selezionare [ESEGUI] e premere il pulsante <ENTER>.**

#### **Nota**

- f Il proiettore entra in modalità di standby per riflettere i valori di impostazione quando viene eseguito [CARICARE TUTTI I DATI UTENTE].
- f I dati caricati da [CARICARE TUTTI I DATI UTENTE] non comprendono i dati impostati con "Geometric & Setup Management Software".

# **[INIZIALIZZAZIONE]**

Riportare le diverse impostazioni dei dati dell'utente alle impostazioni predefinite di fabbrica.

- **1)** Premere **▲▼** per selezionare [INIZIALIZZAZIONE].
- **2) Premere il pulsante <ENTER>.**
	- f Viene visualizzata la schermata **[PASSWORD SICUREZZA]**.
- **3) Inserire la password di sicurezza e premere il pulsante <ENTER>.** f Viene visualizzata la schermata **[INIZIALIZZAZIONE]**.
- **4)** Premere **▲▼** per selezionare una voce da inizializzare.

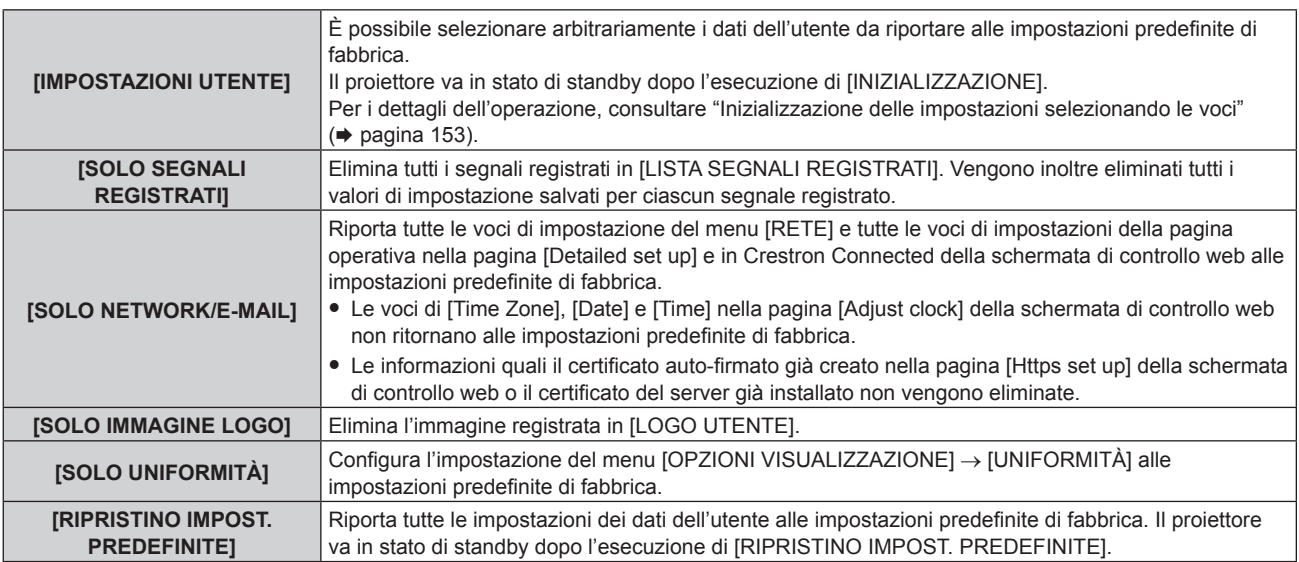

f Procedere al punto **5)** quando non è selezionato [IMPOSTAZIONI UTENTE].

#### **5) Premere il pulsante <ENTER>.**

- Viene visualizzata la schermata di conferma.
- **6) Premere** qw **per selezionare [ESEGUI] e premere il pulsante <ENTER>.**

- f La password di sicurezza è la password impostata nel menu [SICUREZZA] → [MODIFICA PASSWORD SICUREZZA]. Password iniziale dell'impostazione predefinita di fabbrica: AVV4ADV4
- · Per eliminare solo parte di un segnale registrato, agire secondo "Eliminazione del segnale registrato" (+ pagina 157).
- f Per riportare l'impostazione di [Time Zone] nella pagina [Adjust clock] della schermata di controllo web e l'impostazione del menu [IMPOSTAZIONI PROIETTORE] → [DATA E ORA] → [TIME ZONE] alle impostazioni predefinite di fabbrica, inizializzarle con uno dei seguenti metodi.
	- g Inizializzazione mediante selezione del menu [IMPOSTAZIONI PROIETTORE] → [INIZIALIZZAZIONE] → [RIPRISTINO IMPOST. PREDEFINITE]

# **Capitolo 4 Impostazioni — Menu [IMPOSTAZIONI PROIETTORE]**

- g Inizializzazione mediante impostazione del menu [IMPOSTAZIONI PROIETTORE] → [INIZIALIZZAZIONE] → [IMPOSTAZIONI UTENTE] → [ALTRE IMPOSTAZIONI UTENTE] su [INIZIALIZZAZIONE]
- f È possibile eliminare il certificato auto-firmato già creato nella pagina [Https set up] della schermata di controllo web o le informazioni del certificato del server già installato nella schermata di controllo web.
- f Se inizializzato selezionando [RIPRISTINO IMPOST. PREDEFINITE], viene visualizzata la schermata **[SETTAGGI INIZIALI]** quando avrà inizio la proiezione la volta successiva.

# **Inizializzazione delle impostazioni selezionando le voci**

- **1)** Premere **▲▼** per selezionare [INIZIALIZZAZIONE].
- **2) Premere il pulsante <ENTER>.**
	- f Viene visualizzata la schermata **[PASSWORD SICUREZZA]**.
- **3) Inserire la password di sicurezza e premere il pulsante <ENTER>.** f Viene visualizzata la schermata **[INIZIALIZZAZIONE]**.
- **4)** Premere **AV** per selezionare [IMPOSTAZIONI UTENTE].

# **5) Premere il pulsante <ENTER>.**

- f Viene visualizzata la schermata **[IMPOSTAZIONI UTENTE]**.
- **6)** Premere **▲▼** per selezionare una voce.

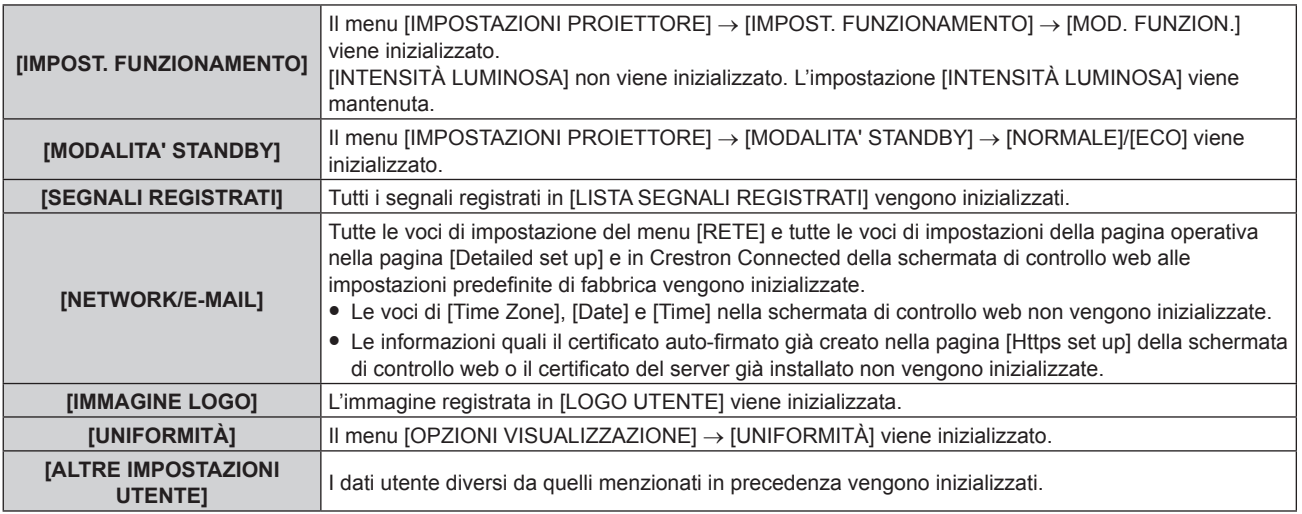

# **7)** Premere ◀▶ per commutare l'impostazione.

• Le voci cambiano a ogni pressione del pulsante.

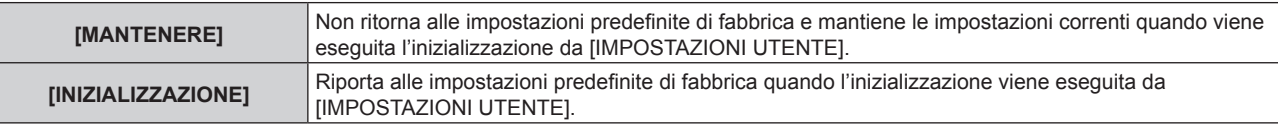

f Ripetere i punti da **6)** a **7)** fino a impostare le voci di inizializzazione desiderate.

# 8) Premere  $\triangle \blacktriangledown$  per selezionare [INIZIALIZZAZIONE].

# **9) Premere il pulsante <ENTER>.**

• Viene visualizzata la schermata di conferma.

# **10) Premere** qw **per selezionare [ESEGUI] e premere il pulsante <ENTER>.**

- f Per riportare l'impostazione nel menu [IMPOSTAZIONI PROIETTORE] → [INTENSITÀ LUMINOSA] all'impostazione predefinita di fabbrica, inizializzarla selezionando [ALTRE IMPOSTAZIONI UTENTE].
- f Per riportare l'impostazione di [Time Zone] nella pagina [Adjust clock] della schermata di controllo web e l'impostazione del menu [IMPOSTAZIONI PROIETTORE] → [DATA E ORA] → [TIME ZONE] alle impostazioni predefinite di fabbrica, inizializzarle con uno dei seguenti metodi.
	- g Inizializzazione mediante selezione del menu [IMPOSTAZIONI PROIETTORE] → [INIZIALIZZAZIONE] → [RIPRISTINO IMPOST. PREDEFINITE]

g Inizializzazione mediante impostazione del menu [IMPOSTAZIONI PROIETTORE] → [INIZIALIZZAZIONE] → [IMPOSTAZIONI UTENTE]  $\rightarrow$  [ALTRE IMPOSTAZIONI UTENTE] su [INIZIALIZZAZIONE]

# **[PASSWORD DI SERVIZIO]**

Questa funzione è usata dal personale tecnico.

# **Menu [SCHERMATA DI TEST]**

**Nella schermata menu, selezionare [SCHERMATA DI TEST] dal menu principale.** Fare riferimento a "Navigazione tra i menu" (→ pagina 77) per il funzionamento della schermata menu.

# **[SCHERMATA DI TEST]**

Visualizza la schermata di test integrata nel proiettore.

Le impostazioni della posizione, della dimensione e di altri fattori non si riflettono nelle schermate di test. Assicurarsi di visualizzare il segnale di ingresso prima di effettuare varie regolazioni.

# **1) Premere** qw **per commutare la voce [SCHERMATA DI TEST].**

• Le voci cambiano a ogni pressione del pulsante.

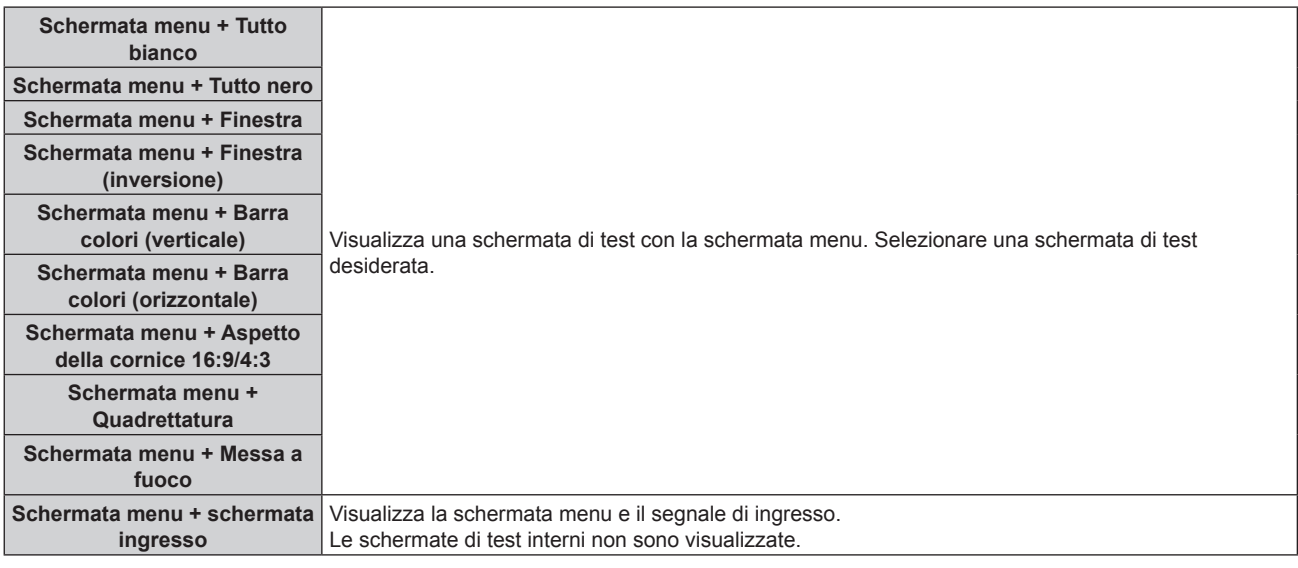

#### **Nota**

- f Premere il pulsante <ON SCREEN> sul telecomando mentre viene visualizzata la schermata di test per nascondere la schermata di menu.
- f Quando il menu [IMPOSTAZIONI PROIETTORE] → [OBIETTIVO] → [OTTIMIZZATORE FUOCO ATTIVO] → [FUOCO ATTIVO] è impostato su [OFF], si raccomanda di eseguire la regolazione della messa a fuoco dopo che sono trascorsi almeno 30 minuti con la schermata di test di messa a fuoco visualizzata.

# **Cambio del colore della schermata di test della quadrettatura**

È possibile modificare il colore quando viene visualizzata la schermata di test "Schermata menu + Quadrettatura".

- **1) Premere** qw **per selezionare la schermata di test "Schermata menu + Quadrettatura".**
- **2) Premere il pulsante <ENTER>.**
	- f Viene visualizzata la schermata **[COLORE TEST PATTERN]**.
- **3)** Premere ▲▼ per selezionare un colore, quindi premere il pulsante <ENTER>.

f Il colore della schermata di test della quadrettatura viene cambiato al colore selezionato.

#### **Nota**

f Non è possibile modificare i colori delle schermate di test diversi da quelli delle schermate di test di quadrettatura.

f L'impostazione [COLORE TEST PATTERN] ritorna a [BIANCO] quando il proiettore viene spento.

# **Menu [LISTA SEGNALI REGISTRATI]**

**Nella schermata menu, selezionare [LISTA SEGNALI REGISTRATI] dal menu principale.** Fare riferimento a "Navigazione tra i menu" (→ pagina 77) per il funzionamento della schermata menu.

# ■ Dettagli dei segnali registrati

**A1 (1-2) Numero memoria:**

**Numero di memoria secondaria**

**Quando il degnale del numero dell'indirizzo (A1, A2, ... L7, L8) è registrato**

 $\bullet$  Può essere impostato un nome per ciascuna memoria secondaria ( $\bullet$  pagina 158).

# **Registrazione di nuovi segnali**

In seguito all'immissione di un segnale e alla pressione del pulsante <MENU> sul telecomando o sul pannello di controllo, la registrazione viene completata e viene visualizzata la schermata **[MENU PRINCIPALE]**.

#### **Nota**

- f Nel proiettore possono essere registrati fino a 96 segnali comprese le memorie secondarie.
- f Vi sono 12 pagine (otto memorie da A a L, con otto memorie possibili su ogni pagina) per i numeri in memoria, e il segnale viene registrato fino al numero più basso disponibile. Se non vi è un numero di memoria disponibile si avrà una sovrascrittura a partire dal segnale meno recente.
- f Il nome da registrare viene determinato automaticamente dal segnale di ingresso.
- Se è visualizzato un menu, i nuovi segnali saranno registrati nel momento in cui vengono ricevuti.

# **Ridenominazione di segnali registrati**

È possibile rinominare i segnali registrati.

**1)** Premere  $\blacktriangle \blacktriangledown \blacktriangle \blacktriangleright$  per selezionare il segnale del quale il nome deve essere cambiato.

#### **2) Premere il pulsante <ENTER>.**

- $\bullet$  Viene visualizzata la schermata **[STATO SEGNALI REGISTRATI]**.
- f Vengono visualizzati il numero di memoria, il terminale di ingresso, il nome del segnale di ingresso, la frequenza, la polarità di sincronizzazione e così via.
- f Premere il pulsante <MENU> per tornare alla schermata **[LISTA SEGNALI REGISTRATI]**.
- **3) Premere il pulsante <ENTER>.**
	- f Viene visualizzata la schermata **[IMPOSTAZIONE SEGNALI REGISTRATI]**.
- **4)** Premere **AV** per selezionare [MODIFICA NOME SEGNALE].
- **5) Premere il pulsante <ENTER>.**
	- f Viene visualizzata la schermata **[MODIFICA NOME SEGNALE]**.
- **6)** Premere  $\blacktriangle \blacktriangledown \blacktriangle \blacktriangleright$  per selezionare il testo e premere il pulsante <ENTER> per immettere il testo.
- **7)** Dopo aver modificato il nome, premere  $\blacktriangle \blacktriangledown \blacktriangle \blacktriangleright$  per selezionare [OK], quindi premere il pulsante **<ENTER>.**
	- f La registrazione è completata e viene visualizzata nuovamente la schermata **[IMPOSTAZIONE SEGNALI REGISTRATI]**.
	- Quando si preme  $\blacktriangle \blacktriangledown \blacktriangle \blacktriangleright$  per selezionare [CANCEL] e si preme il pulsante <ENTER>, il nome del segnale modificato non sarà registrato e verrà usato un nome del segnale registrato automaticamente.

# **Eliminazione del segnale registrato**

È possibile eliminare i segnali registrati.

- **1)** Premere **AV per selezionare il segnale da eliminare.**
- **2) Premere il pulsante <DEFAULT> sul telecomando.**
	- f Viene visualizzata la schermata **[CANCELLAZIONE SEGNALI REGISTRATI]**.
		- f Per fermare la cancellazione, premere il pulsante <MENU> per tornare alla schermata **[LISTA SEGNALI REGISTRATI]**.

#### **3) Premere il pulsante <ENTER>.**

f Il segnale selezionato verrà eliminato.

#### **Nota**

f Un segnale registrato può inoltre essere cancellato da [CANCELLAZIONE SEGNALI REGISTRATI] sulla schermata **[IMPOSTAZIONE SEGNALI REGISTRATI]**.

# **Protezione del segnale registrato**

- **1)** Premere  $\blacktriangle \blacktriangledown$  **→** per selezionare il segnale da proteggere.
- **2) Premere il pulsante <ENTER>.**
	- **Viene visualizzata la schermata <b>[STATO SEGNALI REGISTRATI]**.
- **3) Premere il pulsante <ENTER>.**
	- f Viene visualizzata la schermata **[IMPOSTAZIONE SEGNALI REGISTRATI]**.
- **4)** Premere  $\blacktriangle$  **▼** per selezionare [BLOCCO].
- **5)** Premere  $\blacklozenge$  per commutare la voce.
	- Le voci cambiano a ogni pressione del pulsante.

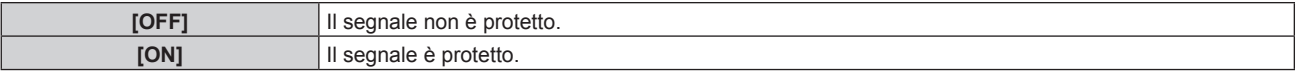

f Un'icona di blocco viene visualizzata alla destra della schermata **[LISTA SEGNALI REGISTRATI]** quando [BLOCCO] è impostato su [ON].

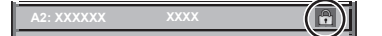

#### **Nota**

- f Quando [BLOCCO] è impostato su [ON], la cancellazione del segnale, la regolazione dell'immagine e l'impostazione automatica non sono disponibili. Per effettuare queste operazioni, impostare [BLOCCO] a [OFF].
- · Un segnale può essere registrato nella memoria secondaria anche se è protetta.
- f Anche i segnali protetti verranno cancellati se è eseguito [INIZIALIZZAZIONE].

# **Espansione dell'intervallo di blocco del segnale**

- **1)** Premere **AV P** per selezionare il segnale da impostare.
- **2) Premere il pulsante <ENTER>.**
	- $\bullet$  Viene visualizzata la schermata **[STATO SEGNALI REGISTRATI]**.
- **3) Premere il pulsante <ENTER>.**
	- f Viene visualizzata la schermata **[IMPOSTAZIONE SEGNALI REGISTRATI]**.
- **4)** Premere **AV** per selezionare [FINESTRA DI AGGANCIO].
- **5)** Premere  $\blacklozenge$  per commutare la voce.
	- $\bullet$  Le voci cambiano a ogni pressione del pulsante.

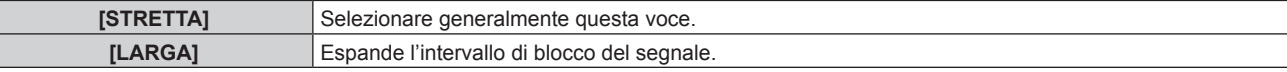

f Un'icona di espansione viene visualizzata alla destra della schermata **[LISTA SEGNALI REGISTRATI]** quando [FINESTRA DI AGGANCIO] è impostato su [LARGA].

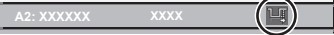

#### **Nota**

- f Commutare il range in cui il segnale da immettere viene determinato come lo stesso segnale del segnale già registrato.
- f Per dare priorità alla determinazione che un segnale è lo stesso del segnale già registrato, impostare questa funzione su [LARGA].
- f Usare in casi simili a quando la frequenza di sincronizzazione di un segnale da immettere è variata di poco oppure sono registrati elenchi di segnali multipli.
- f È possibile utilizzarla solo quando un segnale è in ingresso dal terminale <RGB IN>, dal terminale <DVI-D IN>, dal terminale <HDMI IN> e dal terminale <DIGITAL LINK>.
- Quando è impostato [LARGA], l'immagine potrebbe essere distorta poiché viene riconosciuto un segnale corrispondente anche se la sua frequenza di sincronizzazione varia leggermente.
- f Quando un segnale da immettere corrisponde a segnali multipli impostati in [LARGA], un segnale registrato con un numero di memoria alto riceve priorità. Esempio: un segnale da immettere che corrisponde ai numeri di memoria A2, A4 e B1 verrà rilevato come B1.
- f Quando viene cancellato un segnale di registrazione, anche le impostazioni vengono cancellate.
- f In un ambiente in cui sono immessi più tipi di segnale nello stesso terminale, i segnali talvolta non sono determinati correttamente quando l'impostazione è su [LARGA].

# **Sottomemoria**

Il proiettore ha una funzione di memoria secondaria che può registrare i dati di regolazione di immagini multiple, anche se esse vengono riconosciute come lo stesso segnale per frequenza o formato della sorgente del segnale di sincronizzazione.

Utilizzare questa funzione quando è necessario commutare l'aspetto o regolare la qualità dell'immagine, ad esempio il bilanciamento del bianco mentre si utilizza la stessa sorgente di segnale. La memoria secondaria include tutti i dati che è possibile regolare per ciascun segnale, quali il rapporto aspetto dell'immagine e i dati regolati nel menu [IMMAGINE] (voci quali [CONTRASTO] e [LUMINOSITÀ]).

# **Registrazione nella memoria secondaria**

# 1) Nella schermata normale (dove nessun menu è visualizzato), premere  $\blacklozenge$ .

- f Viene visualizzata la schermata di registrazione della memoria secondaria se non è registrata. Procedere al punto **3)**.
- f Viene visualizzata una lista di memorie secondarie registrate per il segnale di ingresso corrente.
- Il pulsante <FUNCTION> sul telecomando può essere utilizzato invece di  $\blacklozenge$  quando è selezionato [SOTTOMEMORIA] dal menu [IMPOSTAZIONI PROIETTORE] → [TASTO FUNZIONE].
- 2) Premere  $\blacktriangle \blacktriangledown \blacktriangle \blacktriangleright$  per selezionare il numero di sottomemoria da registrare in [LISTA SOTTOMEMORIA].

# **3) Premere il pulsante <ENTER>.**

f Viene visualizzata la schermata **[MODIFICA NOME SEGNALE]**.

# **4) Premere ▲▼◆ per selezionare [OK], quindi premere il pulsante <ENTER>.**

f Per rinominare il segnale registrato, seguire la procedura ai punti **6)** e **7)** in "Ridenominazione di segnali registrati" ( $\Rightarrow$  pagina 156).

# **Passaggio alla memoria secondaria**

- 1) Nella schermata normale (dove nessun menu è visualizzato), premere  $\blacklozenge$ .
	- f Viene visualizzata una lista di memorie secondarie registrate per il segnale di ingresso corrente.
- **2)** Premere  $\blacktriangle \blacktriangledown \blacktriangle \blacktriangleright$  per selezionare il segnale da commutare in [LISTA SOTTOMEMORIA].
- **3) Premere il pulsante <ENTER>.**
	- f Ciò fa passare al segnale selezionato al punto **2)**.

# **Cancellazione della memoria secondaria**

- 1) Nella schermata normale (dove nessun menu è visualizzato), premere  $\blacklozenge$ .
	- **Viene visualizzata la schermata [LISTA SOTTOMEMORIA].**
- 2) Premere ▲▼◆ per selezionare la memoria secondaria da eliminare, quindi premere il pulsante **<DEFAULT> sul telecomando.**
	- f Viene visualizzata la schermata **[CANCELLAZIONE SEGNALI REGISTRATI]**.
	- f Per fermare la cancellazione, premere il pulsante <MENU> per tornare alla schermata **[LISTA SOTTOMEMORIA]**.
- **3) Premere il pulsante <ENTER>.**
	- $\bullet$  La memoria secondaria selezionata viene eliminata.

# **Menu [SICUREZZA]**

#### **Nella schermata menu, selezionare [SICUREZZA] dal menu principale, quindi selezionare una voce dal sotto-menu.**

#### **Fare riferimento a "Navigazione tra i menu" (→ pagina 77) per il funzionamento della schermata menu.**

- Quando il proiettore viene usato per la prima volta
- Password iniziale: premere  $\blacktriangle\blacktriangleright\blacktriangledown\blacktriangle\blacktriangleright\blacktriangledown\blacktriangle$  nell'ordine, quindi premere il pulsante <ENTER>.

#### **Attenzione**

- f Quando si seleziona il menu [SICUREZZA] e si preme il pulsante <ENTER>, è segnalata l'immissione di una password. Inserire la password preimpostata, quindi continuare le operazioni del menu [SICUREZZA].
- f Se la password è stata cambiata in precedenza, immettere la password modificata e premere il pulsante <ENTER>.

#### **Nota**

- La password immessa viene visualizzata sullo schermo con gli asterischi \*.
- f Viene visualizzato un messaggio di errore sullo schermo se la password immessa non è corretta. Inserire nuovamente la password corretta.

# **[PASSWORD SICUREZZA]**

Visualizza la schermata **[PASSWORD SICUREZZA]** quando viene attivata l'alimentazione con il commutatore <MAIN POWER> impostato sul lato <OFF>. Se la password immessa non è corretta, il funzionamento sarà limitato solo al pulsante di standby < $\phi$ >, al pulsante <SHUTTER> e ai pulsanti <LENS> (<FOCUS>, <ZOOM>, <SHIFT>).

# **1)** Premere ▲▼ per selezionare [PASSWORD SICUREZZA].

#### 2) Premere  $\blacklozenge$  per commutare la voce.

• Le voci cambiano a ogni pressione del pulsante.

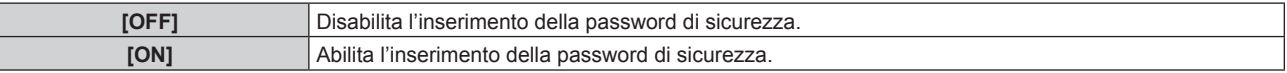

#### **Nota**

- f L'impostazione [PASSWORD SICUREZZA] viene impostata su [OFF] dall'impostazione predefinita di fabbrica o se è stata inizializzata mediante uno dei seguenti metodi.
	- g Quando si inizializza selezionando il menu [IMPOSTAZIONI PROIETTORE] → [INIZIALIZZAZIONE] → [RIPRISTINO IMPOST. PREDEFINITE]
- g Quando si inizializza impostando il menu [IMPOSTAZIONI PROIETTORE] → [INIZIALIZZAZIONE] → [IMPOSTAZIONI UTENTE] → [ALTRE IMPOSTAZIONI UTENTE] su [INIZIALIZZAZIONE]
- Cambiare la password periodicamente in modo che sia difficile da indovinare.
- f La password di sicurezza viene abilitata dopo avere impostato la voce su [ON] e avere impostato l'interruttore <MAIN POWER> su <OFF>.

# **[MODIFICA PASSWORD SICUREZZA]**

Cambia la password di sicurezza.

- 1) Premere  $\blacktriangle\blacktriangledown$  per selezionare [MODIFICA PASSWORD SICUREZZA].
- **2) Premere il pulsante <ENTER>.**
	- f Viene visualizzata la schermata **[MODIFICA PASSWORD SICUREZZA]**.
- 3) Premere **AVID** e i pulsanti numerici (<0> <9>) per impostare la password.

f Possono essere impostate fino a otto operazioni dei pulsanti.

- **4) Premere il pulsante <ENTER>.**
- **5) Immettere nuovamente la password per confermare.**
- **6) Premere il pulsante <ENTER>.**

<sup>•</sup> La password immessa viene visualizzata sullo schermo con gli asterischi \*.

f Quando vengono utilizzati i valori numerici per la password di sicurezza, se il telecomando viene perso è richiesta l'inizializzazione della password di sicurezza. Consultare il proprio rivenditore per il metodo di inizializzazione.

# **[SETTAGGIO SCHERMO]**

Sovrapporre il messaggio di sicurezza (testo o immagine) sull'immagine proiettata.

#### **1)** Premere **AV** per selezionare [SETTAGGIO SCHERMO].

- **2)** Premere ◀▶ per commutare la voce.
	- Le voci cambiano a ogni pressione del pulsante.

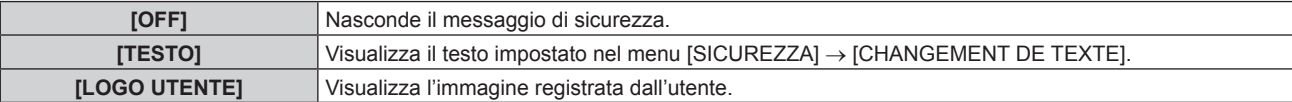

#### **Nota**

• Per creare e registrare l'immagine [LOGO UTENTE], utilizzare "Logo Transfer Software". Il software è scaricabile dal sito web (https://panasonic.net/cns/projector/).

# **[CHANGEMENT DE TEXTE]**

Modifica il testo da visualizzare quando è selezionato [TESTO] in [SETTAGGIO SCHERMO].

- **1)** Premere **▲▼** per selezionare [CHANGEMENT DE TEXTE].
- **2) Premere il pulsante <ENTER>.** f Viene visualizzata la schermata **[CHANGEMENT DE TEXTE]**.
- 3) Premere  $\blacktriangle \blacktriangledown \blacktriangle \blacktriangleright$  per selezionare il testo e premere il pulsante <ENTER> per immettere il testo.
- **4)** Premere  $\blacktriangle \blacktriangledown \blacktriangle \blacktriangleright$  per selezionare [OK], quindi premere il pulsante <ENTER>.
	- · Il testo è modificato.

# **[IMPOSTAZIONE DISPOSITIVO DI CONTROLLO]**

Abilita/disabilita il funzionamento dei pulsanti del pannello di controllo e del telecomando.

- 1) Premere **AV** per selezionare [IMPOSTAZIONE DISPOSITIVO DI CONTROLLO].
- **2) Premere il pulsante <ENTER>.**
	- f Viene visualizzata la schermata **[IMPOSTAZIONE DISPOSITIVO DI CONTROLLO]**.
- 3) Premere  $\blacktriangle \blacktriangledown$  per selezionare [PANNELLO DI CONTROLLO] o [TELECOMANDO].

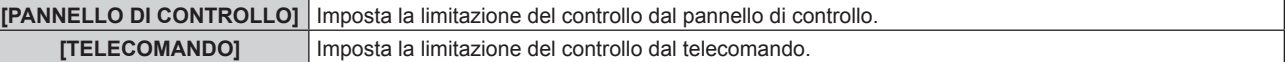

#### **4) Premere il pulsante <ENTER>.**

f Viene visualizzata la schermata **[PANNELLO DI CONTROLLO]** o la schermata **[TELECOMANDO]**.

# **5)** Premere ▲▼ per selezionare [PANNELLO DI CONTROLLO] o [TELECOMANDO].

#### **6)** Premere  $\blacklozenge$  per commutare la voce.

f È possibile impostare la restrizione di operazione dal pannello di controllo o dal telecomando.

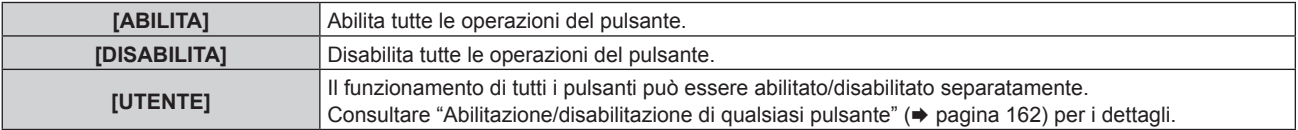

**7)** Premere **▲▼** per selezionare [APPLICA], quindi premere il pulsante <ENTER>.

• Viene visualizzata la schermata di conferma.

**8) Premere** qw **per selezionare [ESEGUI], quindi premere il pulsante <ENTER>.**

# **Abilitazione/disabilitazione di qualsiasi pulsante**

- **1)** Premere **△▼** per selezionare [IMPOSTAZIONE DISPOSITIVO DI CONTROLLO].
- **2) Premere il pulsante <ENTER>.** f Viene visualizzata la schermata **[IMPOSTAZIONE DISPOSITIVO DI CONTROLLO]**.
- 3) Premere  $\blacktriangle \blacktriangledown$  per selezionare [PANNELLO DI CONTROLLO] o [TELECOMANDO].
- **4) Premere il pulsante <ENTER>.**
- **5)** Premere  $\blacktriangle \blacktriangledown$  per selezionare [PANNELLO DI CONTROLLO] o [TELECOMANDO].
- **6)** Premere  $\blacklozenge$  per commutare [UTENTE].

# **7)** Premere **△▼** per selezionare la voce del pulsante da impostare.

f Quando è selezionato [TASTO SELEZIONE INGRESSO] in [TELECOMANDO], premere il pulsante <ENTER>, quindi premere ▲▼ per selezionare il pulsante da impostare.

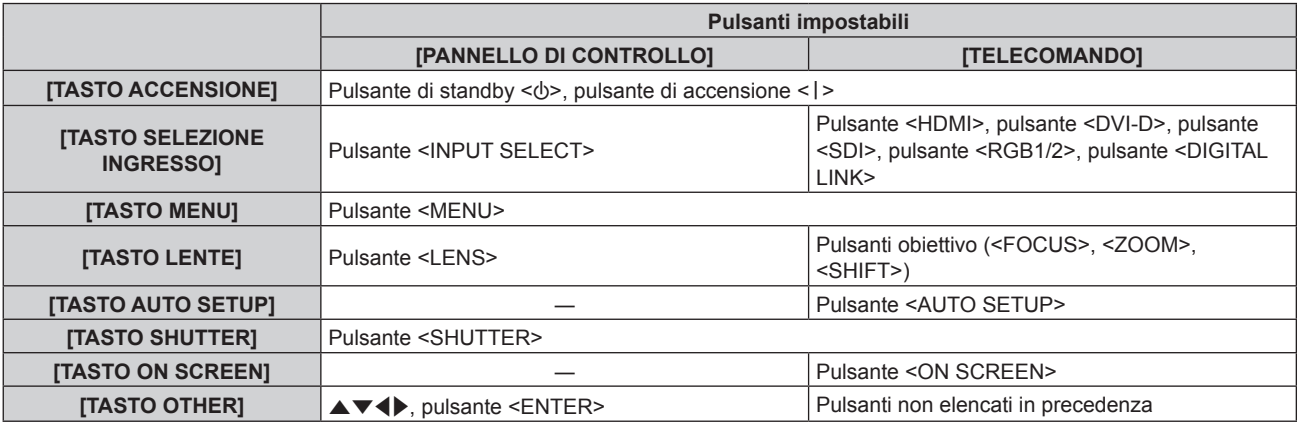

#### 8) Premere  $\blacklozenge$  per commutare la voce.

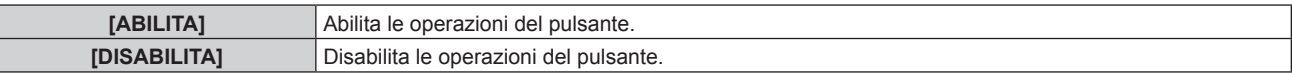

f Quando [TASTO SELEZIONE INGRESSO] è selezionato al punto **7)**, una volta che la commutazione della voce è completata, preme il pulsante <MENU> per ritornare alla schermata **[PANNELLO DI CONTROLLO]** o alla schermata **[TELECOMANDO]**.

# **9)** Premere **AV** per selezionare [APPLICA], quindi premere il pulsante <ENTER>.

• Viene visualizzata la schermata di conferma.

# **10) Premere** qw **per selezionare [ESEGUI], quindi premere il pulsante <ENTER>.**

#### **Nota**

- f Quando si preme qualche pulsante sul dispositivo impostato su [DISABILITA], viene visualizzata la schermata **[PASSWORD IMPOSTAZIONI DISPOSITIVO]**.
- Immettere la nuova password dispositivo di controllo.
- f La schermata **[PASSWORD IMPOSTAZIONI DISPOSITIVO]** scompare quando non vengono effettuate operazioni per circa 10 secondi.

f Se le operazioni sia di [PANNELLO DI CONTROLLO] sia di [TELECOMANDO] sono impostate su [DISABILITA], il proiettore non può essere spento (non entra in standby).

f Quando l'impostazione è completa, la schermata menu scompare. Per un funzionamento continuato, premere il pulsante <MENU> per visualizzare il menu principale.

f Anche quando le operazioni del pulsante sul telecomando sono disabilitare, il funzionamento del pulsante <ID SET> sul telecomando è abilitato.

# **[CAMBIO PASSWORD IMPOSTAZIONI DISPOSITIVO]**

La password dispositivo di controllo può essere modificata.

- 1) Premere  $\blacktriangle \blacktriangledown$  per selezionare [CAMBIO PASSWORD IMPOSTAZIONI DISPOSITIVO].
- **2) Premere il pulsante <ENTER>.**
	- f Viene visualizzata la schermata **[CAMBIO PASSWORD IMPOSTAZIONI DISPOSITIVO]**.
- 3) Premere  $\blacktriangle \blacktriangledown \blacktriangle \blacktriangleright$  per selezionare il testo e premere il pulsante <ENTER> per immettere il testo.
- **4) Premere**  $\blacktriangle \blacktriangledown \blacktriangle \blacktriangleright$  **per selezionare [OK], quindi premere il pulsante <ENTER>.**

• Per annullare, selezionare [CANCEL].

#### **Attenzione**

- f La password iniziale è "AAAA" dall'impostazione predefinita di fabbrica o se è stata inizializzata da uno dei seguenti metodi.
- g Quando si inizializza selezionando il menu [IMPOSTAZIONI PROIETTORE] → [INIZIALIZZAZIONE] → [RIPRISTINO IMPOST. PREDEFINITE]
- g Quando si inizializza impostando il menu [IMPOSTAZIONI PROIETTORE] → [INIZIALIZZAZIONE] → [IMPOSTAZIONI UTENTE] → [ALTRE IMPOSTAZIONI UTENTE] su [INIZIALIZZAZIONE]
- $\bullet$  Cambiare la password periodicamente in modo che sia difficile da indovinare.
- f Per inizializzare la password, consultare il proprio distributore.

# **Menu [RETE]**

**Nella schermata menu, selezionare [RETE] dal menu principale, quindi selezionare una voce dal sottomenu.**

Fare riferimento a "Navigazione tra i menu" (→ pagina 77) per il funzionamento della schermata menu.

# **[MODO DIGITAL LINK]**

Commuta il metodo di comunicazione del terminale <DIGITAL LINK> del proiettore.

# **1)** Premere **▲▼** per selezionare [MODO DIGITAL LINK].

## 2) Premere  $\blacklozenge$  per commutare la voce.

 $\bullet$  Le voci cambiano a ogni pressione del pulsante.

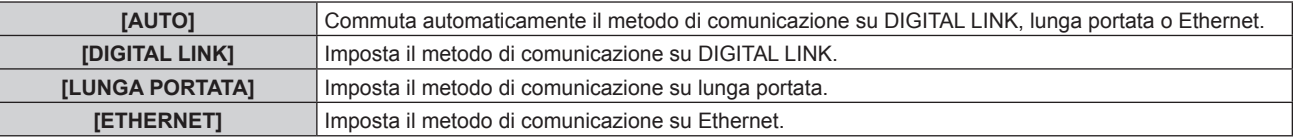

# **Modalità di comunicazione possibili**

# $\checkmark$ : Comunicazione possibile

―: Comunicazione non possibile

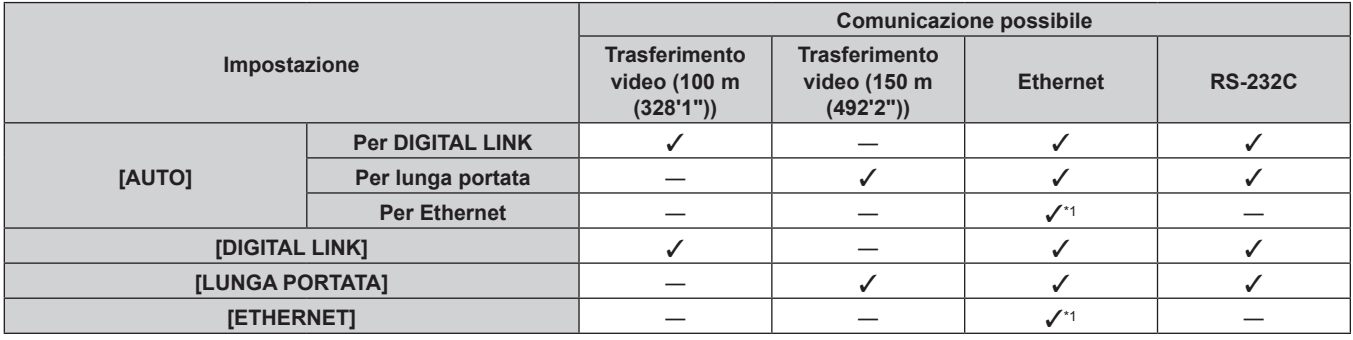

\*1 La comunicazione tramite trasmettitore cavo incrociato non è disponibile. Collegare direttamente il proiettore alla rete.

#### **Nota**

- f Per il segnale con risoluzione di non oltre 1 920 x 1 200 punti, la distanza di trasmissione massima è 100 m (328'1") in caso di collegamento con il metodo di comunicazione DIGITAL LINK. Per il segnale con la risoluzione che supera 1 920 x 1 200 punti, la distanza di trasmissione massima è 50 m (164'1").
- f La distanza di trasmissione massima quando collegato con il metodo di comunicazione a lunga portata è 150 m (492'2"). In questo caso, il segnale che il proiettore può ricevere è soltanto fino a 1080/60p (1 920 x 1 080 punti, frequenza dot clock 148,5 MHz).
- f Se il metodo di comunicazione del trasmettitore cavo incrociato è impostato su lunga portata, il proiettore si collegherà con il metodo di comunicazione a lunga portata quando la voce è impostata su [AUTO]. Per il collegamento con lo DIGITAL LINK Switcher opzionale (Modello n.: ET-YFB200G) con il metodo di comunicazione a lunga portata, impostare la voce su [LUNGA PORTATA].
- f Anche quando la voce è impostata su [LUNGA PORTATA], il collegamento non sarà corretto se il trasmettitore cavo incrociato non sta supportando il metodo di comunicazione a lunga portata.

# **[STATO DIGITAL LINK]**

Visualizza l'ambiente di collegamento DIGITAL LINK.

- **1)** Premere **▲▼** per selezionare [STATO DIGITAL LINK].
- **2) Premere il pulsante <ENTER>.**

# **• Viene visualizzata la schermata [STATO DIGITAL LINK].**

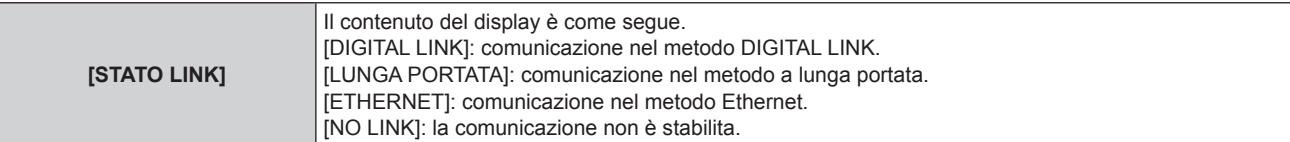

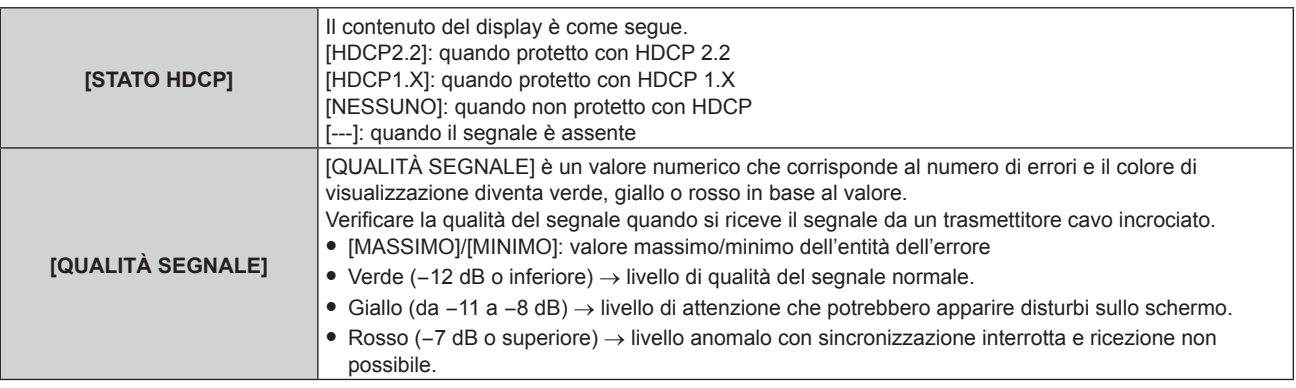

# **[IMPOSTAZIONE RETE]**

Effettua l'impostazione iniziale della rete prima di usare la funzione di rete.

- **1)** Premere **A**▼ per selezionare [IMPOSTAZIONE RETE].
- **2) Premere il pulsante <ENTER>.**
	- $\bullet$  Viene visualizzata la schermata **[IMPOSTAZIONE RETE]**.
- 3) Premere ▲▼ per selezionare una voce e cambiare le impostazioni in base alle istruzioni per l'uso del **menu.**

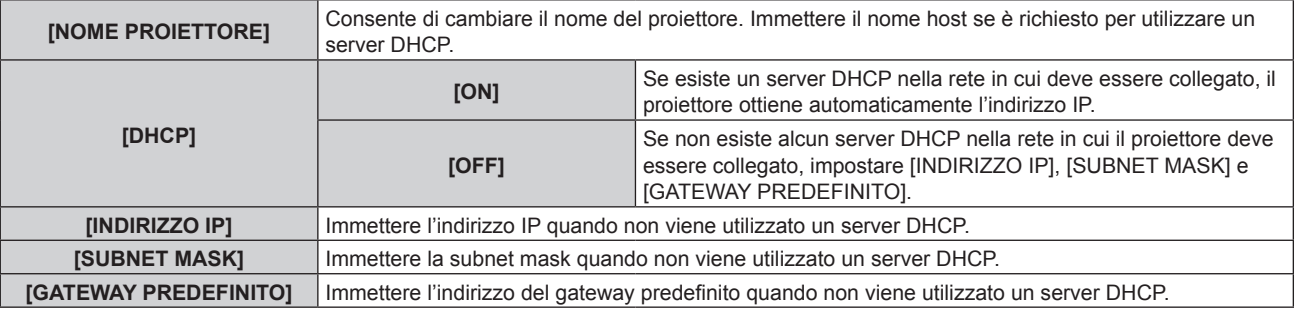

# **4)** Premere **△▼** per selezionare [SALVA], quindi premere il pulsante <ENTER>.

• Viene visualizzata la schermata di conferma.

# **5) Premere** qw **per selezionare [ESEGUI] e premere il pulsante <ENTER>.**

#### **Nota**

- Quando si usa un server DHCP, assicurarsi che il server DHCP sia in funzione.
- f Consultare il proprio amministratore di rete per informazioni su indirizzo IP, subnet mask e gateway di default.
- f L'impostazione di rete è comune per il terminale <LAN> e il terminale <DIGITAL LINK>.
- f Non è possibile selezionare [IMPOSTAZIONE RETE] quando il menu [RETE] → [IMPOSTAZIONE Art-Net] è impostato su [ON(2.X.X.X)] o [ON(10.X.X.X)].

# **[CONTROLLO RETE]**

Imposta il metodo di controllo della rete.

- **1)** Premere ▲▼ per selezionare [CONTROLLO RETE].
- **2) Premere il pulsante <ENTER>.**

 $\bullet$  Viene visualizzata la schermata **[CONTROLLO RETE]**.

3) Premere  $\blacktriangle \blacktriangledown$  per selezionare una voce, quindi premere  $\blacktriangle \blacktriangleright$  per modificare l'impostazione.

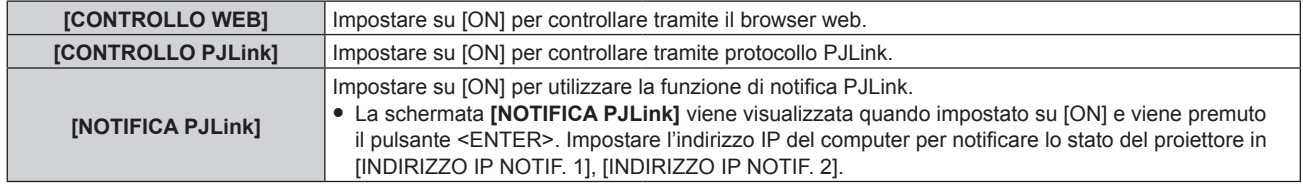

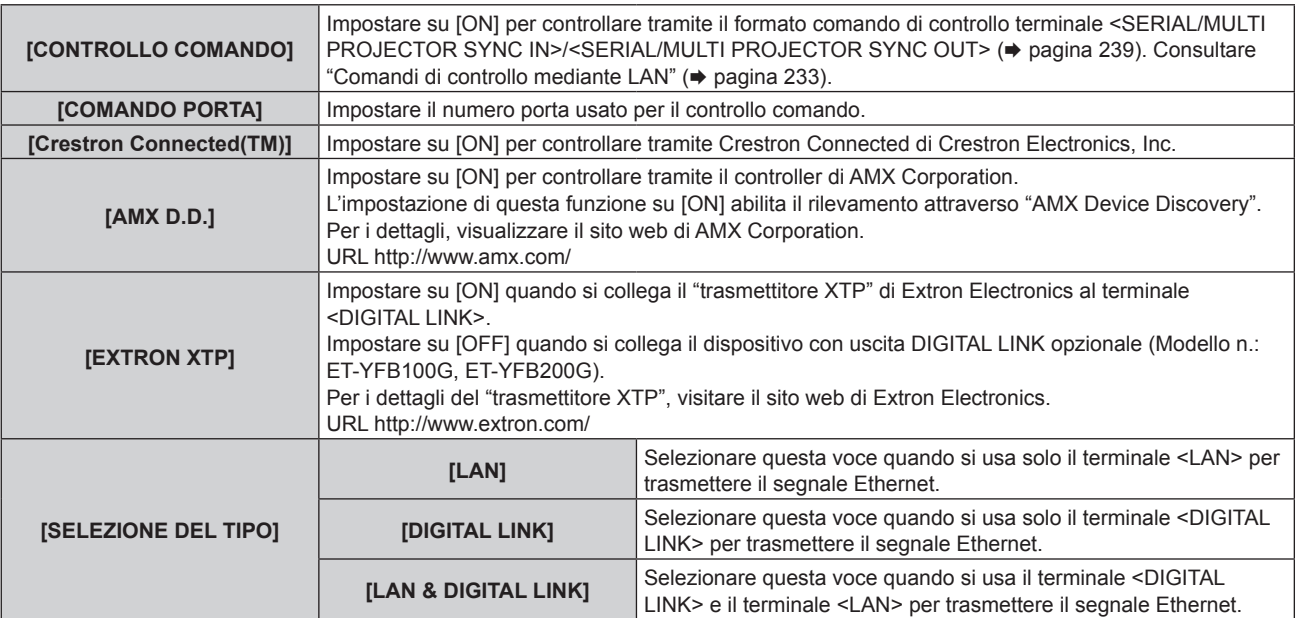

# **4)** Premere **△▼** per selezionare [SALVA], quindi premere il pulsante <ENTER>.

• Viene visualizzata la schermata di conferma.

# **5) Premere** qw **per selezionare [ESEGUI] e premere il pulsante <ENTER>.**

#### **Nota**

f Il terminale <DIGITAL LINK> e il terminale <LAN> sono collegati all'interno del proiettore quando [SELEZIONE DEL TIPO] è impostato su [LAN & DIGITAL LINK]. Non collegare direttamente il terminale <DIGITAL LINK> e il terminale <LAN> mediante un cavo LAN. Costruire il sistema in modo tale che non sia collegato alla stessa rete tramite periferiche quali l'hub o il trasmettitore cavo incrociato.

# **[STATO RETE]**

Visualizza lo stato della rete del proiettore.

#### **1)** Premere **▲▼** per selezionare [STATO RETE].

#### **2) Premere il pulsante <ENTER>.**

f Viene visualizzata la schermata **[STATO RETE]**.

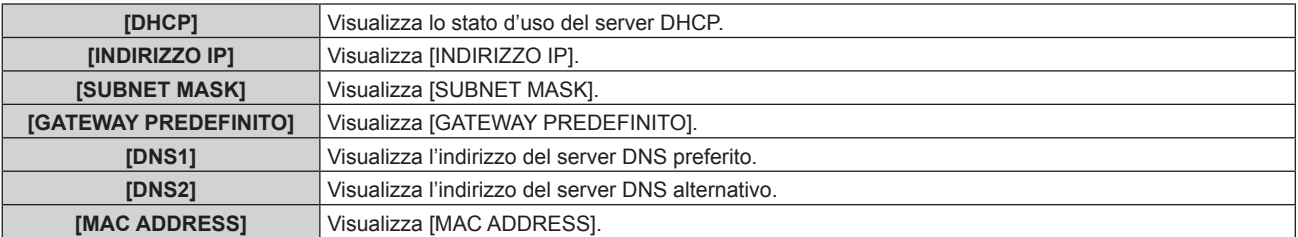

#### **Nota**

f L'impostazione di rete è comune per il terminale <LAN> e il terminale <DIGITAL LINK>.

# **[MENU DIGITAL LINK]**

Quando il dispositivo con uscita DIGITAL LINK opzionale (Modello n.: ET-YFB100G, ET-YFB200G) è collegato al terminale <DIGITAL LINK>, viene visualizzato il menu principale del dispositivo con uscita DIGITAL LINK collegato. Consultare le Istruzioni per l'uso del dispositivo con uscita DIGITAL LINK per i dettagli.

f Non è possibile selezionare [MENU DIGITAL LINK] quando il menu [RETE] → [CONTROLLO RETE] → [EXTRON XTP] è impostato su [ON].

f La guida di funzionamento per il pulsante "RETURN" è nella schermata menu del Selettore audio/video digitale e del DIGITAL LINK Switcher. Il proiettore non ha il pulsante "RETURN", ma lo stesso funzionamento è disponibile con il pulsante <MENU>.

# **[IMPOSTAZIONE Art-Net]**

Effettua le impostazioni per l'uso della funzione Art-Net.

# **1)** Premere **AV** per selezionare [IMPOSTAZIONE Art-Net].

#### **2)** Premere **◆** per commutare la voce.

• Le voci cambiano a ogni pressione del pulsante.

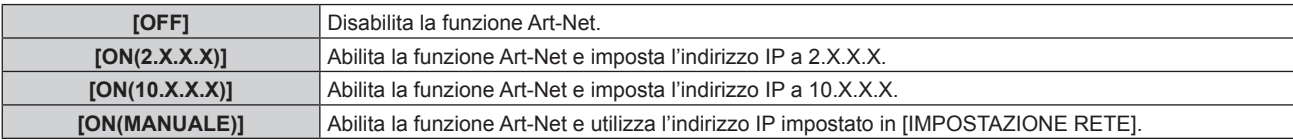

f Procedere al punto **3)** quando non è selezionato [OFF].

#### **3) Premere il pulsante <ENTER>.**

f Viene visualizzata la schermata **[IMPOSTAZIONE Art-Net]**.

#### **4)** Premere ▲▼ per selezionare una voce e premere ◆▶ per commutare l'impostazione.

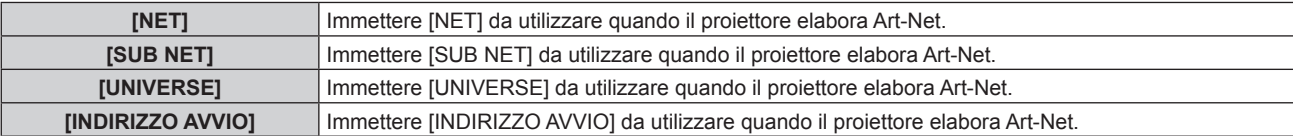

#### **5)** Premere ▲▼ per selezionare [SALVA], quindi premere il pulsante <ENTER>.

• Viene visualizzata la schermata di conferma.

#### **6) Premere** qw **per selezionare [ESEGUI] e premere il pulsante <ENTER>.**

#### **Nota**

f Se è selezionato [ON(2.X.X.X)] o [ON(10.X.X.X)], l'indirizzo IP viene calcolato e impostato automaticamente.

# **[IMPOST. CANALE Art-Net]**

#### Imposta l'assegnazione del canale.

Per le definizioni di canale utilizzate per il controllo del proiettore con la funzione Art-Net, consultare "Uso della funzione Art-Net" ( $\Rightarrow$  pagina 228).

# **1)** Premere **▲▼** per selezionare [IMPOST. CANALE Art-Net].

**2)** Premere **◆** per commutare la voce.

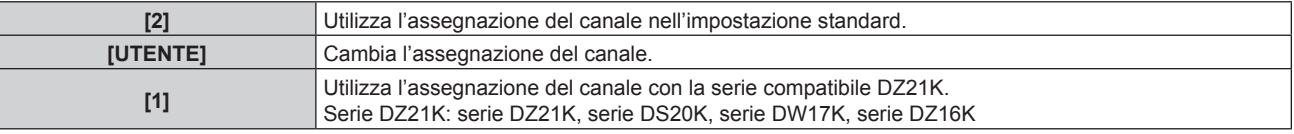

- f Quando è selezionato [2] o [1], la funzione assegnata al canale viene visualizzata premendo il pulsante <ENTER>.
- f Procedere al punto **3)** quando è selezionato [UTENTE].

#### **3) Premere il pulsante <ENTER>.**

f Viene visualizzata la schermata **[IMPOST. CANALE Art-Net]**.

#### **4)** Premere ▲▼ per selezionare il canale da impostare, quindi premere ♦ per commutare la voce.

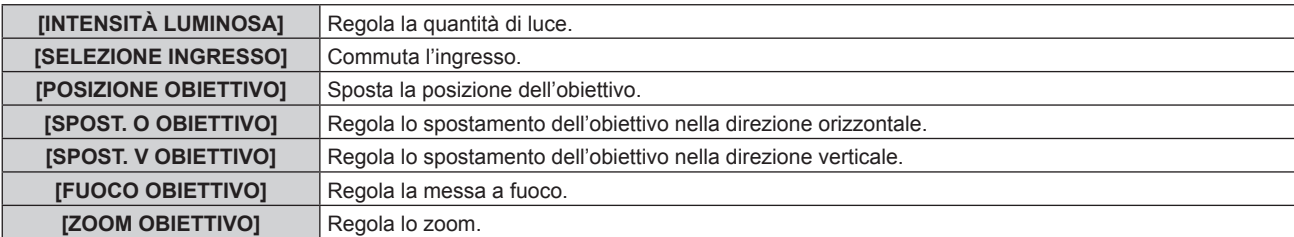

# **Capitolo 4 Impostazioni — Menu [RETE]**

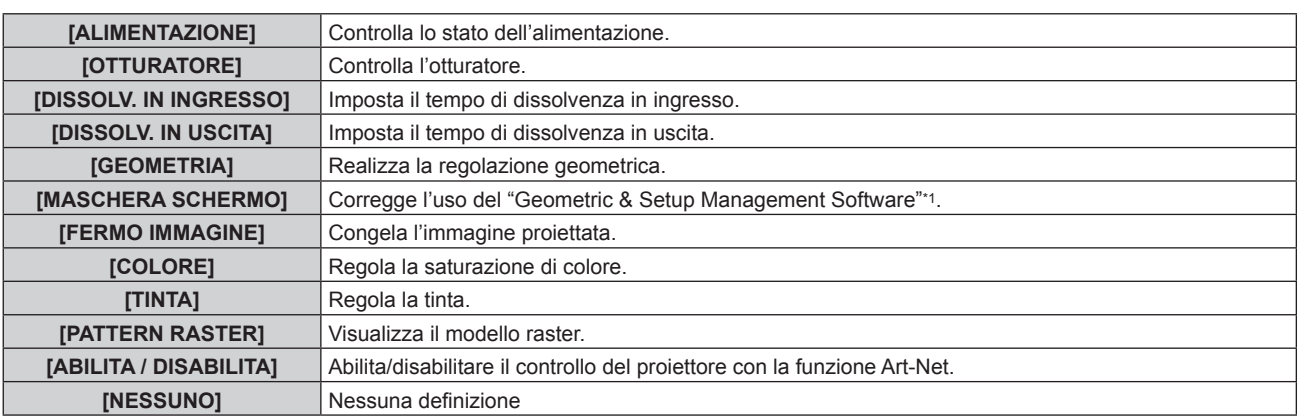

\*1 "Geometric & Setup Management Software" è scaricabile dal sito web (https://panasonic.net/cns/projector/pass/). È necessario registrarsi e accedere a PASS per poter eseguire il download.

- $\bullet$  È anche possibile effettuare l'impostazione premendo  $\blacktriangle$   $\blacktriangledown$  per selezionare il canale, premendo il pulsante <ENTER> per visualizzare l'elenco delle voci, premendo  $\blacktriangle \blacktriangledown \blacktriangle \blacktriangleright$  per selezionare la voce, quindi premendo il pulsante <ENTER>.
- $\bullet$  La stessa voce non può essere impostata per canali multipli, ad eccezione di [NESSUNO].

# **[STATO Art-Net]**

Visualizza il contenuto del controllo assegnato a ogni canale e i dati ricevuti di quel canale.

# **1)** Premere **▲▼** per selezionare [STATO Art-Net].

- **2) Premere il pulsante <ENTER>.**
	- $\bullet$  Viene visualizzata la schermata **[STATO Art-Net]**.

# **Capitolo 5 Operazioni**

Questo capitolo descrive come utilizzare ogni funzione.

# **Collegamento di rete**

Il proiettore è fornito della funzione di rete e quanto segue è possibile mediante il collegamento a un computer.

# **• Controllo Web**

Impostazione, regolazione e visualizzazione dello stato del proiettore sono possibili accedendo al proiettore da un computer.

Consultare "Funzione di controllo Web" ( $\Rightarrow$  pagina 173) per i dettagli.

# **• Smart Projector Control**

È possibile utilizzare il software applicativo "Smart Projector Control", che consente di impostare e regolare il proiettore collegato via LAN tramite uno smartphone o un tablet.

Per dettagli, visitare il sito web (https://panasonic.net/cns/projector/).

# **• Multi Monitoring & Control Software**

"Multi Monitoring & Control Software", un'applicazione software per monitorare e controllare più dispositivi di visualizzazione (proiettore o display a schermo piatto) collegati a Intranet, è utilizzabile.

È anche utilizzabile il software plug-in "Software di avvertimento precoce", che monitora lo stato dei dispositivi di visualizzazione e delle loro periferiche all'interno di un Intranet, informa di eventuali anomalie di tali apparecchiature e individua i segni di possibili anomalie.

Per dettagli, visitare il sito web (https://panasonic.net/cns/projector/).

# f **PJLink**

Il funzionamento o la query sullo stato del proiettore può essere eseguita da un computer mediante il protocollo PJLink.

Consultare "Protocollo PJLink" (→ pagina 227) per i dettagli.

# **• Art-Net**

L'impostazione del proiettore può essere azionata dal controller DMX o dal software applicativo facendo uso del protocollo Art-Net.

Consultare "Uso della funzione Art-Net" (→ pagina 228) per i dettagli.

# **• Controllo di comando**

Il funzionamento o la query sullo stato del proiettore può essere eseguita da un computer mediante il comando di controllo.

Consultare "Comandi di controllo mediante LAN" (→ pagina 233) per i dettagli.

# **Collegamento via LAN cablata**

Questo proiettore può ricevere il segnale Ethernet dal trasmettitore cavo incrociato tramite cavo LAN.

# **Esempio di collegamento in rete generale**

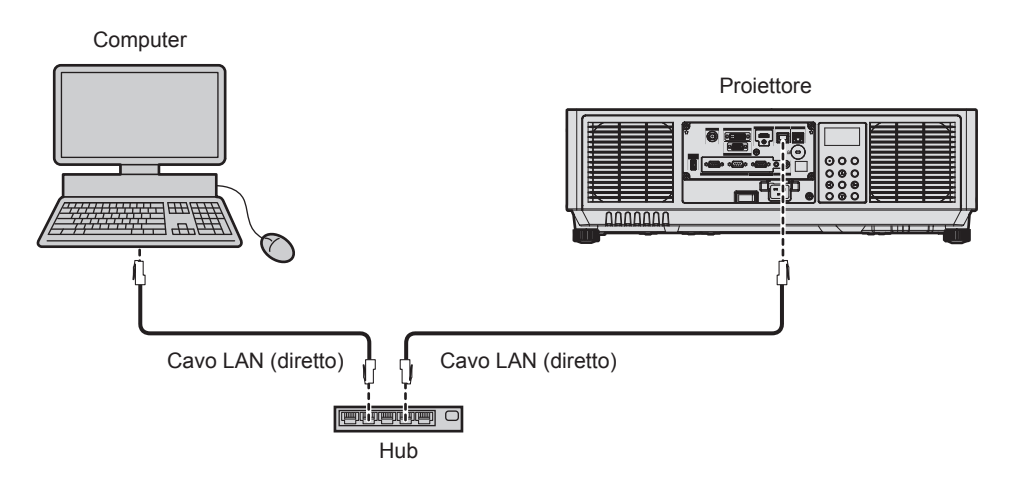

# **Attenzione**

f Quando un cavo LAN è direttamente collegato al proiettore, la connessione di rete deve essere effettuata all'interno di un edificio.

#### **Nota**

• È necessario un cavo LAN per usare la funzione di rete.

f Utilizzare un cavo LAN diretto o incrociato che sia compatibile con CAT5 o superiore. Il cavo diretto o il cavo incrociato, o entrambi i cavi sono utilizzabili a seconda della configurazione di sistema. Consultar il proprio amministratore di rete. Il proiettore determinerà automaticamente il tipo di cavo (diretto o incrociato).

• Usare un cavo LAN di lunghezza massima di 100 m (328'1").

# 170 - ITALIANO

# **Esempio di connessioni di rete tramite un trasmettitore cavo incrociato**

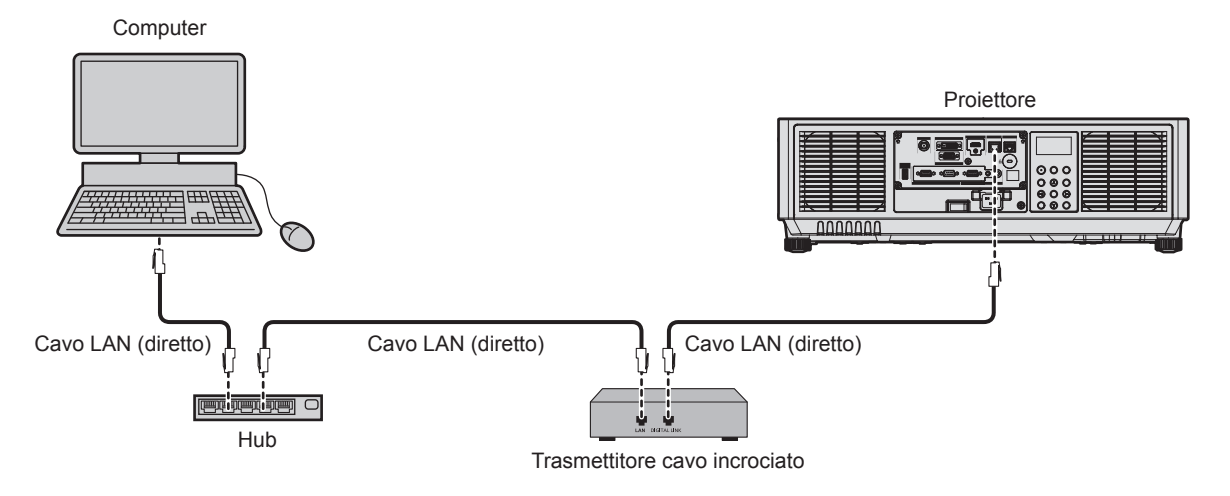

#### **Attenzione**

f Quando un cavo LAN è direttamente collegato al proiettore, la connessione di rete deve essere effettuata all'interno di un edificio.

#### **Nota**

- f Come cavo LAN tra trasmettitore cavo incrociato e proiettore, utilizzare un cavo che soddisfi i seguenti criteri:
	- g Conforme agli standard CAT5e o superiori
	- Tipo schermato (inclusi i connettori)
	- Cavo diretto
	- Filo singolo
- Il diametro dell'anima del cavo è pari o superiore a AWG24 (AWG24, AWG23, ecc.)
- f La distanza di trasmissione massima tra il trasmettitore cavo incrociato e il proiettore è 100 m (328'1") per il segnale con risoluzione di 1 920 x 1 200 punti o meno. Per il segnale con la risoluzione che supera 1 920 x 1 200 punti, la distanza di trasmissione massima è 50 m (164'1"). È possibile trasmettere fino a 150 m (492'2") se il trasmettitore cavo incrociato supporta il metodo di comunicazione a lunga portata. Tuttavia, il segnale che il proiettore può ricevere è soltanto fino a 1080/60p (1 920 x 1 080 punti, frequenza dot clock 148,5 MHz) per il metodo di comunicazione a lungo portata. Se queste distanze vengono superate, l'immagine potrebbe risultare disturbata o potrebbe verificarsi un malfunzionamento nelle comunicazioni LAN.
- f Quando si collegano cavi tra il trasmettitore cavo incrociato e il proiettore, confermare che le caratteristiche siano compatibili con CAT5e o standard superiore mediante l'utilizzo di strumenti come un tester per cavi o un analizzatore di cavi.
- Quando viene utilizzato un connettore relè, includerlo nella misurazione. • Non utilizzare un hub tra il trasmettitore cavo incrociato e il proiettore.
- f Per trasmettere i segnali Ethernet e i segnali di controllo seriali mediante il terminale <DIGITAL LINK>, impostare il menu [RETE] → [CONTROLLO RETE] → [SELEZIONE DEL TIPO] su [DIGITAL LINK] o [LAN & DIGITAL LINK].
- f Per trasmettere il segnale Ethernet mediante il terminale <LAN>, impostare il menu [RETE] → [CONTROLLO RETE] → [SELEZIONE DEL TIPO] su [LAN] o [LAN & DIGITAL LINK].
- f Il terminale <DIGITAL LINK> e il terminale <LAN> sono collegati all'interno del proiettore quando il menu [RETE] → [CONTROLLO RETE] → [SELEZIONE DEL TIPO] è impostato su [LAN & DIGITAL LINK]. Non collegare direttamente il terminale <DIGITAL LINK> e il terminale <LAN> mediante un cavo LAN. Costruire il sistema in modo tale che non sia collegato alla stessa rete tramite periferiche quali l'hub o il trasmettitore cavo incrociato.
- Non tirare i cavi con troppa forza. Inoltre, non piegare o flettere i cavi inutilmente.
- f Per ridurre gli effetti di disturbo il più possibile, allungare i cavi fra il trasmettitore cavo incrociato e il proiettore senza avvolgerli.
- f Posizionare i cavi tra il trasmettitore cavo incrociato e il proiettore lontano da altri cavi, in particolare quelli di alimentazione.
- f Quando si posizionano più cavi, collocarli uno accanto all'altro per la minor distanza possibile senza raggrupparli insieme.
- f Dopo aver posizionato i cavi, andare al menu [RETE] → [STATO DIGITAL LINK] e confermare che il valore di [QUALITÀ SEGNALE] è visualizzato in verde a indicare una qualità normale.
- f Per il trasmettitore cavo incrociato di altri produttori di cui è stata fatta la verifica di funzionamento con il proiettore, visitare il sito web (https://panasonic.net/cns/projector/). Si noti che la verifica per le unità di altri produttori è stata fatta per le voci impostate da Panasonic Connect Co., Ltd. e non tutte le operazioni sono state verificate. Per gli eventuali problemi di funzionamento o di prestazione provocati dalle unità di altri produttori, contattare i rispettivi produttori.

# **Impostazione del proiettore**

- **1) Collegare il proiettore a un computer facendo uso di un cavo LAN.**
- **2) Attivare l'alimentazione del proiettore.**
- **3) Premere il pulsante <MENU> per aprire il menu [RETE] dal menu principale.**
	- f Viene visualizzata la schermata **[RETE]**.
- **4)** Premere **△▼** per selezionare [IMPOSTAZIONE RETE] e premere il pulsante <ENTER>.
	- $\bullet$  Viene visualizzata la schermata **[IMPOSTAZIONE RETE]**.

# **5) Eseguire l'impostazione [IMPOSTAZIONE RETE].**

• Consultare [IMPOSTAZIONE RETE] (+ pagina 165) per i dettagli.

### **Nota**

f Per il collegamento a una rete esistente, eseguirlo previa consultazione con il proprio amministratore di rete.

## $\blacksquare$  Impostazione default del fabbricante

f L'impostazione seguente è stata realizzata come impostazione predefinita di fabbrica.

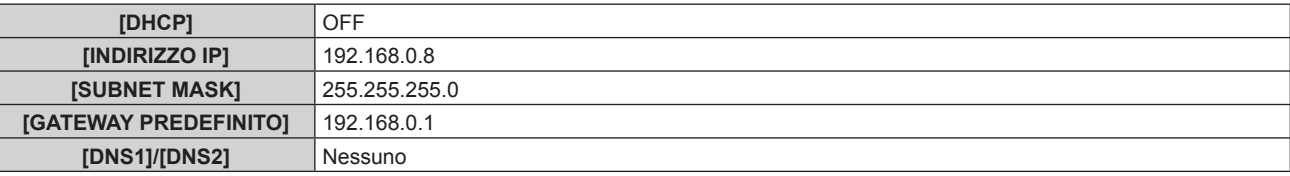

#### **Funzionamento del computer**

#### **1) Attivare l'alimentazione del computer.**

#### **2) Eseguire l'impostazione della rete seguendo le istruzioni del proprio amministratore di rete.**

f Il funzionamento dal computer è possibile configurando l'impostazione della rete del computer come segue se il proiettore si trova nell'impostazione predefinita di fabbrica.

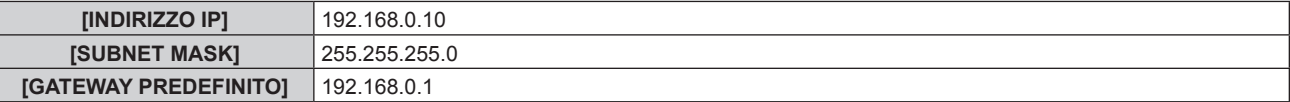

# **Funzione di controllo Web**

L'operazione seguente è possibile da un computer che utilizza la funzione di controllo Web.

- $\bullet$  Impostazione e regolazione del proiettore
- Visualizzazione dello stato del proiettore
- $\bullet$  Invio di messaggi e-mail quando si verifica un problema con il proiettore

Il proiettore supporta "Crestron Connected" ed è possibile utilizzare anche il seguente software applicativo di Crestron Electronics, Inc..

- RoomView Express
- Crestron Fusion

#### **Nota**

- f È necessaria la comunicazione con un server e-mail per usare la funzione e-mail. Assicurarsi in anticipo che l'e-mail possa essere utilizzata.
- f "Crestron Connected" è un sistema di Crestron Electronics, Inc. che collettivamente gestisce e controlla dispositivi su sistemi multipli collegati a una rete facendo uso di un computer.
- f Per i dettagli del "Crestron Connected", visitare il sito web di Crestron Electronics, Inc. (solo in inglese.) URL https://www.crestron.com/ Scaricare "RoomView Express" dal sito web di Crestron Electronics, Inc. (solo in inglese.)

URL https://www.crestron.com/resources/get-roomview **Computer utilizzabile per l'impostazione**

Per utilizzare la funzione di controllo Web, è richiesto un browser web. Accertarsi in anticipo che il browser web possa essere utilizzato.

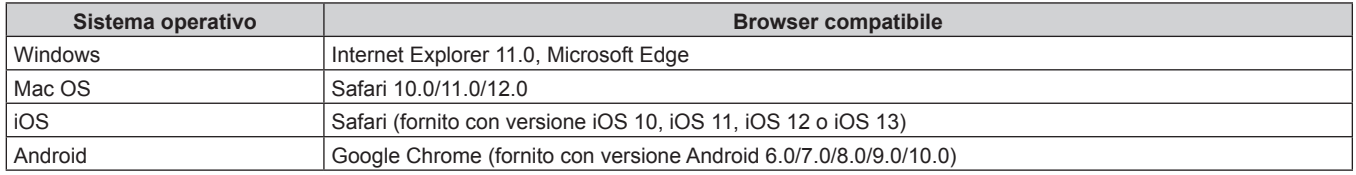

# **Accesso tramite browser web**

- **1) Avviare il browser web sul computer.**
- **2) Immettere l'indirizzo IP impostato sul proiettore nel campo di immissione dell'indirizzo del browser web.**
- **3) Immettere il nome utente e la password.**
	- f Le impostazioni predefinite di fabbrica sono Nome utente: dispuser (diritti utente)/dispadmin (diritti amministratore); Password: @Panasonic.
	- f È richiesto il cambio della password quando si utilizza la funzione di controllo web per la prima volta. Procedere al punto **4)**. Se la funzione di controllo web è già utilizzata, procedere al punto **7)**.

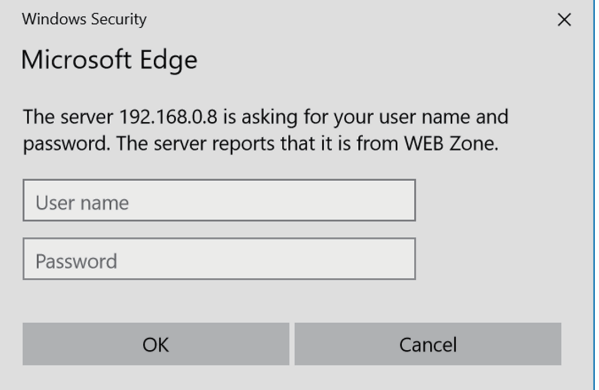

# **4) Fare clic su OK.**

• Viene visualizzata la pagina [Change password].

## **Capitolo 5 Operazioni — Funzione di controllo Web**

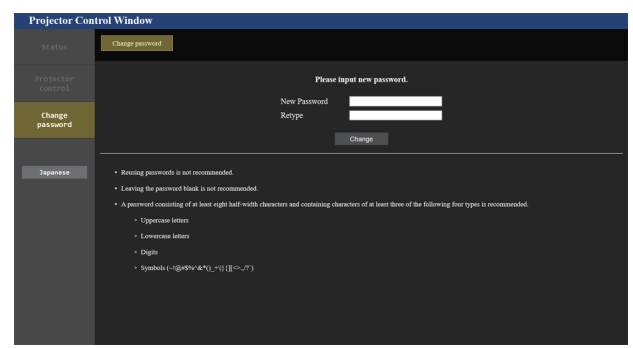

#### **Per i diritti utente Per i diritti amministratore**

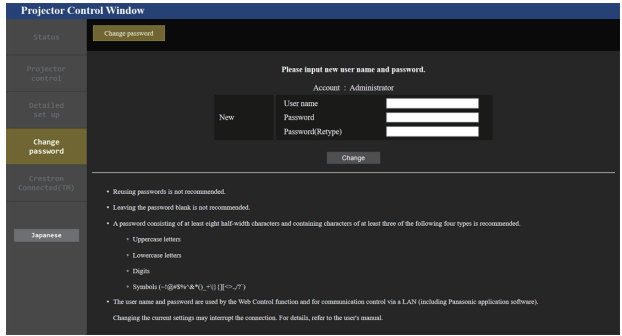

## **5) Immettere i nuovi nome utente e password e fare clic su [Change].**

f La schermata al punto **3)** viene nuovamente visualizzata.

#### **6) Immettere i nuovi nome utente e password.**

f Immettere i nuovi nome utente e password impostati al punto **5)**.

#### **7) Fare clic su OK.**

# **Attenzione**

f La schermata di inserimento per il nome utente e la password potrebbe essere nascosta da un'altra finestra che già è aperta. In tale caso, minimizzare la finestra che si trova davanti per visualizzare la schermata di inserimento.

#### **Nota**

- f La schermata di controllo web potrebbe non visualizzarsi in caso di connessione HTTP dopo una connessione HTTPS o in caso di connessione HTTPS dopo una connessione HTTP mediante un URL in un browser web.
- f Se si usa un browser web per controllare il proiettore, impostare il menu [RETE] → [CONTROLLO RETE] → [CONTROLLO WEB] su [ON].
- f Non effettuare l'impostazione o il controllo nello stesso momento avviando diversi browser web. Non impostare o controllare il proiettore da diversi computer.
- f L'accesso verrà inibito per qualche minuto se viene immessa una password non corretta per tre volte consecutive.
- f Alcune voci della pagina di impostazioni del proiettore utilizzano la funzione Javascript del browser web. Il controllo corretto potrebbe non essere possibile quando il web browser è impostato per non utilizzare questa funzione.
- Se lo schermo per il controllo Web non viene visualizzato, consultare il proprio amministratore di rete.
- f Durante l'aggiornamento per il controllo web, la schermata potrebbe apparire bianca per un momento; questa condizione non è giudicabile come un malfunzionamento.
- f Quando il proiettore già è registrato nel software applicativo (quale "Multi Monitoring & Control Software" e "Smart Projector Control") che utilizza il controllo delle comunicazioni via LAN, la comunicazione con il proiettore diventerà impossibile se si cambia un nome utente o una password per [Administrator]. Se si cambia un nome utente o una password per [Administrator], aggiornare le informazioni di registrazione del software applicativo in uso.
- Screenshot di un computer

Le dimensioni o la visualizzazione dello schermo potrebbero essere differenti da quelle descritte da questo manuale a seconda del sistema operativo o del browser Web o dal tipo di computer in uso.

# **Diritti per ogni account**

I diritti amministratore consentono l'uso di tutte le funzioni. Esiste una limitazione nei diritti utilizzabili con i diritti utente. Selezionare i diritti a seconda dello scopo.

La presenza del segno √ nella colonna dei diritti amministratore/diritti utente indica che è possibile utilizzare quella funzione con quei diritti.

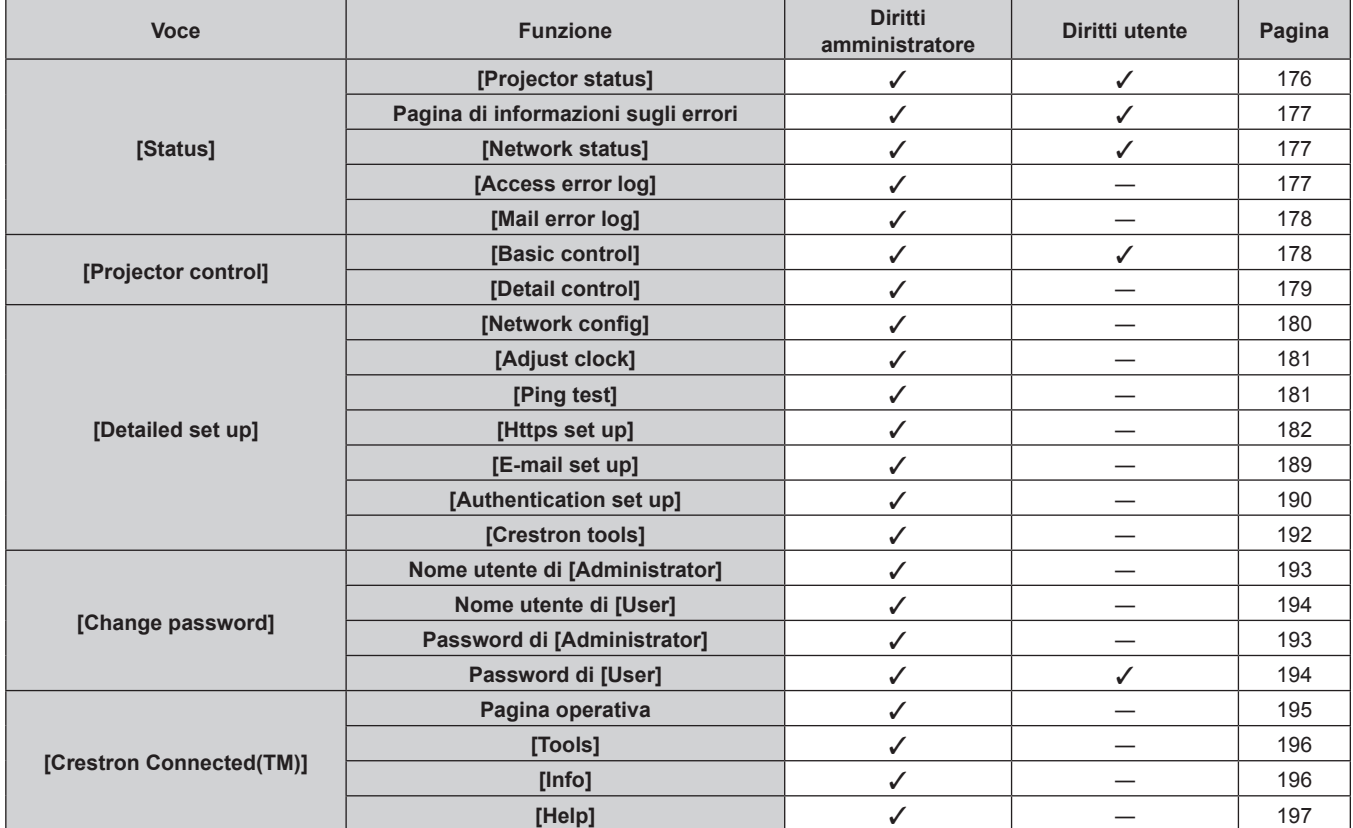

# **Descrizioni delle voci**

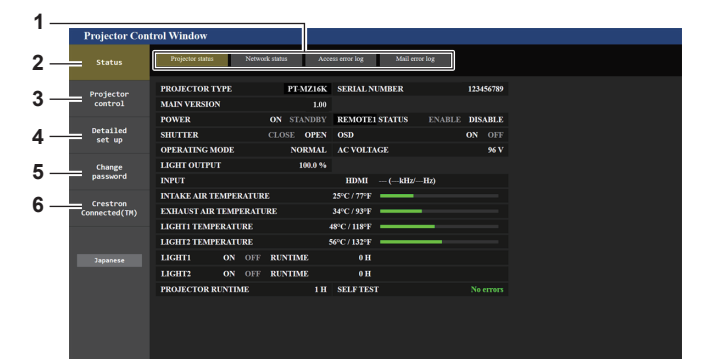

#### **1 Scheda pagina**

Commuta le pagine se si fa clic su di essa.

#### **2 [Status]**

Facendo clic su questa voce viene visualizzato lo stato del proiettore.

**3 [Projector control]**

Facendo clic su questa voce viene visualizzata la pagina [Projector control].

#### **4 [Detailed set up]**

Facendo clic su questa voce viene visualizzata la pagina [Detailed set up].

#### **5 [Change password]**

Facendo clic su questa voce viene visualizzata la pagina [Change password].

#### **6 [Crestron Connected(TM)]** Facendo clic su questa voce, viene visualizzata la pagina operativa di Crestron Connected.

# **Pagina [Projector status]**

Fare clic su [Status]  $\rightarrow$  [Projector status].

Visualizza lo stato del proiettore per le seguenti voci.

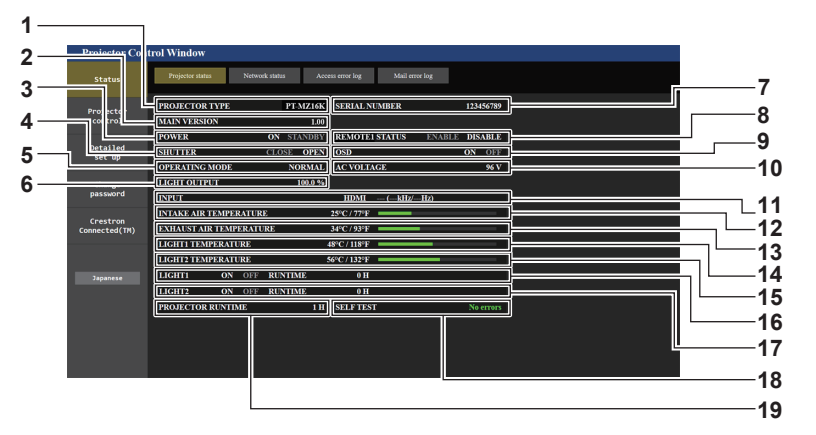

- **1 [PROJECTOR TYPE]**
	- Visualizza il tipo di proiettore.
- **2 [MAIN VERSION]**

Visualizza la versione del firmware del proiettore.

**3 [POWER]**

Visualizza lo stato dell'alimentazione.

**4 [SHUTTER]**

Visualizza lo stato della funzione otturatore. ([CLOSE]: funzione dell'otturatore abilitata; [OPEN]: funzione dell'otturatore disabilitata)

#### **5 [OPERATING MODE]**

Visualizza lo stato dell'impostazione di [MOD. FUNZION.].

- **6 [LIGHT OUTPUT]** Visualizza lo stato dell'impostazione di [INTENSITÀ LUMINOSA].
- **7 [SERIAL NUMBER]**

Visualizza il numero di serie del proiettore.

- **8 [REMOTE1 STATUS]** Visualizza lo stato del controllo del terminale <REMOTE 1 IN>.
- **9 [OSD]**

Visualizza lo stato del display su schermo.

#### **10 [AC VOLTAGE]**

Visualizza la tensione in ingresso.

**11 [INPUT]**

Visualizza lo stato dell'ingresso selezionato.

- **12 [INTAKE AIR TEMPERATURE]** Visualizza lo stato della temperatura dell'aria in ingresso del proiettore.
- **13 [EXHAUST AIR TEMPERATURE]** Visualizza lo stato della temperatura dell'aria di scarico del proiettore.
- **14 [LIGHT1 TEMPERATURE]** Visualizza lo stato della temperatura della fonte di luce 1.

**15 [LIGHT2 TEMPERATURE]** Visualizza lo stato della temperatura della fonte di luce 2.

- **16 [LIGHT1]** Visualizza lo stato di illuminazione e il tempo di utilizzo della fonte di luce 1.
- **17 [LIGHT2]** Visualizza lo stato di illuminazione e il tempo di utilizzo della fonte di luce 2.
- **18 [SELF TEST]** Visualizza le informazioni di autodiagnosi.
- **19 [PROJECTOR RUNTIME]** Visualizza il runtime del proiettore.

# **Pagina di informazioni sugli errori**

Quando [Error (Detail)] o [Warning (Detail)] è visualizzato nel campo di visualizzazione [SELF TEST] della schermata **[Projector status]**, fare clic su di esso per visualizzare il contenuto dell'errore/avvertenza. f Il proiettore potrebbe entrare in stato di standby per proteggere il proiettore in base al contenuto dell'errore.

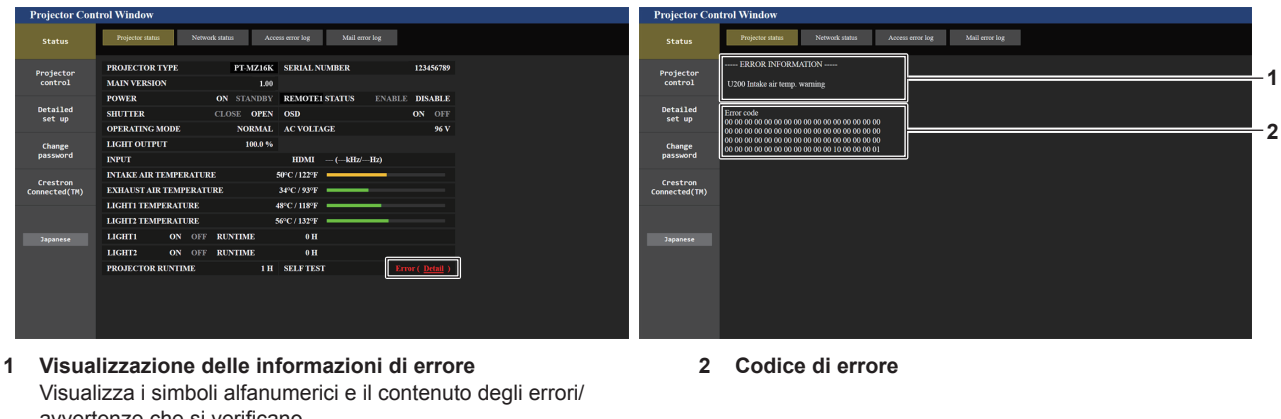

avvertenze che si verificano. Consultare "Indicazioni [TEST AUTONOMO]" (→ pagina 224) per i dettagli di visualizzazione.

# **Pagina [Network status]**

Fare clic su [Status]  $\rightarrow$  [Network status].

Viene visualizzato lo stato attuale delle impostazioni di rete.

f Fare clic su [Detail] di [RX/TX Packets info] per visualizzare il contenuto del pacchetto di invio/ricezione.

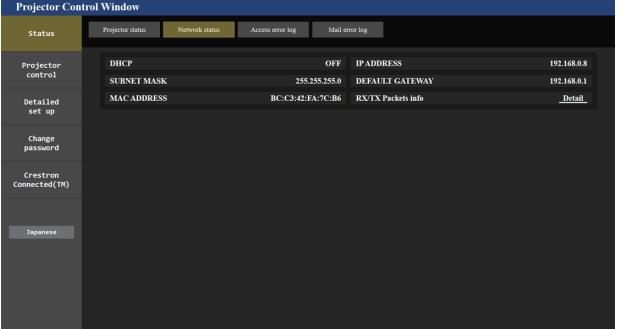

# **Pagina [Access error log]**

Fare clic su [Status]  $\rightarrow$  [Access error log].

Viene visualizzato il registro degli errori sul server web, come l'accesso a pagine inesistenti o l'accesso con nomi utente o password non autorizzati.

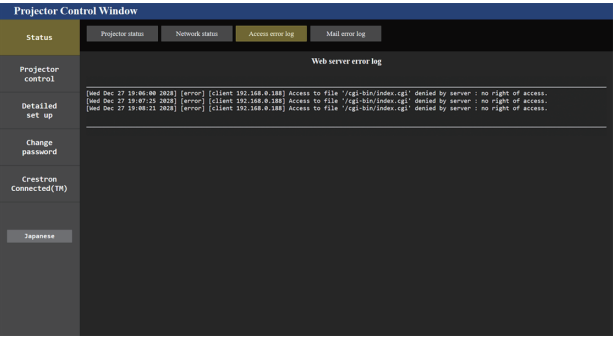

# **Pagina [Mail error log]**

Fare clic su [Status]  $\rightarrow$  [Mail error log].

Il registro degli errori e-mail viene visualizzato se non è riuscito l'invio di e-mail periodiche.

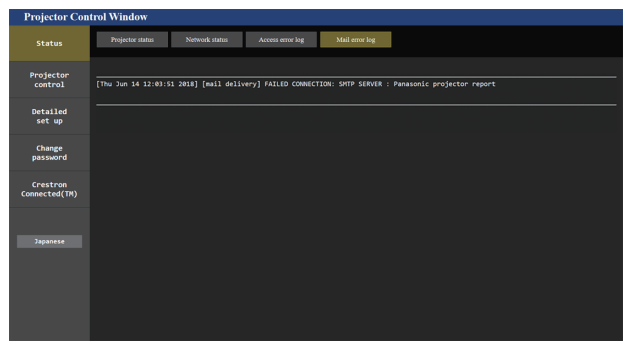

#### **Nota**

- f [Access error log] e [Mail error log] visualizzano qualche migliaia di accessi/richieste più recenti. Tutte le informazioni potrebbero non essere visualizzate quando vengono effettuati molti accessi/richieste in contemporanea.
- f I registri in [Access error log] e [Mail error log] vengono cancellati a partire dal più vecchio quando si supera una certa quantità.
- f Controllare [Access error log] e [Mail error log] periodicamente.

# **Pagina [Basic control]**

Fare clic su [Projector control]  $\rightarrow$  [Basic control].

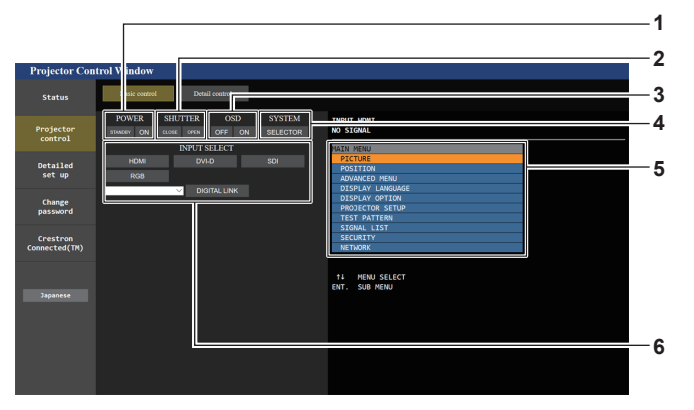

#### **1 [POWER]**

Spegne/accende l'alimentazione.

#### **2 [SHUTTER]**

Commuta se utilizzare o meno la funzione otturatore (abilitata (otturatore: chiuso)/disabilitata (otturatore: aperto)).

#### **3 [OSD]**

Spegne (nasconde)/accende (visualizza) la funzione di display su schermo.

**4 [SYSTEM]**

Commuta il modo di sistema. **5 Display su schermo del proiettore**

Visualizza le stesse voci indicate sul display su schermo del proiettore. È possibile controllare o modificare le impostazioni dei menu. Viene visualizzato anche se la funzione del display su schermo è disattivata (nascondi).

**6 [INPUT SELECT]** Attiva/disattiva il segnale di ingresso.

# **Pagina [Detail control]**

# Fare clic su [Projector control] → [Detail control].

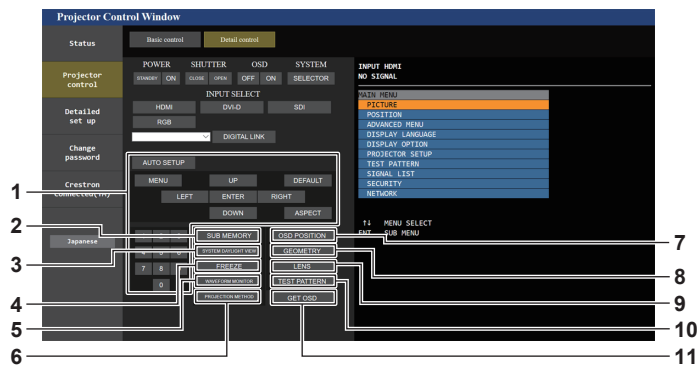

#### **1 Controllo del proiettore**

Il proiettore viene controllato premendo i pulsanti così come quelli del telecomando. Dopo il controllo, il display su schermo del proiettore sulla destra della pagina di controllo viene aggiornato.

#### **2 [SUB MEMORY]**

- Commuta la sottomemoria.
- **3 [SYSTEM DAYLIGHT VIEW]**

Commuta le impostazioni di visualizzazione in luce diurna del sistema.

**4 [FREEZE]**

Mette temporaneamente in pausa l'immagine.

- **5 [WAVEFORM MONITOR]** Visualizza la forma d'onda del segnale di ingresso.
- **6 [PROJECTION METHOD]** Commuta l'impostazione del modo di proiezione.

#### **7 [OSD POSITION]**

Commuta l'impostazione della posizione OSD.

#### **8 [GEOMETRY]**

Commuta l'impostazione di regolazione geometrica.

**9 [LENS]**

Visualizza la pagina [LENS].

#### **10 [TEST PATTERN]**

Visualizza la schermata di test.

Fare clic sulla schermata di test per visualizzare l'immagine proiettata dalle schermate visualizzate sul lato destro della pagina di controllo.

La visualizzazione della schermata di test scompare se si fa clic su [Exit].

#### **11 [GET OSD]**

Aggiorna il display su schermo del proiettore sulla destra della pagina di controllo.

# **Pagina [LENS]**

Fare clic su [Projector control]  $\rightarrow$  [Detail control]  $\rightarrow$  [LENS].

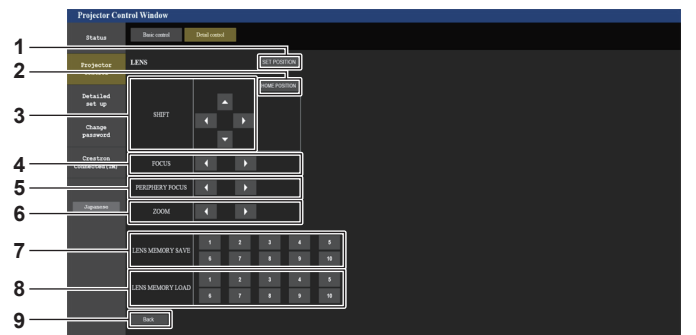

#### **1 [SET POSITION]**

Viene visualizzata la pagina di impostazione posizione obiettivo.

# **2 [HOME POSITION]**

Sposta l'obiettivo di proiezione nella posizione iniziale.

**3 [SHIFT]**

Fare clic su  $\blacktriangle \blacktriangledown \blacktriangle \blacktriangleright$  per regolare lo spostamento dell'obiettivo (posizione verticale e posizione orizzontale).

La regolazione può essere realizzata più velocemente tenendo premuto il pulsante per almeno tre secondi.

**4 [FOCUS]**

Fare clic su  $\blacklozenge$  per regolare la messa a fuoco. La regolazione può essere realizzata più velocemente tenendo premuto il pulsante.

#### **5 [PERIPHERY FOCUS]**

Fare clic su <>>> per regolare la messa a fuoco periferica. La regolazione può essere realizzata più velocemente tenendo premuto il pulsante.

Questo viene visualizzato solo quando è collegato il seguente obiettivo di proiezione.

· Obiettivo zoom (Modello n.: ET-EMW200, ET-EMW300, ET-EMW400, ET-EMW500)

#### **6 [ZOOM]**

Fare clic su  $\blacklozenge$  per regolare lo zoom.

#### **7 [LENS MEMORY SAVE]**

Salva la posizione corrente dell'obiettivo (posizione verticale, posizione orizzontale, posizione della messa a fuoco, posizione dello zoom e posizione della messa a fuoco periferica). Fare clic sul numero della memoria obiettivo per salvare.

#### **8 [LENS MEMORY LOAD]**

Carica la posizione dell'obiettivo (posizione verticale, posizione orizzontale, posizione della messa a fuoco, posizione dello zoom e posizione della messa a fuoco periferica). Fare clic sul numero della memoria obiettivo per caricare.

**9 [Back]**

Ritorna alla pagina [Detail control].

# **Pagina di impostazione della posizione dell'obiettivo**

Fare clic su [Projector control]  $\rightarrow$  [Detail control]  $\rightarrow$  [LENS]  $\rightarrow$  [SET POSITION].

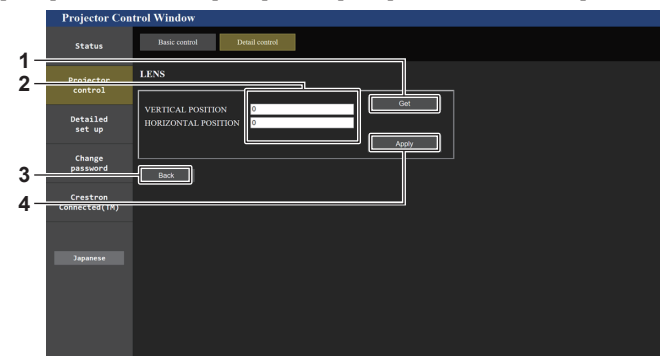

#### **1 [Get]**

Acquisisce la posizione corrente dell'obiettivo e visualizza i valori acquisiti nel campo informativo posizione obiettivo.

- **2 Campo informativo posizione obiettivo** Immette la posizione dell'obiettivo (posizione verticale/posizione orizzontale).
- **3 [Back]**

Ritorna alla pagina [LENS].

**4 [Apply]**

Si sposta verso la posizione dell'obiettivo visualizzata nel campo informativo posizione obiettivo.

# **Pagina [Network config]**

Fare clic su [Detailed set up]  $\rightarrow$  [Network config].

- **Fare clic su [Network config] per visualizzare la schermata <b>[CAUTION!]**.
- Fare clic su [Next] per visualizzare l'impostazione corrente.
- f Fare clic su [Change] per visualizzare la schermata di modifica delle impostazioni.

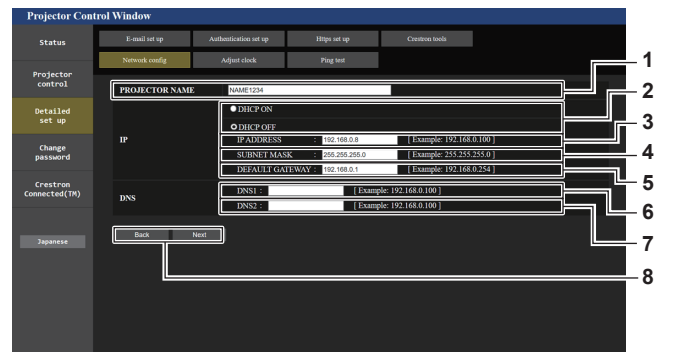

**1 [PROJECTOR NAME]**

Immettere il nome del proiettore. Immettere il nome host se è richiesto quando si usa un server DHCP, ecc.

**2 [DHCP ON], [DHCP OFF]** Per abilitare la funzione client DHCP, impostare su [DHCP ON].

**3 [IP ADDRESS]** Immettere l'indirizzo IP quando non si usa un server DHCP.

- **4 [SUBNET MASK]** Immettere la subnet mask quando non si usa un server DHCP.
- **5 [DEFAULT GATEWAY]** Immettere l'indirizzo gateway default quando non si usa un server DHCP.

**6 [DNS1]**

Immettere l'indirizzo del server DNS1. Caratteri permessi per l'inserimento dell'indirizzo di un server DNS1 (primario): Numeri (da 0 a 9), punto (.) (Esempio: 192.168.0.253)

#### **7 [DNS2]**

Immettere l'indirizzo del server DNS2. Caratteri disponibili per l'inserimento dell'indirizzo del server DNS2 (secondario): Numeri (da 0 a 9), punto (.) (Esempio: 192.168.0.254)

**8 [Back], [Next]**

Fare clic su [Back] per tornare alla schermata iniziale. Fare clic su [Next] per visualizzare la schermata di conferma dell'impostazione. Fare clic su [Submit] per aggiornare l'impostazione.

- f Quando si usano le funzioni "Avanti" e "Indietro" del browser, potrebbe apparire un messaggio di avvertenza "La pagina è scaduta". In questo caso, fare di nuovo clic su [Network config] perché l'operazione seguente non sarà garantita.
- f Il collegamento potrebbe scollegarsi quando l'impostazione LAN viene cambiata durante il collegamento con la LAN.
# **Pagina [Adjust clock]**

Fare clic su [Detailed set up]  $\rightarrow$  [Adjust clock].

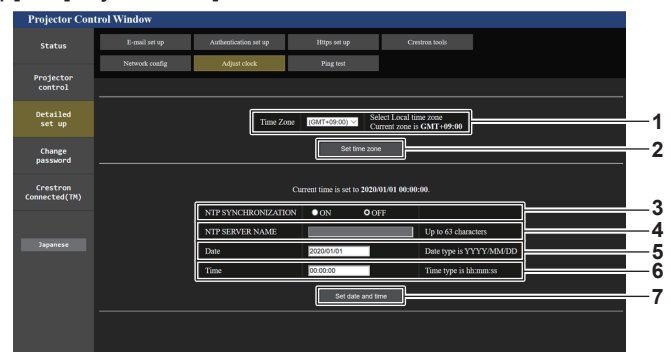

**1 [Time Zone]**

Seleziona il fuso orario.

**2 [Set time zone]** Aggiorna l'impostazione del fuso orario.

# **3 [NTP SYNCHRONIZATION]**

Impostare su [ON] quando la data e l'ora si impostano automaticamente.

#### **4 [NTP SERVER NAME]**

Inserire l'indirizzo IP o il nome server del server NTP quando si imposta la regolazione manuale di data e ora. (Per immettere il nome del server, è necessario impostare il server DNS.)

#### **5 [Date]**

Immettere la data da cambiare quando [NTP SYNCHRONIZATION] è impostato su [OFF].

**6 [Time]**

Immettere l'orario da cambiare quando [NTP SYNCHRONIZATION] è impostato su [OFF].

**7 [Set date and time]** Aggiorna la data e l'orario.

#### **Nota**

f La sostituzione della batteria all'interno del proiettore è necessaria quando l'orario risulta errato subito dopo averlo corretto. Consultare il rivenditore.

# **Pagina [Ping test]**

Controlla se la rete è collegata al server e-mail, al server POP, al server DNS e così via.

Fare clic su [Detailed set up]  $\rightarrow$  [Ping test].

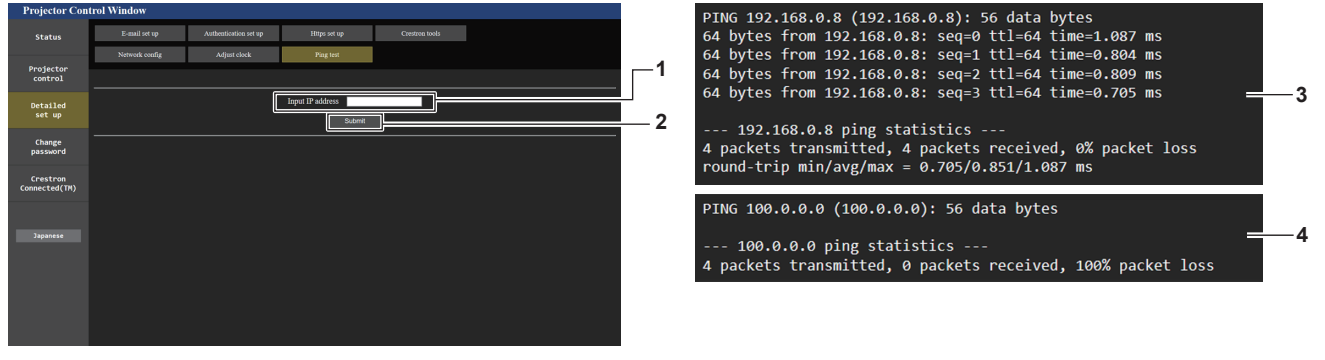

**1 [Input IP address]** Immettere l'indirizzo IP del server da controllare.

#### **2 [Submit]**

Esegue il test di collegamento.

- **3 Esempio di visualizzazione quando la connessione funziona**
- **4 Esempio di visualizzazione quando la connessione non funziona**

# **Pagina [Https set up]**

Impostare questa pagina quando devono essere eseguite comunicazioni crittografate HTTPS (Hypertext Transfer Protocol Secure) con il protocollo SSL/TLS tra il computer e il proiettore mentre si utilizza la funzione di controllo web.

Per eseguire la comunicazione HTTPS, è necessario installare il certificato per l'autenticazione nel proiettore. Fare clic su [Detailed set up]  $\rightarrow$  [Https set up].

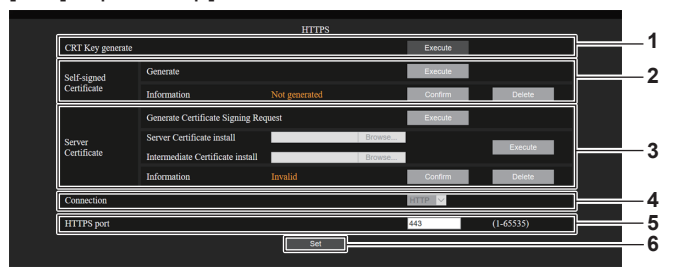

#### **1 [CRT Key generate]**

Genera la chiave CRT (Certificate). La pagina per generare la chiave CRT viene visualizzata facendo clic su [Execute].

Per dettagli, fare riferimento a "Generazione della chiave CRT"  $($  pagina 183).

#### **2 [Self-signed Certificate]**

#### **[Generate]:**

Genera il certificato auto-firmato dal proiettore.

La pagina per generare il certificato auto-firmato viene

visualizzata facendo clic su [Execute].

Per dettagli, fare riferimento a "Generazione del certificato autofirmato" ( $\Rightarrow$  pagina 187).

# **[Information]:**

Visualizza lo stato del certificato auto-firmato.

- **INot generated1:** il certificato auto-firmato non viene generato.
- f **[(nome host)]:** il certificato auto-firmato è generato e valido. Viene visualizzato il nome host registrato nel certificato autofirmato.
- f **[Invalid (Reason: Server Certificate installed)]:** il certificato del server è valido, quindi il certificato auto-firmato generato non è valido.

Le informazioni del certificato auto-firmato generato vengono visualizzate facendo clic su [Confirm].

È possibile eliminare il certificato auto-firmato generato facendo clic su [Delete].

Per dettagli, fare riferimento a "Conferma delle informazioni del certificato auto-firmato" (→ pagina 188).

#### **3 [Server Certificate]**

**[Generate Certificate Signing Request]:**

Genera la richiesta di firma (Certificate Signing Request). La pagina per generare la richiesta di firma viene visualizzata facendo clic su [Execute].

Per dettagli, fare riferimento a "Generazione della richiesta di firma" ( $\Rightarrow$  pagina 185).

**[Server Certificate install]/[Intermediate Certificate install]:** Installa il certificato del server e il certificato intermedio.

Il certificato viene installato nel proiettore specificando il file del certificato e facendo clic su [Execute].

Per dettagli, fare riferimento a "Installazione del certificato" (→ pagina 186).

#### **[Information]:**

Visualizza lo stato del certificato del server.

- **Ilnvalid1:** il certificato del server non viene installato. Oppure, la chiave CRT corrente è diversa dalla chiave CRT utilizzata per la richiesta del certificato del server installato.
- f **[(nome host)]:** il certificato del server è installato e valido. Viene visualizzato il nome host registrato nel certificato del server.
- f **[Expired]:** il periodo valido del certificato del server è scaduto.

Il nome host registrato nel certificato del server viene visualizzato quando il certificato del server è installato e valido. Le informazioni del certificato del server installato vengono visualizzate facendo clic su [Confirm].

È possibile eliminare il certificato del server installato e il certificato intermedio facendo clic su [Delete]. Per dettagli, fare riferimento a "Conferma delle informazioni del certificato del server" (+ pagina 186).

**4 [Connection]**

Imposta il metodo di connessione al proiettore.

- **[HTTP]:** utilizza le comunicazioni HTTP. (Impostazione default del fabbricante)
- $\bullet$  [HTTPS]: utilizza le comunicazioni HTTPS.

#### **5 [HTTPS port]**

Imposta il numero porta da utilizzare con le comunicazioni HTTPS.

Numero porta consentito: da 1 a 65535

Impostazione default del fabbricante: 443

**6 [Set]**

Abilita l'impostazione.

- f Quando l'impostazione [Connection] viene cambiata da [HTTPS] a [HTTP], la schermata potrebbe non essere visualizzata quando viene eseguito il funzionamento o l'aggiornamento della schermata di controllo web. In tal caso, eliminare la cache del browser web.
- f Non è possibile utilizzare la pagina [Crestron Connected(TM)] quando [Connection] è impostato su [HTTPS].
- f L'operazione di installazione del certificato potrebbe non essere possibile a seconda del computer o del browser web in uso.

# **Flusso per l'impostazione**

Il flusso per l'impostazione varia a seconda di quale certificato deve essere utilizzato come certificato di sicurezza utilizzato per le comunicazioni HTTPS, il certificato del server o il certificato auto-firmato.

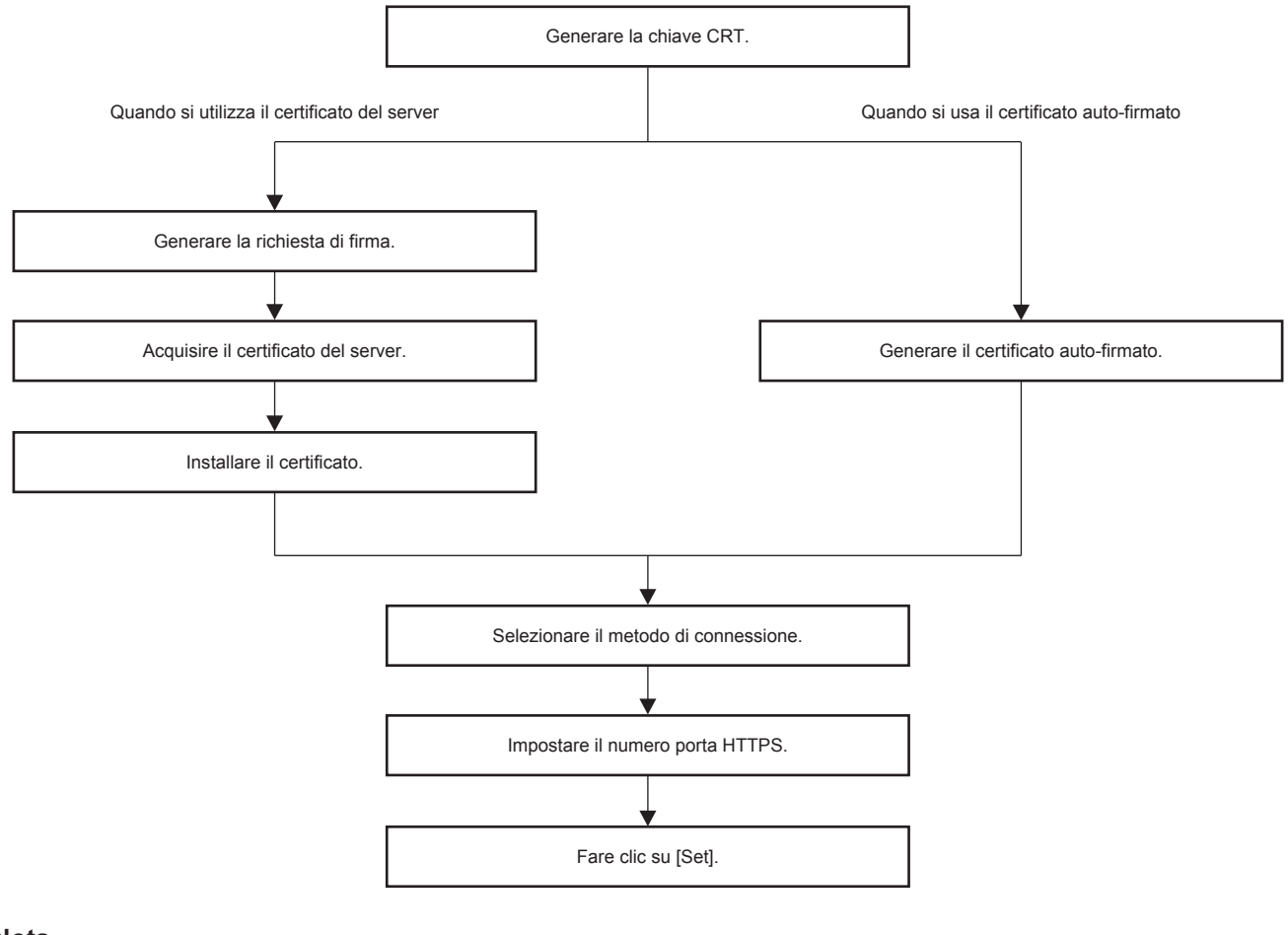

#### **Nota**

f Quando si utilizza il certificato del server, è necessario eseguire la procedura dall'applicazione all'organizzazione di certificazione al rilascio del certificato del server tra il cliente e l'organizzazione di certificazione. Per il metodo di applicazione, ecc., contattare l'organizzazione di certificazione.

# **Generazione della chiave CRT**

Generare la chiave CRT utilizzata per la crittografia con il metodo di crittografia della chiave pubblica RSA (Rivest-Shamir-Adleman cryptosystem). La chiave CRT è un tipo di chiave privata.

# **1) Fare clic su [Https set up]** → **[CRT Key generate]** → **[Execute].**

f Viene visualizzata la pagina per generare la chiave CRT.

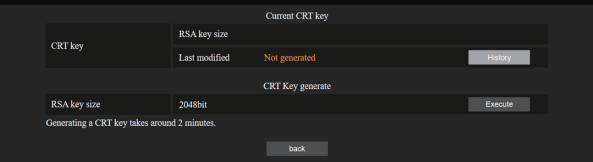

#### **2) Fare clic su [Execute].**

- La chiave CRT viene generata.
- f Una volta completata la generazione della chiave CRT, la lunghezza della chiave e la data e ora di generazione della chiave CRT corrente vengono visualizzate in [RSA key size] e [Last modified] di [Current CRT key] nella riga superiore.

#### **3) Fare clic su [back].**

f [Not generated] visualizzato in [Last modified] indica che la CRT non è stata generata.

- f [RSA key size] è fissato su [2048bit]. Il certificato del server potrebbe non essere rilasciato a seconda dell'organismo di certificazione da applicare se la lunghezza della chiave è di 2048 bit.
- Per la generazione della chiave CRT potrebbero occorrere circa due minuti.
- f Quando la chiave CRT viene aggiornata, richiedere il certificato del server o generare nuovamente il certificato auto-firmato utilizzando quella chiave CRT. È richiesto un certificato collegato alla chiave CRT.
- f Le informazioni della chiave CRT generata in precedenza vengono salvate anche se la chiave CRT viene aggiornata. Per ritornare alla precedente chiave CRT, consultare "Annullamento dell'aggiornamento della chiave CRT" ( $\Rightarrow$  pagina 184).

#### **Annullamento dell'aggiornamento della chiave CRT**

È possibile ritornare alla chiave CRT generata in precedenza solo una volta anche se la chiave CRT viene aggiornata.

# **1) Fare clic su [Https set up]** → **[CRT Key generate]** → **[Execute].**

• Viene visualizzata la pagina per generare la chiave CRT.

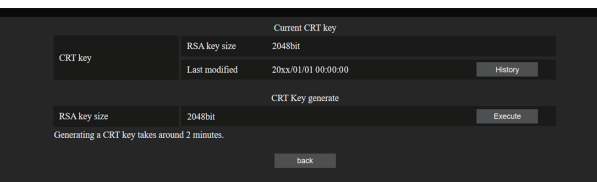

# **2) Fare clic su [History].**

• Vengono visualizzati i seguenti contenuti.

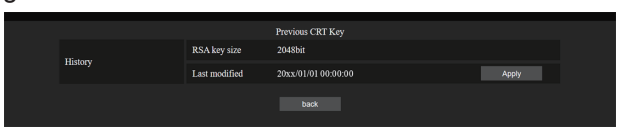

**3) Confermare [RSA key size] e [Last modified] della chiave CRT da ripristinare.**

# **4) Fare clic su [Apply].**

 $\bullet$  Viene visualizzato il seguente messaggio di conferma.

"Verrà caricata la chiave CRT precedente. Generare un Certificato auto-firmato oppure installare il Certificato del server corrispondente alla chiave CRT. Continuare?"

# **5) Fare clic su [OK].**

• La chiave CRT generata in precedenza viene riflessa come chiave CRT corrente.

f Quando si è ritornati alla chiave CRT generata in precedenza, è richiesto un certificato collegato a quella chiave CRT.

# **Generazione della richiesta di firma**

Quando si utilizza il certificato del server rilasciato dall'organizzazione di certificazione come certificato di sicurezza utilizzato per le comunicazioni HTTPS, generare una richiesta di firma necessaria per l'applicazione del rilascio all'organizzazione di certificazione. Generare la richiesta di firma dopo la generazione della chiave CRT.

- **1) Fare clic su [Https set up]** → **[Generate Certificate Signing Request]** → **[Execute].**
	- f Viene visualizzata la pagina per generare la richiesta di firma.

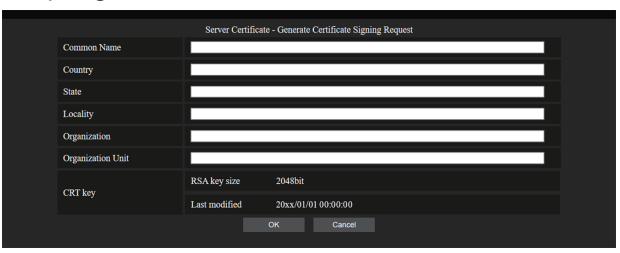

# **2) Immettere le informazioni richieste per l'applicazione.**

f I dettagli di ciascuna voce sono i seguenti. Immettere le informazioni seguenti il requisito dell'organizzazione di certificazione da applicare.

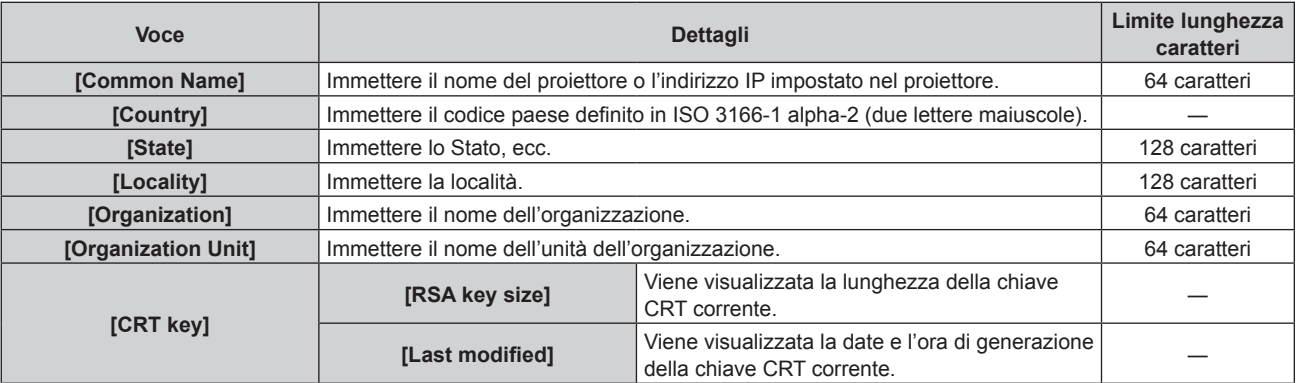

# **3) Fare clic su [OK].**

f Viene generato il file della richiesta di firma. Immettere un nome file e salvare il file nella cartella desiderata.

# **4) Immettere un nome file e fare clic su [Salva].**

- f I caratteri che è possibile immettere sono i seguenti.
	- Numeri a singolo byte: dallo 0 al 9
	- Lettere a singolo byte; dalla A alla Z e dalla a alla z
	- $\overline{\phantom{a}}$  Simboli a singolo byte:  $\overline{\phantom{a}}$ .  $\overline{\phantom{a}}$ ,  $\overline{\phantom{a}}$  / ()
- La richiesta di firma generata dal proiettore è in formato PEM (estensione file: pem).
- f Applicare il rilascio del certificato del server all'organizzazione di certificazione utilizzando il file di richiesta firma salvato (formato PEM).

 $\bullet$  Il file per la richiesta di firma viene salvato nella cartella specificata.

# **Installazione del certificato**

Installare il certificato del server e il certificato intermedio rilasciato dall'organizzazione di certificazione nel proiettore.

- **1) Fare clic su [Https set up]** → **[Server Certificate install]** → **[Sfoglia].**
	- Viene visualizzata una finestra di dialogo per selezionare il file.
- **2) Selezionare il file del certificato del server e fare clic su [Apri].**
	- f Se il certificato intermedio viene rilasciato dall'organizzazione di certificazione insieme al certificato del server, procedere al punto **3)**.
	- f Se viene rilasciato solo il certificato del server dall'organismo di certificazione, procedere al punto **5)**.
- **3) Fare clic su [Sfoglia] in [Intermediate Certificate install].**
	- Viene visualizzata una finestra di dialogo per selezionare il file.
- **4) Selezionare il file del certificato intermedio e fare clic su [Apri].**

# **5) Fare clic su [Execute].**

f Il certificato del server e il certificato intermedio vengono installati nel proiettore.

# **6) Fare clic su [back].**

# **Nota**

f Per confermare le informazioni del certificato del server installato, consultare "Conferma delle informazioni del certificato del server"  $($  pagina 186).

# **Conferma delle informazioni del certificato del server**

Confermare le informazioni del certificato del server installato nel proiettore.

# **1) Fare clic su [Https set up]** → **[Server Certificate]** → **[Information]** → **[Confirm].**

f Vengono visualizzate le informazioni del certificato del server installato. I dettagli di ciascuna voce sono i seguenti.

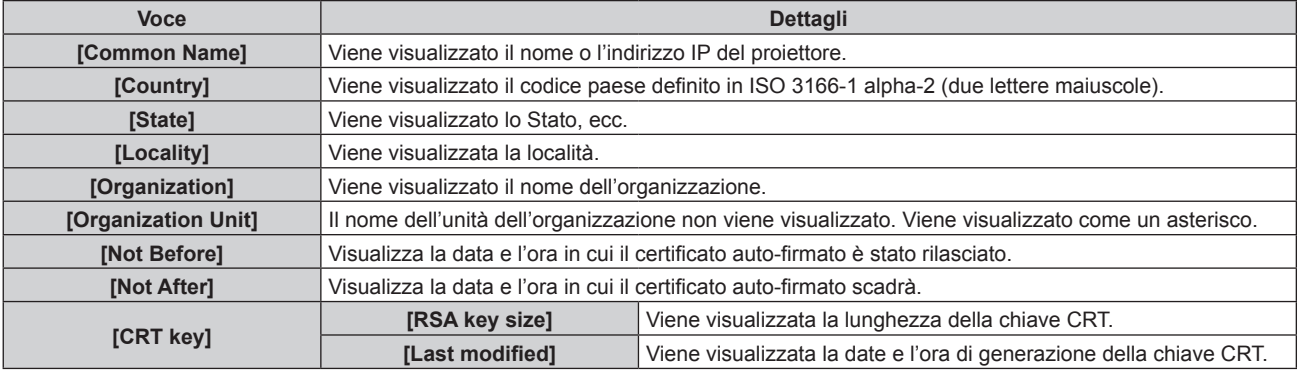

#### **Nota**

f È possibile eliminare il certificato del server installato e il certificato intermedio facendo clic su [Https set up] → [Server Certificate] → [Delete].

Non è tuttavia possibile eliminarlo quando [Connection] è impostato su [HTTPS]. Eliminarlo dopo aver cambiato l'impostazione per effettuare le comunicazioni HTTP.

Per eliminare il certificato del server entro il periodo valido, confermare che il file del certificato utilizzato per l'installazione è disponibile a portata di mano. Sarà necessario quando il certificato del server sarà installato nuovamente.

# **Generazione del certificato auto-firmato**

Quando il certificato del server rilasciato dall'organizzazione di certificazione non deve essere utilizzato come certificato di sicurezza utilizzato per le comunicazione HTTPS, è possibile utilizzare il certificato auto-firmato nel proiettore. Generare il certificato auto-firmato dopo la generazione della chiave CRT.

- **1) Fare clic su [Https set up]** → **[Self-signed Certificate]** → **[Generate]** → **[Execute].**
	- f Viene visualizzata la pagina per generare il certificato auto-firmato.

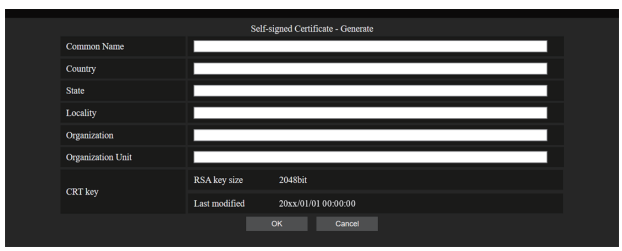

# **2) Immettere le informazioni richieste per la generazione.**

 $\bullet$  I dettagli di ciascuna voce sono i seguenti.

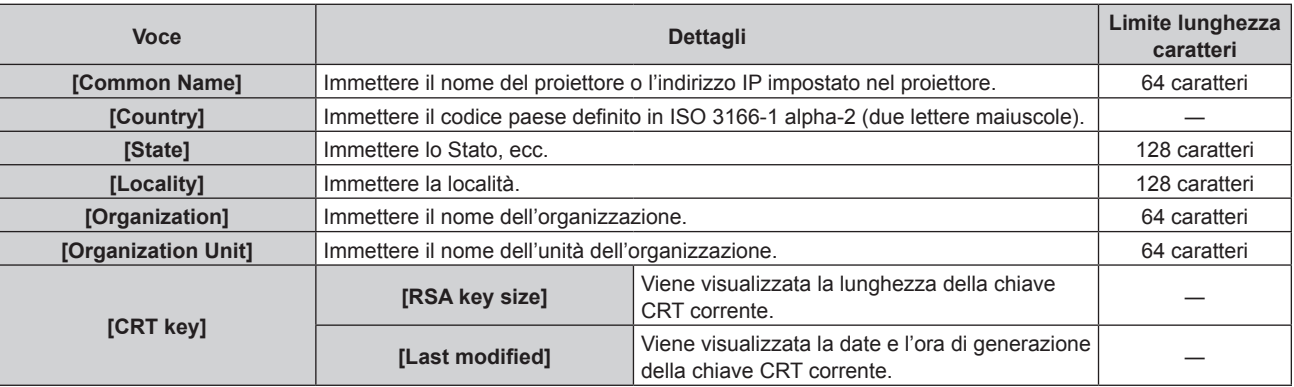

# **3) Fare clic su [OK].**

 $\bullet$  Il certificato auto-firmato viene generato.

#### **Nota**

f I caratteri che è possibile immettere sono i seguenti.

- Numeri a singolo byte: dallo 0 al 9
- g Lettere a singolo byte; dalla A alla Z e dalla a alla z
- Simboli a singolo byte:  $+$  / ( )

#### **Conferma delle informazioni del certificato auto-firmato**

Confermare le informazioni del certificato auto-firmato generato dal proiettore.

# **1) Fare clic su [Https set up]** → **[Self-signed Certificate]** → **[Information]** → **[Confirm].**

f Le informazioni del certificato auto-firmato generato vengono visualizzate. I dettagli di ciascuna voce sono i seguenti.

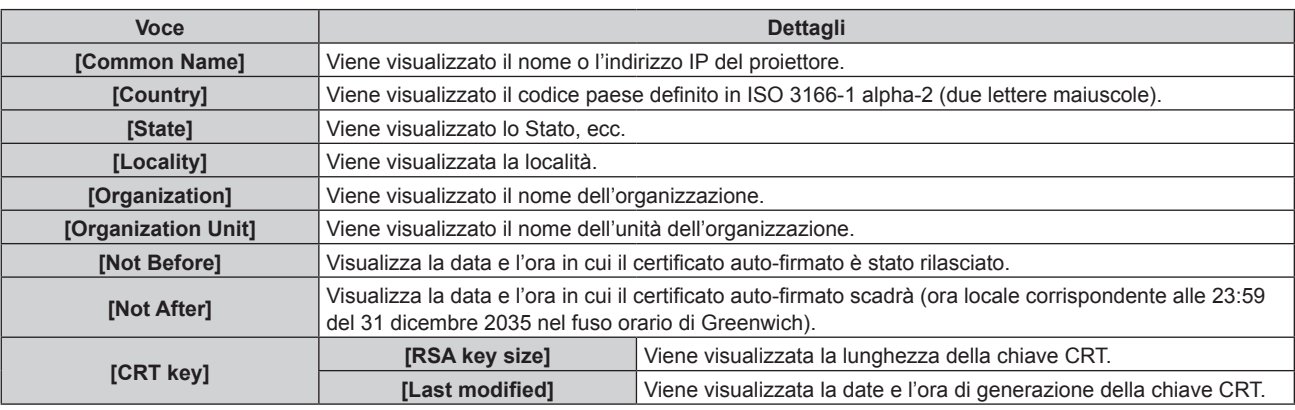

# **Nota**

f È possibile eliminare il certificato auto-firmato generato facendo clic su [Https set up] → [Self-signed Certificate] → [Delete]. Non è tuttavia possibile eliminarlo quando [Connection] è impostato su [HTTPS]. Eliminarlo dopo aver cambiato l'impostazione per effettuare le comunicazioni HTTP.

# **Pagina [E-mail set up]**

Invia un'e-mail agli indirizzi e-mail preimpostati (fino a due indirizzi) periodicamente o quando si è verificato un problema.

Fare clic su [Detailed set up]  $\rightarrow$  [E-mail set up].

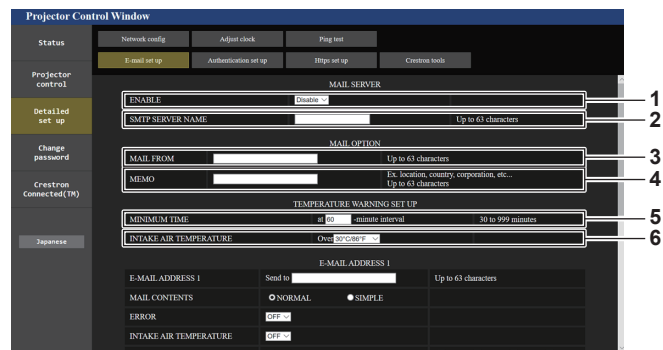

#### **1 [ENABLE]**

Selezionare [ENABLE] per usare la funzione e-mail.

#### **2 [SMTP SERVER NAME]**

Immettere l'indirizzo IP o il nome del server e-mail (SMTP). Per immettere il nome del server, è necessario impostare il server DNS.

#### **3 [MAIL FROM]**

Immettere l'indirizzo e-mail del proiettore (fino a 63 caratteri in un singolo byte).

#### **4 [MEMO]**

Immettere informazioni come il luogo in cui si trova il proiettore della persona che sta inviando l'e-mail (fino a 63 caratteri in un singolo byte).

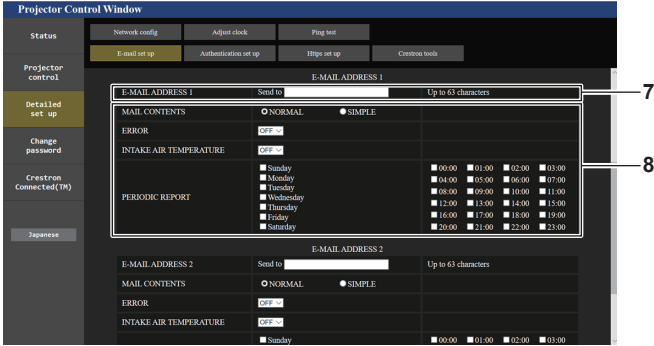

#### **7 [E-MAIL ADDRESS 1], [E-MAIL ADDRESS 2]**

Immettere l'indirizzo e-mail a cui si intende spedire. Lasciare vuoto [E-MAIL ADDRESS 2] quando non vengono utilizzati due indirizzi e-mail.

#### **5 [MINIMUM TIME]**

Cambiare l'intervallo minimo per l'e-mail di avvertenza relativa alla temperatura. Il valore default è 60 minuti. In tal caso, un'altra e-mail non verrà inviata prima di 60 minuti dopo l'invio dell'e-mail di avvertenza relativa alla temperatura, anche se viene raggiunta la temperatura di avviso.

#### **6 [INTAKE AIR TEMPERATURE]**

Cambiare l'impostazione della temperatura per l'e-mail di avvertenza relativa alla temperatura. Un'e-mail di avvertenza relativa alla temperatura viene inviata quando la temperatura supera tale valore.

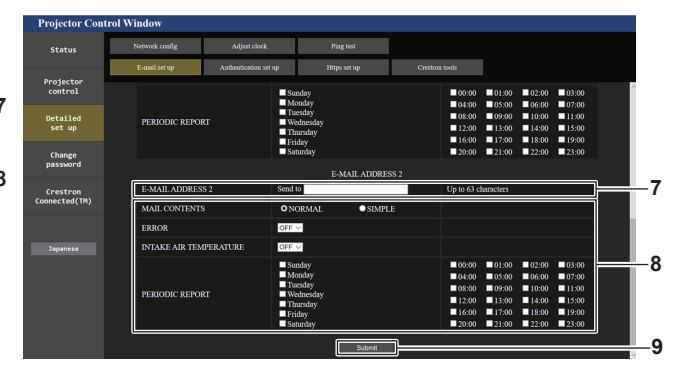

**8 Impostazioni delle condizioni per l'invio dell'e-mail** Selezionare le condizioni per l'invio dell'e-mail. **[MAIL CONTENTS]:** 

Selezionare [NORMAL] o [SIMPLE].

- **[NORMAL]:** selezionare questa voce quando si inviano informazioni dettagliate che comprendono lo stato del proiettore.
- **[SIMPLE]:** selezionare questa voce quando si inviano informazioni minime quali informazioni su un errore. **[ERROR]:**

Invia un'e-mail quando si è verificato un errore durante l'autodiagnosi.

#### **[INTAKE AIR TEMPERATURE]:**

Invia un'e-mail quando la temperatura dell'aria in ingresso ha raggiunto il valore impostato nel campo in alto. **[PERIODIC REPORT]:** 

Porre un segno di spunta su questa casella per inviare un'email periodicamente.

Una e-mail sarà inviata il giorno e all'orario con il segno di spunta.

#### **9 [Submit]**

Aggiornare le impostazioni.

# **Pagina [Authentication set up]**

Imposta le voci dell'autenticazione quando è necessaria l'autenticazione POP o l'autenticazione SMTP per inviare un'e-mail.

Fare clic su [Detailed set up]  $\rightarrow$  [Authentication set up].

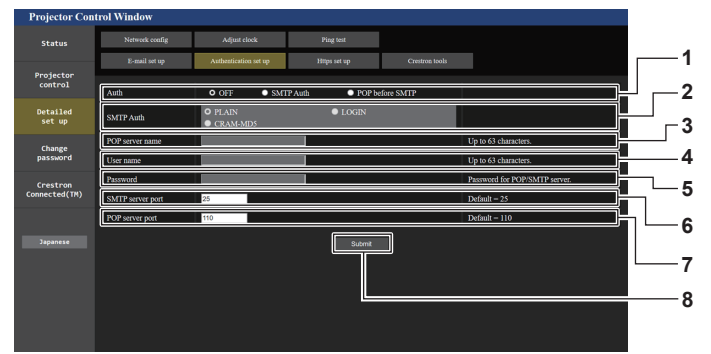

#### **1 [Auth]**

Selezionare il modo di autenticazione specificato dal vostro fornitore del servizio Internet.

# **2 [SMTP Auth]**

Impostare quando è selezionata l'autenticazione SMTP.

#### **3 [POP server name]**

Immettere il nome del server POP. Caratteri permessi: Alfanumerici(A - Z, a - z, 0 - 9) Segno meno (-) e punto (.)

#### **4 [User name]**

Immettere il nome utente per il server POP o per il server SMTP.

# **5 [Password]**

Immettere la password per il server POP o per il server SMTP.

#### **6 [SMTP server port]**

Immettere il numero porta per il server SMTP. (normalmente 25)

- **7 [POP server port]** Immettere il numero porta per il server POP. (normalmente 110)
- **8 [Submit]** Aggiornare le impostazioni.

# **Contenuto dell'e-mail inviata**

#### **Esempio dell'e-mail inviata quando è impostata la funzione e-mail**

La seguente e-mail viene inviata quando le impostazioni e-mail sono state stabilite.

f Esempio: quando [MAIL CONTENTS] è impostato su [SIMPLE] nella pagina [E-mail set up]

```
=== Panasonic projector report(CONFIGURE) ===
Projector Type : PT-MZ16K
Serial No : 123456789012
 ----- E-mail setup data -----
TEMPERATURE WARNING SETUP 
 MINIMUM TIME at [60 ] minutes interval<br>INTAKE AIR TEMPERATURE Over [46 degC / 114 degF ]
 ERROR [ ON ] 
INTAKE AIR TEMPERATURE [ ON ] 
PERIODIC REPORT 
 Sunday [ OFF ] Monday [ OFF ] Tuesday [ OFF ] Wednesday [ OFF ] 
Thursday [ OFF ] Friday [ OFF ] Saturday [ OFF ] 
 00:00 [OFF] 01:00 [OFF] 02:00 [OFF] 03:00 [OFF]<br>04:00 [OFF] 05:00 [OFF] 06:00 [OFF] 07:00 [OFF]<br>08:00 [OFF] 09:00 [OFF] 10:00 [OFF] 11:00 [OFF]<br>12:00 [OFF] 13:00 [OFF] 14:00 [OFF] 15:00 [OFF]<br>16:00 [OFF] 17:00 [OFF] 18:00 
 ----- Wired network configuration -----
DHCP Client OFF 
IP address<br>MAC address
                                         address 1<br>12:34:56:78:90:12
 ----- Error information -----
SELF TEST : NO ERRORS
Mon Jan 01 12:34:56 20XX
----- Memo -----
```
**Esempio di e-mail inviata per notificare un errore**

La seguente e-mail viene inviata se si è verificato un errore.

f Esempio: quando [MAIL CONTENTS] è impostato su [SIMPLE] nella pagina [E-mail set up]

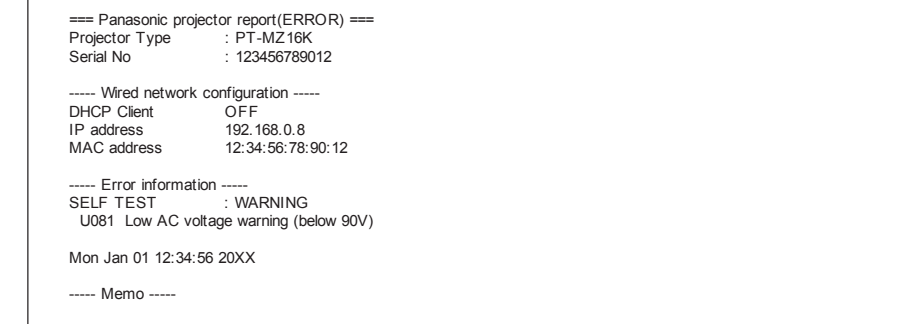

# **Pagina [Crestron tools]**

Impostare le informazioni richieste per la connessione del sistema di controllo Crestron sul proiettore.

La pagina [Crestron Connected(TM)] non viene visualizzata se Adobe® Flash® Player non è installato sul proprio computer, o se il browser utilizzato non supporta Flash. In tal caso, impostare [Control System] in questa pagina. Fare clic su [Detailed set up]  $\rightarrow$  [Crestron tools].

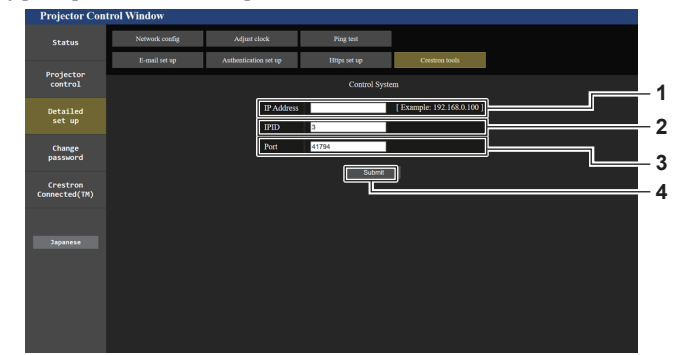

**1 [IP Address]**

Imposta l'indirizzo IP del sistema di controllo.

**2 [IPID]**

Imposta l'IPID del sistema di controllo.

**3 [Port]**

Imposta il numero porta del sistema di controllo.

**4 [Submit]**

Aggiorna le impostazioni.

# **Pagina [Change password]**

Fare clic su [Change password].

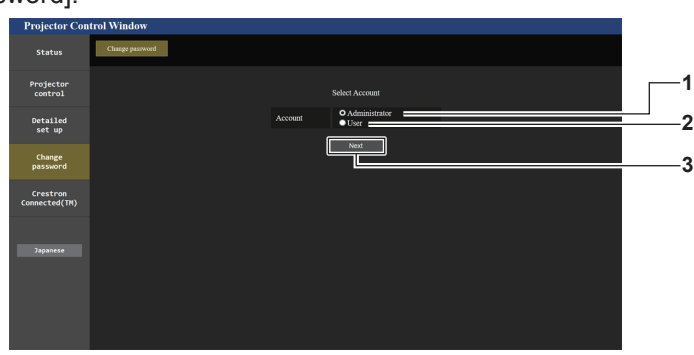

#### **1 [Administrator]**

Usato per cambiare l'impostazione di [Administrator].

**3 [Next]** Usato per cambiare l'impostazione della password.

**2 [User]**

Usato per cambiare l'impostazione di [User].

# **Account [Administrator]**

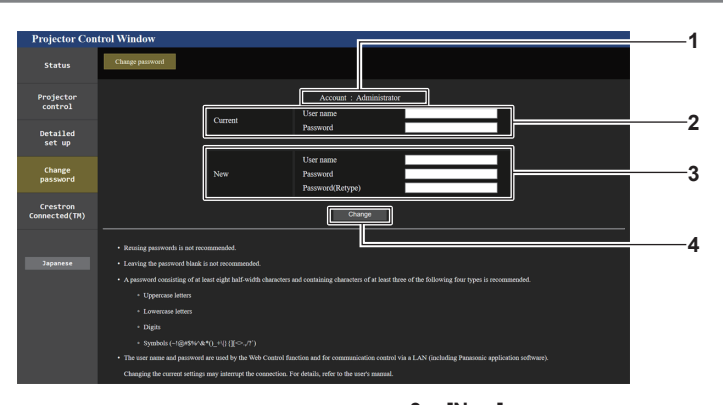

#### **1 [Account]**

Visualizza l'account da modificare.

#### **2 [Current]**

**[User name]:**  Immettere il nome utente prima della modifica. **[Password]:**  Immettere la password corrente.

# **3 [New]**

**[User name]:**  Immettere il nuovo nome utente desiderato. (fino a 16 caratteri in un singolo byte)

#### **[Password]:**

Immettere la nuova password desiderata. (fino a 16 caratteri in un singolo byte)

#### **[Password(Retype)]:**

Immettere di nuovo la nuova password desiderata.

**4 [Change]**

Determina la modifica della password.

# **Account [User]**

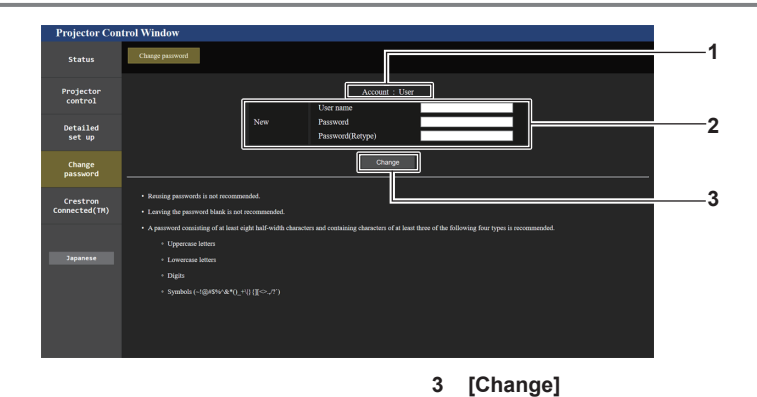

Determina la modifica della password.

**1 [Account]**

Visualizza l'account da modificare.

#### **2 [New]**

**[User name]:**  Immettere il nuovo nome utente desiderato. (fino a 16 caratteri in un singolo byte) **[Password]:**  Immettere la nuova password desiderata. (fino a 16 caratteri in un singolo byte) **[Password(Retype)]:**  Immettere di nuovo la nuova password desiderata.

# **[Change password] (Per i diritti utente)**

Con i diritti utente è possibile solo la modifica della password.

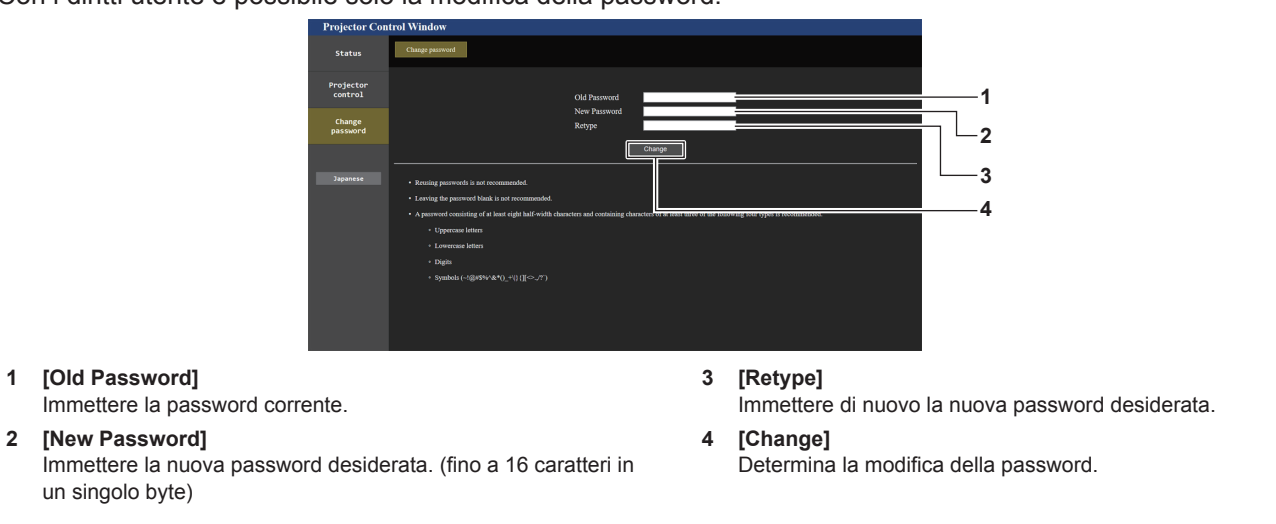

#### **Nota**

f Per modificare l'account dell'[Administrator], è necessario immettere [User name] e [Password] in [Current].

# **Pagina [Crestron Connected(TM)]**

Il proiettore può essere monitorato/controllato con Crestron Connected.

È necessario accedere con i diritti amministratore per avviare la schermata di funzionamento Crestron Connected dalla schermata del controllo web. ([Crestron Connected(TM)] non è visualizzato nella schermata del controllo web con i diritti utente.)

Facendo clic su [Crestron Connected(TM)] viene visualizzata la pagina operativa di Crestron Connected. Non è visualizzata se Adobe® Flash® Player non è installato sul proprio computer, o se il browser utilizzato non supporta Flash. In tal caso, fare clic su [Back] nella pagina operativa per tornare alla pagina precedente.

#### **Nota**

- f Quando Microsoft Edge è utilizzato per un browser web, il funzionamento della pagina [Crestron Connected(TM)] potrebbe non essere possibile a seconda della sua versione. Se il browser web si blocca quando si fa clic su [Crestron Connected(TM)], utilizzare "Windows Update" per installare il programma di aggiornamento.
- f Non è possibile utilizzare la pagina [Crestron Connected(TM)] quando [Detailed set up] → [Https set up] → [Connection] è impostato su [HTTPS].

# **Pagina operativa**

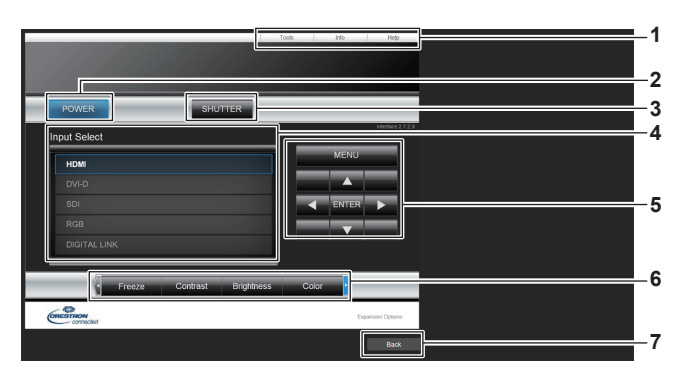

#### **1 [Tools], [Info], [Help]**

Schede per la selezione dell'impostazione, delle informazioni o della pagina di guida del proiettore.

#### **2 [POWER]**

Accende/spegne l'alimentazione.

**3 [SHUTTER]**

Commuta lo stato dell'otturatore. ([CLOSE]: funzione dell'otturatore abilitata; [OPEN]: funzione dell'otturatore disabilitata)

#### **4 [Input Select]**

Controlla la selezione dell'ingresso. Non disponibile quando viene spenta l'alimentazione del proiettore.

- **5 Pulsanti di controllo della schermata di menu** Per spostarsi nella schermata dei menu.
- **6 Regolazione blocco/qualità dell'immagine** Controlla le voci relative al blocco/qualità dell'immagine.
- **7 [Back]** Ritorna alla pagina precedente.

# **Pagina [Tools]**

Fare clic su [Tools] nella pagina operativa.

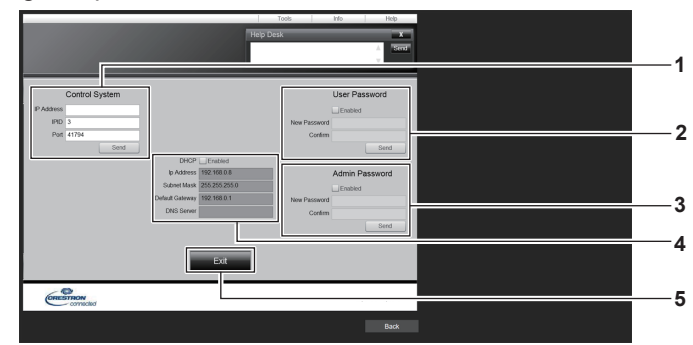

#### **1 [Control System]**

Impostare le informazioni necessarie per la comunicazione con il dispositivo di controllo da collegare al proiettore.

#### **2 [User Password]**

Imposta la password per i diritti utente per la pagina operativa di Crestron Connected.

#### **3 [Admin Password]**

Imposta la password per i diritti amministratore per la pagina operativa di Crestron Connected.

**4 Stato della rete**

Visualizza l'impostazione della LAN cablata. **[DHCP]** Visualizza l'impostazione corrente. **[Ip Address]** Visualizza l'impostazione corrente. **[Subnet Mask]** Visualizza l'impostazione corrente. **[Default Gateway]** Visualizza l'impostazione corrente. **[DNS Server]** Visualizza l'impostazione corrente. **5 [Exit]**

Ritorna alla pagina operativa.

# **Pagina [Info]**

Fare clic su [Info] nella pagina operativa.

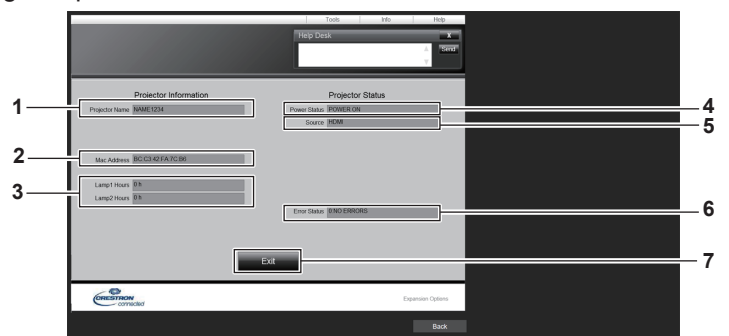

#### **1 [Projector Name]**

Visualizza il nome del proiettore.

- **2 [Mac Address]** Visualizza l'indirizzo MAC.
- **3 [Lamp1 Hours], [Lamp2 Hours]**

Visualizza il tempo di utilizzo della fonte di luce 1 e della fonte di luce 2.

#### **4 [Power Status]**

Visualizza lo stato dell'alimentazione.

**5 [Source]** Visualizza l'ingresso selezionato.

**6 [Error Status]** Visualizza lo stato di errore.

**7 [Exit]** Ritorna alla pagina operativa.

# **Pagina [Help]**

Fare clic su [Help] nella pagina operativa. Viene visualizzata la finestra [Help Desk].

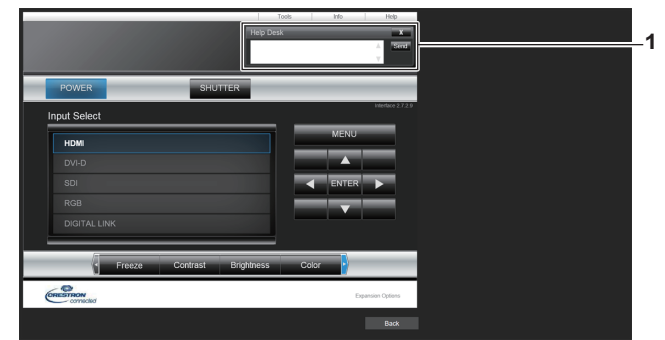

#### **1 [Help Desk]**

È possibile inviare/ricevere un messaggio con l'amministratore tramite il Crestron Connected.

# **Uso della funzione del monitor informazioni**

È possibile verificare lo stato del proiettore nel monitor informazioni sul pannello di controllo.

# **Modalità dello schermo**

Il monitor informazioni è composto dalle seguenti quattro modalità.

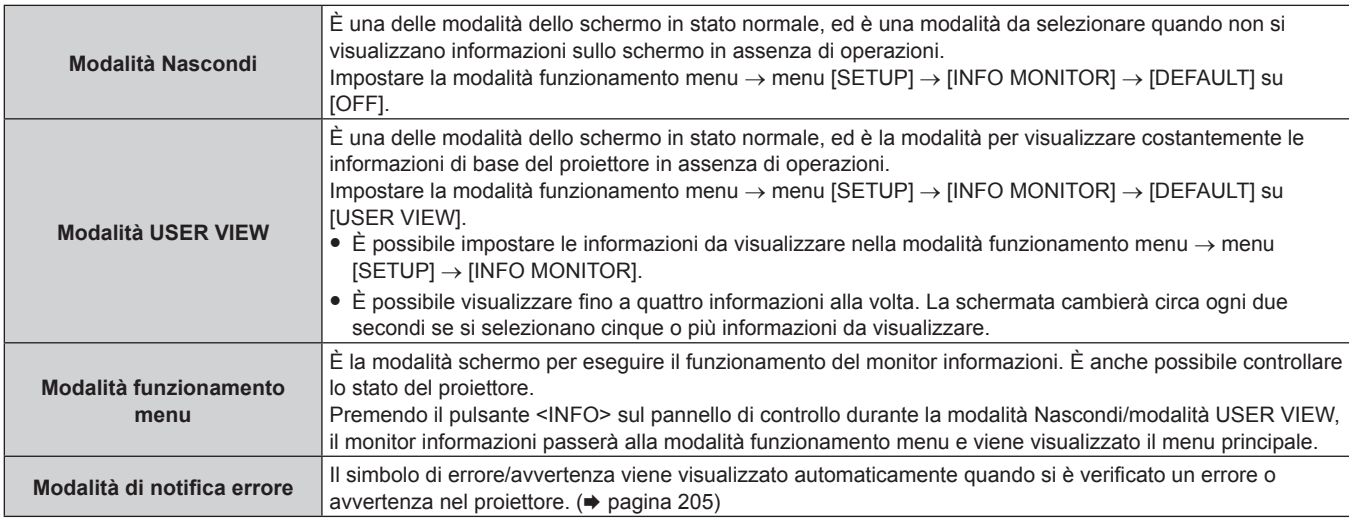

# **Nota**

f In assenza di errori o avvertenze nel proiettore, il monitor informazioni entrerà in modalità Nascondi o in modalità USER VIEW quando l'alimentazione di rete del proiettore è attivata e il proiettore entra in stato di standby.

# **Menu principale**

Premendo il pulsante <INFO> sul pannello di controllo mentre il monitor informazioni si trova in modalità Nascondi/modalità USER VIEW, il monitor informazioni passerà alla modalità funzionamento menu e viene visualizzato il menu principale.

Nel menu principale sono presenti le seguenti tre voci.

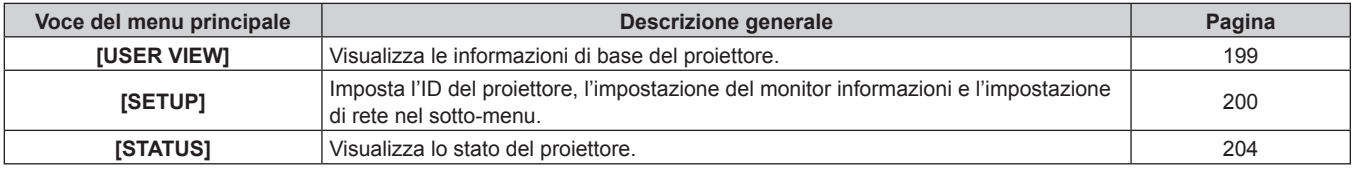

# **Nota**

f È possibile visualizzare informazioni o configurare impostazioni anche se il proiettore si trova nello stato di standby.

# **Sotto-menu**

Premere ▲▼ per selezionare [SETUP] nel menu principale, quindi premere il pulsante <ENTER> per visualizzare il sotto-menu.

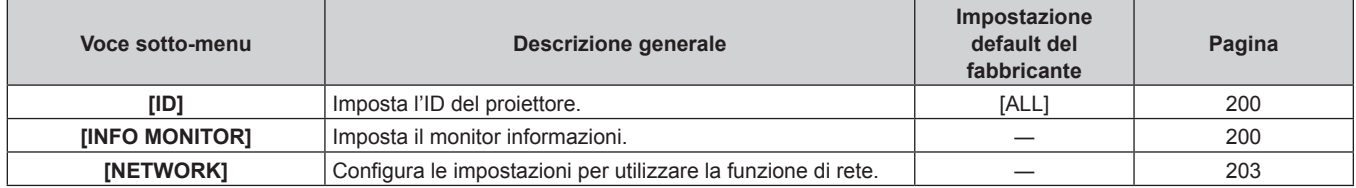

**Nota**

f Fatta eccezione per alcune delle operazioni di ingresso nello stato di standby, non è possibile utilizzare il telecomando.

# **Procedura operativa di base nella modalità funzionamento menu**

- **1) Premere il pulsante <INFO> sul pannello di controllo.**
	- Viene visualizzata la schermata del menu principale.

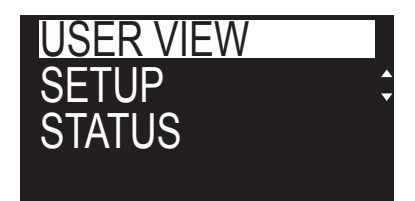

- **2)** Premere **△▼** per selezionare una voce del menu principale.
	- La voce selezionata viene visualizzata invertita.

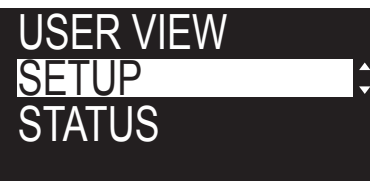

# **3) Premere il pulsante <ENTER>.**

• Viene visualizzato il sotto-menu del menu principale selezionato.

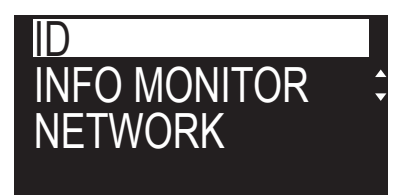

**4)** Premere **△▼** per selezionare una voce del sotto-menu, quindi premere il pulsante <ENTER>.  $\bullet$  Viene visualizzata la schermata di impostazione.

#### **5)** Premere  $\blacklozenge$  per cambiare l'impostazione.

#### **Nota**

- f La pressione del pulsante <INFO> durante la modalità funzionamento menu provoca il ritorno alla schermata del menu precedente.
- f Il monitor informazioni passerà automaticamente alla modalità Nascondi/modalità USER VIEW in assenza di operazioni per circa 60 secondi durante la modalità funzionamento menu. La pressione del pulsante <INFO> sul pannello di controllo provoca il ritorno alla visualizzazione della modalità funzionamento menu originale.

# **Menu [USER VIEW]**

Impostare il monitor informazioni alla modalità funzionamento menu premendo il pulsante <INFO> sul pannello di controllo.

Per il funzionamento del menu, consultare "Procedura operativa di base nella modalità funzionamento menu"  $\Leftrightarrow$  pagina 199).

# **[USER VIEW]**

Visualizza le informazioni di base del proiettore.

**1)** Premere **▲▼** per selezionare [USER VIEW].

# **2) Premere il pulsante <ENTER>.**

• Vengono visualizzate le informazioni.

# **3)** Premere **▲▼** per commutare le pagine.

• La pagina cambia a ogni pressione del pulsante.

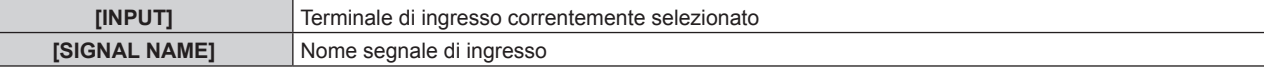

# **Capitolo 5 Operazioni — Uso della funzione del monitor informazioni**

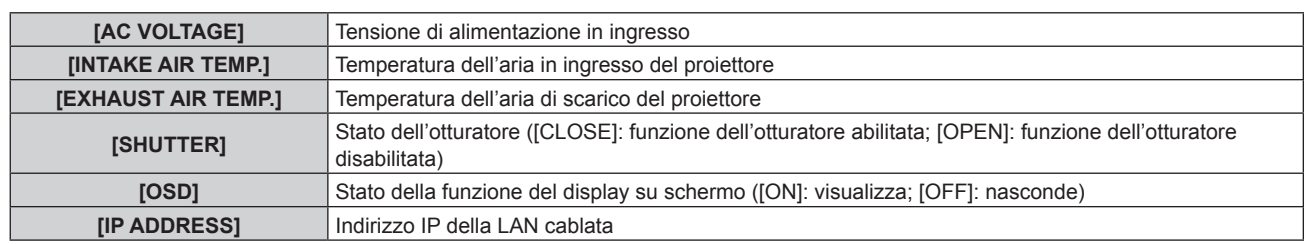

# **Menu [SETUP]**

Impostare il monitor informazioni alla modalità funzionamento menu premendo il pulsante <INFO> sul pannello di controllo.

Per il funzionamento del menu, consultare "Procedura operativa di base nella modalità funzionamento menu"  $\leftrightarrow$  pagina 199).

# **[ID]**

Il proiettore ha una funzione di impostazione del numero ID che può essere utilizzata quando proiettori multipli vengono utilizzati uno accanto all'altro per abilitare il controllo simultaneo o individuale mediante un unico telecomando.

# **1)** Premere **▲▼** per selezionare [SETUP].

# **2) Premere il pulsante <ENTER>.**

- Viene visualizzata la voce del sotto-menu.
- **3)** Premere **A**▼ per selezionare [ID].
- **4) Premere il pulsante <ENTER>.**
	- Viene visualizzata l'impostazione in [PROJECTOR ID].

#### **5) Premere il pulsante <ENTER>.**

- È possibile modificare l'impostazione.
- **6) Premere** qw **per commutare la voce di impostazione.**
	- $\bullet$  Le voci cambiano a ogni pressione del pulsante.

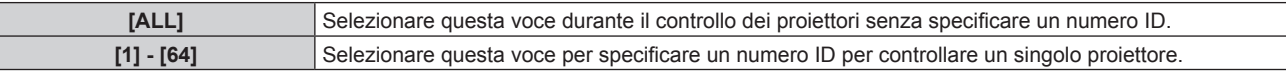

#### **Nota**

- Questa voce di impostazione è comune con la sequente voce di menu nel menu sullo schermo.
- Il menu [IMPOSTAZIONI PROIETTORE]  $\rightarrow$  [ID PROIETTORE]
- f Per specificare un numero ID per il controllo individuale, il numero ID di un telecomando deve corrispondere con il numero ID del proiettore. f Quando il numero ID è impostato su [ALL], il proiettore funzionerà indipendentemente dal numero ID specificato mediante telecomando o
- computer.
- f Se vengono impostati proiettori multipli uno accanto all'altro con gli ID impostati su [ALL], essi non possono essere controllati separatamente dai proiettori con altri numeri ID.
- Fare riferimento a "Impostazione del numero ID del telecomando" (→ pagina 74) per come impostare il numero ID sul telecomando.

# **[INFO MONITOR]**

Imposta il monitor informazioni.

# $\blacksquare$  **Impostazione del display durante lo stato normale**

Visualizza/nasconde il monitor informazioni in assenza di funzionamento.

- **1)** Premere **▲▼** per selezionare [SETUP].
- **2) Premere il pulsante <ENTER>.**
	- Viene visualizzata la voce del sotto-menu.
- **3)** Premere ▲▼ per selezionare [INFO MONITOR].

#### **4) Premere il pulsante <ENTER>.**

• Viene visualizzata la voce di impostazione dettagliata.

# **5)** Premere **▲▼** per selezionare [DEFAULT].

• Viene visualizzata l'impostazione corrente.

# **6) Premere il pulsante <ENTER>.**

• È possibile modificare l'impostazione.

# 7) Premere  $\blacklozenge$  per commutare la voce di impostazione.

 $\bullet$  Le voci cambiano a ogni pressione del pulsante.

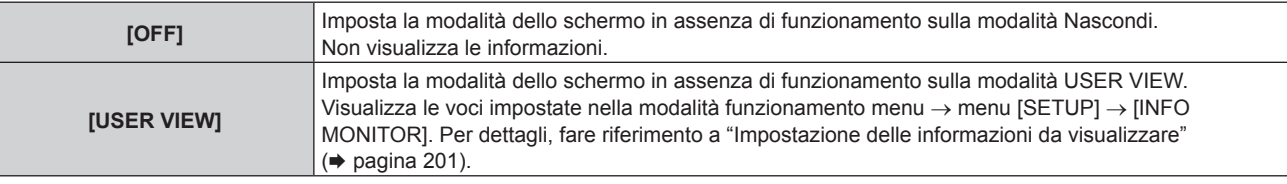

#### **Nota**

Questa voce di impostazione è comune con la seguente voce di menu nel menu sullo schermo.  $\tau$  Il menu [IMPOSTAZIONI PROIETTORE]  $\rightarrow$  [IMPOSTAZIONE DEL MONITOR INFORMATIVO]  $\rightarrow$  [DEFAULT]

f Anche se [DEFAULT] è impostato su [OFF], il contenuto di un errore o di un'avvertenza viene automaticamente visualizzato quando si verifica.

# $\blacksquare$  **Impostazione delle informazioni da visualizzare**

Impostare la voci da visualizzare durante la modalità USER VIEW.

- **1)** Premere **AV** per selezionare [SETUP].
- **2) Premere il pulsante <ENTER>.**
	- Viene visualizzata la voce del sotto-menu.

# **3)** Premere ▲▼ per selezionare [INFO MONITOR].

# **4) Premere il pulsante <ENTER>.**

 $\bullet$  Viene visualizzata la voce di impostazione dettagliata.

#### **5)** Premere ▲▼ per selezionare una voce per cambiare impostazione.

• Viene visualizzata l'impostazione corrente.

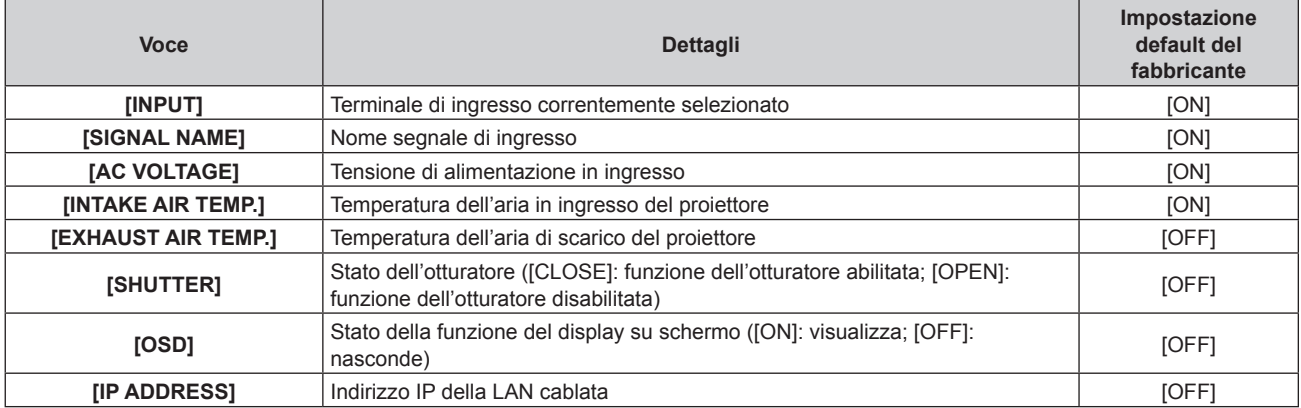

# **6) Premere il pulsante <ENTER>.**

• È possibile modificare l'impostazione.

# 7) Premere  $\blacklozenge$  per commutare l'impostazione.

 $\bullet$  Le voci cambiano a ogni pressione del pulsante.

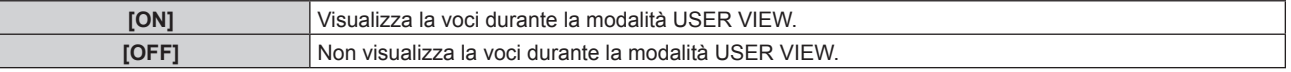

f Ripetere i punti da **5)** a **7)** fino a impostare le voci di visualizzazione desiderate.

#### **Nota**

f Questa voce di impostazione è comune con la seguente voce di menu nel menu sullo schermo. g Il menu [IMPOSTAZIONI PROIETTORE] → [IMPOSTAZIONE DEL MONITOR INFORMATIVO] → [USER VIEW]

# $\blacksquare$  **Impostazione della direzione da visualizzare**

Imposta la direzione del testo da visualizzare nel monitor informazioni.

- **1)** Premere **AV** per selezionare [SETUP].
- **2) Premere il pulsante <ENTER>.**

 $\bullet$  Viene visualizzata la voce del sotto-menu.

**3)** Premere ▲▼ per selezionare [INFO MONITOR].

#### **4) Premere il pulsante <ENTER>.**

• Viene visualizzata la voce di impostazione dettagliata.

#### **5)** Premere **AV** per selezionare [DIRECTION].

#### **6) Premere il pulsante <ENTER>.**

• È possibile modificare l'impostazione.

#### 7) Premere  $\blacklozenge$  per commutare l'impostazione.

• Le voci cambiano a ogni pressione del pulsante.

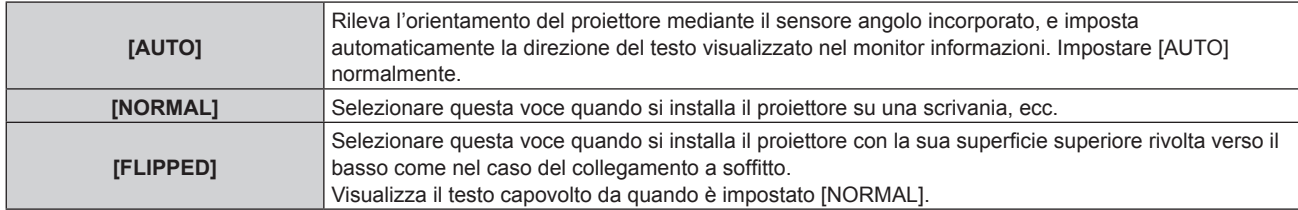

#### **Nota**

f Questa voce di impostazione è comune con la seguente voce di menu nel menu sullo schermo.

g Il menu [IMPOSTAZIONI PROIETTORE] → [IMPOSTAZIONE DEL MONITOR INFORMATIVO] → [DIRECTION]

#### $\blacksquare$  Impostazione della luminosità del monitor informazioni

Imposta la luminosità del monitor informazioni.

#### **1)** Premere **AV** per selezionare [SETUP].

- **2) Premere il pulsante <ENTER>.**
	- Viene visualizzata la voce del sotto-menu.

#### **3)** Premere ▲▼ per selezionare [INFO MONITOR].

#### **4) Premere il pulsante <ENTER>.**

• Viene visualizzata la voce di impostazione dettagliata.

#### **5)** Premere **▲▼** per selezionare [BRIGHTNESS].

#### **6) Premere il pulsante <ENTER>.**

**•** È possibile modificare l'impostazione.

#### **7)** Premere **E** per regolare il livello.

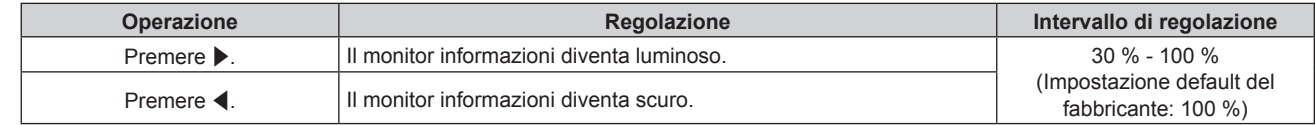

#### **Nota**

g Il menu [IMPOSTAZIONI PROIETTORE] → [IMPOSTAZIONE DEL MONITOR INFORMATIVO] → [BRIGHTNESS]

# 202 - ITALIANO

f [BRIGHTNESS] viene regolato a incrementi di 10.

f Questa voce di impostazione è comune con la seguente voce di menu nel menu sullo schermo.

# **[NETWORK]**

Configura le impostazioni per utilizzare la funzione di rete.

# ■ Impostazione del metodo di acquisizione dell'indirizzo IP

#### **1)** Premere **AV** per selezionare [SETUP].

#### **2) Premere il pulsante <ENTER>.**

• Viene visualizzata la voce del sotto-menu.

# **3)** Premere ▲▼ per selezionare [NETWORK].

#### **4) Premere il pulsante <ENTER>.**

• Viene visualizzata la voce di impostazione dettagliata.

# **5)** Premere **▲▼** per selezionare [DHCP].

 $\bullet$  Viene visualizzata l'impostazione corrente.

# **6) Premere il pulsante <ENTER>.**

• È possibile modificare l'impostazione.

# **7) Premere** qw **per commutare la voce di impostazione.**

• Le voci cambiano a ogni pressione del pulsante.

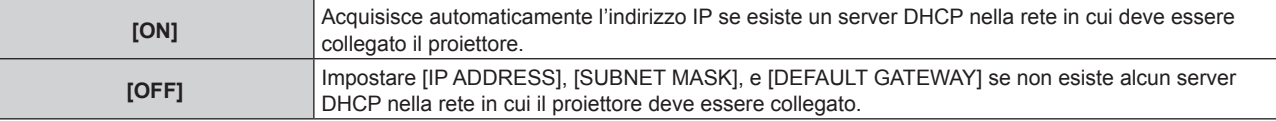

#### **Nota**

f Questa voce di impostazione è comune con la seguente voce di menu nel menu sullo schermo.  $-$  Il menu [RETE]  $\rightarrow$  [IMPOSTAZIONE RETE]  $\rightarrow$  [DHCP]

# ■ Specifica dell'indirizzo IP

Impostare l'indirizzo IP, la subnet mask e il gateway predefinito se non viene utilizzato un DHCP.

#### **1)** Premere **▲▼** per selezionare [SETUP].

- **2) Premere il pulsante <ENTER>.**
	- Viene visualizzata la voce del sotto-menu.

#### **3)** Premere ▲▼ per selezionare [NETWORK].

- **4) Premere il pulsante <ENTER>.**
	- Viene visualizzata la voce di impostazione dettagliata.

# **5)** Premere  $\blacktriangle \blacktriangledown$  per selezionare [IP ADDRESS], [SUBNET MASK] o [DEFAULT GATEWAY].

- Viene visualizzata l'impostazione corrente.
- **6) Premere il pulsante <ENTER>.**
	- È possibile modificare l'impostazione.
- **7)** Premere **AV Der immettere l'indirizzo.** 
	- $\bullet$  Premere  $\blacklozenge$  per selezionare il numero da modificare, quindi premere  $\blacktriangle$   $\blacktriangledown$  per modificare il numero.
- **8) Premere il pulsante <ENTER>.**
	- L'impostazione viene riflessa.

f Questa voce di impostazione è comune con la seguente voce di menu nel menu sullo schermo.

g Il menu [RETE] → [IMPOSTAZIONE RETE] → [INDIRIZZO IP]/[SUBNET MASK]/[GATEWAY PREDEFINITO]

f È possibile immettere il numero con i pulsanti numerici (<0> - <9>) sul telecomando quando il proiettore si trova nello stato di standby.

# **Menu [STATUS]**

Visualizza lo stato del proiettore.

# **1)** Premere **▲▼** per selezionare [STATUS].

#### **2) Premere il pulsante <ENTER>.**

 $\bullet$  Viene visualizzata la voce del sotto-menu.

#### **3)** Premere **▲▼** per selezionare una voce.

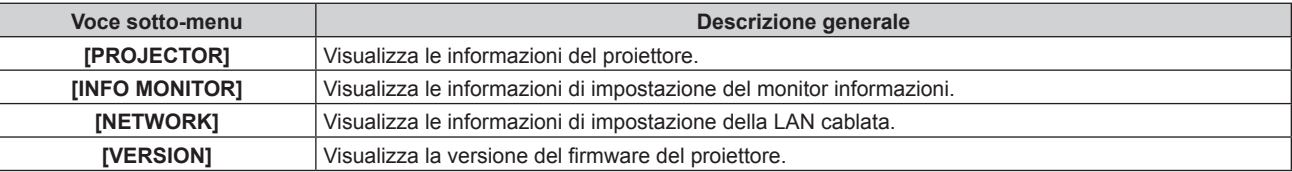

#### **4) Premere il pulsante <ENTER>.**

 $\bullet$  Viene visualizzata la voce dettagliata.

# **5)** Premere **▲▼** per commutare la voce.

 $\bullet$  Le voci del display cambiano a ogni pressione del pulsante.

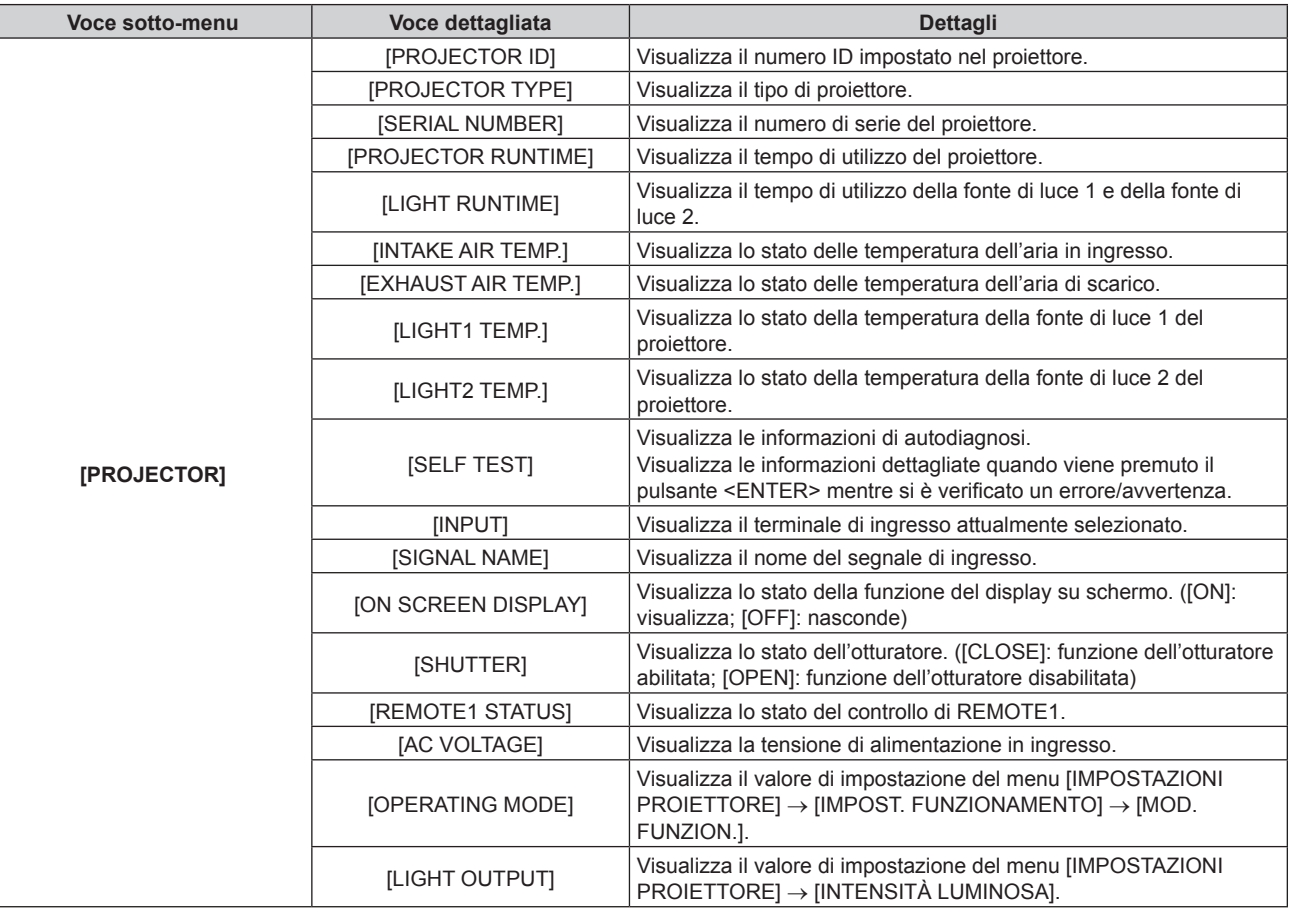

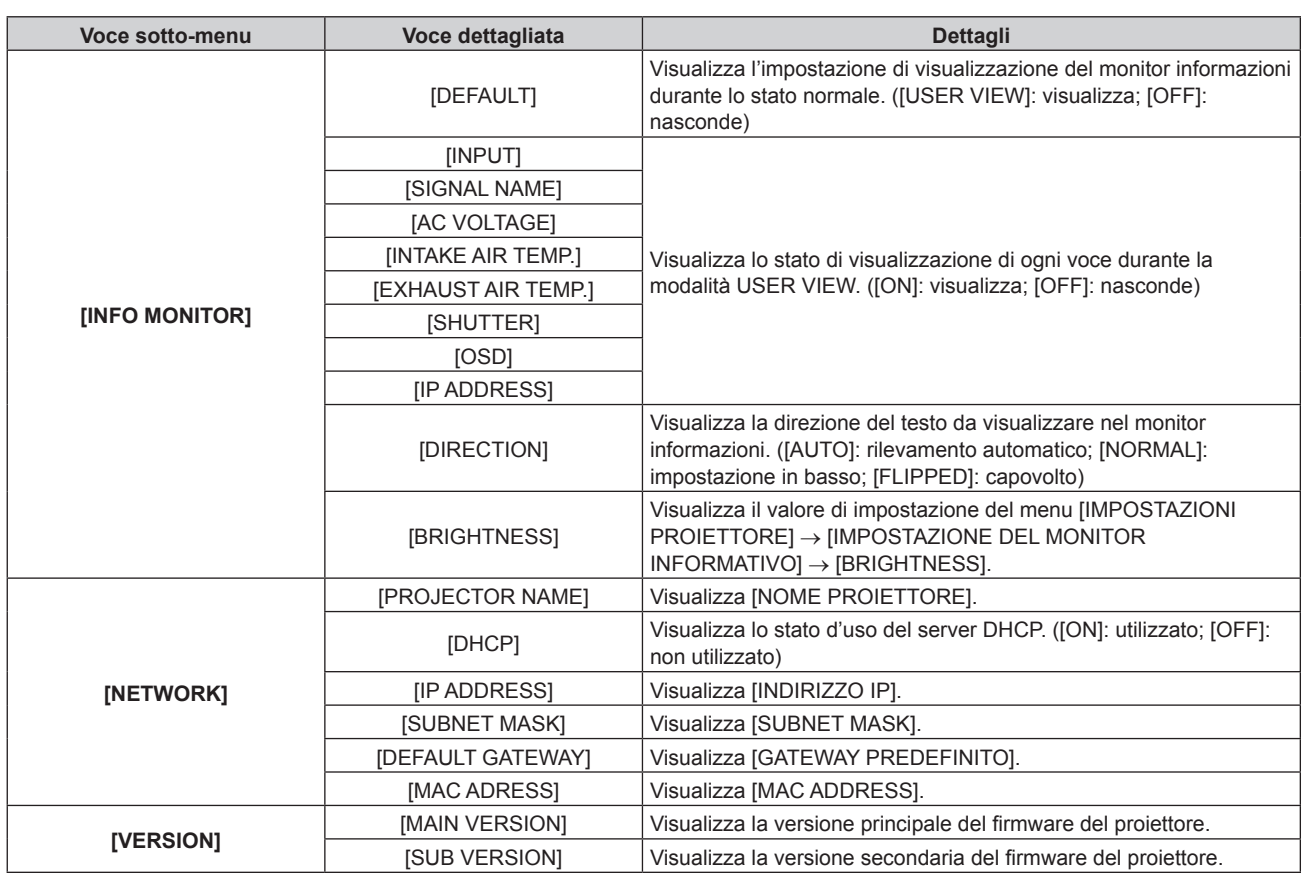

# **Modalità di notifica errore**

Il simbolo di errore/avvertenza viene visualizzato nel monitor informazioni come informazione di autodiagnosi quando si è verificato un errore o un'avvertenza nel proiettore.

Per dettagli sul contenuto dei simboli di errore/avvertenza, consultare "Indicazioni [TEST AUTONOMO]"  $\Leftrightarrow$  pagina 224).

# **Procedura operativa in caso di errore/avvertenza**

Questa sezione spiega l'uso del caso quando viene rilevata un'avvertenza relativa alla temperatura dell'aria in ingresso nell'autodiagnosi come esempio.

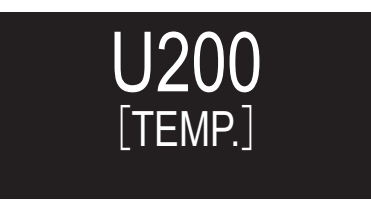

- **1) Premere il pulsante <INFO> sul pannello di controllo.**
	- Viene visualizzata la schermata della modalità funzionamento menu → menu [STATUS] → [PROJECTOR]  $\rightarrow$  [SELF TEST].

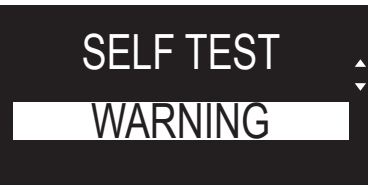

# **2) Premere il pulsante <ENTER>.**

f Viene visualizzata l'informazione di autodiagnosi come simbolo di errore/avvertenza.

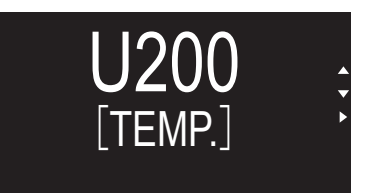

# **3) Premere**  $\blacktriangleright$ .

 $\bullet$  Viene visualizzata l'informazione dettagliata.

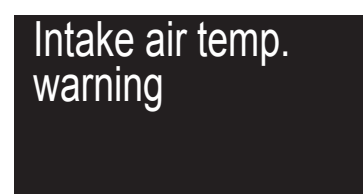

f Premere il pulsante <INFO> sul pannello di controllo per ritornare alla schermata [SELF TEST] nel punto **2)**.

# **Uso della funzione di clonazione dati**

Effettuare l'operazione della funzione di clonazione dati. È possibile copiare dati quali le impostazioni e i valori di regolazione del proiettore su più proiettori via LAN.

# $\blacksquare$  Dati che non è possibile copiare

Non è possibile copiare le seguenti impostazioni. Impostarle in ogni singolo proiettore.

- $\bullet$  II menu [OPZIONI VISUALIZZAZIONE]  $\rightarrow$  [UNIFORMITÀ]
- $\bullet$  Il menu [IMPOSTAZIONI PROIETTORE]  $\rightarrow$  [ID PROIETTORE]
- f Il menu [IMPOSTAZIONI PROIETTORE] → [DATA E ORA] → [AGGIUSTA OROLOGIO]
- $\bullet$  Il menu [IMPOSTAZIONI PROIETTORE]  $\rightarrow$  [CLONAZIONE DATI]  $\rightarrow$  [PROTEZIONE SCRITTURA]
- $\bullet$  Il menu [SICUREZZA]  $\rightarrow$  [PASSWORD SICUREZZA]
- $\bullet$  Il menu [RETE]  $\rightarrow$  [IMPOSTAZIONE RETE]
- Password di sicurezza
- Password dispositivo di controllo
- · Password impostata in "Pagina [Change password]" (→ pagina 193) della schermata di controllo web
- Informazioni della chiave CRT e del certificato auto-firmato generato in "Pagina [Https set up]" (+ pagina 182) della schermata di controllo Web, informazioni del certificato del server installato
- "Pagina [E-mail set up]" (+ pagina 189) nella schermata di controllo web
- $\bullet$  "Pagina [Authentication set up]" ( $\bullet$  pagina 190) nella schermata di controllo web
- $\bullet$  "Pagina [Crestron Connected(TM)]" ( $\bullet$  pagina 195) nella schermata di controllo web
- "Pagina [Crestron tools]" ( $\Rightarrow$  pagina 192) nella schermata di controllo web

# **Nota**

f Non è possibile utilizzare la funzione di clonazione dati in caso di modelli diversi di proiettore. Ad esempio, è possibile copiare i dati del PT-MZ10K su altri proiettori PT-MZ10K ma non su un PT-MZ16K. La clonazione dati è limitata allo stesso modello.

# **Copia dei dati in un altro proiettore via LAN**

Effettuare prima le seguenti impostazioni sul proiettore di destinazione della copia. Per dettagli, fare riferimento a "Impostazione di [PROTEZIONE SCRITTURA]" (→ pagina 208).

- $\bullet$  Il menu [IMPOSTAZIONI PROIETTORE]  $\rightarrow$  [CLONAZIONE DATI]  $\rightarrow$  [PROTEZIONE SCRITTURA]  $\rightarrow$  [OFF]
- **1)** Collegare tutti i proiettori all'hub facendo uso dei cavi LAN. (→ pagina 170)
- **2) Accendere tutti i proiettori.**
- 3) Premere  $\blacktriangle \blacktriangledown$  per selezionare [CLONAZIONE DATI] sul proiettore di origine della copia.
- **4) Premere il pulsante <ENTER>.**
	- f Viene visualizzata la schermata **[PASSWORD SICUREZZA]**.
- **5) Inserire la password di sicurezza e premere il pulsante <ENTER>.**
	- $\bullet$  Viene visualizzata la schermata **[CLONAZIONE DATI]**.
- **6)** Premere ▲▼ per selezionare [SELEZIONA PROIETTORE].
- **7) Premere il pulsante <ENTER>.**
	- f I proiettori nella stessa sottorete sono visualizzati come un elenco.
- **8)** Premere **△▼** per selezionare il proiettore di destinazione della copia.
- **9) Premere il pulsante <ENTER>.**
	- f Per selezionare più proiettori, ripetere i punti da **8)** a **9)**.
- **10) Premere il pulsante <DEFAULT> sul telecomando.**
	- Viene visualizzata la schermata di conferma.
- **11) Premere** qw **per selezionare [ESEGUI] e premere il pulsante <ENTER>.**
	- $\bullet$  Inizia la copia dei dati tra i proiettori. Una volta che la copia è completata, i risultati sono visualizzati come elenco nella schermata **[CLONAZIONE DATI]**. Il significato degli indicatori visualizzati nell'elenco sono i seguenti.
- g Verde: la copia dei dati è riuscita.
- g Rosso: la copia dei dati non è riuscita. Confermare il collegamento del cavo LAN e lo stato di alimentazione del proiettore di destinazione della copia.
- f I dati vengono copiati nel proiettore di destinazione della copia nella modalità di standby. Se il proiettore di destinazione della copia si trova nella modalità di proiezione, viene visualizzato il messaggio di richiesta di clonazione dati, e quindi il proiettore di destinazione della copia passa automaticamente alla modalità di standby per avviare la copia dei dati.

# **12) Accendere il proiettore di destinazione della copia.**

 $\bullet$  Il contenuto copiato viene riflesso nel proiettore.

#### **Nota**

- f La password di sicurezza è la password impostata nel menu [SICUREZZA] → [MODIFICA PASSWORD SICUREZZA].
	- Password iniziale dell'impostazione predefinita di fabbrica: AVV4ADV4
- f L'indicatore della fonte di luce <LIGHT>, l'indicatore temperatura <TEMP> e l'indicatore filtro <FILTER> del proiettore di destinazione lampeggiano durante la copia dei dati. Confermare la fine del lampeggiamento degli indicatori, quindi attivare l'alimentazione.

# **Impostazione di [PROTEZIONE SCRITTURA]**

Imposta se la copia dei dati tramite la funzione di clonazione dati sia consentita o meno.

- **1)** Premere ▲▼ per selezionare [CLONAZIONE DATI] sul proiettore di destinazione della copia.
- **2) Premere il pulsante <ENTER>.**

f Viene visualizzata la schermata **[PASSWORD SICUREZZA]**.

- **3) Inserire la password di sicurezza e premere il pulsante <ENTER>.**  $\bullet$  Viene visualizzata la schermata **[CLONAZIONE DATI]**.
- **4) Premere ▲▼** per selezionare [PROTEZIONE SCRITTURA].

# **5)** Premere  $\blacklozenge$  per commutare la voce.

 $\bullet$  Le voci cambiano a ogni pressione del pulsante.

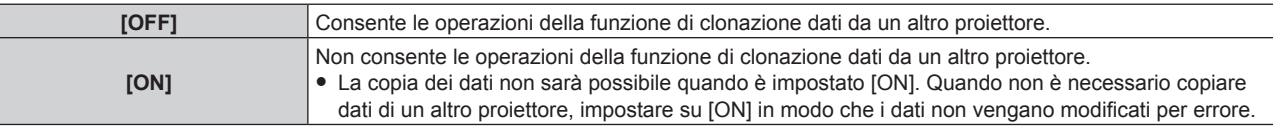

#### **Nota**

f La password di sicurezza è la password impostata nel menu [SICUREZZA] → [MODIFICA PASSWORD SICUREZZA]. Password iniziale dell'impostazione predefinita di fabbrica: AVV4ADV4

# **Aggiornamento del firmware**

Il firmware del proiettore è aggiornabile via LAN.

Controllare il sito web (https://panasonic.net/cns/projector/pass/) per la disponibilità del firmware aggiornabile. Il cliente può aggiornare il firmware se viene pubblicata una versione firmware più recente rispetto a quella corrente. È necessario registrarsi e accedere a PASS\*1 per confermare la disponibilità del firmware che è possibile aggiornare o per scaricare il firmware.

\*<br>1 PASS: Panasonic Professional Display and Projector Technical Support Website Per dettagli, visitare il sito web (https://panasonic.net/cns/projector/pass/).

# **Firmware aggiornabile**

- Versione principale
- Versione secondaria

# ■ Come confermare la versione firmware

È possibile confermare la versione firmware corrente premendo il pulsante <STATUS> sul telecomando e visualizzando la schermata **[STATO]**.

È possibile confermare la versione firmware nel menu [IMPOSTAZIONI PROIETTORE] → [STATO].

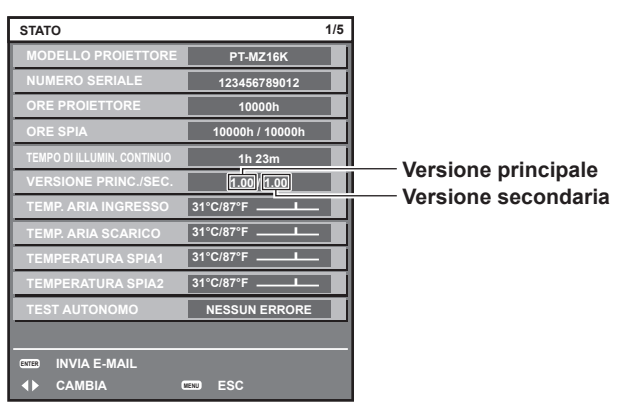

# **Nota**

• È necessario un cavo LAN per il collegamento alla rete via LAN cablata.

# **Aggiornamento del firmware via LAN**

# **Esempio di collegamento in rete generale**

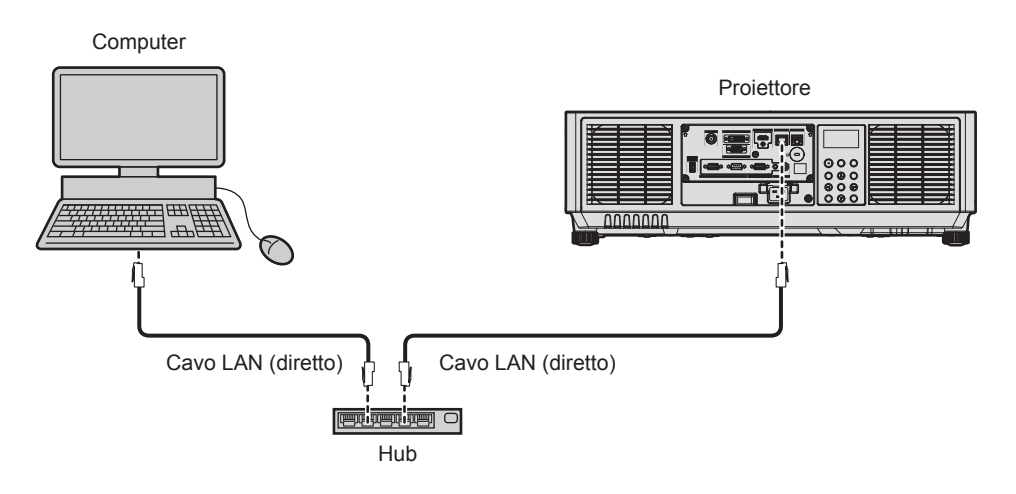

#### **Attenzione**

f Quando un cavo LAN è direttamente collegato al proiettore, la connessione di rete deve essere effettuata all'interno di un edificio.

#### **Nota**

- È necessario un cavo LAN per il collegamento alla rete via LAN cablata.
- f Collegare un cavo LAN al terminale <LAN> o al terminale <DIGITAL LINK> del proiettore.

f Per il collegamento alla rete con il terminale <LAN>, impostare il menu [RETE] → [CONTROLLO RETE] → [SELEZIONE DEL TIPO] su [LAN] o [LAN & DIGITAL LINK].

- f Per il collegamento alla rete con il terminale <DIGITAL LINK>, impostare il menu [RETE] → [CONTROLLO RETE] → [SELEZIONE DEL TIPO] su [DIGITAL LINK] o [LAN & DIGITAL LINK].
- f Il terminale <DIGITAL LINK> e il terminale <LAN> sono collegati all'interno del proiettore quando il menu [RETE] → [CONTROLLO RETE] → [SELEZIONE DEL TIPO] è impostato su [LAN & DIGITAL LINK]. Non collegare direttamente il terminale <DIGITAL LINK> e il terminale <LAN> mediante un cavo LAN. Costruire il sistema in modo tale che non sia collegato alla stessa rete tramite periferiche quali l'hub o il trasmettitore cavo incrociato.
- f Utilizzare un cavo LAN diretto o incrociato che sia compatibile con CAT5 o superiore per il cavo LAN da collegare al terminale <LAN>. Il cavo diretto o il cavo incrociato, o entrambi i cavi sono utilizzabili a seconda della configurazione di sistema. Consultar il proprio amministratore di rete. Il proiettore determinerà automaticamente il tipo di cavo (diretto o incrociato).
- f Utilizzare un cavo LAN di 100 m (328'1") o più corto come cavo LAN da collegare al terminale <LAN>.
- f Come cavo LAN tra trasmettitore cavo incrociato e proiettore, utilizzare un cavo che soddisfi i seguenti criteri:
- Conforme agli standard CAT5e o superiori
- Tipo schermato (inclusi i connettori)
- Cavo diretto
- Filo singolo
- g Il diametro dell'anima del cavo è pari o superiore a AWG24 (AWG24, AWG23, ecc.)
- f La distanza di trasmissione massima tra il trasmettitore cavo incrociato e il proiettore è di 100 m (328'1"). È possibile trasmettere fino a 150 m (492'2") se il trasmettitore cavo incrociato supporta il metodo di comunicazione a lunga portata.
- $\bullet$  Non utilizzare un hub tra il trasmettitore cavo incrociato e il proiettore.

# **Computer utilizzato per l'aggiornamento del firmware**

Preparare un computer compatibile con il seguente sistema operativo dotato di un terminale LAN.

• Microsoft Windows 10

Windows 10 Pro 32 bit/64 bit, Windows 10 32 bit/64 bit

• Microsoft Windows 8.1 Windows 8.1 Pro 32 bit/64 bit, Windows 8.1 32 bit/64 bit

#### **Nota**

- f Il funzionamento non è garantito quando utilizzato in un ambiente che non presenta le condizioni descritte in questa sezione, o quando viene utilizzato un computer fatto in casa.
- f Questo non garantisce il funzionamento su tutti i computer anche se viene utilizzato nell'ambiente che soddisfa pienamente le condizioni descritte in questa sezione.
- f Il collegamento con il proiettore o il trasferimento dati del firmware potrebbe non riuscire nei seguenti casi. Se non è riuscito, modificare l'impostazione del software oppure modificare l'impostazione [Opzioni risparmio energia] in Windows OS, quindi provare nuovamente l'aggiornamento.
	- Quando è installato un software di sicurezza quale un firewall o il software di utilità per l'adattatore LAN
	- Quando è stato avviato o è operativo un altro software
	- Quando il computer è entrato in stato di sospensione/pausa

# **Acquisizione del firmware**

Scaricare lo strumento di aggiornamento del firmware per questo proiettore (file compresso in formato zip) dal sito web (https://panasonic.net/cns/projector/pass/).

• Nome file (esempio): FirmUpdateTool PT-MZ10K 101 102.zip

(Strumento di aggiornamento per la serie PT-MZ16K/PT-MZ13K/PT-MZ10K con versione principale 1.01/ versione secondaria 1.02)

#### **Conferma dell'impostazione del proiettore**

Confermare prima l'impostazione del proiettore da aggiornare.

- $\bullet$  Il menu [RETE]  $\rightarrow$  [CONTROLLO RETE]  $\rightarrow$  [COMANDO PORTA]
- $\bullet$  Il menu [RETE]  $\rightarrow$  [STATO RETE]
	- [DHCP]
	- [INDIRIZZO IP]
	- [SUBNET MASK]
	- [GATEWAY PREDEFINITO]
- f [User name] e [Password] dei diritti amministratore per il controllo web

#### **Conferma dell'impostazione del computer**

Confermare l'impostazione di rete del computer da utilizzare per l'aggiornamento e consentire il collegamento con il proiettore da aggiornare tramite la rete.

# 210 - ITALIANO

# **Aggiornamento del firmware**

# **1) Estrarre il file compresso scaricato dal sito web.**

f Lo strumento di aggiornamento del firmware (file eseguibile in formato exe) viene generato. Nome file (esempio): FirmUpdateTool\_PT-MZ10K\_101\_102.exe

# **2) Fare doppio clic sul file eseguibile generato mediante estrazione.**

 $\bullet$  Lo strumento di aggiornamento viene avviato, quindi viene visualizzata la schermata di conferma.

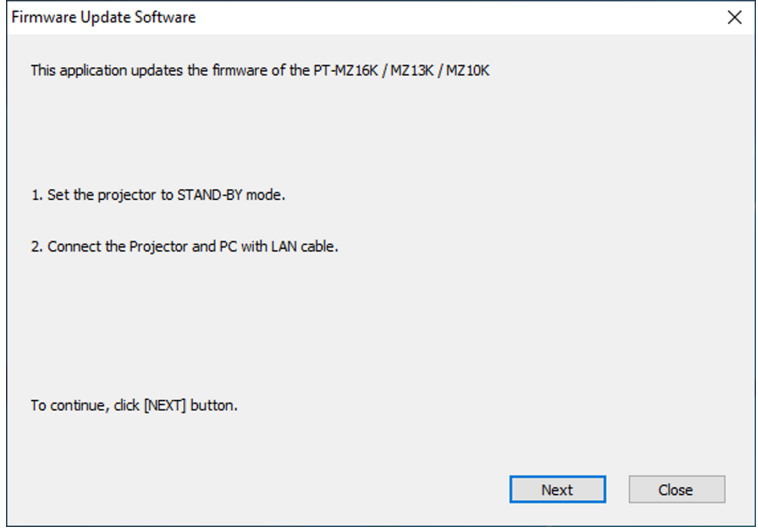

# **3) Confermare lo stato del proiettore.**

f Confermare che il proiettore da aggiornare si trovi nella modalità di standby.

# **4) Confermare lo stato di collegamento.**

f Confermare che il proiettore da aggiornare e il computer da utilizzare per l'aggiornamento siano collegati correttamente alla LAN.

#### **5) Fare clic su [Next].**

- Viene visualizzata la schermata dell'accordo di licenza.
- Confermare il contenuto dell'accordo di licenza.

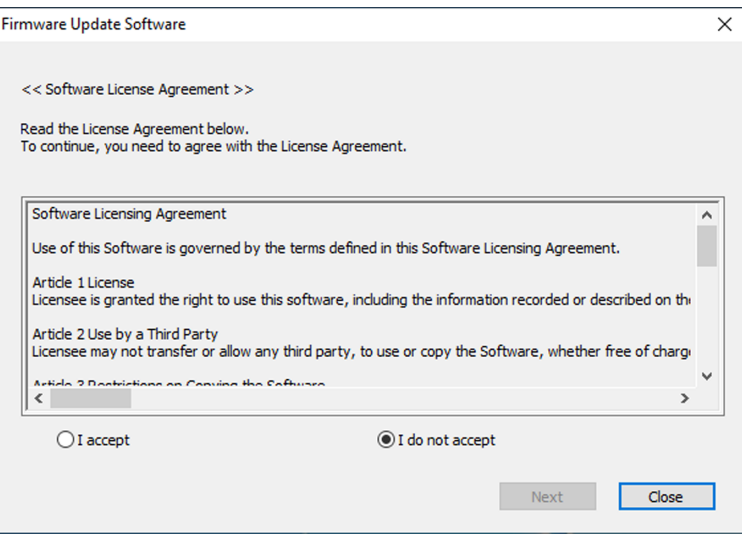

 $\bullet$  Lo strumento di aggiornamento terminerà facendo clic su [Close].

# **6) Selezionare [I accept].**

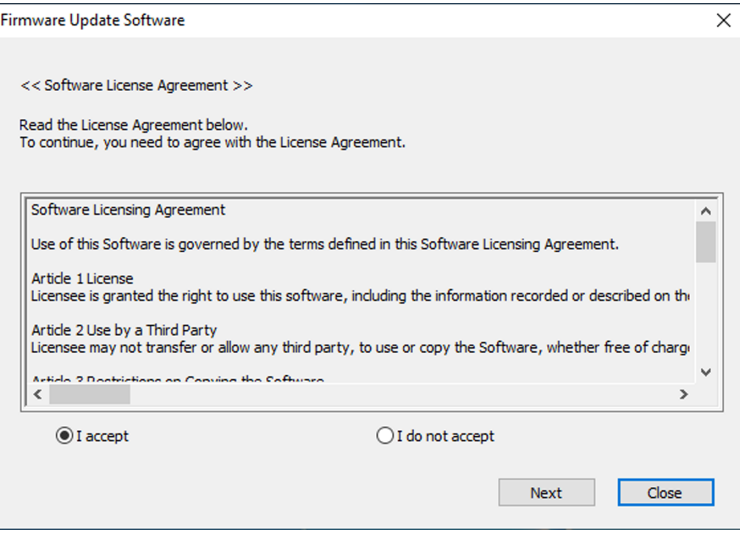

# **7) Fare clic su [Next].**

f Viene visualizzata la schermata di impostazione del collegamento.

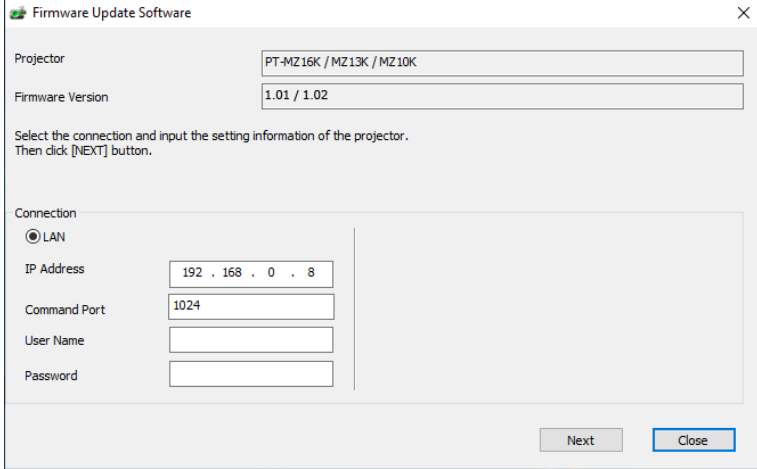

# **8) Immettere i dettagli di impostazione del proiettore.**

f Immettere i dettagli impostati nel proiettore da aggiornare.

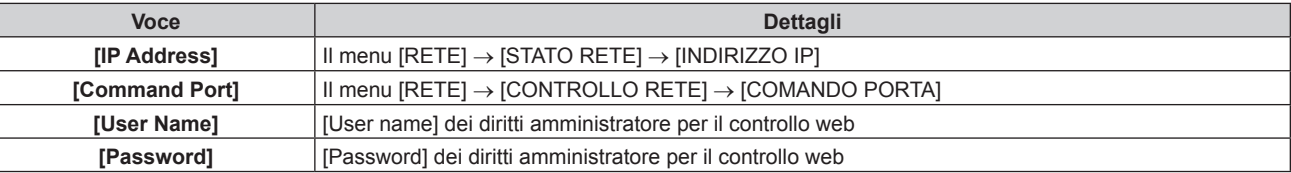

# **9) Fare clic su [Next].**

• Viene visualizzata la schermata di conferma dell'aggiornamento.

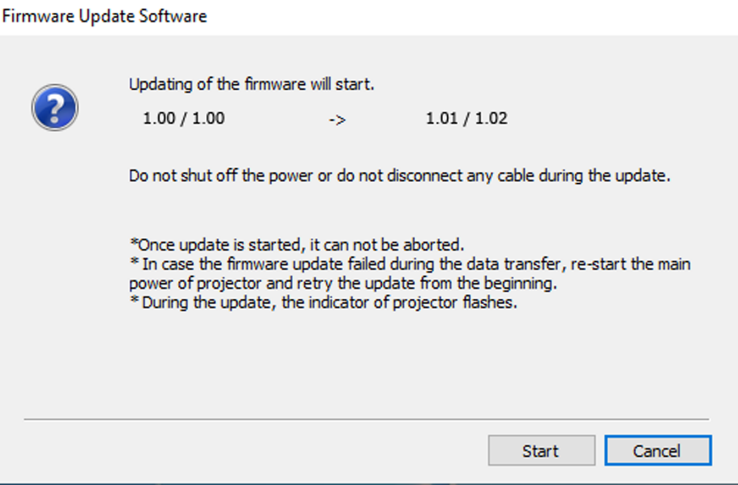

#### **10) Fare clic su [Start].**

- L'aggiornamento viene avviato.
- f L'indicatore della fonte di luce <LIGHT> sul proiettore lampeggia in rosso durante l'aggiornamento.
- f Il tempo trascorso e la percentuale di avanzamento possono essere confermati nella schermata di visualizzazione dello stato di aggiornamento. Il tempo richiesto è di circa 10 minuti.

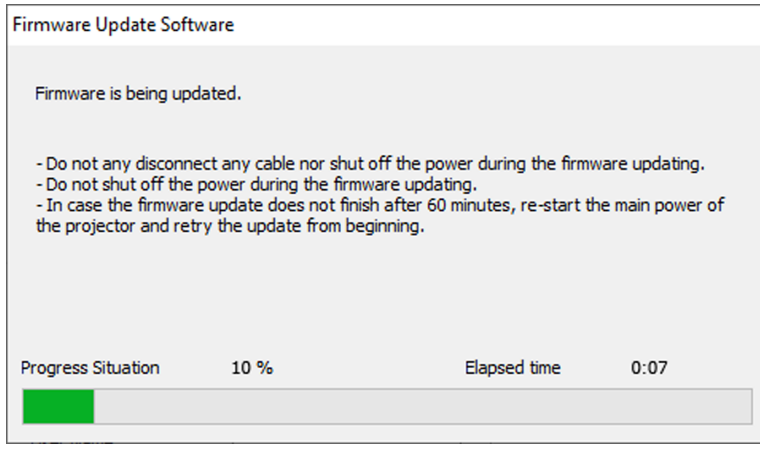

#### **11) Confermare il completamento dell'aggiornamento.**

f Una volta completato l'aggiornamento, viene visualizzata la schermata di conferma completamento.

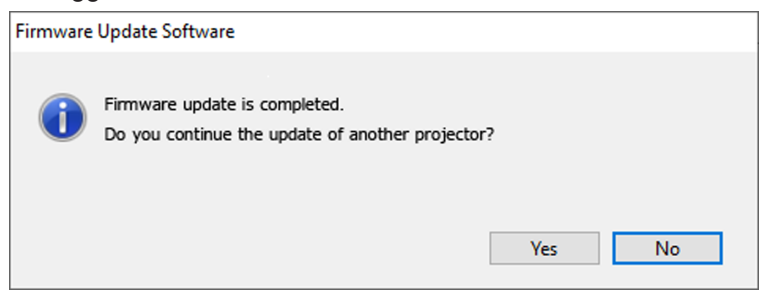

- f Per continuare l'aggiornamento del firmware di un altro proiettore, fare clic su [Yes]. Viene visualizzata la schermata di impostazione del collegamento nel Punto **7)**.
- Per terminare lo strumento di aggiornamento, fare clic su [No].

# **12) Confermare la versione firmware.**

f Accendere il proiettore e confermare la versione firmware nella schermata **[STATO]**.

#### **Attenzione**

f Non scollegare l'alimentazione di rete del proiettore o il cavo LAN durante l'aggiornamento.

- f Nei seguenti casi, spegnere e riaccendere il proiettore ed eseguire l'aggiornamento dall'inizio.
	- Quando l'aggiornamento non si completa dopo che sono trascorsi 60 minuti o più
- Quando l'alimentazione del proiettore o del computer si è spenta a causa di una interruzione di corrente, ecc., durante l'aggiornamento

# **Capitolo 6 Manutenzione**

Questo capitolo descrive i metodi di ispezione in presenza di problemi e i metodi di manutenzione.

# **Indicatori fonte di luce/temperatura/filtro**

# **Quando un indicatore si accende**

Se si verifica un problema all'interno del proiettore, l'indicatore fonte di luce <LIGHT>/indicatore temperatura <TEMP>/indicatore filtro <FILTER> fornirà informazioni illuminandosi o lampeggiando. Controllare lo stato degli indicatori e approntare le seguenti misure.

# **Attenzione**

· Quando si spegne il proiettore per gestire i problemi, accertarsi di seguire la procedura in "Spegnimento del proiettore" (→ pagina 64).

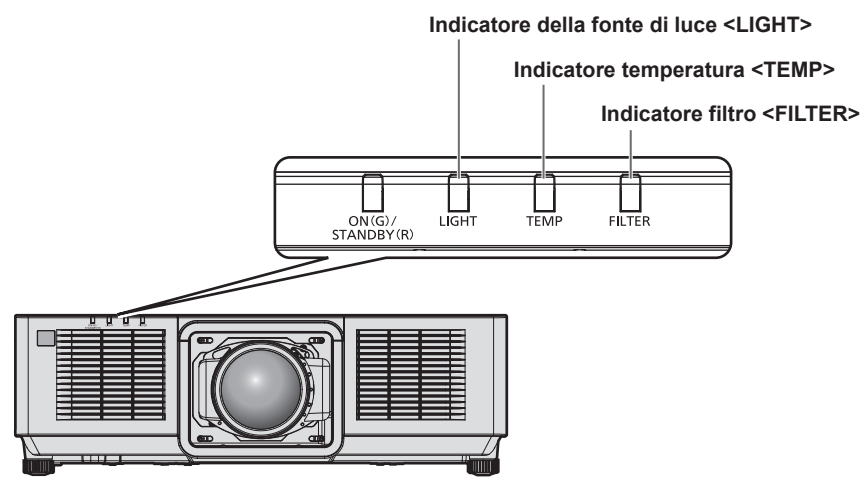

# **Indicatore della fonte di luce <LIGHT>**

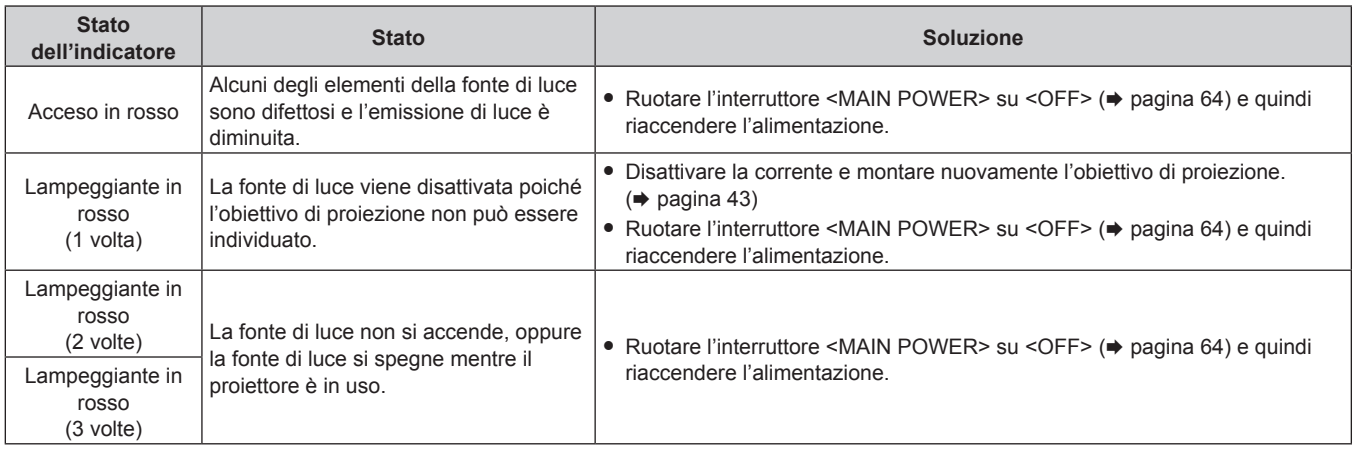

#### **Nota**

f Se l'indicatore della fonte di luce /<LIGHT> è ancora acceso o lampeggia dopo avere applicato le misure, impostare il commutatore <MAIN POWER> su <OFF> e contattare il rivenditore per la riparazione.
#### **Indicatore temperatura <TEMP>**

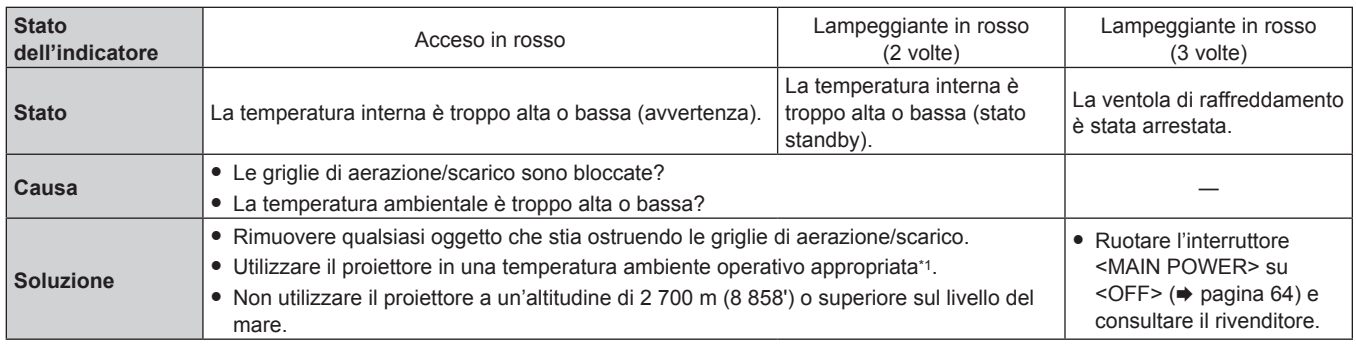

\*1 Per i dettagli della temperatura ambiente operativo del proiettore, consultare "Temperatura ambiente operativo" (+ pagina 248).

#### **Nota**

f Se l'indicatore della temperatura <TEMP> è ancora acceso o lampeggiante dopo avere applicato i rimedi, contattare il rivenditore per la riparazione.

#### **Indicatore filtro <FILTER>**

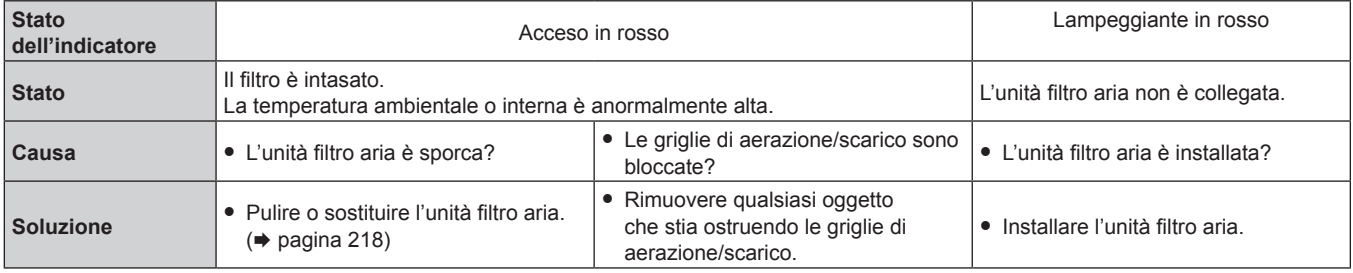

#### **Nota**

f Se l'indicatore del filtro <FILTER> è ancora acceso o lampeggiante dopo avere applicato i rimedi, contattare il rivenditore per la riparazione.

f Se l'unità filtro aria non è collegata quando il proiettore è acceso, l'indicatore filtro <FILTER> lampeggerà in rosso.

# **Manutenzione/sostituzione**

# **Prima dell'esecuzione della manutenzione/sostituzione**

- f Accertarsi di spegnere il proiettore e scollegare la spina di alimentazione dalla presa prima di effettuare la manutenzione del proiettore o di sostituire l'unità. ( $\Rightarrow$  pagine 53, 64)
- f Allo spegnimento del proiettore, accertarsi di seguire le procedure indicate in "Spegnimento del proiettore"  $($  pagina 64).

# **Manutenzione**

#### **Involucro esterno**

Eliminare lo sporco e la polvere con un panno morbido e asciutto.

- f Se lo sporco è persistente, bagnare il panno con acqua e strizzarlo completamente prima di procedere alla pulizia. Asciugare il proiettore con un panno asciutto.
- f Non usare benzene, diluente, alcol denaturato, altri solventi o prodotti per la pulizia della casa. Ciò potrebbe provocare un deterioramento dell'involucro esterno.
- f Quando si usano panni anti-polvere trattati chimicamente, seguire le istruzioni scritte sulle confezioni.

#### **Superficie frontale dell'obiettivo**

Rimuovere lo sporco e la polvere dalla superficie frontale dell'obiettivo con un panno morbido e asciutto.

- Non usare panni pelosi, impolverati o inumiditi con olio/acqua.
- Poiché l'obiettivo è fragile, non usare forza eccessiva quando lo si pulisce.

#### **Attenzione**

f L'obiettivo potrebbe danneggiarsi se colpito con un oggetto duro oppure strofinando la superficie anteriore dell'obiettivo con forza eccessiva. Maneggiare con cura.

#### **Nota**

f La polvere potrebbe accumularsi intorno alle griglie di aerazione/scarico a seconda dell'ambiente e delle condizione operative in caso di uso in un ambiente con eccesso di polvere. Ciò può influenzare negativamente la ventilazione, il raffreddamento e la dissipazione di calore all'interno del proiettore, provocando così una ridotta luminosità.

#### **Unità filtro aria**

Effettuare la manutenzione dell'unità filtro aria nel seguente caso.

f Il filtro aria è ostruito da polvere, causando la visualizzazione sullo schermo del messaggio di sostituzione del filtro e l'accensione in rosso dell'indicatore del filtro <FILTER>.

#### **Attenzione**

- f Accertarsi di garantire la stabilità del proiettore ed eseguire la manutenzione in una posizione sicura anche se il coperchio filtro aria o l'unità filtro aria cada accidentalmente.
- Quando l'unità filtro aria viene sostituita, azzerare il contatore del filtro. Se il contatore del filtro non viene azzerato dopo il sostituzione dell'unità filtro aria, viene visualizzato [IL TIMER FILTRO ha raggiunto il tempo impostato.].

Per i dettagli sull'azzeramento del contatore del filtro, consultare "Azzeramento del contatore del filtro" (→ pagina 220).

#### **Rimozione dell'unità filtro aria**

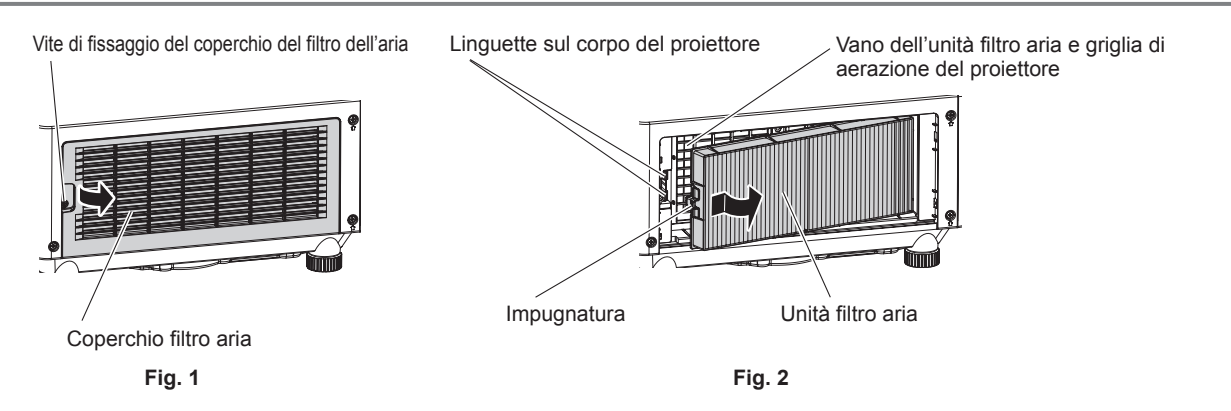

#### **1) Disattivare l'alimentazione del proiettore.**

• Seguire sempre la procedura "Spegnimento del proiettore" (+ pagina 64) quando si disattiva l'alimentazione.

#### **2) Rimuovere il coperchio filtro aria. (Fig. 1)**

- f Girare la vite di fissaggio del coperchio filtro aria (x 1) in senso antiorario con un cacciavite Phillips finché non ruota liberamente, quindi rimuovere il coperchio filtro aria posizionando un dito nella sezione schiacciata ed estraendolo lentamente in direzione della freccia.
- f Nell'estrarre il coperchio filtro aria, accertarsi di posizionare una mano sul coperchio filtro aria. Una estrazione troppo rapida potrebbe far cadere il coperchio filtro aria.

#### **3) Estrarre l'unità filtro aria. (Fig. 2)**

- f Spingere leggermente l'impugnatura dell'unità filtro aria verso l'interno in direzione della freccia, rimuovere dalle linguette sul corpo del proiettore ed estrarre l'unità filtro aria.
- f Dopo avere estratto l'unità filtro aria, rimuovere ogni oggetto estraneo e la polvere dal vano dell'unità filtro aria e dalla griglia di aerazione del proiettore.

#### **Esecuzione della manutenzione dell'unità filtro aria**

Rimuovere prima l'unità filtro aria con la procedura per "Rimozione dell'unità filtro aria" (+ pagina 219) descritta precedentemente.

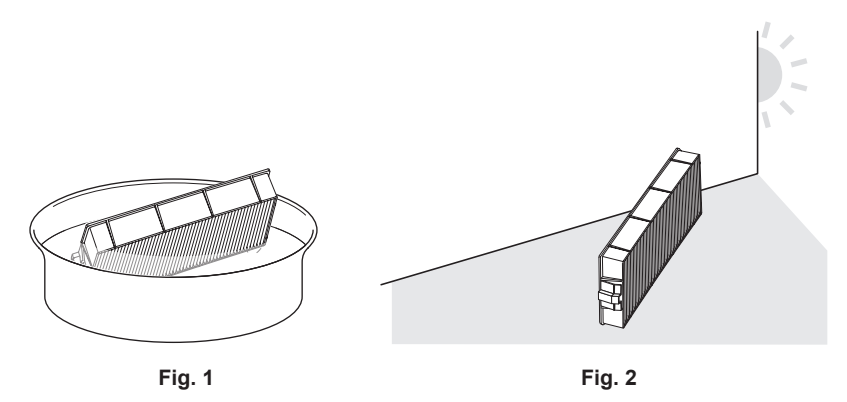

#### **1) Lavare l'unità filtro aria. (Fig. 1)**

- i) Bagnare l'unità filtro aria in acqua fredda o tiepida, quindi sciacquarla leggermente.
	- Non utilizzare alcuno strumento di pulizia, come ad esempio spazzolini.
	- f Quando si risciacqua, reggere il telaio dell'unità filtro aria senza applicare troppa pressione sull'unità filtro.
- ii) Risciacquare l'unità filtro aria due o tre volte usando acqua pulita ogni volta.
	- $\bullet$  Un risciacquo insufficiente potrebbe dar luogo a cattivi odori.

#### **2) Asciugare l'unità filtro aria. (Fig. 2)**

- Lasciare che l'unità filtro aria si asciughi naturalmente in un luogo ben ventilato e con poca polvere e non è esposto alla luce solare diretta.
- f Non asciugarla usando apparecchi per l'asciugatura come le asciugatrici.

• Dopo che il filtro dell'aria si è asciugato, procedere al "Installazione dell'unità filtro aria" (→ pagina 220) successivo.

#### **Installazione dell'unità filtro aria**

- **1) Collegare l'unità filtro aria al proiettore.**
	- f Collegare l'unità filtro aria seguendo la procedura inversa del punto **3)** in "Rimozione dell'unità filtro aria"  $\Leftrightarrow$  pagina 219).
	- f Spingere l'unità filtro aria fino a fine corsa fino a percepire un rumore di scatto.
- **2) Collegare il coperchio filtro aria.**
	- f Chiudere il coperchio filtro aria seguendo la procedura inversa del punto **2)** in "Rimozione dell'unità filtro  $aria"$  ( $\Rightarrow$  pagina 219) e spingerlo fino a fine corsa fino a percepire un rumore di scatto.
	- Serrare saldamente la vite di fissaggio del coperchio filtro aria (x 1) con un cacciavite Phillips.

#### **Azzeramento del contatore del filtro**

- **1) Attivare l'alimentazione del proiettore.**
- **2) Premere il pulsante <MENU> del telecomando o del pannello di controllo.**
	- f Viene visualizzata la schermata **[MENU PRINCIPALE]**.
- **3)** Premere **▲▼** per selezionare [IMPOSTAZIONI PROIETTORE].
- **4) Premere il pulsante <ENTER>.**
	- f Viene visualizzata la schermata **[IMPOSTAZIONI PROIETTORE]**.
- **5)** Premere **▲▼** per selezionare [TIMER FILTRO].
- **6) Premere il pulsante <ENTER>.**
	- $\bullet$  Viene visualizzata la schermata **[TIMER FILTRO]**.
- **7)** Premere ▲▼ per selezionare [AZZERARE TIMER FILTRO] e premere il pulsante <ENTER>. • Viene visualizzata la schermata di conferma.
- 8) Premere  $\blacklozenge$  per selezionare [ESEGUI] e premere il pulsante <ENTER>.
	- La visualizzazione del [TIMER FILTRO] cambierà in [0 H].

#### **Attenzione**

- f Dopo aver lavato l'unità filtro aria, asciugarla completamente prima di ricollegarla al proiettore. Se si collega un'unità umida si verificheranno scosse elettriche o malfunzionamenti.
- · Non disassemblare l'unità filtro aria.
- f Accertarsi che l'unità filtro aria sia collegata correttamente prima di utilizzare il proiettore. Se l'unità non è collegata, il proiettore assorbirà sporco e polvere, provocando un malfunzionamento.
- f Non inserire alcun oggetto dal foro della griglia di aerazione. In caso contrario potrebbero verificarsi danni.

#### **Nota**

- f Quando il proiettore è utilizzato senza azzerare il contatore del filtro, il tempo di utilizzo reale del filtro (valore numerico contatore) non può essere confermato.
- f Quando il proiettore viene utilizzato senza collegare l'unità filtro aria, l'indicatore filtro <FILTER> lampeggia in rosso e viene visualizzato un messaggio sull'immagine proiettata per circa 30 secondi.
- f Quando l'unità filtro aria è danneggiata o lo sporco non si stacca anche se viene lavato, sostituire con la nuova Unità filtro di ricambio opzionale (Modello n.: ET-RFM100).
- La sostituzione con una nuova unità filtro aria è raccomandata dopo averla lavata per due volte.
- Le proprietà di resistenza alla polvere possono ridursi dopo ciascuna pulizia.
- f Il ciclo di sostituzione dell'unità filtro aria varia molto in base all'ambiente di utilizzo.

#### **Sostituzione dell'unità**

#### **Unità filtro aria**

L'unità filtro aria deve essere sostituita se lo sporco non viene via dopo la pulizia. L'Unità filtro di ricambio (Modello n.: ET‑RFM100) è un accessorio opzionale. Per acquistare il prodotto, consultare il rivenditore.

#### **Procedura di sostituzione dell'unità filtro aria**

#### **Attenzione**

f Accertarsi di spegnere il proiettore prima della sostituzione del filtro.

f Durante il collegamento dell'unità filtro aria, accertarsi di garantire la stabilità del proiettore e operare in una posizione sicura anche se l'unità filtro aria dovesse cadere accidentalmente.

**1) Rimuovere l'unità filtro aria.**

- Consultare "Rimozione dell'unità filtro aria" (+ pagina 219).
- **2) Collegare l'Unità filtro di ricambio opzionale (Modello n.: ET-RFM100) al proiettore.**
	- f L'unità filtro aria non ha differenze tra alto e basso, ma è bilaterale. Fare corrispondere la posizione della sporgenza dell'unità filtro aria con le scanalature del corpo del proiettore.
	- Consultare "Installazione dell'unità filtro aria" (+ pagina 220).

#### **Attenzione**

- f Quando si accende il proiettore, accertarsi che l'unità filtro aria sia collegata. Se l'unità non è collegata, il proiettore assorbirà sporco e polvere, provocando un malfunzionamento.
- f Quando il proiettore viene utilizzato senza collegare l'unità filtro aria, l'indicatore filtro <FILTER> lampeggia in rosso e viene visualizzato un messaggio sull'immagine proiettata per circa 30 secondi.

#### **Nota**

f Il ciclo di sostituzione dell'unità filtro aria varia molto in base all'ambiente di utilizzo.

# **Risoluzione dei problemi**

Rivedere i seguenti punti. Per dettagli, vedere le pagine corrispondenti.

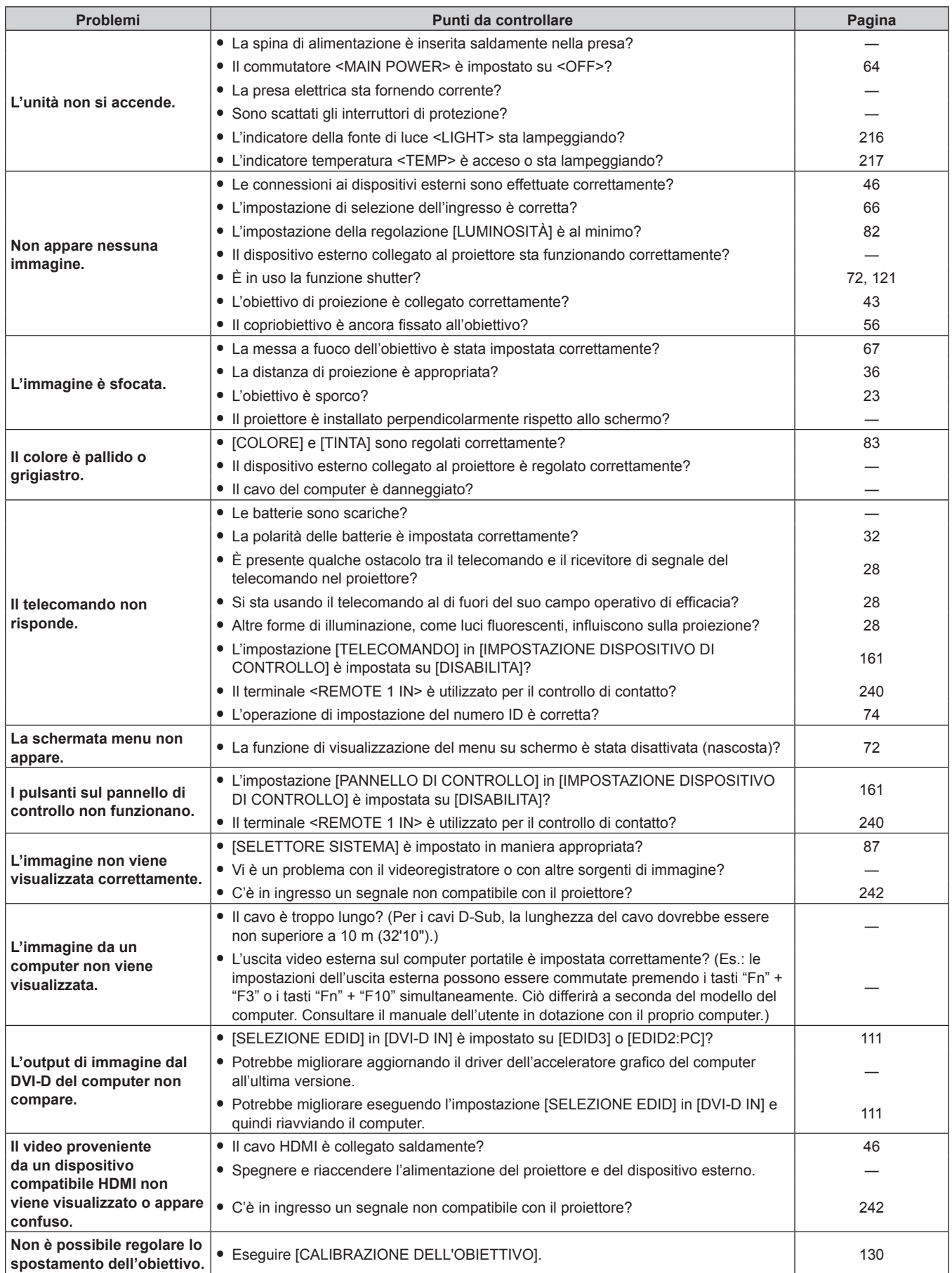

# **Capitolo 6 Manutenzione — Risoluzione dei problemi**

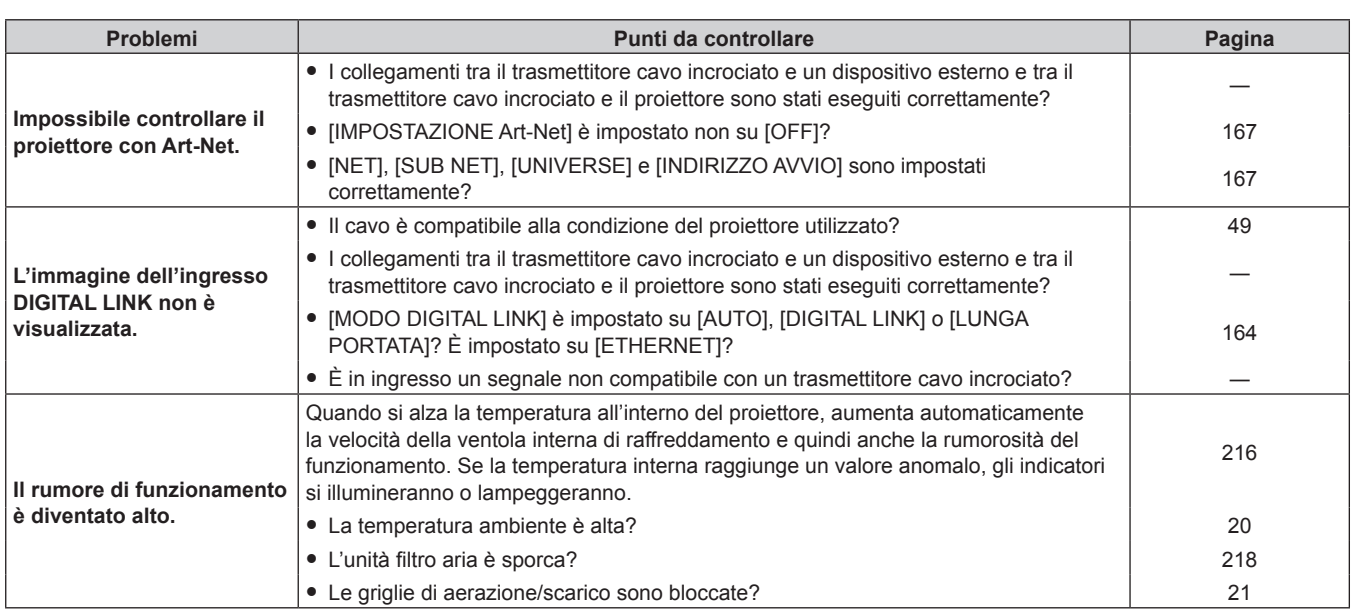

#### **Attenzione**

f Se i problemi persistono anche dopo aver controllato i suddetti punti, consultare il rivenditore.

# **Indicazioni [TEST AUTONOMO]**

[TEST AUTONOMO] può essere controllato nel menu [IMPOSTAZIONI PROIETTORE] → [STATO] → [TEST AUTONOMO].

Il seguente elenco mostra il simbolo alfanumerico che viene visualizzato quando si è verificato un errore o un'avvertenza e i suoi dettagli. Confermare "Numero azione" e seguire il rimedio indicato in "Rimedio per errore e avvertenza" ( $\Rightarrow$  pagina 225). La tensione di alimentazione in ingresso viene visualizzata solo con il valore numerico.

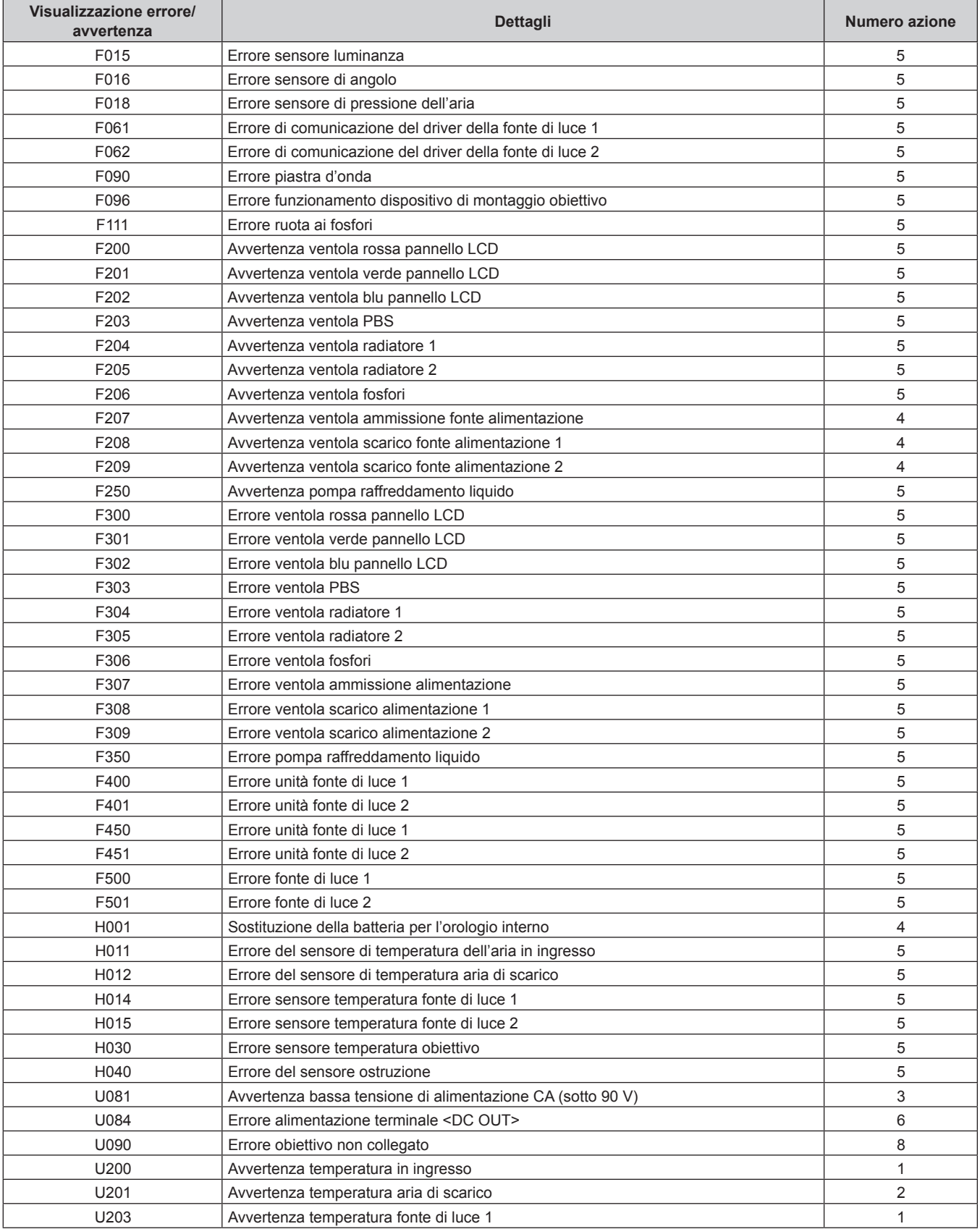

## **Capitolo 6 Manutenzione — Indicazioni [TEST AUTONOMO]**

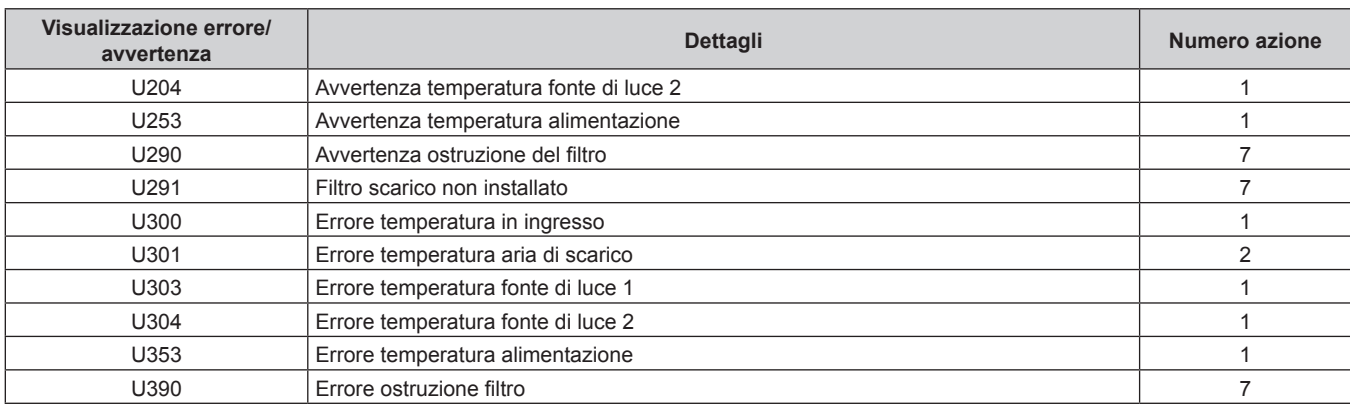

#### **Nota**

f Il display di autodiagnosi e i dettagli del malfunzionamento potrebbero variare.

f Per gli errori e le avvertenze che non sono descritti nella tabella, consultare il rivenditore.

#### ■ Rimedio per errore e avvertenza

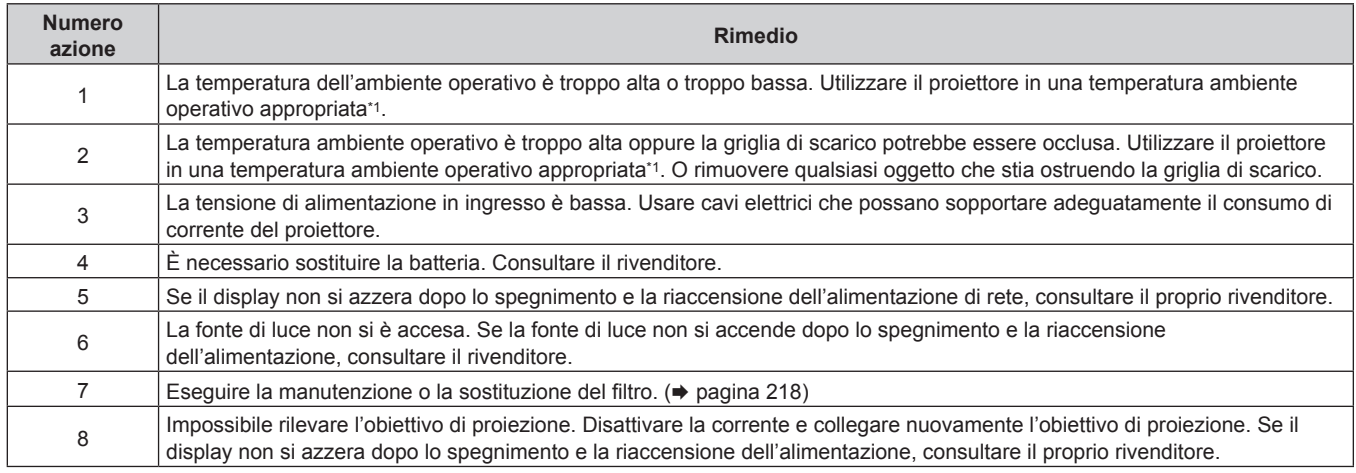

\*1 Per i dettagli della temperatura ambiente operativo del proiettore, consultare "Temperatura ambiente operativo" (+ pagina 248).

# **Capitolo 7 Appendice**

Questo capitolo descrive le specifiche e il servizio post-vendita per il proiettore.

# **Informazioni tecniche**

# **Protocollo PJLink**

La funzione di rete di questo proiettore supporta PJLink classe 1 e classe 2 ed è possibile eseguire l'impostazione del proiettore o l'interrogazione dello stato del proiettore dal computer mediante il protocollo PJLink.

#### **Comandi di controllo**

La tabella che segue elenca i comandi del protocollo PJLink che possono essere usati per controllare il proiettore. f I caratteri x nelle tabelle sono caratteri non specifici.

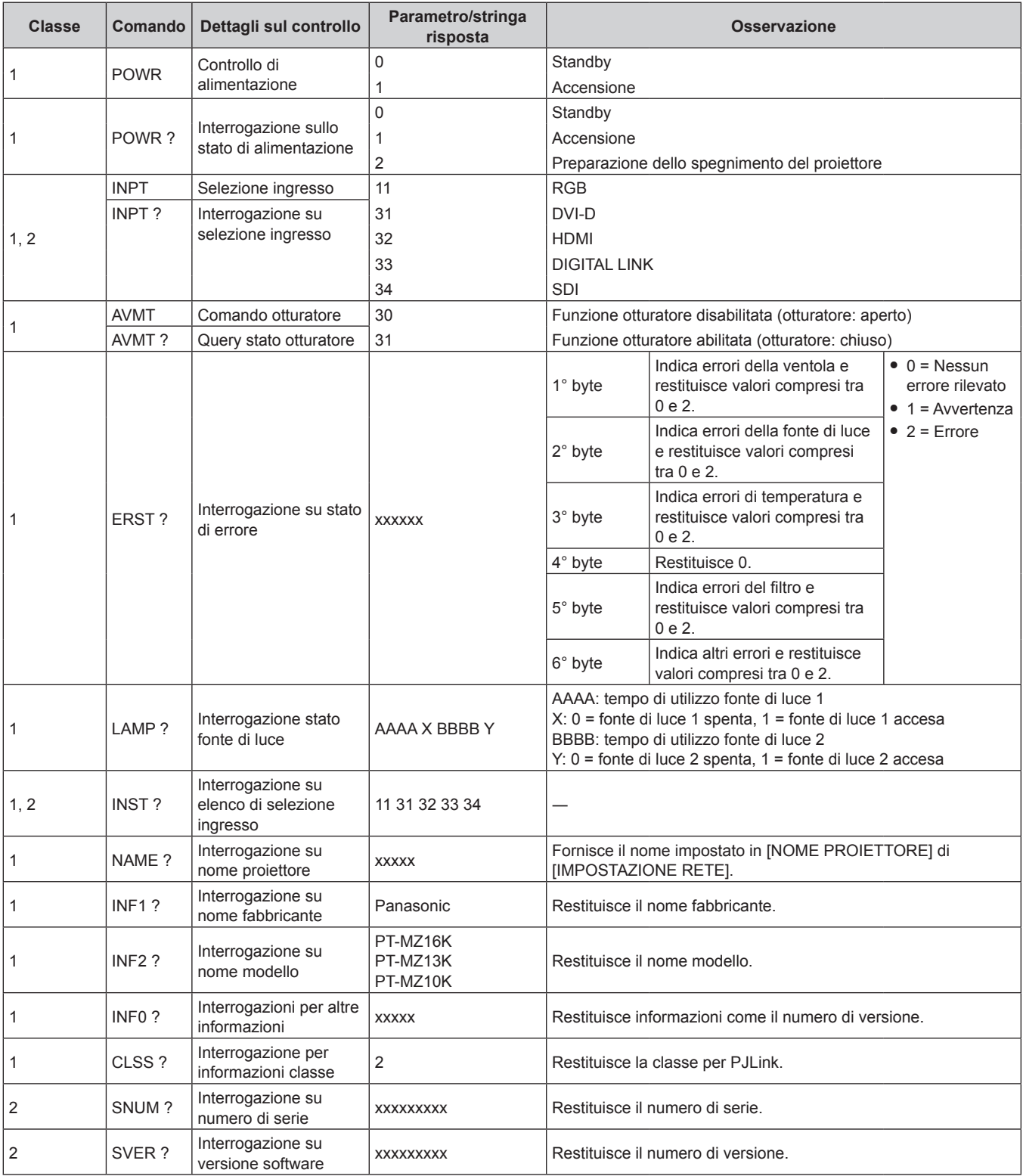

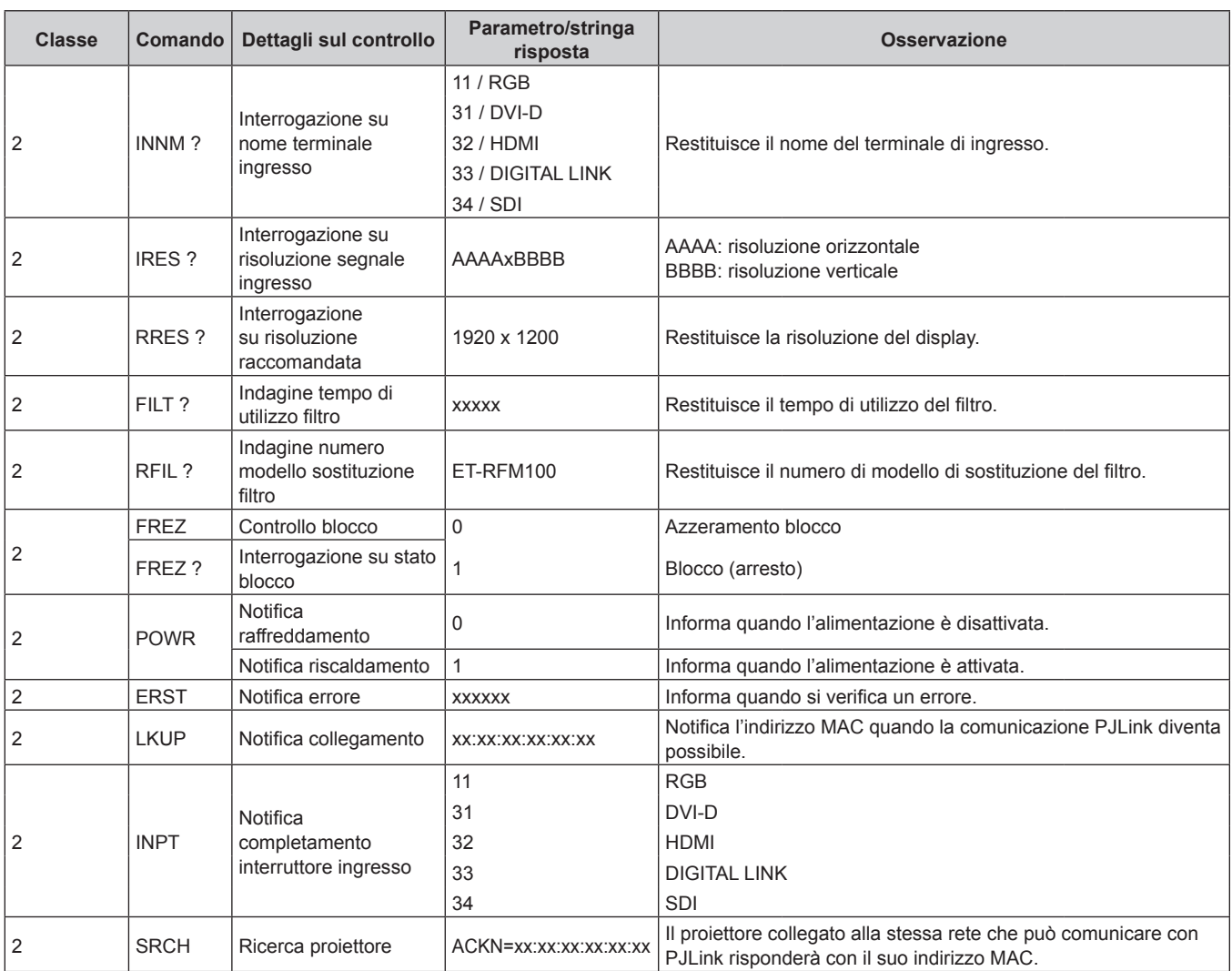

# **Autenticazione di sicurezza PJLink**

La password usata per PJLink è la stessa password impostata per il controllo del controllo web. Quando si utilizza il proiettore senza l'autenticazione di sicurezza, non impostare una password per il controllo web.

f Per le specifiche relative a PJLink, visitare il sito web di "Japan Business Machine and Information System Industries Association".

URL http://pjlink.jbmia.or.jp/english/

# **Uso della funzione Art-Net**

Poiché la funzione di rete del proiettore supporta la funzione Art-Net, è possibile controllare le impostazioni del proiettore con il controller DMX e il software applicativo utilizzando il protocollo Art-Net.

# **Definizione canale**

La seguente tabella elenca le definizioni di canale utilizzate per il controllo del proiettore con la funzione Art-Net. Le impostazioni del canale possono essere commutate tramite il menu [RETE] → [IMPOST. CANALE Art-Net]

 $\Leftrightarrow$  pagina 167).

I dettagli sul controllo assegnati a ogni canale sono elencati nella seguente tabella.

• L'assegnazione del canale per [UTENTE] si trova nell'impostazione predefinita di fabbrica. L'assegnazione può essere modificata.

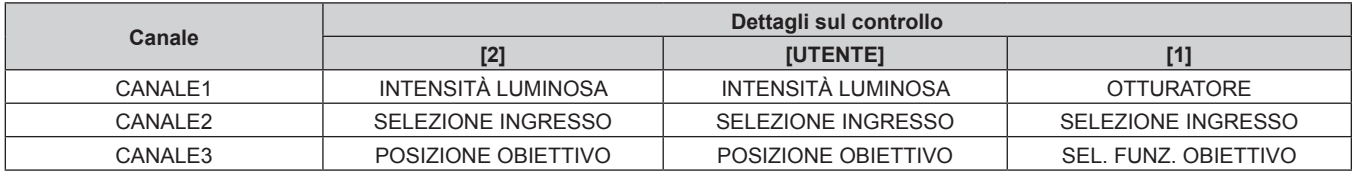

# **Capitolo 7 Appendice — Informazioni tecniche**

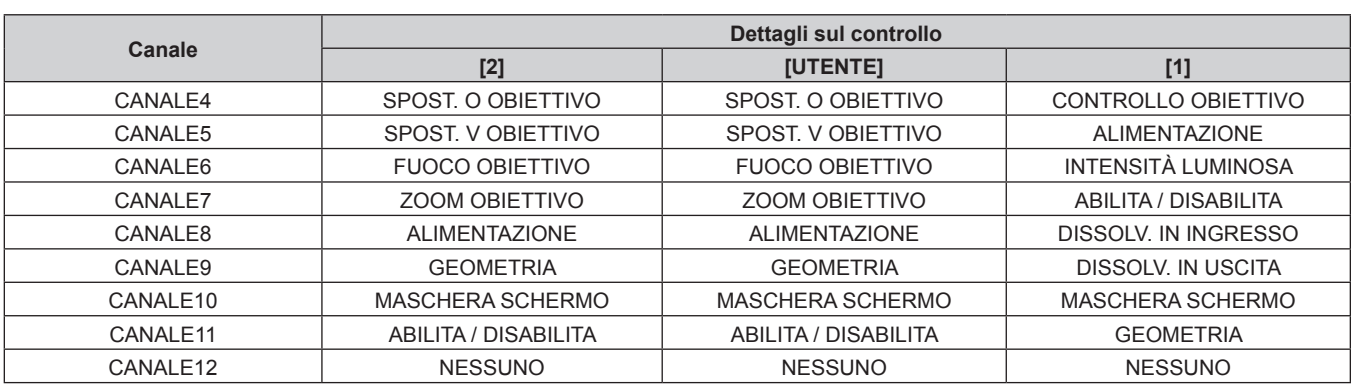

**Dettagli sul controllo**

# r **INTENSITÀ LUMINOSA**

Impostabile in 256 passaggi tra 100 % e 0 %.

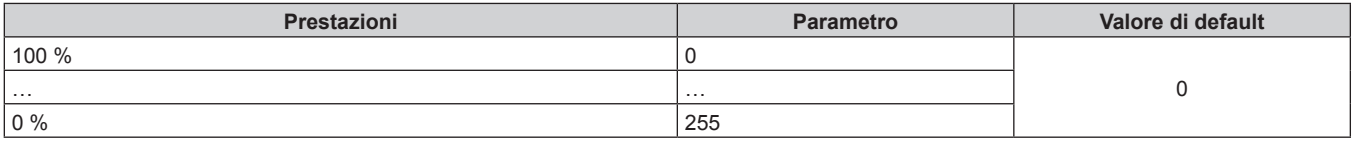

# ■ SELEZIONE INGRESSO (quando [IMPOST. CANALE Art-Net] è impostato su [1])

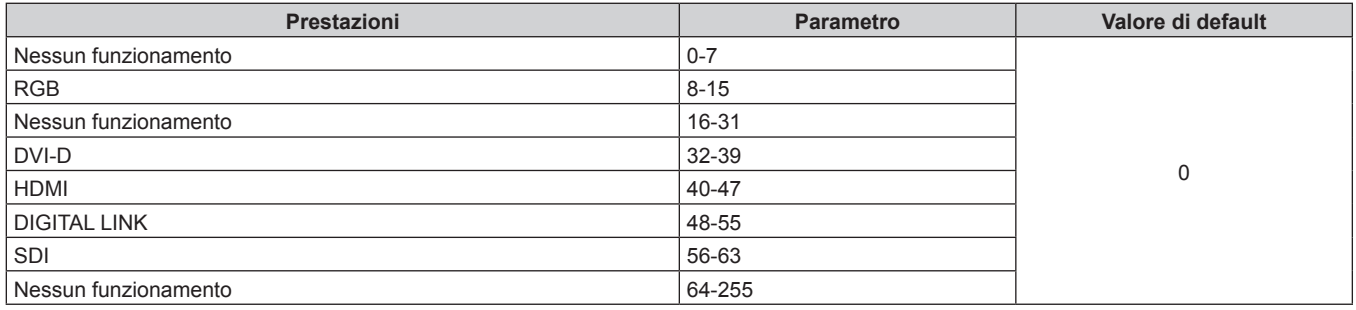

# ■ SELEZIONE INGRESSO (quando [IMPOST. CANALE Art-Net] è impostato su [2] o [UTENTE])

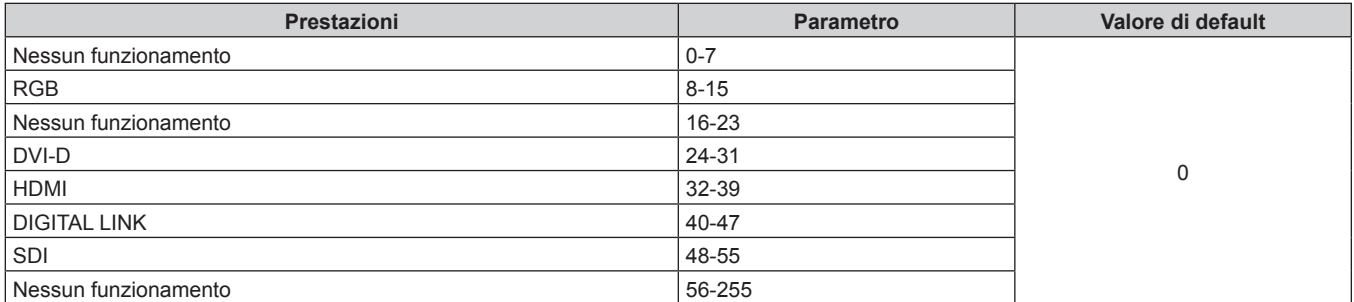

# **POSIZIONE OBIETTIVO**

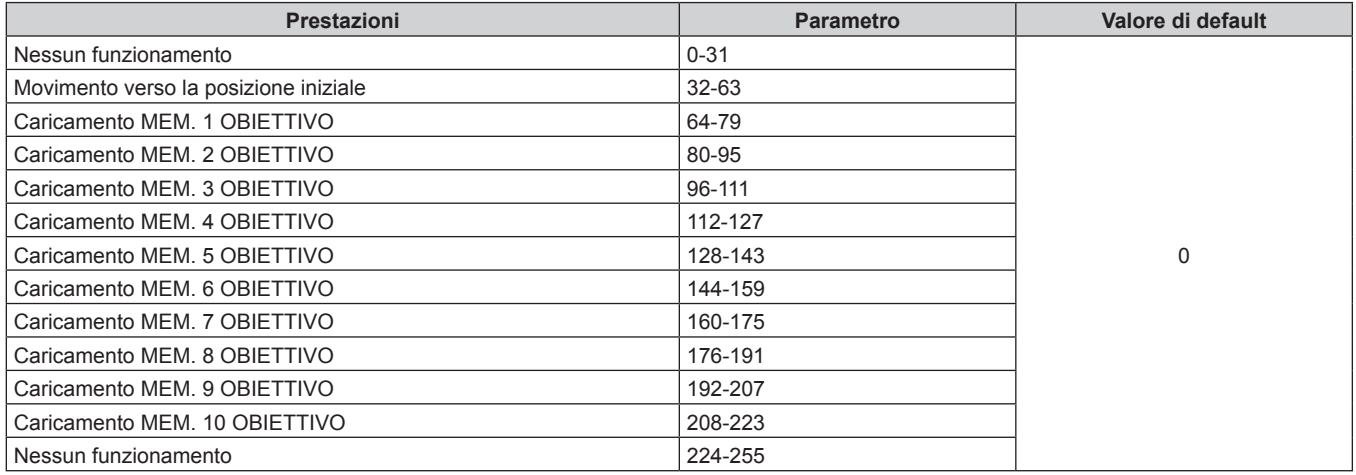

# ■ SPOST. O OBIETTIVO, SPOST. V OBIETTIVO, FUOCO OBIETTIVO, ZOOM OBIETTIVO

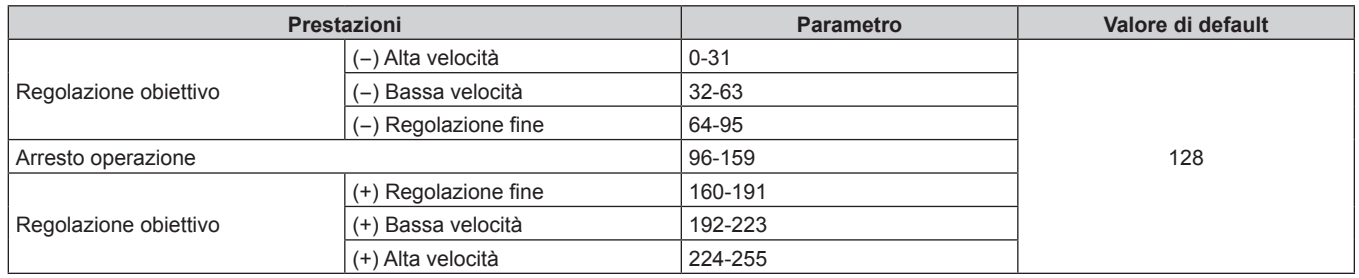

## ■ SEL. FUNZ. OBIETTIVO (quando [IMPOST. CANALE Art-Net] è impostato su [1])

Funziona insieme a CONTROLLO OBIETTIVO.

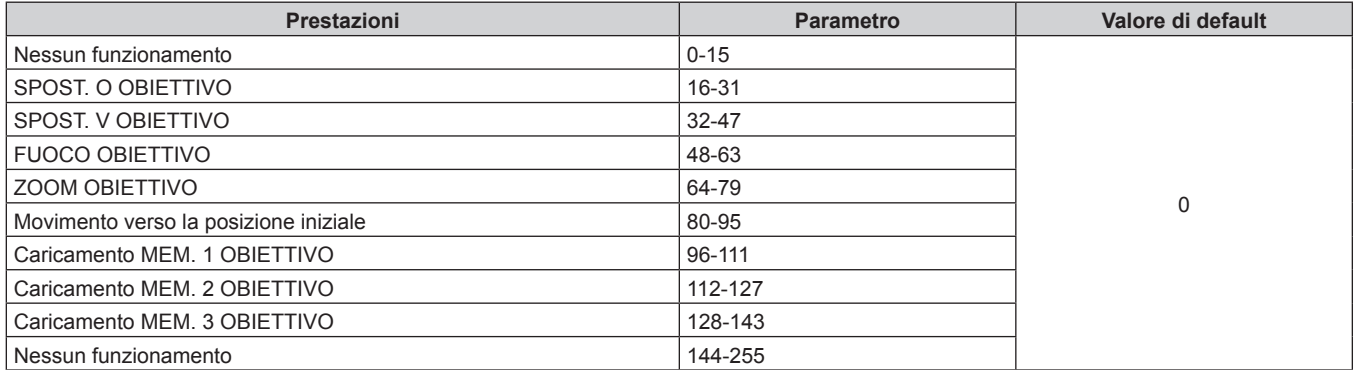

# ■ CONTROLLO OBIETTIVO (quando [IMPOST. CANALE Art-Net] è impostato su [1])

Funziona insieme a SEL. FUNZ. OBIETTIVO.

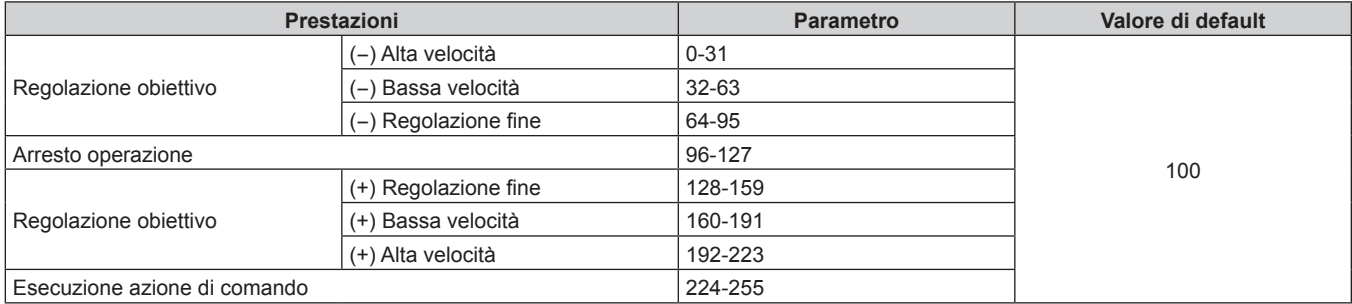

# **E** ALIMENTAZIONE

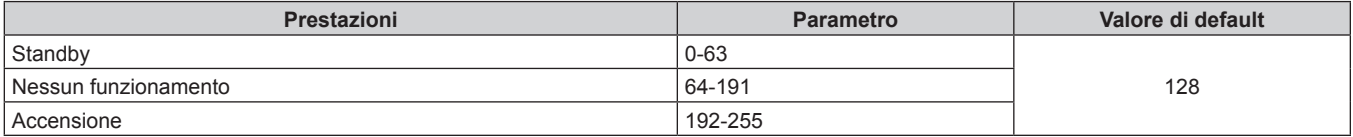

# **COTTURATORE**

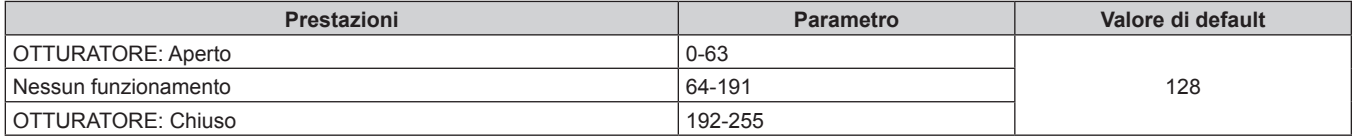

# ■ DISSOLV. IN INGRESSO, DISSOLV. IN USCITA (quando [IMPOST. CANALE Art-Net] è impostato **su [1] o [UTENTE])**

Funziona insieme a OTTURATORE.

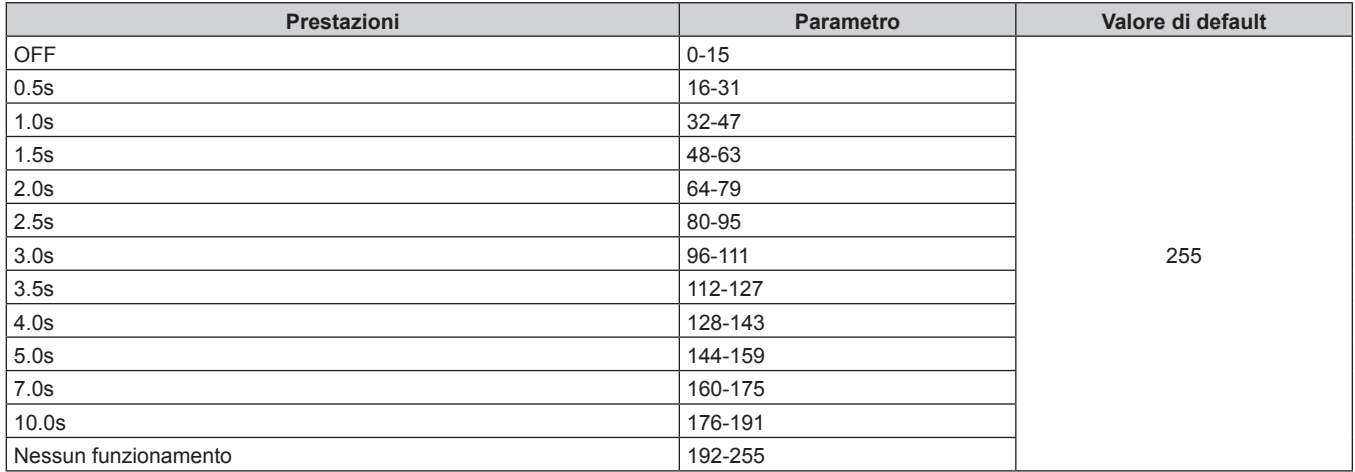

#### $\blacksquare$  **GEOMETRIA**

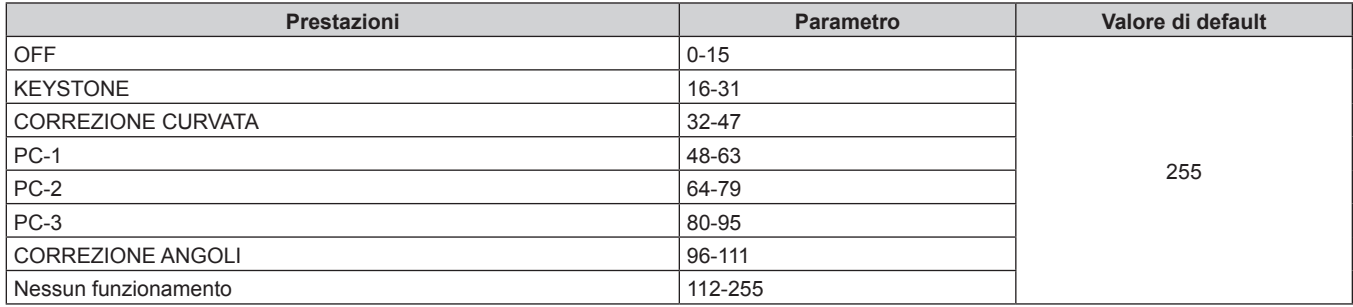

# ■ MASCHERA SCHERMO

Per utilizzare PC-1, PC-2 o PC-3, è necessario il Kit di aggiornamento opzionale (Modello n.: ET-UK20).

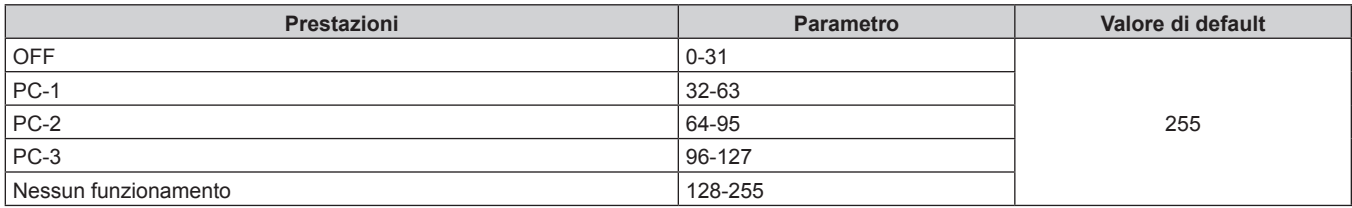

#### **FERMO IMMAGINE**

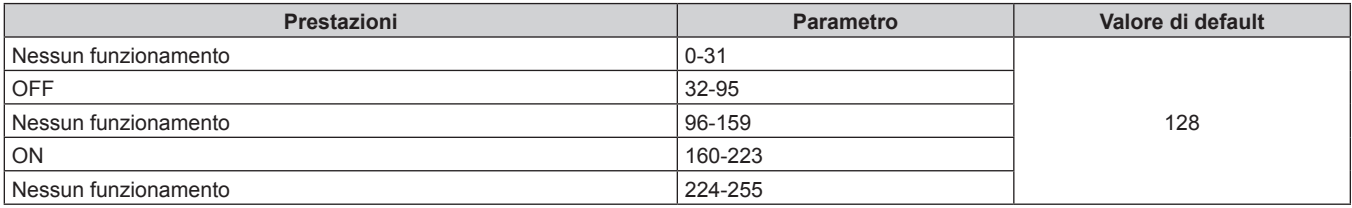

# ■ COLORE, TINTA

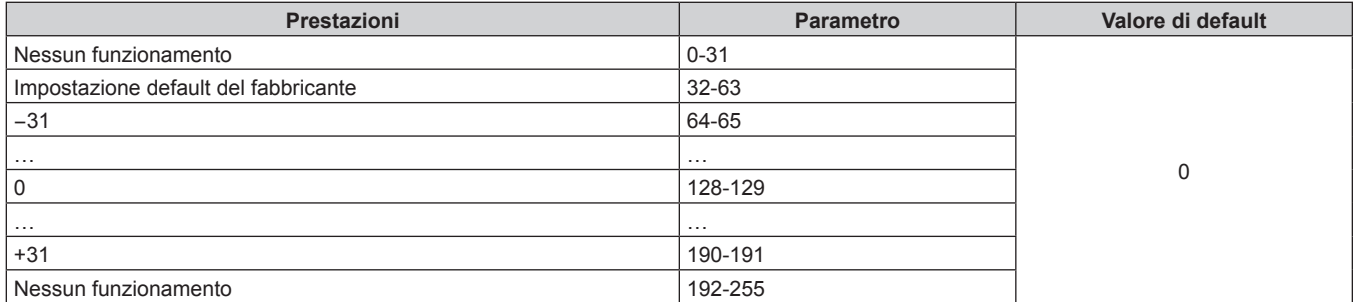

# **FATTERN RASTER**

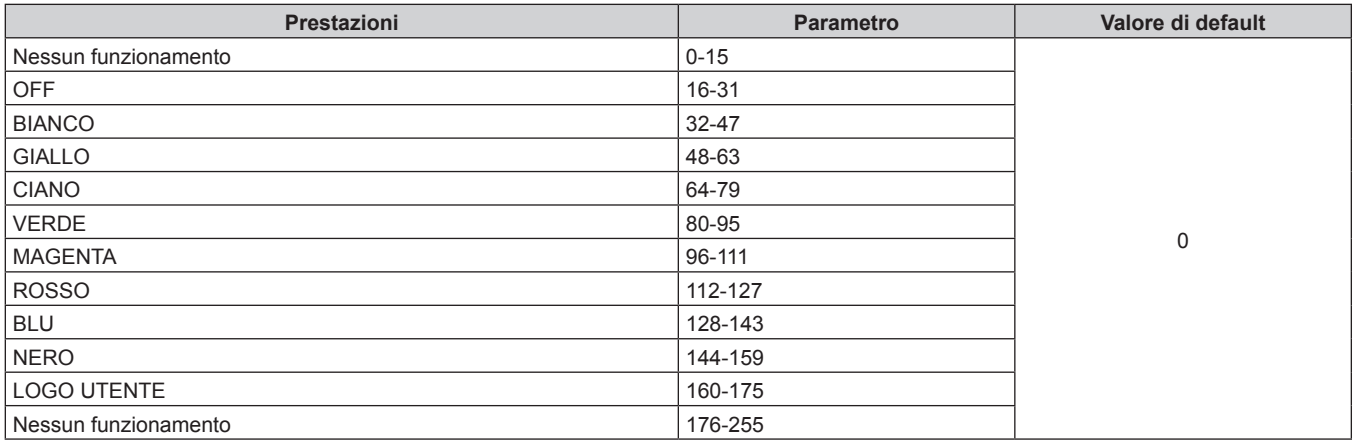

## r **ABILITA / DISABILITA**

Il funzionamento per tutti i canali non è accettato se impostato su "Disabilita".

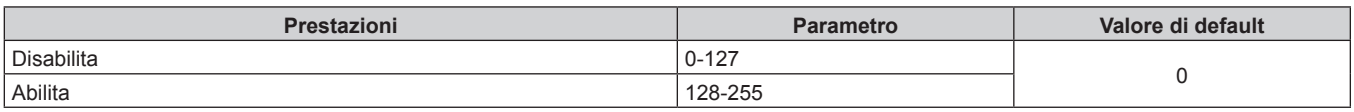

#### **Nota**

f Per creare e registrare l'immagine LOGO UTENTE, utilizzare "Logo Transfer Software". Il software è scaricabile dal sito web (https://panasonic.net/cns/projector/).

f Se il proiettore è azionato con il telecomando o dal pannello di controllo, o con il comando di controllo mentre si controlla il proiettore mediante la funzione Art-Net, l'impostazione del controller DMX o l'applicazione del computer potrebbero essere diverse dallo stato del proiettore. Per riflettere i controlli di tutti i canali al proiettore, impostare "ABILITA / DISABILITA" del canale 11 su "Disabilita" e quindi reimpostare su "Abilita".

# **Comandi di controllo mediante LAN**

È possibile controllare il proiettore attraverso il terminale <DIGITAL LINK> o il terminale <LAN> utilizzando il formato di comando di controllo attraverso il terminale <SERIAL/MULTI PROJECTOR SYNC IN>. Per alcuni esempi dei comandi disponibili, consultare "Comando di controllo" (→ pagina 239).

#### **Quando è impostata la password diritti amministratore controllo web (modo protetto)**

#### **Collegamento**

#### **1) Ottenere indirizzo IP e numero porta (valore iniziale impostato = 1024) del proiettore e richiedere una connessione al proiettore.**

f È possibile ottenere l'indirizzo IP e il numero porta dalla schermata menu del proiettore.

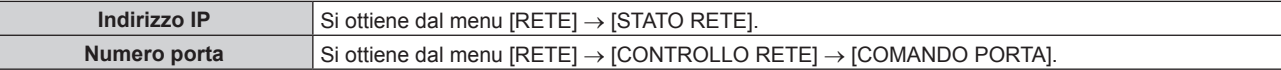

#### **2) Controllare la risposta dal proiettore.**

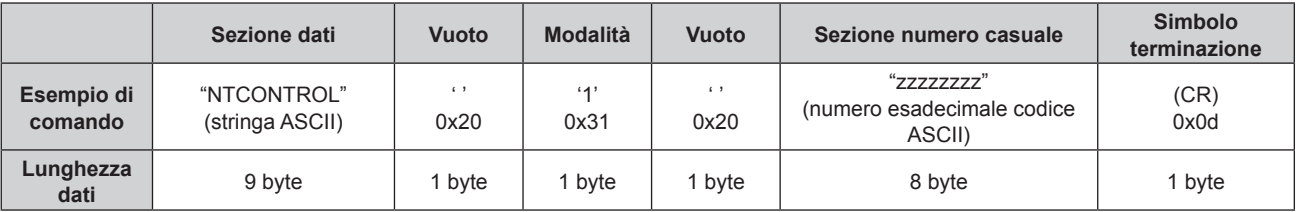

 $\bullet$  Modo: 1 = Modo protetto

f Esempio: risposta durante il modo protetto (sezione numero casuale è il valore non definito) "NTCONTROL 1 23181e1e" (CR)

#### **3) Generare una valore hash di 32-byte dai dati che seguono usando un algoritmo MD5.**

f "xxxxxx:yyyyy:zzzzzzzz"

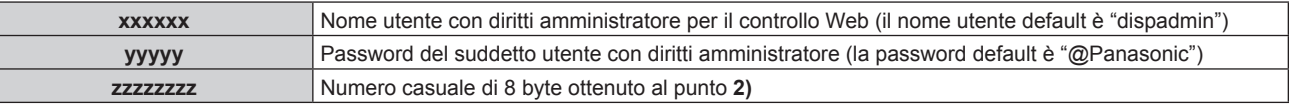

#### **Metodo di trasmissione del comando**

Trasmettere usando i seguenti formati di comando.

#### ■ Dati trasmessi

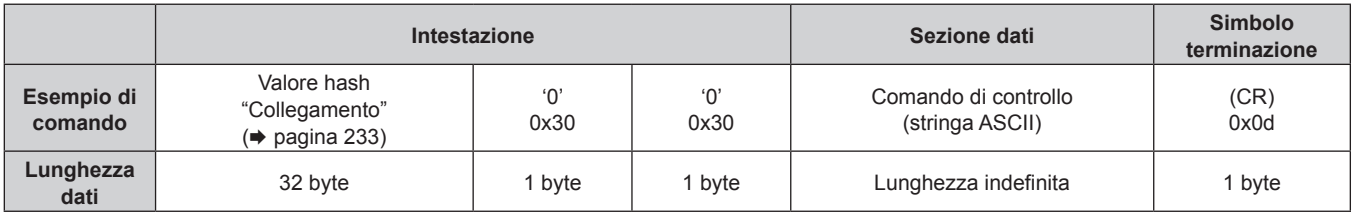

f Esempio: trasmissione del comando di acquisizione stato alimentazione (il valore hash è calcolato da nome utente predefinito, password e numero casuale acquisito) "dbdd2dabd3d4d68c5dd970ec0c29fa6400QPW" (CR)

#### ■ Dati ricevuti

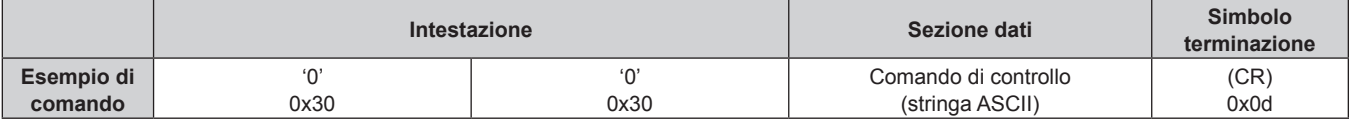

#### **Capitolo 7 Appendice — Informazioni tecniche**

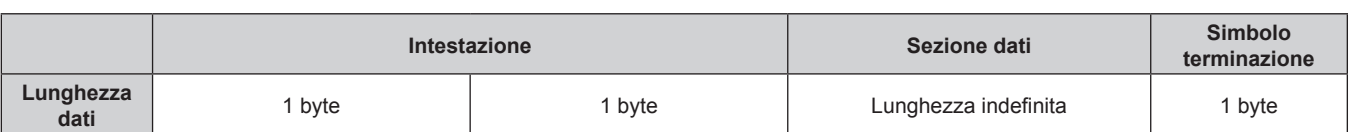

f Esempio: il proiettore è acceso "00001" (CR)

## ■ Risposta errore

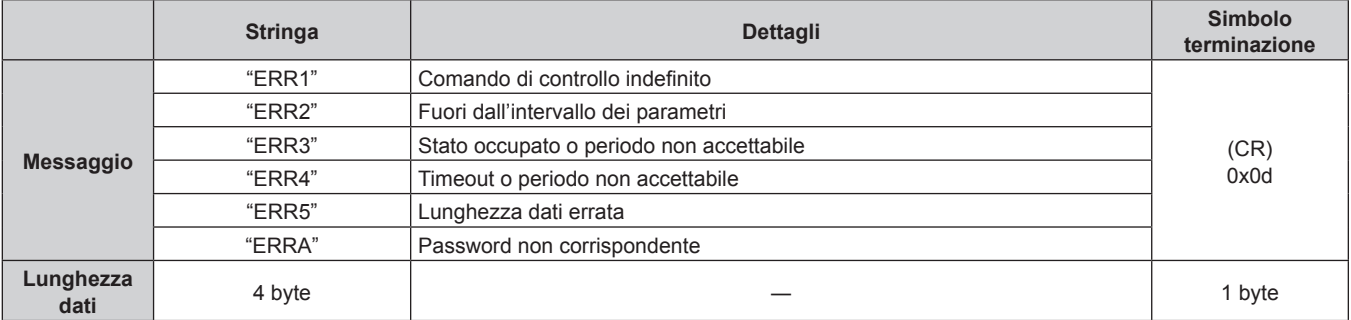

# **Quando non è impostata la password diritti amministratore controllo web (modo non protetto)**

#### **Collegamento**

**1) Ottenere indirizzo IP e numero porta (valore iniziale impostato = 1024) del proiettore e richiedere una connessione al proiettore.**

f È possibile ottenere l'indirizzo IP e il numero porta dalla schermata menu del proiettore.

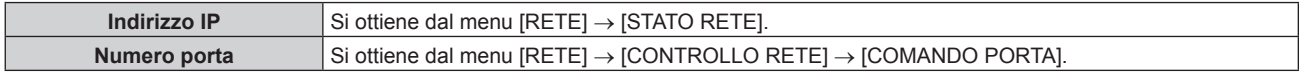

#### **2) Controllare la risposta dal proiettore.**

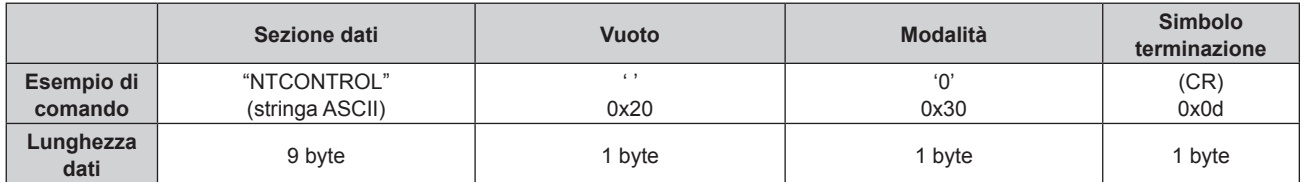

 $\bullet$  Modo: 0 = Modo non protetto

f Esempio: risposta durante il modo non protetto "NTCONTROL 0" (CR)

#### **Metodo di trasmissione del comando**

Trasmettere usando i seguenti formati di comando.

#### ■ Dati trasmessi

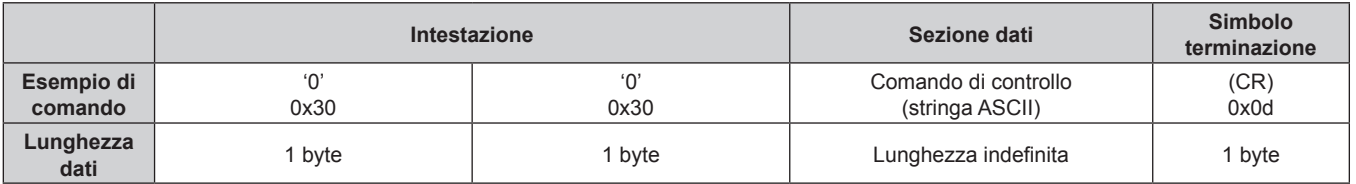

f Esempio: trasmissione del comando di acquisizione stato alimentazione "00QPW" (CR)

# $\blacksquare$  **Dati ricevuti**

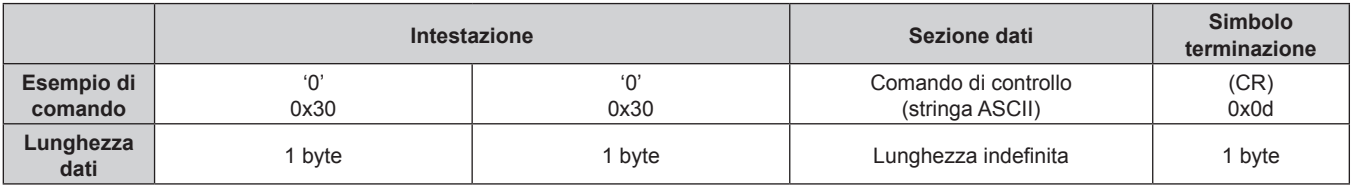

• Esempio: il proiettore è in stato standby "00000" (CR)

#### ■ Risposta errore

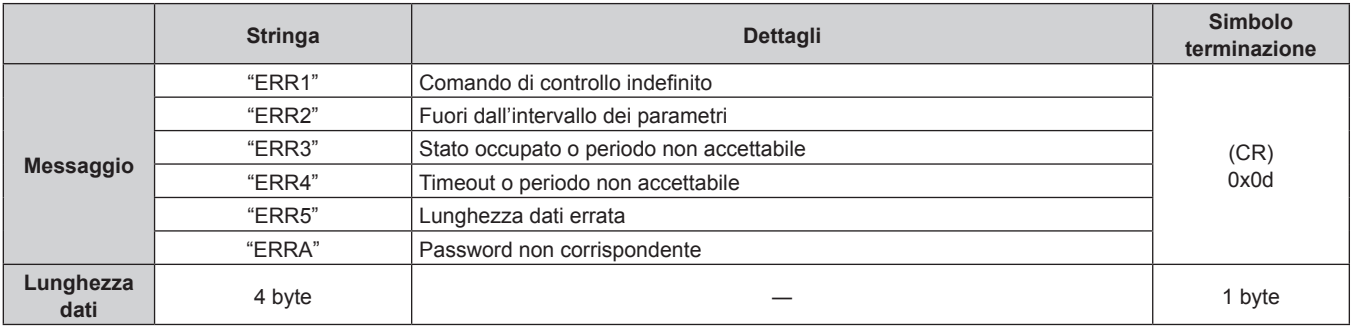

#### **Nota**

f Il proiettore disconnetterà automaticamente la connessione con la rete subito dopo l'invio del comando. Questa è la specifica basata sul punto di vista della sicurezza per impedire il funzionamento non autorizzato di questo prodotto da terze parti che agiscono in malafede. Per inviare continuamente i comandi, eseguire la richiesta di connessione di rete ogni volta che il comando deve essere inviato. Per i dettagli, consultare "Flusso di comunicazione tra server e client" (+ pagina 235).

#### **Flusso di comunicazione tra server e client**

Per inviare/ricevere un comando via LAN, consultare il flusso di comunicazione indicato di seguito. **Server**: Proiettore

**Client**: Dispositivo di controllo quale un computer

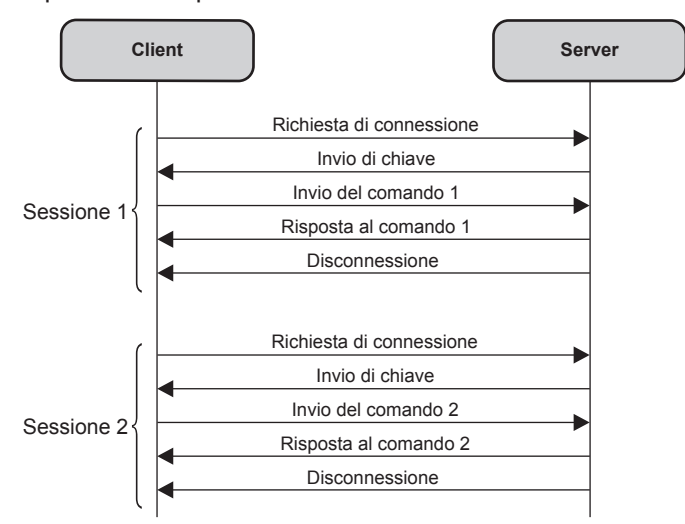

# **Terminali <SERIAL/MULTI PROJECTOR SYNC IN>/<SERIAL/MULTI PROJECTOR SYNC OUT>**

I terminali <SERIAL/MULTI PROJECTOR SYNC IN>/<SERIAL/MULTI PROJECTOR SYNC OUT> del proiettore sono conformi a RS-232C in modo da poter collegare il proiettore a un computer per il controllo.

È possibile visualizzare una schermata combinata con un contrasto bilanciato collegando più proiettori mediante il terminale <SERIAL/MULTI PROJECTOR SYNC IN> e il terminale <SERIAL/MULTI PROJECTOR SYNC OUT> e condividendo il livello di luminosità dell'ingresso del segnale video in ogni proiettore quando si struttura uno schermo multi-display combinando le immagini proiettate provenienti da più proiettori. È inoltre possibile sincronizzare il funzionamento dell'otturatore del proiettore specificato verso altri proiettori.

Per il metodo di collegamento dei proiettori quando si utilizza la funzione sincronizzazione contrasto o la funzione sincronizzazione otturatore, consultare "Esempio di collegamento quando si utilizza la funzione sincronizzazione contrasto/funzione sincronizzazione otturatore" ( $\Rightarrow$  pagina 50).

#### **Collegamento per le comunicazioni RS-232C**

#### **Proiettore unico**

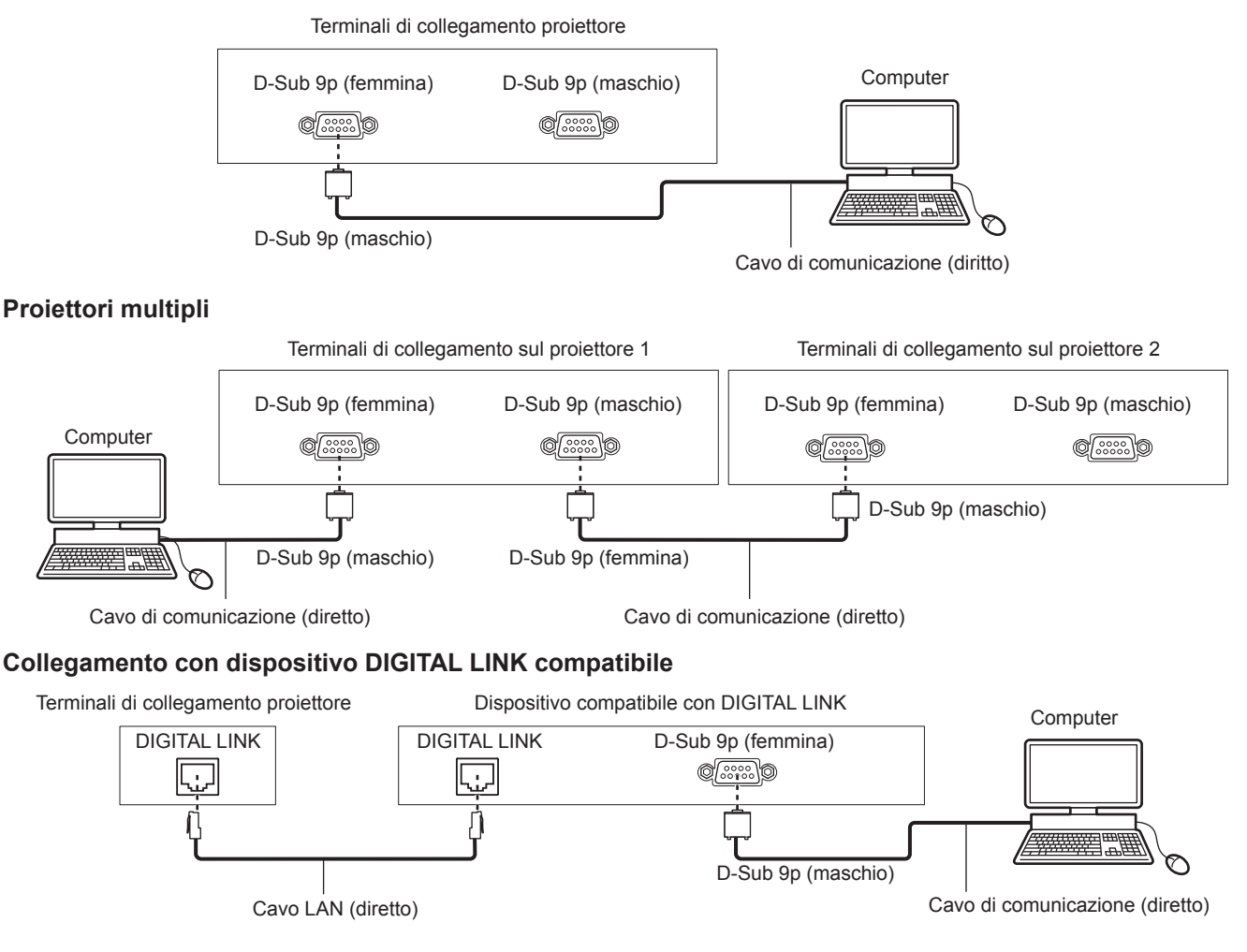

#### **Nota**

- La destinazione di [RS-232C] ( $\Rightarrow$  pagina 145) deve essere impostata secondo il metodo di connessione.
- f Per controllare il proiettore con la modalità standby quando il collegamento avviene con il dispositivo DIGITAL LINK compatibile, impostare il menu [IMPOSTAZIONI PROIETTORE] → [MODALITA' STANDBY] su [NORMALE].

Quando [MODALITA' STANDBY] è impostato su [ECO], il proiettore non risulta più controllabile durante lo standby.

#### **Assegnazioni pin e nomi segnale**

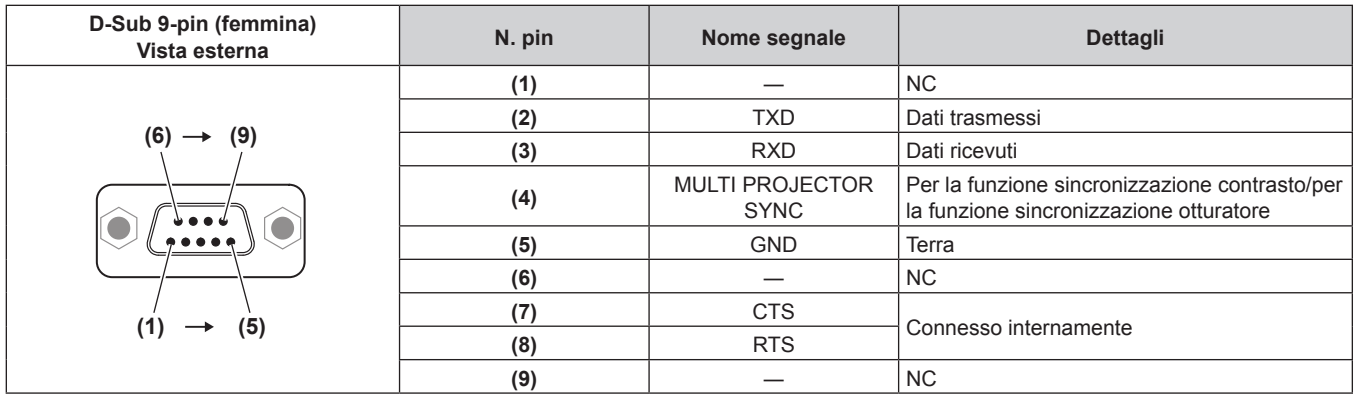

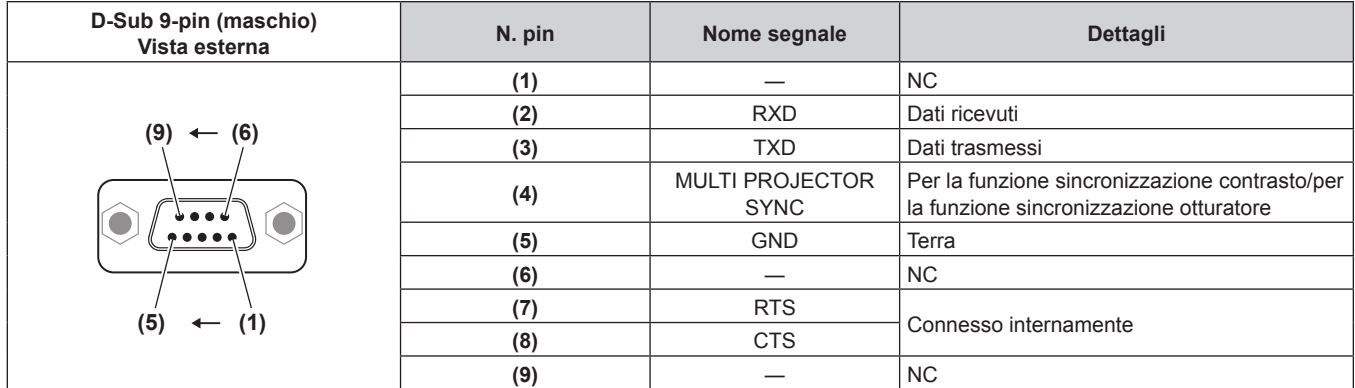

#### **Condizioni di comunicazione RS‑232C (impostazione predefinita di fabbrica)**

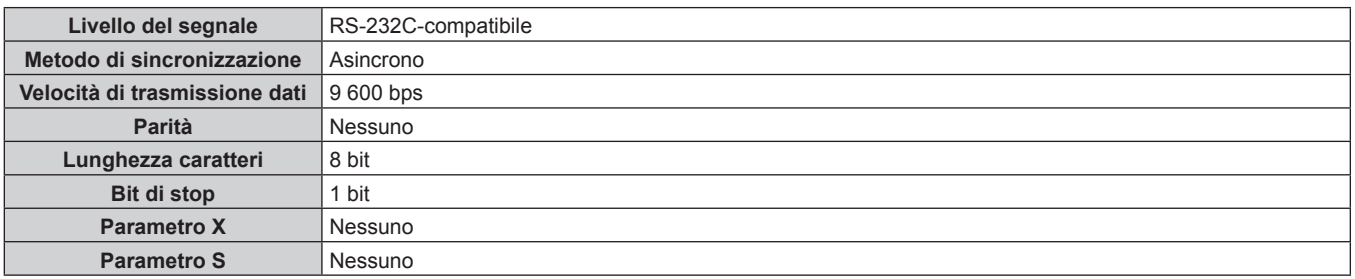

#### **Formato base**

La trasmissione dal computer parte con STX, quindi ID, comando, parametro, ed ETX vengono inviati in questo ordine. Aggiungere parametri in base ai dettagli del controllo.

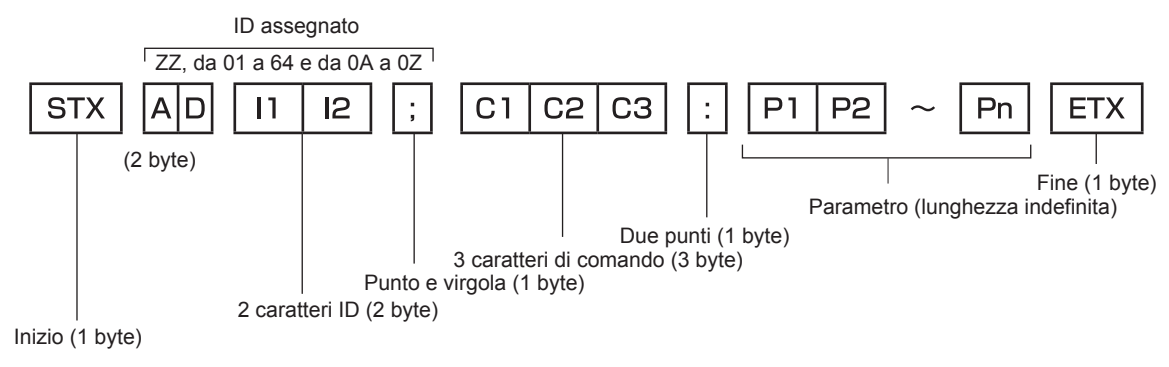

#### **Formato base (con sottocomandi)**

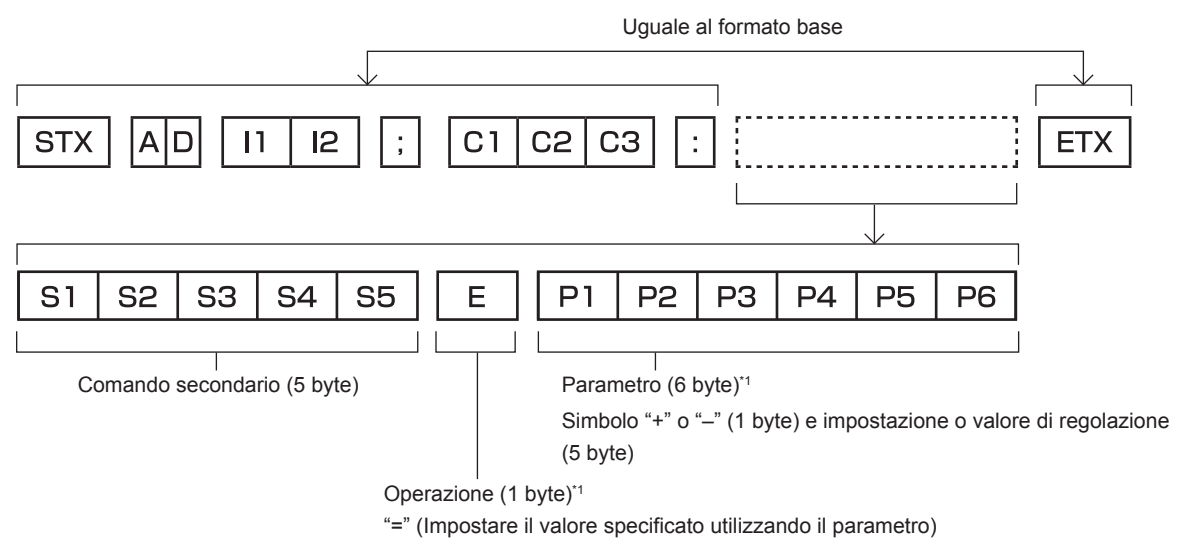

\*1 Quando si trasmette un comando che non ha bisogno di un parametro, l'operatore (E) e il parametro non sono necessari.

#### **Attenzione**

- f Se un comando viene inviato dopo l'accensione della fonte di luce, ci potrebbe essere un ritardo nella risposta o il comando potrebbe non essere eseguito. Provare a inviare o a ricevere un comando dopo 60 secondi.
- Quando si trasmettono comandi multipli, assicurarsi di attendere almeno 0,5 secondi dalla ricezione della risposta dal proiettore prima di inviare il comando seguente. Quando si trasmette un comando che non ha bisogno di un parametro, i due punti (:) non sono necessari.

#### **Nota**

- f Se non è possibile eseguire un comando, il proiettore invia la risposta "ER401" al computer.
- f Se viene inviato un parametro non valido, il proiettore invia la risposta "ER402" al computer.
- f La trasmissione dell'ID in RS-232C supporta ZZ (TUTTI) e da 01 a 64, oltre ai gruppi da 0A a 0Z.
- Se viene inviato un comando con un ID designato, verrà inviata una risposta al computer solo nei seguenti casi.
	- Se corrisponde all'ID del proiettore
	- g L'ID è designato come TUTTI e [RISPOSTA (TUTTI ID)] è impostato su [ON]
	- g L'ID è designato come GRUPPO e [RISPOSTA (GRUPPO ID)] è impostato su [ON]

f STX e ETX sono i codici carattere. STX visualizzato in esadecimale è 02 e ETX visualizzato in esadecimale è 03.

#### **Quando sono controllati più proiettori**

#### **Quando sono controllati più proiettori insieme**

Quando sono controllati più proiettori insieme mediante RS-232C, effettuare le seguenti impostazioni.

- **1) Impostare un ID differente per ciascun proiettore.**
- **2) Impostare [RISPOSTA (TUTTI ID)] su [ON] in un solo proiettore.**
- **3) Impostare [RISPOSTA (TUTTI ID)] su [OFF] per tutti gli altri proiettori nel punto 2).**

#### **Quando sono controllati più proiettori insieme da un'unità gruppo**

Quando sono controllati più proiettori da unità gruppo mediante RS-232C, effettuare le seguenti impostazioni.

- **1) Impostare un ID differente per ciascun proiettore.**
- **2) Impostare [RISPOSTA (GRUPPO ID)] su [ON] in un solo proiettore.**
- **3) Impostare [RISPOSTA (GRUPPO ID)] su [OFF] per tutti gli altri proiettori nel punto 2).**

**Nota**

La risposta non viene eseguita correttamente se [RISPOSTA (GRUPPO ID)] è impostato su [ON] in due o più proiettori dello stesso gruppo. f Quando si utilizza la funzione sincronizzazione contrasto e la funzione sincronizzazione otturatore, il controllo per RS-232C non è possibile

poiché più proiettori sono collegati in loop con collegamento concatenato.

<sup>•</sup> La risposta non viene eseguita correttamente se [RISPOSTA (TUTTI ID)] è impostato su [ON] in due o più proiettori.

f Quando si impostano gruppi multipli, impostare [RISPOSTA (GRUPPO ID)] a [ON] solo per un proiettore per ciascun gruppo.

#### **Specifiche del cavo**

#### **Quando il proiettore è connesso a un computer**

#### **Quando sono collegati più proiettori**

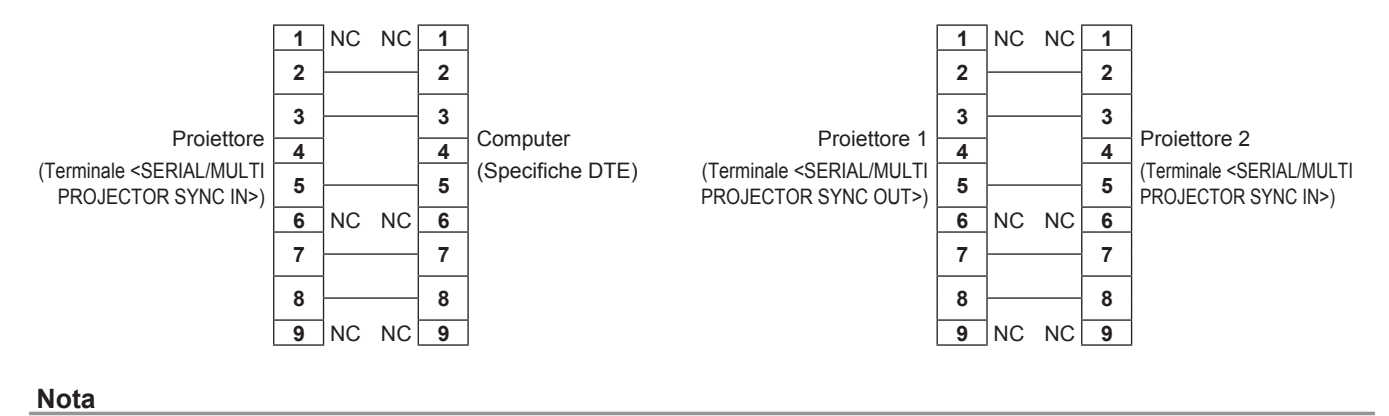

f Un cavo con pin (4) collegati fra loro quale un cavo diretto totalmente cablato è richiesto come cavo quando si utilizza la funzione sincronizzazione contrasto o la funzione sincronizzazione otturatore. Impostare inoltre il menu [IMPOSTAZIONI PROIETTORE] → [MULTI PROJECTOR SYNC] quando si utilizza la funzione sincronizzazione contrasto o la funzione sincronizzazione otturatore.

#### **Comando di controllo**

La tabella che segue elenca i comandi che possono essere usati per controllare il proiettore mediante un computer.

#### ■ Comando di controllo proiettore

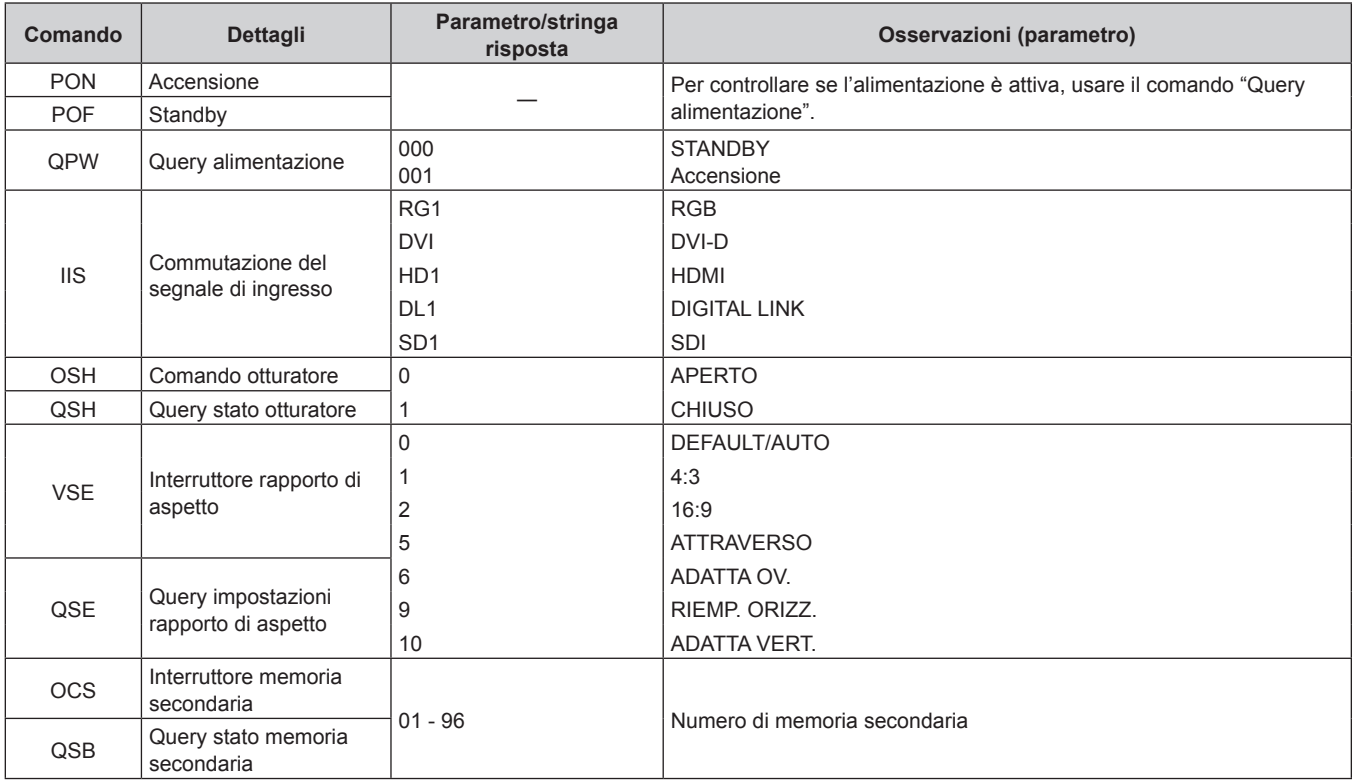

# ■ Comando di controllo dell'obiettivo

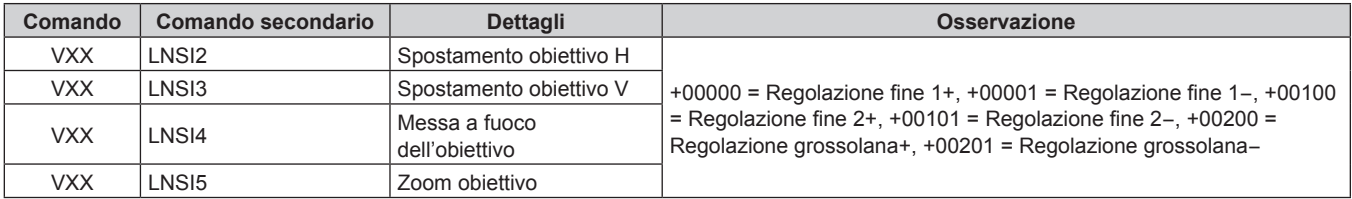

# **Terminale <REMOTE 1 IN>**

È possibile controllare il proiettore in modo remoto (mediante controllo di contatto) da un pannello di controllo situato a distanza dal proiettore, dove non possono arrivare i segnali del telecomando.

Utilizzare il terminale <REMOTE 1 IN> dei terminali di collegamento del proiettore per collegare il pannello di controllo.

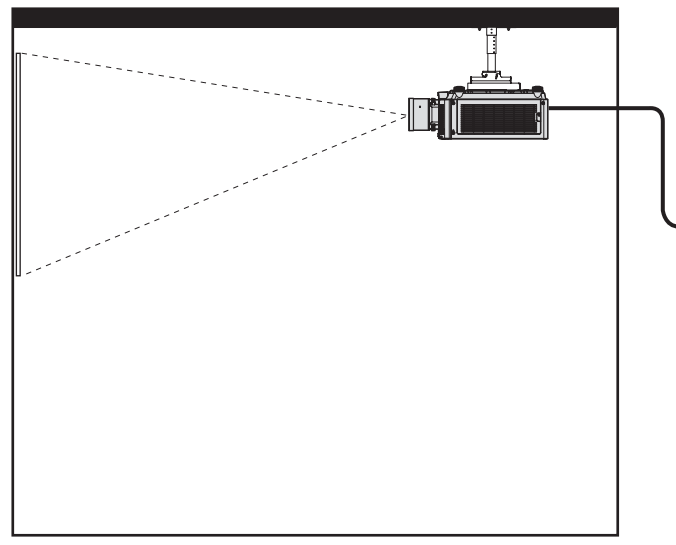

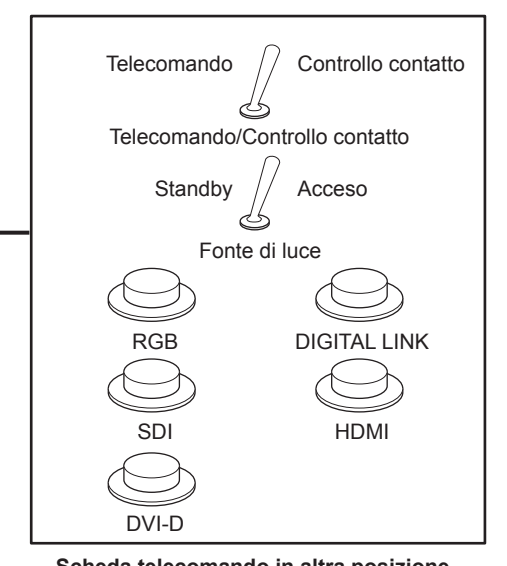

**Posizioni di installazione in sale riunioni, ecc. Scheda telecomando in altra posizione**

# **Assegnazioni pin e nomi segnale**

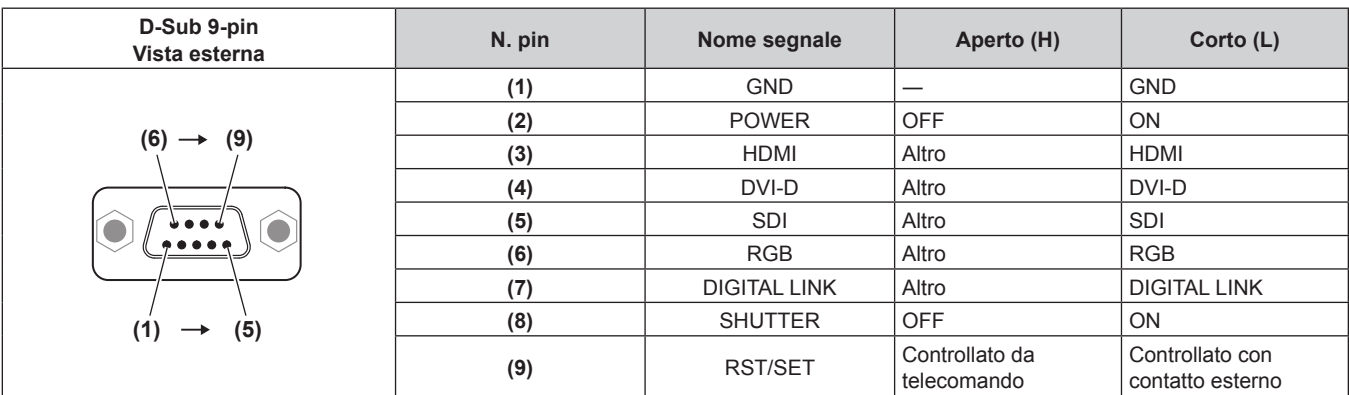

#### **Attenzione**

- $\bullet$  Mentre si controlla, accertarsi di cortocircuitare i pin (1) e (9).
- f Quando i pin (1) e (9) sono in cortocircuito, i seguenti tasti sul pannello di controllo e sul telecomando sono disabilitati. Anche i comandi per RS-232C e le funzioni di rete che corrispondono a queste funzioni sono disabilitati.
- Pulsante di accensione </a>, pulsante di standby < $\phi$ >, pulsante <SHUTTER>
- f Quando i pin (1) e (9) sono in cortocircuito, se altri pin da (3) a (7) sono in cortocircuito con il pin (1), i seguenti pulsanti sul pannello di controllo e sul telecomando sono disabilitati. Anche i comandi per RS-232C e le funzioni di rete che corrispondono a queste funzioni sono disabilitati.

- Pulsante di accensione < | >, pulsante di standby alimentazione <  $\phi$ >, pulsante <RGB1/2>, pulsante <DVI-D>, pulsante <HDMI>, pulsante <DIGITAL LINK>, pulsante <SDI>, pulsante <SHUTTER>

#### **Nota**

f Per cambiare le impostazioni dei pin da (2) a (8), impostare il menu [IMPOSTAZIONI PROIETTORE] → [MODALITÀ REMOTE1] su [UTENTE].  $($  pagina 146)

# **Password dispositivo di controllo**

Per inizializzare la password, consultare il vostro distributore.

# **Kit di aggiornamento**

Se è applicato il Kit di aggiornamento opzionale (Modello n.: ET-UK20), le seguenti funzioni sono estese.

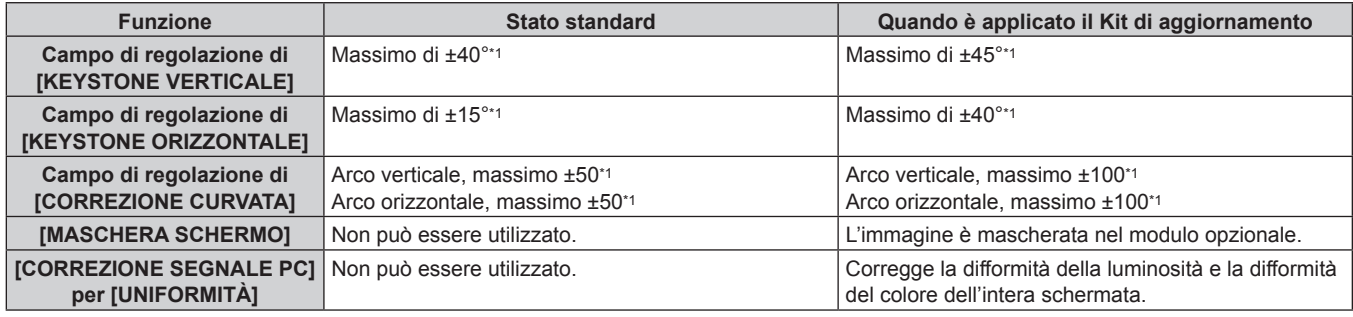

\*1 La gamma di regolazione del menu. Consultare "Range proiezione [GEOMETRIA]" (+ pagina 37) per l'intervallo possibile della proiezione.

# **Elenco segnali compatibili**

La seguente tabella specifica i segnali video compatibili con il proiettore. Per i dettagli sul segnale SDI, consultare "Elenco dei segnali compatibili SDI del collegamento singolo" (→ pagina 245).

Questo proiettore supporta il segnale con  $\checkmark$  nella colonna del segnale compatibile.

f Il contenuto della colonna del segnale compatibile è come segue.

- RGB: ingresso RGB
- DVI-D: ingresso DVI-D
- HDMI: ingresso HDMI
- DL: ingresso DIGITAL LINK

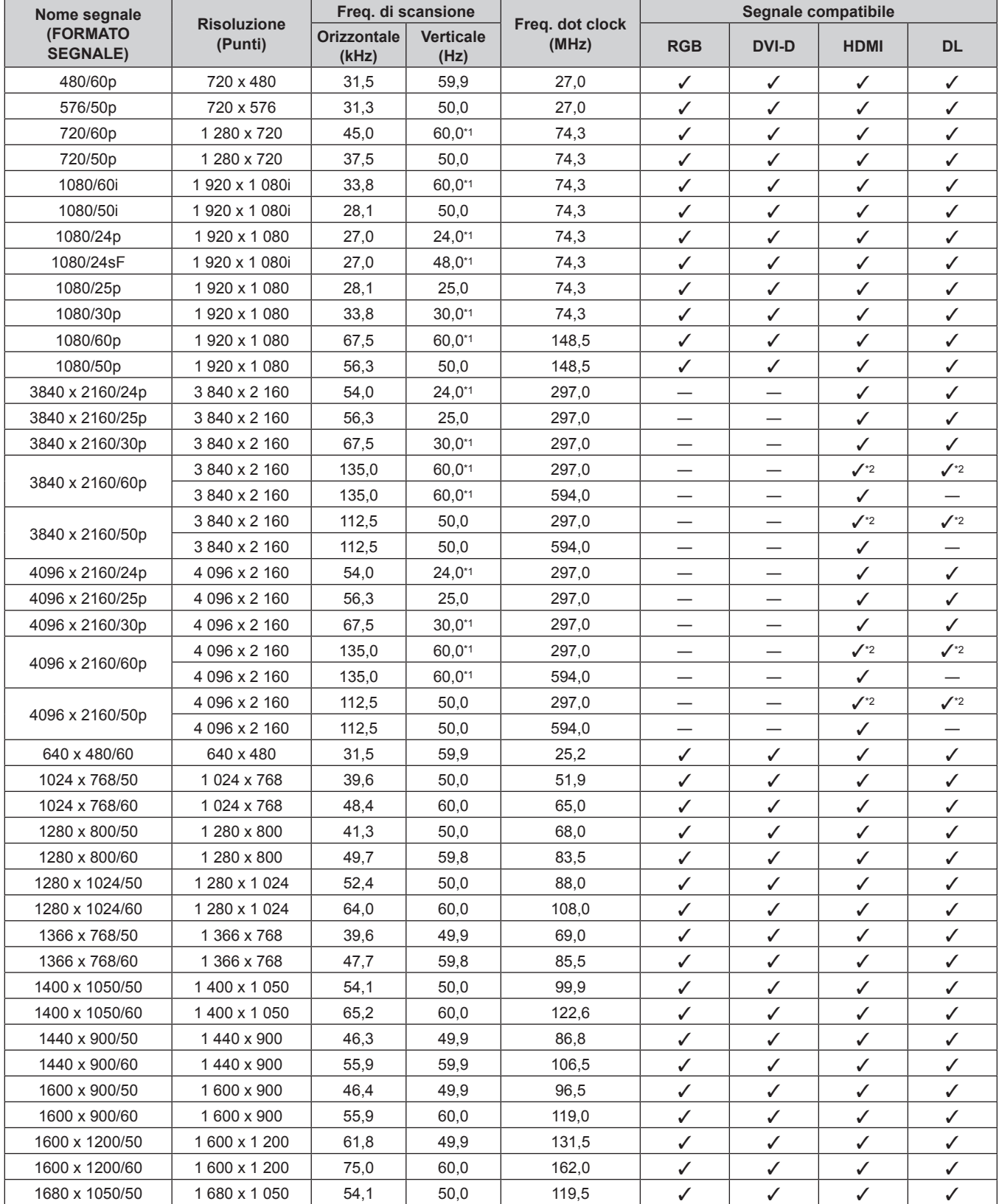

242 - ITALIANO

#### **Capitolo 7 Appendice — Informazioni tecniche**

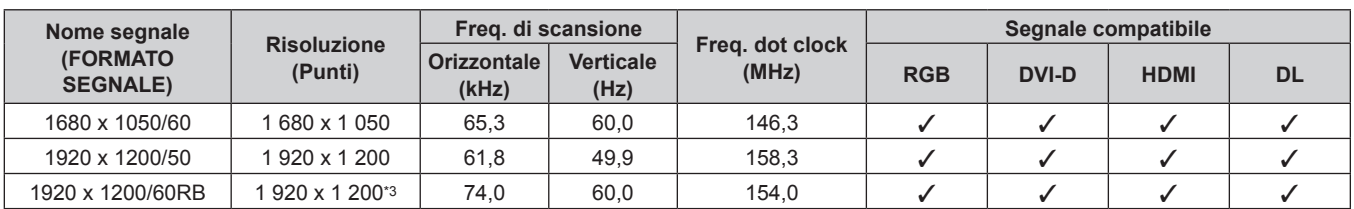

\*1 Anche il segnale con frequenza di scansione verticale 1/1,001x è supportato.

\*2 Solo formato  $YP_BP_R$  4:2:0

\*3 VESA CVT-RB (Reduced Blanking)-compatibile

#### **Nota**

f Un segnale con una risoluzione differente viene convertito al numero di punti visualizzati. Il numero di punti visualizzati è 1 920 x 1 200.

• La "i" dopo la risoluzione indica un segnale interlacciato.

f Quando vengono collegati dei segnali interlacciati, potrebbero verificarsi sfarfallii nell'immagine proiettata.

- f Quando il collegamento DIGITAL LINK viene eseguito con il metodo di comunicazione a lunga portata, il segnale che il proiettore può ricevere è fino a 1080/60p (1 920 x 1 080 punti, frequenza dot clock 148,5 MHz).
- f Anche se è il segnale elencato nell'elenco dei segnali compatibili, potrebbe non essere visualizzato dal proiettore se il segnale video è registrato in un formato speciale.

#### **Elenco dei segnali plug-and-play compatibili**

La seguente tabella specifica i segnali video compatibili con il plug-and-play.

Il segnale indicato con √ nella colonna dei segnali compatibili con il plug-and-play è il segnale descritto nella EDID (Extended Display Identification Data, dati di identificazione del display esteso) del proiettore. Per il segnale senza  $\checkmark$  nella colonna dei segnali compatibili con il plug-and-play, la risoluzione potrebbe non essere selezionata sul computer anche se il proiettore la sta supportandolo.

f L'ingresso corrispondente a ogni voce nella colonna del segnale plug-and-play è come segue.

- RGB: ingresso RGB
- DVI-D: ingresso DVI-D
- HDMI: ingresso HDMI
- DL: ingresso DIGITAL LINK

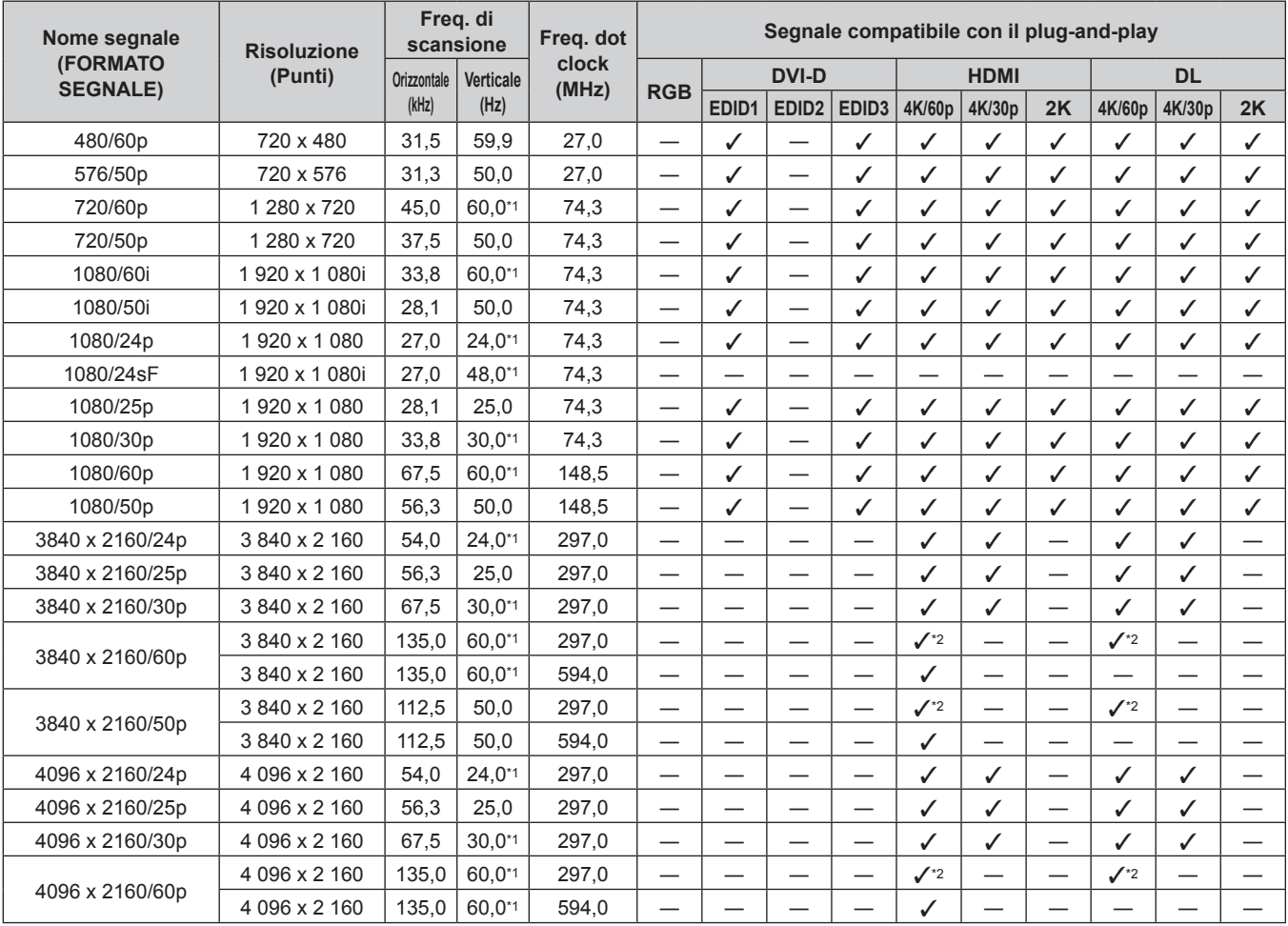

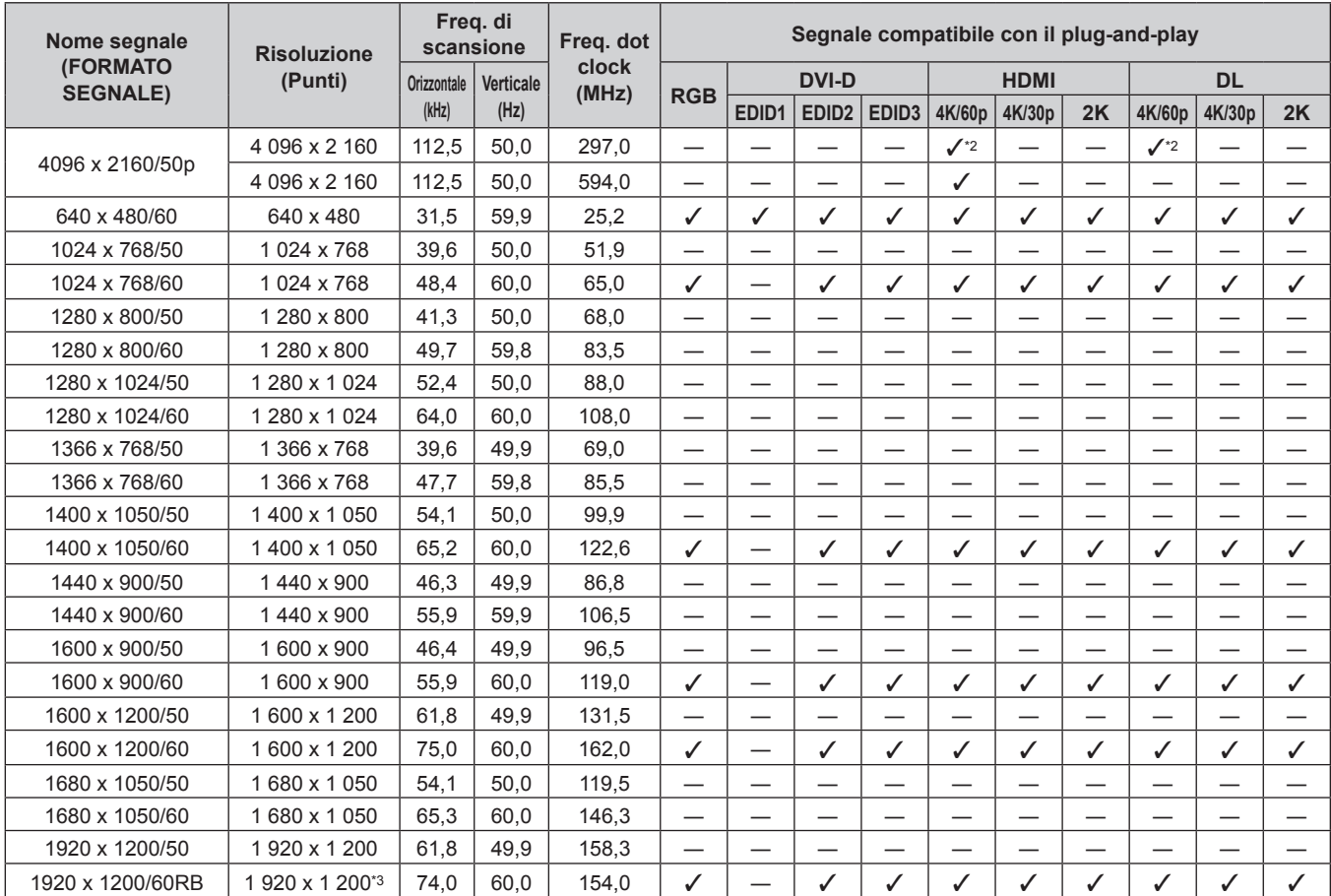

#### **Capitolo 7 Appendice — Informazioni tecniche**

\*1 Anche il segnale con frequenza di scansione verticale 1/1,001x è supportato.

\*2 Solo formato  $YP_BP_R$  4:2:0

\*3 VESA CVT-RB (Reduced Blanking)-compatibile

#### **Nota**

f Un segnale con una risoluzione differente viene convertito al numero di punti visualizzati. Il numero di punti visualizzati è 1 920 x 1 200.

• La "i" dopo la risoluzione indica un segnale interlacciato.

f Quando vengono collegati dei segnali interlacciati, potrebbero verificarsi sfarfallii nell'immagine proiettata.

f Quando il collegamento DIGITAL LINK viene eseguito con il metodo di comunicazione a lunga portata, il segnale che il proiettore può ricevere è fino a 1080/60p (1 920 x 1 080 punti, frequenza dot clock 148,5 MHz).

f Anche se è il segnale elencato nell'elenco dei segnali compatibili, potrebbe non essere visualizzato dal proiettore se il segnale video è registrato in un formato speciale.

# **Elenco dei segnali compatibili SDI del collegamento singolo**

La seguente tabella specifica i segnali SDI del collegamento singolo che il proiettore può proiettare.

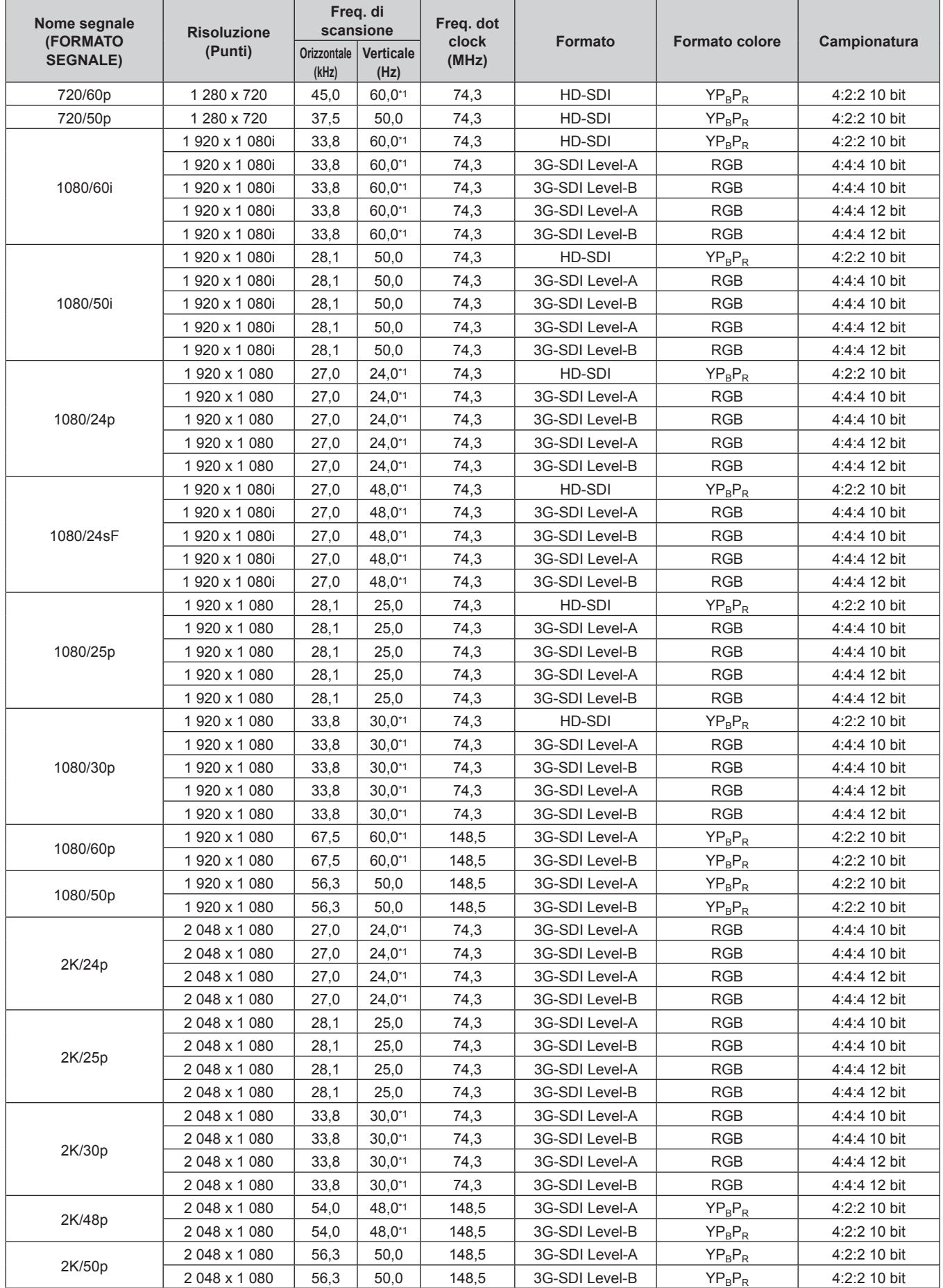

| Nome segnale<br><b>(FORMATO)</b><br><b>SEGNALE)</b> | <b>Risoluzione</b><br>(Punti) | Orizzontale<br>(kHz) | Freg. di<br>scansione<br>Verticale<br>(Hz) | Freg. dot<br>clock<br>(MHz) | Formato        | <b>Formato colore</b> | Campionatura   |
|-----------------------------------------------------|-------------------------------|----------------------|--------------------------------------------|-----------------------------|----------------|-----------------------|----------------|
| 2K/60p                                              | 2 048 x 1 080                 | 67.5                 | 60.0*1                                     | 148,5                       | 3G-SDI Level-A | $YP_R P_R$            | $4:2:2$ 10 bit |
|                                                     | 2048 x 1080                   | 67.5                 | 60.0*1                                     | 148,5                       | 3G-SDI Level-B | $YP_R P_R$            | $4:2:2$ 10 bit |

**Capitolo 7 Appendice — Informazioni tecniche**

\*1 Anche il segnale con frequenza di scansione verticale 1/1,001x è supportato.

# **Specifiche**

Le specifiche del proiettore sono le seguenti.

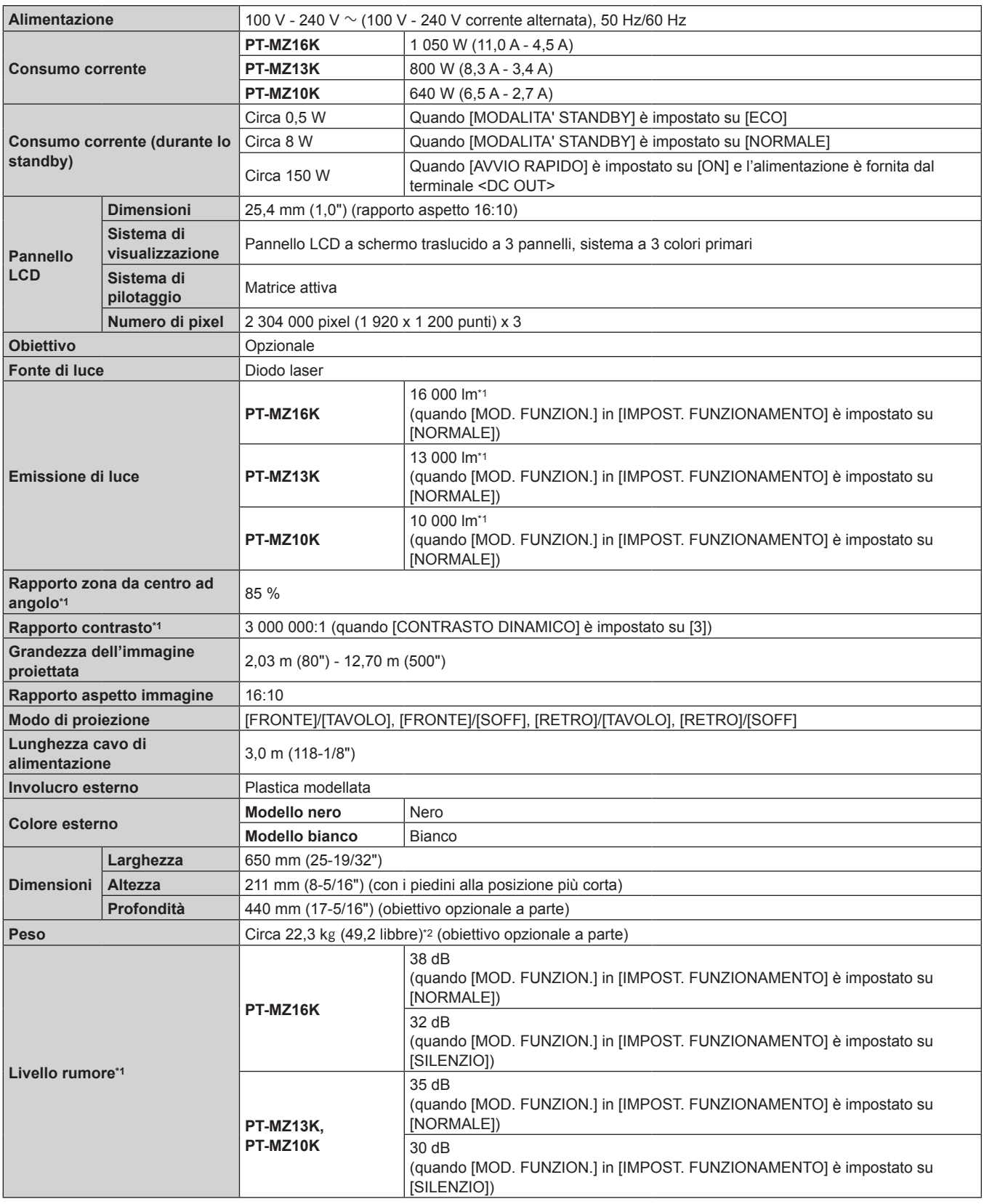

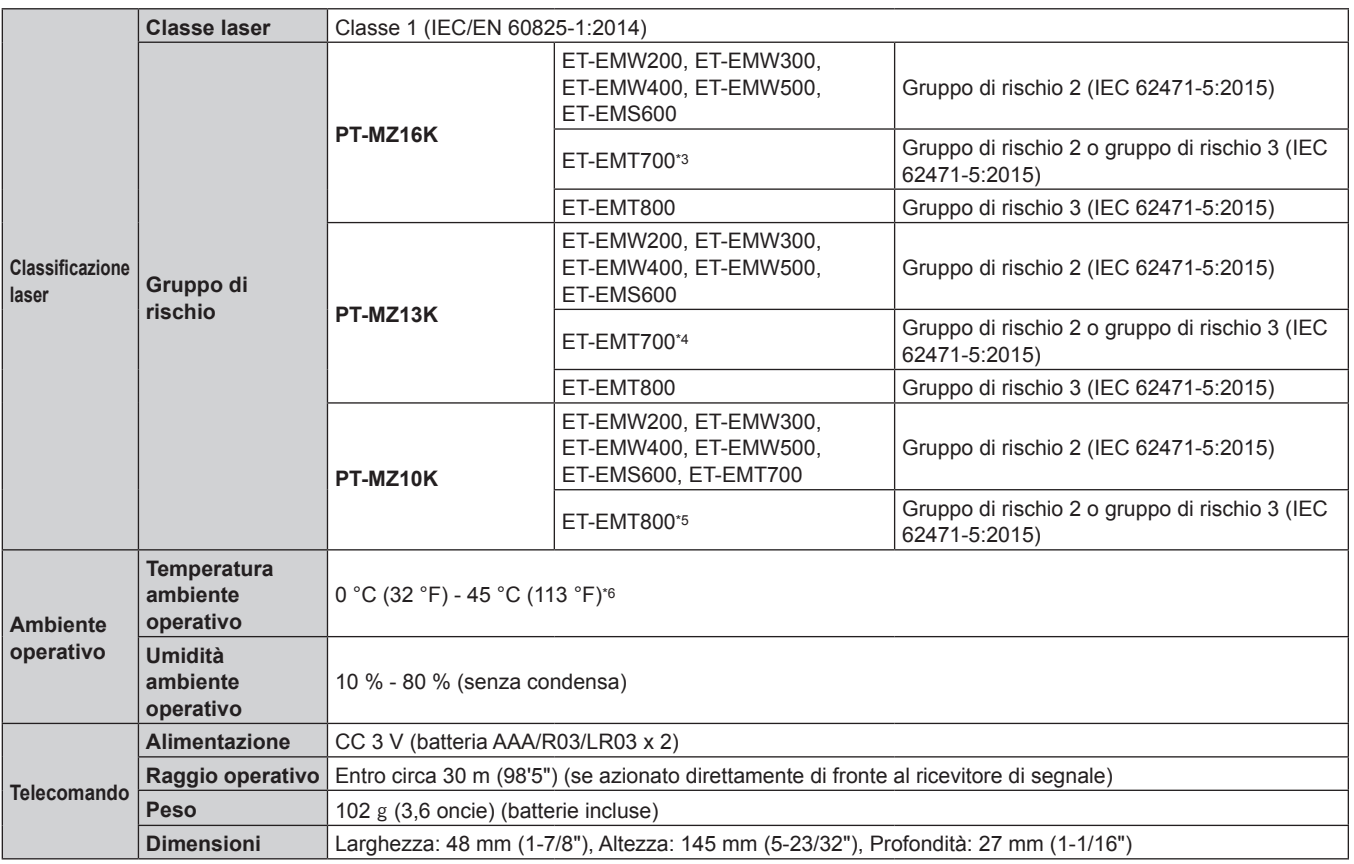

\*1 Le condizioni di misurazione e il metodo di annotazione soddisfano gli standard internazionali ISO/IEC 21118:2012.

\*2 Valore medio. Il peso varia per ciascun prodotto.

\*3 Quando il rapporto di portata è 2,9:1 o inferiore: Gruppo di rischio 2

Quando il rapporto di portata supera 2,9:1: Gruppo di rischio 3

\*4 Quando il rapporto di portata è 3,4:1 o inferiore: Gruppo di rischio 2

Quando il rapporto di portata supera 3,4:1: Gruppo di rischio 3

\*5 Quando il rapporto di portata è 4,6:1 o inferiore: Gruppo di rischio 2

Quando il rapporto di portata supera 4,6:1: Gruppo di rischio 3

\*6 Quando la temperatura dell'ambiente operativo diventa 35 °C (95 °F) o superiore, l'emissione di luce potrebbe essere ridotta per proteggere il proiettore.

#### **Nota**

f I numeri di modello degli accessori ordinari e degli accessori opzionali sono soggetti a modifiche senza preavviso.

# ■ Terminale di collegamento

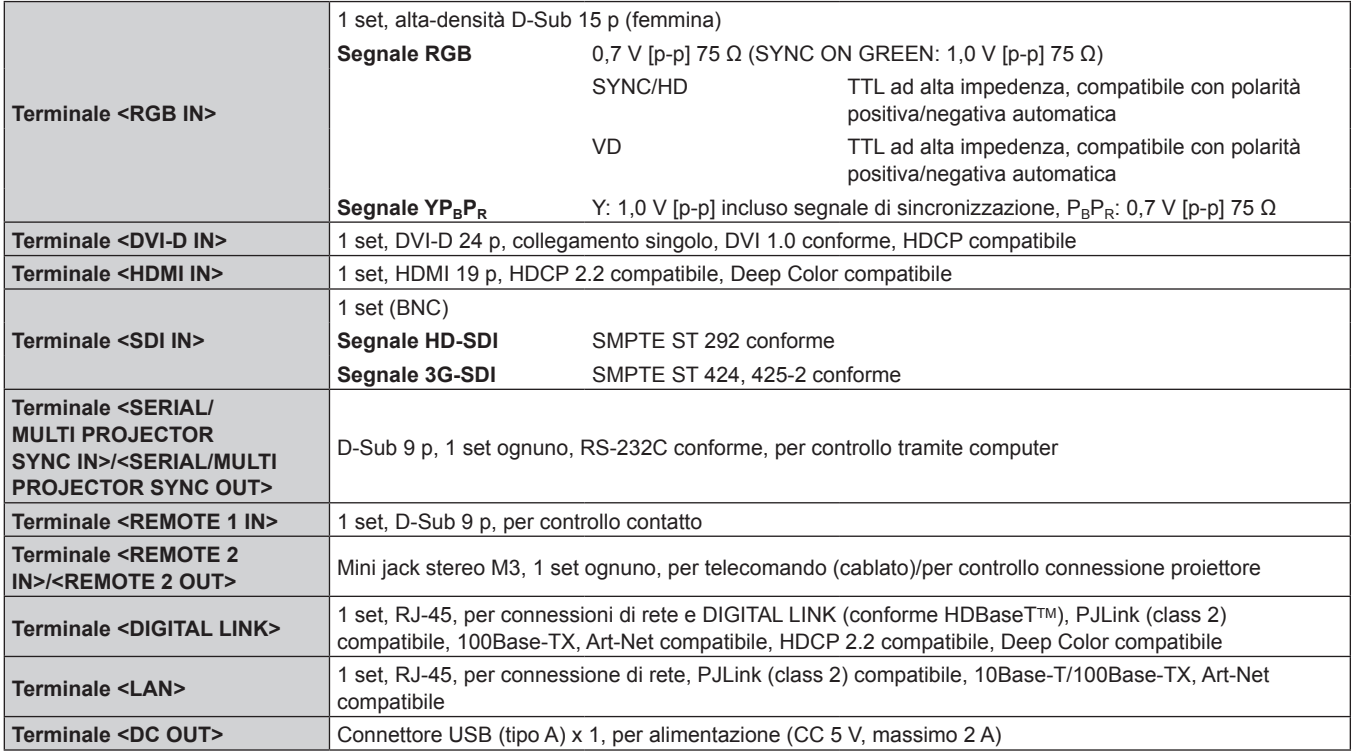

### $\blacksquare$  **Segnale compatibile**

Per i dettagli dei tipi di segnali video utilizzabili con il proiettore, consultare "Elenco segnali compatibili"  $\Leftrightarrow$  pagina 242).

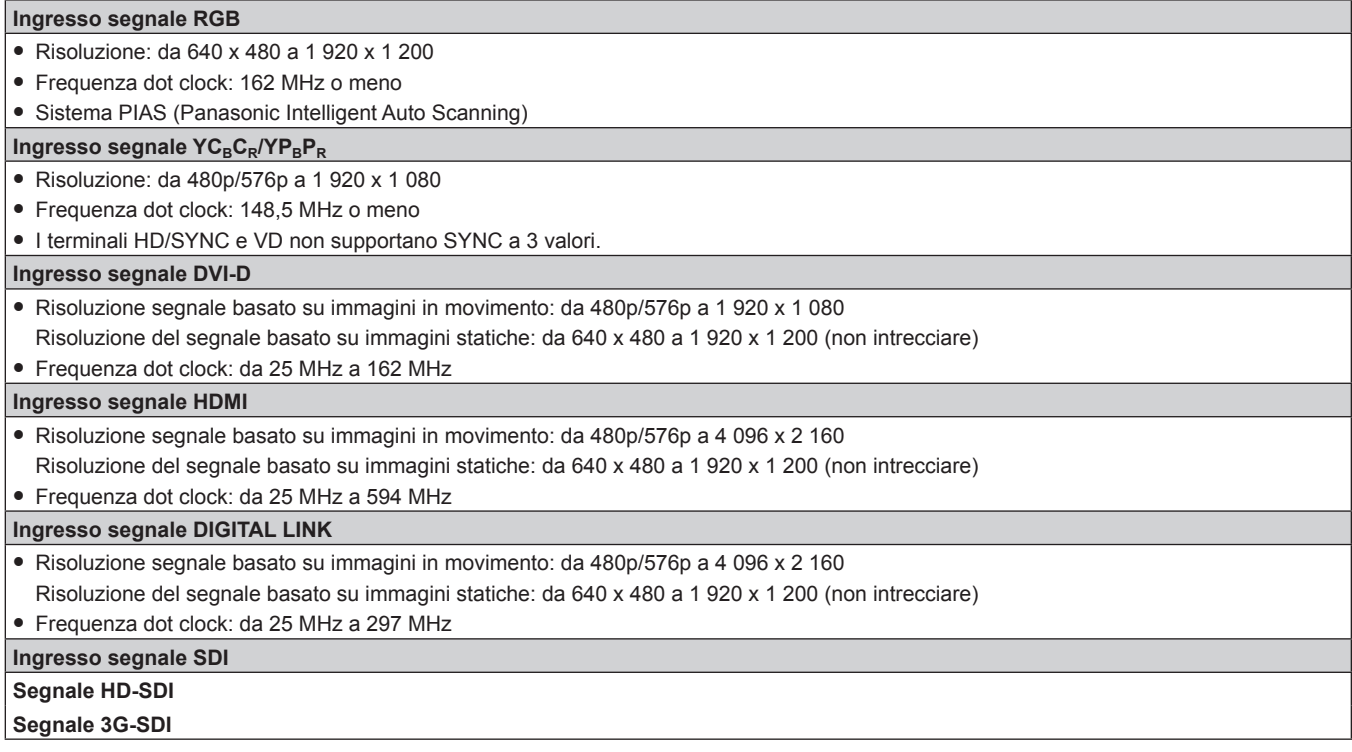

# **Dimensioni**

Unità: mm

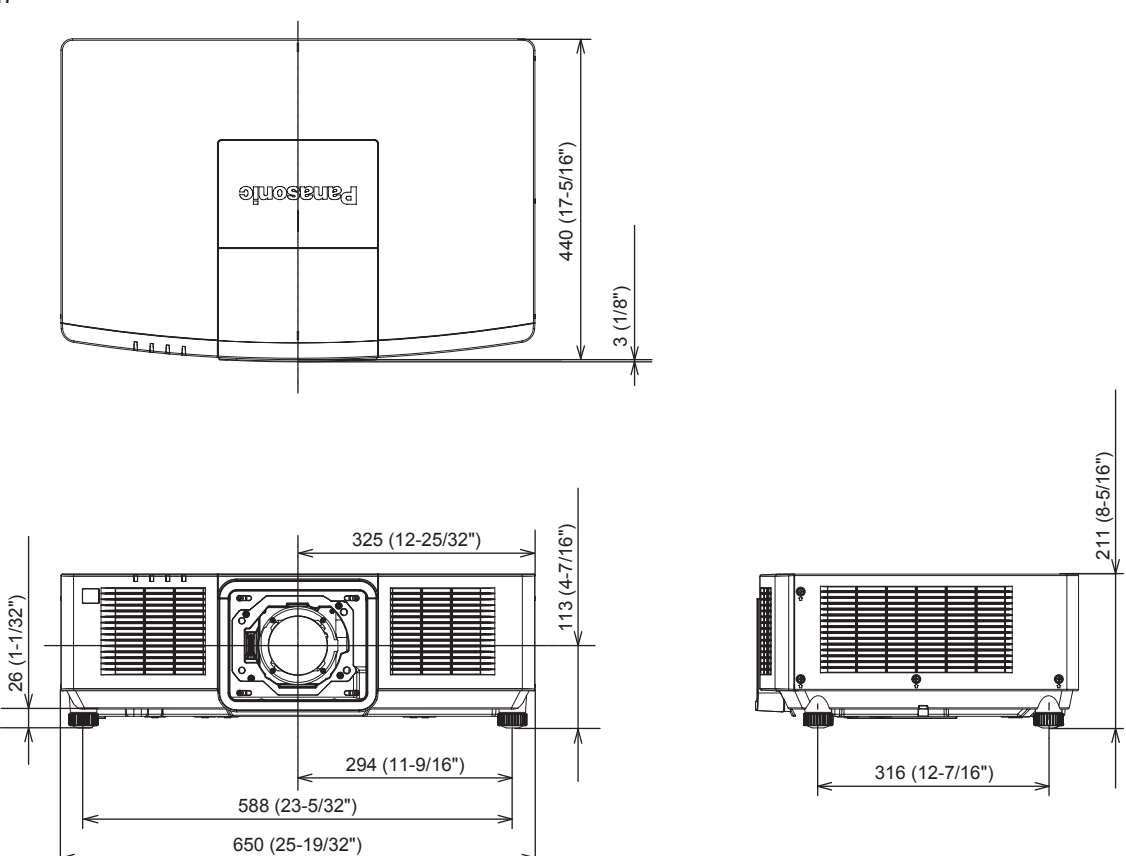

\* La dimensione effettiva potrebbe variare in base al prodotto.

# **Precauzioni per il collegamento del Supporto di montaggio a soffitto**

f Nell'installare il proiettore a un soffitto, utilizzare il Supporto di montaggio a soffitto (Modello n.: ET‑PKD120H (per soffitti alti), ET‑PKD120S (per soffitti bassi), ET‑PKD130H (per soffitti alti, regolazione a 6 assi)) insieme al Supporto di montaggio a soffitto (Modello n.: ET‑PKE301B (Staffa di montaggio del proiettore)). **Modello n.: ET‑PKD120H (per soffitti alti), ET‑PKD120S (per soffitti bassi), ET‑PKD130H (per soffitti alti,** 

**regolazione a 6 assi), ET‑PKE301B (Staffa di montaggio del proiettore)**

- Collegare il set di prevenzione della caduta fornito con il Supporto di montaggio a soffitto al proiettore. In caso di necessità del set di prevenzione dalla caduta (Modello di servizio n.: DPPW1004ZA/X1) separatamente, consultare il proprio rivenditore.
- f Quando il proiettore è montato al Supporto di montaggio a soffitto esistente (congiuntamente al Modello n.: ET‑PKD120H (per soffitti alti) o ET‑PKD120S (per soffitti bassi) e al Modello n.: ET‑PKE300B (Staffa di montaggio del proiettore)), è necessario sostituire il cavo metallico di prevenzione della caduta con quello corrispondente a questo proiettore. Consultare il rivenditore.

#### **Set di prevenzione della caduta (modello di servizio n.: DPPW1004ZA/X1)**

- f Chiedere a un tecnico qualificato di eseguire il lavoro di installazione, tipo nei casi di montaggio del proiettore a soffitto.
- f Panasonic Connect Co., Ltd. non si assume alcuna responsabilità per eventuali danni al proiettore derivanti dall'uso di un Supporto di montaggio a soffitto non fabbricato da Panasonic Connect Co., Ltd. o dalla scelta di un luogo di installazione non adatto per l'installazione del Supporto di montaggio a soffitto, anche nel caso in cui il proiettore sia ancora coperto da garanzia.
- $\bullet$  I prodotti non utilizzati devono essere prontamente rimossi da un tecnico qualificato.
- Usare un cacciavite torsiometrico o una chiave torsiometrica Allen per serrare i bulloni alle coppie di serraggio specificate. Non utilizzare cacciaviti elettrici o avvitatrici a impulso. (Coppia di serraggio della vite:  $4 \pm 0.5$  N·m)
- $\bullet$  Leggere le Istruzioni per l'uso del Supporto di montaggio a soffitto per i dettagli.
- f I numeri di modello degli accessori ordinari e opzionali sono soggetti a modifiche senza preavviso.

# ■ Specifiche per i fori per le viti per fissare il proiettore (proiettore visto dal basso)

Unità: mm

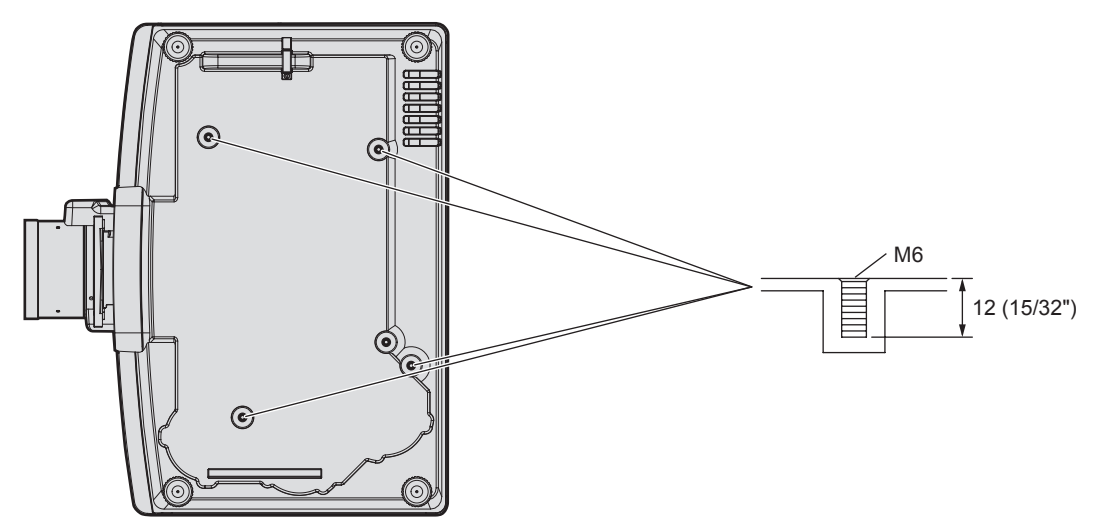

 $\blacksquare$  Dimensioni per i fori per le viti per fissare il proiettore (proiettore visto dal basso) Unità: mm

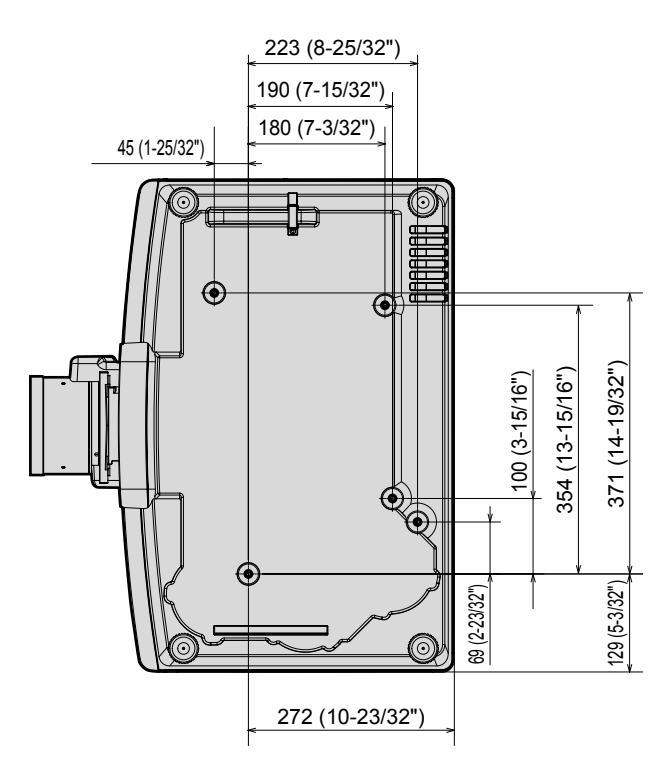
## **Indice**

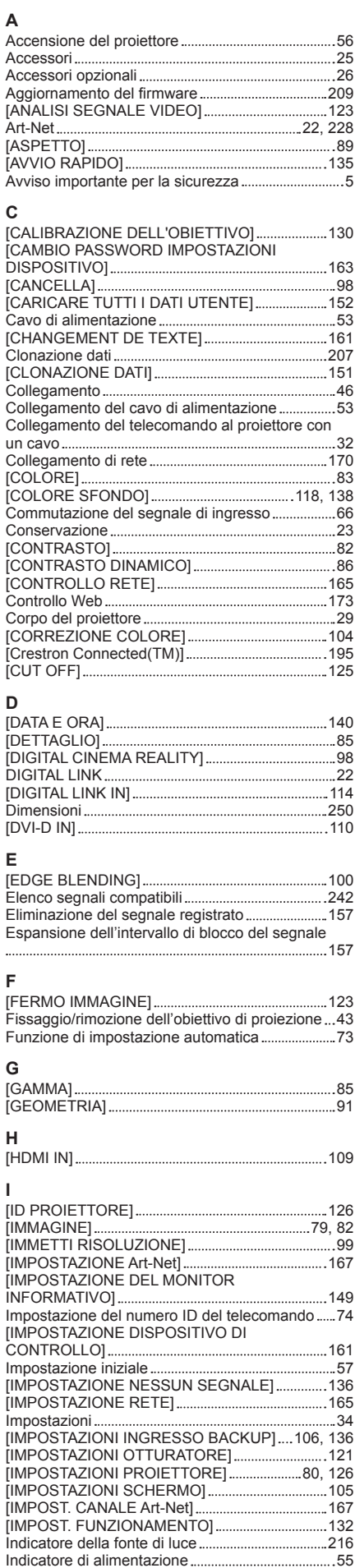

**E**

**I**

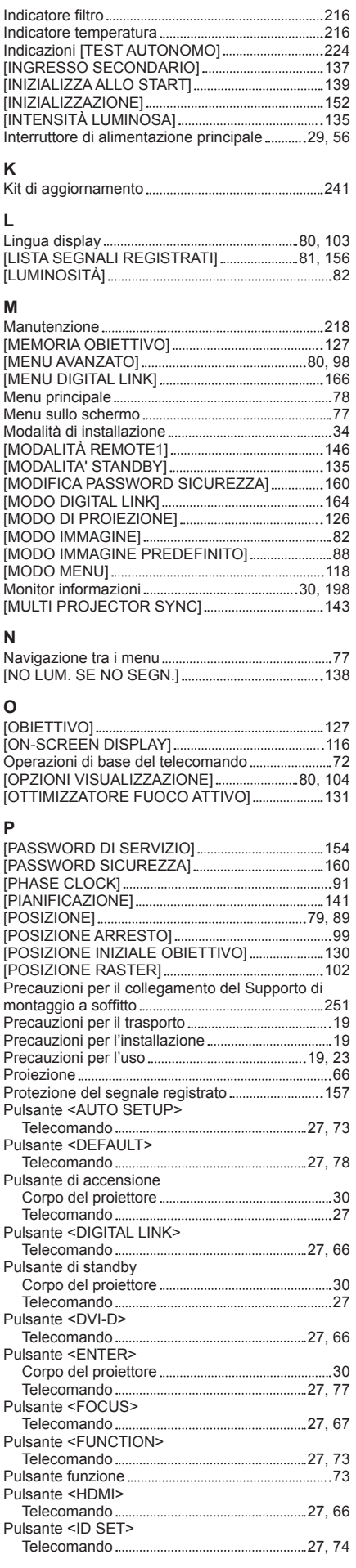

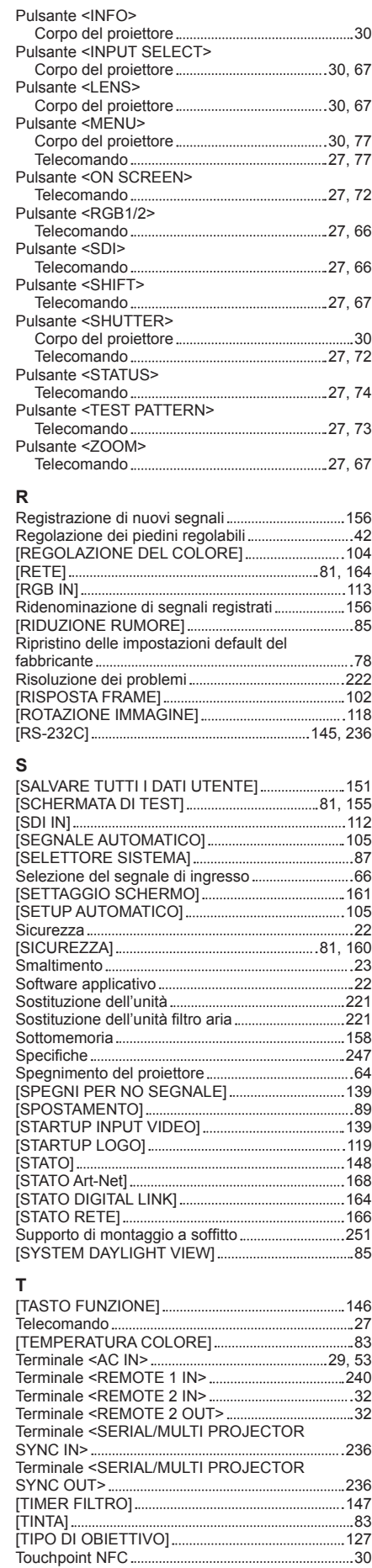

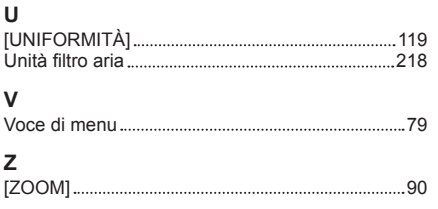

## **Dichiarazione di conformità**

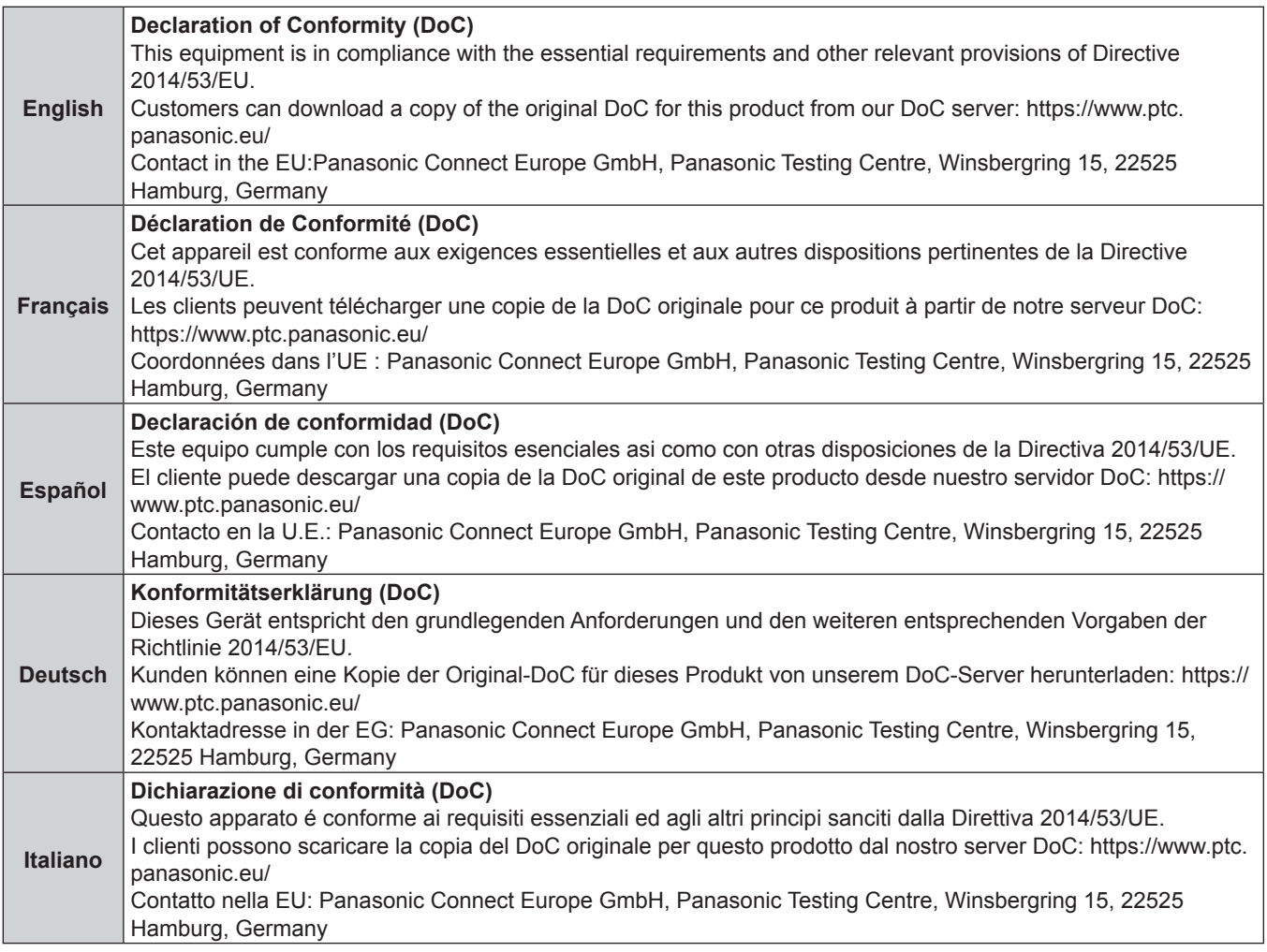

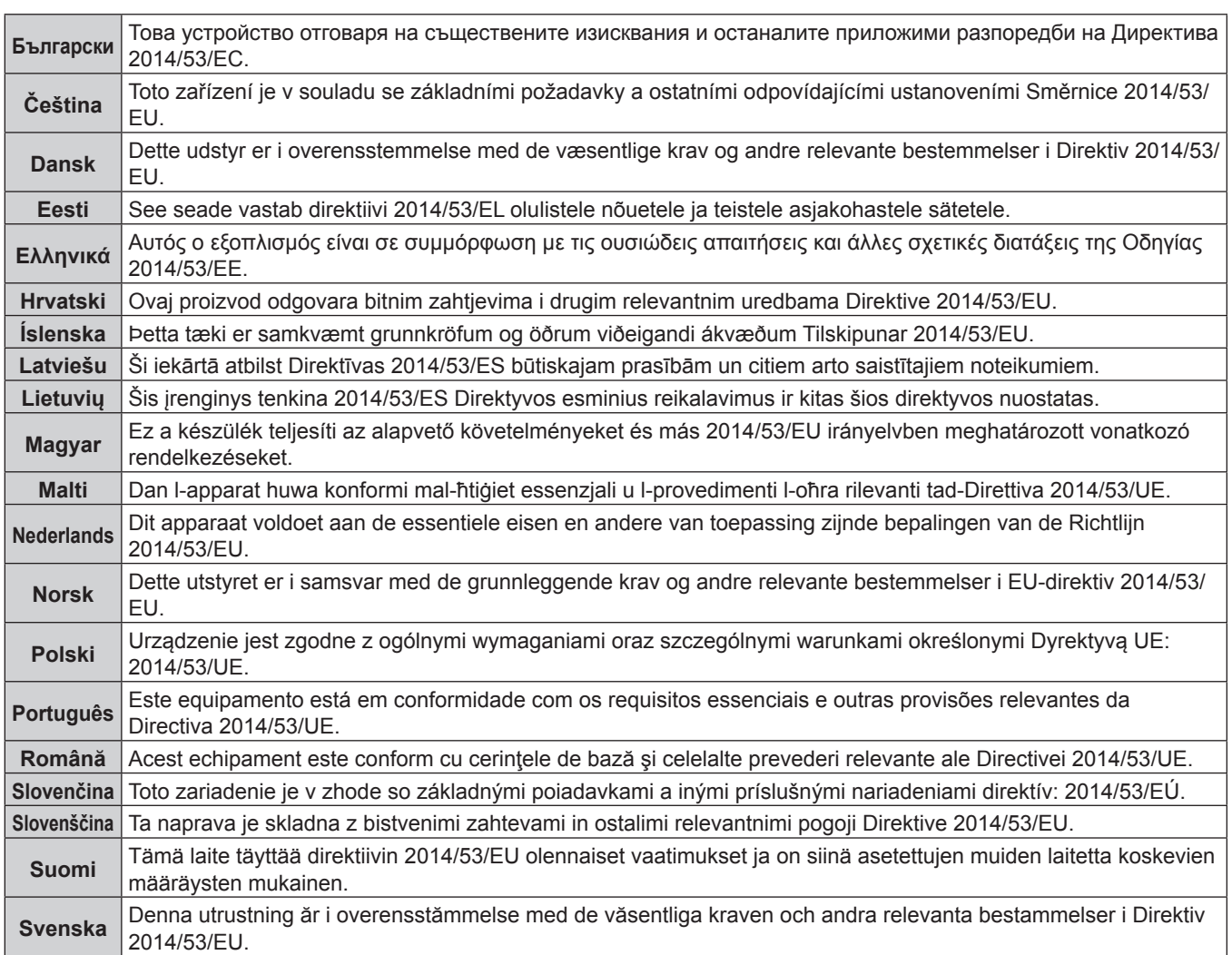

#### **Fabbricato da:**

Panasonic Connect Co., Ltd. 4-1-62 Minoshima, Hakata-ku, Fukuoka 812-8531, Giappone **Importatore:** Panasonic Connect Europe GmbH **Rappresentante autorizzato nell'UE:** Panasonic Testing Centre Winsbergring 15, 22525 Amburgo, Germania

### **Smaltimento di vecchie apparecchiature e batterie usate Solo per Unione Europea e Nazioni con sistemi di raccolta e smaltimento**

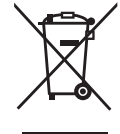

Questi simboli sui prodotti, sull'imballaggio e/o sulle documentazioni o manuali accompagnanti i prodotti indicano che i prodotti elettrici, elettronici e le batterie usate non devono essere smaltiti come rifiuti urbani ma deve essere effettuata una raccolta separata.

Per un trattamento adeguato, recupero e riciclaggio di vecchi prodotti e batterie usate vi invitiamo a consegnarli agli appositi punti di raccolta secondo la legislazione vigente nel vostro paese.

Con uno smaltimento corretto, contribuirete a salvare importanti risorse e ad evitare i potenziali effetti negativi sulla salute umana e sull'ambiente.

Per ulteriori informazioni su raccolta e riciclaggio, vi invitiamo a contattare il vostro comune. Lo smaltimento non corretto di questi rifiuti potrebbe comportare sanzioni in accordo con la legislazione nazionale.

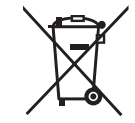

#### **Note per il simbolo batterie (simbolo sotto):**

Questo simbolo può essere usato in combinazione con un simbolo chimico. In questo caso è conforme ai requisiti indicati dalla Direttiva per il prodotto chimico in questione.

# Panasonic Connect Co., Ltd.

Web Site : https://panasonic.net/cns/projector/ © Panasonic Connect Co., Ltd. 2022